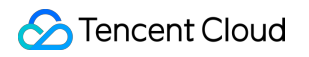

# **TencentDB for MySQL** 운영 가이드 제품 문서

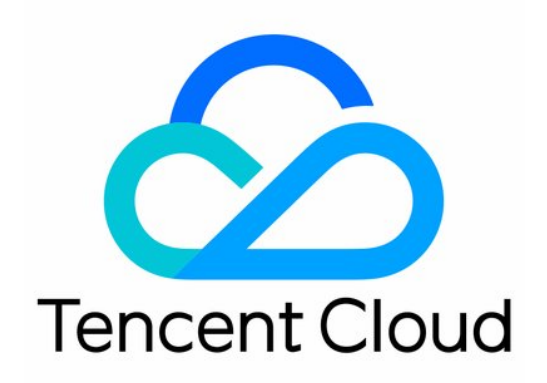

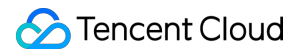

#### Copyright Notice

©2013-2023 Tencent Cloud. All rights reserved.

Copyright in this document is exclusively owned by Tencent Cloud. You must not reproduce, modify, copy or distribute in any way, in whole or in part, the contents of this document without Tencent Cloud's the prior written consent.

Trademark Notice

#### **C** Tencent Cloud

All trademarks associated with Tencent Cloud and its services are owned by Tencent Cloud Computing (Beijing) Company Limited and its affiliated companies. Trademarks of third parties referred to in this document are owned by their respective proprietors.

#### Service Statement

This document is intended to provide users with general information about Tencent Cloud's products and services only and does not form part of Tencent Cloud's terms and conditions. Tencent Cloud's products or services are subject to change. Specific products and services and the standards applicable to them are exclusively provided for in Tencent Cloud's applicable terms and conditions.

```
목록:
```
운영 [가이드](#page-5-0) 사용 [제한](#page-5-1) 운영 [개요](#page-10-0) [인스턴스의](#page-14-0) 점검 관리 [인스턴스](#page-14-1) 점검 시간 설정 [인스턴스에](#page-17-0) 프로젝트 지정 [데이터베이스](#page-19-0) 인스턴스 사양 변경 가용존 [마이그레이션](#page-27-0) [인스턴스](#page-31-0) 폐기 [인스턴스](#page-33-0) 프로모션 [데이터베이스](#page-33-1) 엔진 버전 업그레이드 커널 마이너 버전 [업그레이드](#page-37-0) 이중 노드에서 3중 노드로 [업그레이드](#page-40-0) [인스턴스](#page-43-0) 확장 읽기 전용 [인스턴스](#page-43-1) 생성 읽기 전용 [인스턴스](#page-49-0) RO 그룹 관리 읽기 전용 [인스턴스](#page-54-0) RO 그룹 관리 재해 [복구](#page-65-0) 예 [데이터베이스](#page-69-0) 프록시 [소개](#page-69-1) [데이터베이스](#page-69-2) 프록시 소개 [주의](#page-72-0) 사항 [데이터베이스](#page-74-0) 프록시 커널 특성 커널 마이너 버전 [업데이트](#page-74-1) 설명 [데이터베이스](#page-78-0) 프록시 커널 마이너 버전 업그레이드 [관리데이터베이스](#page-81-0) 프록시 [데이터베이스](#page-81-1) 프록시 활성화 [데이터베이스](#page-86-0) 프록시 연결 주소 설정 [액세스](#page-91-0) 정책 보기 및 수정 [데이터베이스](#page-94-0) 프록시 설정 조정 [데이터베이스](#page-101-0) 프록시 네트워크 전환 [데이터베이스](#page-104-0) 프록시 모니터링 확인하기 로드 [리밸런싱](#page-106-0) [데이터베이스](#page-107-0) 프록시 비활성화 [트랜잭션](#page-108-0) 분할 기능

[순간](#page-110-0) 연결 끊김 방지 기능 [자동](#page-113-0) 읽기/쓰기 분리 기능 [자동](#page-113-1) 읽기/쓰기 분리 소개 [데이터베이스](#page-116-0) 프록시 읽기/쓰기 분리 활성화 [연결](#page-118-0) 풀 기능 [연결](#page-118-1) 풀 개요 [세션](#page-120-0) 레벨 연결 풀 설정 [기타](#page-123-0) 기능 Hint [구문](#page-123-1) 사용 계정 [관리](#page-124-0) [계정](#page-124-1) 생성 [비밀번호](#page-126-0) 복잡성 설정 암호 [재설정](#page-130-0) [계정](#page-132-0) 권한 수정 [데이터베이스](#page-134-0) 관리(DMC) [DMC](#page-134-1) 개요 [데이터](#page-136-0) 관리 콘솔 관리 [매개변수](#page-142-0) 설정 [인스턴스](#page-142-1) 매개변수 설정 [매개변수](#page-154-0) 템플릿 사용 다양한 템플릿 [매개변수](#page-161-0) 비교 [매개변수](#page-163-0) 템플릿 성능 비교 [매개변수](#page-168-0) 설정 제안 스마트 [매개변수](#page-170-0) 튜닝 시스템 [매개변수](#page-176-0) 템플릿 변경 기록 [네트워크](#page-180-0) 및 보안 [CAM](#page-180-1) [CAM](#page-180-2) 개요 [권한](#page-182-0) 부여 정책 구문 [권한을](#page-185-0) 부여할 수 있는 리소스 유형 [콘솔](#page-191-0) 예시 [CDB](#page-198-0) 보안 그룹 관리 [네트워크](#page-202-0) 변경 CLB를 통한 [공중망](#page-206-0) 액세스 활성화 TDE [활성화](#page-212-0) SSL [암호화](#page-217-0) 설정 [백업과](#page-234-0) 롤백 [데이터베이스](#page-234-1) 백업

콜드 [스토리지](#page-249-0) 전환 설정 [리전](#page-254-0) 간 백업 백업 [암호화](#page-258-0) 백업 [다운로드](#page-261-0) 규칙 설정 [백업](#page-268-0) 용량 조회 로컬 [binlog](#page-271-0) 보관 설정 백업 파일을 사용하여 [데이터베이스](#page-274-0) 복구 물리 백업을 사용하여 [데이터베이스](#page-274-1) 복구 로직 백업으로 [데이터베이스](#page-282-0) 복구 백업 [다운로드](#page-286-0) [데이터베이스](#page-289-0) 롤백 [백업](#page-294-0) 삭제 클론 [인스턴스](#page-295-0) 데이터 [마이그레이션](#page-299-0) DTS 서비스로 [마이그레이션](#page-299-1) SQL 파일 [가져오기](#page-300-0) 오프라인 데이터 [마이그레이션](#page-303-0) [모니터링](#page-306-0) 및 알람 [모니터링](#page-306-1) 기능 알람 정책(Cloud [Monitoring\)](#page-315-0) 알람 공지[\(DBbrain\)](#page-318-0) 작업 [로그](#page-320-0) [작업](#page-320-1) 로그 [태그](#page-322-0) [태그](#page-322-1) 개요 [태그](#page-324-0) 편집

# <span id="page-5-1"></span><span id="page-5-0"></span>운영 가이드 사용 제한

최종 업데이트 날짜::2023-04-10 16:09:48

### 데이터양 제한

TencentDB for MySQL은 제한된 리소스로 인한 성능 문제를 격리하기 위해 모든 유형의 MySQL 인스턴스에 데이터 양 제한을 적용합니다. 본문은 대용량 데이터양이 있는 단일 인스턴스 또는 테이블이 MySQL에 미치는 기술적 영향 에 대해 설명합니다.

데이터양이 큰 인스턴스: TencentDB의 기본 스토리지 엔진은 InnoDB입니다. cache, buffer가 MySQL 인스턴스의 모 든 데이터 및 인덱스 페이지를 캐시할 수 있는 경우 인스턴스는 많은 수의 동시 액세스 요청을 지원할 수 있습니다. 인 스턴스에 너무 많은 데이터가 포함되어 있으면 cache와 buffer가 데이터를 자주 교환하여 IO 병목 현상이 빠르게 발생 하고 처리량이 감소합니다. 예를 들어 TencentDB 인스턴스가 초당 최대 8000개의 액세스 요청을 유지하도록 설계된 경우 데이터양이 cache 및 buffer 크기의 두 배일 때 초당 700개 정도만 지원할 수 있습니다.

데이터양이 큰 테이블: 테이블에 너무 많은 데이터가 포함되어 있으면 MySQL은 테이블 리소스(데이터, 인덱스 등)를 관리하기가 더 어려워 테이블 처리 효율성이 떨어집니다. 예를 들어 트랜잭션 테이블(InnoDB)의 크기가 10GB를 초 과하면 업데이트 작업의 대기 시간이 급증하여 트랜잭션에 대한 응답 시간이 늘어납니다. 이 경우 샤딩과 마이그레이 션을 통해서만 문제를 해결할 수 있습니다.

설명:

단일 인스턴스의 테이블 수가 100만 개를 초과하면 백업, 모니터링, 업그레이드가 실패하고 데이터베이스 모 니터링이 영향을 받을 수 있습니다. 단일 인스턴스의 테이블 수가 100만 미만인지 확인하십시오.

### 연결 수 제한

MySQL 인스턴스에 대한 최대 연결 수는 MySQL 시스템 변수 max\_connections로 지정됩니다. 실제 연결 수가 max\_connections를 초과하면 더 이상 연결을 설정할 수 없습니다.

[TencentDB](https://console.tencentcloud.com/cdb)에 대한 기본 연결 수는 TencentDB for MySQL 콘솔에서 인스턴스 ID를 클릭하고, **데이터베이스 관리 > 매개변수 설정** 페이지로 들어가 볼 수 있으며, 필요한 경우 max\_connections 값을 조정할 수 있습니다. 그러나 더 많 은 연결은 더 많은 시스템 리소스가 소비됨을 의미합니다. 연결 수가 실제 시스템 부하 용량을 초과하면 시스템 서비 스 품질이 필연적으로 저하됩니다.

max connections에 대한 자세한 내용은 [MySQL](https://dev.mysql.com/doc/) 공식 문서를 참고하십시오.

### MySQL 클라이언트 버전 제한

CVM과 함께 제공되는 MySQL 클라이언트 및 라이브러리를 사용하여 TencentDB 인스턴스에 연결하는 것이 좋습니 다.

#### 슬로우 로그에 대한 참고 사항

- Linux CVM 인스턴스의 경우 TencentDB의 내보내기 툴을 사용하여 슬로우 쿼리 로그를 가져올 수 있습니다. 자세 한 내용은 물리 백업을 사용하여 [데이터베이스](https://www.tencentcloud.com/document/product/236/31910) 복구를 참고하십시오.
- Windows CVM 인스턴스의 경우 현재 슬로우 쿼리 로그를 직접 가져올 수 없습니다. 필요한 경우 [Submit](https://console.tencentcloud.com/workorder/category) Ticket하 여 도움을 받으십시오.

#### **TencentDB binlog** 보관 기간에 대한 참고 사항

TencentDB for MySQL binlog는 7일(기본값) - 1830일 동안 보관할 수 있습니다(인스턴스 ID를 클릭하여 백업 및 복원 > 자동 백업 설정 페이지로 이동하여 설정 가능).

binlog를 너무 오래 보관하거나 증가 속도가 지나치게 빠른 경우, 백업을 위한 추가 공간이 필요하며, 공간이 백업 용 량의 프리 티어를 초과하는 경우 요금이 부과됩니다.

#### 문자 세트에 대한 참고 사항

TencentDB for MySQL은 기본적으로 UTF8 문자 세트를 사용합니다.

TencentDB는 기본 문자 세트 변경을 지원하지만 테이블을 생성할 때 테이블의 인코딩 형식을 명시적으로 지정하고 연결 설정 중에 연결 인코딩을 지정하는 것이 좋습니다. 이렇게 하면 애플리케이션의 이식성이 향상됩니다. MySQL 문자 세트 리소스에 대한 자세한 내용은 [MySQL](https://dev.mysql.com/doc/) 공식 문서를 참고하십시오.

SQL 또는 TencentDB for MySQL 콘솔을 통해 문자 세트를 수정할 수 있습니다.

#### **SQL**을 통한 문자 세트 수정

1. 다음 SQL 문을 실행하여 TencentDB 인스턴스의 기본 문자 세트를 변경합니다.

```
SET @@global.character_set_client = utf8;
SET @@global.character_set_results = utf8;
SET @@global.character_set_connection = utf8;
SET @@global.character_set_server = utf8;
```
명령문이 실행된 후 @@global.character\_set\_server는 약 10분 안에 지속성을 위해 로컬 파일에 자동으로 동기화되 지만, 다른 3개의 변수는 동기화되지 않습니다. 구성된 값은 마이그레이션 또는 재시작 후에도 변경되지 않은 상태로 유지됩니다.

2. 다음 문을 실행하여 현재 연결에 대한 문자 세트 인코딩을 변경합니다.

**SET** @@session.character\_set\_client *= utf8*; **SET** @@session.character\_set\_results *= utf8*; **SET** @@session.character\_set\_connection *= utf8*;

또는

**SET** names *utf8*;

3. PHP 프로그램의 경우 다음 기능을 사용하여 현재 연결에 대한 문자 세트 인코딩을 구성할 수 있습니다.

bool mysqli::set\_charset(string charset);

또는

bool mysqli\_set\_charset(mysqli link, string charset);

4. Java 프로그램의 경우 아래와 같이 현재 연결에 대한 문자 세트 인코딩을 구성할 수 있습니다.

jdbc:mysql://localhost:3306/dbname?useUnicode=true&characterEncoding=UTF-8

#### **TencentDB for MySQL** 콘솔에서 문자 세트 수정

1. [TencentDB](https://console.tencentcloud.com/cdb) for MySQL 콘솔에 로그인하고 인스턴스 목록에서 인스턴스 ID를 클릭하여 인스턴스 세부 정보 페이지 로 이동합니다.

2. 기본 정보에서 문자 세트를 찾고, 수정 아이콘을 클릭하여 문자 세트를 수정합니다.

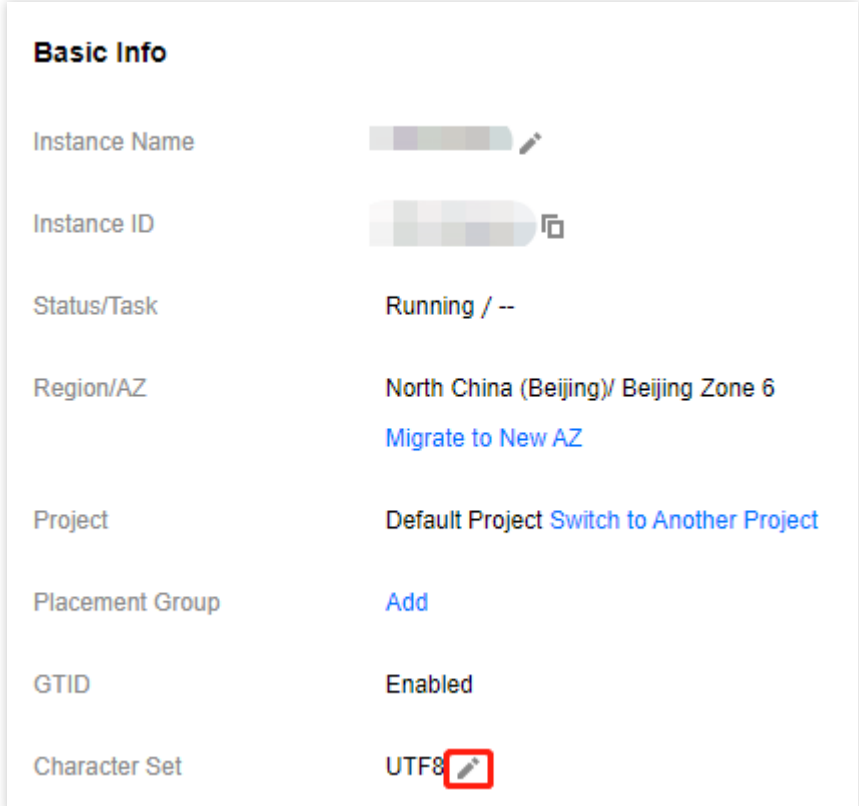

3. 팝업 창에서 문자 세트를 선택하고 확인을 클릭합니다.

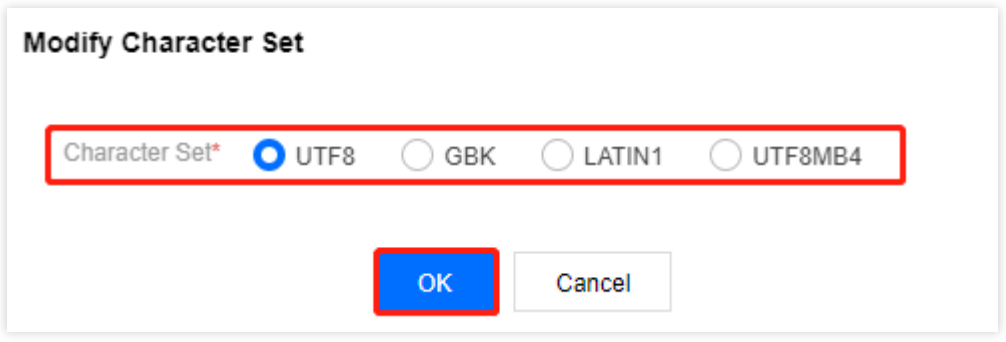

#### 작업 제한

- 1. MySQL 인스턴스 기존 계정의 정보와 권한을 수정하지 마십시오. 그렇지 않으면 일부 클러스터 서비스를 사용할 수 없게 될 수 있습니다.
- 2. 인스턴스가 많은 수의 동시 액세스 요청을 더 잘 지원할 수 있도록 데이터베이스 및 테이블 생성에 InnoDB 엔진 사 용할 것을 권장합니다.
- 3. master-slave 관계를 수정하거나 종료하지 마십시오. 그렇지 않으면 핫 백업이 실패할 수 있습니다.

#### 테이블 이름 제한

중국어 테이블 이름은 롤백 및 업그레이드와 같은 프로세스의 실패를 초래할 수 있으므로 지원되지 않습니다.

### 데이터베이스 계정 권한

TencentDB for MySQL은 더 이상 super user 권한을 제공하지 않습니다. 이 권한이 필요한 매개변수를 수정하려면 [TencentDB](https://console.tencentcloud.com/cdb) for MySQL 콘솔에 로그인한 후 인스턴스 ID를 클릭하여 데이터베이스 관리 > 매개변수 설정 페이지로 이 동한 후 수정합니다.

### 네트워크 선택

VPC를 사용하는 것이 좋습니다. VPC에서 IP 범위 분할, IP 주소 및 라우팅 정책을 자유롭게 정의할 수 있습니다. 기존 네트워크와 비교할 때 VPC는 사용자 지정 네트워크 구성이 필요한 시나리오에 더 적합합니다. VPC와 기존 네트워크 의 비교는 [개요](https://www.tencentcloud.com/document/product/215/31807)를 참고하십시오.

### <span id="page-10-0"></span>운영 개요

최종 업데이트 날짜::2023-02-15 15:35:40

본문은 TencentDB for MySQL 콘솔의 인스턴스 리스트 및 관리 페이지에 대한 작업을 설명합니다.

### 인스턴스 리스트 페이지

[TencentDB](https://console.tencentcloud.com/cdb) for MySQL 콘솔에 로그인하여 인스턴스 리스트 페이지에 들어가 인스턴스 정보를 확인하고 인스턴스를 관리할 수 있습니다.

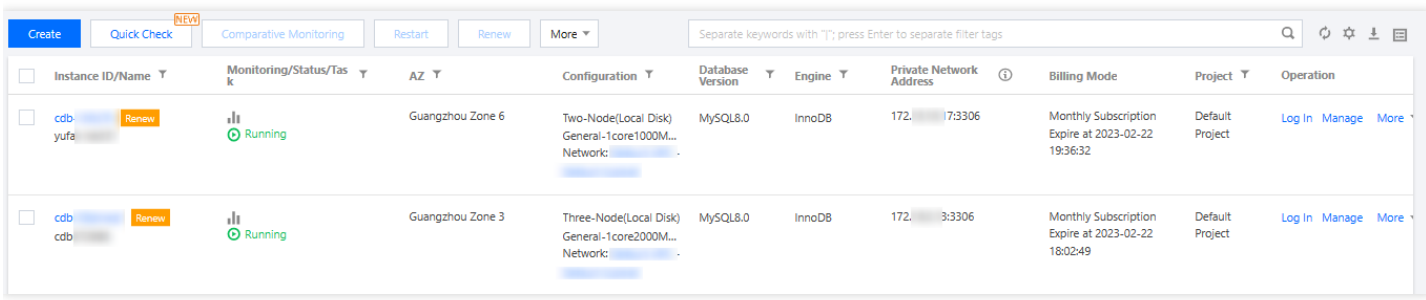

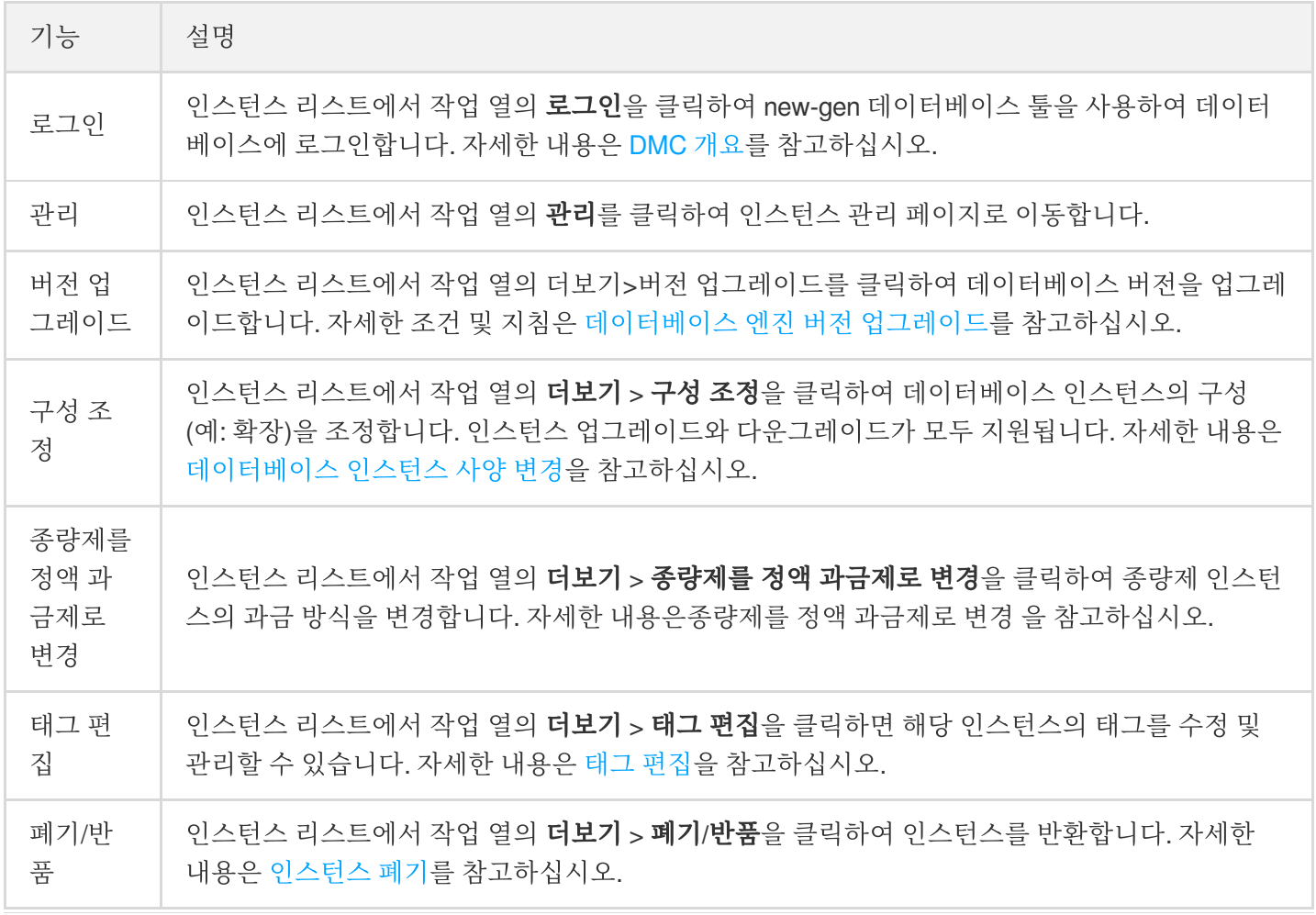

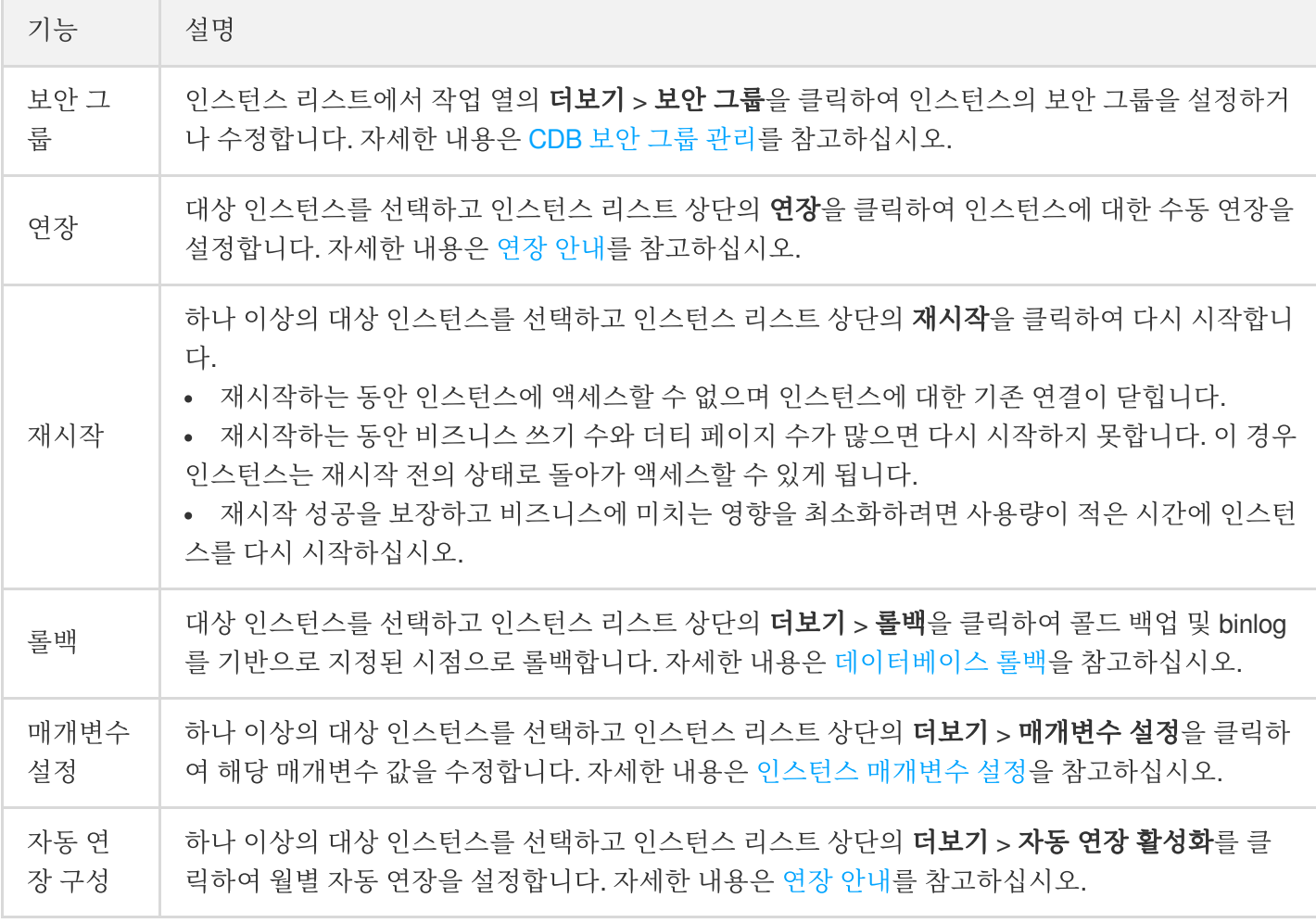

### 인스턴스 관리 웹페이지

[TencentDB](https://console.tencentcloud.com/cdb) for MySQL 콘솔에 로그인한 뒤, 인스턴스 리스트에서 대상 인스턴스 ID를 클릭하거나 작업 열의 관리를 클릭하면 인스턴스 관리 페이지로 이동하여 세부 정보를 확인하고 모니터링하며 데이터베이스를 관리할 수 있습니

다.

Tencent Cloud

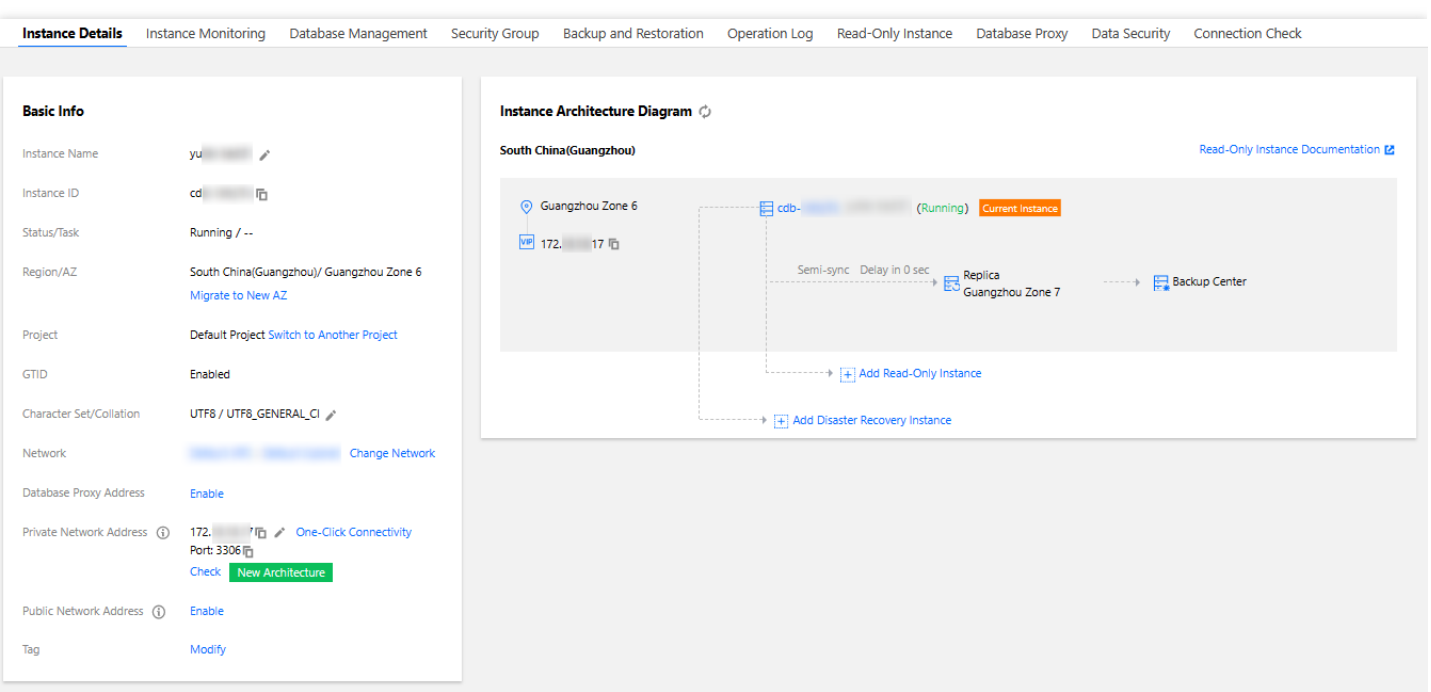

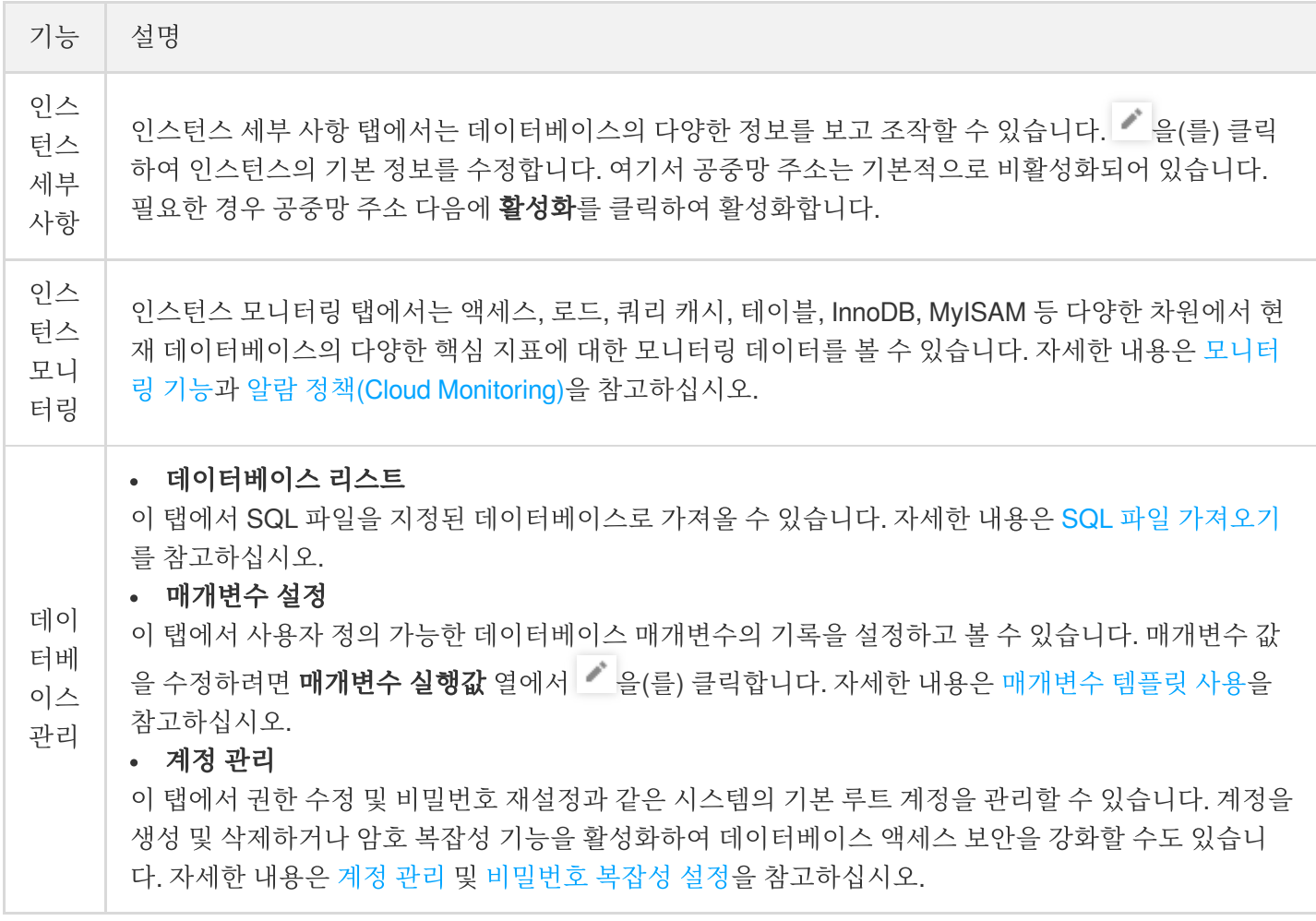

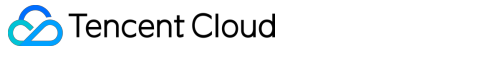

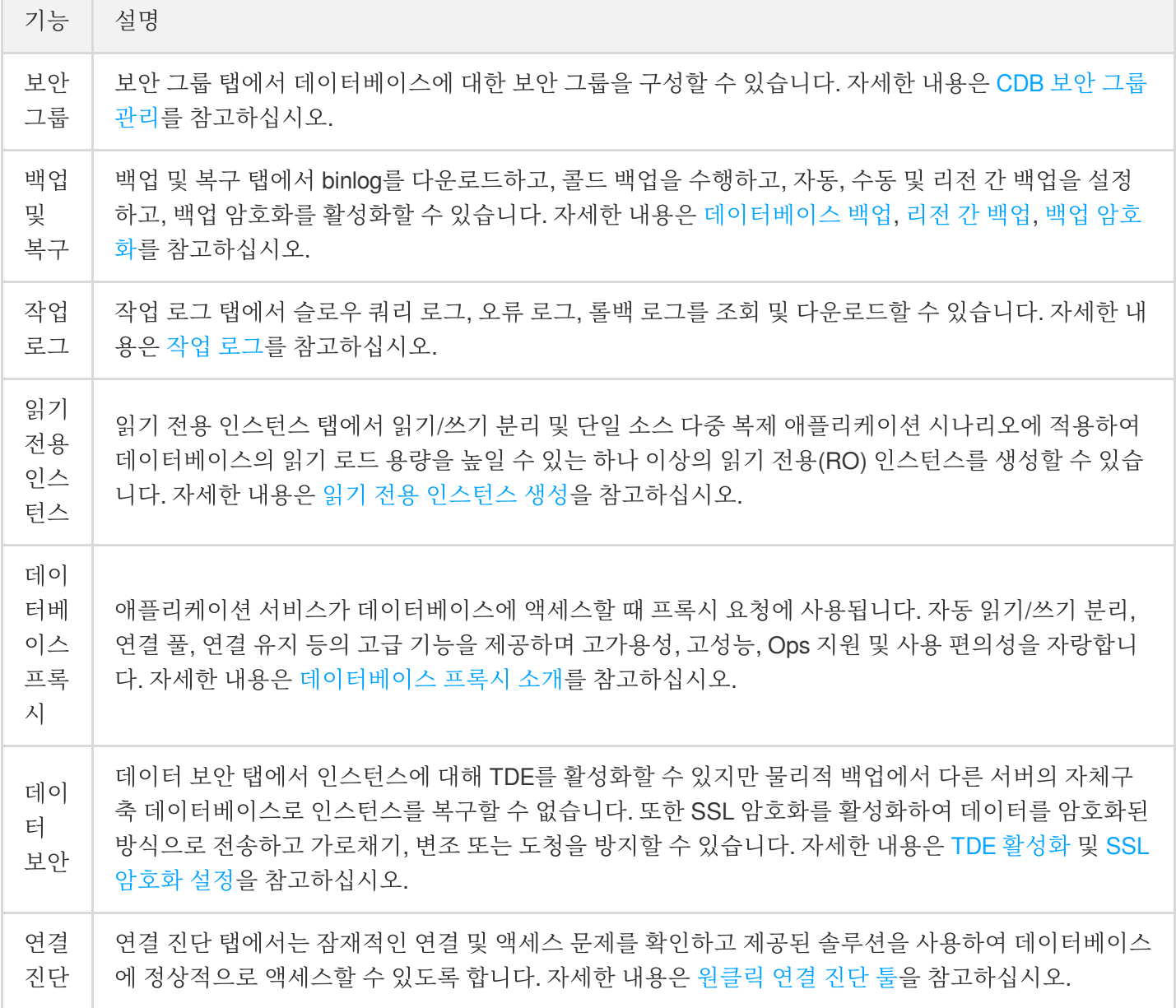

# <span id="page-14-1"></span><span id="page-14-0"></span>인스턴스의 점검 관리 인스턴스 점검 시간 설정

최종 업데이트 날짜::2023-02-14 11:08:33

### 개요

유지 관리 시간은 TencentDB for MySQL에서 매우 중요한 개념입니다. TencentDB for MySQL 인스턴스의 안정성을 보장하기 위해 백엔드 시스템은 유지 관리 기간 동안 인스턴스에 대한 유지 관리 작업을 수시로 수행합니다. 비즈니 스에 대한 잠재적인 영향을 최소화하려면 일반적으로 사용량이 적은 시간에 비즈니스 인스턴스에 허용 가능한 유지 관리 기간을 설정하는 것이 좋습니다.

또한 인스턴스 사양 조정, 인스턴스 버전 업그레이드, 인스턴스 커널 업그레이드 등 데이터 마이그레이션과 관련된 작업도 유지 관리 기간 동안 수행하는 것이 좋습니다. 현재 유지 관리 시간은 원본, 읽기 전용 및 재해 복구 인스턴스 에 대해 사용자 지정할 수 있습니다.

데이터베이스 인스턴스 사양 업그레이드를 예로 들어 보겠습니다. 이 작업에는 데이터 마이그레이션이 포함되므로 업그레이드가 완료된 후 데이터베이스에서 일시적으로 연결이 끊어질 수 있습니다. 업그레이드가 시작되면 **전환 시** 간을 유지 관리 시간 내로 설정하여 인스턴스 업그레이드가 완료된 후 다음 유지 관리 시간에 인스턴스 사양이 전환 되도록 할 수 있습니다. 전환 시간에 대해 **유지 관리 시간 내**를 선택하면 데이터베이스 사양 업그레이드가 완료된 직 후에 전환이 발생하지 않으며, 대신 동기화는 전환이 수행될 다음 \*유지 관리 시간\*\*이 될 때까지 계속됩니다. 결과적 으로 인스턴스를 업그레이드하는 데 걸리는 전체 시간이 연장될 수 있습니다.

설명:

- TencentDB for MySQL에 대한 유지 관리가 수행되기 전에 SMS 및 이메일로 Tencent Cloud 계정에 구성된 연락처로 알림이 전송됩니다.
- TencentDB for MySQL는 데이터베이스 인스턴스에 대해 구성된 유지 관리 시간 내에 데이터 일관성 검사를 수행하여 원본-복제 데이터 일관성을 보장하고 인스턴스 전환 후 데이터 예외의 리스크를 줄입니다. 확인하 는 동안 데이터베이스 성능이 약간 떨어집니다. 따라서 사용량이 적은 시간에 유지 관리 시간을 선택하는 것이 좋습니다. 데이터베이스의 현재 부하가 높으면 유지 관리 시간 동안 검사가 시작됩니다.
- 인스턴스 전환 시 데이터베이스와의 연결이 몇 초동안 끊길 수 있으므로 비즈니스에 재연결 메커니즘이 있 는지 확인하십시오.

작업 단계

#### 유지 관리 시간 설정

- 1. [MySQL](https://console.tencentcloud.com/cdb/) 콘솔 로그인 후, 인스턴스 리스트에서 인스턴스 ID를 클릭하거나 작업 열의 관리를 클릭하여 인스턴스 세 부 정보 페이지로 이동합니다.
- 2. 인스턴스 세부 정보 페이지의 유지 관리 정보 섹션에서 수정을 클릭합니다.

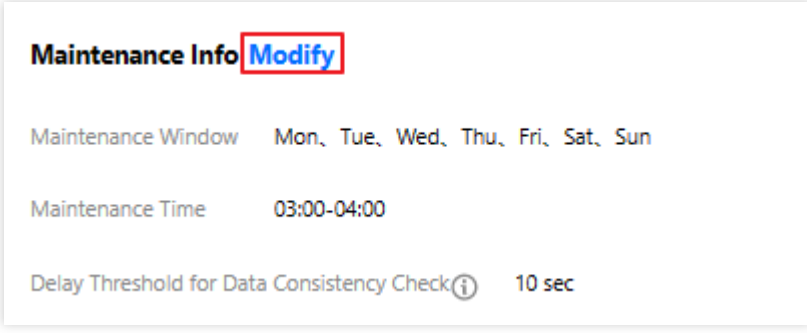

3. 팝업창에서 유지 관리 기간과 유지 관리 시간을 선택하고 확인을 클릭합니다.

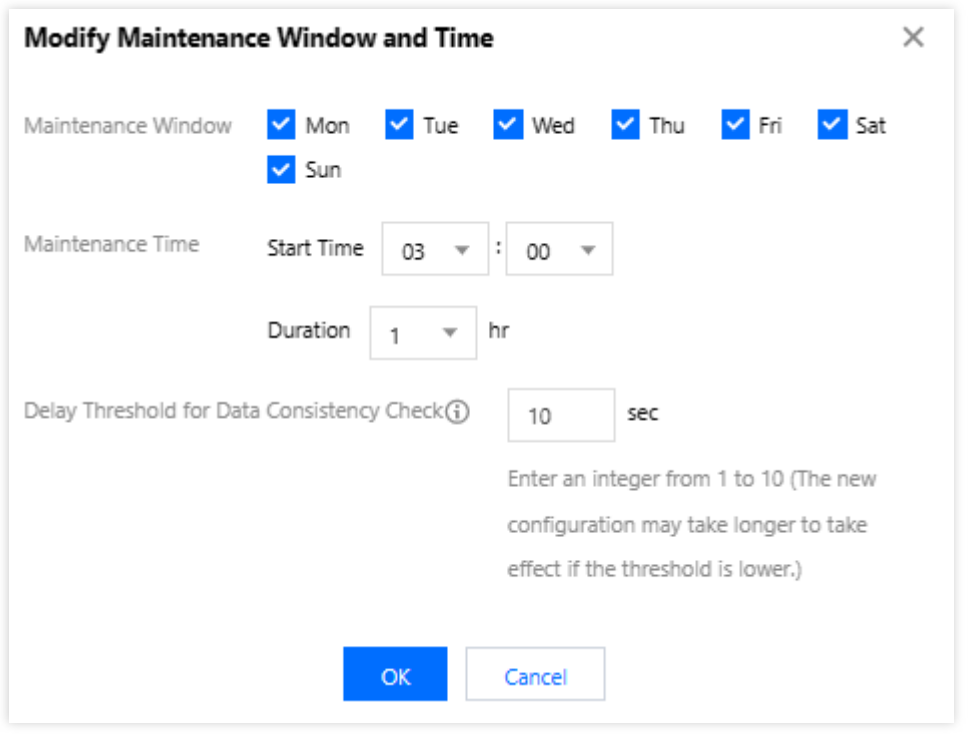

#### 지금 전환

작업이 유지 관리 시간 동안 전환되도록 구성되었지만 특별한 상황에서 긴급하게 전환해야 하는 경우 작업 열에서 지 금 전환을 클릭합니다.

설명:

- 즉시 전환은 인스턴스 사양 조정, 인스턴스 버전 업그레이드, 인스턴스 커널 업그레이드와 같은 데이터 마 이그레이션 관련 작업에 적용할 수 있습니다.
- 버전 업그레이드 작업 시 여러 인스턴스와 연결되어 있는 경우 재해 복구 인스턴스에서 읽기 전용 인스턴 스, 원본 인스턴스 순서로 전환이 수행됩니다.

### <span id="page-17-0"></span>인스턴스에 프로젝트 지정

최종 업데이트 날짜::2023-02-14 11:08:33

TencentDB for MySQL은 다른 프로젝트에 인스턴스를 할당하여 관리하는 것을 지원합니다. 할당에 대한 참고 사항은 다음과 같습니다.

- 읽기 전용 인스턴스 및 재해 복구 인스턴스는 소스 인스턴스의 연결된 인스턴스이며 소스 인스턴스와 동일한 프로 젝트에 있어야 합니다.
- TencentDB 인스턴스 할당 및 재할당은 인스턴스가 제공하는 서비스에 영향을 미치지 않습니다.
- 신규 인스턴스 구매 시 해당 인스턴스가 속한 프로젝트를 지정해야 합니다. 기본 프로젝트는 지정하지 않으면 사 용됩니다.
- 할당된 인스턴스는 **프로젝트에 할당** 기능을 통해 다른 프로젝트에 재할당할 수 있습니다.

### 구매 페이지에서 프로젝트 할당

- 1. [TencentDB](https://buy.tencentcloud.com/cdb) for MySQL 구매 페이지에 로그인합니다.
- 2. 신규 인스턴스 구매 시 인스턴스를 할당할 프로젝트를 직접 지정할 수 있습니다.

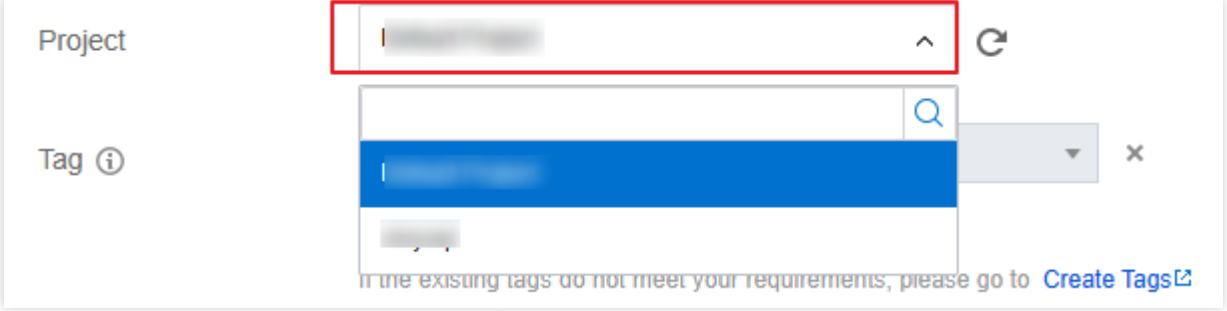

### 구매 페이지에서 프로젝트 수정

- 1. [TencentDB](https://console.tencentcloud.com/cdb/) for MySQL 콘솔에 로그인한 후, 인스턴스 리스트에서 인스턴스 ID를 클릭하거나 작업 열의 관리를 클 릭하여 인스턴스 세부 정보 페이지로 이동합니다.
- 2. 기본 정보 **>** 프로젝트 후 다른 프로젝트로 전환을 클릭하고 팝업 창에서 대상 프로젝트를 선택한 후 확인을 클릭 합니다.

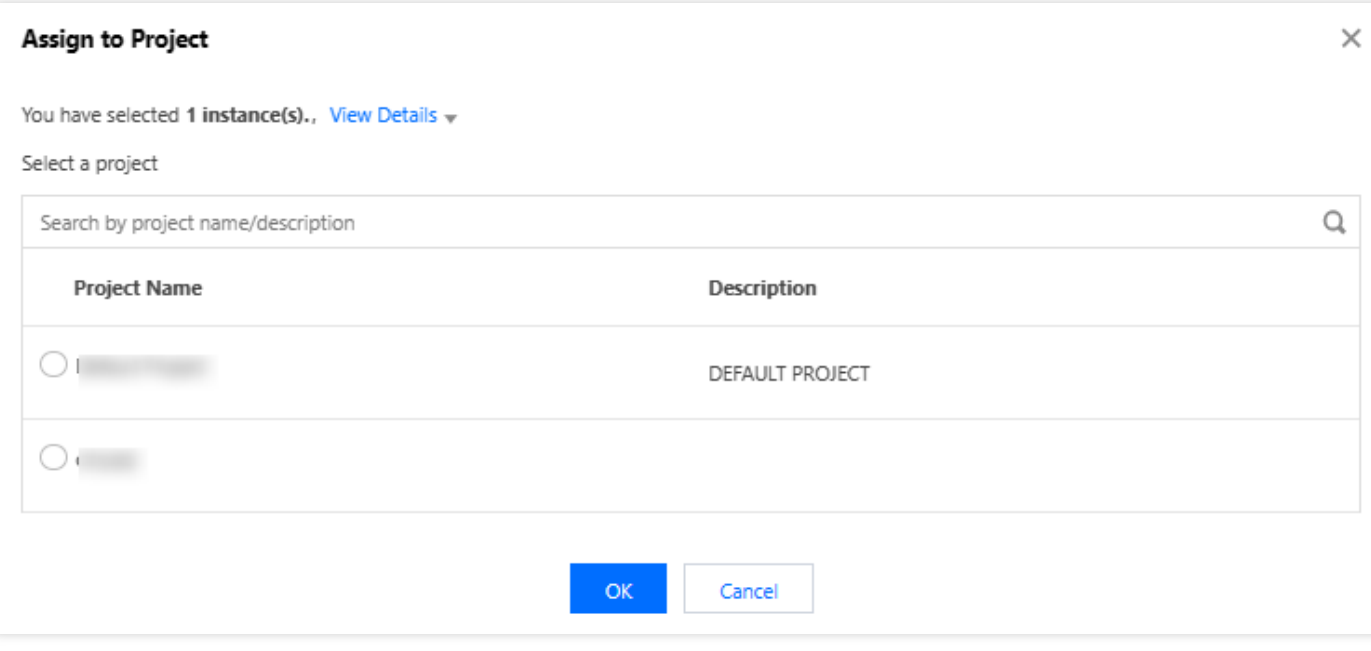

설명:

여러 인스턴스를 선택하고 인스턴스 목록 위의 **더보기 > 프로젝트에 할당**을 클릭하여 프로젝트에 일괄 할 당할 수도 있습니다.

### <span id="page-19-0"></span>데이터베이스 인스턴스 사양 변경

최종 업데이트 날짜::2022-12-28 10:13:38

TencentDB for MySQL은 콘솔을 통한 빠른 인스턴스 사양 변경을 지원하여 효율적인 용량 확장 및 축소가 가능합니 다. 실제 비즈니스 상황(비즈니스 초기, 확장기, 전성기, 침체기 등)에 따라 MySQL 인스턴스 사양을 효율적으로 변경 함으로써 리소스를 충분히 이용하고 실시간으로 비용을 최적화할 수 있습니다. 요금 변경에 대한 내용은 인스턴스 비 용 조정 설명을 [참고하십시오](https://www.tencentcloud.com/document/product/236/32345).

### 인스턴스 디스크 제한 초과 설명

• 원활한 비즈니스 진행을 위해 디스크 용량이 다 차기 전 미리 데이터베이스 인스턴스 사양을 업그레이드하거나 디 스크 용량을 구매하시기 바랍니다.

설명:

디스크 용량에 대한 내용은 [MySQL](https://console.tencentcloud.com/cdb) 콘솔 인스턴스 상세 페이지에서 확인할 수 있으며, 알람 [설정](https://www.tencentcloud.com/document/product/236/8457)을 통해 디 스크에 대한 알람 메시지를 즉시 받을 수 있습니다.

- 인스턴스 스토리지의 데이터 양이 인스턴스를 초과할 경우 인스턴스가 잠겨 데이터 읽기만 가능하고 입력은 불가 능해집니다. 용량을 확장하거나 콘솔에서 일부 DB 테이블을 삭제하여 읽기 전용 모드를 해제할 수 있습니다.
- 데이터베이스가 반복적으로 잠기는 현상을 방지하려면 인스턴스의 남은 용량이 20% 이상 또는 50GB 이상으로 유지되어야 합니다. 해당 상태가 되면 인스턴스의 잠금 상태가 해제되고, 정상적으로 읽고 쓸 수 있습니다.

### 설정 변경 소개

사용자가 콘솔에서 인스턴스 설정을 변경하면 시스템은 데이터 마이그레이션을 통해 변경을 완료합니다. 기본적으 로 일반 변경이 사용되며 로컬의(인스턴스가 속한 호스트) 남은 리소스가 충분하면 QuickChange를 선택할 수도 있습

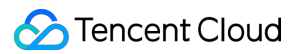

니다. 변경 절차는 다음과 같습니다.

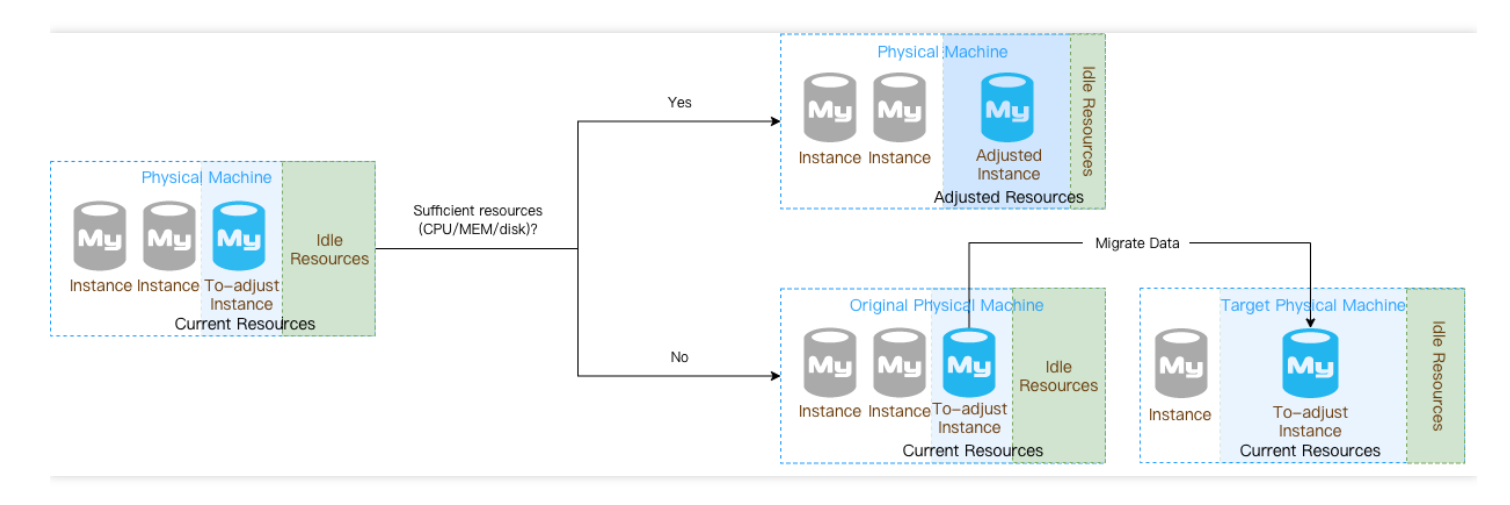

- 일반 변경 모드: 현재 호스트의 인스턴스를 새로운 호스트 인스턴스로 데이터 마이그레이션하여 변경을 완료합니 다. 변경 과정에서 마이그레이션하거나 대조 검증할 데이터 양이 많다면 소요 시간이 길어질 수 있으며 설정 변경 완료 후 인스턴스 전환이 발생할 수도 있습니다.
- **QuickChange**: 현재 호스트에서 바로 변경을 완료하여 데이터 마이그레이션을 하지 않기 때문에 관련 준비 작업 이 필요 없으며 전체 변경 시간이 짧습니다.

주의:

로컬 잔여 리소스가 충분하여 QuickChange 조건을 충족할 수 있는 경우, 기본적으로 QuickChange 기능 을 사용합니다. 사용하지 않으려면 설정 변경 페이지에서 비활성화할 수 있습니다(설정 변경 페이지에서 'QuickChange' 활성화/비활성화 버튼 선택).

### 주의 사항

- RO 인스턴스는 독립 VIP 액세스를 활성화할 경우 QuickChange를 지원하지 않습니다.
- RO 인스턴스가 속한 RO 그룹의 활성화된 인스턴스 수가 딜레이 제거 최소 인스턴스 수 이하일 경우, RO 인스턴 스는 QuickChange를 지원하지 않습니다.
- RO 인스턴스가 속한 RO 그룹에 RO 인스턴스가 한 개 남았을 때, 해당 RO 인스턴스는 QuickChange를 지원하지 않습니다.
- 변경 시 인스턴스의 마이너 버전이 최신 버전이 아닌 경우 먼저 인스턴스 커널 마이너 버전을 최신 버전으로 업그 레이드합니다. 마이너 버전 업그레이드 시 터보 변경 기능으로 인스턴스가 재시작되며, 재시작 여부는 변경 페이 지의 터보 변경 프롬프트에 따라 달라집니다.

### 설정 변경 규칙

- TencentDB for MySQL 인스턴스 및 이에 연결된 읽기 전용 인스턴스와 재해 복구 인스턴스가 정상 상태(실행 중) 이고, 현재 진행 중인 작업이 없을 때만 설정 변경 작업을 요청할 수 있습니다.
- 설정 변경 중에는 해당 변경 작업을 취소할 수 없습니다.
- 설정 변경 전후의 인스턴스 이름, 액세스 IP, 액세스 포트 모두 변경되지 않습니다.
- 설정 변경 중에는 MySQL의 전역 매개변수, 사용자 비밀번호 등을 가급적 변경하지 마십시오.
- 설정 변경 중에는 데이터 이동이 발생할 수 있으나, MySQL 인스턴스에 정상적으로 액세스할 수 있으며 비즈니스 에도 영향을 미치지 않습니다.
- 설정 변경을 완료하면 인스턴스 전환(몇 초간 MySQL 데이터베이스 연결 끊김)이 일어날 수 있으므로, 프로그램 자동 재연결 기능 및 점검 시간 내 전환 완료 선택을 권장합니다. 자세한 내용은 [인스턴스](https://www.tencentcloud.com/document/product/236/10929) 점검 시간 설정을 참고하 십시오.
- MySQL 단일 노드 기본형은 설정 변경 중 약 15분간 인스턴스를 사용할 수 없는 경우가 발생할 수 있으므로 피크 시간대를 피해 작업하시기를 권장합니다.

### 인스턴스 사양 및 스토리지 테이블

#### **2**노드**/3**노드**(**로컬 **SSD** 디스크**)**

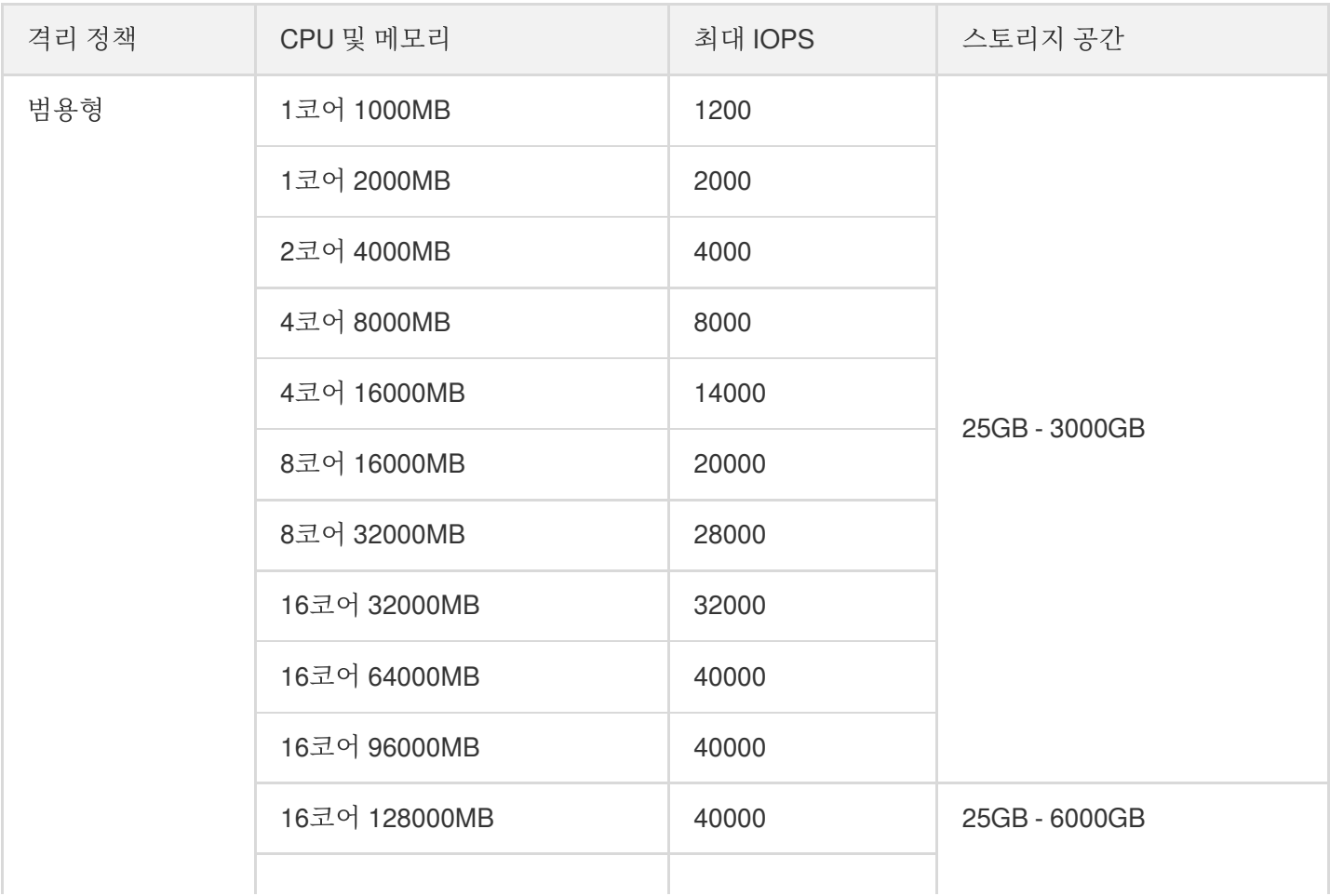

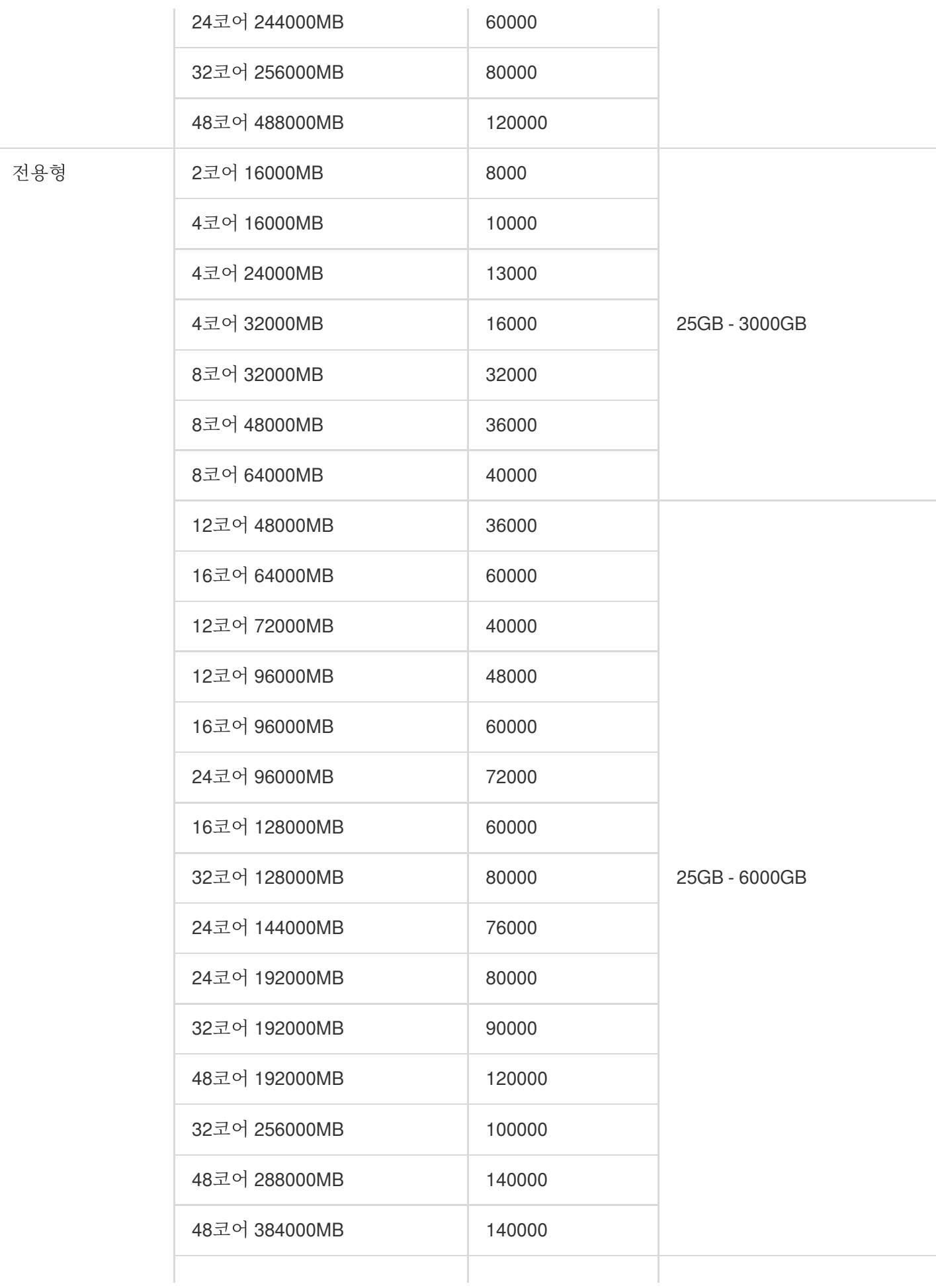

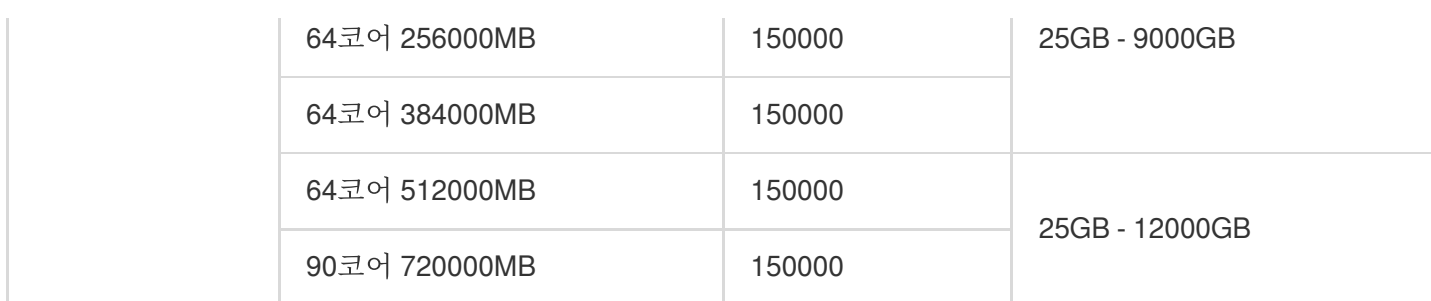

### 콘솔에서 인스턴스 설정 변경

- 1. [MySQL](https://console.tencentcloud.com/cdb) 콘솔에 로그인한 후 인스턴스 리스트에서 변경할 인스턴스를 선택한 다음 작업 열에서 더 보기 > 설정 변 경을 선택합니다.
- 2. 팝업 창에서 변경된 설정을 선택한 후 제출을 클릭합니다.

설명: 로컬 잔여 리소스가 충분할 경우, QuickChange 기능이 트리거됩니다. 본 페이지의 **QuickChange** 버튼 을 통해 활성화/비활성화를 선택할 수 있습니다. QuickChange Learn More <sub>[2]</sub> 일부 QuickChange 시나리오는 재시작하지 않으며 이 경우 제출한 변경은 설정 변경이 완료된 후 바로 적 용됩니다. 다음 이미지를 참고하십시오.Data Replication Mode Async Semi-sync replication Async is used for data replication. Multi-AZ Deployment (i) Yes **No** QuickChange Learn More [2]

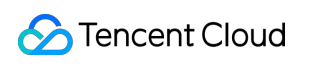

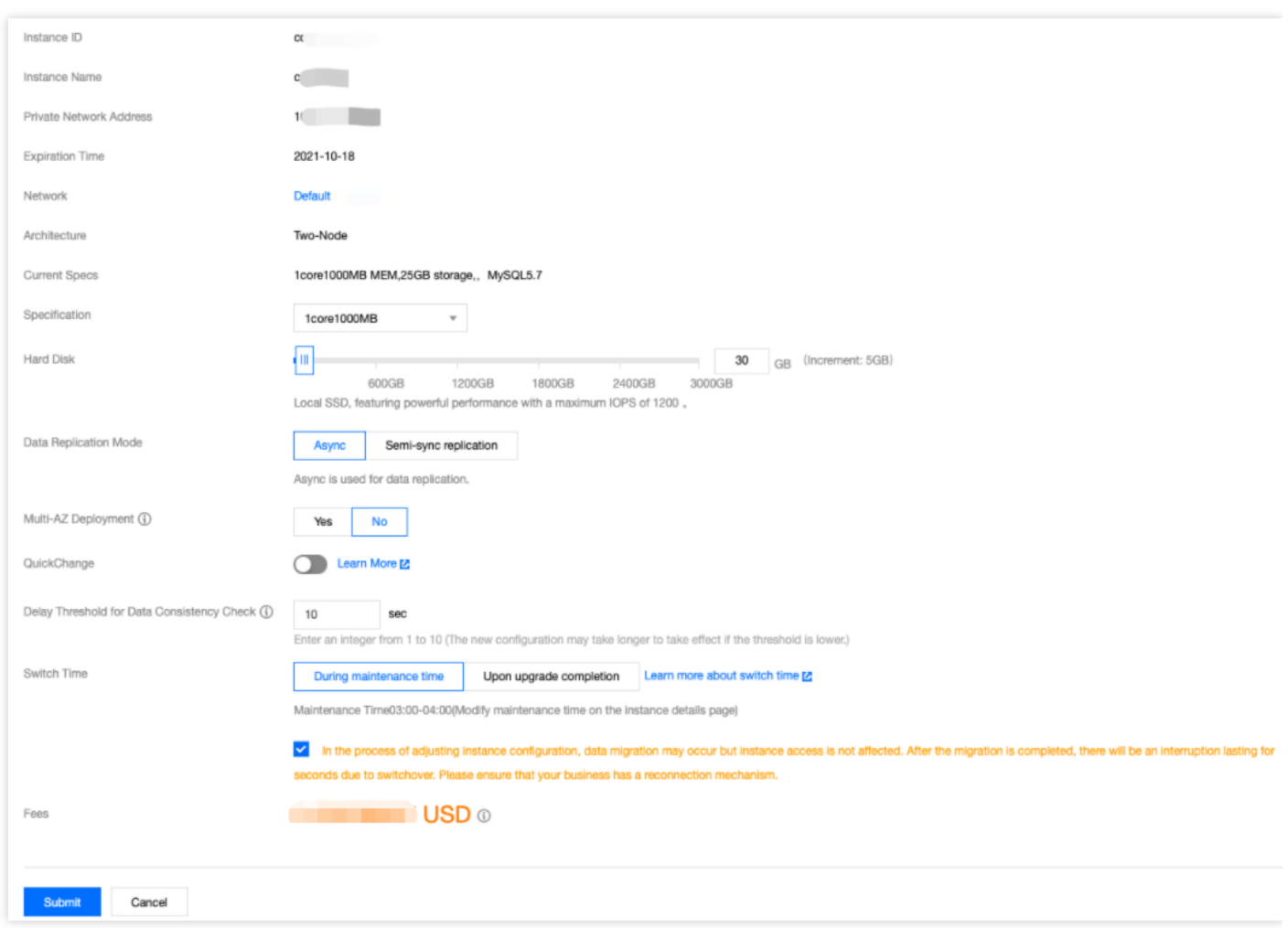

### API로 인스턴스 설정 변경

[UpgradeDBInstance](https://www.tencentcloud.com/document/product/236/15876) 인터페이스를 사용해 인스턴스 설정을 변경할 수 있습니다. 자세한 내용은 CDB 인스턴스 설정 변경을 참고하십시오.

### FAQ

#### 데이터베이스 인스턴스 사양을 변경하면 인스턴스에 어떤 영향이 있나요**?**

- MySQL 설정 변경 중 데이터 마이그레이션이 일어날 수 있으나, 인스턴스 액세스에는 영향을 미치지 않습니다. 마 이그레이션 완료 후 전환이 진행되며, 몇 초간 끊길 수 있으니 서비스의 재연결 메커니즘을 확보하시기 바랍니다.
- MySQL 단일 노드 기본형은 설정 변경 중 약 15분간 인스턴스를 사용할 수 없는 경우가 발생할 수 있으므로 피크 시간대를 피해 작업하시기를 권장합니다.

#### 데이터베이스를 다운그레이드할 수 없는 이유는 무엇인가요**?**

사용자의 스토리지가 디스크 최대 용량을 초과했을 수 있으므로, 먼저 데이터를 정리해야 합니다. 남은 용량이 20% 또는 50G 이상이어야 다운그레이드 작업을 진행할 수 있습니다.

#### 콘솔 설정 변경 후 왜 계속 **'**업그레이드 전환 대기 중 상태**'**가 뜨나요**?**

[콘솔](https://console.tencentcloud.com/cdb)에서 설정 변경 시 **전환 시간을 점검 시간 내 전환**으로 선택하여 즉시 전환하지 못한 경우일 수 있습니다. 즉시 전환하려면 인스턴스 리스트의 **작업** 열에서 **즉시 전환**을 클릭하십시오. 연결이 몇 초간 끊길 수 있으니 서비스 의 재연결 메커니즘을 확보하시기 바랍니다.

#### 인스턴스 사양 변경과 업그레이드에 시간이 얼마나 소요되나요**?**

데이터베이스의 업그레이드 소요 시간은 사용자의 데이터베이스에 저장된 데이터 양 및 데이터 복사 속도 등과 관련 되므로 구체적인 시간은 예측할 수 없습니다.

업그레이드 중에도 인스턴스 사용에는 영향을 미치지 않습니다. 업그레이드 완료 후 VIP 전환 시 몇 초간 끊김이 발생 할 수 있습니다.

#### 인스턴스 변경 진행률은 어디에서 조회할 수 있나요**?**

콘솔의 작업 [리스트](https://console.tencentcloud.com/mysql/task)에서 작업 진행률을 조회할 수 있습니다.

#### 디스크 용량이 거의 다 찼습니다**.** 어떻게 해야 하나요**?**

디스크 용량 85% 이상 사용 시, 사용하지 않는 데이터 삭제 또는 디스크 용량 확장을 권장합니다. [콘솔](https://console.tencentcloud.com/cdb)(인스턴스 목록 우측의 **작업** 열에서 **더 보기 > 설정 변경** 서택)에서 디스크 용량을 확장할 수 있습니다.

#### 인스턴스가 메모리 확장**(**디스크 확장**)**에 **QuickChange**를 지원하는지 어떻게 확인할 수 있나요**?**

변경 페이지에서 QuickChange 버튼 상태를 확인하여 관련 기능을 사용할 수 있는지 확인할 수 있습니다. 필요하지 않으면 수동으로 비활성화할 수 있으며 QuickChange 요구 사항에 맞지 않으면 해당 기능을 활성화할 수 없습니다.

QuickChange

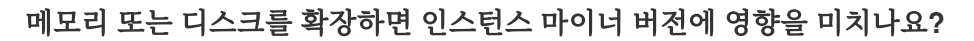

Learn More [2]

인스턴스 마이너 버전이 최신 버전이 아니면 최신 인스턴스 커널 마이너 버전으로 업데이트 될 수 있으며 이 경우 QuickChange 기능으로 인해 데이터베이스가 재시작될 수 있습니다.

#### **QuickChange** 시 인스턴스가 재시작되나요**?**

특정 상황에서 인스턴스가 재시작될 수 있습니다. 재시작 여부는 다음 이미지와 같이 변경 페이지 하단의 관련 알람 을 통해 알 수 있습니다.

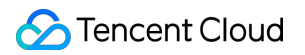

QuickChange

**C** Learn More <sup>1</sup>

The modification won't trigger data migration or instance restart. Once submitted, the modification will take effect immediately.

#### 설명:

인스턴스 마이너 버전이 최신 버전이고 QuickChange 기능을 사용할 수 있는 경우 디스크만 변경한다고 해서 인스턴스가 재시작되지는 않습니다.

#### 콘솔 업그레이드 시**, QuickChange**인지 어떻게 확인하나요**?**

설정 변경 페이지의 **QuickChange** 버튼 활성화 여부를 통해 확인할 수 있습니다.

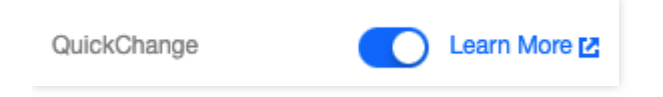

#### **API** 인터페이스 설정 변경 시**, QuickChange**인지 어떻게 확인하나요**?**

API 인터페이스는 현재 QuickChange가 아닌 마이그레이션 방식의 변경 업그레이드만 지원합니다. 추후 API 기능을 제공할 예정입니다.

#### 데이터베이스 변경 시**,** 데이터베이스 매개변수가 변경되나요**?**

설정 변화에 맞춰 innodb\_buffer\_pool\_size 매개변수가 변경될 수 있습니다.

#### 데이터베이스 변경 시**, QuickChange**가 트리거되면 매개변수가 변경되나요**?**

일반 변경과 마찬가지로 매개변수는 인스턴스 사양 변화에 맞춰 변경될 수 있습니다.

#### **QuickChange**와 일반 변경은 어떤 차이점이 있나요**?**

QuickChange는 데이터 마이그레이션 시간이 더 짧습니다.

## <span id="page-27-0"></span>가용존 마이그레이션

최종 업데이트 날짜::2023-02-22 16:19:17

TencentDB for MySQL 인스턴스를 동일한 리전의 다른 AZ로 마이그레이션할 수 있습니다. 모든 속성, 구성 및 연결 주소는 마이그레이션 후에도 변경되지 않은 상태로 유지됩니다. 인스턴스를 마이그레이션하는 데 걸리는 시간은 인 스턴스의 데이터 볼륨에 따라 다릅니다.

예를 들어 다음 시나리오에서 새 AZ로 마이그레이션할 수 있습니다.

- 인스턴스 유형을 수정하고 싶지만 현재 AZ가 새 인스턴스 유형을 지원하지 않는 경우 새 유형을 지원하는 AZ로 인 스턴스를 마이그레이션할 수 있습니다.
- 현재 AZ에 확장을 위한 남은 리소스가 없는 경우 비즈니스 요구 사항을 충족하기에 충분한 리소스가 있는 동일한 리전의 다른 AZ로 인스턴스를 마이그레이션할 수도 있습니다.

### 전제 조건

- 인스터스가 실행 중이고 2노드 또는 3노드 아키텍처를 사용합니다.
- 인스턴스가 위치한 리저에 교차 AZ 마이그레이션을 지워하는 여러 AZ가 있어야 합니다.

### 요금 설명

이 기능은 무료입니다. 단일 AZ에서 여러 AZ로 인스턴스를 마이그레이션하는 경우에도 비용이 부과되지 않습니다.

### 기능 설명

- AZ 마이그레이션으로 인해 VIP가 변경되지는 않습니다.
- 원본 인스턴스는 AZ 마이그레이션 후 RO 인스턴스에서 분리되지 않으며 여전히 동기화할 수 있습니다.
- RO 인스턴스의 AZ를 선택할 수 있습니다.
- 대상 인스턴스에 DTS 작업 중 클라우드 플랫폼에 대한 작업 잠금이 있는 경우 교차 AZ 마이그레이션을 수행할 수 없습니다.
- 진행 중인 DTS 작업이 있는 경우 AZ 마이그레이션 후 해당 작업을 다시 시작해야 합니다.
- dumper 내보내기 중에 원본 인스턴스가 AZ 간 마이그레이션 전환을 거치면 DTS 내보내기가 실패합니다.

### 사용 영향

인스턴스는 AZ가 전환될 때 일시적으로 영향을 받습니다. 따라서 애플리케이션에 자동 재연결 메커니즘이 있는지 확인하십시오.

### 사용 제한

- RO 인스턴스는 리전 간 마이그레이션을 지워하지 않습니다.
- 데이터베이스 프록시가 활성화된 인스턴스는 가용존 간 마이그레이션이 불가합니다. 작업 실행 전에 데이터베이 스 프록시를 비활성화하십시오.
- 마이그레이션 전환 중에는 RO 그룹을 통한 액세스(제거)가 불가능합니다.
- 2노드 또는 3노드 아키텍처에서 AZ 마이그레이션의 경우 원본 및 복제본 AZ 선택은 새 AZ 및 리전의 나머지 리소 스에 따라 달라집니다. 콘솔에서 마이그레이션하는 동안 새 AZ를 선택할 수 있으며 복제본 AZ 옵션이 자동으로 업 데이트됩니다.
- 원본 인스턴스와 동일한 AZ에 있는 읽기 전용 인스턴스도 기본적으로 대상 AZ로 마이그레이션되지만 현재 다른 AZ에 있는 읽기 전용 인스턴스는 AZ 간에 마이그레이션할 수 없습니다.

### 마이그레이션 유형

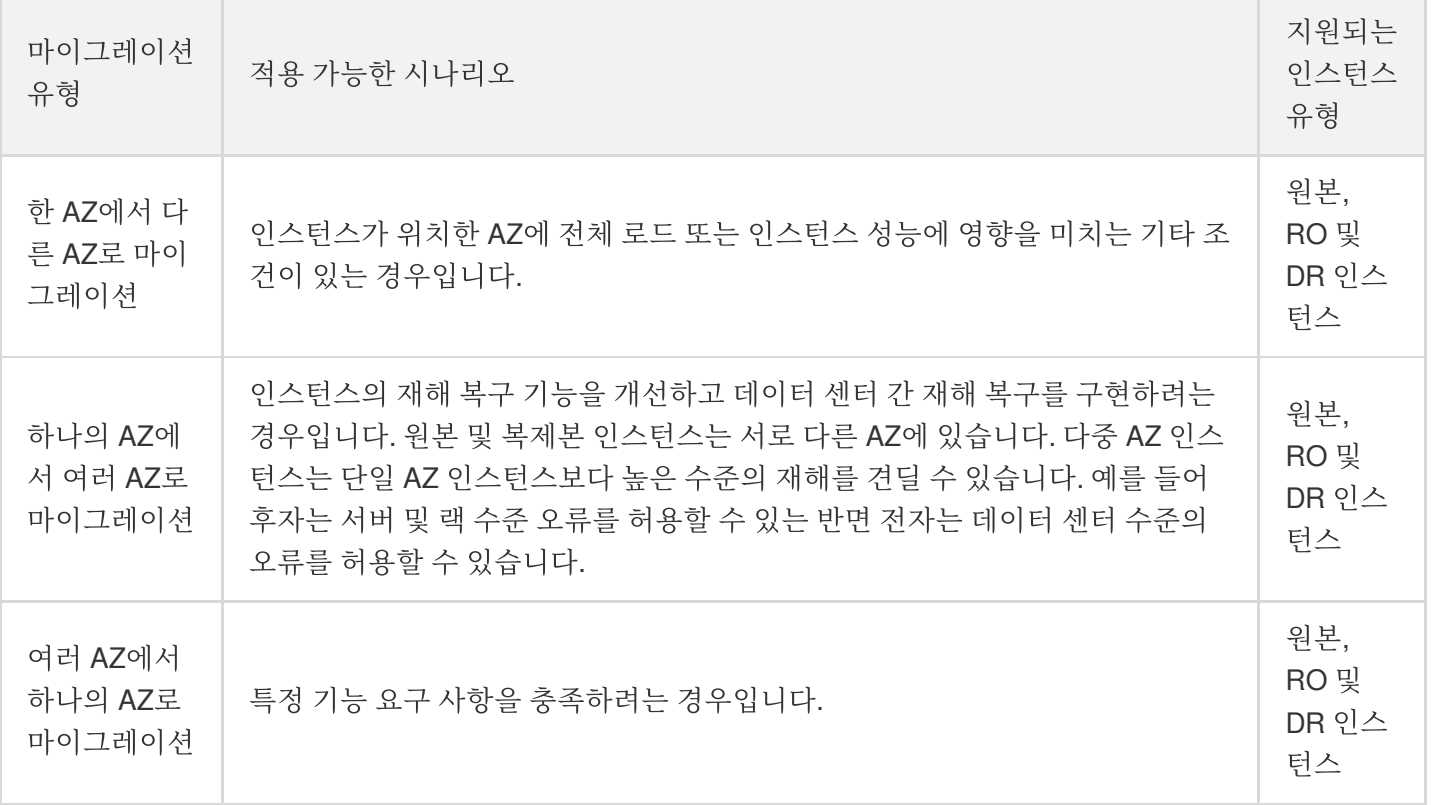

### 작업 단계

- 1. [TencentDB](https://console.tencentcloud.com/cdb) for MySQL 콘솔에 로그인합니다. 인스턴스 목록에서 인스턴스 **ID** 또는 작업 열의 관리를 클릭하여 인 스턴스 세부 정보 페이지로 이동합니다.
- 2. 인스턴스 세부 정보 페이지에서 기본 정보 > 리전**/AZ**를 선택하고 새 **AZ**로 마이그레이션을 클릭하거나 가용성 정 보 > 배포 모드를 선택하고 복제본 **AZ** 수정을 클릭합니다.

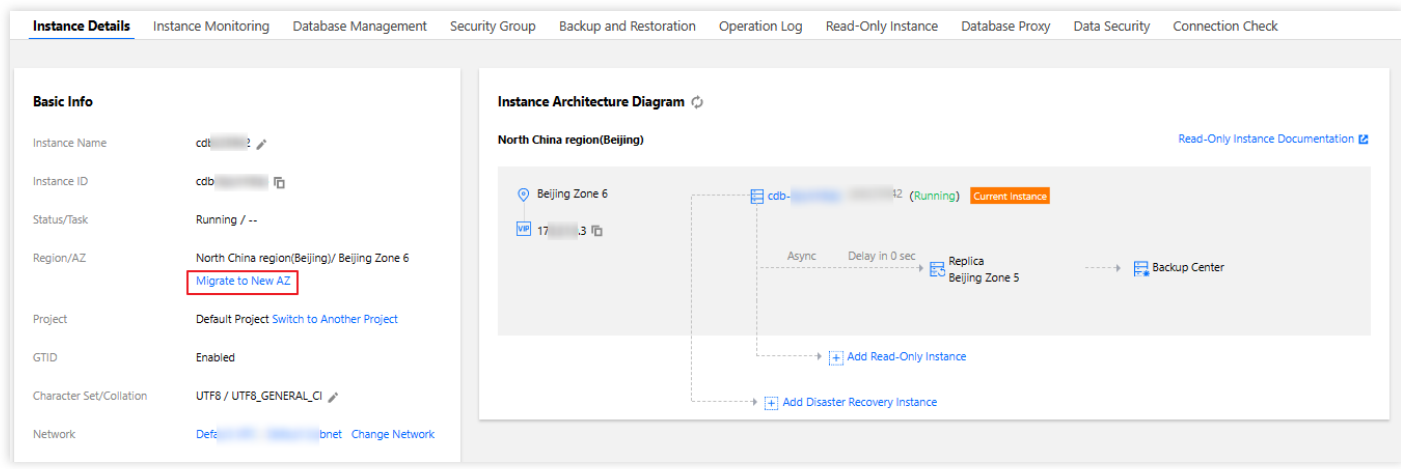

3. 팝업 창에서 관련 설정을 조정하고 오류가 없는지 확인한 후 제출을 클릭합니다.

- 대상 **AZ**: 드롭다운 목록에서 원본 AZ를 변경하거나 다중 **AZ** 배포에 대해 **Yes**를 선택하여 복제본 AZ를 수정할 수 있습니다.
- 데이터 일관성 검사를 위한 지연 임계값: 이 옵션은 원본 AZ를 변경할 때만 사용할 수 있습니다. 임계값은 1초 10 초 사이의 정수일 수 있습니다.

주의:

데이터 일관성 확인 중 지연이 있을 수 있습니다. 데이터 지연 임계값을 설정해야 합니다. 데이터베이스 일 관성 검사는 지연이 설정 값을 초과하면 일시 중지되고 지연이 임계값 아래로 떨어지면 다시 시작됩니다. 임계값이 너무 작으면 마이그레이션 시간이 더 오래 걸릴 수 있습니다.

• 전환 시간: 유지 관리 시간 또는 마이그레이션 완료 시 전환하도록 선택할 수 있습니다. 자세한 내용은 인스턴스 점 검 시간 설정을 [참고하십시오](https://www.tencentcloud.com/document/product/236/10929).

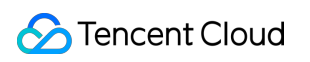

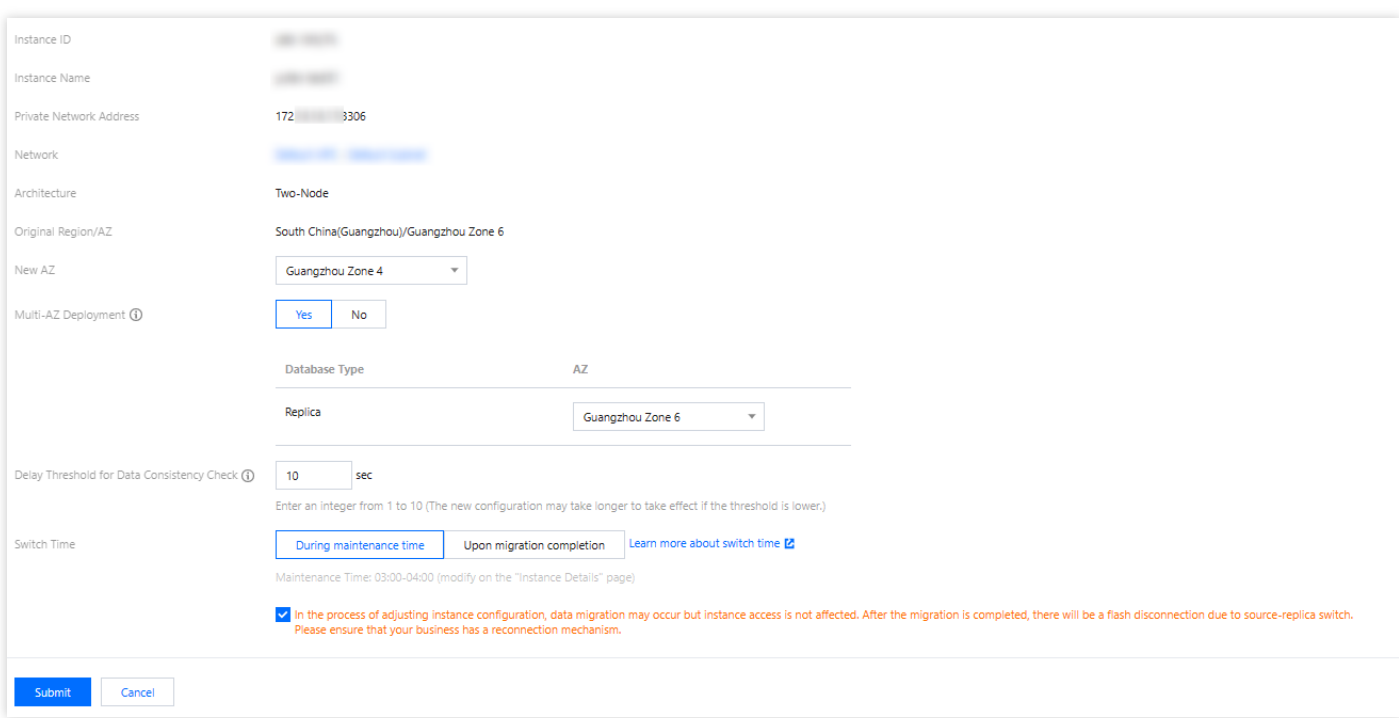

### <span id="page-31-0"></span>인스턴스 폐기

최종 업데이트 날짜::2023-02-07 15:22:08

### 개요

비즈니스 요구 사항에 따라, 콘솔에서 인스턴스를 반환할 수 있습니다.

- 정액 과금제 인스턴스 반환 후 인스턴스는 CDB 휴지통에 7일 보관되며, 해당 기간 동안 액세스할 수 없습니다.
- 종량제 인스턴스가 반환된 후 TencentDB 휴지통으로 이동되어 24시간 동안 보관됩니다. 보관 기간 동안 인스턴스 에 액세스할 수 없지만 갱신 후 복원할 수 있습니다.

인스턴스가 반환되고 상태가 '격리 중'으로 변경되면 더 이상 요금이 발생하지 않습니다.

- 인스턴스가 종료된 후에는 해당 데이터를 복구할 수 없으며 백업 파일도 종료되므로 클라우드에서 데이터 를 복원할 수 없습니다. 백업 파일을 미리 다른 곳에 안전하게 저장하십시오.
- 인스턴스가 종료되면 해당 IP 리소스도 동시에 릴리스됩니다. 인스턴스에 읽기 전용 인스턴스 또는 재해 복 구 인스턴스가 있는 경우:
- 읽기 전용 인스턴스는 동시에 폐기됩니다.
- 재해 복구 인스턴스는 동기화 연결을 끊고 자동으로 소스 인스턴스로 업그레이드합니다.

### 작업 단계

1. [MySQL](https://console.tencentcloud.com/cdb) 콘솔에 로그인한 뒤 인스턴스 리스트에서 [더보기]>[폐기/반품] 또는 [폐기/반품 및 환불]을 선택합니다.

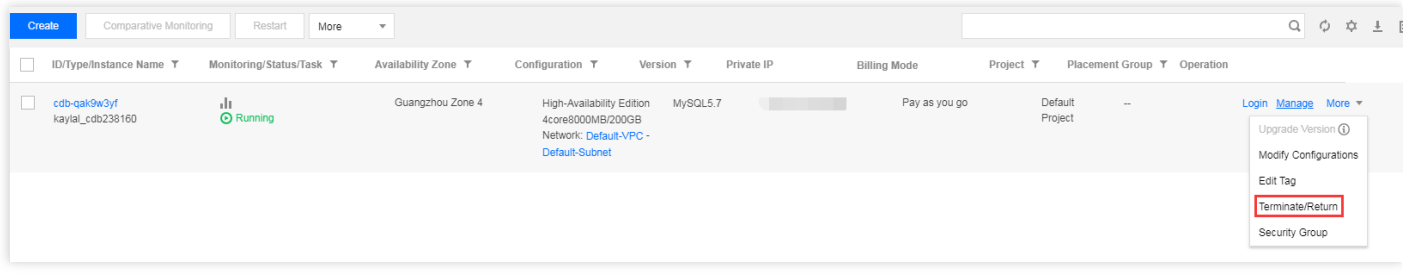

2. 팝업창에서 '폐기 규정을 읽고 동의했습니다'를 선택한 후 [지금 폐기]를 클릭합니다.

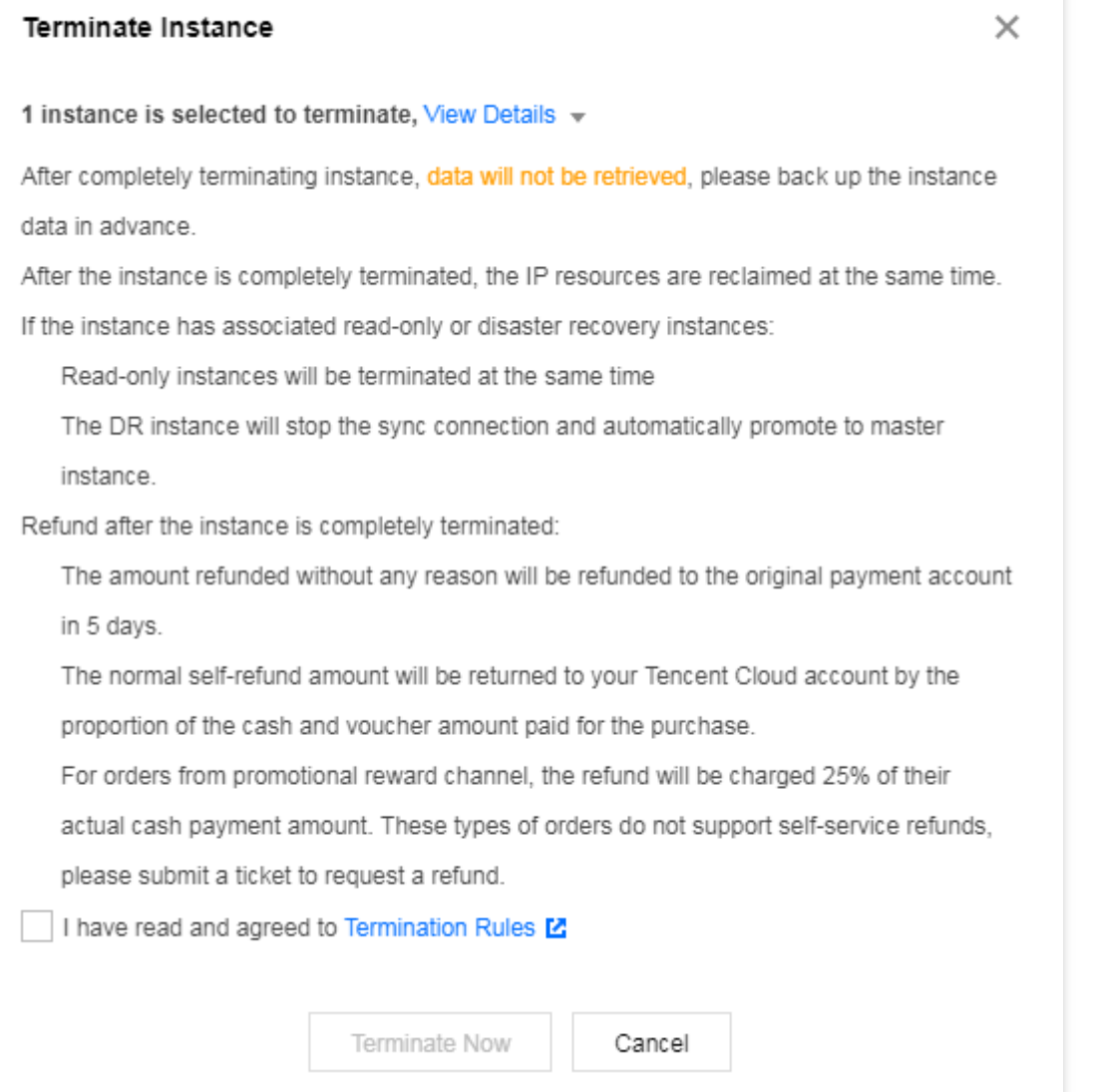

# <span id="page-33-1"></span><span id="page-33-0"></span>인스턴스 프로모션 데이터베이스 엔진 버전 업그레이드

최종 업데이트 날짜::2022-10-28 10:37:19

### 작업 시나리오

본문은 TencentDB for MySQL 엔진을 업그레이드하는 방법을 설명합니다. TencentDB for MySQL는 데이터베이스 엔진 업그레이드를 지원합니다.

- $\bullet$  MySQL 5.5 -> MySQL 5.6
- MySQL 5.6 -> MySQL 5.7

설명:

- 데이터베이스 에진 다운그레이드는 지워되지 않습니다.
- 주요 버전을 스킵하여 업그레이드할 수 없습니다. 예를 들어 TencentDB for MySQL 5.5 인스턴스를 MySQL 5.7 이상으로 업그레이드하려면 먼저 MySQL 5.6으로 업그레이드해야 합니다.
- 현재 MySQL 5.7은 MySQL 8.0으로 업그레이드할 수 없습니다.
- 클라우드 디스크 버전의 단일 노드 인스턴스는 엔진 버전 업그레이드를 지원하지 않습니다.

### 업그레이드 규칙

- create table … as select … 구문은 지원되지 않습니다.
- TencentDB for MySQL 5.6, 5.7의 원본/복제본 동기화는 GTID를 기반으로 구현되며, 기본적으로 InnoDB 엔진만 지원합니다.
- 마지막 전체 백업이 논리적 콜드 백업인 경우 MySQL 5.5에서 5.6으로 업그레이드하는 동안 MyISAM 테이블이 InnoDB 테이블로 전환됩니다. 업그레이드하기 전에 먼저 전환을 완료하는 것이 좋습니다**.**
- 업그레이드하는 동안 TencentDB for MySQL은 slow\_log 테이블을 지웁니다. 필요한 경우 업그레이드하기 전에 로 그를 저장하십시오.
- 업그레이드할 인스턴스가 다른 인스턴스**(**예**:** 원본 또는 읽기 전용 인스턴스**)**와 연결된 경우 이러한 인스턴스는 데 이터 일관성을 보장하기 위해 함께 업그레이드됩니다**.**
- TencentDB for MySQL 업그레이드는 데이터 마이그레이션을 포함하며 일반적으로 비교적 오랜 시간이 걸립니다. 귀하의 비즈니스는 업그레이드 중에 영향을 받지 않으며 평소와 같이 액세스할 수 있습니다.
- 버전 업그레이드가 완료된 후 인스턴스 전환이 필요합니다(즉, MySQL 데이터베이스 연결이 몇 초 동안 끊어질 수 있음). 자동 재접속 기능이 설정된 애플리케이션을 사용하고 인스턴스 점검 시간 내에 전환을 선택하는 것이 좋습 니다. 자세한 내용은 [인스턴스](https://www.tencentcloud.com/document/product/236/10929) 점검 시간 설정을 참고하십시오.
- 단일 인스턴스의 테이블 수량은 100만을 초과 시에 업그레이드에 실패할 수 있습니다. 또한 데이터베이스 모니터 링에도 영향을 미칠 수 있으므로, 테이블 수량을 합리적으로 구성하고 단일 인스턴스 테이블 수량은 100만 미만으 로 제어하시기 바랍니다.

### 작업 단계

1. [TencentDB](https://console.tencentcloud.com/cdb/) for MySQL 콘솔에 로그인한 후 인스턴스 리스트에서 업그레이드할 인스턴스를 선택한 다음 작업 열에 서 더 보기 > 버전 업그레이드를 선택합니다.

설명:

MySQL 8.0은 상위 버전으로 업그레이드할 수 없습니다.

2. 팝업 창에서 업그레이드할 데이터베이스 버전을 선택한 후 업그레이드를 클릭합니다.

데이터베이스 업그레이드에는 데이터 마이그레이션이 포함되므로, 업그레이드가 완료된 후 MySQL 데이터베이 스와의 몇 초 간의 연결 끊김이 발생할 수 있습니다. 업그레이드가 시작되면 전환 시간을 **점검 시간 내**로 선택하여 인스턴스 업그레이드가 완료된 후 점검 시간 내에 전환이 시작되도록 할 수 있습니다.

주의:

전환 시간을 점검 시간 내로 선택하면 데이터베이스 사양 업그레이드 완료 시 즉시 전환되지 않고 대신 인 스턴스가 다음 점검 시간에 전환될 때까지 동기화가 계속됩니다. 결과적으로 인스턴스를 업그레이드하는 데 걸리는 전체 시간이 늘어날 수 있습니다.

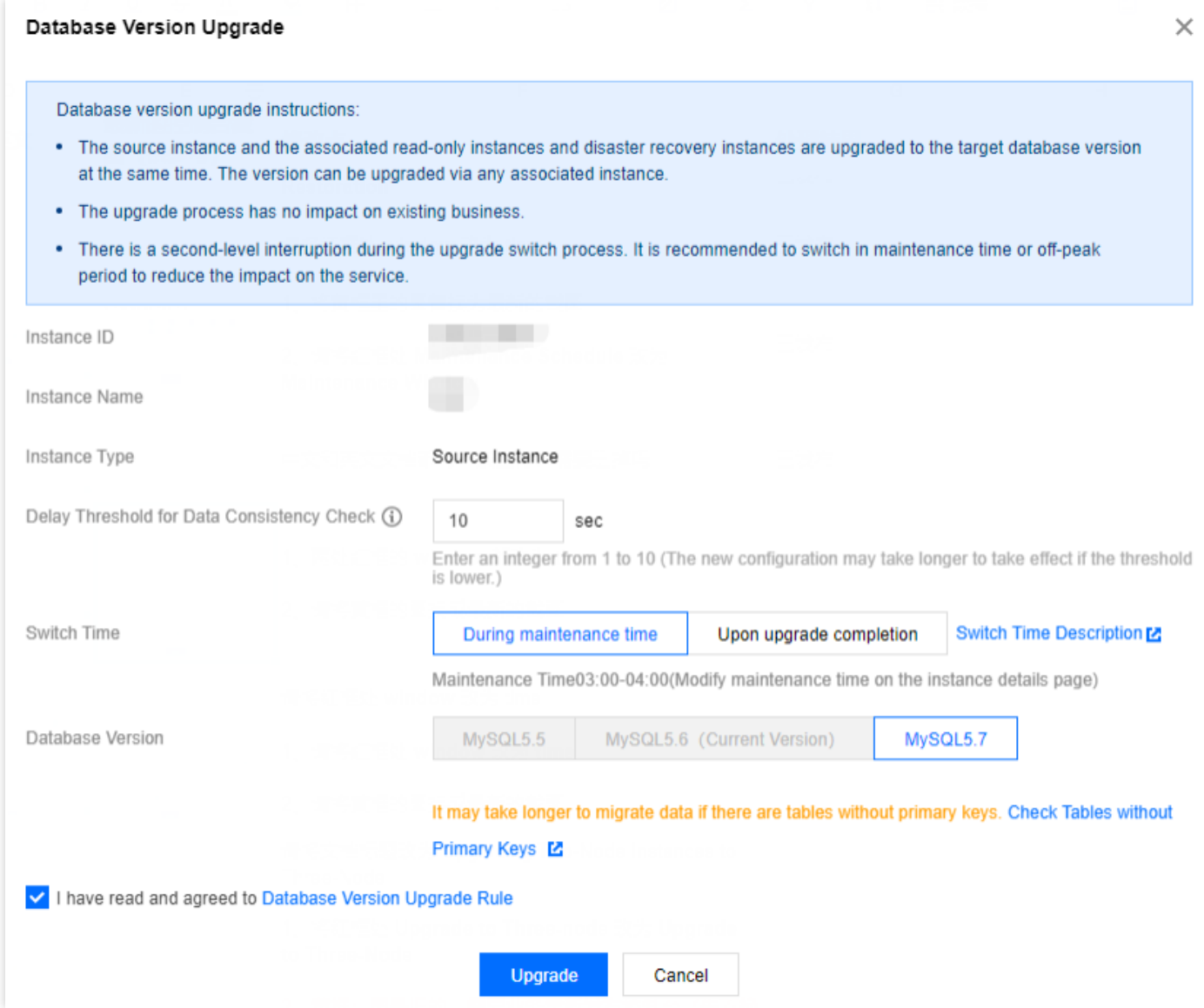

### FAQ

**S** Tencent Cloud

#### 업그레이드 전에 **TencentDB for MySQL**이 자동으로 데이터를 백업하나요**?**

TencentDB for MySQL은 데이터 백업 및 로그 백업(binlog)을 기반으로 지난 7 - 1830일 동안 데이터의 무손실 복원을 지원하는 일일 실시간 이중 서버 핫 백업 메커니즘을 채택합니다.

#### **TencentDB for MySQL**을 **MySQL 5.7**에서 **MySQL 5.6**으로 다운그레이드할 수 있습니까**?**

아니요. 데이터베이스 엔진 다운그레이드는 지원되지 않습니다. MySQL 5.6 인스턴스를 사용하려면 기존 MySQL 5.7 인스턴스를 종료하거나 반환한 다음 MySQL 5.6 인스턴스를 구입해야 합니다.

#### 업그레이드 중 원본**/**복제본 딜레이 문제가 발생할 수 있나요**?**
원본 인스턴스 업그레이드는 데이터 비교가 필요하며 원본/복제본가 딜레이가 발생할 수 있습니다.

#### 데이터베이스 엔진 버전 업그레이드 후 인스턴스 전환이 **TencentDB for MySQL** 인스턴스에 영향을 줍니까**?**

업그레이드는 비즈니스에 영향을 미치지 않지만 MySQL 인스턴스용 TencentDB는 몇 초 동안 연결이 끊어질 수 있습 니다. 애플리케이션에 대한 자동 재연결 기능을 구성하고 인스턴스 점검 시간 내 전환을 선택하는 것이 좋습니다.

### **TencentDB for MySQL** 인스턴스의 데이터베이스 엔진 버전을 업그레이드하는 데 얼마나 걸립니까**?** 업그레이드 진행 상황을 어떻게 확인합니까**?**

소요 시간은 인스턴스의 데이터 볼륨과 데이터 복제에 대한 읽기 요청에 따라 다릅니다.

TencentDB for MySQL 업그레이드에는 데이터 마이그레이션이 포함되며 일반적으로 비교적 오랜 시간이 걸립니다. 귀하의 비즈니스는 업그레이드 중에 영향을 받지 않으며 평소와 같이 액세스할 수 있습니다.

### 인스턴스가 항상 **'**업그레이드 후 전환 대기**'** 상태인 이유는 무엇입니까**?**

전환 시간을 점검 시간 내 전환으로 선택하여 업그레이드 후 다음 점검 시간 내에 전환이 시작되기 때문일 수 있습니 다.

즉시 전환하려면 인스턴스 리스트에서 대상 인스턴스를 찾고 **작업** 열에서 **즉시 전환**을 클릭합니다. 연결이 몇 초간 끊길 수 있으니 귀하의 비즈니스에 재연결 메커니즘이 있는지 확인하십시오.

# 커널 마이너 버전 업그레이드

최종 업데이트 날짜::2023-05-08 14:36:26

TencentDB for MySQL은 커널 마이너 버전의 자동 또는 수동 업그레이드를 지원합니다. 커널 마이너 버전을 업그레 이드하여 새 기능을 사용하거나 성능을 향상시키고 문제를 해결할 수 있습니다.

TencentDB for MySQL 커널 마이너 버전의 기능에 대한 자세한 내용은 커널 버전 [업데이트](https://www.tencentcloud.com/document/product/236/35989) 동향을 참조하십시오.

## 작업 시나리오

- 자동 업그레이드 트리거 시나리오:
- 시나리오1: TencentDB for MySQL에 중대한 Bug 또는 보안 취약점이 발생하는 경우, 시스템이 귀하의 점검 시간 내에 데이터베이스 커널 마이너 버전 업그레이드를 시작하고 내부 메시지 및 SMS 등의 방식을 통해 사전에 업그 레이드 공지를 발송합니다.
- 시나리오2: TencentDB for MySQL에 인스턴스 마이그레이션을 트리거하는 작업이 발생한 경우(예: 인스턴스 사양 업그레이드/다운그레이드, 디스크 용량 확장 및 축소, 데이터베이스 버전 업그레이드 등), 시스템에서 인스턴스를 최신 커널 마이너 버전으로 업그레이드합니다. 원본 인스턴스에 RO 인스턴스가 있는 경우 시스템은 원본-복제본 동기화 호환성을 자동으로 결정하고 원본 인스턴스는 마이그레이션 중에 RO 인스턴스보다 높은 버전의 마이너 버전을 사용하지 않습니다.

수동 업그레이드 시나리오:

자동 업그레이드 시나리오 외에도, 사용자는 자체적으로 콘솔에서 커널 마이너 버전을 수동으로 업그레이드할 수 있습니다.

## 업그레이드 규칙

- 업그레이드하려는 커널 버전의 인스턴스에 기타 인스턴스(원본 인스턴스, 읽기 전용 인스턴스)를 연결한 경우, 복 사된 데이터의 일치성을 위해 관련 인스턴스가 커널 마이너 버전으로 함께 업그레이드됩니다.
- TencentDB for MySQL 버전 업그레이드는 데이터 마이그레이션과 연관되어 있습니다. 보통 마이그레이션 속도는 데이터 양에 따라 달라지므로 잠시만 기다려 주시기 바랍니다. 해당 작업은 사용자의 비즈니스에 영향을 미치지 않으며, 정상적으로 액세스할 수 있습니다.

## 참고 사항

버전 업그레이드 완료 후 인스턴스가 전환될 수 있으므로(MySQL 데이터베이스 연결이 몇 초간 끊김), 프로그램에 자동 재연결 기능을 적용하고 점검 시간 내에 전환되도록 [설정하시기를](https://www.tencentcloud.com/document/product/236/10929) 권장합니다. 자세한 내용은 인스턴스 점검 시간 설정을 참조하십시오.

- 단일 인스턴스의 테이블 수량은 100만을 초과 시에 업그레이드에 실패할 수 있습니다. 또한 데이터베이스 모니터 링에도 영향을 미칠 수 있으므로, 테이블 수량을 합리적으로 구성하고 단일 인스턴스 테이블 수량은 100만 미만으 로 제어하시기 바랍니다.
- 커널 마이너 버전 업그레이드 후에는 다운그레이드할 수 없습니다.

# 작업 단계

- 1. [TencentDB](https://console.tencentcloud.com/cdb) for MySQL 콘솔에 로그인한 후, 인스턴스 리스트에서 타깃 인스턴스를 찾고, 인스턴스 ID 또는 작업 열 의 관리를 클릭하여 인스턴스 상세 페이지로 이동합니다.
- 2. 인스턴스 상세 페이지의 설정 정보에서 커널 마이너 버전 업그레이드를 클릭합니다.

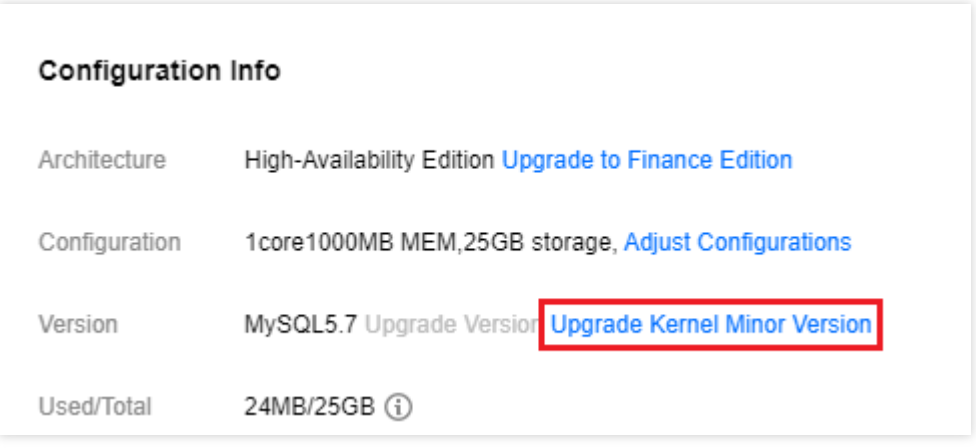

3. 팝업 창에서 관련 구성을 선택한 뒤 업그레이드를 클릭합니다.

데이터 검증 딜레이 임계값: (이 설정은 원본 인스턴스가 업그레이드된 경우에만 표시됨) 임계값은 1초 - 10초 사이의 정수입니다. 데이터 일관성 확인 중 지연이 있을 수 있습니다. 데이터 지연 임계값을 설정해야 합니다. 데이터베이스 일관성 검사는 지연이 설정 값을 초과하면 일시 중지되고 지연이 임계값 아래로 떨어지면 다시 시작됩니다. 임계값이 너무 작으면 마이그레이션 시간이 더 오래 걸릴 수 있습니다.

주의:

데이터베이스 커널 마이너 버전 업그레이드는 데이터 마이그레이션과 연관되어 있어 업그레이드 완료 시 MySQL 데이터베이스 연결이 몇 초간 끊길 수 있습니다. 전환 시간을 점검 시간 내로 선택하면 업그레이드 후 다음 점검 시간에 인스턴스 전환이 시작됩니다.

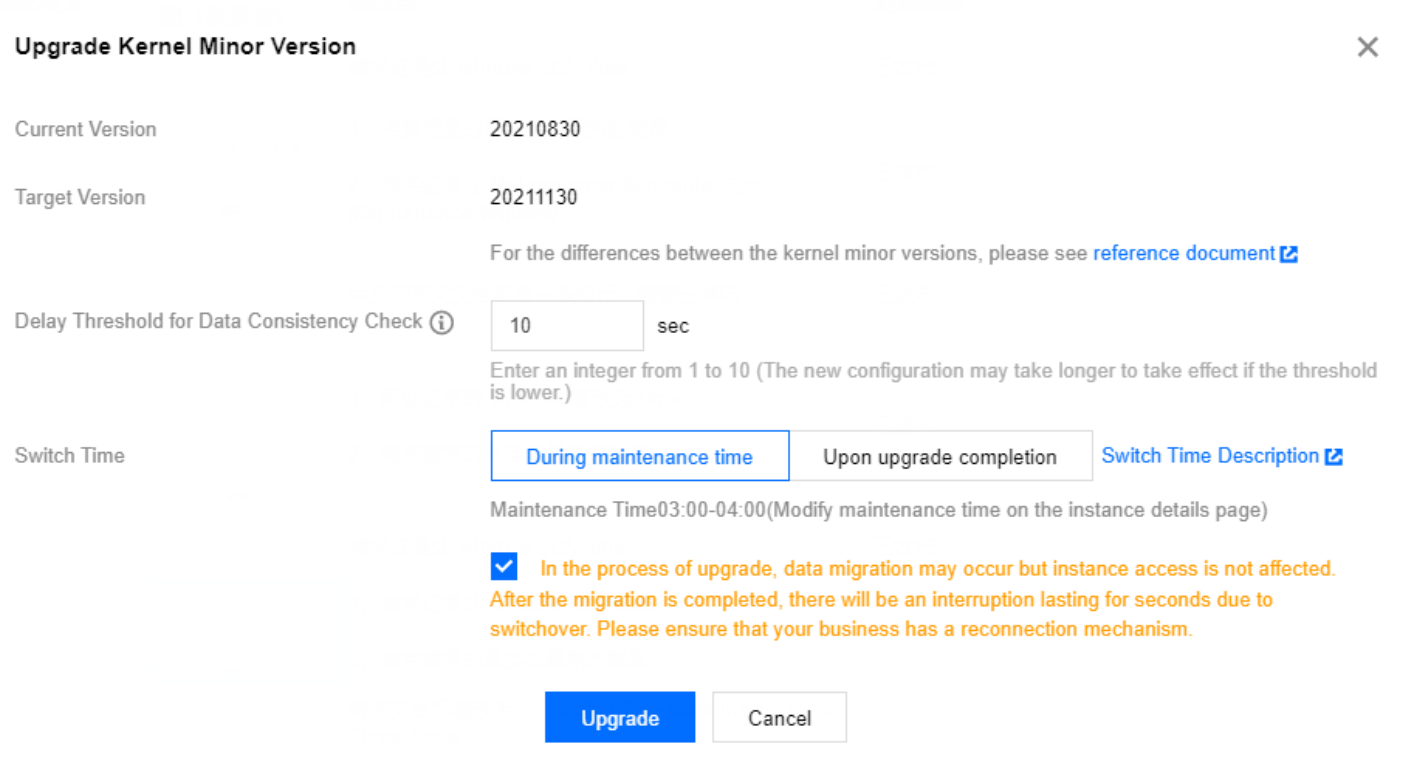

# 이중 노드에서 3중 노드로 업그레이드

최종 업데이트 날짜::2021-04-07 14:57:00

# 작업 시나리오

본 문서에서는 MySQL 콘솔에서 이중 [노드](https://www.tencentcloud.com/document/product/236/38329) 인스턴스를 3중 [노드](https://www.tencentcloud.com/document/product/236/39783) 인스턴스로 업그레이드하는 방법을 소개합니다.

### 설명:

MySQL 이중 노드 인스턴스에서 3중 노드 인스턴스로 업그레이드만 지원합니다.

- 업그레이드 실행 중 인스턴스를 정상적으로 사용할 수 있습니다.
- 구매 [페이지](https://buy.tencentcloud.com/cdb)에서 3중 노드 인스턴스를 직접 구매할 수 있습니다.

## 작업 순서

- 1. [MySQL](https://console.tencentcloud.com/cdb) 콘솔에 로그인한 후, 인스턴스 리스트에서 인스턴스 이름 또는 '작업' 열의 [관리]를 클릭하여 인스턴스 상 세 페이지로 이동합니다.
- 2. 인스턴스 상세 페이지 '설정 정보'의 '아키텍처'에서 [3중 노드로 업그레이드]를 클릭합니다.

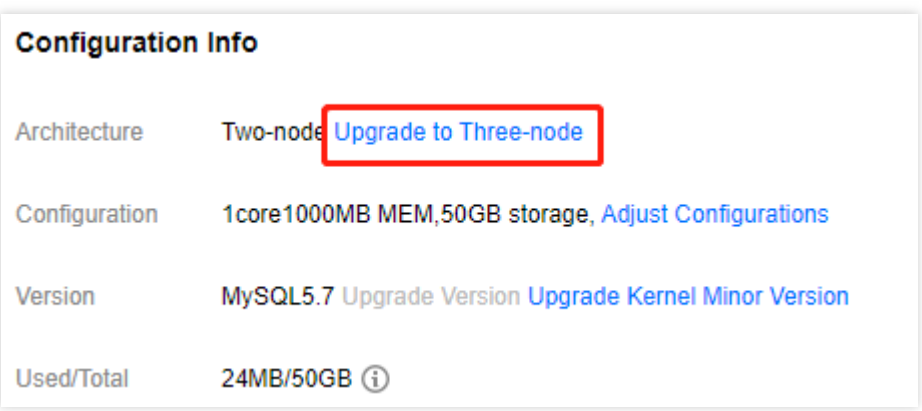

3. 팝업된 대화 상자에서 데이터 복사 방식과 가용존을 선택하고, 오류가 없는지 확인한 다음 [확인]을 클릭합니다.

- 데이터 복사 방식: 복사 방식에 대한 설명은 [데이터베이스](https://www.tencentcloud.com/document/product/236/7913) 인스턴스 복사를 참조하십시오.
- 다중 가용존 배포: 다중 가용존을 배포하면 데이터베이스를 보호할 수 있습니다. 데이터베이스 인스턴스 장애가 생기거나 가용존이 중단되는 상황을 막아줍니다.
- 3중 노드의 경우, 백업 데이터베이스의 가용존은 마스터 데이터베이스와 동일하게 또는 다르게 선택할 수 있습 니다. 백업 데이터베이스 중 하나는 마스터 데이터베이스와 같은 가용존을 배포하고, 또 다른 하나는 다른 가용 존을 배포하는 것을 권장합니다.
- 현재 일부 마스터 가용존만 다른 슬레이브 가용존을 선택할 수 있습니다. 서로 다른 슬레이브 가용존을 선택할 수 있는 마스터 가용존은 구매 [페이지](https://buy.tencentcloud.com/cdb)의 마스터/슬레이브 가용존에서 조회할 수 있습니다.

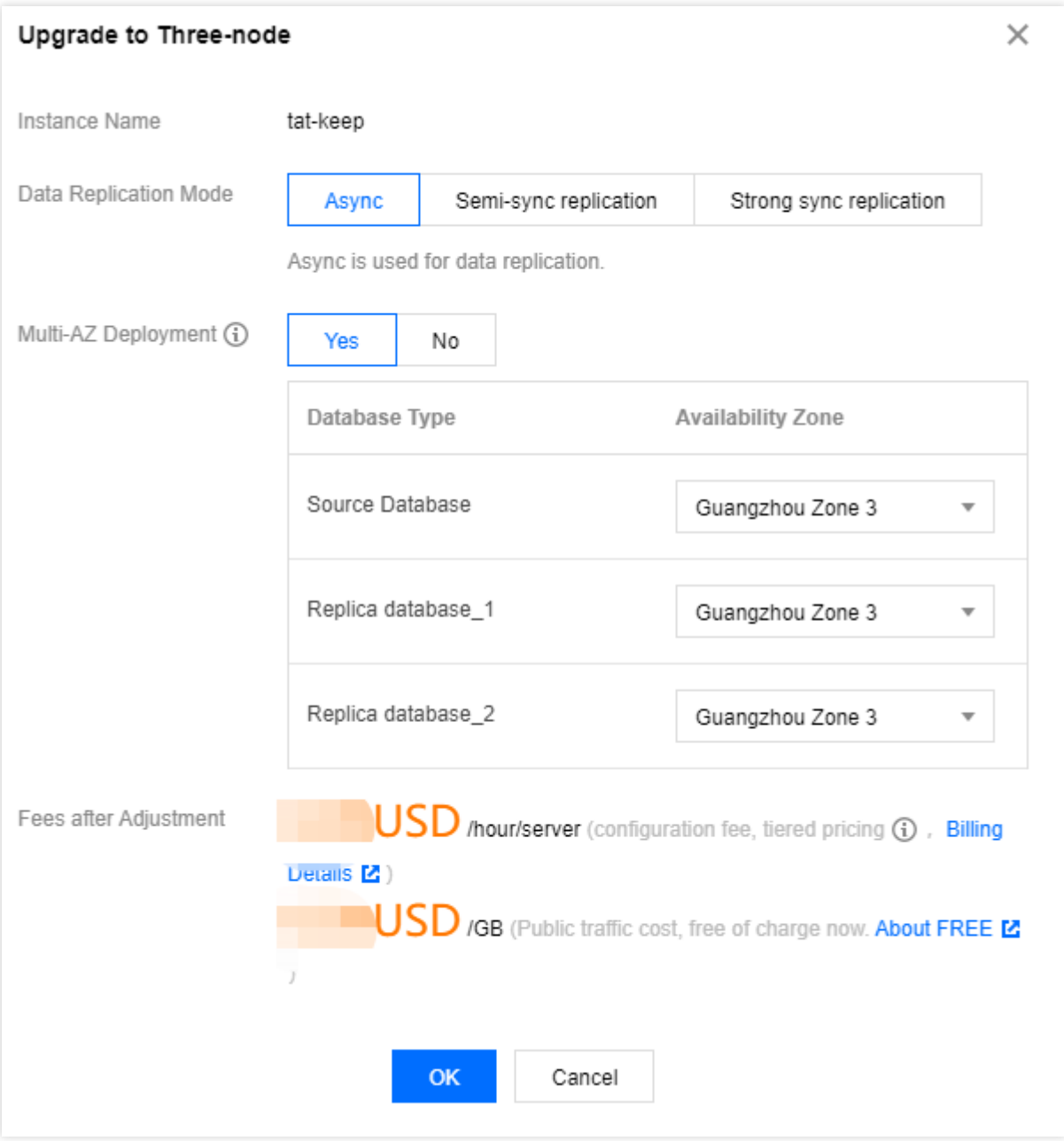

4. 결제 완료 후 인스턴스 리스트가 반환됩니다. 인스턴스 상태가 '설정 변경 중'에서 '실행'으로 바뀌면 정상적으로 사 용할 수 있습니다.

이슈 질문

# 인스턴스 아키텍처는 어떻게 조회하나요?

[MySQL](https://console.tencentcloud.com/cdb) 콘솔에 로그인한 후 인스턴스 리스트의 '설정'에서 조회할 수 있고, 인스턴스 이름 또는 '작업' 열의 [관리]를 클릭하여 인스턴스 상세 페이지로 이동한 후 설정 정보의 '아키텍처'에서도 조회할 수 있습니다.

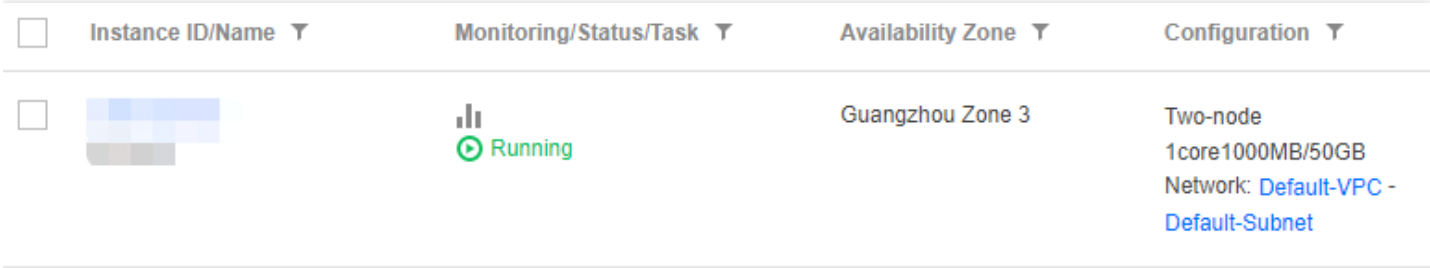

# 인스턴스의 마스터/슬레이브 데이터베이스 가용존은 어떻게 조회하나 요?

[MySQL](https://console.tencentcloud.com/cdb) 콘솔에 로그인한 후, 인스턴스 리스트에서 인스턴스 이름 또는 '작업'열의 [관리]를 클릭하여 인스턴스 상세 페이지로 이동합니다. 페이지 하단의 가용성 정보에서 가용존 정보를 조회할 수 있습니다.

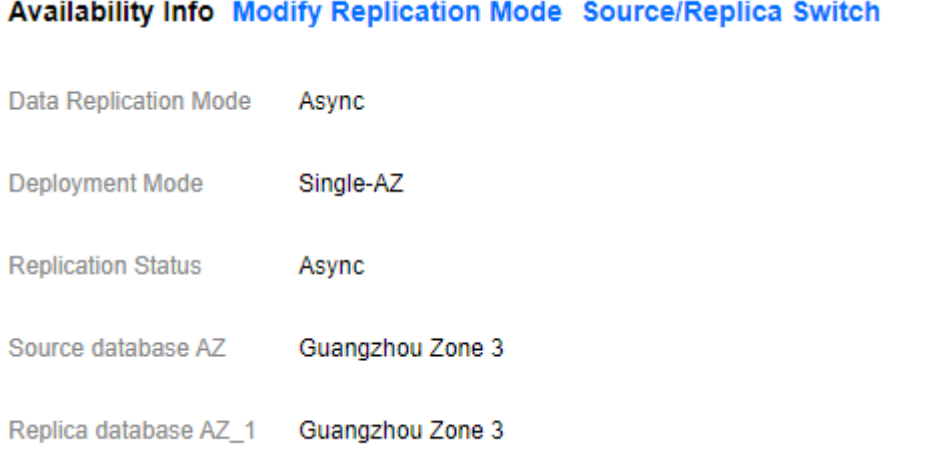

# 인스턴스 확장 읽기 전용 인스턴스 생성

최종 업데이트 날짜::2022-10-28 10:37:19

## 작업 시나리오

TencentDB for MySQL은 하나 이상의 읽기 전용 인스턴스를 생성할 수 있습니다. 이를 통해 읽기/쓰기 분리 및 단일 원본 다중 복제본 시나리오를 지원하며 데이터베이스 읽기 부하 용량을 향상시킵니다.

현재 데이터베이스 프록시가 지원되며, 읽기 전용 인스턴스를 생성한 후 데이터베이스 프록시 서비스를 구매하여 읽 기/쓰기 분리 기능을 활성화할 수 있습니다. 그런 다음, 쓰기 요청을 원본 인스턴스에 자동으로 전달하고 읽기 요청을 읽기 전용 인스턴스에 전달하도록 애플리케이션에서 데이터베이스 프록시 주소를 구성할 수 있습니다.

설명:

- 읽기 전용 인스턴스 요금에 대한 내용은 제품 [가격을](https://buy.tencentcloud.com/price/cdb) 참고하십시오.
- 읽기 전용 인스턴스는 인스턴스 세부 정보 페이지에서 고유한 내부 네트워크 주소 활성화 및 내부 IP와 포트 의 사용자 정의 변경을 지원합니다.

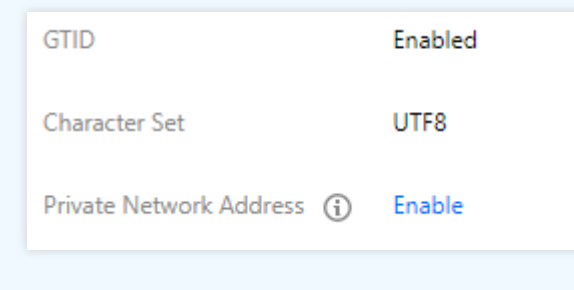

기본 개념

- RO 그룹: Cloud Load Balacer(CLB) 기능이 적용된 읽기 전용 인스턴스 그룹입니다. RO 그룹에 읽기 전용 인스턴 스가 여러 개 있을 경우, 사용자의 읽기 요청량을 그룹 내의 각 읽기 전용 인스턴스에 균일하게 할당할 수 있습니 다. 또한, RO 그룹의 데이터베이스는 외부 IP, PORT로 액세스할 수 있습니다.
- 읽기 전용 인스턴스: 읽기 요청을 지원하는 단일 노드(복제본 미포함) 인스턴스입니다. 읽기 전용 인스턴스는 단독 으로 존재할 수 없으며, 각 읽기 전용 인스턴스는 모두 특정 RO 그룹에 속합니다.

기초 아키텍처

MySQL 원본-복제본 binlog 동기화 기능은 읽기 전용 인스턴스에 채택되어 원본 인스턴스(원본 데이터베이스)의 변 경 사항을 모든 읽기 전용 인스턴스에 동기화할 수 있습니다. 읽기 전용 인스턴스의 단일 노드 아키텍처(복제본 없음) 가 주어지면 실패한 읽기 전용 인스턴스를 복원하려는 반복적인 시도가 이루어집니다. 따라서 더 높은 가용성을 위해 읽기 전용 인스턴스 보다 RO 그룹을 선택하는 것이 좋습니다.

#### 주의:

RO 그룹에 읽기 전용 인스턴스가 하나만 있는 경우 단일 장애점이 존재할 수 있으며, 이 RO 그룹은 TencentDB for MySQL 서비스의 전체 가용성 계산에 포함되지 않습니다. 단일 읽기 전용 인스턴스는 가용성 SLA 보장을 제공하지 않으므로, RO 그룹의 가용성을 보장하기 위해 RO 그룹에 최소 2개의 읽기 전용 인스턴 스를 구매하는 것이 좋습니다.

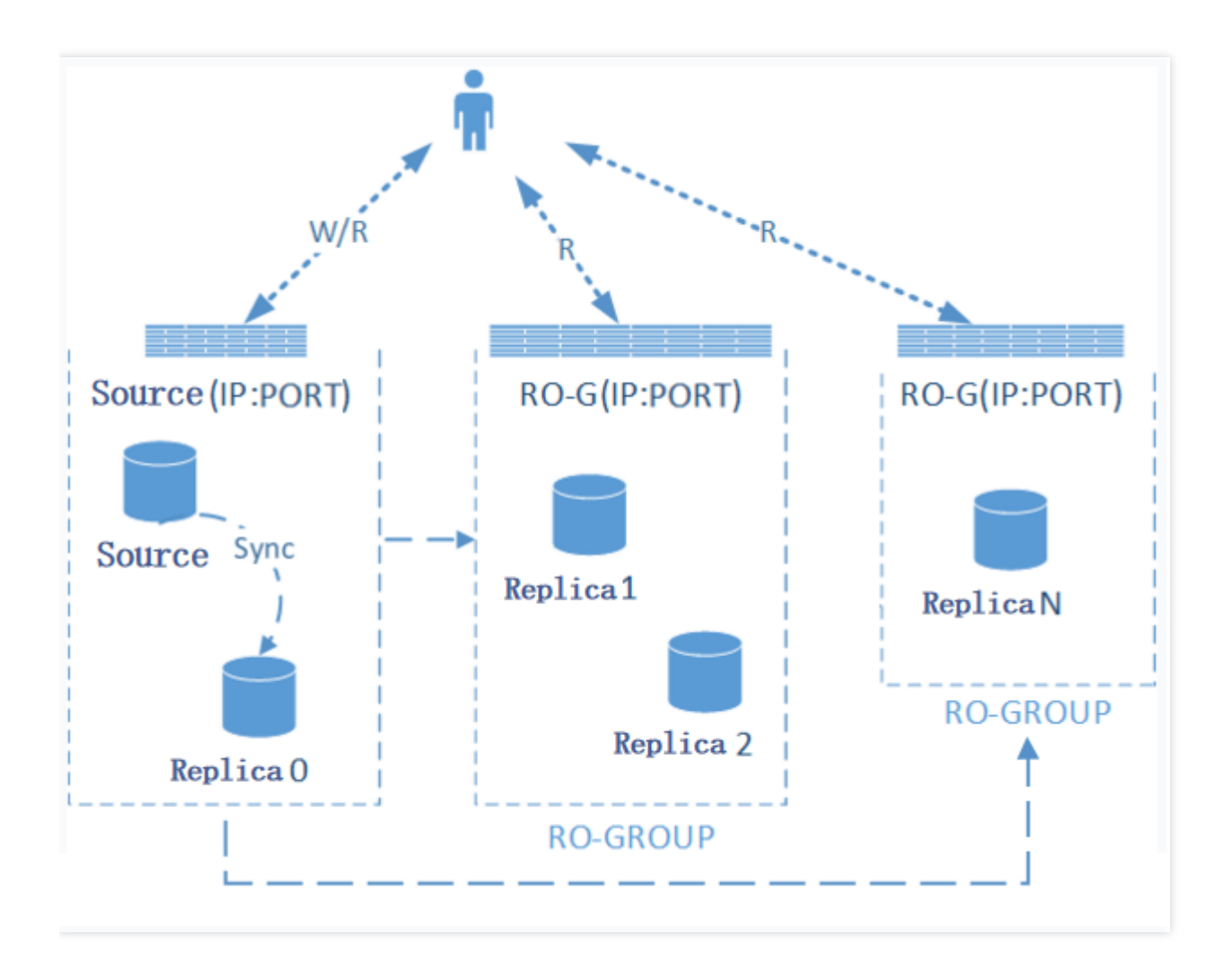

### 기능 제한

- 클라우드 디스크 버전의 단일 노드 인스턴스에 대해서는 읽기 전용 인스턴스를 생성할 수 없습니다.
- **1GB** 메모리**, 50GB** 디스크 및 그 이상의 사양과 더불어 **MySQL 5.6** 이상 버전 및 **InnoDB** 엔진 **2**노드**, 3**노드 원본 인스턴스만 읽기 전용 인스턴스를 구매할 수 있습니다. 원본 인스턴스의 사양이 낮은 경우, 먼저 사양을 업그레이 드하시기 바랍니다.
- 읽기 전용 인스턴스의 최저 사양은 1GB 메모리, 50GB 디스크이며, 기존에 구매한 원본 인스턴스의 스토리지 사양 보다 크거나 같아야 합니다.
- 워본 인스턴스당 읽기 전용 인스턴스를 최대 5개 생성할 수 있습니다.
- 백업, 롤백을 지워하지 않습니다.
- 데이터터를 읽기 전용 인스턴스에 마이그레이션할 수 없습니다.
- 데이터베이스를 생성/삭제할 수 없으며, phpMyAdmin(PMA)을 지원하지 않습니다.
- 계정을 생성/삭제할 수 없으며, 계정에 계정 및 비밀번호 수정 권한이 없습니다.

## 주의 사항

- 읽기 전용 인스턴스는 계정과 데이터베이스를 점검하지 않고, 원본 인스턴스로부터 동기화합니다.
- MySQL 버전이 5.6이지만 GTID가 활성화되지 않은 경우 읽기 전용 인스턴스를 생성하기 전에 먼저 콘솔에서 GTID를 활성화해야 합니다. GTID 활성화 작업은 시간이 오래 걸리며 인스턴스 연결이 몇 초 동안 끊어집니다. 사용량이 적은 시간에 작업을 진 행하고 데이터베이스에 액세스하는 프로그램에 재연결 메커니즘을 추가하는 것이 좋습니다.
- 읽기 전용 인스턴스는 InnoDB 엔진만 지원합니다.
- 여러 읽기 전용 인스턴스 간의 데이터 불일치는 읽기 전용 인스턴스와 원본 인스턴스 간의 데이터 동기화 지연으 로 인해 발생할 수 있습니다. 콘솔에서 지연을 확인할 수 있습니다.
- 읽기 전용 인스턴스 사양은 워본 인스턴스와 다를 수 있으며, 부하 상황에 따라 유동적으로 업그레이드할 수 있습 니다. 동일한 RO 그룹 내 읽기 전용 인스턴스 사양은 서로 일치하는 것이 좋습니다.

## 작업 단계

- 1. [MySQL](https://console.tencentcloud.com/cdb/) 콘솔에 로그인한 후, 인스턴스 리스트에서 인스턴스 ID 또는 작업 열의 관리를 클릭하여 인스턴스 상세 페 이지로 이동합니다.
- 2. 인스턴스 상세 페이지에서 **인스턴스 아키텍처**중의 **읽기 전용 인스턴스 추가**를 클릭하거나 읽기 전용 인스턴스 페 이지에서 생성을 클릭하여 구매 페이지로 이동합니다.
- 3. 구매 페이지에서 읽기 전용 인스턴스에 상응하는 설정을 선택하고, 착오가 없는지 확인한 뒤 **즉시 구매**를 클릭합 니다.

설명:

읽기 전용 인스턴스와 원본 인스턴스의 만료 기간을 동일하게 설정하려면 연장 [관리](https://console.tencentcloud.com/account/renewal) 콘솔에서 만료일을 통 일시킬 수 있으며, 자세한 작업 방식은 Renewal [Management](https://www.tencentcloud.com/document/product/555/7454)를 참고하십시오.

- **RO** 그룹 지정: 시스템 자동 할당, 신규 RO 그룹 및 기존 RO 그룹을 지원합니다.
	- 자동 시스템 할당: 한번에 여러 개의 인스턴스를 구매할 경우, 각 인스턴스에 독립된 RO 그룹이 1개씩 할당됩니 다. 가중치 할당 방식은 시스템 자동 할당으로 설정됩니다.
	- RO 그룹 생성: 한번에 여러 개의 인스턴스를 구매할 경우 모두 이 RO그룹에 할당됩니다. 가중치 할당 방식은 시 스템 자동 할당으로 설정됩니다.
	- 기존 RO 그룹: 기존 RO 그룹을 지정하고, 한 번에 여러 인스턴스를 구매하는 경우 이 RO 그룹에 모두 할당됩니 다.

가중치 할당 방식은 RO 그룹 설정과 동일하며, 시스템에서 RO 그룹이 자동으로 할당되도록 설정하면 구매 사 양에 따라 RO 그룹이 자동으로 추가되며, 사용자 지정 할당인 경우 기본 가중치는 0입니다. 동일한 RO 그룹의 인트라넷 주소가 동일하므로 VPC 네트워크는 동일한 보안 그룹 설정을 공유합니다. RO 그 룹을 지정하면 구매 시 보안 그룹을 더 이상 커스터마이징할 수 없습니다.

지연된 **RO** 인스턴스 제거: 이 옵션은 제거 정책 활성화 여부를 나타냅니다. 지연이 임계값을 초과할 때 읽기 전용 인스턴스가 제거되면 비활성화되고 가중치는 자동으로 0으로 설정되며 경고 알람이 전송됩니다(읽기 전용 인스턴 스 제거 알람 및 수신자 구성 방법에 대한 자세한 내용은 [알람](https://www.tencentcloud.com/document/product/236/8457) 정책 참고). 지연이 임계값 아래로 떨어지면 인스턴 스가 RO 그룹에 다시 추가됩니다. 이 옵션의 활성화 여부에 관계없이 인스턴스 장애로 인해 제거된 읽기 전용 인

스턴스는 복구된 후 RO 그룹에 다시 추가됩니다.

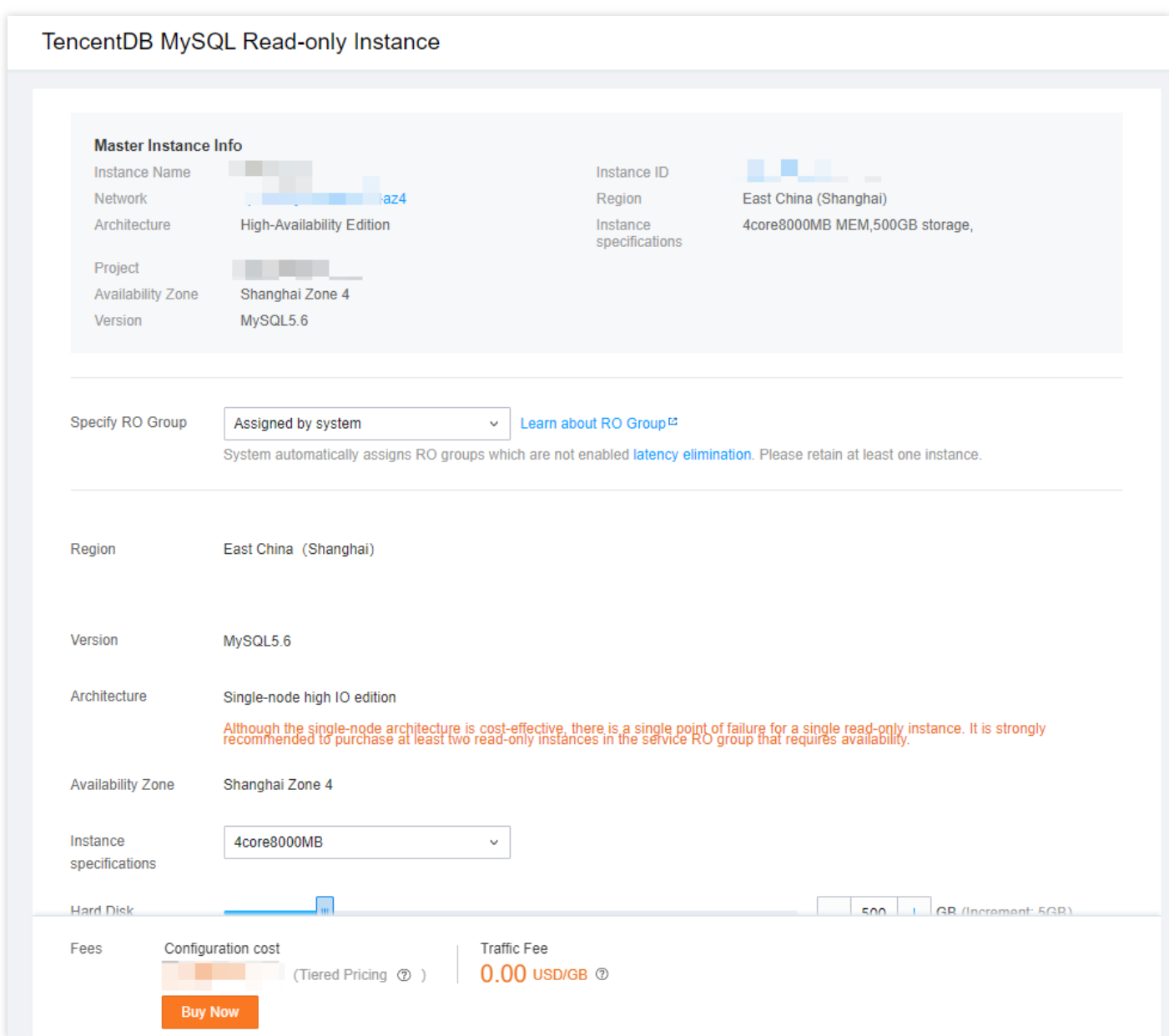

4. 구매 완료 후 인스턴스 리스트로 되돌아갑니다. 인스턴스 상태가 실행 중으로 변경되면, 정상적으로 사용할 수 있 습니다.

### FAQ

### 읽기 전용 인스턴스 제거 규칙은 무엇입니까**?**

지연된 RO 인스턴스 제거가 활성화된 후 RO 그룹은 지연 임계값과 최소 RO 인스턴스 값을 기반으로 제거 규칙을 결 정합니다. 읽기 전용 인스턴스의 지연이 임계값에 도달하면 제거 및 비활성화되며, 사용자에게 알람이 전송되고 가중 치가 0으로 설정됩니다. 지연이 임계값 아래로 떨어지면 RO 그룹으로 반환됩니다.

- 지연 임계값: 읽기 전용 인스턴스에 대한 지연 임계값을 설정합니다. 임계값을 초과하면 인스턴스가 RO 그룹에서 제거됩니다.
- 최소 RO 인스턴스: 읽기 전용 그룹에서 유지해야 하는 최소 인스턴스 수입니다. 읽기 전용 그룹에 인스턴스가 더 적거나 같은 경우 지연 임계값을 초과하더라도 인스턴스가 제거되지 않습니다.

### 읽기 전용 인스턴스가 폐기**/**반환되면 원본 인스턴스에 어떤 영향을 미치나요**?**

읽기 전용 인스턴스의 폐기/반환은 원본 인스턴스에 영향을 미치지 않습니다.

# 읽기 전용 인스턴스 RO 그룹 관리

최종 업데이트 날짜::2022-06-27 11:57:44

# 작업 시나리오

TencentDB for MySQL은 RO 그룹을 형성하기 위한 하나 이상의 읽기 전용 인스턴스 생성을 지원합니다. 읽기/쓰기 분리와 단일 원본 다중 복제본 시나리오에 적합하며, 사용자의 데이터베이스 읽기 부하 용량을 향상시킵니다.

RO 그룹은 동일한 사설 네트워크 주소를 공유하는 읽기 전용 인스턴스 집합입니다. 가중치를 설정하여 트래픽 부하 의 균형을 맞추고 지연된 읽기 전용 인스턴스를 제거하는 정책을 설정하고 기타 구성을 수행할 수 있습니다. 필요에 따라 RO 그룹을 배포하고 특정 규칙에 따라 해당 읽기 요청을 읽기 전용 인스턴스에 보낼 수 있습니다. 또한 동일한 RO 그룹에 여러 읽기 전용 인스턴스를 구성하여 재해 복구를 구현할 수 있습니다.

### 전제 조건

읽기 전용 인스턴스를 생성하려면 먼저 원본 인스턴스를 생성해야 합니다. 자세한 내용은 MySQL [인스턴스](https://www.tencentcloud.com/document/product/236/37785) 생성을 참고하십시오.

## 읽기 전용 인스턴스 RO 그룹 생성

- 1. [MySQL](https://console.tencentcloud.com/cdb/) 콘솔 로그인 후, 인스턴스 리스트에서 인스턴스 ID 또는 작업열의 관리를 클릭하여 인스턴스 관리 페이지 로 이동합니다.
- 2. 인스턴스 상세 페이지에서 인스턴스 아키텍처중의 읽기 전용 인스턴스 추가를 클릭하거나 읽기 전용 인스턴스 페 이지에서 생성을 클릭하여 구매 페이지로 이동합니다.

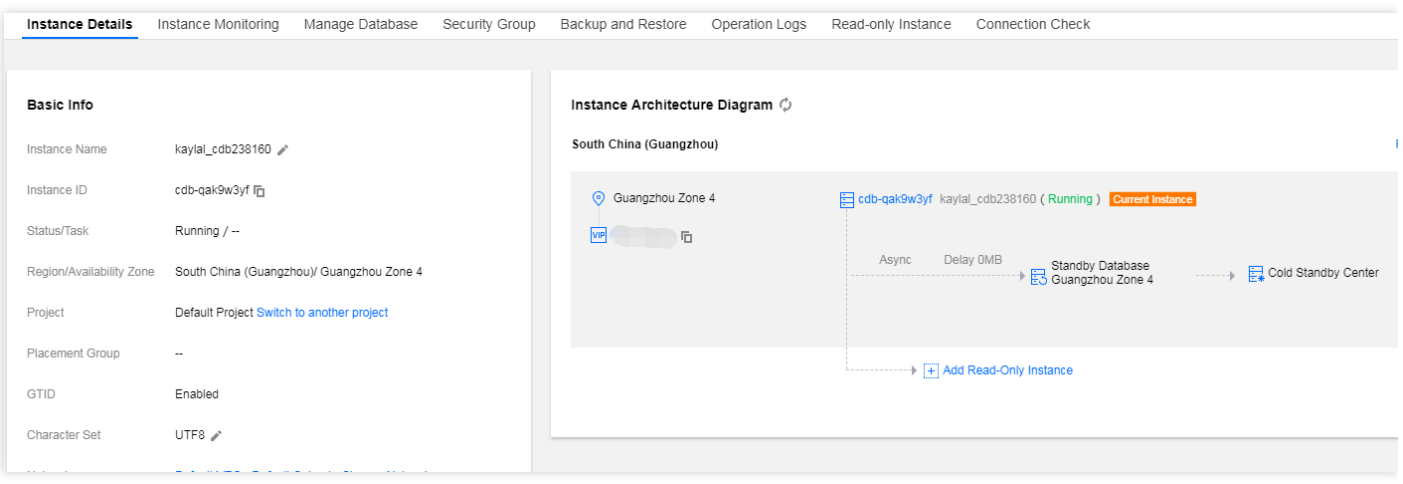

- 3. 구매 페이지에서 읽기 전용 인스턴스에 상응하는 설정을 선택하고, 착오가 없는지 확인한 뒤 **즉시 구매**를 클릭합 니다.
- **RO** 그룹 지정: **RO** 그룹 생성을 선택한 뒤, 다수의 인스턴스를 한 번에 구매하시면 선택한 RO 그룹으로 할당됩니 다. 가중치 할당 방식은 시스템 자동 할당으로 기본 설정되어 있습니다.
- RO 그룹 이름 설정: 이름은 중복 가능하며 60자 미만의 중국어, 영어, 숫자, , Q , , , , 를 지원합니다.
- 지연된 **RO** 인스턴스 제거: 이 옵션은 제거 정책 활성화 여부를 나타냅니다. 제거된 인스턴스의 가중치는 자동으로 0으로 설정됩니다.

지연이 임계값을 초과할 때 읽기 전용 인스턴스가 제거되면 비활성화되고 가중치는 자동으로 0으로 설정되며 경 고 알람이 전송됩니다(읽기 전용 인스턴스 제거 알람 및 수신자 구성 방법에 대한 자세한 내용은 알람 [정책](https://www.tencentcloud.com/document/product/236/8457) 참고). 지연이 임계값 아래로 떨어지면 인스턴스가 RO 그룹에 다시 추가됩니다. 동시에, 인스턴스 딜레이 초과 제거 기능 활성화 여부와 상관 없이 읽기 전용 인스턴스의 장애가 제거된 후 복구된

인스턴스도 다시 RO 그룹에 추가됩니다.

- 지연 임계값: 읽기 전용 인스턴스에 대한 지연 임계값을 설정합니다. 임계값을 초과하면 인스턴스가 RO 그룹에서 제거됩니다.
- 최소 **RO** 인스턴스: 읽기 전용 그룹에서 유지해야 하는 최소 인스턴스 수입니다. 읽기 전용 그룹에 인스턴스가 더 적거나 같은 경우 지연 임계값을 초과하더라도 인스턴스가 제거되지 않습니다.
- 읽기 가중치 할당: 시스템 자동 부할
- 과금 방식: 종량제 모드 지워.
- 리전: 기본값은 워본 인스턴스와 동일합니다.
- 데이터베이스 버전: 기본 버전은 원본 인스턴스 버전과 동일합니다.
- 엔진: 기본값은 원본 인스턴스와 동일합니다.
- 아키텍처: 단일 노드. 단일 노드 아키텍처는 가성비가 좋지만 단일 읽기 전용 인스턴스에는 단일 장애점이 있으므 로 가용성을 보장하기 위해 가용성이 필요한 비즈니스 RO 그룹에서 읽기 전용 인스턴스를 2개 이상 구매하는 것 이 좋습니다.
- 데이터 복사 방식: 비동기식 복제.

• 가용존: 해당 리전에 여러 개의 가용존이 있는 경우 읽기 전용 인스턴스는 가용존을 선택할 수 있습니다.

설명:

딜레이의 경우, 리전 내 교차 가용존 네트워크는 수 밀리초, 리전 간 네트워크는 수십 밀리초, 중국 본토 외 리전은 100 밀리초 이상입니다. 신중하게 선택하시기 바랍니다.

- 기타 설정에 대한 자세한 내용은 MySQL [인스턴스](https://www.tencentcloud.com/document/product/236/37785) 생성을 참고하십시오.
- 5. 인스턴스 리스트에서 인스턴트 상태가 **발송 중**에서 **실행 중**으로 전환되면 읽기 전용 인스턴스 생성이 완료된 것입 니다.

### 읽기 전용 인스턴스 RO 그룹 설정

읽기 전용 RO 그룹의 설정 인터페이스에서 읽기 전용 RO 그룹 ID, 이름, 인스턴스 딜레이 복사, 딜레이 시간, 인스턴 스 딜레이 시간 초과 제거, 딜레이 임계값, 최소 보관 인스턴스, 읽기 가중치 등 기본 정보를 설정할 수 있습니다.

설명:

- RO 그룹 내에서 읽기 전용 인스턴스는 다른 규격을 사용할 수 있으며, 읽기 트래픽 가중치를 설정할 수 있 습니다.
- 동일한 RO 그룹 내에서 읽기 전용 인스턴스는 서로 다른 만료 시간과 과금 방식을 지원합니다.
- 딜레이 복사를 활성화하면 RO 그룹의 모든 RO 인스턴스에 적용되며, RO 인스턴스의 복사 상태는 변경되 지 않습니다.
- 딜레이 복사가 활성화되면 딜레이 시간 옵션이 나타납니다.
- 1. [MySQL](https://console.tencentcloud.com/cdb/) 콘솔에 로그인한 후, 인스턴스 리스트에서 원본 인스턴스 ID를 클릭하여 인스턴스 관리 페이지로 이동합 니다.
- 2. 인스턴스 관리 페이지에서 읽기 전용 인스턴스 페이지를 선택하고 RO 그룹 열에서 설정을 클릭하여 RO 그룹 설 정 페이지로 이동합니다.

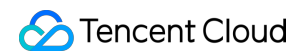

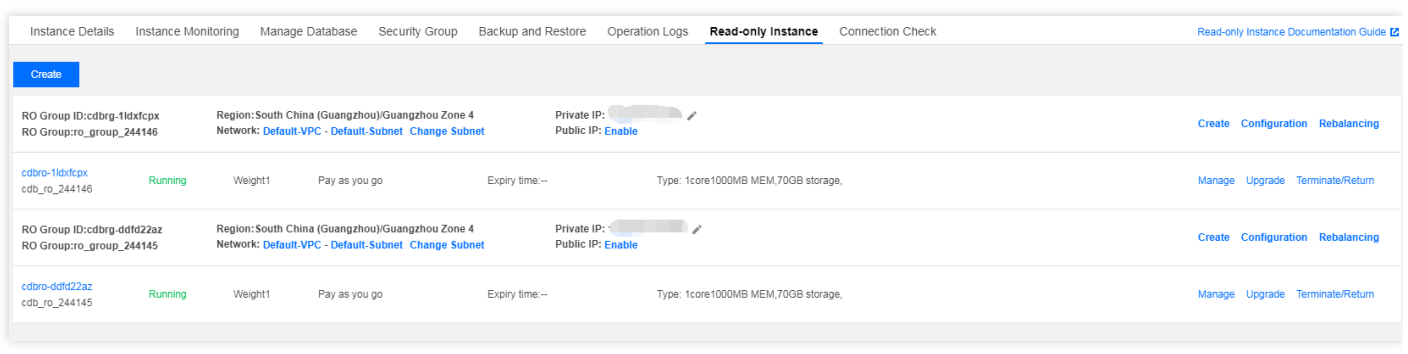

- 3. RO 그룹 설정 페이지에서 RO 그룹 정보를 설정하고 확인을 클릭합니다.
	- 딜레이 복사: 딜레이 복사를 설정하고 지연 도중 플래시백 위치 또는 GTID(글로벌 트랜잭션 식별자)별 재생을 선택하여 데이터를 효율적으로 롤백하고 오류를 수정할 수 있습니다.
	- 딜레이 시간: 읽기 전용 인스턴스와 원본 인스턴스 간의 복사 딜레이 시간으로, 설정 범위는 1 259200초입니 다.
	- 지연된 인스턴스 제거: 이 옵션은 제거 정책 활성화 여부를 나타냅니다. 제거된 인스턴스의 가중치는 자동으로 0으로 설정됩니다. 지연이 임계값을 초과할 때 읽기 전용 인스턴스가 제거되면 비활성화되고 가중치는 자동으 로 0으로 설정되며 경고 알람이 전송됩니다. 읽기 전용 인스턴스 제거 알람 및 수신자 구성 방법에 대한 자세한 내용은 알람 [정책](https://www.tencentcloud.com/document/product/236/8457)을 참고하십시오.
	- 지연 임계값: 읽기 전용 인스턴스에 대한 지연 임계값을 설정합니다. 임계값을 초과하면 인스턴스가 RO 그룹에 서 제거됩니다.
	- 최소 **RO** 인스턴스: 읽기 전용 그룹에서 유지해야 하는 최소 인스턴스 수입니다. 읽기 전용 그룹에 인스턴스가 더 적거나 같은 경우 지연 임계값을 초과하더라도 인스턴스가 제거되지 않습니다.
	- 읽기 가중치 할당: RO 그룹은 시스템 가중치 자동 할당과 사용자 정의 가중치, 두 종류의 가중치 설정 방식을 지 원합니다. 가중치 입력 범위는 0 - 100이며, 반드시 정수여야 합니다. 이중 노드, 삼중 노드 버전 MySQL 인스턴 스의 읽기 가중치 값의 시스템 자동 설정 리스트는 아래와 같습니다.

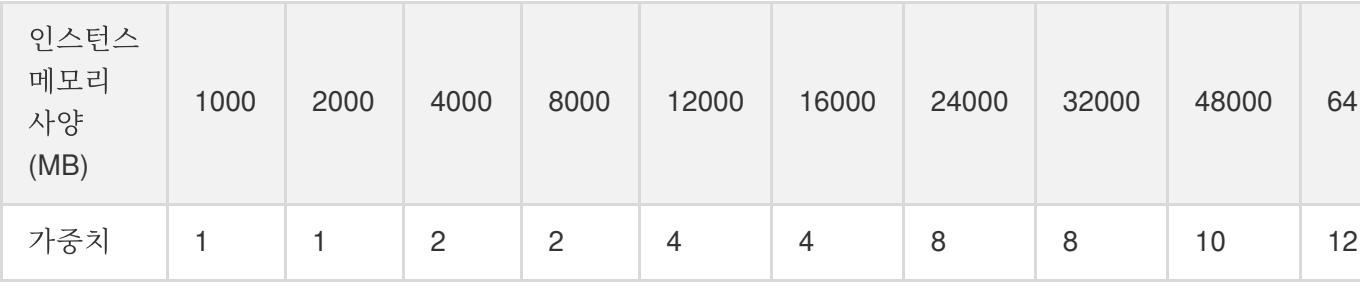

- 부하 리밸런싱:
	- 부하 리밸런싱을 비활성화하면 가중치 수정 시 신규 부하에만 적용되고, 기존 장기간 연결로 액세스했던 읽기 전용 인스턴스를 바꾸지 않아 데이터베이스가 끊기지 않습니다.
	- 부하 리밸런싱을 활성화하면 데이터베이스 연결이 몇 초간 끊어졌다 다시 연결될 수 있습니다. 새로 추가한 연 결은 설정한 가중치 균형에 따라 부하됩니다.

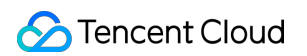

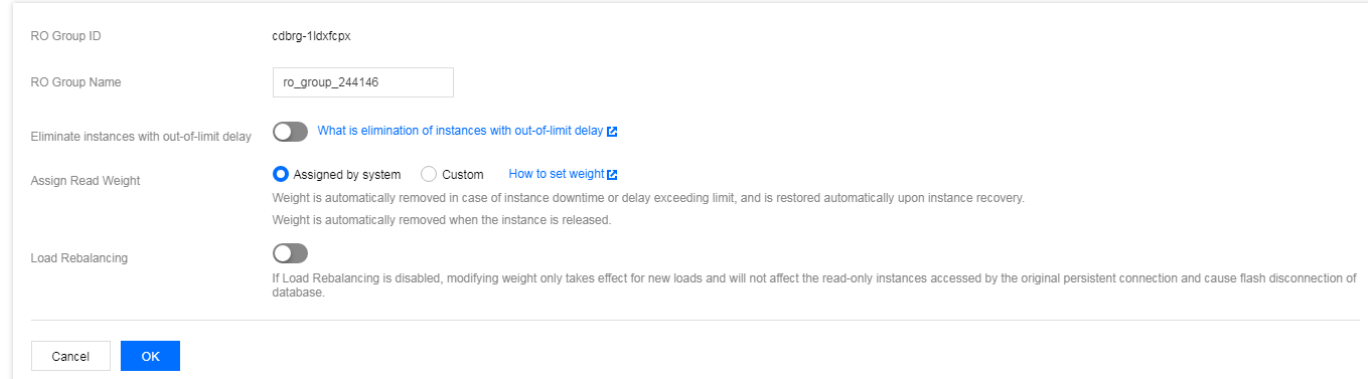

## 읽기 전용 인스턴스 RO 그룹 폐기 및 삭제

설명:

- RO 그룹은 수동 삭제 기능을 제공하지 않습니다.
- RO 그룹은 그룹 내의 마지막 읽기 전용 인스턴스가 완전히 폐기되면 자동 삭제됩니다.
- 빈 RO 그룹 보관은 지원하지 않습니다.
- 1. [MySQL](https://console.tencentcloud.com/cdb/) 콘솔에 로그인한 후, 인스턴스 리스트에서 원본 인스턴스 ID를 클릭하여 인스턴스 관리 페이지로 이동합 니다.
- 2. 인스턴스 관리 페이지에서 읽기 전용 인스턴스 페이지를 선택하고, 오른쪽 작업 열에서 폐기**/**반품 또는 폐기**/**반품 환불을 클릭합니다.

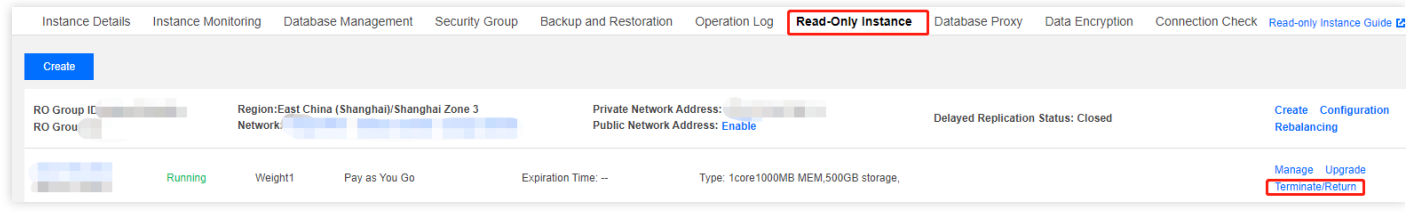

3. 팝업 창에서 폐기 규칙을 읽고 동의한 후 즉시 폐기를 클릭합니다.

# 읽기 전용 인스턴스 RO 그룹 관리

최종 업데이트 날짜::2023-11-13 10:07:05

본문은 MySQL용 TencentDB 콘솔에서 읽기 전용 인스턴스 딜레이 복사를 설정하고 복사를 활성화/비활성화하는 방 법을 설명합니다. 딜레이 복사(예: 읽기 전용 인스턴스와 해당 소스 인스턴스 간의 지연)를 설정하고 딜레이 동안 플래 시백 위치 또는 GTID(글로벌 트랜잭션 식별자)별 재생을 선택하여 데이터를 효율적으로 롤백하고 오류를 수정할 수 있습니다.

- 딜레이 복사: RO 그룹 설정 페이지 또는 관리 페이지에서 읽기 전용 인스턴스와 원본 인스턴스 간의 딜레이 복사 를 활성화 및 설정할 수 있습니다.
- 복사 활성화/비활성화: 읽기 전용 인스턴스와 해당 원본 인스턴스 간의 데이터 동기화를 수동으로 활성화/비활성 화할 수 있습니다.

## 딜레이 복사 설명

- 읽기 전용 인스턴스에 대해 딜레이 복사가 활성화되면 가중치가 0으로 설정된 RO 그룹에서 제거되고 제거 경보가 트리거됩니다. 이 때 RO 그룹의 VIP 주소로 제거된 인스턴스에 접근하면 트래픽이 전달되지 않고 자체 VIP 주소만 액세스할 수 있습니다.
- RO 그룹에서 지연된 읽기 전용 인스턴스 제거가 활성화되고 읽기 전용 인스턴스에 대해 딜레이 복사가 비활성화 된 경우 인스턴스의 지연 시간이 RO 그룹의 지연 임계값보다 작은 경우에만 인스턴스의 가중치가 복구되고 동시 에 복구 알람이 트리거됩니다.
- 플래시백 위치로 재생하는 중에는 재시작, 설정 변경, 버전 업그레이드, 커널 버전 업그레이드를 동시에 진행할 수 없습니다.

## 딜레이 복사 활성화

설명:

읽기 전용 인스턴스의 '딜레이 복사'는 '비활성화'로 기본 설정됩니다. 활성화 후 딜레이 복사 시간이 표시 됩니 다.

### 읽기 전용 인스턴스의 **RO** 그룹 설정으로 활성화

1. [MySQL](https://console.tencentcloud.com/cdb/) 콘솔에 로그인한 후, 인스턴스 리스트에서 프라이머리 인스턴스 ID를 클릭하여 인스턴스 관리 페이지로 이동합니다.

2. 인스턴스 관리 페이지에서 읽기 전용 인스턴스 페이지를 선택하고 RO그룹 열에서 설정을 클릭하여 RO그룹 설정 페이지로 이동합니다.

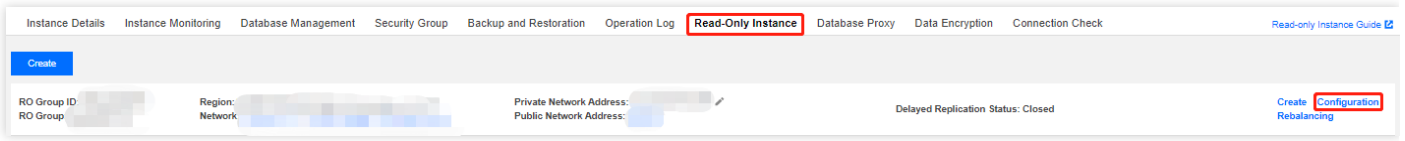

- 3. RO 그룹 설정 페이지에서 인스턴스 딜레이 복사를 활성화하고 딜레이 복사 시간을 설정한 다음 확인을 클릭합니 다.
	- 딜레이 복사: 딜레이 복사를 설정하고 지연 도중 플래시백 위치 또는 GTID(글로벌 트랜잭션 식별자)별 재생을 선택하여 데이터를 효율적으로 롤백하고 오류를 수정할 수 있습니다.
	- 딜레이 시간: 읽기 전용 인스턴스와 프라이머리 인스턴스 간의 복사 딜레이 시간으로, 설정 범위는 1초 259200초입니다.
	- 인스턴스 딜레이 초과 제거: 제거 정책 실행 여부. 제거된 인스턴스의 가중치는 0으로 자동 설정됩니다. 읽기 전 용 인스턴스의 딜레이가 임계치를 초과하여 제거되면 사용자에게 알람이 발송됩니다. 읽기 전용 인스턴스 제거 알람과 알람 수신 객체 설정은 알람 [기능](https://www.tencentcloud.com/document/product/236/8457)을 참고 바랍니다.
	- 딜레이 임계값: 읽기 전용 인스턴스를 위한 딜레이 제한 초과 임계값 설정. 임계값을 초과한 읽기 전용 인스턴스 는 RO그룹에서 제거됩니다.
	- ㅇ **최소 보관 인스턴스 수**: 그룹 내에서 보장되어야 하는 인스턴스 하한치로, 현재 읽기 전용 인스턴스 수가 해당 하한치와 같거나 적고, 딜레이 시간이 임계값을 초과하면 현재의 읽기 전용 인스턴스는 제거되지 않습니다.
	- 읽기 가중치 할당: RO그룹은 시스템에 의한 자동 할당과 사용자 정의 할당의 두 가지 가중치 할당 방법을 지원 합니다. 가중치 값은 0 - 100 사이의 정수여야 합니다.
	- 부하 리밸런싱:
	- 부하 리밸런싱을 비활성화하면 가중치 수정 시 신규 부하에만 적용되고, 기존 장기간 연결로 액세스했던 읽기 전용 인스턴스를 바꾸지 않아 데이터베이스가 끊기지 않습니다.
	- 부하 리밸런싱을 활성화하면 데이터베이스 연결이 몇 초간 끊어졌다 다시 연결될 수 있습니다. 새로 추가한 연 결은 설정한 가중치 균형에 따라 부하됩니다.

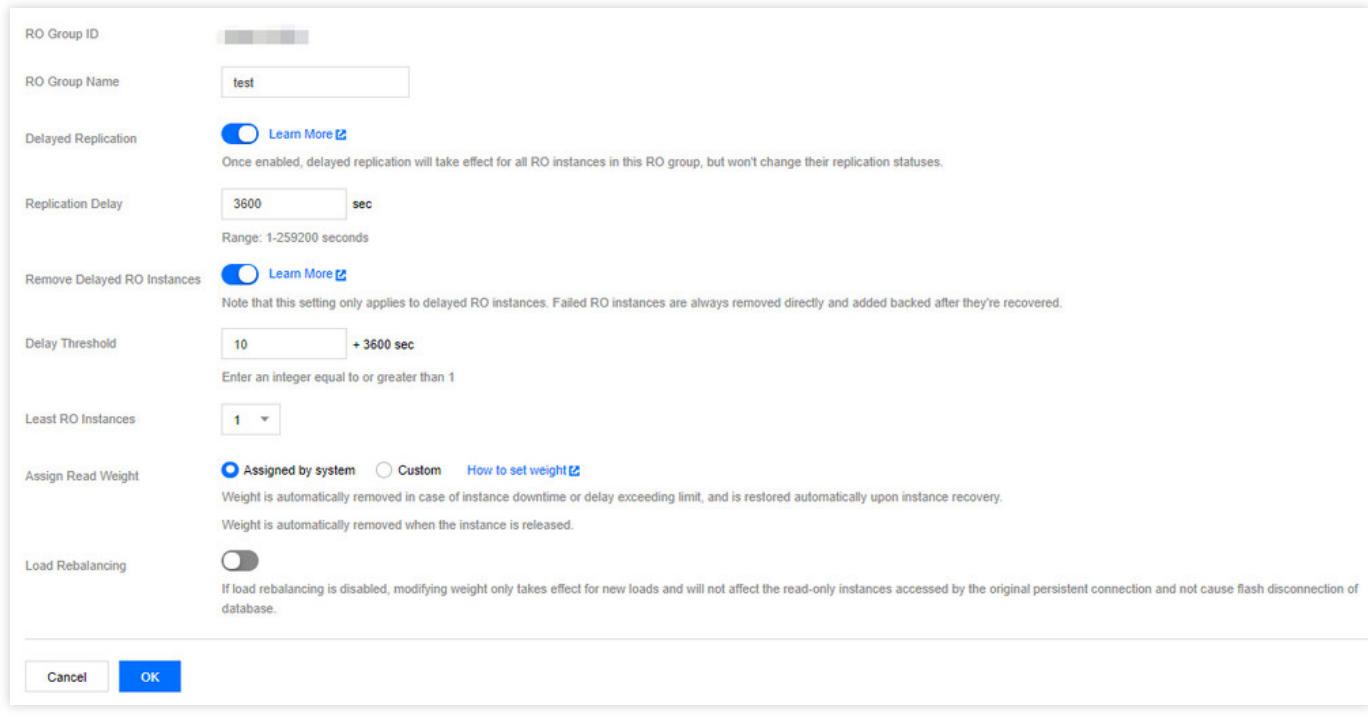

### 읽기 전용 인스턴스 관리 페이지에서 활성화

- 1. [TencentDB](https://console.tencentcloud.com/cdb) for MySQL 콘솔에 로그인합니다. 인스턴스 목록에서 읽기 전용 인스턴스 ID 또는 작업 열의 관리를 클 릭하여 읽기 전용 인스턴스 상세 페이지에 액세스합니다.
- 2. 읽기 전용 인스턴스 상세 페이지의 **배포 정보 > 딜레이 복사**에서 활성화를 클릭합니다.

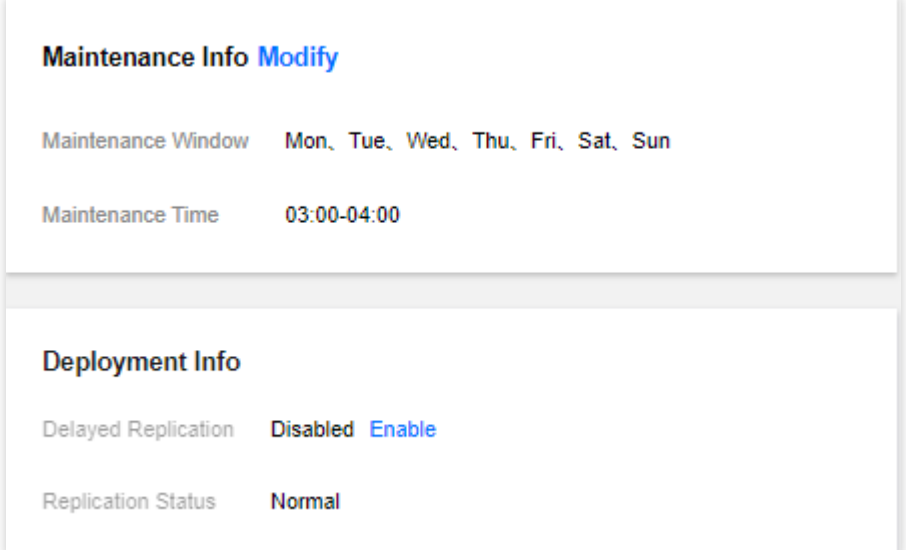

3. 팝업 창에서 딜레이 시간 설정 후 확인을 클릭합니다.

설명:

딜레이 시간 범위: 1초 - 259200초.

RO 인스턴스 딜레이 시간을 수정하면 동일한 RO 그룹의 다른 RO 인스턴스도 함께 수정됩니다.

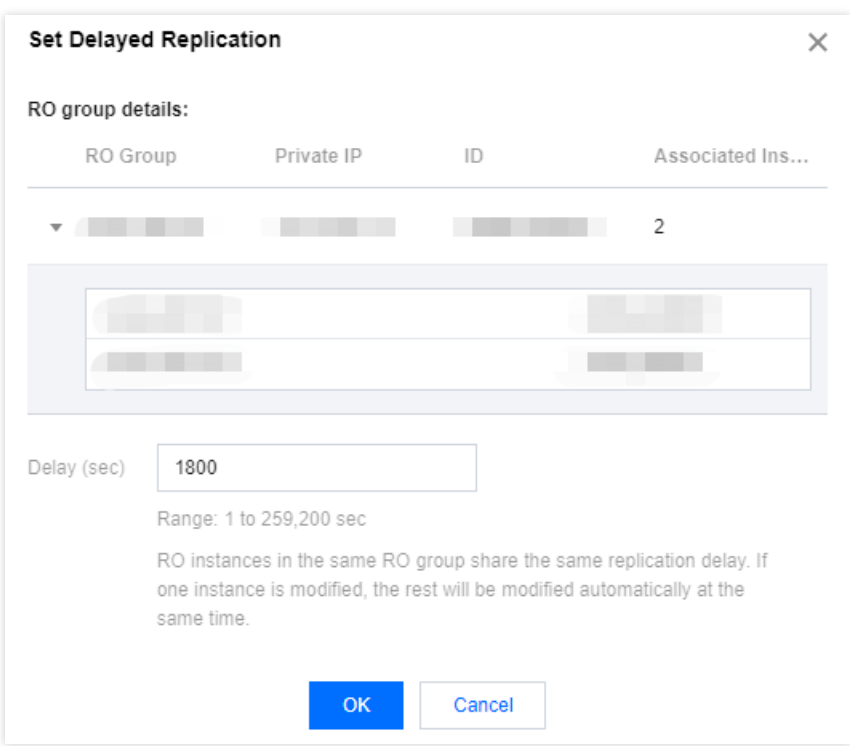

# 딜레이 복사 수정

### 읽기 전용 인스턴스의 **RO**그룹 설정 페이지에서 수정

- 1. [TencentDB](https://console.tencentcloud.com/cdb/) for MySQL 콘솔에 로그인한 후, 인스턴스 리스트에서 프라이머리 인스턴스 ID를 클릭하여 인스턴스 관리 페이지로 이동합니다.
- 2. 인스턴스 관리 페이지에서 읽기 전용 인스턴스 페이지를 선택하고 RO그룹 열에서 설정을 클릭하여 RO그룹 설정 페이지로 이동합니다.

3. RO그룹 설정 페이지에서 복사 지연 시간을 수정하고 확인을 클릭합니다.

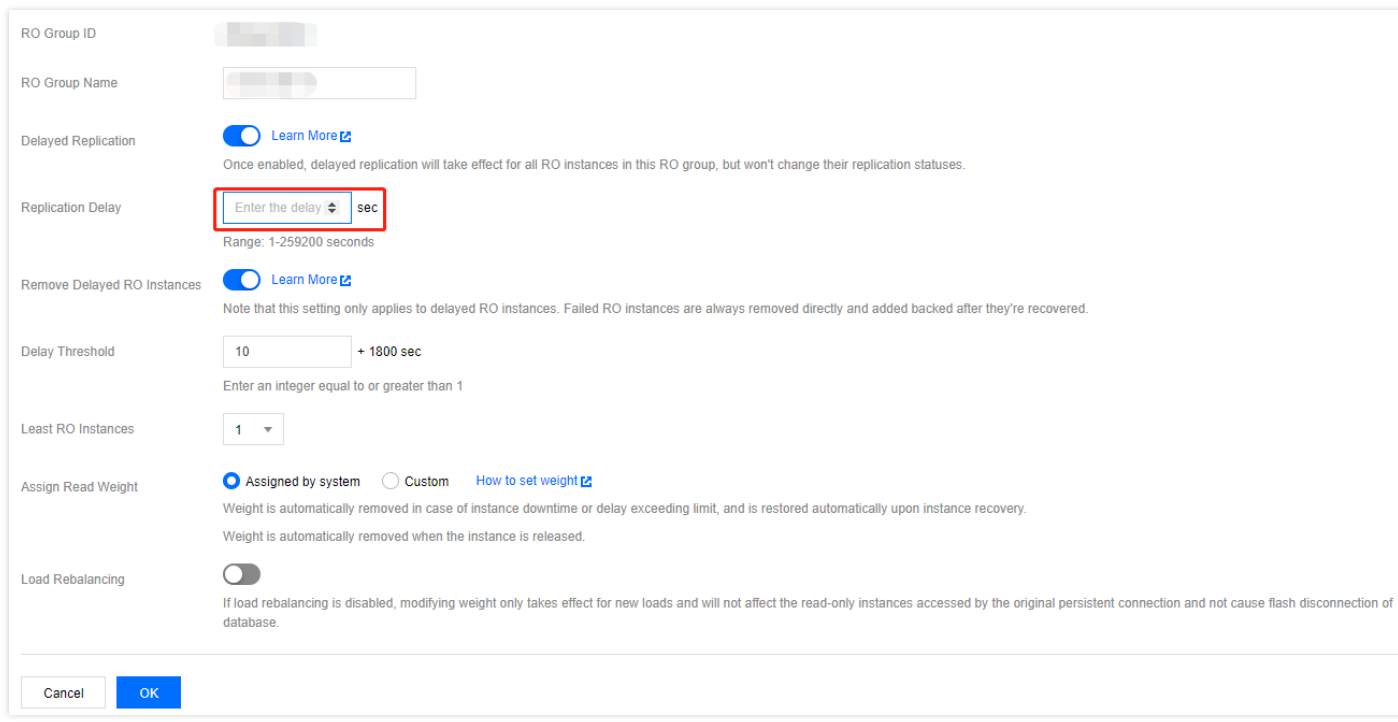

### 읽기 전용 인스턴스 관리 페이지에서 수정

- 1. [TencentDB](https://console.tencentcloud.com/cdb) for MySQL 콘솔에 로그인합니다. 인스턴스 목록에서 읽기 전용 인스턴스 ID 또는 작업 열의 관리를 클 릭하여 읽기 전용 인스턴스 상세 페이지에 액세스합니다.
- 2. 읽기 전용 인스턴스 상세 페이지의 **배포 정보 > 딜레이 복사**에서 수정을 클릭합니다.

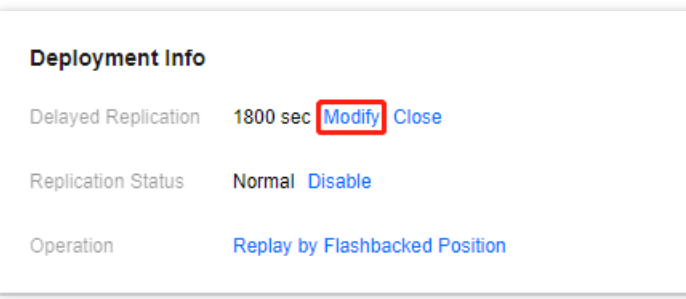

3. 팝업 창에서 딜레이 시간 설정 후 확인을 클릭합니다.

## 딜레이 복사 비활성화

읽기 전용 인스턴스 **RO**그룹 설정으로 비활성화

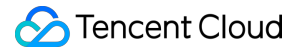

- 1. [MySQL](https://console.tencentcloud.com/cdb/) 콘솔에 로그인한 후, 인스턴스 리스트에서 프라이머리 인스턴스 ID를 클릭하여 인스턴스 관리 페이지로 이동합니다.
- 2. 인스턴스 관리 페이지에서 읽기 전용 인스턴스 페이지를 선택하고 RO그룹 열에서 설정을 클릭하여 RO그룹 설정 페이지로 이동합니다.
- 3. RO그룹 설정 페이지에서 딜레이 복사 비활성화를 클릭하고 확인을 클릭합니다.

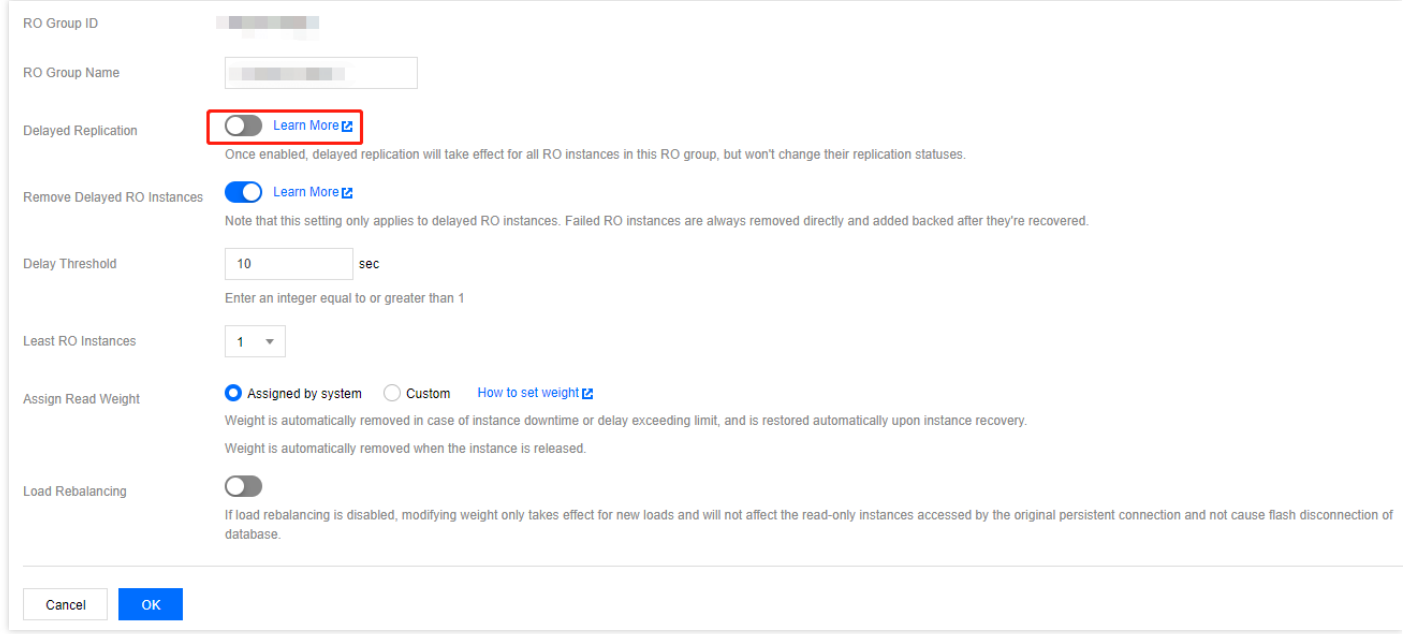

### 읽기 전용 인스턴스 관리 페이지에서 비활성화

- 1. [TencentDB](https://console.tencentcloud.com/cdb) for MySQL 콘솔에 로그인합니다. 인스턴스 목록에서 읽기 전용 인스턴스 ID 또는 작업 열의 관리를 클 릭하여 읽기 전용 인스턴스 상세 페이지에 액세스합니다.
- 2. 읽기 전용 인스턴스 상세 페이지의 **배포 정보 > 딜레이 복사**에서 **비활성화**를 클릭합니다.

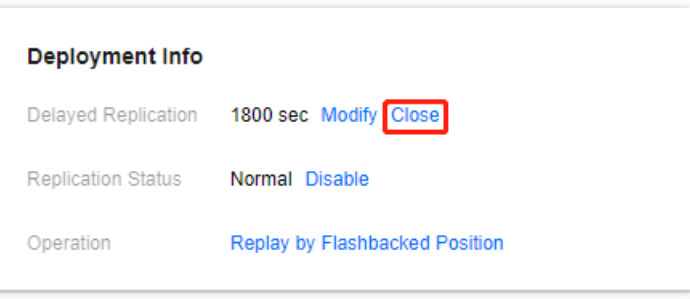

3. 팝업 창에서 오류가 없는지 확인한 다음 확인을 클릭합니다.

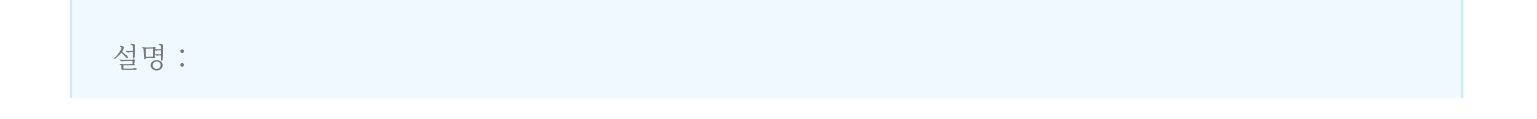

딜레이 복사를 비활성화 하면 딜레이 복사 시간이 0으로 설정됩니다. 즉 읽기 전용 인스턴스와 프라이머리 인스턴스간 데이터가 실시간 동기화로 복구됩니다.

## 데이터 복사 실행

설명:

읽기 전용 인스턴스의 복사 상태는 정상으로 기본 설정됩니다. 만약 사용자가 딜레이 복사를 설정하고 딜레이 복사 시간 내에 실수로 데이터를 삭제했다면, 실수로 삭제했을 때의 위치와 GTID를 통해 읽기 전용 인스턴스 를 이진법 로그 파일 위치나 GTID 이전으로 복사할 수 있어 신속한 데이터 복구 기능을 사용할 수 있습니다.

- 1. [MySQL](https://console.tencentcloud.com/cdb) 콘솔에 로그인한 후, 인스턴스 리스트에서 읽기 전용 인스턴스 ID를 클릭하여 읽기 전용 인스턴스 상세 페 이지로 이동합니다.
- 2. 읽기 전용 인스턴스 상세 페이지의 **배포 정보 > 복사 상태**에서 활성화를 클릭합니다.

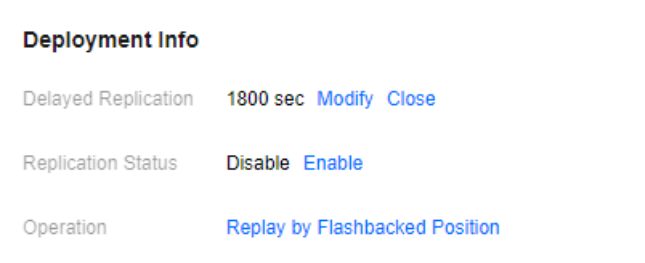

3. 팝업 창에서 확인을 클릭합니다.

설명:

복사 실행 후, 읽기 전용 인스턴스와 프라이머리 인스턴스의 데이터 동기화가 복구됩니다.

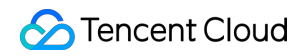

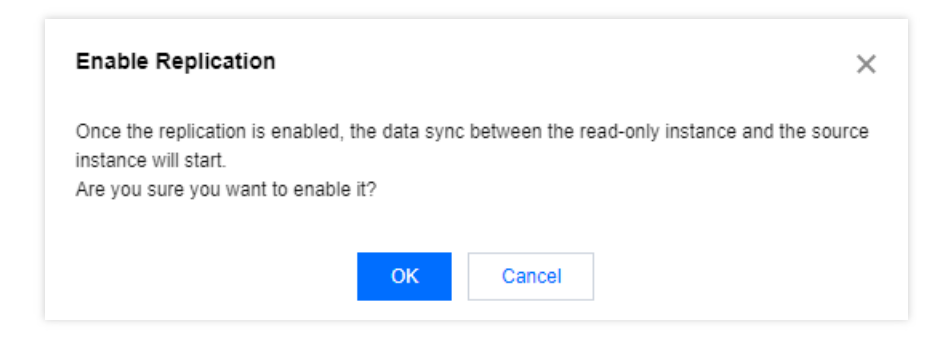

- 4. 배포 정보 > 작업 복사에서 지정 위치로 복사를 선택할 수 있습니다. 그런 다음 데이터를 지정된 시점 또는 해당 GTID로 복원할 수 있습니다. 복원 후 읽기 전용 인스턴스의 복사는 시작 모드가 모두 복사로 전환될 때까지 비활성 화됩니다.
	- 시간: 선택 가능한 시간 범위는 복사가 중단된 시점부터 프라이머리 데이터베이스 현재 시점까지의 시간입니다.
	- GTID: binlog가 적용되지 않은 이후의 모든 로그를 선택할 수 있습니다. GTID를 선택하면 지정된 GTID에 도달 할 때까지 데이터가 복제됩니다. 인스턴스 server\_uuid의 길이는 36비트로 고정되며 GTID는 server\_uuid:transaction\_id 형식이어야 합니다.

주의:

- 입력한 이진법 로그 위치가 이미 읽기 전용 인스턴스 애플리케이션에 있거나 프라이머리 인스턴스의 위치보다 클 경우 복사 실행이 실패할 수 있습니다.
- 복사 실행 시 이진법 로그에 중단 지점이 있다면 복사 실행이 실패할 수 있습니다.
- 딜레이로 인해 읽기 전용 인스턴스의 복사 과정이 중단되고 이로 인한 읽기 전용 인스턴스의 디스크 공간 초과 사용을 방지하기 위해 읽기 전용 인스턴스의 디스크 용량이 5GB보다 적을 시 읽기 전용 인 스턴스의 I0 스레드를 일시 중지합니다.

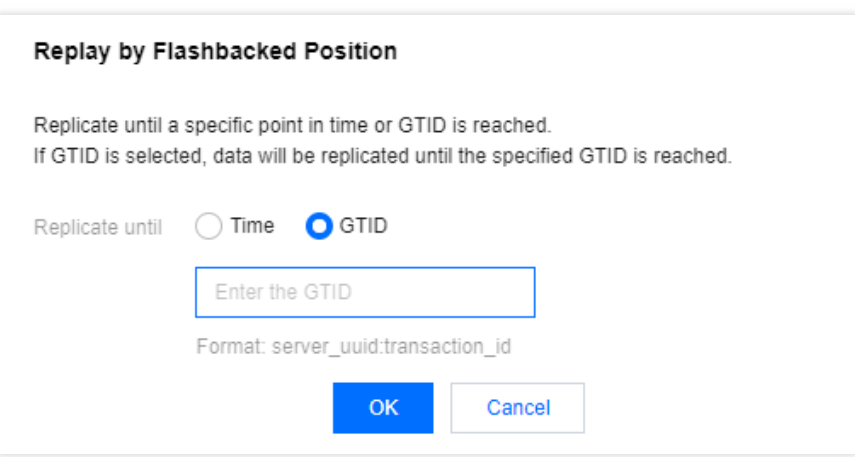

5. 지정된 위치에 복사하는 과정에서 복사 상태 이후 데이터 재생을 클릭하여 작업 세부 정보를 조회할 수 있으며 작 업 세부 정보 새로 고침을 지원합니다.

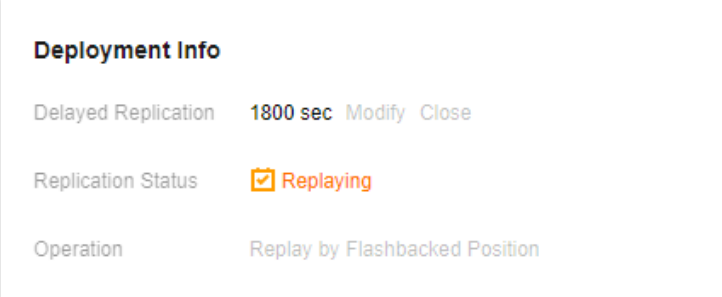

6. 복사가 완료된 후 복사 상태의 실행을 클릭하면 읽기 전용 인스턴스를 계속 복사할 수 있습니다.

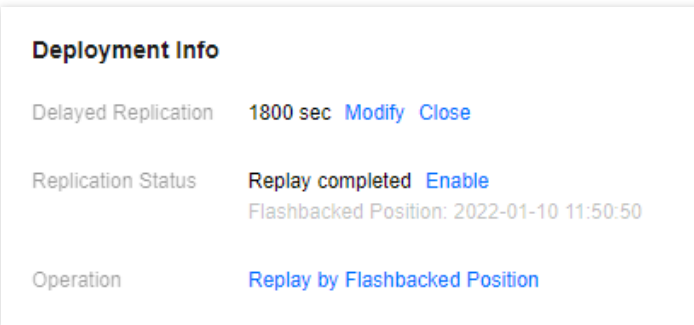

# 데이터 복사 중지

#### 설명:

- 딜레이 복사 기능을 활성화해야만 복사 중단 기능을 사용할 수 있으며, 그렇지 않을 경우 **중단** 버튼은 사용 불가한 상태가 됩니다.
- 복사를 중단하면 동시에 IO/SQL 스레드도 중단됩니다.
- 1. [TencentDB](https://console.tencentcloud.com/cdb) for MySQL 콘솔에 로그인하고 인스턴스 목록에서 읽기 전용 인스턴스 ID를 클릭하여 읽기 전용 인스 턴스 상세 페이지로 들어갑니다.

2. 읽기 전용 인스턴스 상세 페이지의 **배포 정보 > 복사 상태**에서 중지를 클릭합니다.

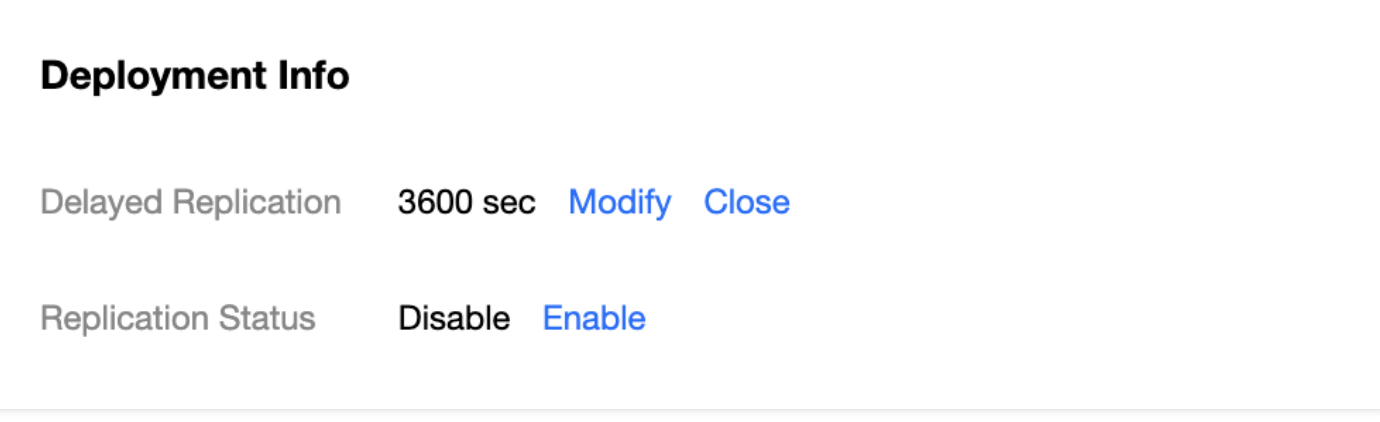

3. 팝업 창에서 오류가 없는지 확인한 다음 확인을 클릭합니다.

### FAQ

#### **GTID**는 어떻게 획득하나요**?**

flush log 명령어를 통해 binlog 파일을 획득하여 실수했을 때의 위치와 GTID를 지정하는 것을 권장합니다.

### 딜레이 시간은 어떻게 확인하나요**?**

[콘솔](https://console.tencentcloud.com/cdb)의 인스턴스 상세 페이지를 통해 읽기 전용 인스턴스와 프라이머리 인스턴스의 딜레이 시간을 확인할 수 있습니 다.

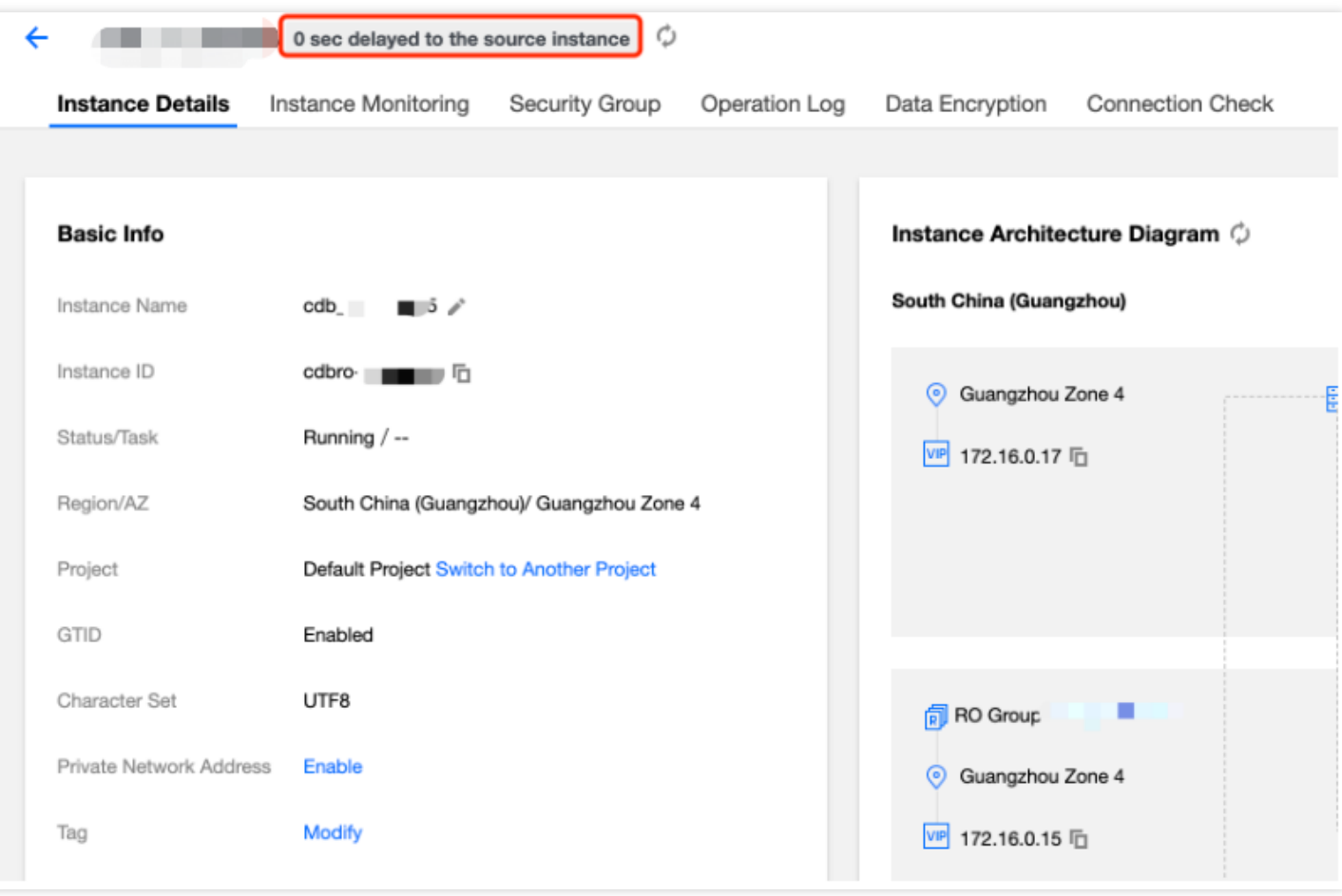

### 지정 위치로 복사하는 작업의 정보를 어디서 확인할 수 있나요**?**

[콘솔](https://console.tencentcloud.com/mysql/task)의 작업 리스트 페이지에서 작업의 진도와 세부 사항을 확인할 수 있습니다.

# 재해 복구 예

최종 업데이트 날짜::2022-11-07 17:53:32

## 작업 시나리오

서비스 연속성, 데이터 안정성 및 규정 준수에 대한 요구 사항이 높은 애플리케이션의 경우 TencentDB for MySQL은 리전 간 재해 복구 인스턴스를 제공하여 낮은 비용으로 지속적인 서비스를 제공하고 데이터 안정성을 개선할 수 있는 기능을 향상하는 데 도움이 됩니다.

설명:

재해 복구 인스턴스 요금과 원본 인스턴스에 대한 내용은 제품 [가격](https://buy.tencentcloud.com/price/cdb)을 참고하십시오.

#### 기능 특징

- 독립된 데이터베이스 연결 주소를 제공합니다. 재해 복구 인스턴스는 읽기 액세스 기능을 제공할 수 있으며 근거 리 액세스, 데이터 분석 등 시나리오에 사용되어 디바이스 이중화 비용을 절감할 수 있습니다.
- 가용성 높은 원본/복제본 아키텍처로 데이터베이스 단일 노드 구성으로 인한 리스크를 예방할 수 있습니다.
- 재해 복구 인스턴스는 내부 네트워크 전용 회선을 통해 동기화하여 동기화 딜레이 시간을 줄이고 안정성을 높일 수 있으며 외부 네트워크보다 우수한 품질의 동기화 링크를 제공합니다.
- 현재는 프로모션 기간으로 전용 회선 트래픽을 무상으로 이용할 수 있습니다. 상용화 후 요금 부과 시 별도로 공지 합니다.

#### 작동 원리

- Tencent CDB를 재해 복구 데이터베이스로 사용하는 시나리오에서 재해 복구 인스턴스는 원본 인스턴스 데이터베 이스를 복사한 백업입니다.
- 원본 인스턴스에 변화가 발생하면 기록이 수정된 Log 정보는 재해 복구 인스턴스에 복사된 후 로그 리플레이를 통 해 데이터가 동기화됩니다.
- 워본 인스턴스에 장애가 발생하면 몇 초 내에 재해 복구 인스턴스가 활성화되며 읽기/쓰기 기능이 완전히 복구됩 니다.

## 기능 제한

1GB 메모리, 50GB 디스크 및 그 이상의 사양과 더불어 MySQL 5.6 이상 버전 및 InnoDB 엔진 고가용성 버전의 원 본 인스턴스만 재해 복구 인스턴스를 구매할 수 있습니다. 원본 인스턴스의 사양이 낮을 경우, 먼저 사양을 업그레 이드하고 GTID 기능을 사전에 활성화하십시오.

설명:

GTID를 활성화하지 않은 경우, [콘솔](https://console.tencentcloud.com/cdb/) 인스턴스 상세 페이지에서 활성화할 수 있습니다. GTID 활성화는 시간 이 많이 소요되며 인스턴스 연결이 몇 초 정도 끊길 수 있습니다. 피크 시간대를 피해 작업하시고 데이터베 이스 액세스의 재연결 메커니즘을 확보할 것을 권장합니다.

- 재해 복구 인스턴스의 최저 사양은 1GB 메모리, 50GB 디스크이며, 원본 인스턴스에 사용된 스토리지 사양의 1.1 배 이상이어야 합니다.
- 한 개의 원본 인스턴스는 최대 한 개의 재해 복구 인스턴스를 생성할 수 있습니다. 격리 상태 중에는 재해 복구 인 스턴스를 재생성할 수 없습니다.
- 현재 재해 복구 인스턴스의 미지원 기능: 마이그레이션, 롤백, SQL 작업, 문자 세트 변경, 계정 관리, 포트 변경, 데 이터 가져오기, 로그 롤백, 읽기 전용 인스턴스 기능.

### 재해 복구 인스턴스 생성

#### **1**단계**:** 재해 복구 인스턴스 생성

- 1. [TencentDB](https://console.tencentcloud.com/cdb/) for MySQL 콘솔에 로그인한 후, 인스턴스 리스트에서 인스턴스 ID 또는 작업 열의 관리를 클릭하여 세 부 정보 페이지로 이동합니다.
- 2. 인스턴스 상세 페이지에서 인스턴스의 기본 정보를 확인하여 GTID 기능이 활성화되어 있는지 확인합니다. 인스턴 스 아키텍처 다이어그램에서 **재해 복구 인스턴스 추가**를 클릭하여 재해 복구 인스턴스 구매 페이지로 이동합니다.

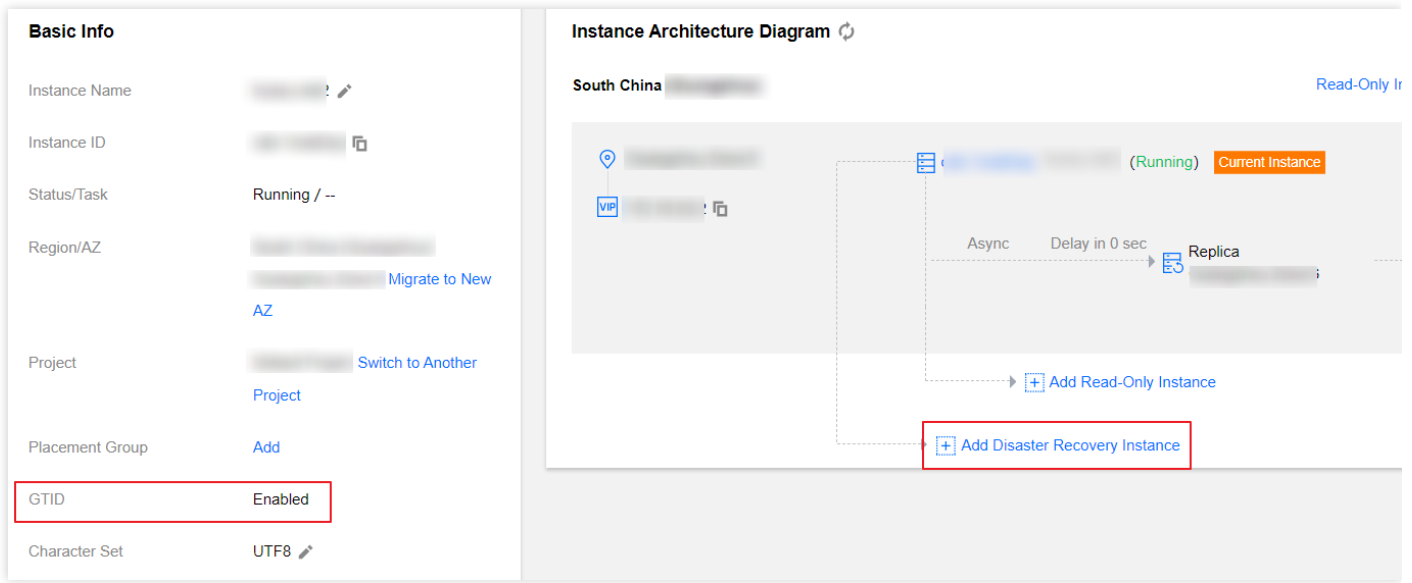

- 3. 구매 페이지에서 재해 복구 인스턴스의 **과금 방식, 리전, 동기화 정책** 등 기본 정보를 설정합니다.
- 동기화 정책이 즉시 동기화인 경우 재해 복구 인스턴스가 생성되는 즉시 데이터가 동기화됩니다.

4. 모든 항목이 올바른지 확인한 후 구매하기를 클릭하고 재해 복구 인스턴스가 전달될 때까지 기다립니다. 5. 인스턴스 리스트로 되돌아갑니다. 인스턴스 상태가 실행 중으로 변경되면, 정상적으로 사용할 수 있습니다.

### 재해 복구 인스턴스 관리

### 재해 복구 인스턴스 조회

재해 복구 인스턴스는 소속 리전에서 조회할 수 있으며 인스턴스 리스트에서 해당 리전의 전체 재해 복구 인스턴 스를 필터링할 수 있습니다.

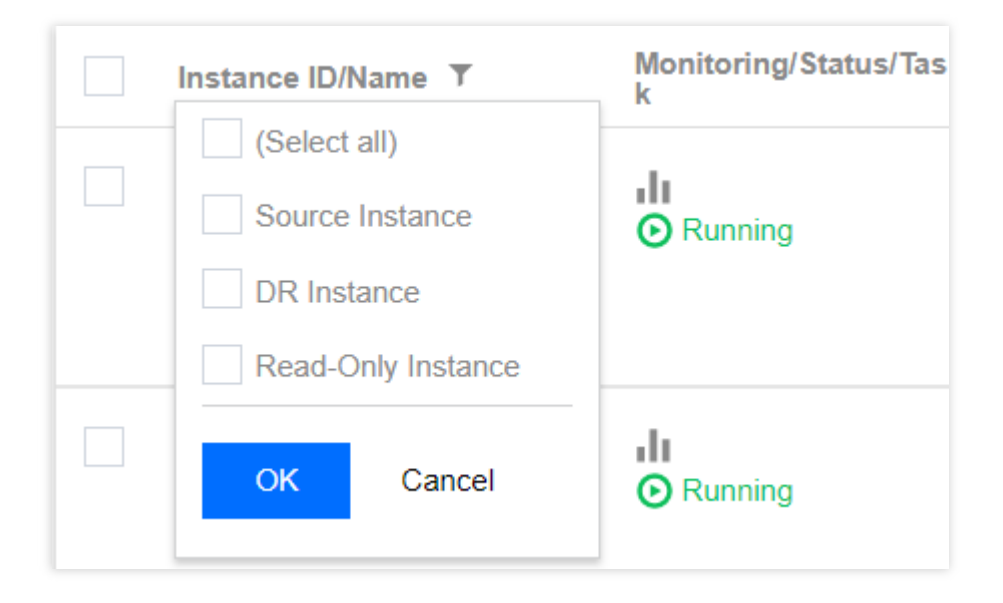

• 원본 인스턴스와 재해 복구 읽기 전용 인스턴스 간의 관계 보기

각 재해 복구 인스턴스 또는 원본 인스턴스 우측의 이미지를 클릭하면 종속 관계를 확인할 수 있습니다.

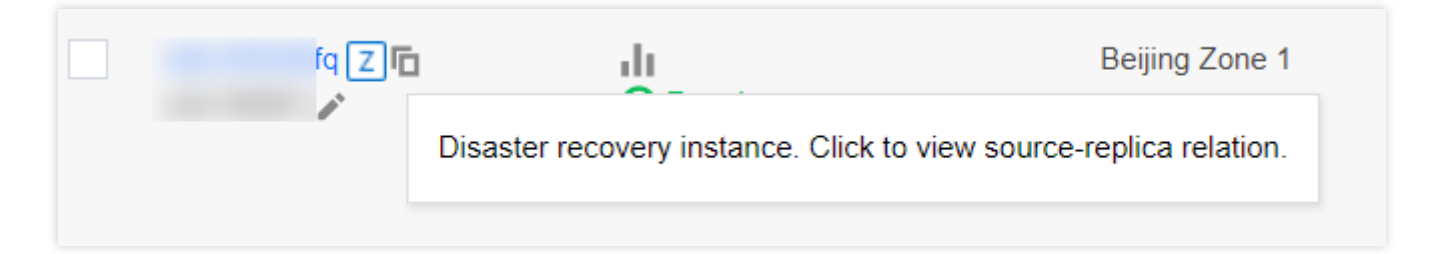

동기화 딜레이 조회

재해 복구 인스턴스의 인스턴스 상세 페이지 상단에서 원본 인스턴스와 재해 복구 인스턴스 간의 동기화 딜레이를 확인할 수 있습니다.

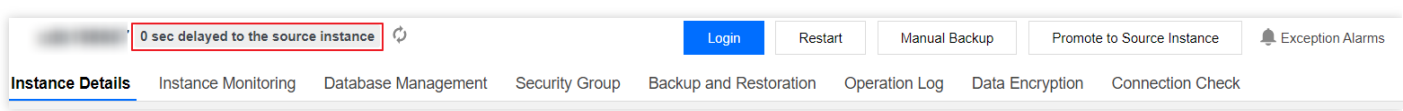

#### 재해 복구 인스턴스 기능

재해 복구 인스턴스에는 인스턴스 세부 정보 보기, 인스턴스 모니터링, 데이터베이스 관리, 보안 그룹, 백업 복구와 같은 다양한 기능이 제공됩니다.

### 재해 복구 인스턴스를 소스 인스턴스로 업그레이드

재해 복구 인스턴스를 소스 인스턴스로 전환해야 할 경우 콘솔에서 자체적으로 전환할 수 있습니다.

주의:

- 재해 복구 인스턴스가 원본 인스턴스로 업그레이드된 후 기존 인스턴스가 새 원본 인스턴스로 대체되고 액 세스 주소가 변경됩니다. 비즈니스측에서 새 주소로 업데이트해야 합니다.
- 재해 복구 인스턴스를 원본 인스턴스로 전환한 후, 기존 원본 인스턴스에 대한 동기화 링크가 끊어지고 다 시 연결할 수 없습니다. 유의하시기 바랍니다.
- 1. [인스턴스](https://console.tencentcloud.com/cdb) 리스트에서 원본 인스턴스로 업그레이드할 재해 복구 인스턴스를 선택한 후, 인스턴스 ID를 클릭하면 인 스턴스 관리 페이지로 이동합니다.
- 2. 인스턴스 관리 페이지에서 우측 상단의 원본 인스턴스로 전환을 클릭하면 재해 복구 인스턴스가 원본 인스턴스로 업그레이드됩니다. 전환 후에는 기존 원본 인스턴스와의 동기화 연결이 끊어지고 인스턴스 데이터베이스의 데이 터 입력 기능과 MySQL 기능이 복구됩니다.

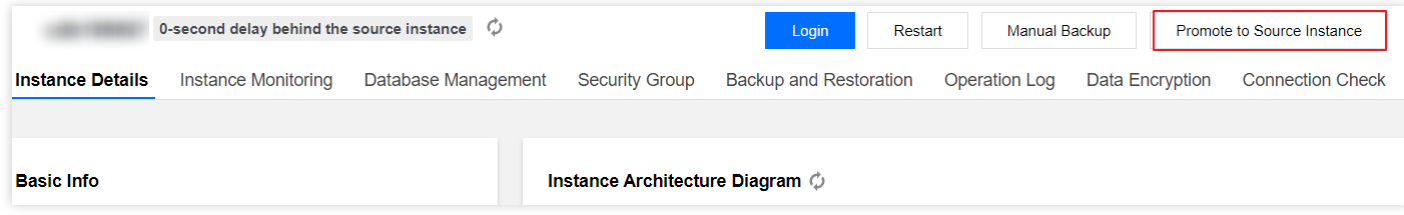

# 데이터베이스 프록시 소개

# 데이터베이스 프록시 소개

최종 업데이트 날짜::2023-01-12 15:31:59

본문은 TencentDB for MySQL 데이터베이스 프록시의 새 버전에 대해 설명합니다.

데이터베이스 프록시는 TencentDB 서비스와 애플리케이션 서비스 간의 네트워크 프록시 서비스입니다. 애플리케이 션 서비스가 데이터베이스에 액세스할 때 모든 요청을 프록시하는 데 사용됩니다.

데이터베이스 프록시 액세스 주소는 원래 데이터베이스 액세스 주소와 독립적입니다. 프록시 주소에 도착하는 요청 은 모두 프록시 클러스터를 통해 릴레이되어 데이터베이스의 소스 및 복제본 노드에 액세스합니다. 읽기/쓰기 요청이 분리되어 읽기 요청이 읽기 전용 인스턴스로 전달되어 소스 데이터베이스의 부하를 낮춥니다. 이는 고가용성, 고성능 및 운영 지원을 구현합니다.

TencentDB for MySQL 데이터베이스 프록시는 또한 자동 읽기/쓰기 분리, 트랜잭션 분할, 연결 풀, 교차 AZ 읽기 전용 인스턴스 마운팅, 다중 프록시 주소 활성화와 같은 고급 기능을 제공합니다.

### 요금 설명

데이터베이스 프록시는 현재 베타 테스트 중이며 무료로 사용할 수 있습니다.

### 적용 시나리오

- 비즈니스에 비영구 연결이 많아 성능이 저하됩니다.
- 읽기/쓰기가 분리된 여러 읽기 전용 인스턴스를 사용하는 비즈니스는 애플리케이션에서 수동으로 구현되므로 유 지 관리 비용과 리스크가 높아집니다.
- 지나치게 많은 연결 수로 인해 인스턴스의 부하가 과도히 높습니다.
- 트랜잭션의 많은 요청으로 인해 소스 인스턴스 부하가 높습니다.
- 다양한 비즈니스에 액세스 주소를 통해 서로 다른 부하를 할당해야 합니다.
- 교차 AZ 배포에서 액세스 대기 시간을 줄이기 위해 근거리 액세스가 필요합니다.

### 읽기-쓰기 속성

각 데이터베이스 프록시 주소는 고유한 읽기-쓰기 특성을 가질 수 있습니다.

읽기**/**쓰기: 선형 비즈니스 확장을 구현하기 위해 읽기/쓰기 분리를 지원합니다.

이 속성에는 하나 이상의 소스 인스턴스와 하나의 읽기 전용 인스턴스가 포함되며 쓰기 요청은 소스 인스턴스에만 전송됩니다. 지연된 RO 인스턴스 제거, 최소 RO 인스턴스 및 장애 조치와 같은 정책뿐만 아니라 트랜잭션 분할 및 연결 풀과 같은 읽기/쓰기 분리 기능을 지원합니다.

• 읽기 전용: 보고서와 같은 읽기 전용 비즈니스를 지워합니다. 이 속성에는 하나 이상의 읽기 전용 인스턴스가 포함되어 있으며 소스 인스턴스는 라우팅에 관여하지 않습니다. 트랜잭션 분할 및 연결 풀과 같은 기능과 지연된 RO 인스턴스 제거 및 최소 RO 인스턴스와 같은 정책을 지원합니 다.

### 데이터베이스 프록시 특성

높은 안정성

데이터베이스 프록시는 원활한 장애 조치를 보장하는 여러 노드와 함께 클러스터 아키텍처에 배포됩니다.

고가용성

데이터베이스 프록시는 가용성을 향상시키기 위해 교차 AZ 배포를 채택합니다.

강한 격리성

데이터베이스 프록시는 독립된 리소스를 사용하여 현재의 인스턴스에 프록시 서비스를 제공합니다(각 프록시 리 소스는 독립적이며, 리소스를 공유하지 않습니다).

초고성능

각 프록시는 초당 최고 10만여 개의 요청을 처리할 수 있습니다.

간편하고 빠른 확장

1 - 60개의 프록시 노드를 동적으로 추가할 수 있으며 베타 테스트 중에는 6개의 노드만 지원됩니다.

• 종합적인 성능 모니터링

성능 메트릭은 읽기/쓰기 요청 수, CPU 및 메모리와 같은 두 번째 수준에서 [모니터링됩니다](https://www.tencentcloud.com/document/product/236/42055). 프록시 개수는 데이터 베이스 프록시 모니터링 확인하기에서 설명한 모니터링 데이터와 사업 계획에 따라 조정할 수 있습니다.

• 핫 리로드

소스 인스턴스가 전환되거나, 구성 조정이 있거나, 읽기 전용 인스턴스가 추가 또는 제거된 경우 데이터베이스 프 록시는 네트워크 연결 끊김이나 재시작 없이 구성을 동적으로 핫 리로드할 수 있습니다.

자동 읽기**/**쓰기 분리

데이터베이스 프록시 주소의 읽기/쓰기 속성을 활성화하면 소스 인스턴스의 읽기 부하를 효과적으로 줄일 수 있습 니다. 읽기 전용 인스턴스를 추가하여 데이터베이스 클러스터를 수평으로 확장하고 읽기/쓰기 분리를 자동으로 구 현하여 비즈니스의 읽기 및 쓰기 요청을 수동으로 분리하는 복잡성을 제거할 수 있습니다. 이는 읽기 부하가 높은 시나리오에 특히 적합합니다.

예를 들어 애플리케이션에서 하나의 프록시 연결 주소만 구성하면 되며(읽기-쓰기 특성이 읽기/쓰기 분리로 설정 된 경우) 이 주소는 자동으로 읽기/쓰기 분리를 구현하고 읽기 전용 인스턴스에 읽기 요청을 보내고 소스 인스턴스 에 쓰기 요청을 보냅니다. 읽기 전용 인스턴스를 추가하거나 제거하더라도 애플리케이션 설정을 조정할 필요가 없 습니다.

#### 연결 풀

이 기능은 비지속적 연결 비즈니스에서 너무 많은 연결 또는 빈번한 새 연결로 인해 발생하는 과도하게 높은 인스 턴스 부하를 완화할 수 있습니다.

### 트랜잭션 분할

이 기능은 하나의 트랜잭션에서 읽기와 쓰기를 다른 인스턴스로 분리하여 실행하고 읽기 요청을 읽기 전용 인스턴 스로 전달하여 소스 인스턴스의 부하를 줄입니다.

기능 페이지

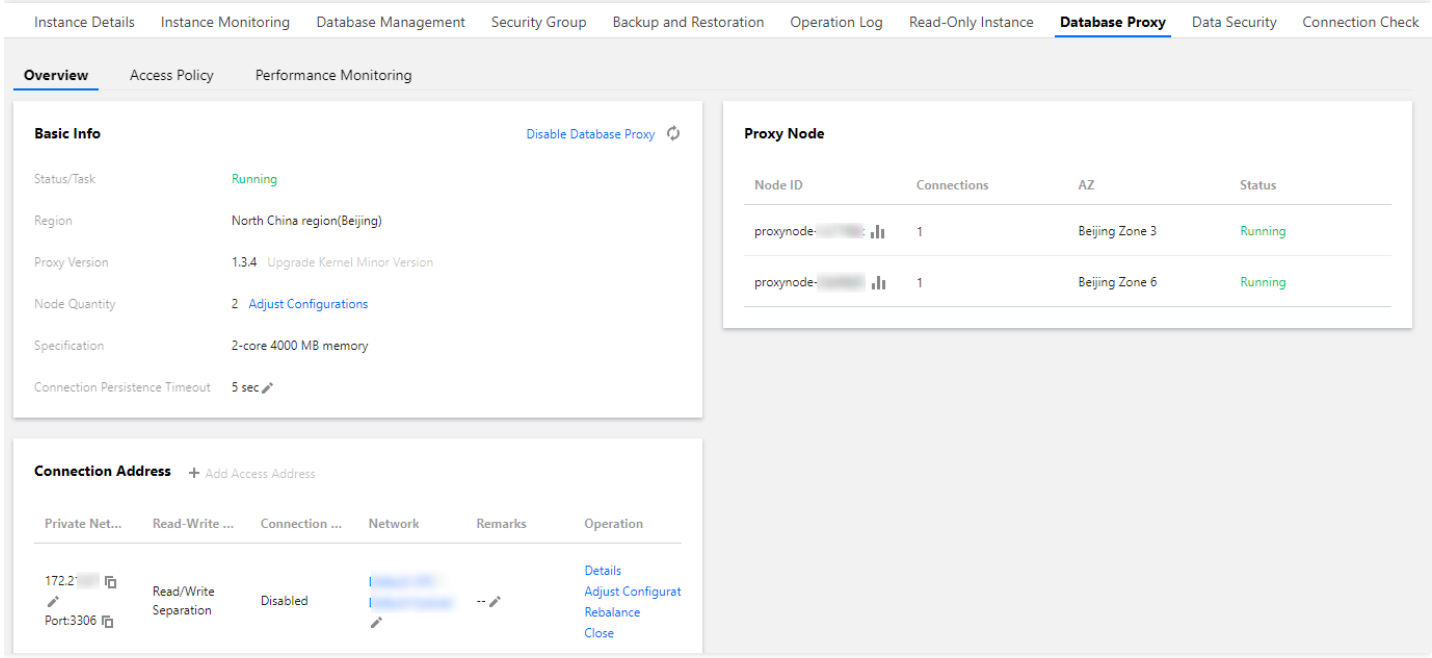
## 주의 사항

최종 업데이트 날짜::2023-01-12 15:31:59

본문은 TencentDB for MySQL 데이터베이스 프록시에 대한 참고 사항을 설명합니다.

- 프록시 연결 주소를 사용할 때 트랜잭션 분할을 활성화하지 않으면 트랜잭션 요청이 소스 인스턴스로 라우팅됩니 다.
- 데이터베이스 프록시는 교차 AZ 구성을 지원합니다. 선택 가능한 AZ의 수는 현재 리전에서 사용 가능한 AZ의 수 에 따라 다릅니다. 최대 3개의 AZ를 선택할 수 있습니다. 하나의 AZ만 선택할 수 있는 경우 리전에서 사용 가능한 AZ는 하나뿐입니다.
- 프록시 노드와 동일한 개수의 데이터베이스 프록시 주소를 여러 개 생성할 수 있습니다.
- 프록시 연결 주소를 사용하여 읽기/쓰기 분리를 구현하는 경우 비트랜잭션 읽기의 일관성이 보장되지 않습니다. 비즈니스에 읽기 일관성이 필요한 경우 이를 트랜잭션으로 캡슐화하거나 Hint 구문을 사용할 수 있습니다.
- 프록시 연결 주소를 사용할 경우 show processlist는 모든 노드의 결과를 반환하기 전에 병합합니다.
- 데이터베이스 프록시가 먼저 prepare 명령을 모든 노드에 발송하고 후속 execute 요청이 오면 prepare의 명령 유형 에 따라 execute의 경로를 결정합니다. 예를 들어 쓰기 명령을 prepare했다면, execute할 때에 소스 데이터베이스 로 발송하고, 트랜잭션 외의 쓰기 명령을 prepare했다면 읽기 전용 인스턴스로 발송됩니다.
- 비즈니스 연결이 데이터베이스 프록시에 도착한 후 프록시는 소스 인스턴스 및 구성된 모든 읽기 전용 인스턴스에 연결합니다. 프록시 자체에는 최대 연결 수에 대한 제한이 없으며 주로 백엔드 데이터베이스 인스턴스의 최대 연 결 수에 따릅니다. 소스 및 읽기 전용 인스턴스의 이 매개변수 값 중 가장 작은 값이 비즈니스 성능에 영향을 미칩 니다.
- 데이터베이스 프록시가 활성화된 후 읽기 전용 인스터스가 추가되거나 다시 시작되면 새 연결 요청만 라우팅됩니 다. [데이터베이스](https://www.tencentcloud.com/document/product/236/42055) 프록시 모니터링 확인하기에서 설명한 대로 개요 또는 성능 모니터링을 통해 각 프록시 노드의 성능 지표를 볼 수 있습니다. 노드의 연결 수가 불균형한 경우 재조정을 통해 연결을 분산할 수 있습니다.
- 다양한 데이터베이스 프록시 기능에 대해 지워되는 버전:
- 교차 AZ 구성: 프록시 v1.3.1 이상.
- 연결 지속 시간 초과: 프록시 v1.2.1 이상.
- 연결 풀: 프록시 v1.2.1 이상.
- 트랜잭션 분할: 프록시 v1.3.1 이상.
- 연결 주소 추가: 프록시 v1.3.1 이상.

설명:

프록시 업그레이드 방법에 대한 자세한 내용은 [데이터베이스](https://www.tencentcloud.com/document/product/236/45627) 프록시 커널 마이너 버전 업그레이드를 참고 하십시오.

# 데이터베이스 프록시 커널 특성 커널 마이너 버전 업데이트 설명

최종 업데이트 날짜::2023-01-31 16:44:24

본문은 TencentDB for MySQL 데이터베이스 프록시의 버전 업데이트에 대해 설명합니다.

## 데이터베이스 프록시 버전 조회

버전은 [데이터베이스](https://www.tencentcloud.com/document/product/236/42052) 프록시 탭의 개요 > 프록시 버전에서 확인할 수 있습니다.

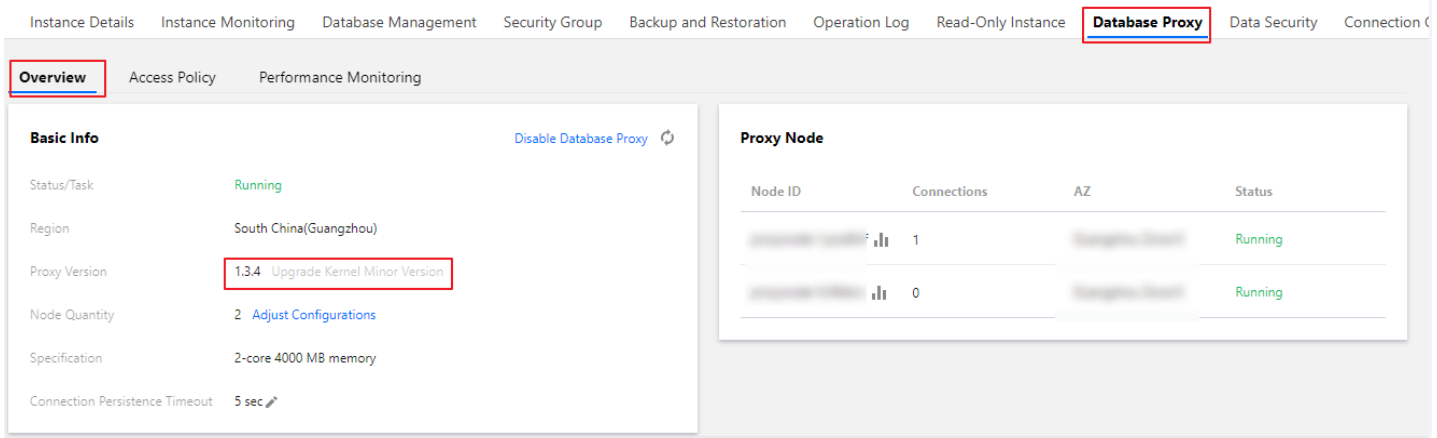

### 버전 업그레이드 설명

설명:

MySQL 커널 버전 요구 사항이 충족되지 않으면 커널 마이너 버전 [업그레이드](https://www.tencentcloud.com/document/product/236/36816)의 설명에 따라 데이터베이스의 커널 버전을 먼저 업그레이드할 수 있습니다.

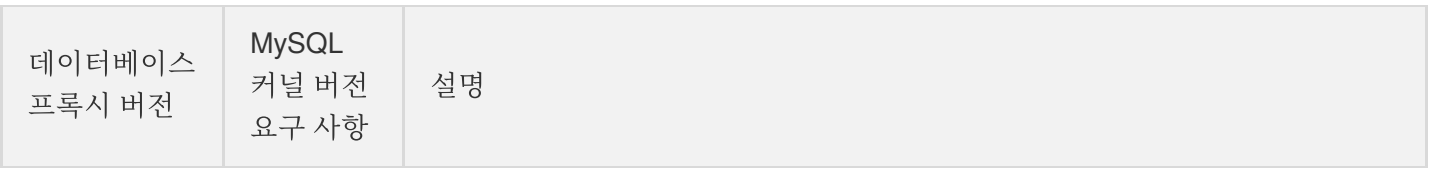

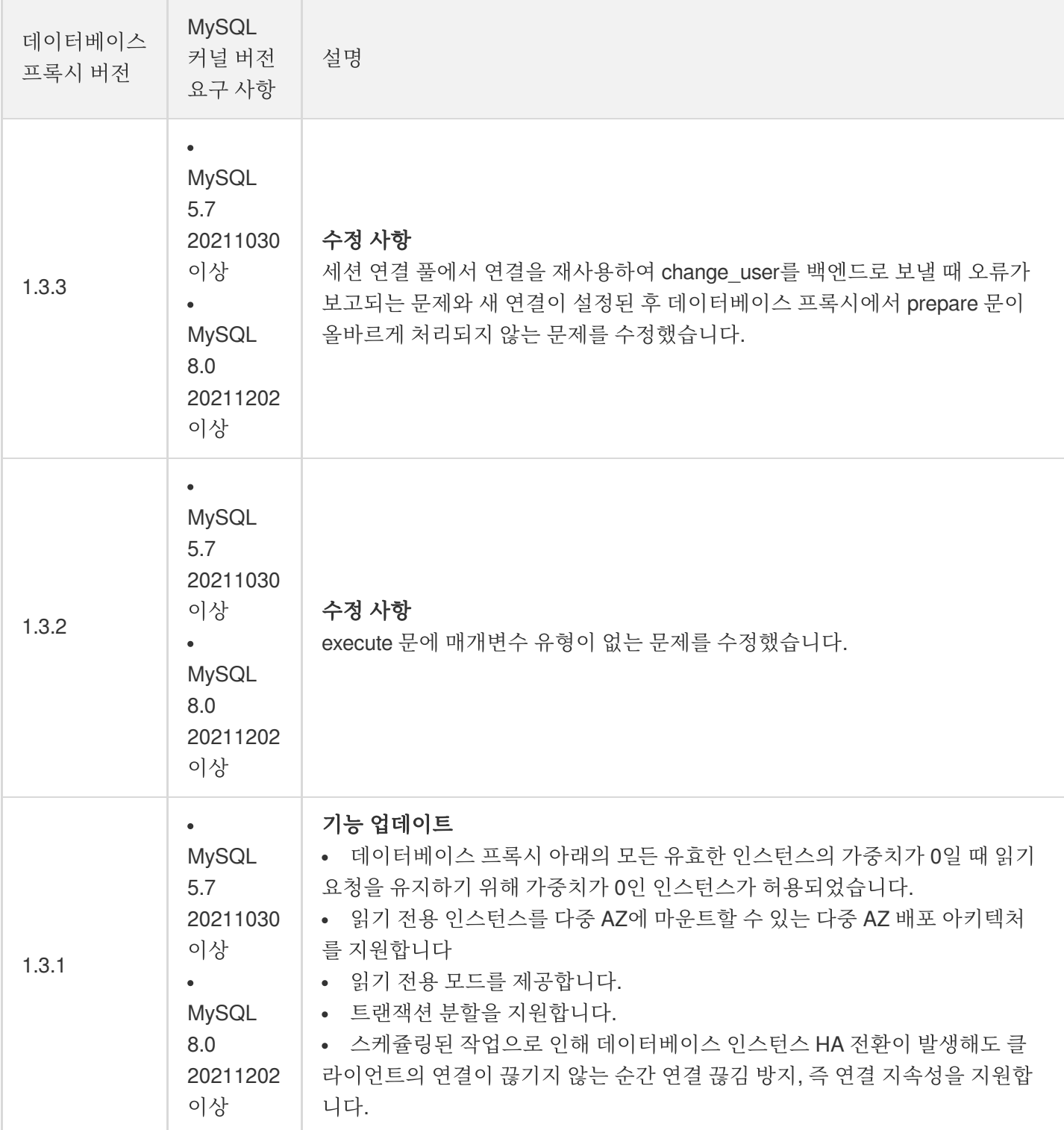

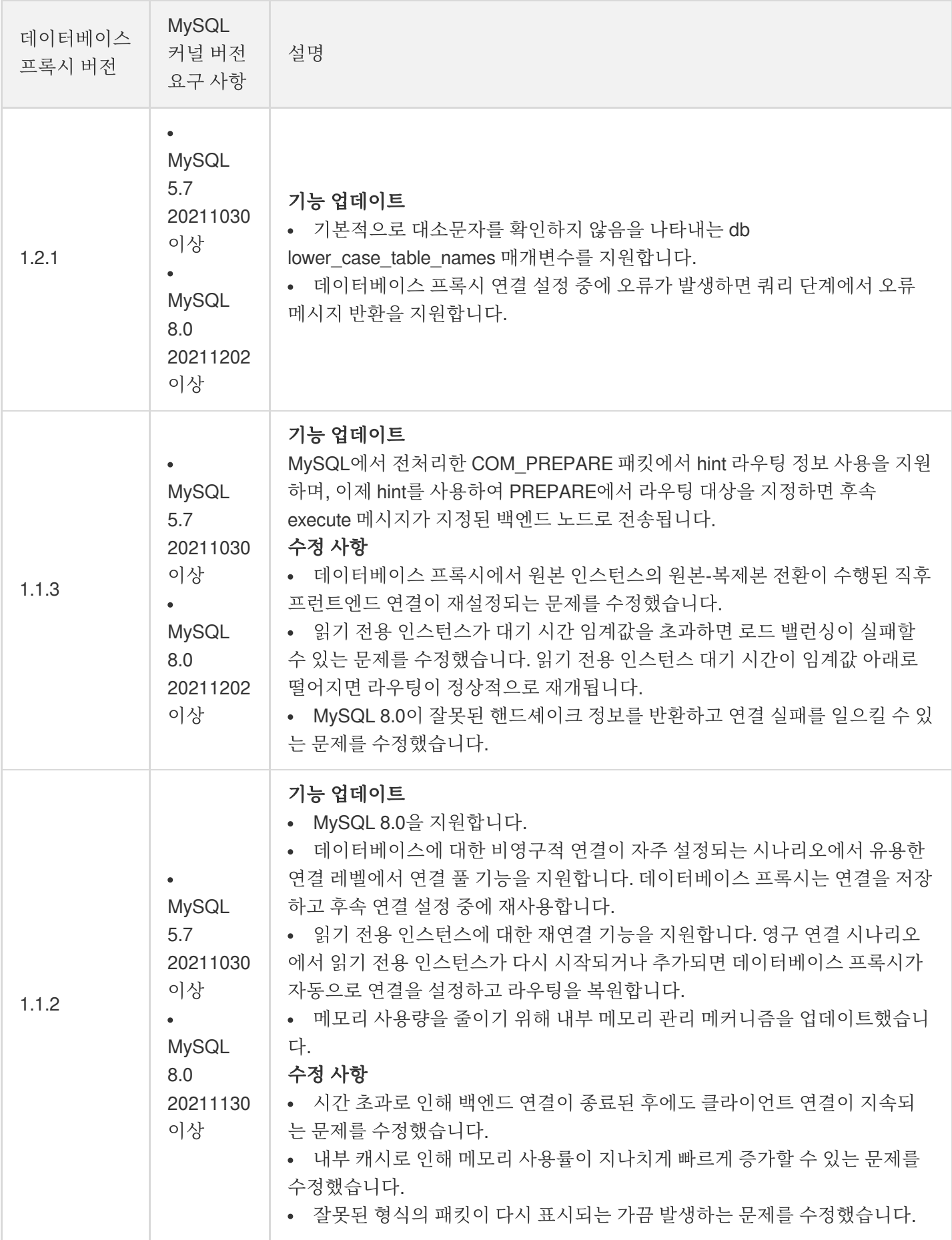

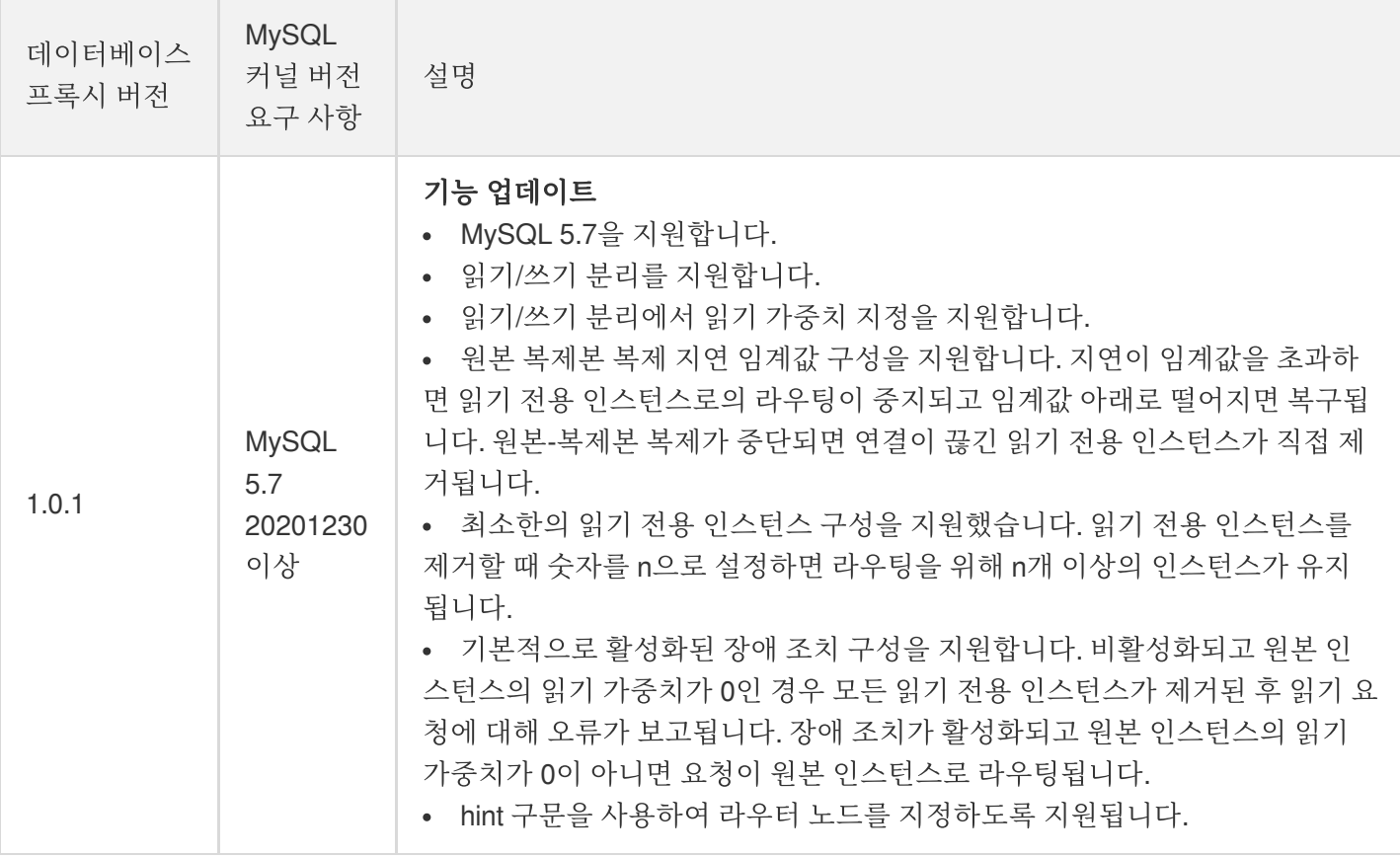

# 데이터베이스 프록시 커널 마이너 버전 업그레 이드

최종 업데이트 날짜::2023-01-29 14:56:14

데이터베이스 프록시는 커널 마이너 버전을 수시로 업데이트하므로 콘솔에서 수동으로 업그레이드해야 합니다. 본 문은 콘솔에서 데이터베이스 프록시의 커널 마이너 버전을 수동으로 업그레이드하는 방법을 설명합니다.

#### 전제 조건

[데이터베이스](https://www.tencentcloud.com/document/product/236/42052) 프록시 활성화가 완료되어 있어야 합니다.

#### 주의 사항

- 데이터베이스 프록시 커널 마이너 버전을 업그레이드할 때 몇 초간 연결 끊김이 발생합니다. 업무량이 적은 시간 에 업그레이드 작업을 수행하거나 애플리케이션에 자동 재연결 메커니즘이 있는지 확인하십시오.
- 업그레이드가 실패하는 경우 데이터베이스의 커널 마이너 버전이 20211031 이전이기 때문일 수 있습니다. 데이터 베이스 프록시의 커널 버전을 업그레이드하기 전에 데이터베이스의 커널 마이너 버전을 업그레이드해야 합니다. 자세한 내용은 커널 마이너 버전 [업그레이드를](https://www.tencentcloud.com/document/product/236/36816) 참고하십시오.

### 작업 단계

- 1. [MySQL](https://console.tencentcloud.com/cdb) 콘솔에 로그인한 후, 페이지 상단의 리전을 선택하고 대상 인스턴스 ID를 클릭하여 인스턴스 관리 페이지 로 이동합니다.
- 2. 인스턴스 관리 페이지에서 데이터베이스 프록시 탭을 선택합니다.
- 3. 데이터베이스 프록시 페이지에서 개요 > 기본 정보 > 프록시 버전으로 이동한 후 커널 마이너 버전 업그레이드를 클릭합니다.

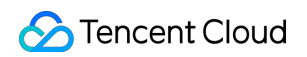

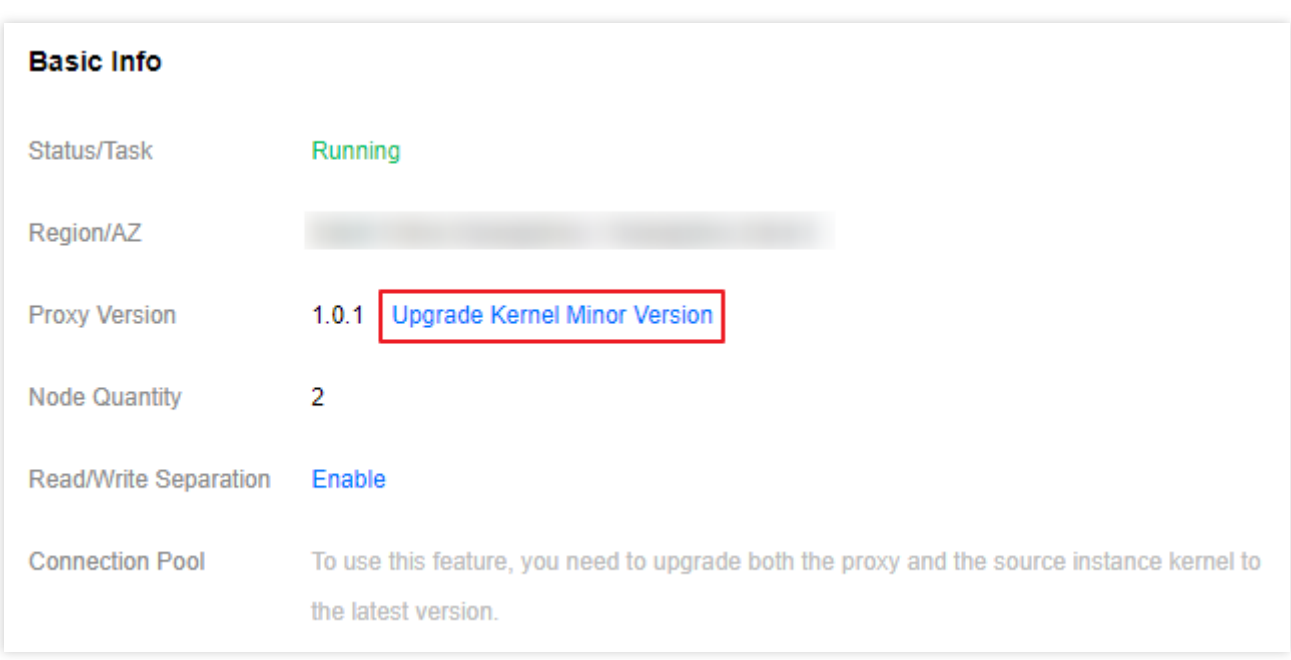

- 4. 팝업 창에서 업그레이드 대상 버전을 확인하고, 업그레이드 전환 시간을 선택한 후, 오류가 없는지 확인하고 확인 을 클릭합니다. 전환 시간:
- 점검 시간 내: 점검 시간 내 업그레이드하려면 인스턴스 세부 사항 페이지에서 점검 시간 정보를 수정할 수 있습니 다.
- 업그레이드 완료 시: 업그레이드 작업이 확인되는 즉시 업그레이드 됩니다.

주의:

- 업데이트 과정 중 몇 초간 연결이 끊길 수 있으니 서비스에 재연결 메커니즘이 있는지 확인하십시오.
- 마이너 버전의 커널을 업그레이드한다는 것은 기본적으로 모든 노드가 동시에 업그레이드되는 것을 의 미하며, 일부 노드가 비정상 상태일 경우 업그레이드가 불가능합니다.

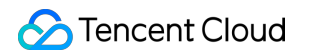

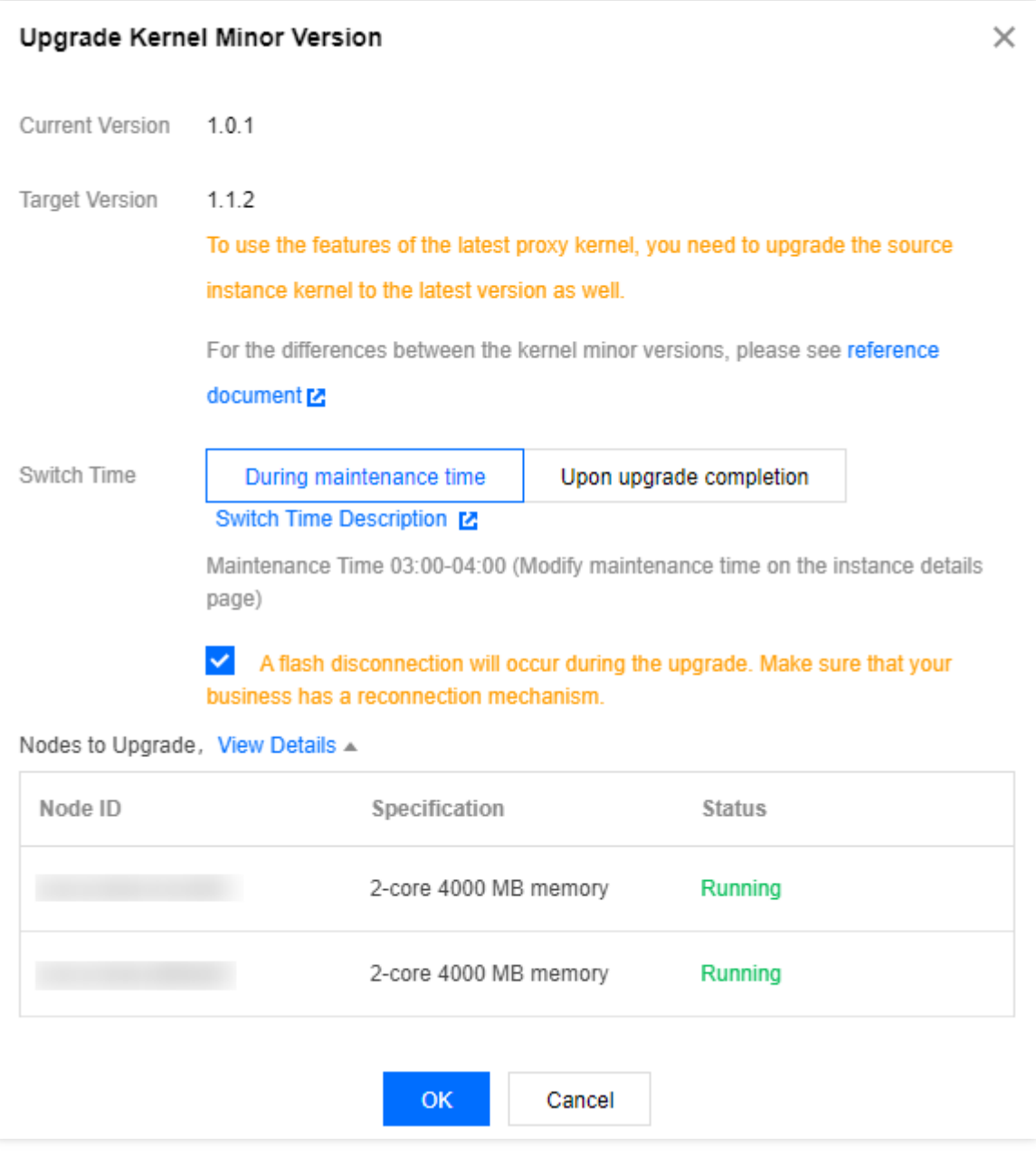

# 관리데이터베이스 프록시 데이터베이스 프록시 활성화

최종 업데이트 날짜::2023-01-31 16:44:24

본문은 TencentDB for MySQL 콘솔에서 데이터베이스 프록시를 활성화하는 방법을 설명합니다.

데이터베이스 프록시는 TencentDB 서비스와 애플리케이션 서비스 간의 네트워크 프록시 서비스입니다. 애플리케이 션 서비스가 데이터베이스에 액세스할 때 모든 요청을 프록시하는 데 사용됩니다. 자동 읽기/쓰기 분리, 트랜잭션 분 할, 연결 풀, 연결 지속성 등의 고급 기능을 제공하며 고가용성, 고성능, Ops 지원 및 사용 편의성 등의 특징이 있습니 다.

#### 전제 조건

- 인스턴스가 실행 중이고 2노드 또는 3노드 아키텍처를 사용합니다.
- 인스턴스 배포 방식이 단일 가용존입니다.

### 주의 사항

- 데이터베이스 프록시는 현재 다음 리전에서 지원됩니다.
	- 베이징(1, 2, 4존 제외), 상하이(1존 제외), 광저우(1, 2존 제외), 청두, 충칭, 난징, 홍콩(1존 제외).
	- 도쿄(1존 제외), 방콕(1존 제외), 버지니아(1존 제외), 실리콘밸리(1존 제외), 뭄바이(1존 제외), 서울(1존 제외), 싱가포르(1, 2존 제외).
- 데이터베이스 프록시는 현재 다음 버전에서 지원됩니다. 2노드 및 3노드 MySQL 5.7(커널 마이너 버전 20211030 이상 포함) 및 3노드 MySQL 8.0(커널 마이너 버전 20211202 이상 포함). 원본 인스턴스의 커널 마이너 버전을 업 그레이드하면 연결된 읽기 전용 및 재해 복구 인스턴스가 동시에 [업그레이드됩니다](https://www.tencentcloud.com/document/product/236/36816). 자세한 내용은 커널 마이너 버전 업그레이드를 참고하십시오.

### 작업 단계

1. [TencentDB](https://console.tencentcloud.com/cdb) for MySQL 콘솔에 로그인한 뒤, 인스턴스 리스트에서 프록시를 활성화할 원본 인스턴스를 선택하고, 인스턴스 ID 혹은 작업열의 관리를 클릭하여 인스턴스 관리 페이지로 이동합니다.

2. 인스턴스 관리 페이지에서 **데이터베이스 프록시** 탭을 선택하고 지금 활성화를 클릭합니다.

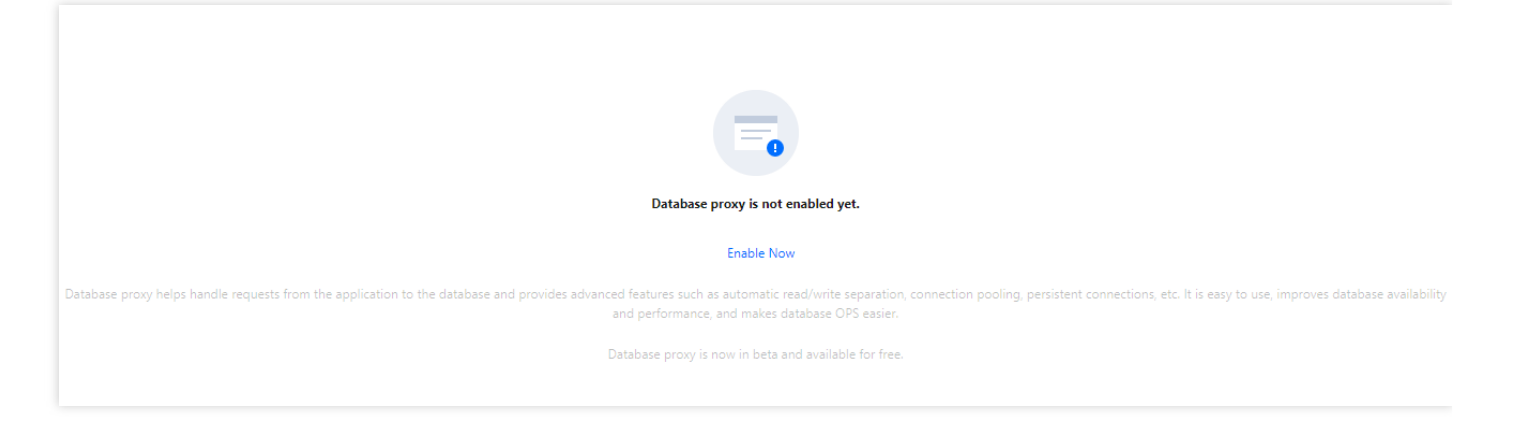

3. 팝업 창에서 다음 항목을 구성하고 확인을 클릭합니다.

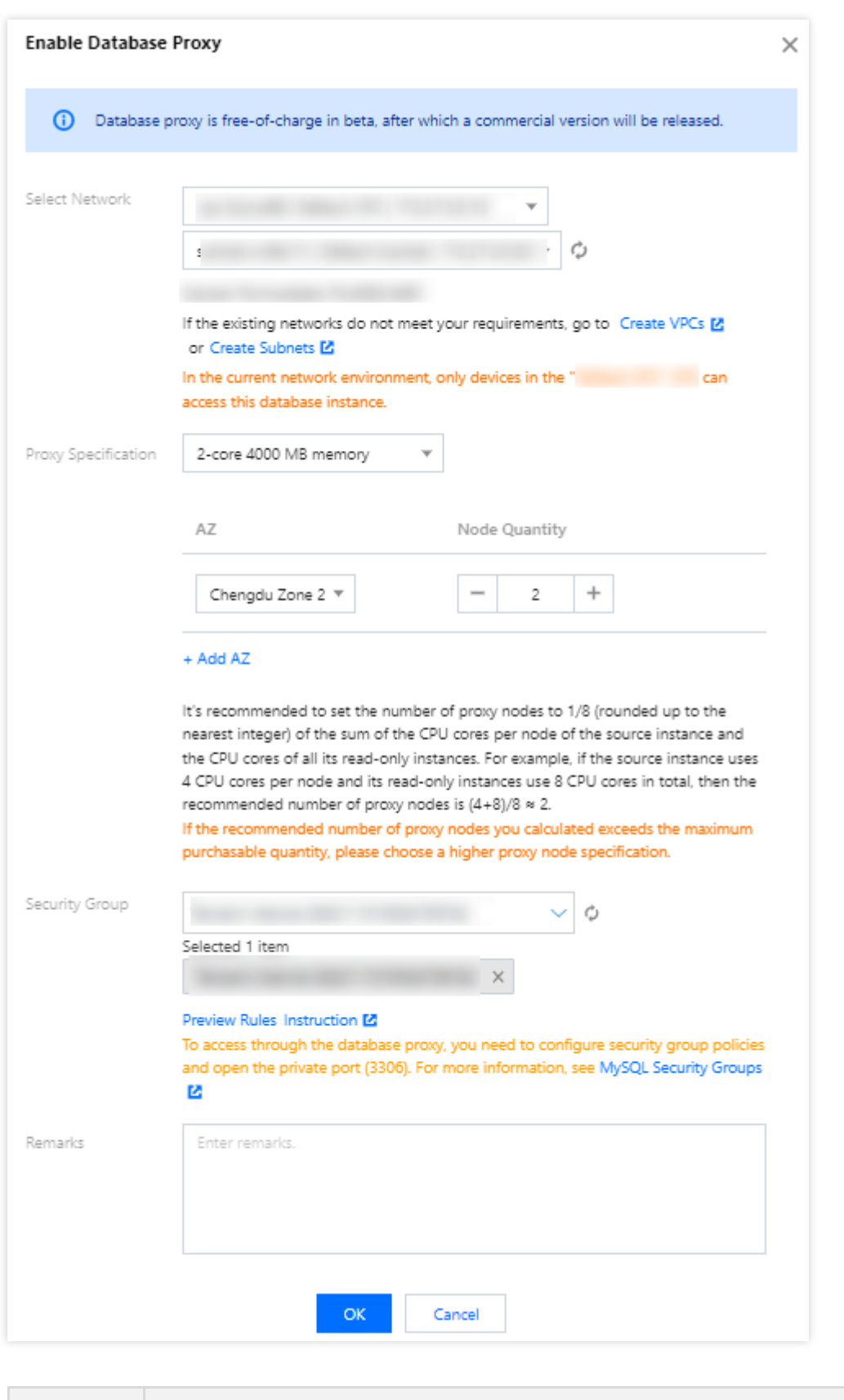

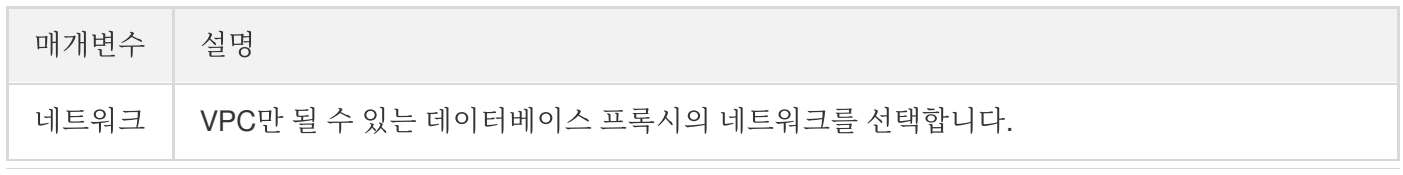

#### **C** Tencent Cloud

 $\Box$ 

TencentDB for MySQL

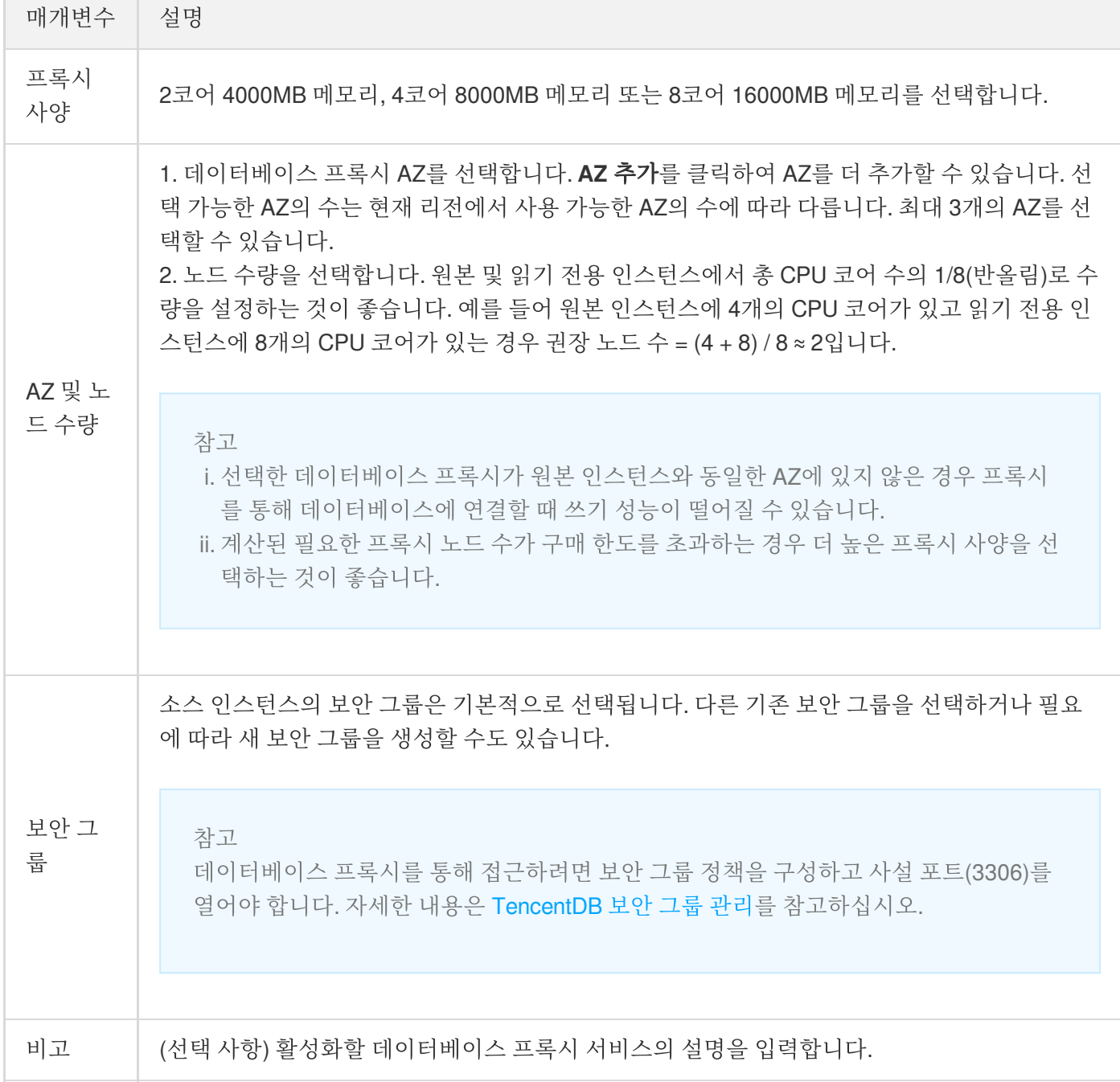

4. 서비스를 성공적으로 활성화한 후 프록시 노드를 관리하고 데이터베이스 프록시 페이지에서 해당 기본 정보를 볼 수 있습니다. 또한 데이터베이스 프록시의 액세스 주소, 네트워크 유형 및 비고를 수정하고, 연결 구성을 보고 조정 하며, 연결 주소 섹션에서 리밸런싱을 수행할 수 있습니다.

설명:

프록시 노드 목록에서 연결 수를 확인하거나 각 프록시 노드의 성능 모니터링 데이터를 확인하여 노드의 연결 수가 불균형한지 확인할 수 있으며, 불균형한 경우 리밸런싱을 클릭하여 연결을 분산할 수 있습니 다.

리밸런싱으로 인해 프록시 노드가 다시 시작되고 다시 시작하는 동안 서비스를 일시적으로 사용할 수 없 게 됩니다. 사용량이 적은 시간에 서비스를 다시 시작하는 것이 좋습니다. 귀하의 비즈니스에 재연결 메 커니즘이 있는지 확인하십시오.

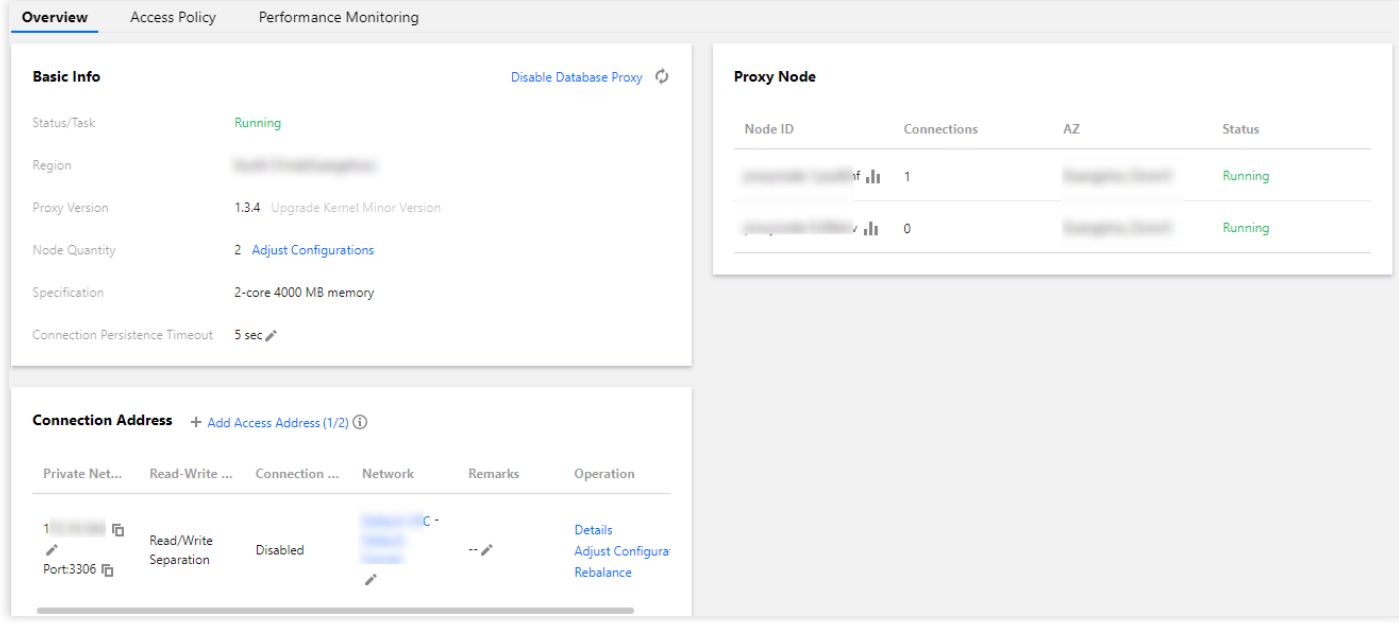

## 데이터베이스 프록시 연결 주소 설정

최종 업데이트 날짜::2023-01-29 14:57:46

본문에서는 TencentDB for MySQL 콘솔에서 데이터베이스 프록시 연결 주소를 설정하는 방법을 설명합니다.

데이터베이스 프록시 연결 주소는 원래 데이터베이스 연결 주소와 독립적입니다. 프록시 주소에서 프록시된 요청은 모두 프록시 클러스터를 통해 데이터베이스의 원본 및 복제본 노드로 릴레이되므로 읽기 및 쓰기 요청이 분리되고 읽 기는 읽기 전용 인스턴스로 전달됩니다. 이러한 방식으로 원본 데이터베이스의 부하가 낮아집니다.

TencentDB for MySQL에 대해 데이터베이스 프록시가 활성화되면 데이터베이스 프록시 연결 주소가 기본적으로 추 가되며 데이터베이스 프록시에 대한 연결 주소를 추가, 수정 또는 삭제할 수도 있습니다.

### 전제 조건

[데이터베이스](https://www.tencentcloud.com/document/product/236/42052) 프록시 활성화가 완료되어 있어야 합니다.

### 데이터베이스 프록시 연결 주소 수정

- 1. [MySQL](https://console.tencentcloud.com/cdb) 콘솔에 로그인한 뒤, 인스턴스 리스트에서 프록시가 활성화된 프라이머리 인스턴스를 선택하고, 인스턴스 ID를 클릭하거나 작업 열에서 관리를 클릭하여 인스턴스 관리 페이지로 이동합니다.
- 2. 인스턴스 관리 페이지에서 **데이터베이스 프록시** 탭을 선택하고 연결 주소 탭에서 사설망 액세스 주소 뒤에 있는 아이콘을 클릭합니다.

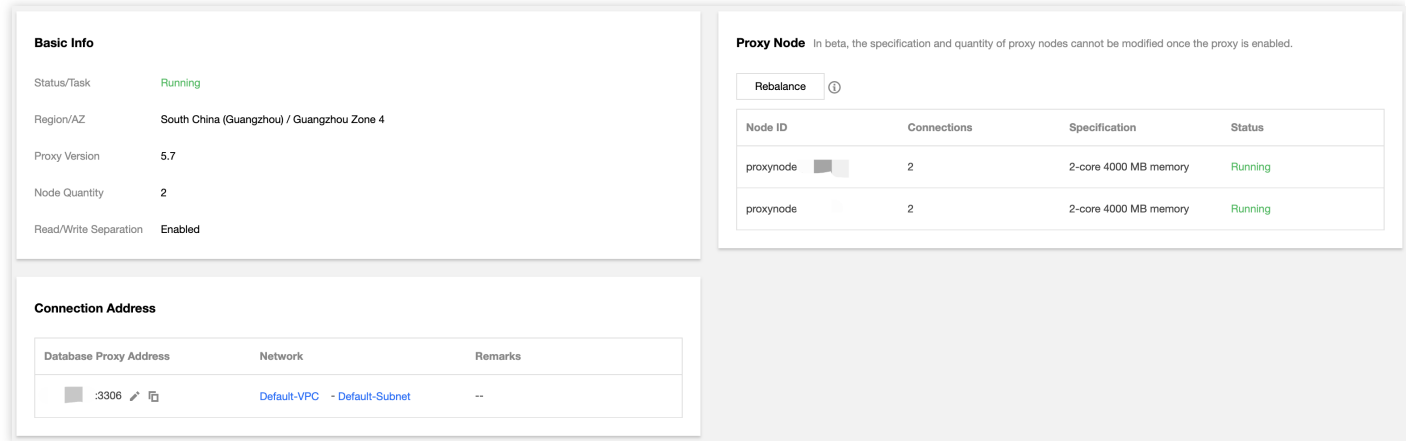

3. 팝업 대화 상자에서 프록시 주소 수정 후 확인을 클릭합니다.

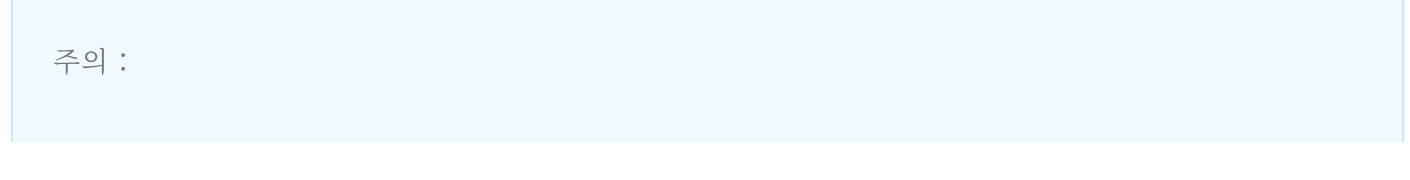

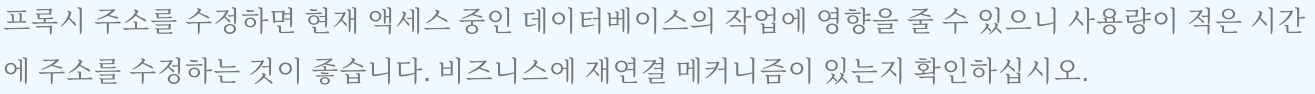

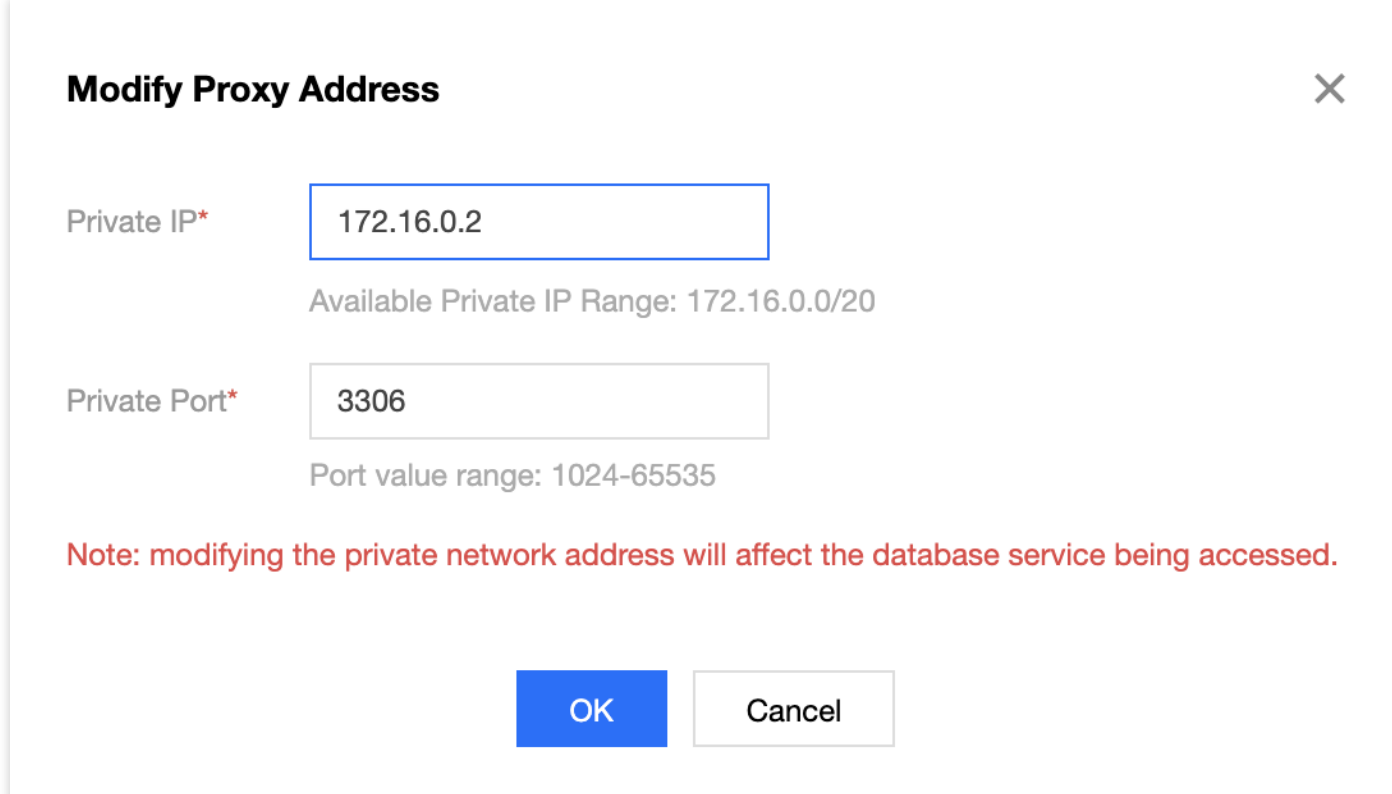

### 데이터베이스 프록시 연결 주소 추가

설명:

- 연결 주소의 개수는 데이터베이스 프록시 노드의 개수와 동일합니다.
- 데이터베이스 프록시가 활성화되면 기본적으로 연결 주소가 생성됩니다.
- 1. [MySQL](https://console.tencentcloud.com/cdb) 콘솔에 로그인한 뒤, 인스턴스 리스트에서 프록시를 활성화한 프라이머리 인스턴스를 선택하고, 인스턴스 ID 혹은 작업열의 관리를 클릭하여 인스턴스 관리 페이지로 이동합니다.
- 2. 인스턴스 관리 페이지에서 **데이터베이스 프록시** 탭을 선택하고 연결 주소 뒤에 있는 액세스 주소 추가를 클릭합니 다.

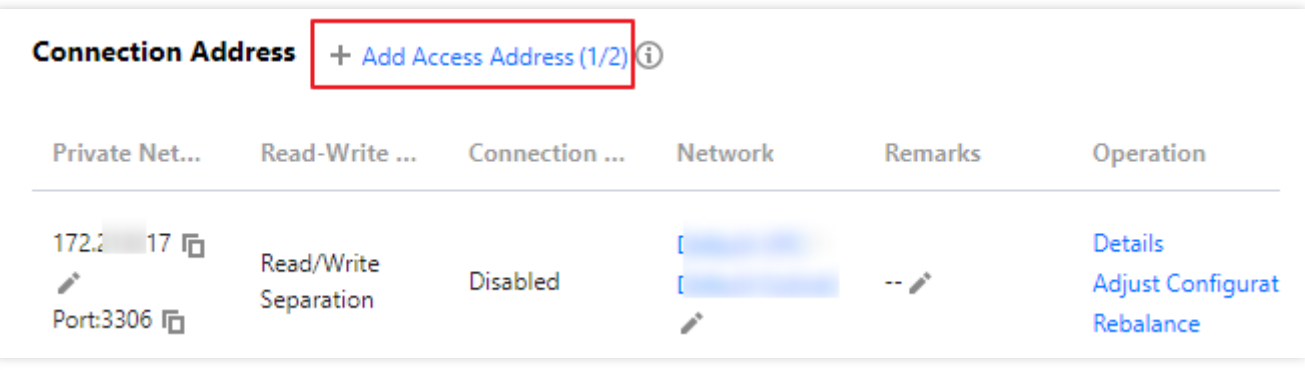

3. 연결 생성 창에서 다음 구성 항목을 설정하고 확인을 클릭합니다.

#### **1**단계**:** 네트워크 구성

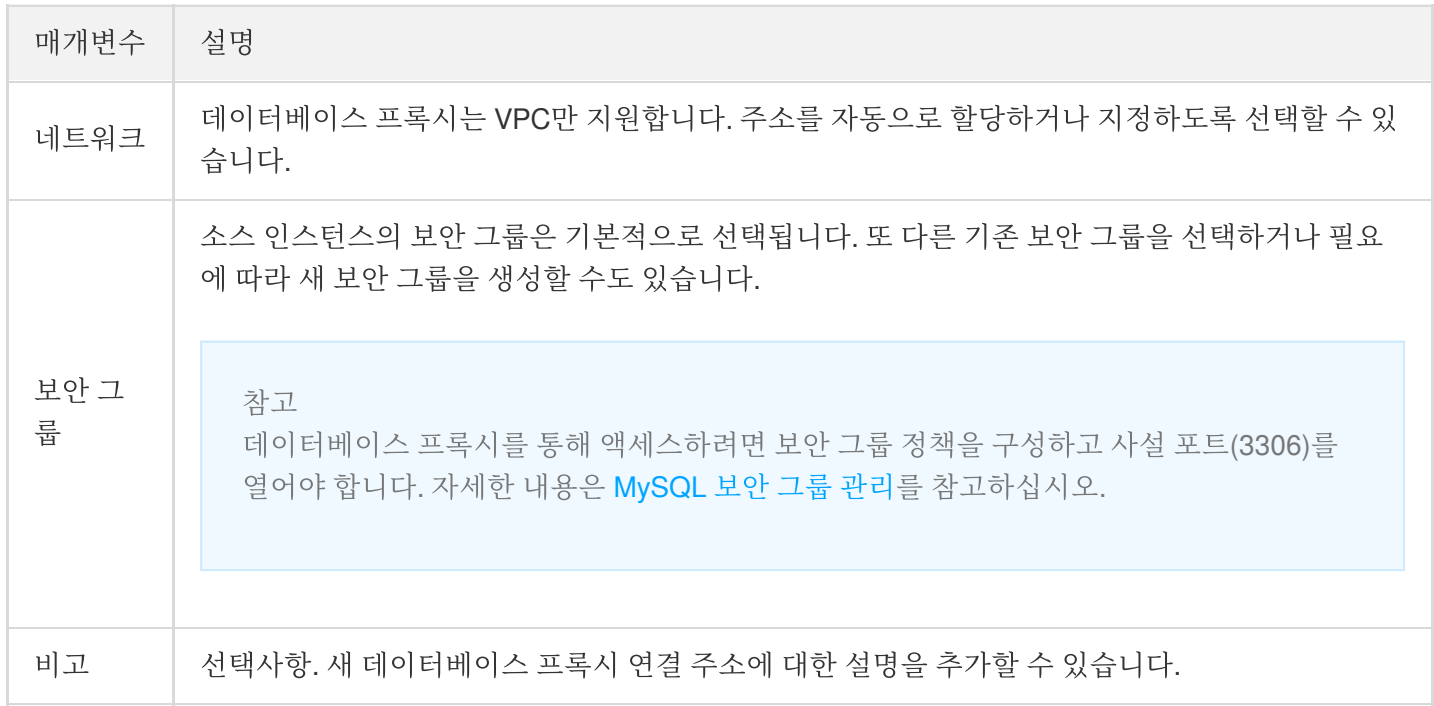

#### **2**단계**:** 정책 구성

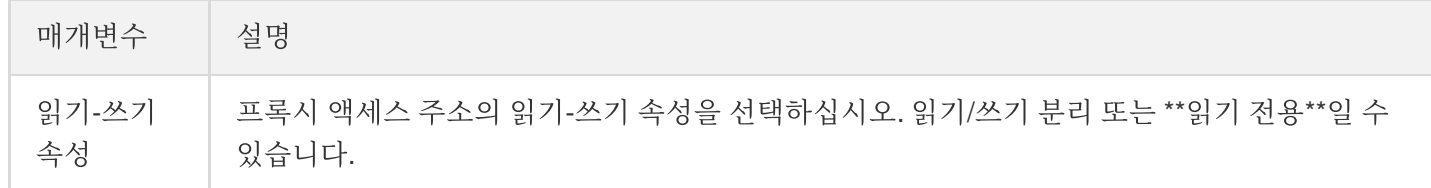

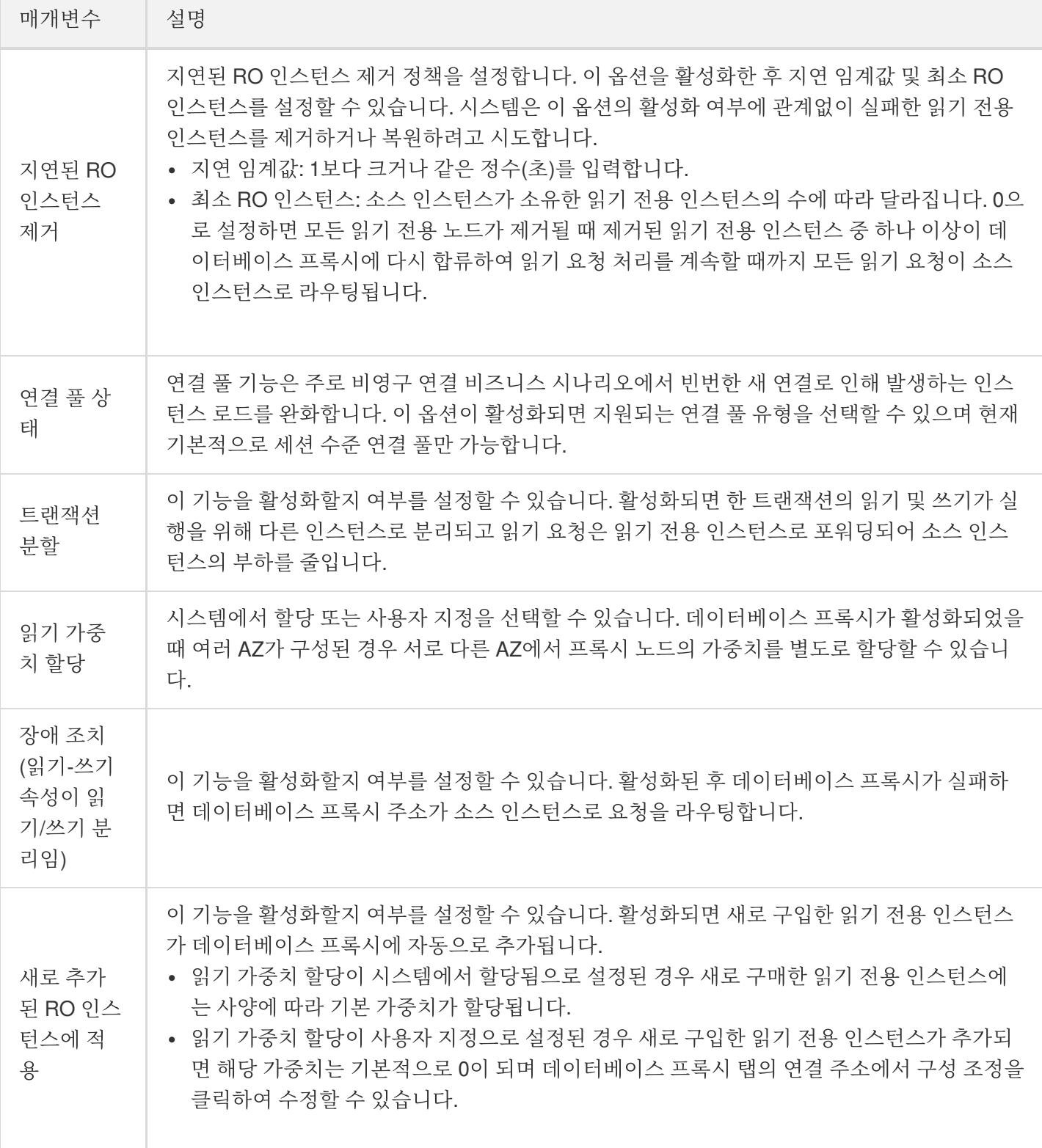

## 데이터베이스 프록시 연결 주소 삭제

설명:

데이터베이스 프록시에 여러 연결 주소가 있는 경우 마지막 주소를 유지하면서 불필요한 주소를 삭제할 수 있 습니다.

- 1. [MySQL](https://console.tencentcloud.com/cdb) 콘솔에 로그인한 뒤, 인스턴스 리스트에서 프록시를 활성화한 프라이머리 인스턴스를 선택하고, 인스턴스 ID 혹은 작업열의 관리를 클릭하여 인스턴스 관리 페이지로 이동합니다.
- 2. 인스턴스 관리 페이지의 **데이터베이스 프록시 > 연결 주소**에서 대상 주소를 찾은 후 **비활성화**를 클릭합니다.

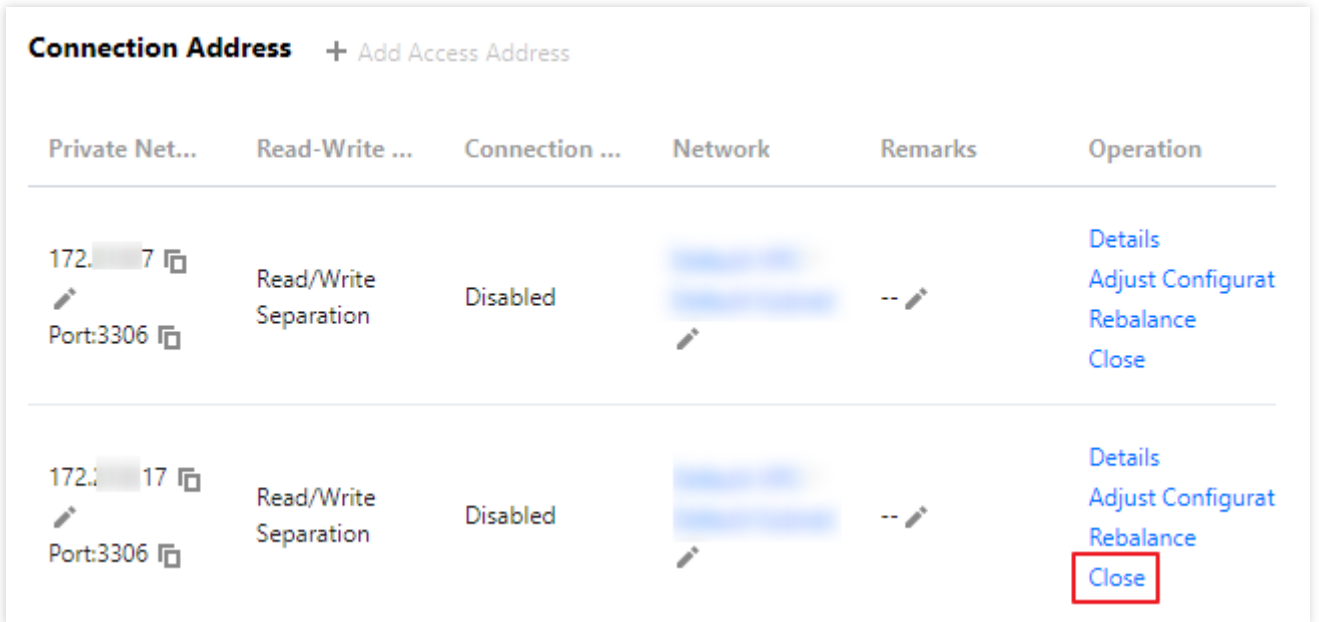

3. 팝업 창에서 확인을 클릭합니다.

## 액세스 정책 보기 및 수정

최종 업데이트 날짜::2023-01-12 15:35:18

TencentDB for MySQL에 대해 데이터베이스 프록시가 활성화된 후 데이터베이스 프록시 연결 주소가 기본적으로 추 가됩니다. 나중에 연결 주소를 추가하여 다른 비즈니스 로직을 구현할 수도 있습니다. 생성할 수 있는 연결 주소의 수 는 데이터베이스 프록시 노드의 수와 동일합니다. 콘솔에서 연결 주소의 액세스 정책을 보고 수정할 수 있습니다.

#### 전제 조건

[데이터베이스](https://www.tencentcloud.com/document/product/236/42052) 프록시 활성화가 완료되어 있어야 합니다.

#### 액세스 정책 보기

- 1. [MySQL](https://console.tencentcloud.com/cdb) 콘솔에 로그인한 후, 페이지 상단에서 리전을 선택한 다음 대상 인스턴스 ID를 클릭하여 인스턴스 관리 페 이지로 이동합니다.
- 2. 인스턴스 관리 페이지에서 데이터베이스 프록시 > 액세스 정책을 선택합니다.

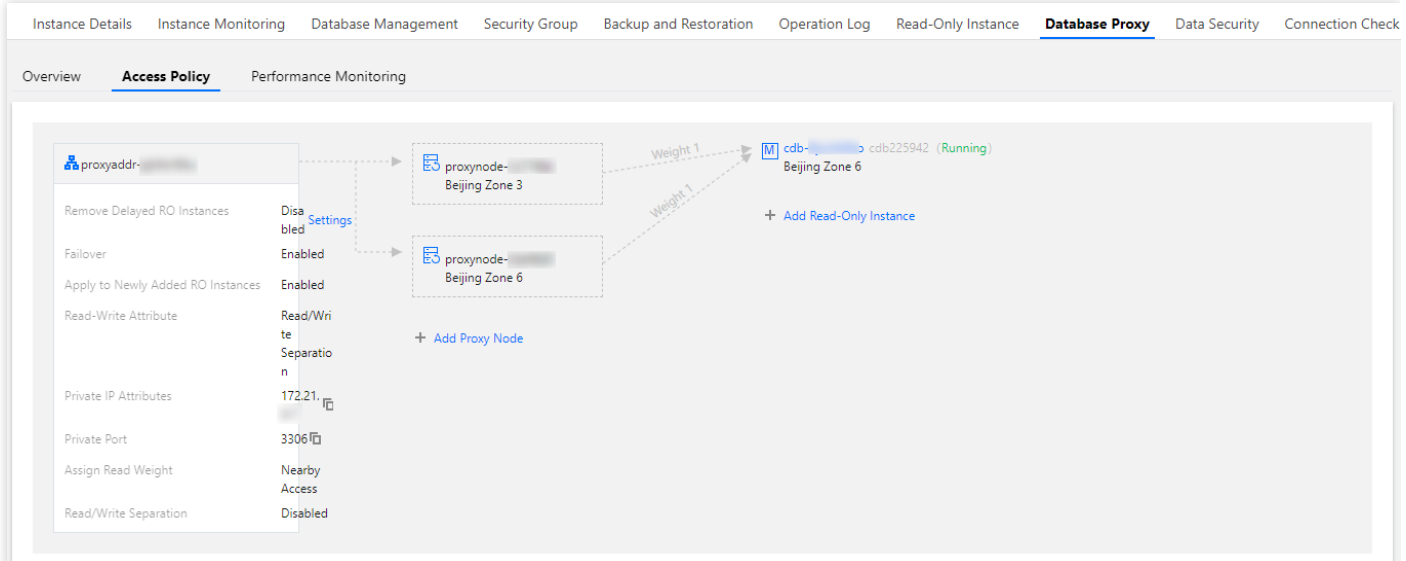

#### 액세스 정책 수정

1. [MySQL](https://console.tencentcloud.com/cdb) 콘솔에 로그인한 후, 페이지 상단에서 리전을 선택한 다음 대상 인스턴스 ID를 클릭하여 인스턴스 관리 페 이지로 이동합니다.

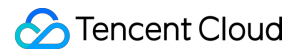

2. 인스턴스 관리 페이지에서 데이터베이스 프록시 > 액세스 정책을 선택하고 대상 액세스 정책을 찾은 후 설정을 클 릭합니다.

설명: 데이터베이스 프록시 > 개요 > 연결 주소에서도 대상 액세스 주소를 찾을 수 있습니다. 그 다음 작업 열에서 구성 조정을 클릭합니다.

3. 팝업 창에서 정책 구성을 수정하고 확인을 클릭합니다.

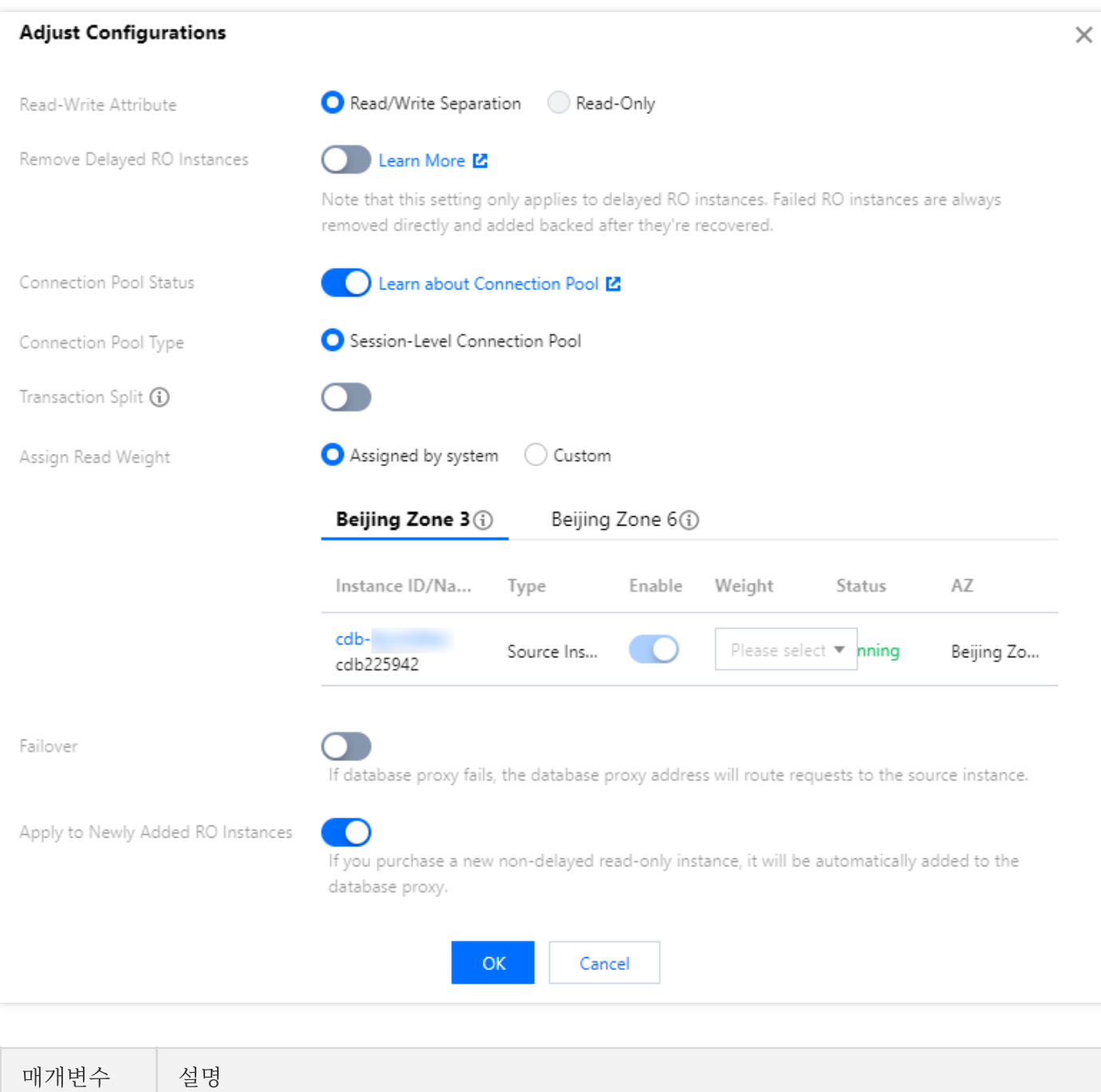

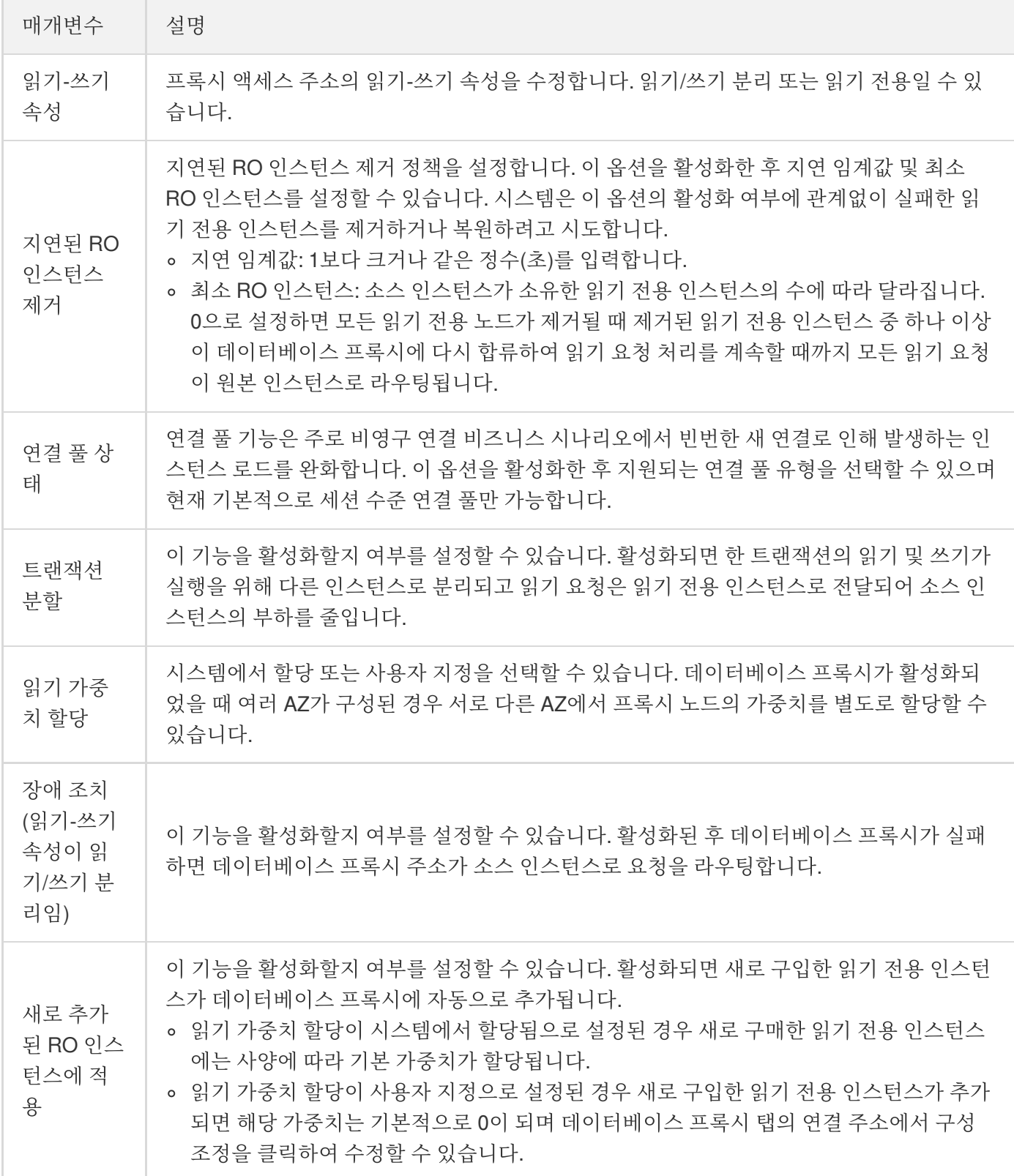

## 데이터베이스 프록시 설정 조정

최종 업데이트 날짜::2023-01-12 15:35:18

본문은 프록시 사양, AZ 및 노드 수량을 포함하여 콘솔에서 데이터베이스 프록시 구성을 조정하는 방법을 설명합니 다.

#### 전제 조건

[데이터베이스](https://www.tencentcloud.com/document/product/236/42052) 프록시 활성화가 완료되어 있어야 합니다.

#### 주의 사항

- 데이터베이스 프록시의 버전이 오래된 경우 구성 조정 중에 데이터베이스 프록시가 자동으로 최신 버전으로 업그 레이드됩니다.
- 선택한 프록시와 원본 인스턴스가 동일한 AZ에 있지 않고 프록시를 통해 인스턴스에 액세스하면 쓰기 성능이 저 하됩니다.
- 계산한 권장 프록시 노드 수가 최대 구매 가능 수량을 초과하는 경우 더 높은 프록시 노드 사양을 선택하십시오.
- 해당 리전의 리소스가 충분한 경우 최대 3개의 AZ를 선택할 수 있으며 최소 하나의 AZ(첫 번째 행에 있는 것)를 유 지해야 합니다.

### 영향 설명

다른 구성 항목을 변경하면 다른 영향을 미치며, 그 중 일부는 일시적인 연결 해제를 일으키지 않지만 일부는 연결을 해제합니다. 구체적인 변경 항목과 영향은 다음과 같습니다.

#### 시나리오**1:** 프록시 사양을 변경하지만 **AZ** 또는 노드 수량은 변경하지 않습니다.

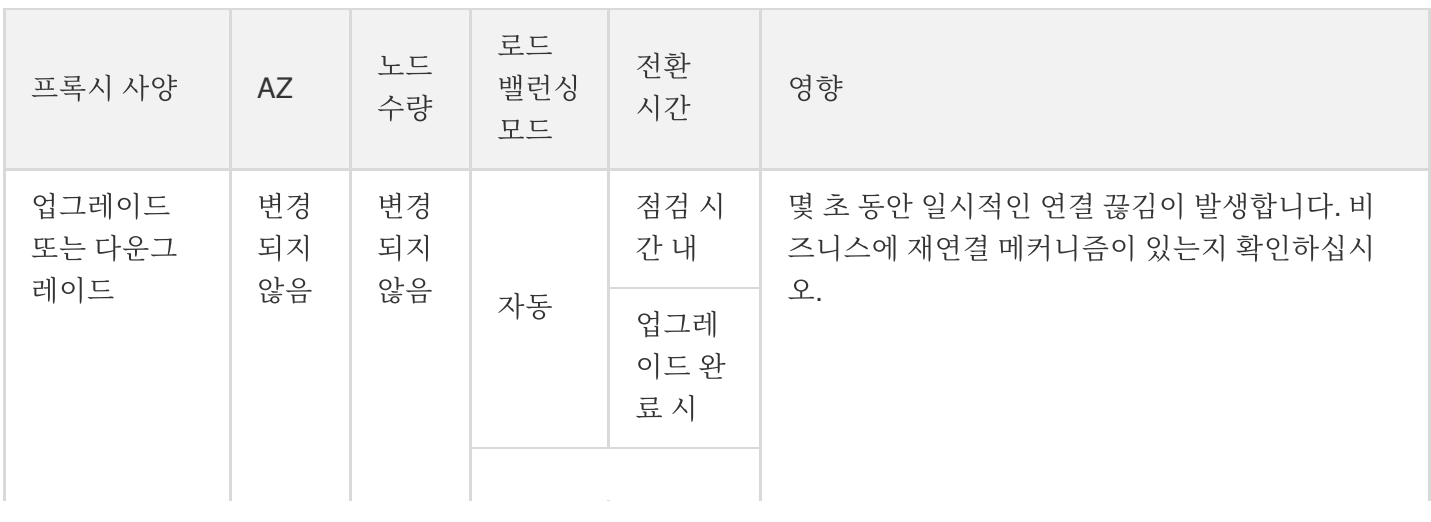

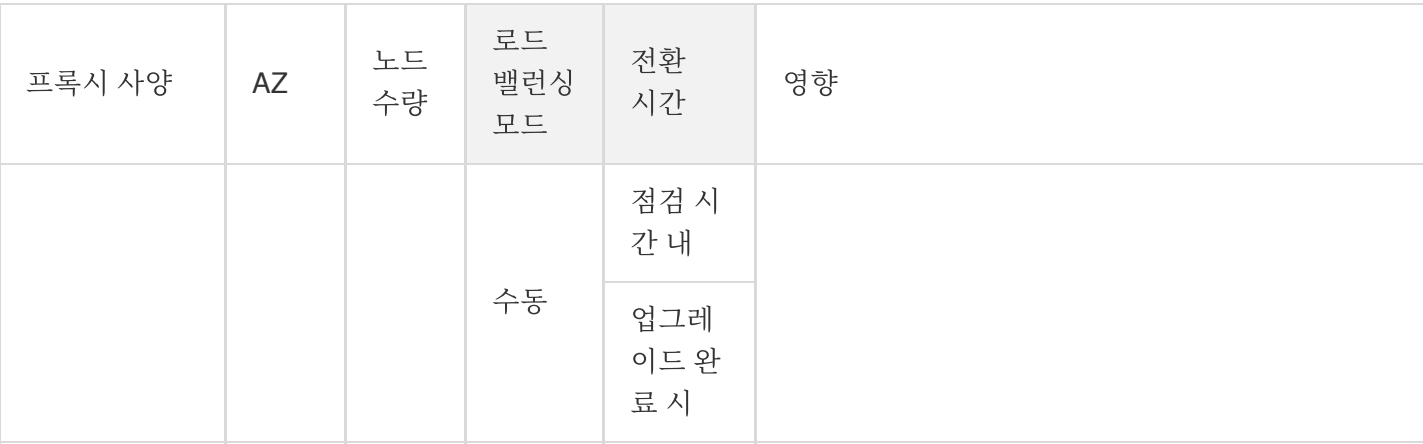

#### 시나리오**2:** 노드 수량을 변경하지만 프록시 사양 또는 **AZ**는 변경하지 않습니다.

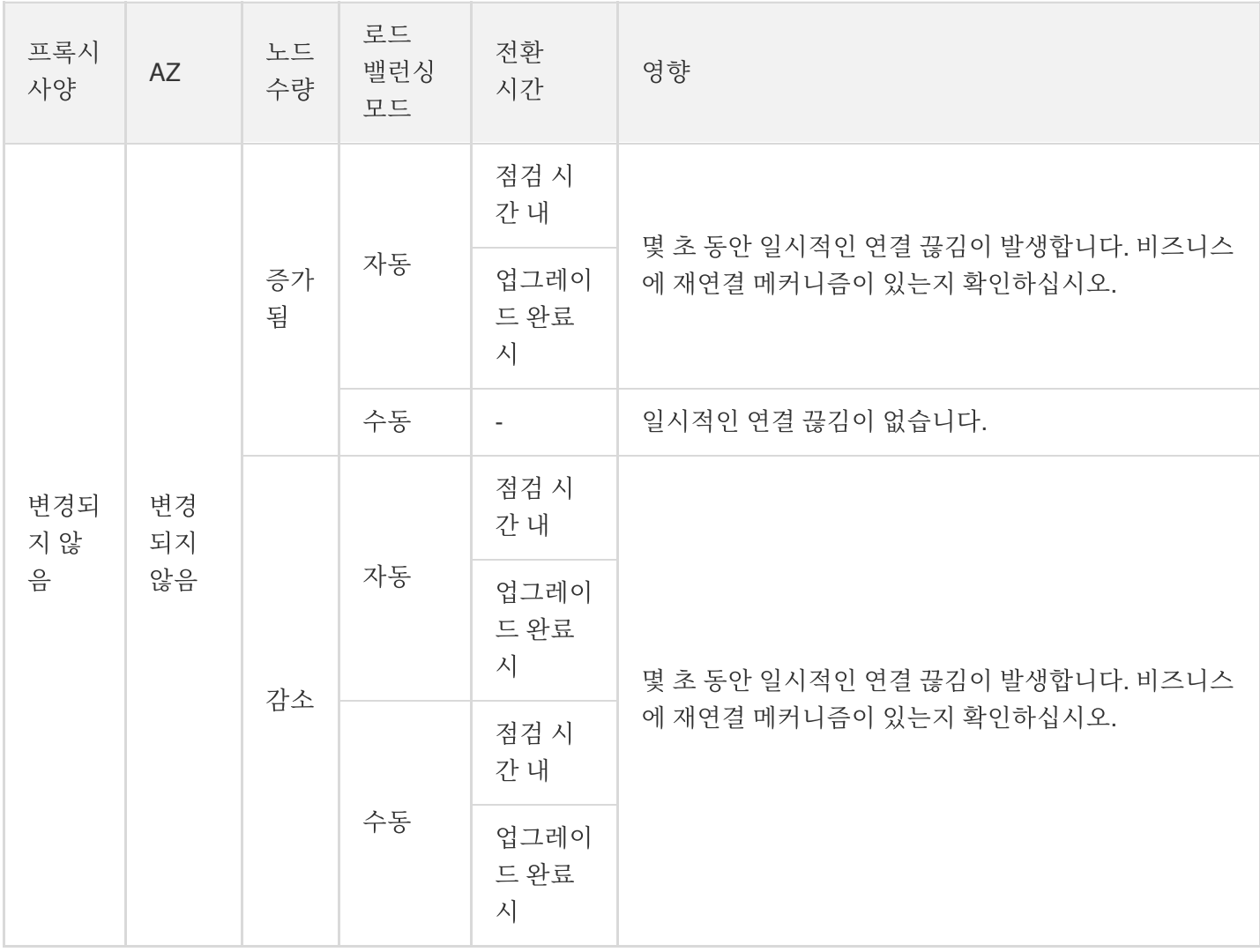

#### 시나리오**3: AZ** 및 노드 수량을 변경하지만 프록시 사양은 변경하지 않습니다.

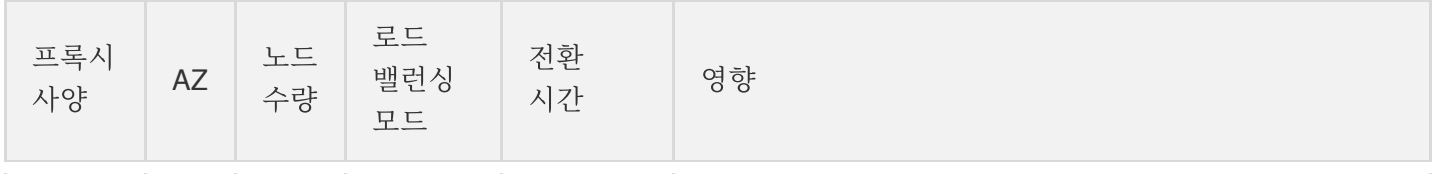

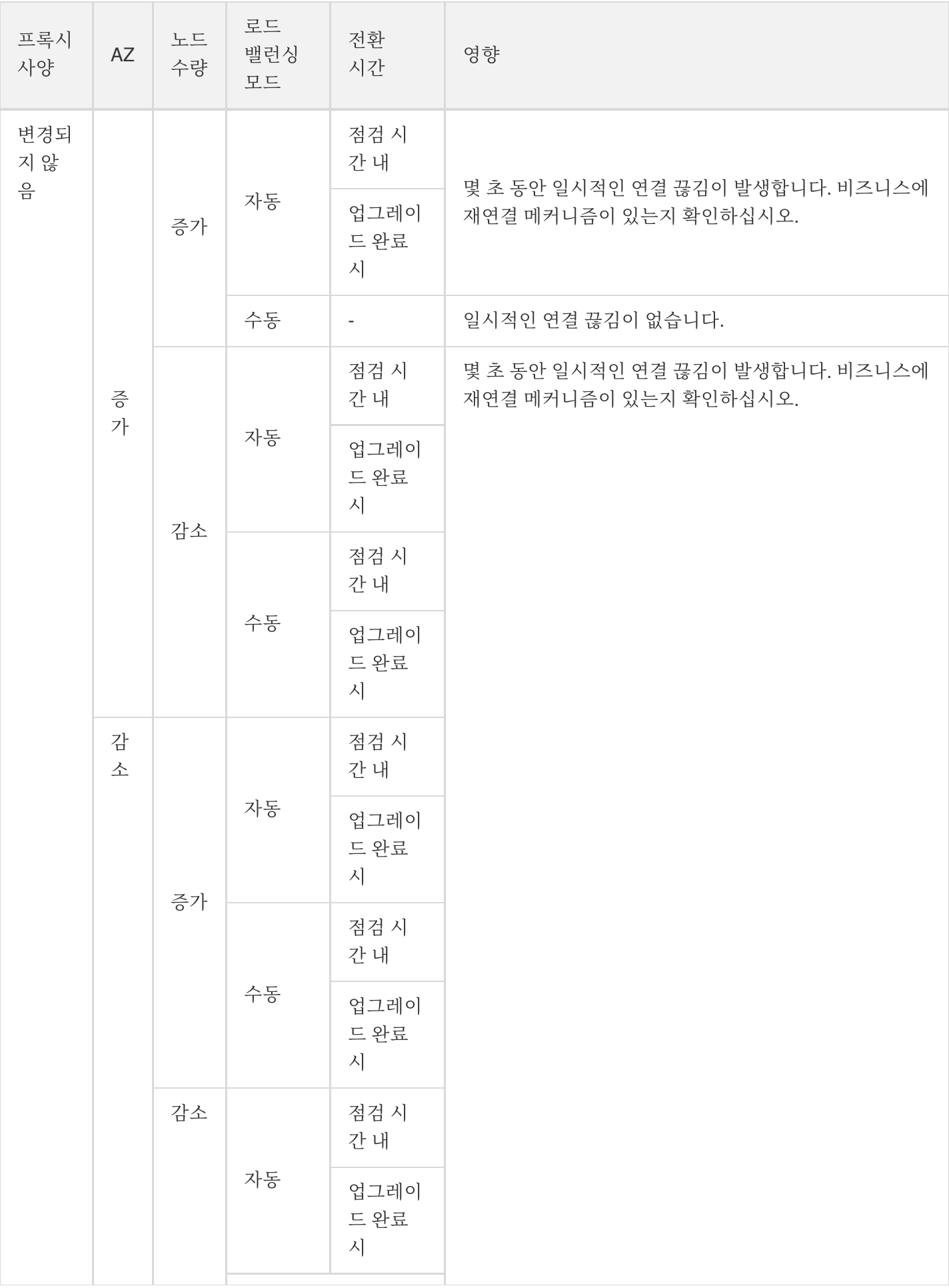

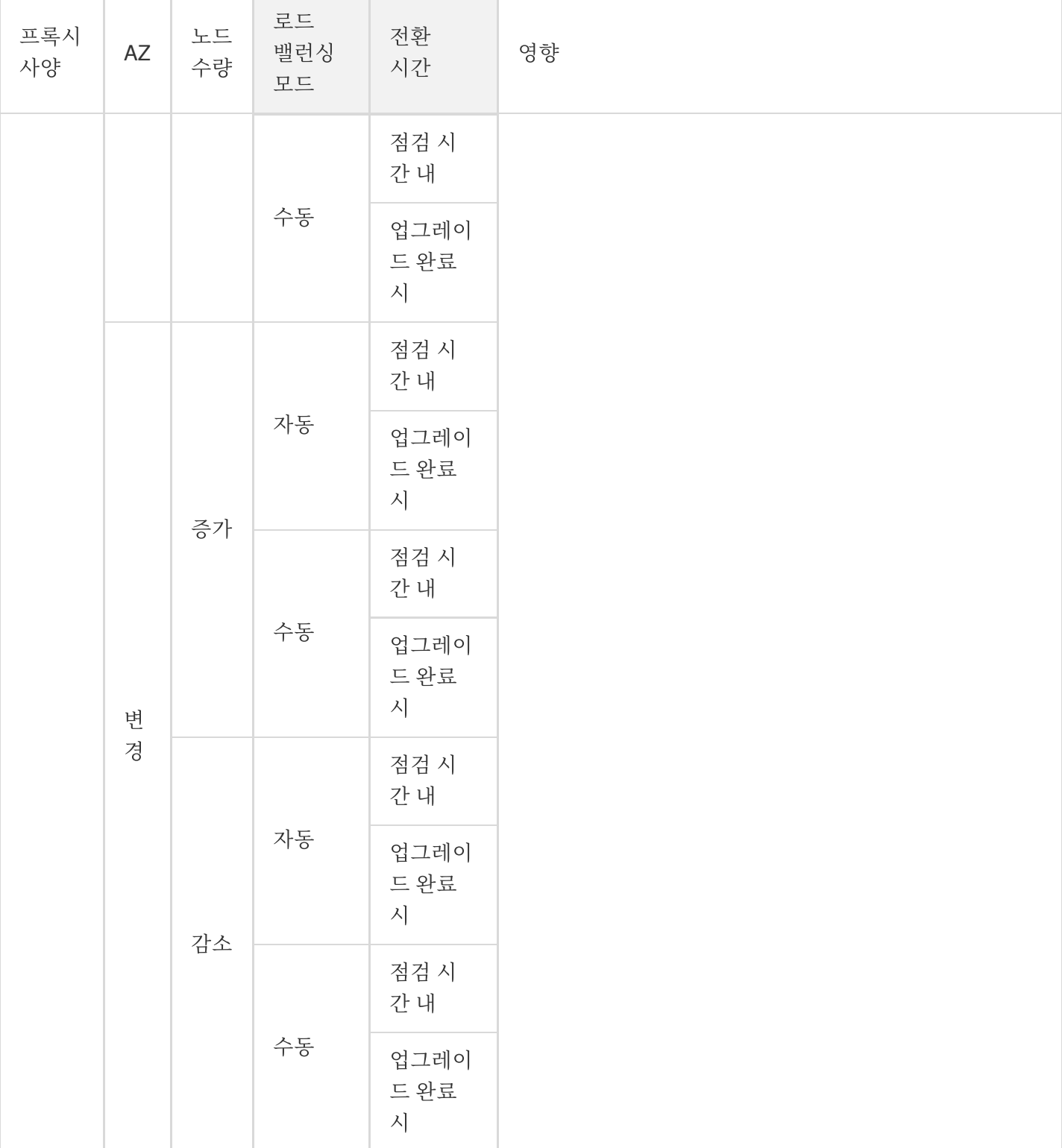

## 작업 단계

- 1. [MySQL](https://console.tencentcloud.com/cdb) 콘솔에 로그인한 후, 위의 리전을 선택하고 대상 인스턴스 ID를 클릭하여 인스턴스 관리 페이지로 이동합 니다.
- 2. 인스턴스 관리 페이지에서 데이터베이스 프록시 탭을 선택합니다.

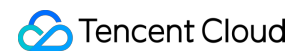

3. 데이터베이스 프록시 탭의 개요 탭에서 기본 정보 > 노드 수량을 선택하고 구성 조정을 클릭합니다.

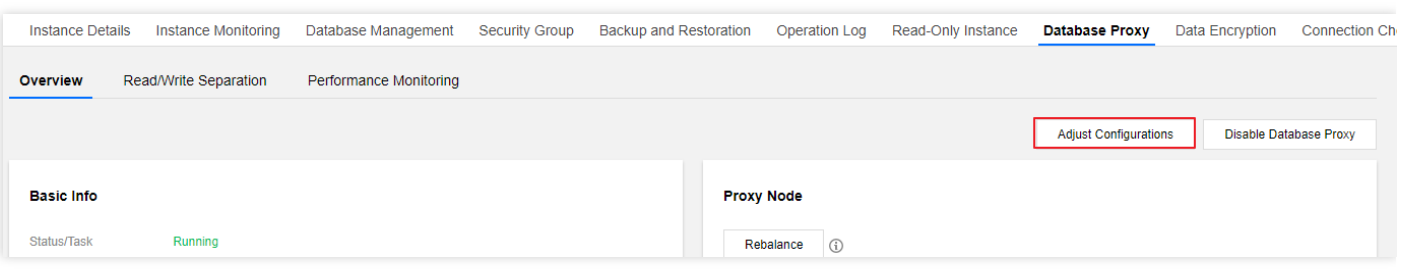

4. 팝업창에서 데이터베이스 프록시의 프록시 사양, AZ, 노드 수량을 필요에 따라 수정하고 확인을 클릭합니다.

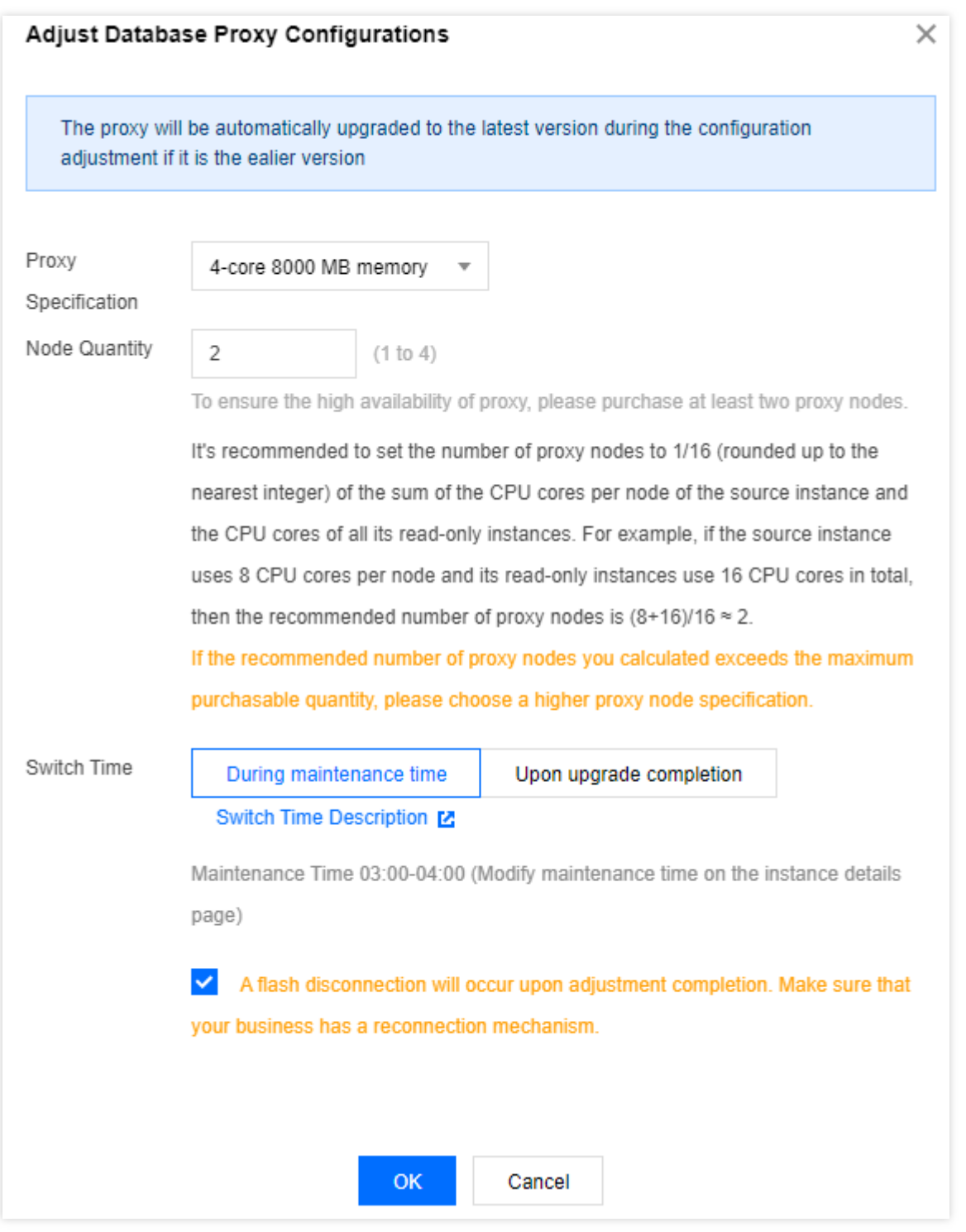

5. 데이터베이스 프록시 탭의 기본 정보에서 작업 상태가 업그레이드 중에서 실행 중으로 변경되면 구성 조정이 완료 됩니다.

설명:

업그레이드 완료 시 전환을 선택하면 구성이 조정된 후 시스템이 자동으로 새 구성으로 전환됩니다.

- 점검 시간 내 전환을 선택하면 구성 조정 후 지정된 점검 시간 내에 시스템이 구성을 전환합니다.
- 점검 시간 내 전환을 선택했지만 업무상 필요에 따라 더 일찍 구성을 전환해야 하는 경우, 구성이 조정된 후 데이터베이스 프록시 페이지에서 개요 > 기본 정보 > 상태 **/** 작업으로 이동하여 전환 대기 후 지금 완 료(업그레이드 후)를 클릭할 수 있습니다.
- o 구성 조정 후 수동 재조정을 선택한 경우 구성 조정 후 데이터베이스 프록시 탭의 개요 > 연결 주소에서 작업을 수행합니다.

## 데이터베이스 프록시 네트워크 전환

최종 업데이트 날짜::2023-01-29 14:57:46

본문에서는 TencentDB for MySQL 콘솔에서 데이터베이스 프록시 네트워크를 전환하는 방법을 설명합니다.

### 전제 조건

[데이터베이스](https://www.tencentcloud.com/document/product/236/42052) 프록시 활성화가 완료되어 있어야 합니다.

### 주의 사항

- 네트워크를 전환하면 인스턴스 데이터베이스 프록시 IP가 변경될 수 있습니다. 기존 IP는 기본적으로 24시간, 최 대 168시간 동안 보관됩니다. 이전 액세스 IP는 효력을 상실하게 됩니다. 따라서 즉시 클라이언트에서 IP를 수정하 십시오.
- 기존 IP 유효 시간을 0시간으로 설정하면 네트워크 변경 후 즉시 IP가 릴리스됩니다.
- MySQL 인스턴스의 리전에서만 VPC를 선택할 수 있지만 모든 가용존에서 서브넷을 선택하고 해당 IP 범위를 볼 수 있습니다.
- 데이터베이스 프록시에 대해 여러 액세스 주소를 추가하면 각각에 대한 네트워크를 설정하고 수정할 수 있습니다.

### 작업 단계

- 1. [MySQL](https://console.tencentcloud.com/cdb) 콘솔에 로그인한 후, 상단에서 리전을 선택하고 인스턴스 ID를 클릭하면 인스턴스 관리 페이지로 이동합 니다.
- 2. 인스턴스 관리 페이지에서 데이터베이스 프록시 탭을 선택합니다.

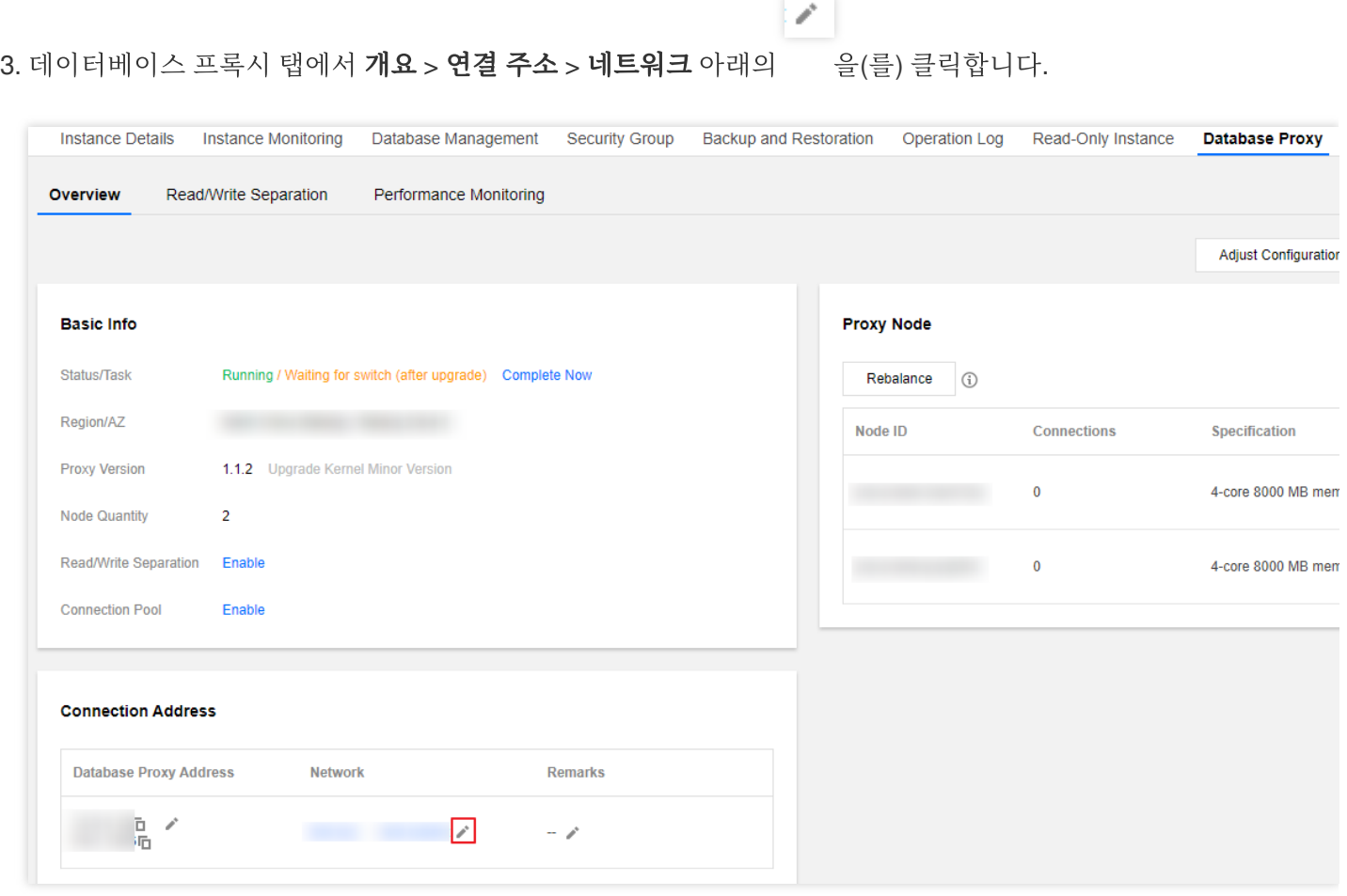

4. 팝업 창에서 새 네트워크를 선택하고 확인을 클릭합니다.

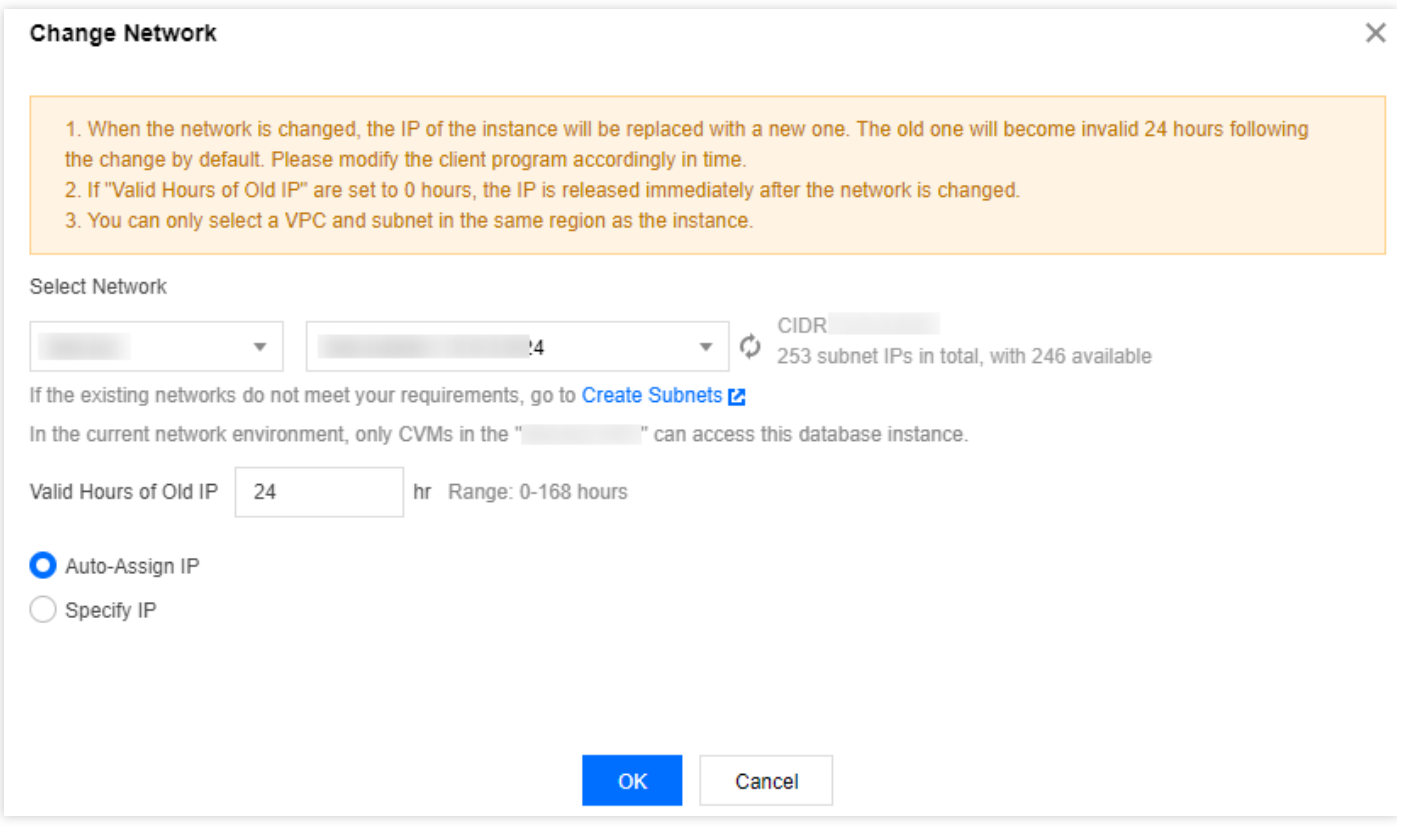

- 기존 IP의 유효 시간을 0 168시간으로 설정합니다.
- 자동 할당 IP 또는 수동 IP 지정을 선택합니다.
- 5. 네트워크 변경이 완료되면 연결 주소에서 새로운 네트워크를 확인할 수 있습니다.

## 데이터베이스 프록시 모니터링 확인하기

최종 업데이트 날짜::2023-01-29 14:57:46

본문에서는 TencentDB for MySQL 콘솔에서 데이터베이스 프록시 노드 모니터링 데이터를 보는 방법을 설명합니다.

### 전제 조건

[데이터베이스](https://www.tencentcloud.com/document/product/236/42052) 프록시 활성화가 완료되어 있어야 합니다.

### 지원되는 모니터링 메트릭

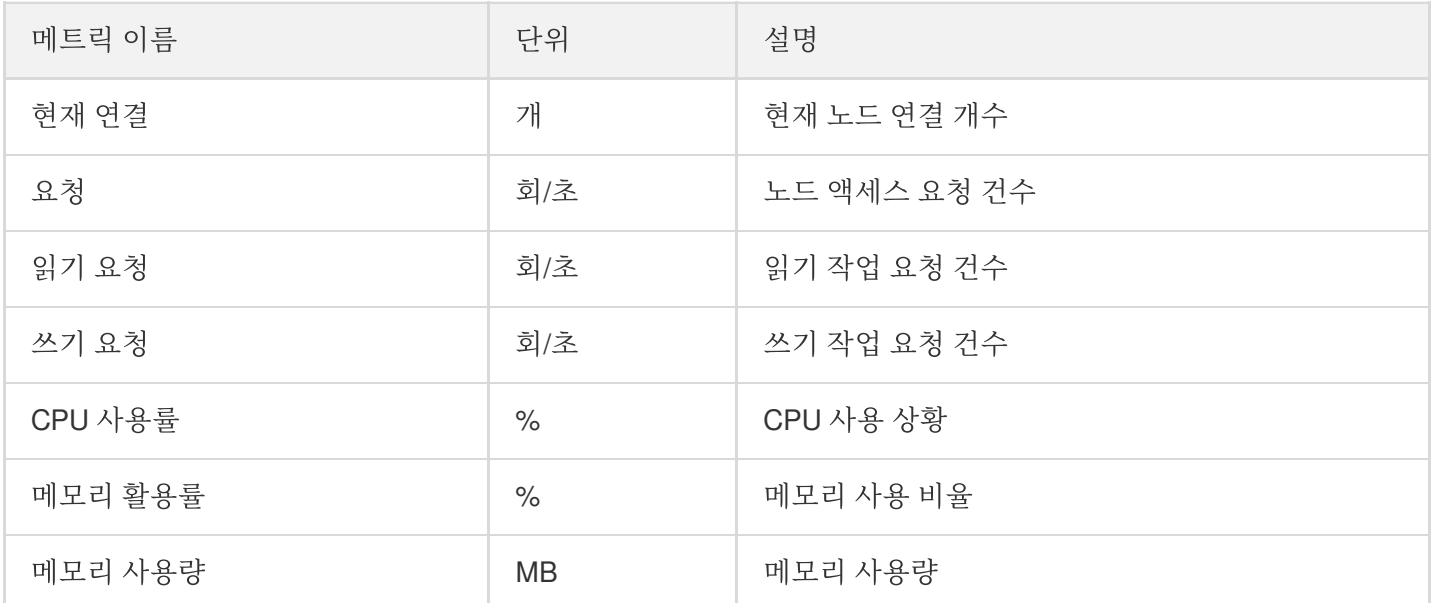

### 작업 단계

#### 방법**1:**

- 1. [TencentDB](https://console.tencentcloud.com/cdb) for MySQL 콘솔에 로그인한 뒤, 인스턴스 리스트에서 프록시가 활성화된 프라이머리 인스턴스를 선택 하고, 인스턴스 ID를 클릭하거나 작업 열에서 관리를 클릭하여 인스턴스 관리 페이지로 이동합니다.
- 2. 인스턴스 관리 페이지에서 데이터베이스 프록시 > 성능 모니터링 페이지를 선택하고 모니터링 데이터를 볼 프록 시 노드 이름을 클릭합니다. 이름을 클릭하여 서로 다른 노드 간에 전환할 수 있습니다.

#### 설명:

4시간 이내 모니터링의 기본 세분성은 5초입니다.

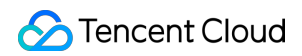

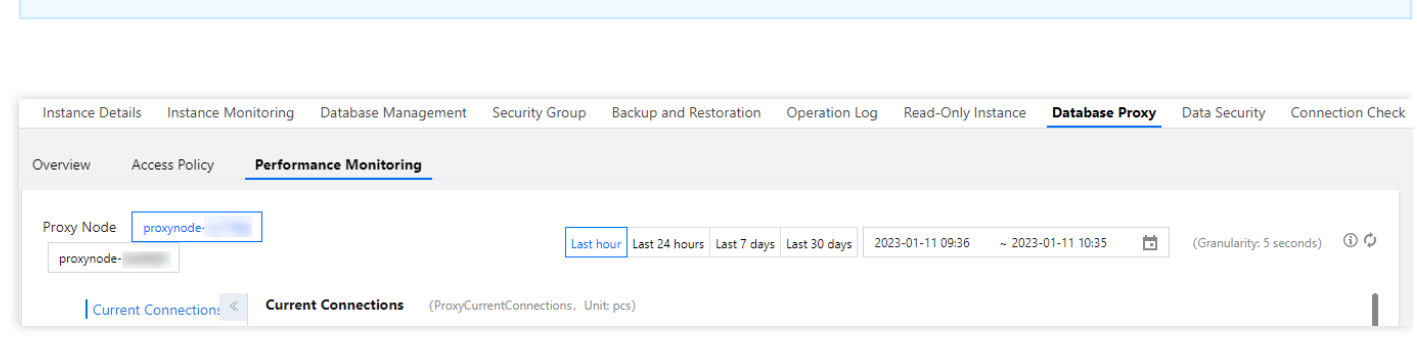

#### 방법**2:**

- 1. [TencentDB](https://console.tencentcloud.com/cdb) for MySQL 콘솔에 로그인한 뒤, 인스턴스 리스트에서 프록시가 활성화된 소스 인스턴스의 작업열에서 ID 또는 관리를 클릭하여 인스턴스 관리 페이지로 이동합니다.
- 2. 인스턴스 관리 페이지에서 **데이터베이스 프록시 > 개요**를 선택하고 **프록시 노드** 열의 대상 노드 ID 뒤에 있는 아이

ЫL 콘 을 클릭하면 노드의 성능 모니터링 데이터를 볼 수 있습니다.

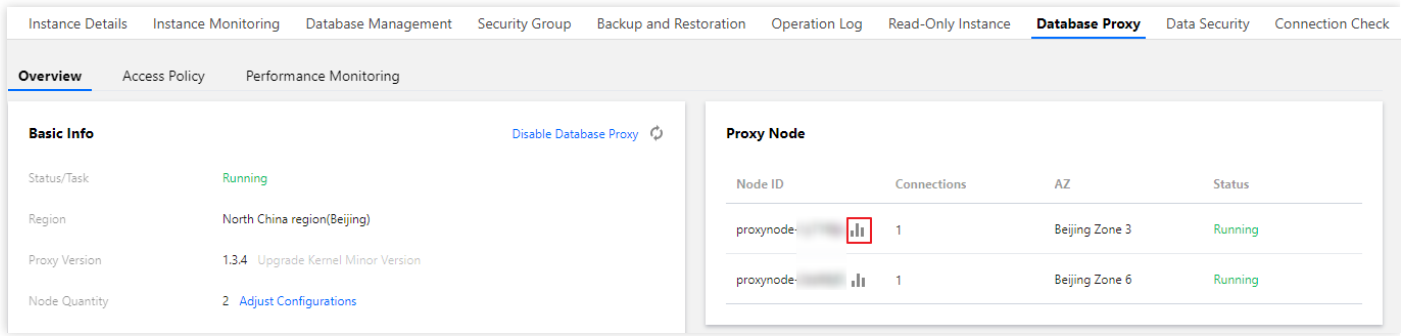

#### 리디렉션 후 표시되는 페이지는 다음과 같습니다.

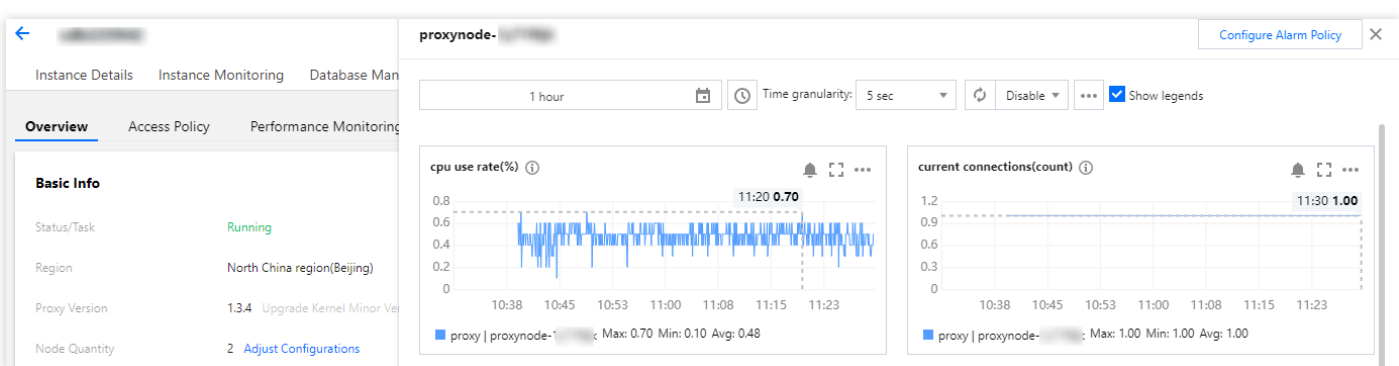

## 로드 리밸런싱

최종 업데이트 날짜::2023-01-29 14:57:46

데이터베이스 프록시를 활성화한 후 프록시 노드 목록의 연결 또는 각 프록시 노드의 성능 모니터링 데이터를 확인하 여 노드의 연결 수가 불균형한지 확인할 수 있습니다. 영구 연결 수가 많은 경우 데이터베이스 프록시 노드의 수를 늘 리면 로드 불균형이 발생할 수도 있으며, 이 경우 리밸런싱을 클릭하여 연결을 분산할 수 있습니다. 본문은 콘솔에서 노드를 수동으로 리밸런싱하는 방법을 설명합니다.

#### 전제 조건

[데이터베이스](https://www.tencentcloud.com/document/product/236/42052) 프록시 활성화가 완료되어 있어야 합니다.

#### 작업 단계

- 1. [MySQL](https://console.tencentcloud.com/cdb) 콘솔에 로그인한 후, 상단의 리전을 선택하고 대상 인스턴스 ID를 클릭하여 인스턴스 관리 페이지로 이동 합니다.
- 2. 인스턴스 관리 페이지에서 **데이터베이스 프록시 > 개요**를 선택하고 연결 주소에서 대상 액세스 주소를 찾은 다음 작업 열에서 리밸런싱을 클릭합니다.

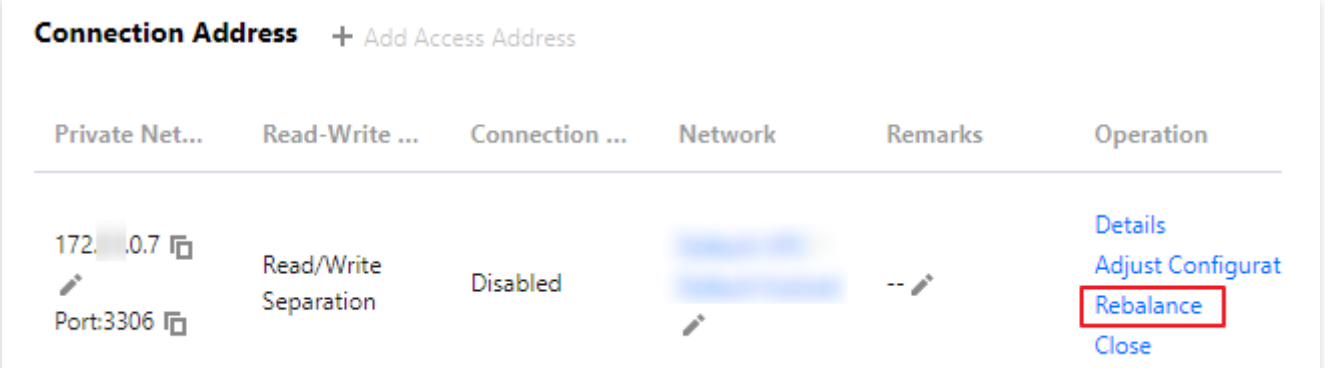

3. 팝업 창에서 확인을 클릭합니다.

설명:

리밸런싱으로 인해 해당 주소에 대한 세션 연결이 끊어지며 이 동안 서비스를 일시적으로 사용할 수 없습니 다. 사용량이 적은 시간에 서비스를 다시 시작하는 것이 좋습니다. 비즈니스에 재연결 메커니즘이 있는지 확인하십시오.

## 데이터베이스 프록시 비활성화

최종 업데이트 날짜::2023-01-29 14:57:46

본문에서는 TencentDB for MySQL 콘솔에서 데이터베이스 프록시를 비활성화하는 방법을 설명합니다.

설명:

데이터베이스 프록시를 비활성화하기 전에 생성된 데이터가 삭제되고 데이터베이스 프록시가 비활성화된 후 에는 복구할 수 없으므로 클라이언트가 프록시 주소를 통해 데이터베이스에 액세스하지 않는지 확인하십시 오.

전제 조건

[데이터베이스](https://www.tencentcloud.com/document/product/236/42052) 프록시 활성화가 완료되어 있어야 합니다.

### 작업 단계

1. [TencentDB](https://console.tencentcloud.com/cdb) for MySQL 콘솔에 로그인한 뒤, 인스턴스 리스트에서 프록시가 비활성화된 인스턴스를 선택하고, 인 스턴스 ID를 클릭하거나 작업 열에서 관리를 클릭하여 인스턴스 관리 페이지로 이동합니다.

2. 인스턴스 관리 페이지에서 **데이터베이스 프록시 > 개요 > 기본 정보 > 데이터베이스 프록시 비활성화**를 선택합 니다.

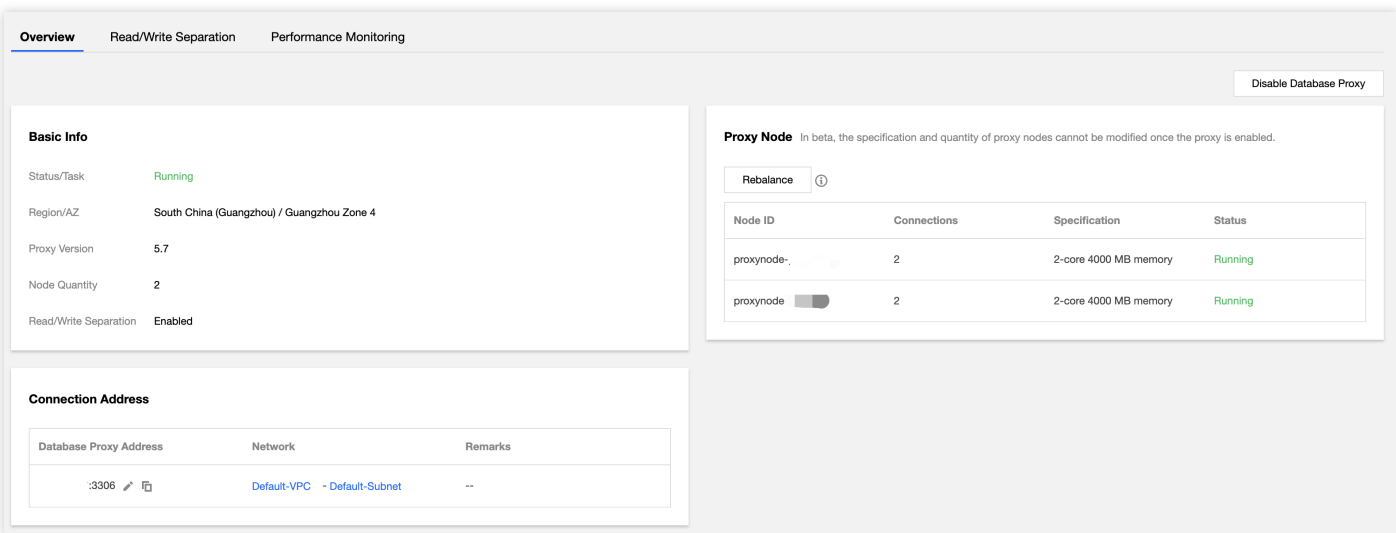

2. 팝업 창에서 오류가 없는지 확인한 다음 확인을 클릭합니다.
## 트랜잭션 분할 기능

최종 업데이트 날짜::2023-01-12 15:35:18

TencentDB for MySQL 데이터베이스 프록시는 트랜잭션 분할 기능을 제공합니다. 이 기능은 하나의 트랜잭션에서 읽 기 및 쓰기 작업을 다른 인스턴스로 분리하여 실행하고 읽기 요청을 읽기 전용 인스턴스로 전달하여 소스 인스턴스의 부하를 낮춥니다.

#### 배경 정보

기본적으로 TencentDB for MySQL 데이터베이스 프록시는 트랜잭션의 정확성을 보장하기 위해 트랜잭션의 모든 요 청을 소스 인스턴스로 전달합니다. 그러나 일부 프레임워크에서는 모든 요청이 자동으로 커밋되지 않는 트랜잭션으 로 캡슐화되어 소스 인스턴스에 과도한 부하가 발생합니다. 이 경우 트랜잭션 분할 기능을 사용할 수 있습니다. 트랜잭션 분할 기능은 기본적으로 비활성화되어 있습니다. 데이터베이스 프록시 주소의 구성을 조정하여 활성화할 수 있습니다.

#### 전제 조건

[데이터베이스](https://www.tencentcloud.com/document/product/236/42052) 프록시 활성화가 완료되어 있어야 합니다.

### 작업 단계

- 1. [MySQL](https://console.tencentcloud.com/cdb) 콘솔에 로그인한 후, 페이지 상단의 리전을 선택하고 대상 인스턴스 ID를 클릭하여 인스턴스 관리 페이지 로 이동합니다.
- 2. 인스턴스 관리 페이지에서 **데이터베이스 프록시 > 액세스 정책**을 선택하고 대상 액세스 정책을 찾은 후 **설정**을 클 릭합니다.

설명:

데이터베이스 프록시 > 개요 > 연결 주소에서도 대상 액세스 주소를 찾을 수 있습니다. 그 다음 작업 열에서 구성 조정을 클릭합니다.

3. 팝업 창에서 트랜잭션 분할을 토글하고 확인을 클릭합니다.

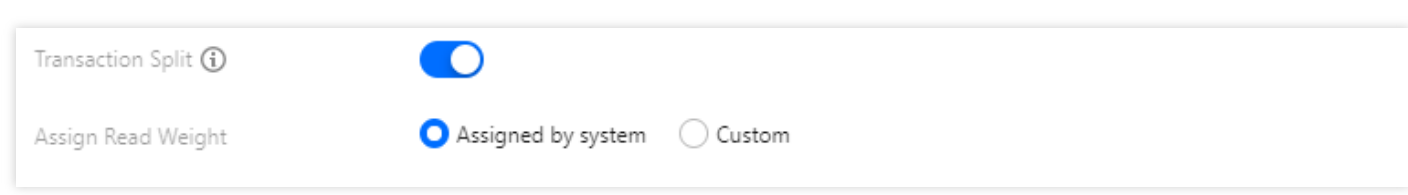

## 순간 연결 끊김 방지 기능

최종 업데이트 날짜::2023-11-13 14:44:37

본문은 TencentDB for MySQL 데이터베이스 프록시의 순간 연결 끊김 방지 기능에 대해 설명합니다.

#### 배경 정보

인스턴스 작업 중에 구성 수정, 계획된 HA 전환 및 계획된 다시 시작과 같은 일부 조정이 필요할 수 있습니다. 이러한 작업은 세션 중단, 순간 연결 끊김 및 새 연결 실패와 같은 문제를 일으킬 수 있습니다. TencentDB for MySQL 데이터 베이스 프록시는 연결 끊김 및 트랜잭션 중단을 방지하기 위해 무손실 애플리케이션 연속성을 가능하게 하는 순간 연 결 끊김 방지 기능을 제공합니다.

### 구현 원리

순간 연결 끊김 방지 기능은 MySQL의 session track 메커니즘을 구현합니다. 손실 동작이 감지되면 데이터베이스 프 록시는 전환 전에 소스 노드에서 클라이언트 연결을 끊고 전환 후에 소스 노드에 연결합니다. 그 다음 세션 관련 시스 템 변수, 사용자 변수 및 문자 세트 인코딩 정보는 session track 메커니즘을 통해 새로운 백엔드 연결로 전송되어 애

Tencent Cloud

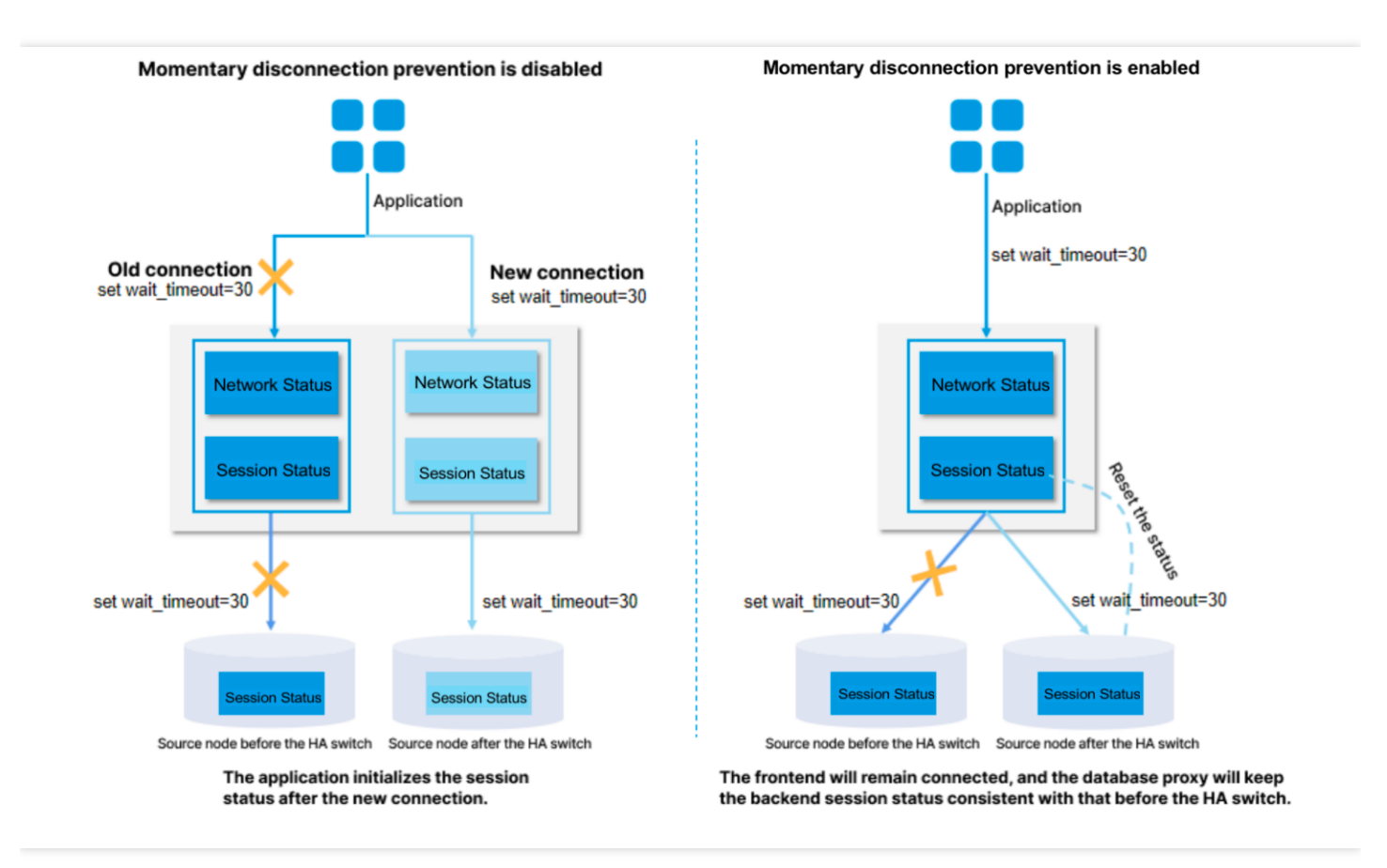

## 주의 사항

- 문이 각 세션과 관련된 임시 테이블을 사용하는 경우 연결을 복구할 수 없으며 오류가 보고됩니다.
- 순간 연결 끊김 방지 기능을 사용하려면 데이터베이스 프록시 커널 버전을 v1.3.1 이상으로 업그레이드해야 합니 다.
- 수간 연결 끊김 방지 기능은 3초 이상 트랜잭션을 정지시킵니다.
- 연결 전환 시 데이터베이스 프록시가 데이터베이스에서 결과 메시지를 수신하는 경우 워본/복제본 전환으로 인해 데이터의 일부만 전송되고 순간 연결 끊김 방지 기능이 비활성화됩니다.

### 성능 테스트

Tencent DB for MySQL 데이터베이스 프록시에 대한 순간 연결 끊김 방지 기능의 성능 테스트는 다음과 같습니다.

#### 테스트 환경

리전/AZ: 베이징 - 베이징 7존.

- 클라이언트: S5.8XLARGE64(표준형 S5, 32코어 64GB).
- 클라이언트 운영 체제: CentOS 8.2 64비트.
- 네트워크: CVM과 TencentDB for MySQL 인스턴스는 모두 동일한 VPC 서브넷에 있습니다.

테스트한 TencentDB for MySQL 인스턴스의 정보는 다음과 같습니다.

- 스토리지 유형: 로컬 SSD 디스크.
- 인스턴스 유형: 일반.
- 매개변수 템플릿: 고성능 템플릿.

#### 테스트 툴

성능 테스트를 위한 도구인 sysbench는 고부하 데이터베이스를 실행하는 시스템에 중요한 OS 매개변수를 평가하기 위한 모듈식, 교차 플랫폼 및 멀티 스레드 벤치마크 툴입니다. 복잡한 데이터베이스 벤치마크를 설정하지 않거나 데 이터베이스를 전혀 설치하지 않고도 시스템 성능을 신속하게 파악할 수 있습니다.

#### 테스트 방법

다른 운영 시나리오에서 데이터베이스 프록시가 고가용성 MySQL 인스턴스에 대한 순간 연결 끊김 방지 기능 제공 여부를 테스트하기 위해 작업 전후의 순간 연결 해제 비율을 분석할 수 있습니다.

#### 테스트 결과

다음 운영 시나리오에서 고가용성 MySQL 인스턴스는 데이터베이스 프록시의 순간 연결 끊김 방지 기능에 의해 100% 연결 유지율을 유지합니다.

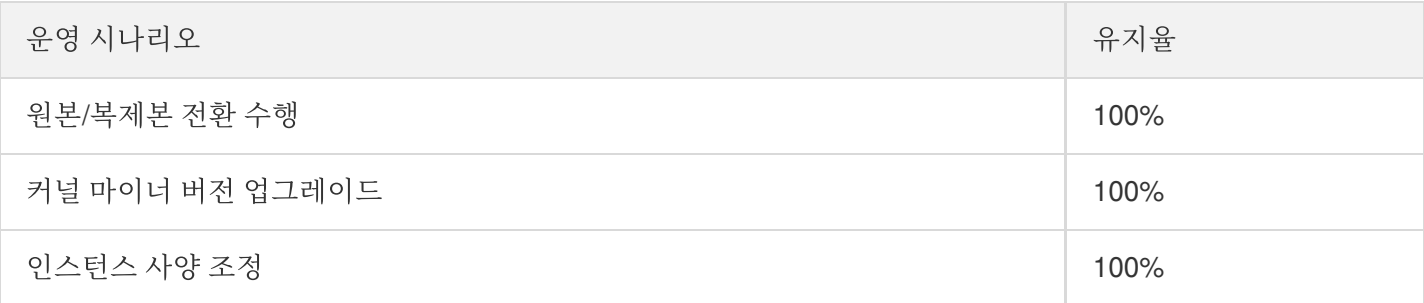

# 자동 읽기/쓰기 분리 기능 자동 읽기/쓰기 분리 소개

최종 업데이트 날짜::2023-01-29 14:56:14

본 문서는 TencentDB for MySQL 데이터베이스 프록시 서비스의 읽기/쓰기 분리, 기능 장점, 읽기/쓰기 분리 라우팅 규칙에 대해 소개합니다.

### 자동 읽기쓰기 분리

현재 대부분의 네트워크 사용자 비즈니스 시나리오에는 읽기가 많고 쓰기가 적거나 서비스 부하를 예측할 수 없는 시 나리오가 많습니다. 대량의 읽기 요청이 있는 응용 시나리오의 경우, 하나의 인스턴스가 읽기의 압력을 버틸 수 없어 서비스에 영향을 줍니다. 읽기 능력을 탄력적으로 확장하고, 데이터베이스의 압력을 분산하기 위해, 하나 혹은 다수 의 읽기 전용 인스턴스를 생성하여 읽기 전용 인스턴스를 통해 대량의 데이터베이스 읽기 수요를 충족시킬 수 있습니 다. 하지만 이런 솔루션은 서비스 측의 읽기/쓰기 분리의 개조가 지원되어야 하고, 코드의 견고성이 비즈니스 읽기/쓰 기 분리의 품질을 결정하기 때문에 고객에 대한 기술 요구도가 높고 유연성이나 확장성이 낮습니다.

따라서 읽기 전용 인스턴스 생성 후, 데이터베이스 프록시를 구매하여 액세스 주소 정책을 구성할 수 있으며, 응용 프 로그램에서 데이터베이스 프록시 주소를 구성하여 쓰기 요청을 프라이머리 인스턴스에 자동으로 포워딩하고 읽기 요청을 원본 인스턴스에 자동으로 포워딩할 수 있습니다. 또한 다음과 같이 다른 서비스 문제에 대해서도 자연스러운 솔루션을 제공할 수 있습니다.

#### 부하가 예측할 수 없거나 불규칙하게 변동하는**/**부하 **'**피크**'** 현상이 명백한 시나리오

인터넷 비즈니스 시나리오에서 비즈니스 부하 및 액세스 부하는 종종 예측할 수 없고 불안정하며 빈번한 변동 및 '피크'가 발생합니다. 서비스에서 데이터베이스에 액세스하기 위해 많은 수의 짧은 연결을 사용하는 경우 이러한 시나리오에서 많은 수의 연결을 생성하기 쉽습니다. 즉, 데이터베이스와 응용 프로그램 간의 연결 수는 비즈니스 액세스 압력의 빈번한 변화에 따라 변동될 가능성이 있으며 이러한 시나리오는 사전에 예측하기 어려운 경우가 많 습니다.

데이터베이스 전용 프록시의 연결 관리를 통해 고객은 데이터베이스 연결을 효율적으로 재사용하여 예측할 수 없 는 워크로드를 처리하는 응용 프로그램을 적절하게 확장할 수 있습니다. 첫째, 다수의 응용 프로그램 연결이 데이 터베이스 연결을 공유하도록 하여 데이터베이스 리소스를 효과적으로 활용할 수 있습니다. 둘째, 고객이 열린 데 이터베이스 연결 수를 조정하여 예측 가능한 데이터베이스 성능을 유지할 수 있도록 합니다. 마지막으로, 사용할 수 없는 응용 프로그램 요청을 삭제하여 응용 프로그램의 전체 성능과 가용성을 유지할 수 있습니다.

#### • 응용 프로그램과 데이터베이스가 자주 설정 및 연결 해제되는 시나리오

서버리스, PHP 또는 Ruby on Rails와 같은 기술을 기반으로 구축된 응용 프로그램. 응용 프로그램 요청을 충족하 기 위해 데이터베이스 연결을 자주 열고 닫을 수 있습니다.

데이터베이스 전용 프록시를 사용하면 고객이 데이터베이스 연결 풀을 유지 관리하여 데이터베이스 계산과 새 연 결을 설정하는 데 사용되는 메모리에 대한 불필요한 부담을 방지할 수 있습니다.

#### • 데이터베이스 액세스 연결이 오랫동안 유휴 상태이고 릴리스되지 않은 시나리오

SaaS 또는 전자 상거래 산업의 기존 응용 프로그램은 고객이 다시 참여할 때 응답 시간을 최소화하기 위해 데이터 베이스 연결을 유휴 상태로 유지할 수 있습니다. 고객은 대부분의 유휴 연결을 지원하기 위해 임계값을 과도하게 조정하거나 더 높은 성능의 데이터베이스를 제공하는 대신, 데이터베이스 전용 프록시를 사용하여 유휴 연결을 유 지할 수 있습니다.

#### 데이터베이스 **PaaS** 서비스 장애 조치 시나리오의 원활성 및 안정성 향상

데이터베이스 전용 프록시를 사용하여 사용자는 복잡한 장애 처리 코드를 작성하지 않고도 데이터베이스 장애 조 치(능동/수동)를 투명하게 허용할 수 있는 응용 프로그램을 구축할 수 있습니다. 데이터베이스 전용 프록시는 응용 프로그램 연결을 유지하면서 읽기 트래픽을 새 데이터베이스 인스턴스로 자동 라우팅합니다.

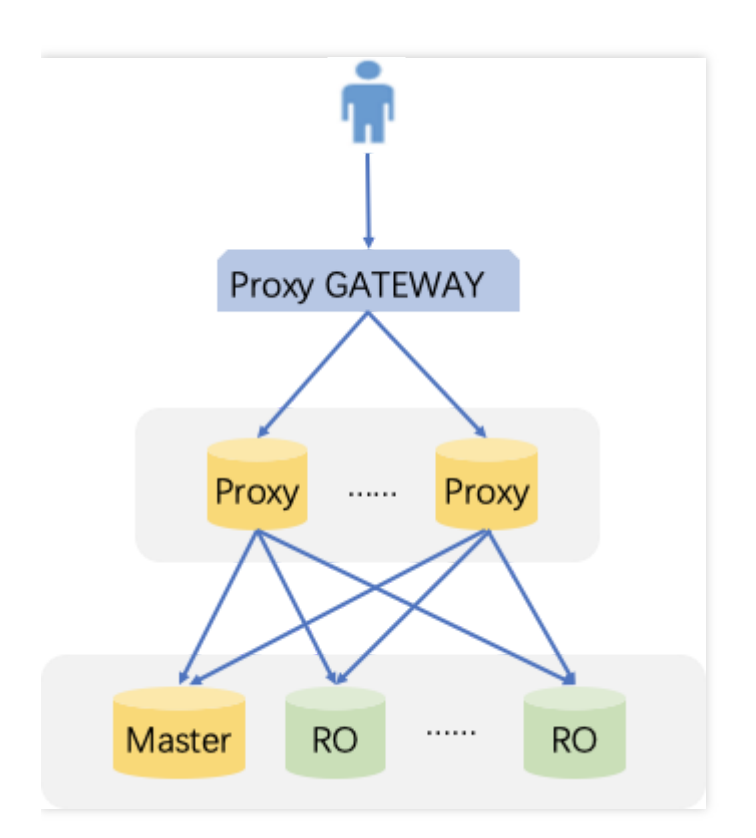

### 기능 및 장점

- 자체적인 읽기/쓰기 분리, 통합적인 주소 액세스
- 네이티브 링크 지원, 성능 향상 및 유지 보수 비용 절감
- 가중치 및 임계값 설정 가능, 사용자의 유연적 선택 지원
- 장애 조치 기능 지원, 데이터베이스 프록시 장애에도 원본 데이터베이스 정상 액세스 가능
- 원본 인스턴스 전환, 변경, 읽기 전용 인스턴스 증가/감소 등 상황에도, 데이터베이스 프록시는 동적 설정 로딩이 가능하며, 네트워크 끊김 또는 재시작 현상이 발생하지 않음

### 읽기/쓰기 분리 라우팅 규칙

#### 원본 인스턴스로 발송

- CREATE、ALTER、DROP、RENAME 등 DDL 명령.
- INSERT、UPDATE、DELETE 등 DML 명령.
- SELECT FOR UPDATE 명령.
- 임시 테이블 관련 명령.
- 일부 시스템 함수 호출(예: last\_insert\_id()) 및 모든 사용자 정의 함수 호출.
- LOCK 관련 명령.
- 트랜잭션 활성화 이후의 명령(set autocommit=0 포함).
- 스토리지 과정.
- ''로 연결된 다중 명령.
- KILL(SQL 명령 중의 KILL, 비명령어 KILL).
- 사용자 변수에 대한 모든 쿼리 및 수정

#### 읽기 전용 인스턴스로 발송

• 트랜잭션 외 읽기 (SELECT) 명령.

#### 모든 인스턴스로 발송

- show processlist 명령.
- 모든 시스템 변수의 수정 (SET명령).
- USE 명령어.

## 데이터베이스 프록시 읽기/쓰기 분리 활성화

최종 업데이트 날짜::2023-01-12 15:31:05

읽기 전용 인스턴스를 생성한 후 데이터베이스 프록시 서비스를 구매하고 연결 주소 정책을 구성할 수 있습니다. 그 다음 자동으로 쓰기 요청을 소스 인스턴스로 전달하고 읽기 요청을 읽기 전용 인스턴스로 전달하도록 애플리케이션 에서 데이터베이스 프록시 주소를 구성할 수 있습니다. 본문은 콘솔에서 읽기/쓰기 분리를 활성화하는 방법을 설명합 니다.

#### 전제 조건

[데이터베이스](https://www.tencentcloud.com/document/product/236/42052) 프록시 활성화가 완료되어 있어야 합니다.

### 작업 단계

- 1. [MySQL](https://console.tencentcloud.com/cdb) 콘솔에 로그인한 후, 페이지 상단의 리전을 선택하고 대상 인스턴스 ID를 클릭하여 인스턴스 관리 페이지 로 이동합니다.
- 2. 인스턴스 관리 페이지에서 **데이터베이스 프록시 > 개요**를 선택하고 연결 주소에서 대상 액세스 주소를 찾은 다음 작업 열에서 구성 조정을 클릭합니다.

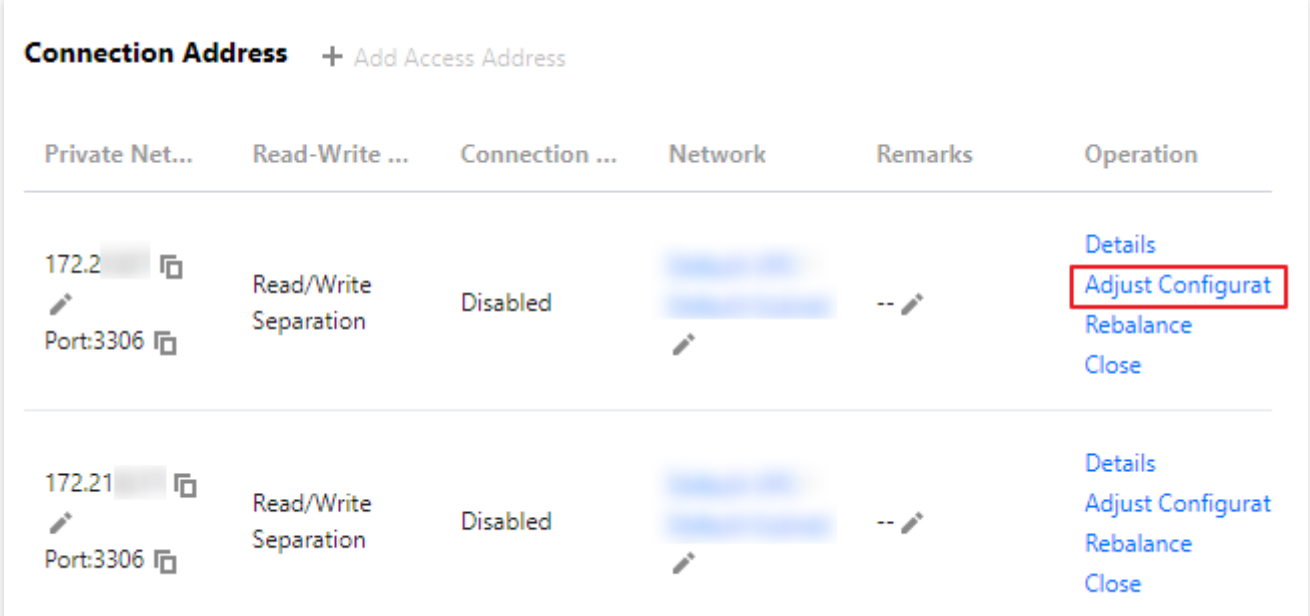

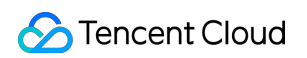

3. 팝업 창에서 읽기-쓰기 속성을 설정하고 읽기 가중치를 지정한 후 확인을 클릭합니다.

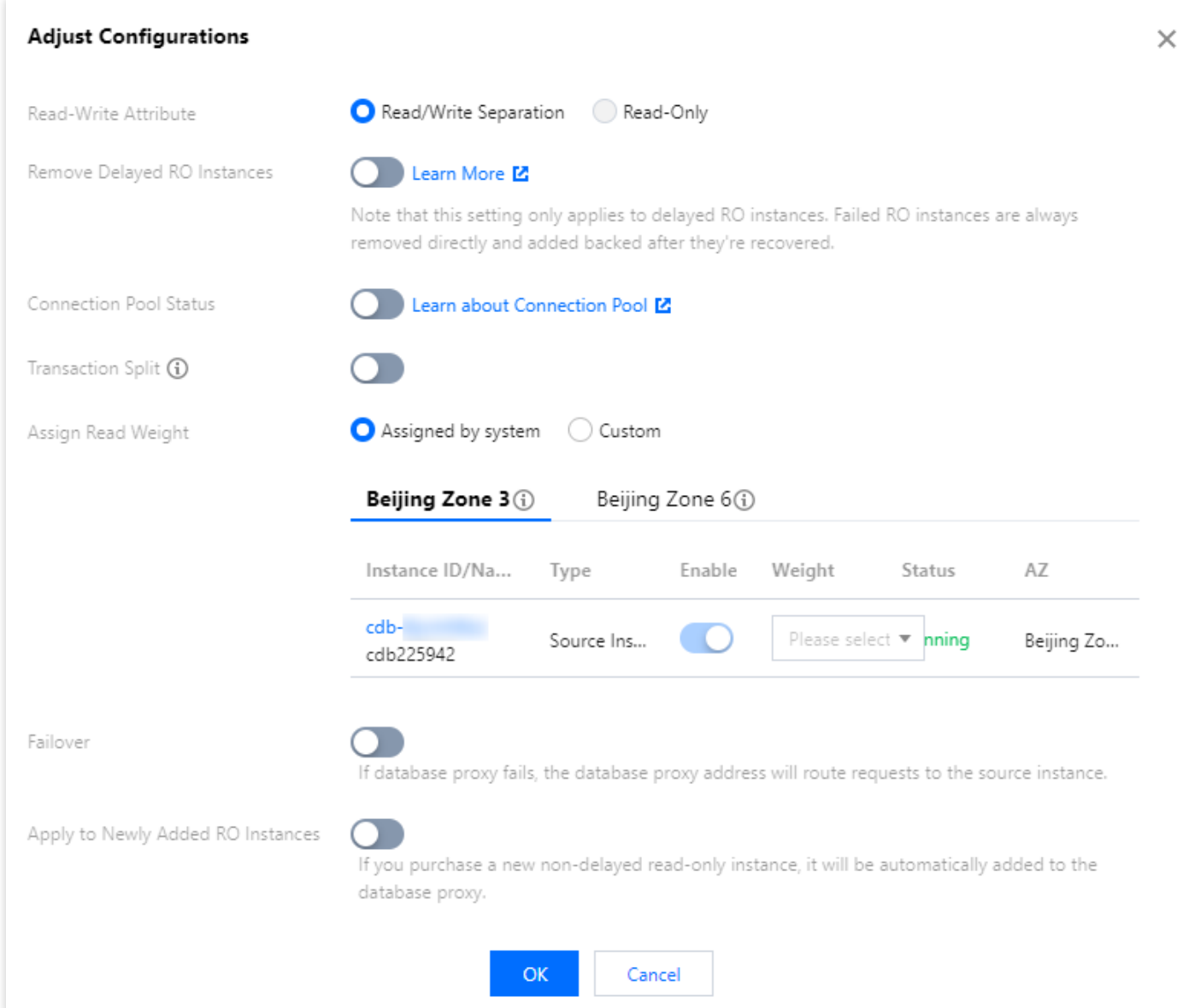

# 연결 풀 기능 연결 풀 개요

최종 업데이트 날짜::2022-12-02 12:07:23

TencentDB for MySQL 데이터베이스 프록시는 연결 풀 기능을 지원합니다. 현재 지원되는 데이터베이스 프록시 연결 풀 기능은 세션 수준 연결 풀로, 짧은 연결 서비스를 위한 새로운 빈번한 비지속 연결로 인한 과도한 인스턴스 로드 문 제를 효과적으로 해결할 수 있습니다. 본 문서에서는 세션 수준 연결 풀 기능을 소개합니다.

#### 전제 조건

[데이터베이스](https://www.tencentcloud.com/document/product/236/42052) 프록시 활성화가 완료 되어 있어야 합니다.

#### 배경 정보

#### 세션 수준 연결 풀

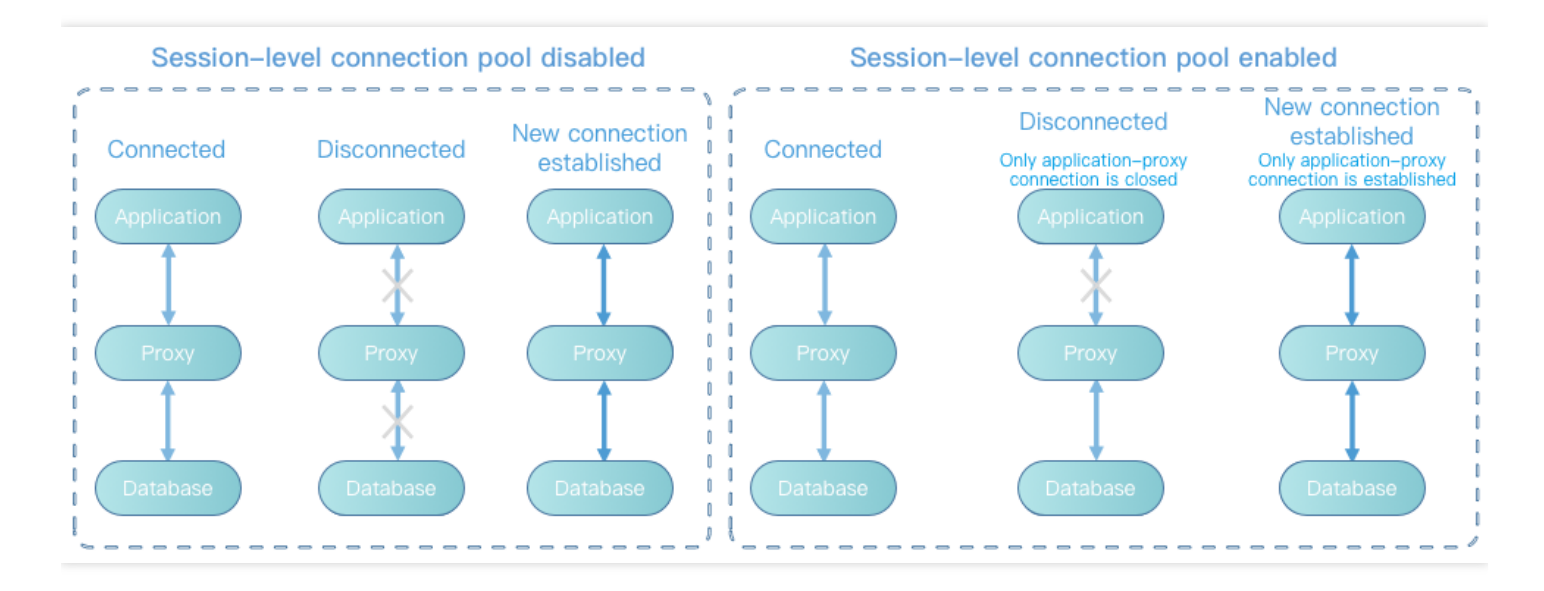

세션 수준 연결 풀은 비지속 연결 시나리오에 적합합니다.

세션 수준 연결 풀은 주로 짧은 연결 서비스에 대한 새 연결의 빈번한 설정으로 인해 발생하는 인스턴스 부하를 줄이 는 데 사용됩니다. 클라이언트 연결이 끊어지면 시스템은 현재 연결이 유휴 연결인지 확인하고, 유휴 연결이면 시스 템은 해당 연결을 프록시의 연결 풀에 넣고 잠시 동안 보관합니다.

클라이언트가 새 연결을 다시 제안할 때 연결 풀에 사용 가능한 연결이 있으면 직접 사용할 수 있으므로 데이터베이 스와의 연결 설정 비용이 감소합니다. 연결 풀에서 사용할 수 있는 유휴 연결이 없는 경우 일반적인 연결 프로세스를 수행하고 데이터베이스와의 새로운 연결을 다시 생성합니다.

설명:

- 세션 수준 연결 풀은 데이터베이스에 대한 동시 접속 수를 감소시키지 않지만 애플리케이션이 데이터베이 스에 연결하는 속도를 감소시켜 MySQL 메인 스레드의 비용을 줄이고 서비스 요청을 더 잘 처리합니다. 그 러나 연결 풀의 유휴 연결은 연결 수를 일시적으로 차지합니다.
- 세션 수준 연결 풀은 많은 수의 느린 SQL로 인해 발생하는 연결 힙 문제를 해결할 수 없으므로 먼저 느린 SQL 문제를 해결해야 합니다.

### 주의 사항

- 현재 연결 풀 기능은 동일한 계정의 IP에 대한 다른 권한을 지원하지 않습니다. 연결 다중화 시 권한 오류가 발생할 수 있습니다. 예를 들어 mt@test123은 database\_a의 권한을 설정하지만 mt@test456은 database\_a의 권한을 가 지고 있지 않기 때문에 연결 풀을 활성화하면 권한 오류가 발생할 수 있습니다.
- 연결 풀 기능이란 데이터베이스 프록시의 연결 풀 기능으로서 클라이언트의 연결 풀 기능에 영향을 미치지 않습니 다. 클라이언트가 이미 연결 풀을 지원한다면 데이터베이스 프록시의 연결 풀 기능을 사용하지 않아도 됩니다.

## 세션 레벨 연결 풀 설정

최종 업데이트 날짜::2023-01-12 15:31:05

본문은 연결 풀 기능을 활성화 또는 비활성화하는 방법에 대해 설명합니다.

#### 전제 조건

[데이터베이스](https://www.tencentcloud.com/document/product/236/42052) 프록시 활성화가 완료되어 있어야 합니다.

### 연결 풀 기능 활성화

- 1. [MySQL](https://console.tencentcloud.com/cdb) 콘솔에 로그인한 후, 페이지 상단의 리전을 선택하고 대상 인스턴스 ID를 클릭하여 인스턴스 관리 페이지 로 이동합니다.
- 2. 인스턴스 관리 페이지에서 **데이터베이스 프록시 > 액세스 정책**을 선택하고 대상 액세스 정책을 찾은 후 **설정**을 클 릭합니다.

설명:

데이터베이스 프록시 > 개요 > 연결 주소에서도 대상 액세스 주소를 찾을 수 있습니다. 그 다음 작업 열에서 구성 조정을 클릭합니다.

3. 팝업 창에서 연결 풀 상태를 토글하고 확인을 클릭하면 세션 수준 연결 풀이 기본적으로 활성화됩니다.

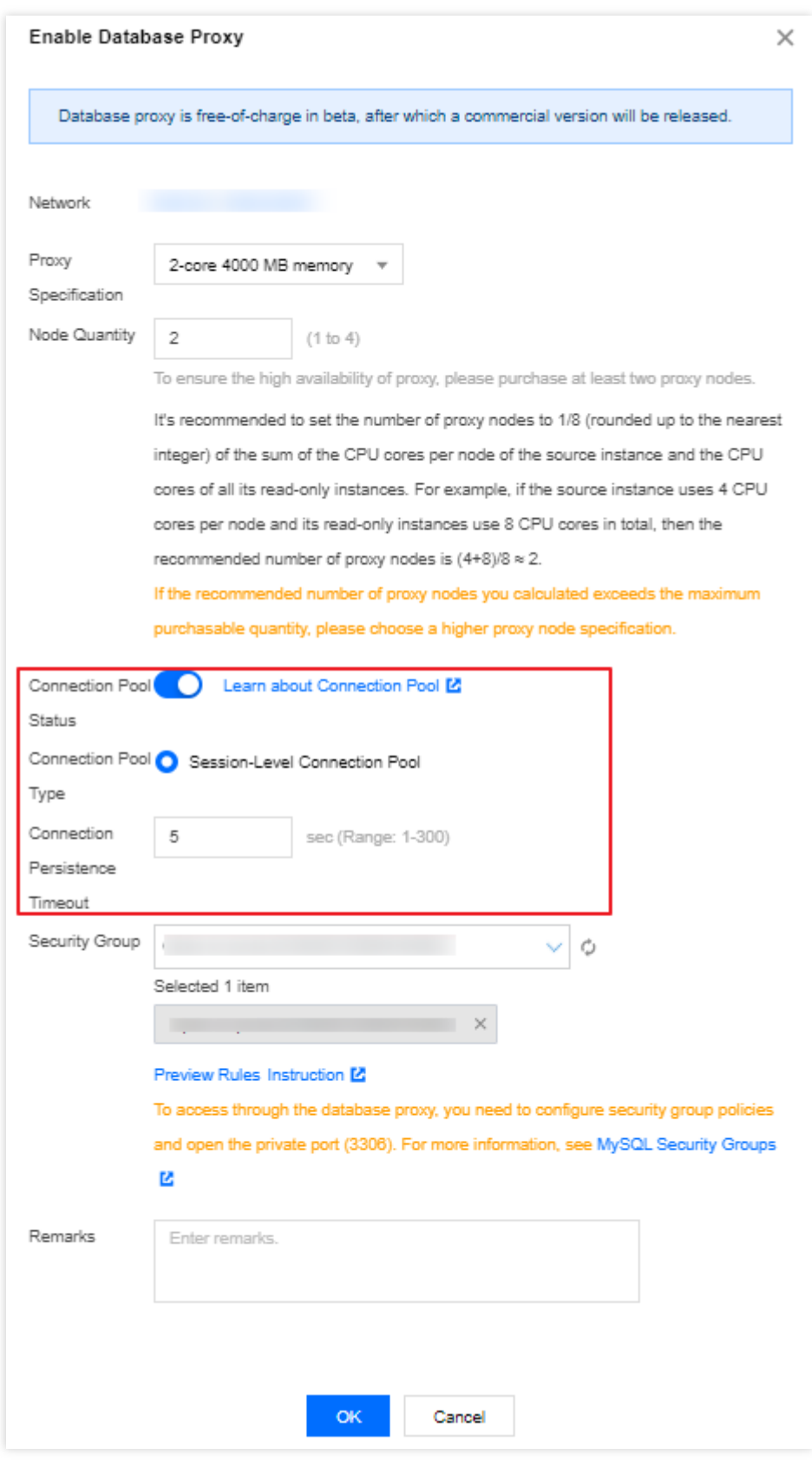

## 연결 풀 기능 비활성화

- 1. [MySQL](https://console.tencentcloud.com/cdb) 콘솔에 로그인한 후, 페이지 상단의 리전을 선택하고 대상 인스턴스 ID를 클릭하여 인스턴스 관리 페이지 로 이동합니다.
- 2. 인스턴스 관리 페이지에서 **데이터베이스 프록시 > 액세스 정책**을 선택하고 대상 액세스 정책을 찾은 후 **설정**을 클 릭합니다.

설명:

데이터베이스 프록시 > 개요 > 연결 주소에서도 대상 액세스 주소를 찾을 수 있습니다. 그 다음 작업 열에서 구성 조정을 클릭합니다.

3. 팝업 창에서 연결 풀 상태를 끄고 확인을 클릭합니다.

#### **C** Tencent Cloud

# 기타 기능 Hint 구문 사용

최종 업데이트 날짜::2021-08-30 17:09:48

본 문서는 데이터베이스 프록시에서 Hint 구문을 사용하는 방법에 대해 소개합니다.

Hint 구문을 사용하면 SQL 요청이 지정된 인스턴스에서 강제 실행되도록 할 수 있습니다. Hint의 라우팅은 우선순위 가 제일 높아 일관성이나 트랜잭션의 제한을 받지 않습니다. 사용 전 비즈니스 시나리오에서의 필요 여부에 대해 합 리적으로 평가해 주시기 바랍니다.

주의:

MySQL 명령 라인을 사용하여 Hint 명령을 연결 및 사용할 경우, 명령에 -c 옵션을 추가해야 합니다. 그렇지 않 을 경우 MySQL TCCLI에 의해 필터링됩니다.

현재 3가지 Hint를 지원합니다.

마스터 인스턴스에서 실행하기 지정

```
/* to master *//*FORCE_MASTER*/
```
읽기 전용 인스턴스에서 실행하기 지정

```
/* to slave *//*FORCE_SLAVE*/
```
• 임의의 구체적인 인스턴스에서 실행하기 지정

/\* to server server\_name\*/

server name은 짧은 id도 가능합니다. 예시: /\* to server test ro 1 \*/ .

# 계정 관리 계정 생성

최종 업데이트 날짜::2022-04-18 15:54:04

### 작업 시나리오

비즈니스 수요에 따라 TencentDB for MySQL 콘솔을 사용해 시스템에서 기본 생성한 root 계정 이외의 기타 비즈니스 계정을 생성할 수 있습니다.

### 작업 단계

- 1. [MySQL](https://console.tencentcloud.com/cdb) 콘솔 로그인 후, 인스턴스 리스트에서 인스턴스 ID 또는 작업열의 관리를 클릭하여 인스턴스 관리 페이지 로 이동합니다.
- 2. 인스턴스 관리 페이지에서 데이터베이스 관리 > 계정 관리 탭을 선택하고 계정 생성을 클릭합니다.

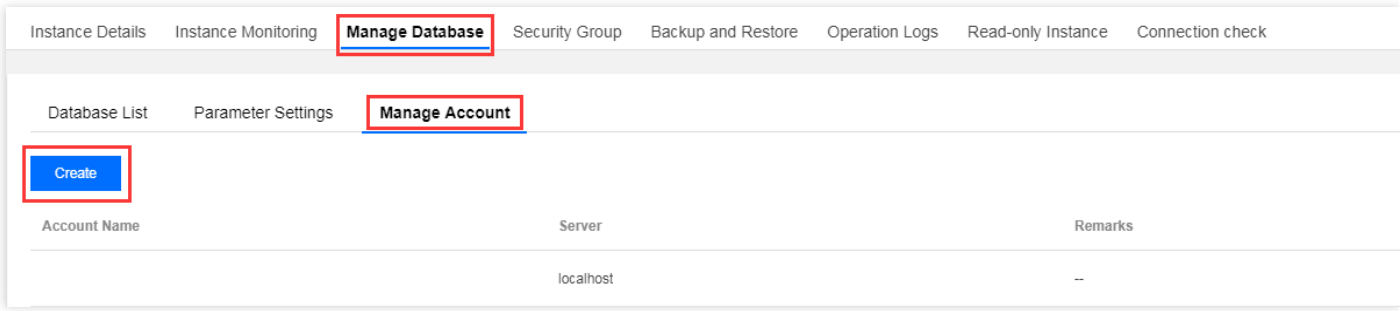

3. 팝업 창에서 계정 이름, 서버, 암호 등 정보를 입력하고 확인을 클릭합니다.

- 계정 이름:
	- MySQL 5.5, 5.6 버전 계정 이름은 1 16자의 문자, 숫자 및 언더바 \_ 로 구성하며 문자로 시작하고 문자 또는 숫자로 끝나야 합니다.
	- MySQL 5.7, 8.0 버전 계정 이름은 1 32자의 문자, 숫자 및 언더바 \_ 로 구성하며 문자로 시작하고 문자 또는 숫자로 끝나야 합니다.
- 호스트: 호스트 주소를 지정하여 데이터베이스를 액세스합니다. IP 형식의 주소를 지원하며, % 값(IP 범위를 제한 하지 않음을 의미)도 입력할 수 있습니다. 여러 호스트 주소는 세퍼레이터로 구분하며, 세퍼레이터, 줄 바꿈 부호, 스페이스 및 ; , | 를 지원합니다.
	- 예시1: %는 IP 범위를 제한하지 않으며, 모든 IP 주소의 클라이언트가 해당 계정으로 데이터베이스에 액세스할 수 있도록 허용함을 의미합니다.
- 예시2: 10.5.10.% 입력은 IP 범위가 10.5.10.% 내인 클라이언트만 해당 계정을 사용하여 데이터베이스에 액세 스할 수 있음을 의미합니다.
- 비밀번호: 비밀번호는 8 64자로 구성하며, 영문 알파벳, 숫자, 기호 +-&=!@#\$%^\*() 중 2개 이상이 포함되어야 합니다.
- 연결 수량 제한: 계정 연결 수량 제한은 10240 이하여야 합니다. 미입력 시 추가 제한이 없습니다(최대 연결 수로 제한됩니다).

4. 데이터베이스 계정 생성 후, 현재 인스턴스의 데이터베이스 계정 리스트에서 해당 계정을 관리할 수 있습니다.

### 관련 API

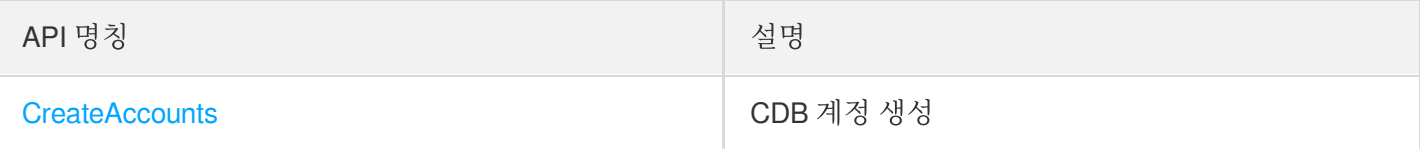

## 비밀번호 복잡성 설정

최종 업데이트 날짜::2023-01-29 14:56:14

TencentDB for MySQL은 데이터베이스 액세스 비밀번호의 강도를 높이고 데이터베이스 보안을 보장하기 위해 비밀 번호 복잡도 설정을 지원합니다.

### 전제 조건

- 데이터베이스 버전:
- MySQL 5.6, 마이너 버전 20201231 이상.
- MySQL 5.7, 마이너 버전 20201231 이상.
- MySQL 8.0, 마이너 버전 20201230 이상.
- 2노드/3노드 인스턴스 아키텍처.

### 주의 사항

MySQL 콘솔을 통해 계정을 생성하고 비밀번호를 설정하거나 계정 비밀번호를 재설정할 때 비밀번호 복잡도 설정 정 책은 다음과 같은 초기 계정 비밀번호 제한을 위반할 수 없습니다.

- 길이는 8 64자 이내여야 합니다.
- 알파벳 대소문자, 숫자, 특수 기호 중 세 가지로 구성합니다.
- 특수 기호는 \_+-&=!@#\$%^\*() 입니다.

#### 비밀번호 복잡도 활성화

설명:

비밀번호 복잡도 기능이 활성화된 후, 새로운 계정을 생성하거나 재설정할 때 새로운 비밀번호 복잡도 정책에 따라 비밀번호가 설정됩니다.

구매 페이지에서 인스턴스 생성 시 활성화

#### 1. [MySQL](https://buy.tencentcloud.com/cdb) 구매 페이지에 로그인합니다.

2. 필요에 따라 다양한 매개변수를 구성하고 비밀번호 복잡도 매개변수 항목 다음에 활성화를 선택합니다.

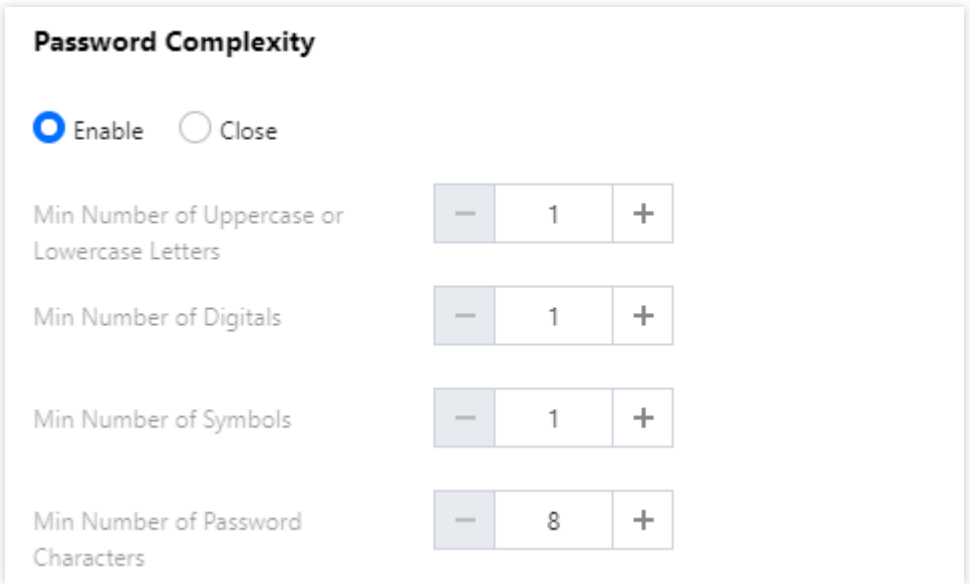

#### 3. 활성화 선택 후 다음 설정을 완료합니다.

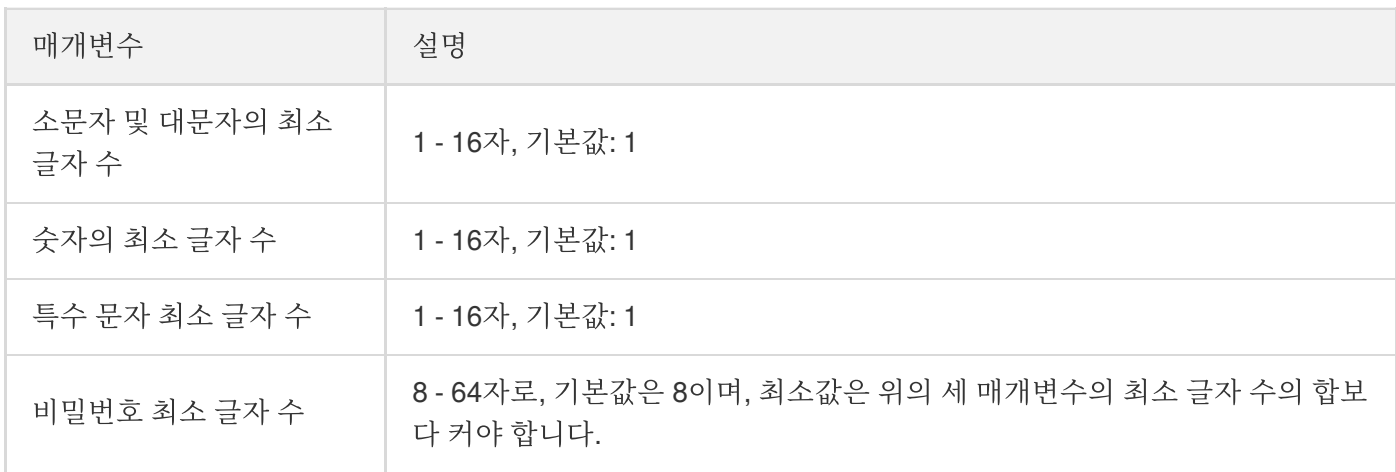

#### 콘솔에서 기존 인스턴스 열기

- 1. [TencentDB](https://console.tencentcloud.com/cdb) for MySQL 콘솔에 로그인 후, 인스턴스 리스트에서 인스턴스 ID 또는 작업열의 관리를 클릭하여 인스 턴스 관리 페이지로 이동합니다.
- 2. 인스턴스 관리 페이지에서 데이터베이스 관리 > **Manage Account** 페이지를 선택하고 비밀번호 복잡도(기본값: 비활성화)를 클릭합니다.

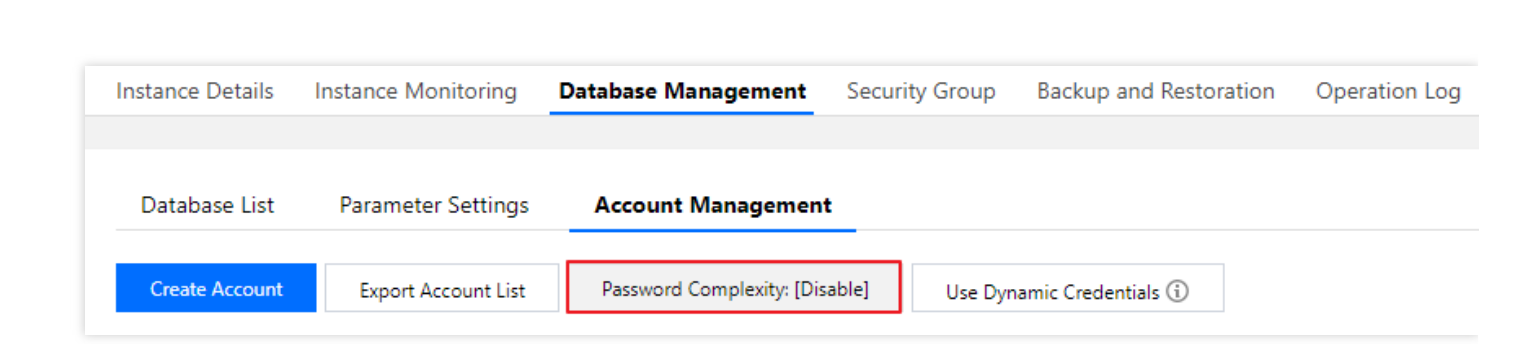

3. 비밀번호 복잡도 팝업 창에서 활성화를 선택하고 다음 매개변수 설정을 완료한 후 확인을 클릭합니다.

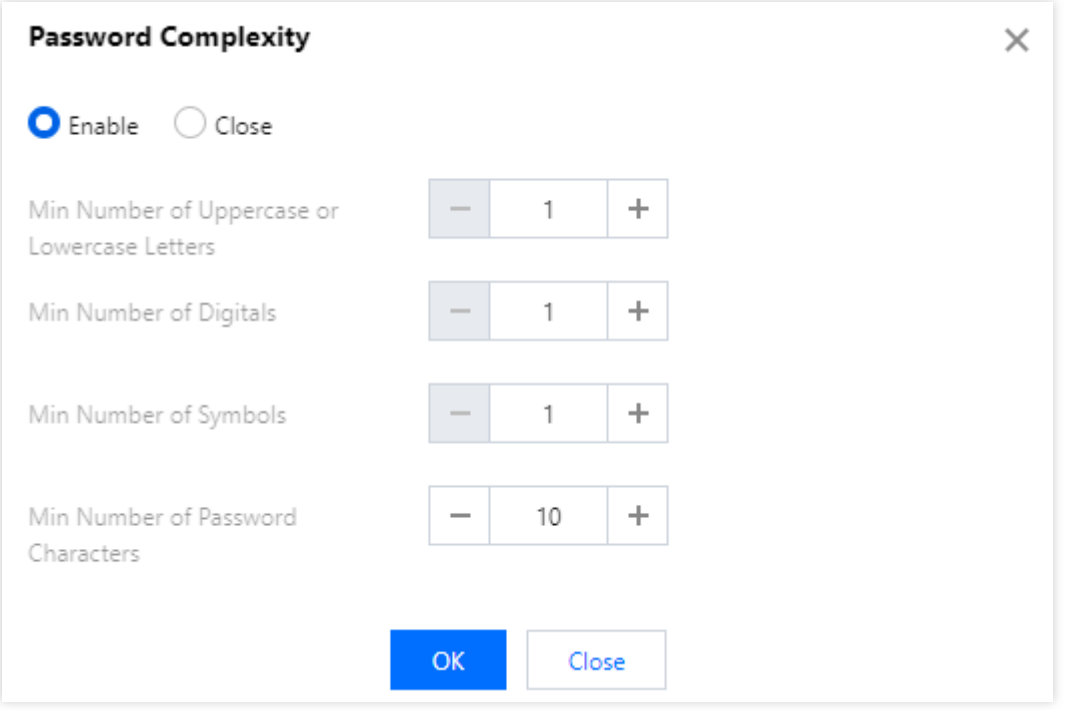

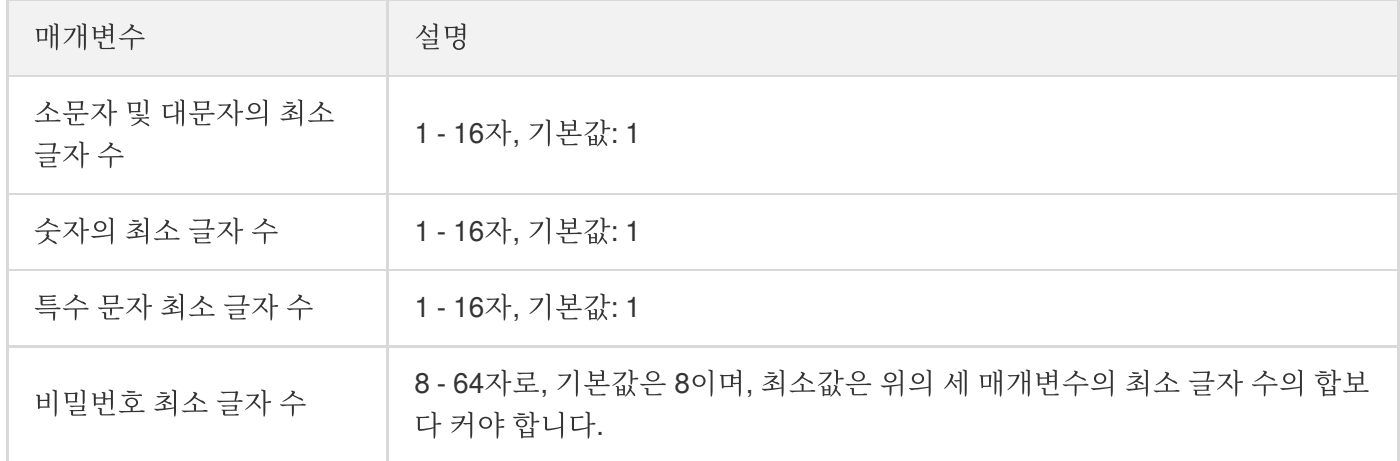

#### 비밀번호 복잡도 비활성화

Tencent Cloud

- 1. [TencentDB](https://console.tencentcloud.com/cdb) for MySQL 콘솔에 로그인 후, 인스턴스 리스트에서 인스턴스 ID 또는 작업열의 관리를 클릭하여 인스 턴스 관리 페이지로 이동합니다.
- 2. 인스턴스 관리 페이지에서 **데이터베이스 관리 > 계정 관리** 탭을 선택하고 **비밀번호 복잡도**를 클릭합니다.

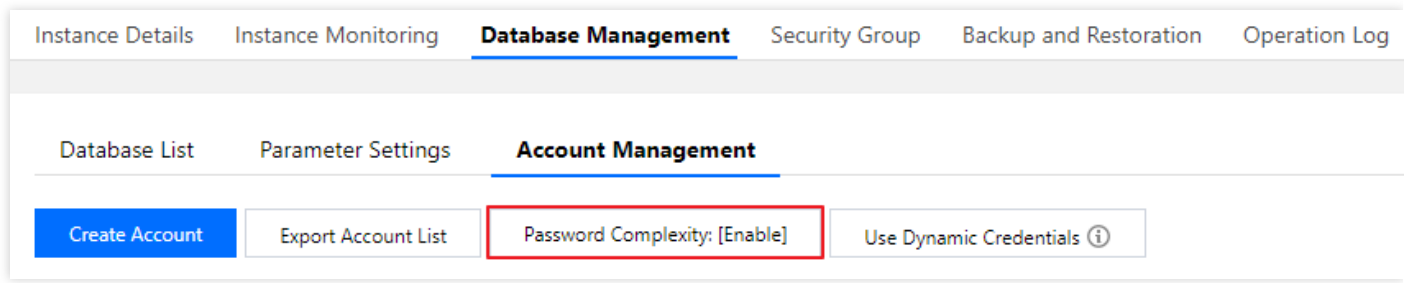

3. 비밀번호 복잡도 팝업 창에서 비활성화를 선택하고 확인을 클릭합니다.

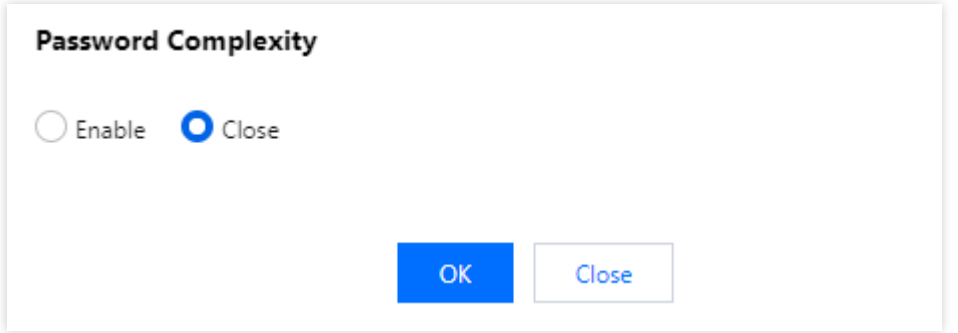

### 관련 문서

- 계정 [생성](https://www.tencentcloud.com/document/product/236/31900)
- [비밀번호](https://www.tencentcloud.com/document/product/236/31901) 재설정

## 암호 재설정

최종 업데이트 날짜::2022-05-27 15:10:06

### 작업 시나리오

TencentDB for MySQL을 사용하는 동안 데이터베이스 계정 비밀번호를 잊어버렸거나 변경해야 하는 경우 콘솔에서 재설정할 수 있습니다.

설명:

- TencentDB for MySQL의 경우 비밀번호 재설정 기능이 [CAM](https://www.tencentcloud.com/document/product/236/14469)에 연결되었습니다. 따라서 적절한 담당자에게 만 권한을 부여하여 TencentDB for MySQL의 비밀번호 재설정 API 또는 민감한 리소스에 대한 권한을 더 엄격하게 제어하는 것이 좋습니다.
- 데이터 보안을 위해 최소 3개월에 한 번 이상 정기적으로 비밀번호를 재설정하는 것이 좋습니다.

### 작업 단계

- 1. [TencentDB](https://console.tencentcloud.com/cdb/) for MySQL 콘솔 로그인 후, 인스턴스 리스트에서 인스턴스 ID 또는 작업열의 관리를 클릭하여 인스턴 스 관리 페이지로 이동합니다.
- 2. 데이터베이스 관리 > 계정 관리를 선택하고 비밀번호를 재설정할 계정을 찾은 다음 비밀번호 재설정을 클릭하거 나 또는 더 보기 > 비밀번호 재설정을 선택합니다.

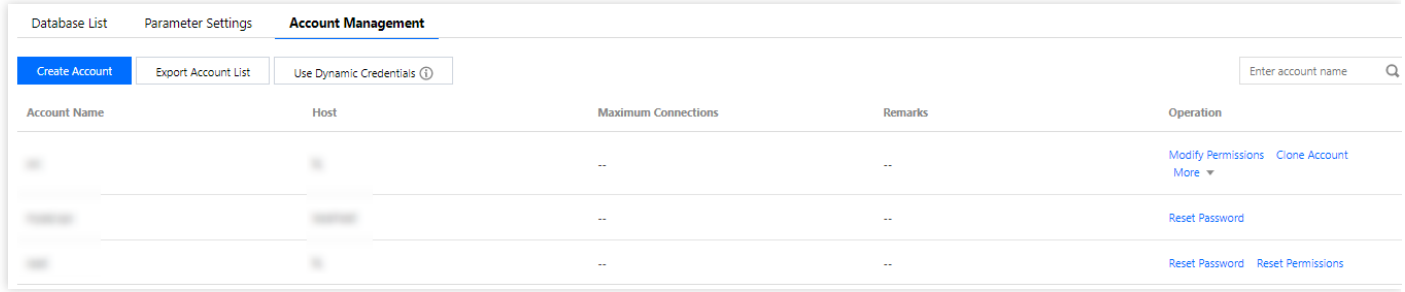

3. 팝업 창에서 새 비밀번호를 입력하고 확인한 다음 확인을 클릭합니다.

설명:

데이터베이스 비밀번호는 영어, 숫자 및 부호 +-&=!@#\$%^\*() 중 두 가지 이상의 문자 유형으로 8 - 64자 를 포함해야 합니다.

## 관련 API

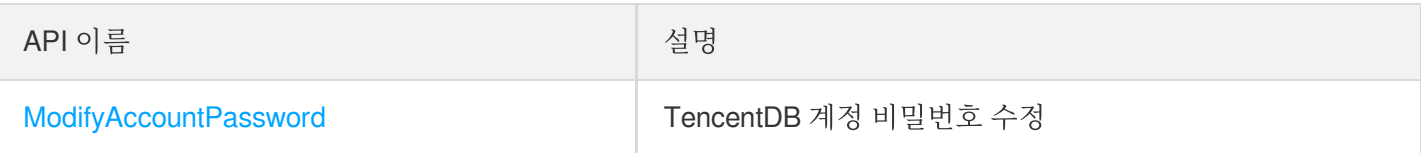

## 계정 권한 수정

최종 업데이트 날짜::2021-04-09 10:54:04

### 작업 시나리오

TencentDB for MySQL 콘솔에서 기존 데이터베이스 계정의 권한을 관리할 수 있으며, 데이터베이스 계정에 대한 전 역 특권 또는 객체 레벨 특권을 부여하거나 해당 권한을 취소할 수 있습니다.

### 작업 순서

- 1. [MySQL](https://console.tencentcloud.com/cdb) 콘솔에 로그인한 후, 인스턴스 리스트에서 인스턴스 이름 또는 '작업' 열의 [관리]를 클릭하여 인스턴스 관 리 페이지에 접속합니다.
- 2. 인스턴스 관리 페이지에서 [데이터베이스 관리]>[계정 관리] 탭을 선택하고 권한을 수정할 계정을 찾아 [권한 수정] 을 클릭합니다.

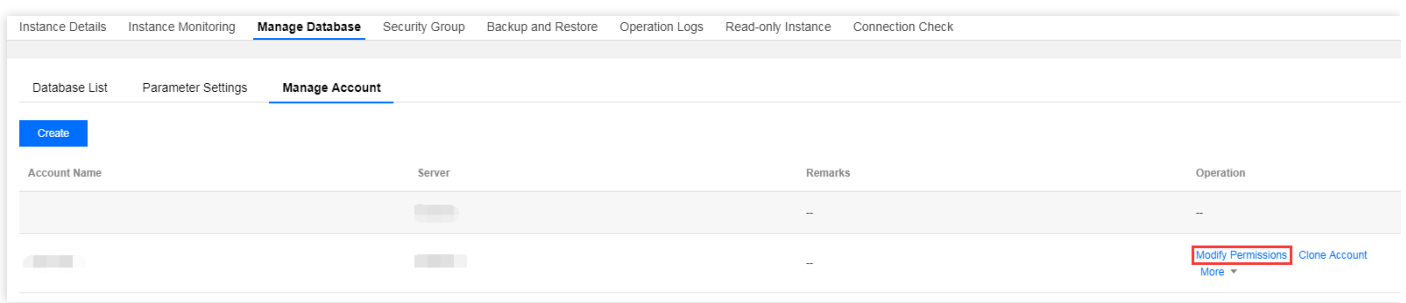

3. 팝업된 권한 설정 대화 상자에서 부여할 권한을 선택하거나 선택 취소하고 [확인]을 클릭합니다.

전역 특권: 인스턴스의 모든 데이터베이스에 대한 권한 보유

객체 레벨 특권: 인스턴스의 특정 데이터베이스에 대한 권한 보유

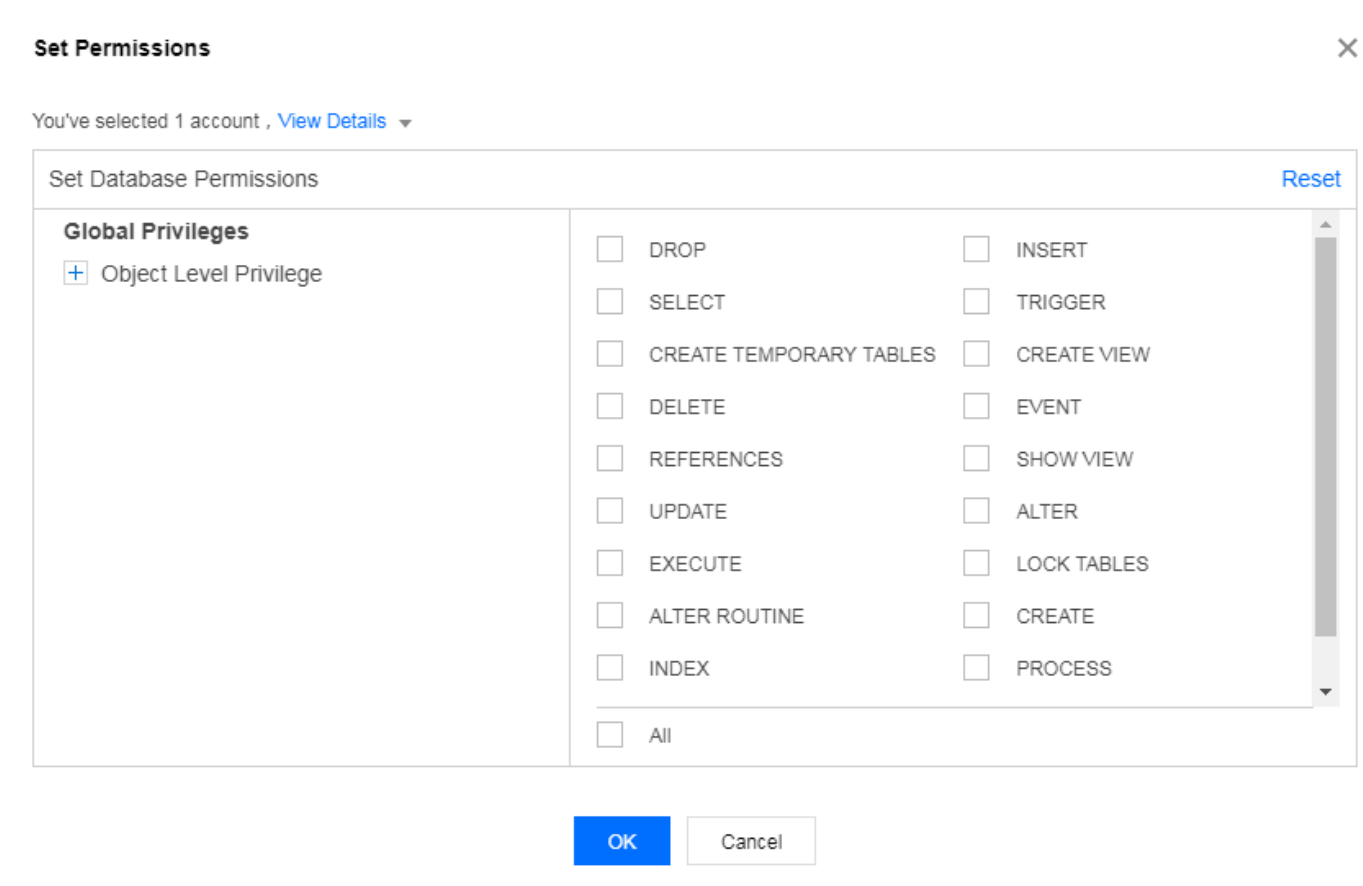

### 관련 API

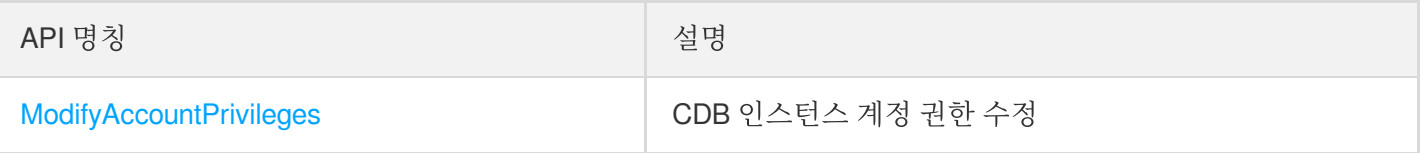

# 데이터베이스 관리(DMC) DMC 개요

최종 업데이트 날짜::2023-01-29 14:56:14

#### 개요

Database Management Center(DMC)는 Tencent Cloud의 데이터베이스 관리 툴입니다. DB 테이블 레벨 작업, 실시간 모니터링, 인스턴스 세션 관리, SQL 창, 데이터 관리를 통합한 데이터베이스 관리 서비스를 제공합니다.

현재 TencentDB for MySQL, TencentDB for MariaDB, 클라우드 네이티브 데이터베이스 TDSQL-C(MySQL 버전과 호환), TencentDB for Redis, TDSQL for MySQL을 지원합니다.

### 기능 소개

- 데이터 관리 데이터베이스의 DB 테이블 추가/삭제, 구조 변경, 테이블 데이터 점검 등 데이터베이스 작업을 제공합니다.
- 데이터베이스 인스턴스 세션 관리 다각도의 인스턴스 세션 정보가 표시되어 사용자의 작업 조회 및 진행이 편리합니다.
- 데이터베이스 모니터링

데이터베이스 상태 정보, InnoDB 스토리지 엔진 행 작업, 데이터베이스 연결 및 트래픽에 대한 다각도 모니터링을 제공합니다.

#### **SQL** 창

사용자에게 SQL 컴파일러를 제공합니다. 자주 사용하는 SQL 템플릿 및 사용자 정의 SQL 저장을 지원하며 SQL 결과를 표시하고 내보낼 수 있습니다.

### 툴 장점

#### 쉬운 조작

데이터베이스 관리 콘솔은 진입 장벽이 없는 데이터베이스 관리 서비스를 제공합니다. 사용자는 작업 인터페이스 를 통해 DB 테이블 생성 및 기타 데이터베이스 작업을 편리하게 진행할 수 있습니다.

#### 시각화

데이터베이스 관리 콘솔은 드라이버 또는 응용 프로그램을 단독으로 설치할 필요가 없습니다. 데이터베이스 관리 콘솔에 로그인하기만 하면 시각화된 관리 페이지를 통해 데이터베이스에 대한 다각도 관리, 모니터링 및 작업이 가능합니다.

#### • 실시가 데이터베이스 상태 측정

데이터베이스 관리 콘솔은 실시간으로 CPU 이용률, 연결 수, 스토리지 사용량을 포함한 데이터베이스 인스턴스 데이터를 수집하여 데이터베이스 인스턴스의 실행 상태를 직관적으로 표시합니다.

#### • 실시간 데이터베이스 성능 모니터링

데이터베이스 관리 콘솔은 MySQL Status Information, InnoDB Row Operation, Threads, NetWork 관련 여러 데이 터를 포함한 데이터베이스 성능의 초 단위 모니터링을 제공합니다. 사용자는 각 항목의 성능 상태를 실시간으로 모니터링할 수 있습니다. 그 외에도 데이터베이스 관리 콘솔은 세션 분류 통계 및 kill 인스턴스 세션 선택을 지원함 으로써 사용자가 오류의 출처를 신속히 확인하고 성능을 최적화할 수 있습니다.

## 데이터 관리 콘솔 관리

최종 업데이트 날짜::2022-05-09 14:56:19

본 문서는 데이터베이스 관리 콘솔의 DB 테이블 생성, 데이터베이스 관리, 인스턴스 모니터링, 인스턴스 세션, 테이 블 데이터 시각화 편집 등의 기능을 소개합니다.

### DB 테이블 생성

1. [데이터베이스](https://dms.cloud.tencent.com/#/login) 관리 콘솔에 로그인한 후, 메뉴에서 [생성]>[데이터베이스 생성]>[새 데이터베이스] 또는 [생성]>[테 이블 생성]을 선택합니다.

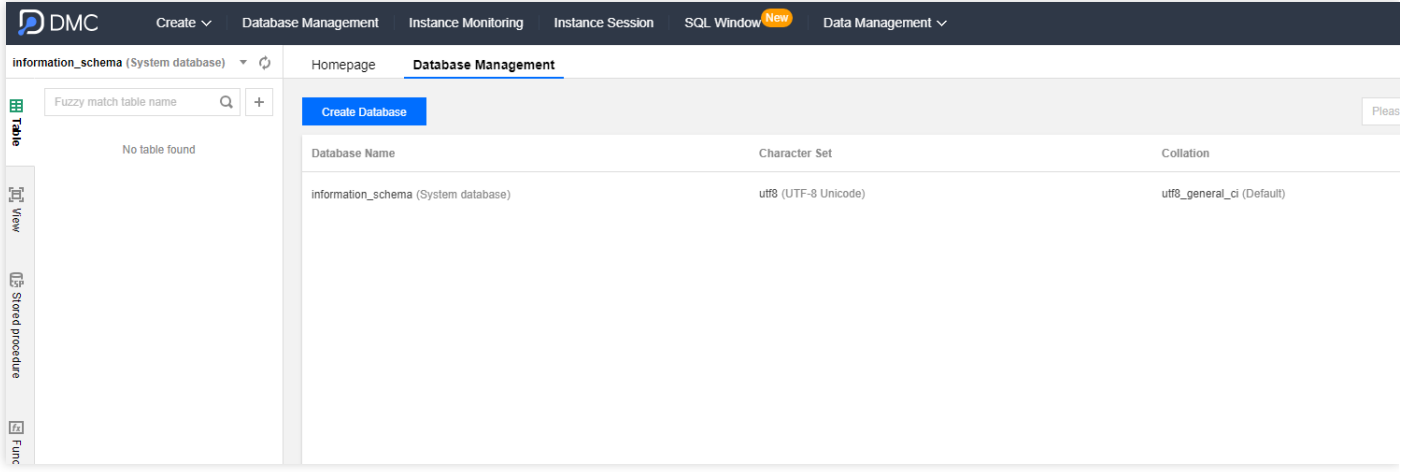

2. 팝업 대화 상자에서 생성할 DB 테이블에 대한 설정을 진행합니다.

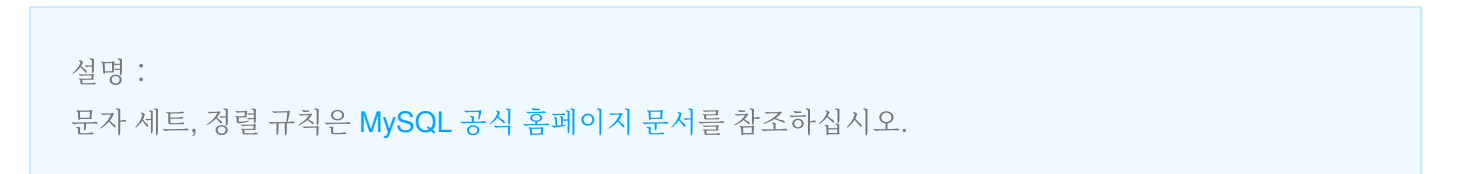

데이터베이스 생성 대화 상자:

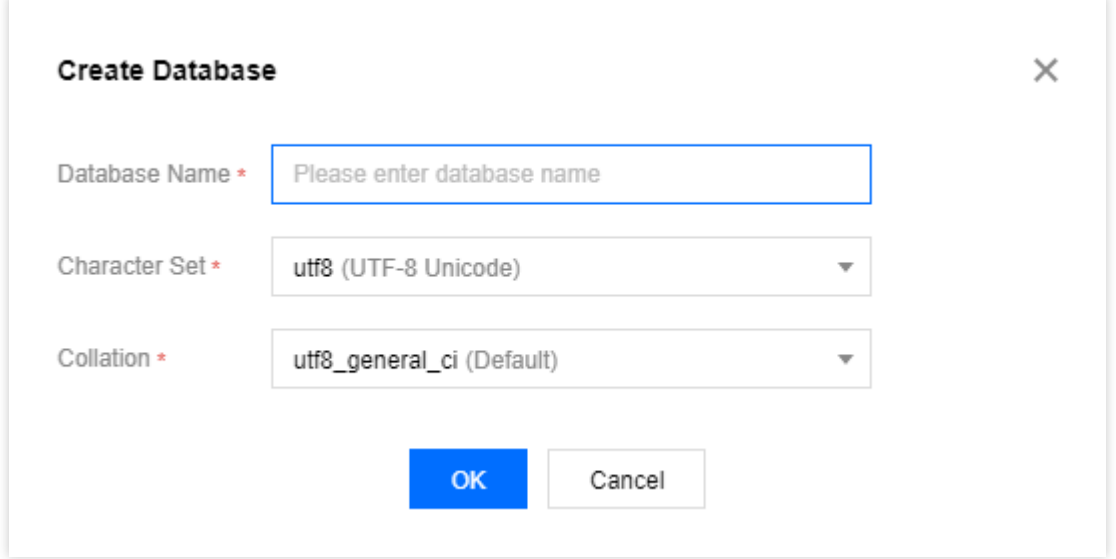

테이블 생성 대화 상자:

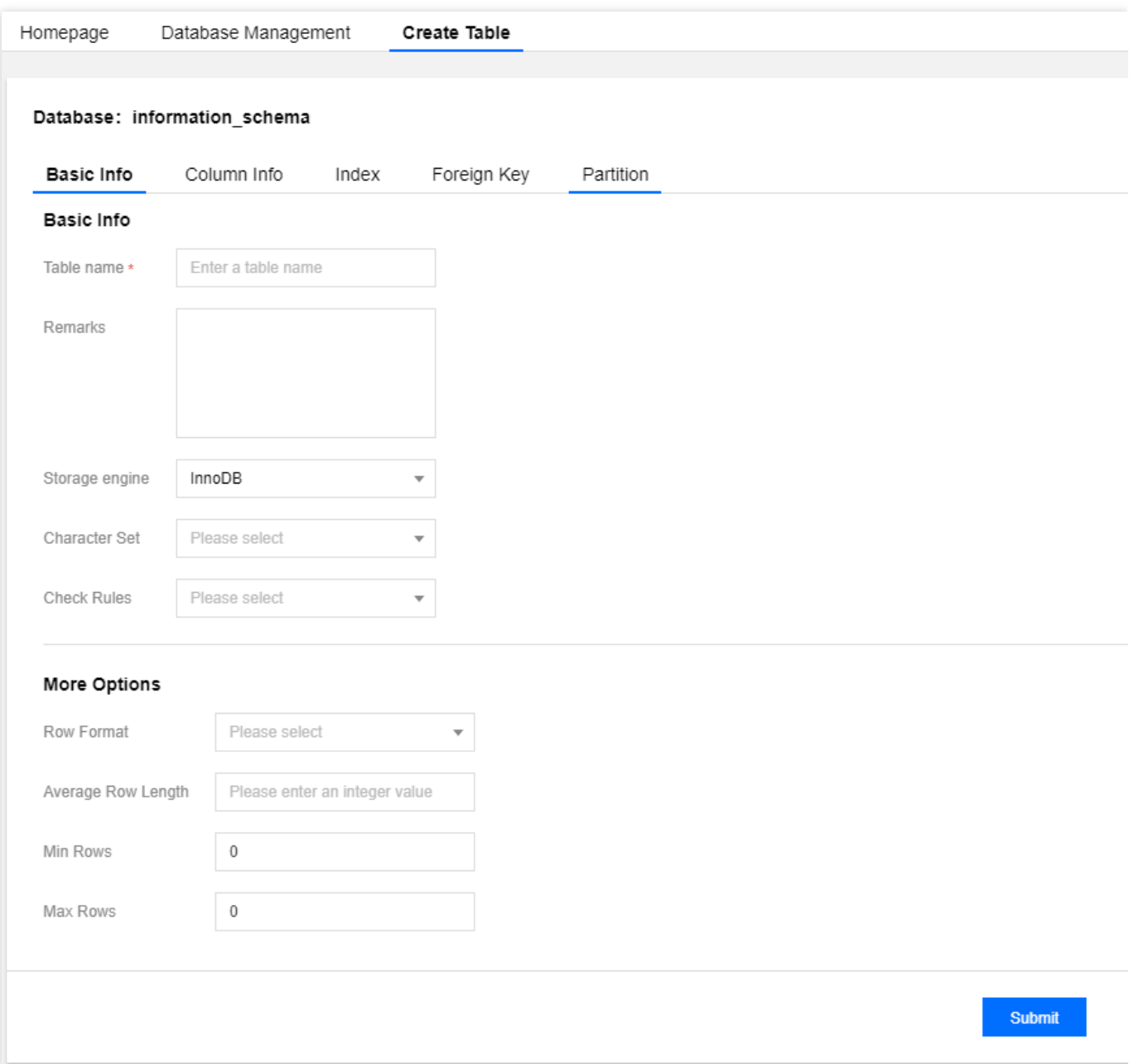

### 데이터베이스 관리

[데이터베이스](https://dms.cloud.tencent.com/#/login) 관리 콘솔에 로그인한 후, 메뉴에서 [데이터베이스 관리]를 클릭해 데이터베이스 관리 페이지로 이동합 니다. 데이터베이스를 생성, 편집, 삭제할 수 있습니다.

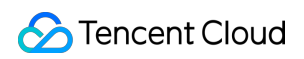

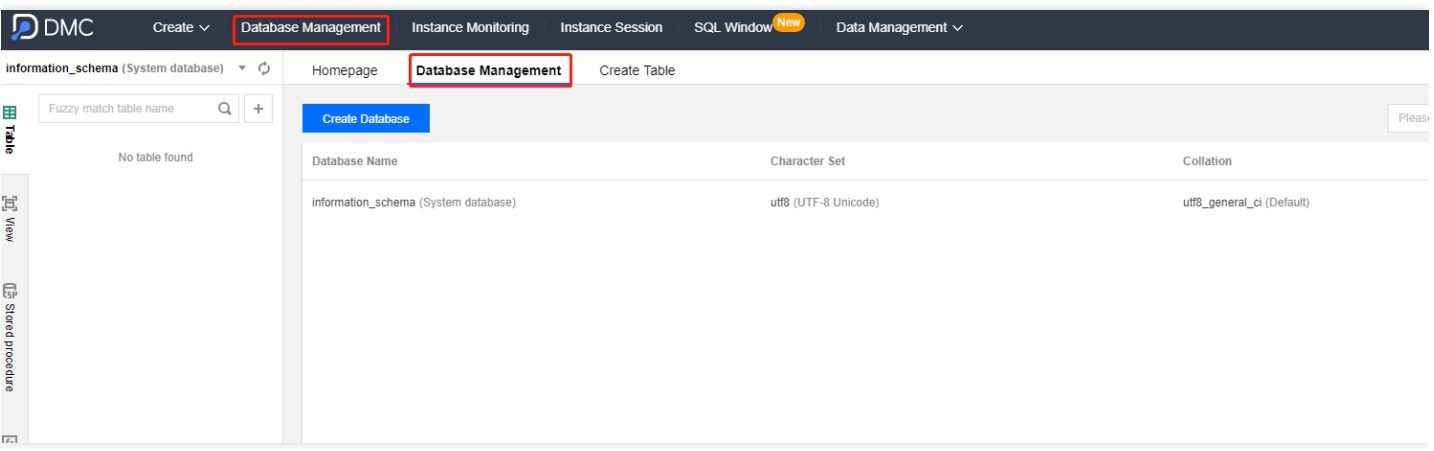

### 인스턴스 세션

[데이터베이스](https://dms.cloud.tencent.com/#/login) 관리 콘솔에 로그인한 후, 메뉴에서 [인스턴스 세션]을 클릭하여 인스턴스 세션 페이지로 이동합니다. 현재 데이터베이스의 모든 인스턴스 세션 세부 정보 및 세션 개요, 사용자, 액세스 출처, 데이터베이스 관점에서의 정 보를 조회할 수 있습니다.

데이터베이스 관리 콘솔은 kill 세션 기능을 제공하여 세션을 편리하게 관리할 수 있습니다.

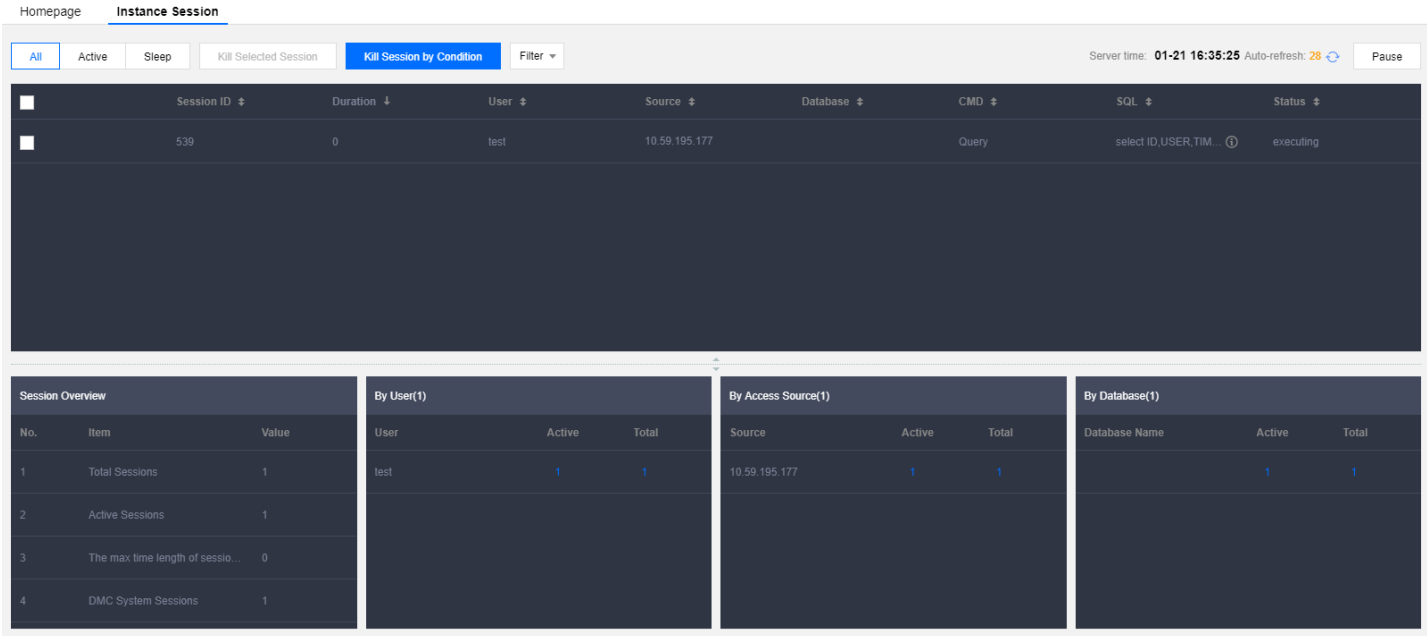

### SQL 창

[데이터베이스](https://dms.cloud.tencent.com/#/login) 관리 콘솔에 로그인한 후, 상단 메뉴에서 [SQL 창] 또는 왼쪽 테이블 '작업' 메뉴에서 [SQL 작업]을 클릭 해 SQL 창 페이지로 이동합니다. SQL 창은 다음과 같은 기능을 지원합니다.

- SQL 명령어 실행 및 결과 조회
- SQL 포맷 최적화
- SQL 명령어 실행 계획 조회
- 자주 사용하는 SQL 저장
- SQL 템플릿
- SQL 결과 내보내기

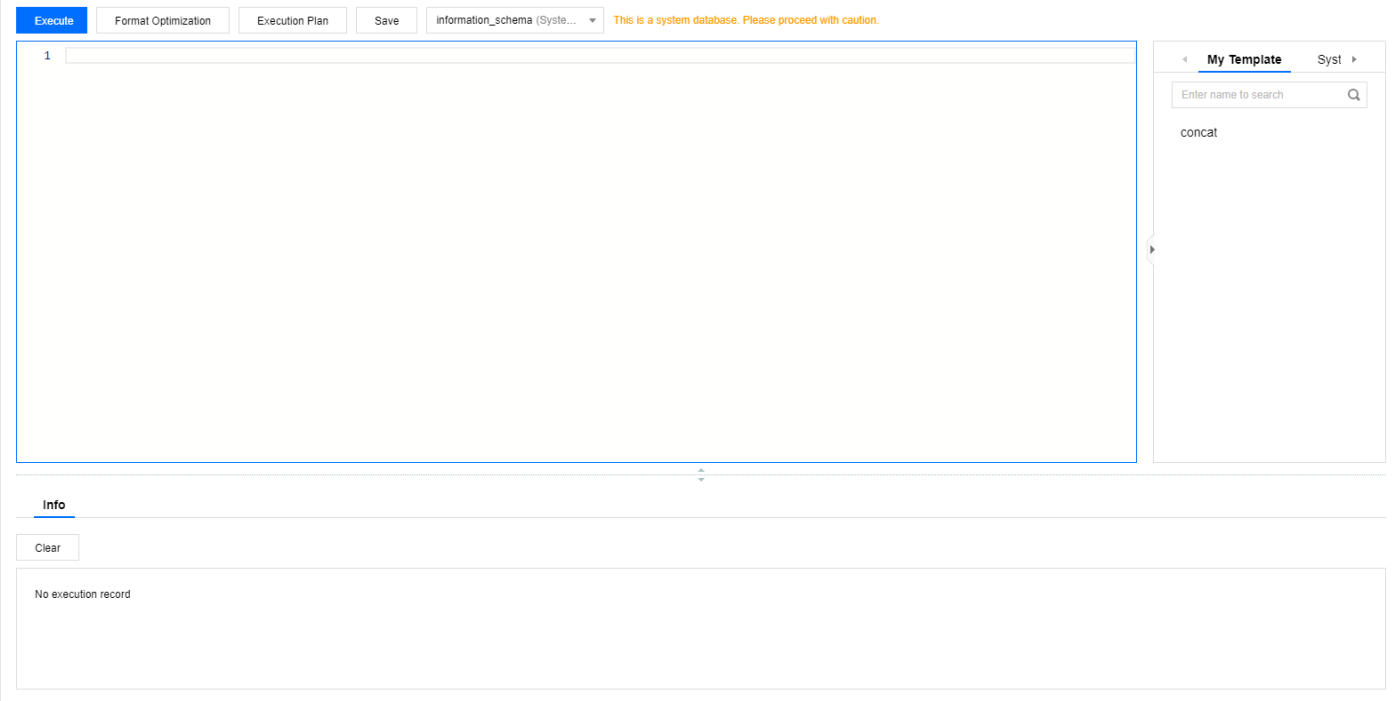

## 데이터 관리

[데이터베이스](https://dms.cloud.tencent.com/#/login) 관리 콘솔에 로그인한 후, 메뉴에서 [데이터 관리]>[데이터 가져오기] 또는 [데이터 내보내기]를 선택하 면 데이터베이스에 데이터 가져오기 및 내보내기 작업을 할 수 있습니다.

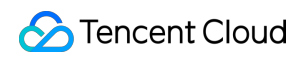

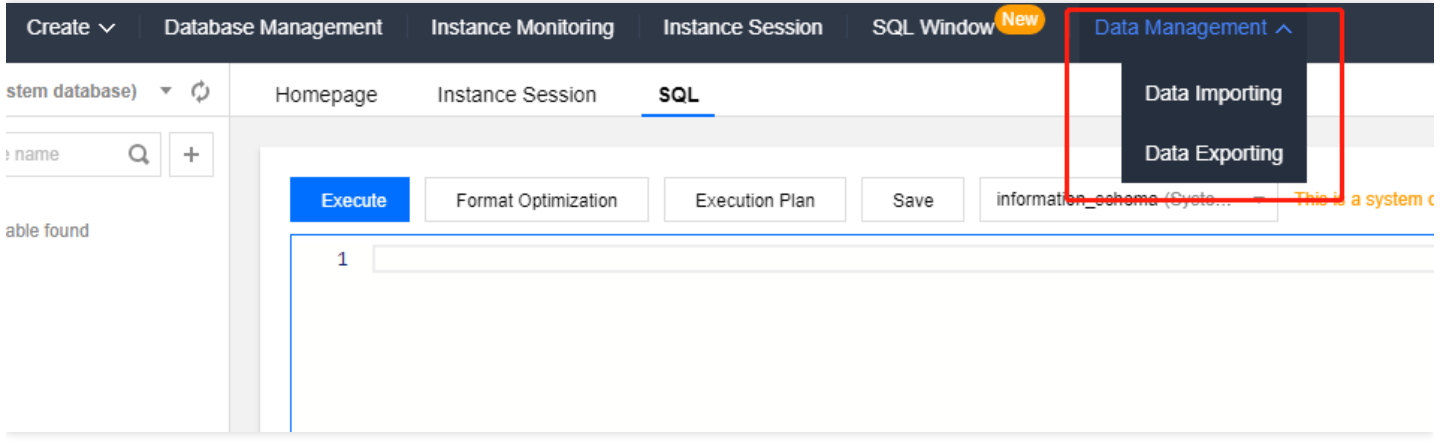

### 테이블 데이터 시각화 편집

데이터베이스 관리 콘솔 for MySQL에는 데이터 추가, 삭제, 변경 기능이 추가되었습니다. 왼쪽 메뉴에서 '데이터 테 이블'을 클릭하여 테이블 데이터를 일괄 추가, 삭제, 수정할 수 있습니다. 수정 완료 후 '빠른 작업' 열에서 [확인]을 클 릭하면 수정할 SQL 명령을 미리 볼 수 있으며, 2차 확인 후 일괄적으로 수정합니다.

# 매개변수 설정 인스턴스 매개변수 설정

최종 업데이트 날짜::2023-02-07 11:16:22

[MySQL](https://console.tencentcloud.com/cdb) 콘솔을 통해 일부 매개변수를 조회 및 수정할 수 있으며 콘솔에서 매개변수 수정 기록 또한 조회할 수 있습니 다.

설명:

아래에 설명된 것과 같은 방식으로 콘솔에서 원본 및 읽기 전용 인스턴스의 매개변수를 수정할 수 있습니다.

### 주의 사항

- 인스턴스 안정성 확보를 위해 콘솔은 일부 매개변수의 수정만 허용합니다. 콘솔의 매개변수 설정 페이지에 보여지 는 매개변수는 사용자가 수정할 수 있는 매개변수입니다.
- 수정된 매개변수를 적용하기 위해 인스턴스를 재시작해야 한다면 시스템에서 재시작 여부에 대한 알림을 표시하 므로, 응용 프로그램의 재연결 메커니즘을 확인하고 비즈니스 사용량이 가장 적은 시간대에 작업하시길 권장합니 다.
- 기본 공식으로 복원을 원하시면 입력한 매개변수 콘텐츠를 비우고 적용하시면 됩니다.

### 매개변수 리스트를 통해 매개변수 수정하기

#### 매개변수 일괄 수정

- 1. [TencentDB](https://console.tencentcloud.com/cdb) for MySQL 콘솔 로그인 후, 인스턴스 리스트에서 인스턴스 ID 또는 작업열의 관리를 클릭하여 인스턴 스 관리 페이지로 이동합니다.
- 2. 데이터베이스 관리 > 매개변수 설정페이지를 선택하고 매개변수 일괄 수정을 클릭합니다. 원본 인스턴스용 UI:

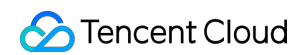

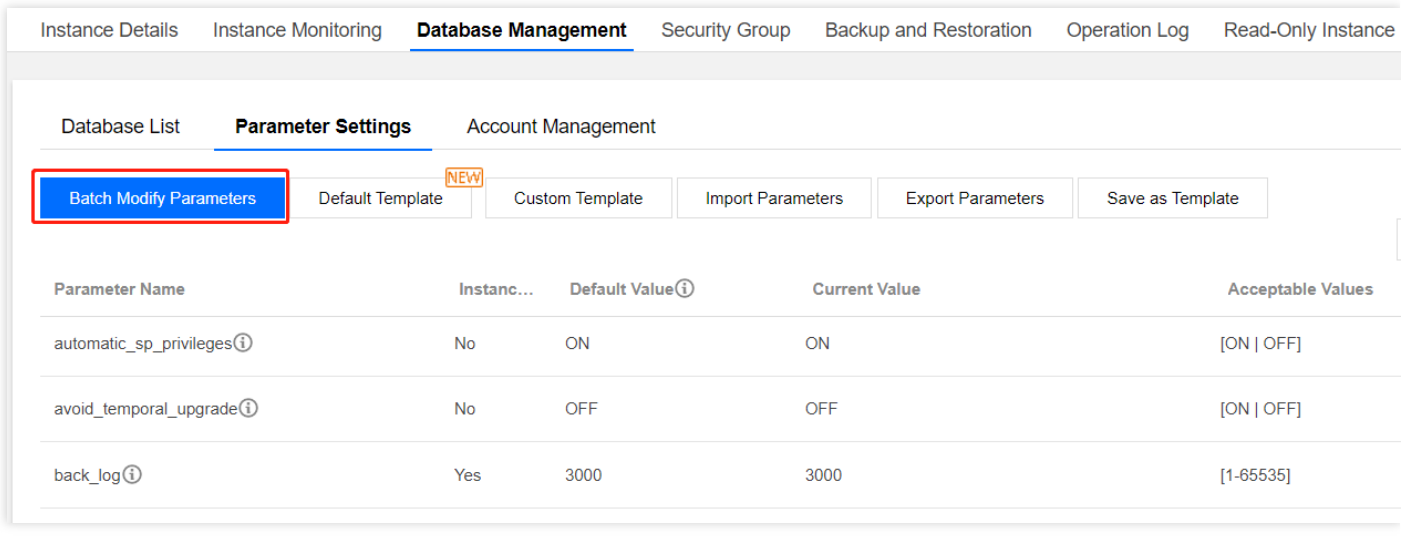

3. 매개변수 실행값 열에서 수정이 필요한 매개변수를 수정하고 오류가 없는지 확인한 뒤, 수정 확인을 클릭합니다.

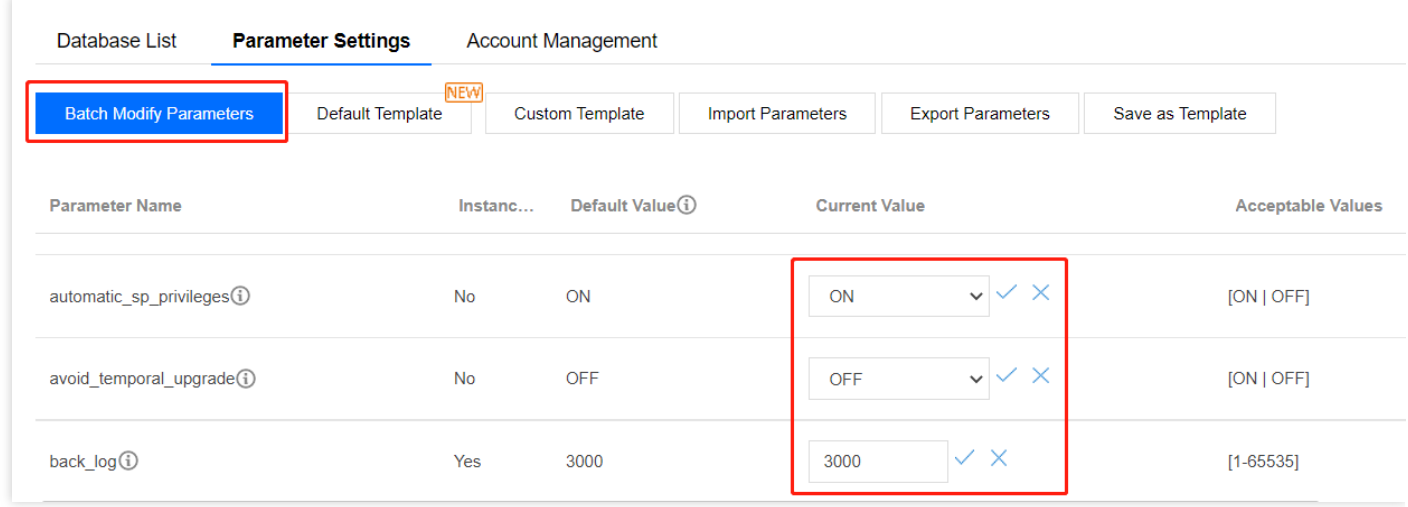

4. 팝업 창에서 매개변수 작업의 실행 방식을 선택한 뒤, 확인을 클릭합니다.

설명:

- 즉시 실행을 선택하면 선택된 인스턴스의 매개변수 수정 작업이 즉시 실행 및 적용됩니다.
- 점검 시간 내를 선택하면 인스턴스의 [점검](https://www.tencentcloud.com/document/product/236/10929) 시간 내에 매개변수 수정 작업이 실행 및 적용됩니다.

#### 단일 매개변수 수정

- 1. [MySQL](https://console.tencentcloud.com/cdb) 콘솔에 로그인한 후, 인스턴스 리스트에서 인스턴스 ID를 클릭하여 인스턴스 관리 페이지로 이동합니다.
- 2. 데이터베이스 관리 > 매개변수 설정에서 수정이 필요한 매개변수를 선택한 뒤, 매개변수 실행값 열의 <u>한</u> 을(를) 클 릭하여 매개변수 값을 수정합니다.
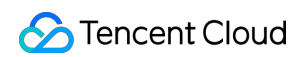

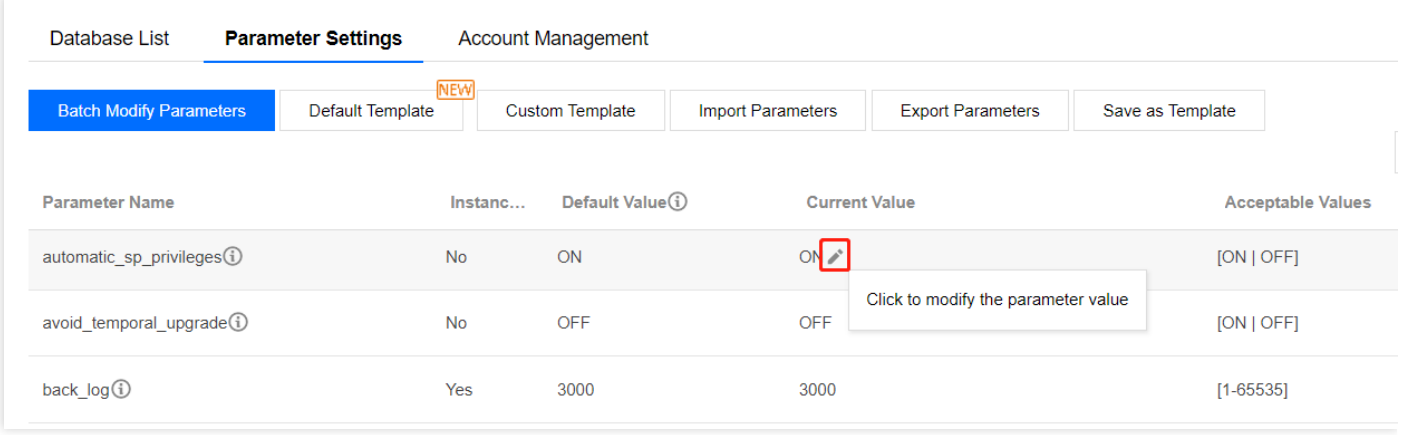

3. **매개변수 수정 가능 값** 열의 안내에 따라 타깃 매개변수 값을 입력한 뒤, V 을(를) 클릭하면 수정된 값이 저장되

고, $\left| \begin{matrix} \mathsf{X} \end{matrix} \right|$ 을(를) 클릭하면 작업이 취소됩니다.

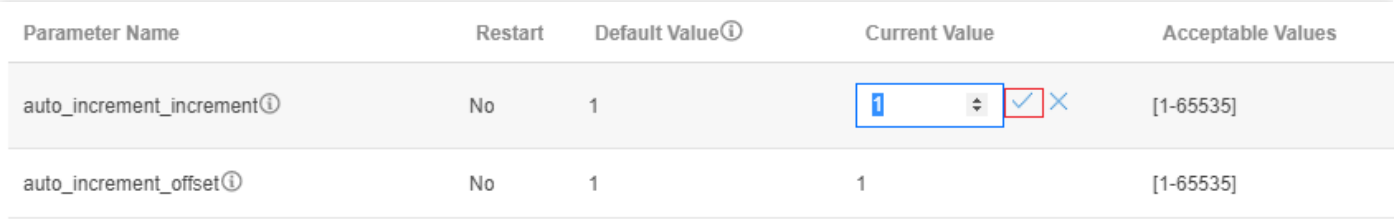

4. 팝업 창에서 매개변수 작업의 실행 방식을 선택한 뒤, 확인을 클릭합니다.

설명:

- 즉시 실행을 선택하면 선택된 인스턴스의 매개변수 수정 작업이 즉시 실행 및 적용됩니다.
- 점검 시간 내를 선택하면 인스턴스의 [점검](https://www.tencentcloud.com/document/product/236/10929) 시간 내에 매개변수 수정 작업이 실행 및 적용됩니다.

### 매개변수 템플릿 가져오기로 매개변수 수정하기

#### 방법**1:** 매개변수 설정 페이지를 통해 가져오기

1. [MySQL](https://console.tencentcloud.com/cdb) 콘솔에 로그인한 후, 인스턴스 리스트에서 인스턴스 ID를 클릭하여 인스턴스 관리 페이지로 이동합니다. 2. 데이터베이스 관리 > 매개변수 설정 탭을 선택하고 사용자 정의 템플릿을 클릭합니다(사용 가능한 사용자 정의 템

플릿이 없다면 MySQL 콘솔, 왼쪽 메뉴 매개변수 템플릿을 통해 사용자 정의 템플릿을 찾을 수 있습니다. 템플릿을

만들려면 사전에 매개변수 템플릿을 설정하고, 2단계를 통해서 사용자 정의 템플릿을 가져올 수 있습니다).

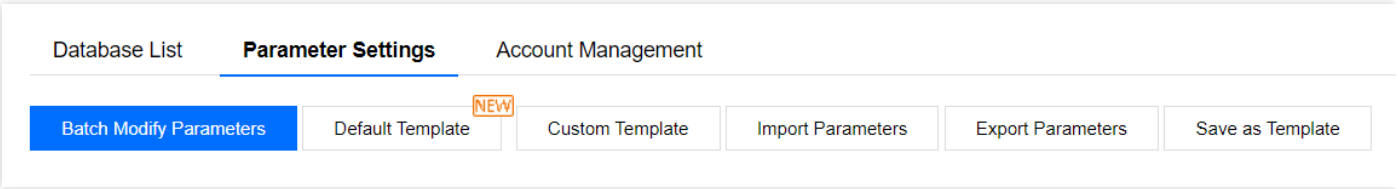

3. 팝업 창에서 매개변수 템플릿을 선택한 후, 가져오기 및 기존의 매개변수 덮어쓰기를 클릭합니다.

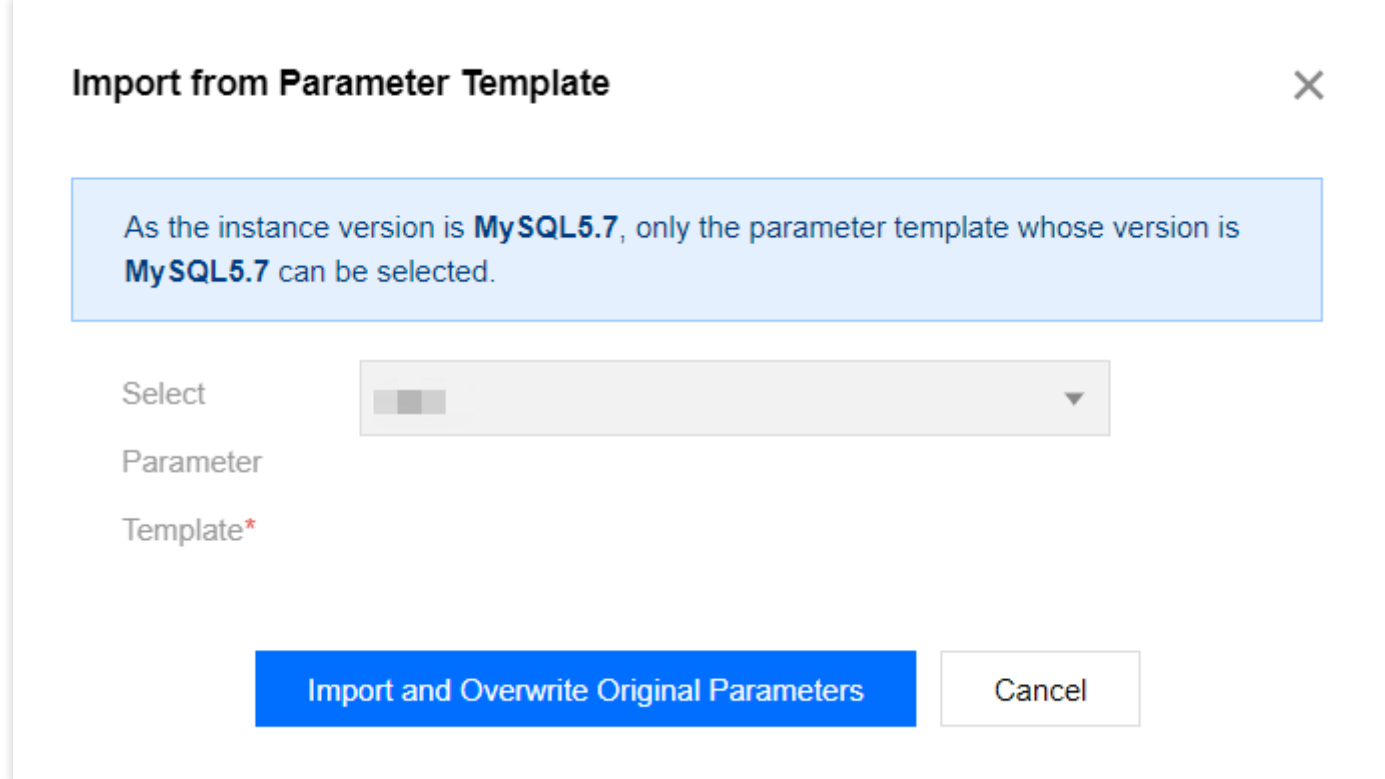

4. 매개변수를 확인한 후에 수정 확인을 클릭합니다.

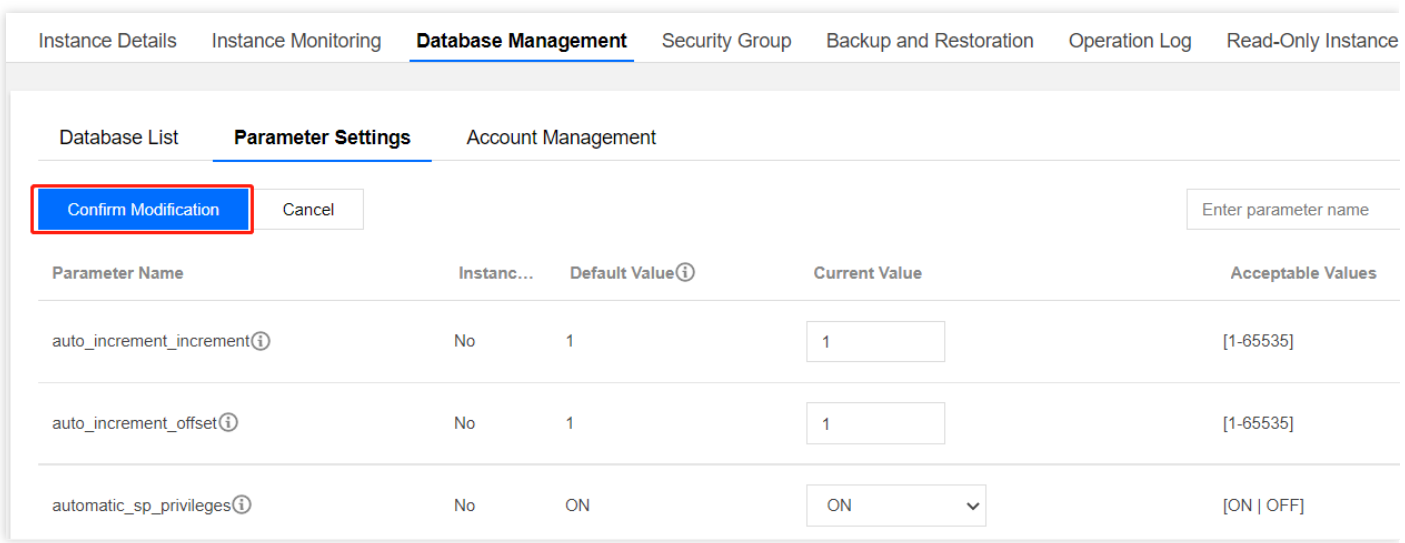

5. 팝업 창에서 매개변수 작업의 **실행 방식**를 선택한 뒤, 확인을 클릭합니다.

설명:

- 즉시 실행을 선택하면 선택된 인스턴스의 매개변수 수정 작업이 즉시 실행 및 적용됩니다.
- 점검 시간 내를 선택하면 인스턴스의 [점검](https://www.tencentcloud.com/document/product/236/10929) 시간 내에 매개변수 수정 작업이 실행 및 적용됩니다.

#### 방법**2:** 매개변수 설정 파일 가져오기로 매개변수 수정하기

1. [MySQL](https://console.tencentcloud.com/cdb) 콘솔에 로그인한 후, 인스턴스 리스트에서 인스턴스 ID를 클릭하여 인스턴스 관리 페이지로 이동합니다. 2. 데이터베이스 관리 > 매개변수 설정 탭을 선택하고 매개변수 가져오기를 클릭합니다.

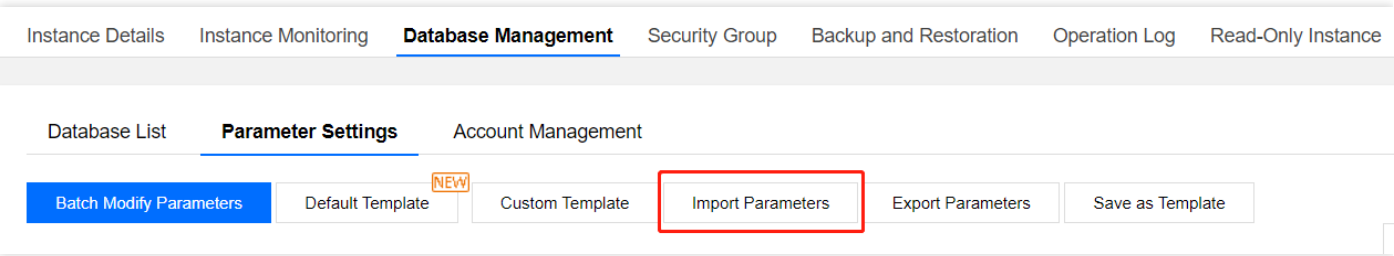

3. 파일 선택을 클릭하여 필요한 매개변수 파일을 찾은 다음 가져오기 및 기존의 매개변수 덮어쓰기를 클릭합니다.

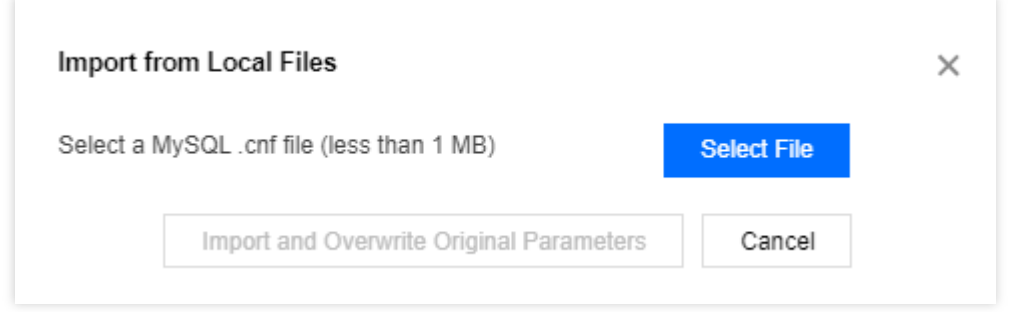

4. 매개변수를 확인한 후에 수정 확인을 클릭합니다.

5. 팝업 창에서 매개변수 작업의 실행 방식을 선택하고 확인을 클릭합니다.

설명:

즉시 실행을 선택하면 선택된 인스턴스의 매개변수 수정 작업이 즉시 실행 및 적용됩니다.

점검 시간 내를 선택하면 인스턴스의 [점검](https://www.tencentcloud.com/document/product/236/10929) 시간 내에 매개변수 수정 작업이 실행 및 적용됩니다.

#### 방법**3:** 매개변수 템플릿 페이지를 통해 가져오기

매개변수 템플릿을 [인스턴스에](https://www.tencentcloud.com/document/product/236/31906) 적용하기를 참고하십시오.

### 기본 템플릿으로 복구

1. [MySQL](https://console.tencentcloud.com/cdb) 콘솔에 로그인한 후, 인스턴스 리스트에서 인스턴스 ID를 클릭하여 인스턴스 관리 페이지로 이동합니다. 2. 데이터베이스 관리 > 매개변수 설정을 선택하고 기본 템플릿을 클릭한 후, 고안정성 템플릿 또는 고성능 템플릿을 선택한 다음 가져오기 및 기존의 매개변수 덮어쓰기를 클릭합니다.

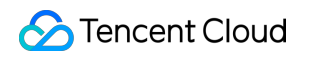

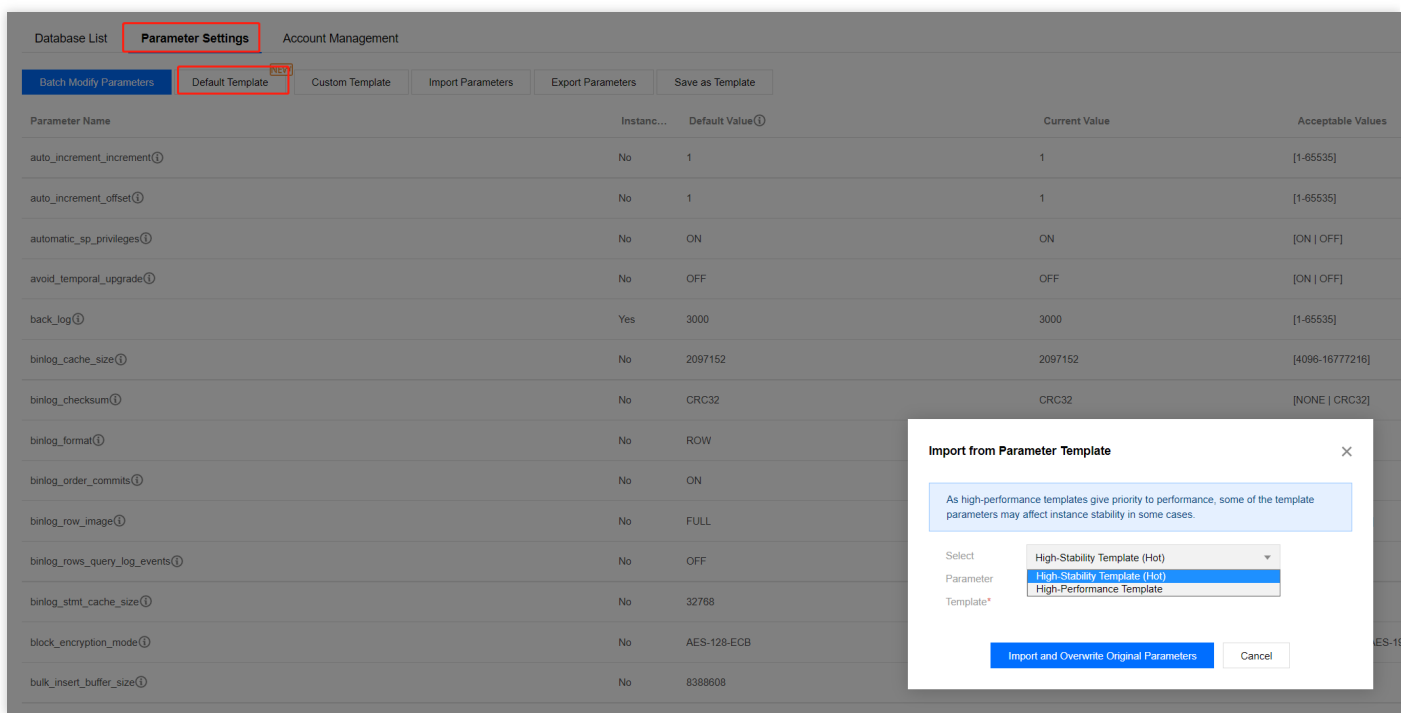

3. 수정 확인을 클릭하면 파라미터 수정 확인 창으로 리디렉션됩니다.

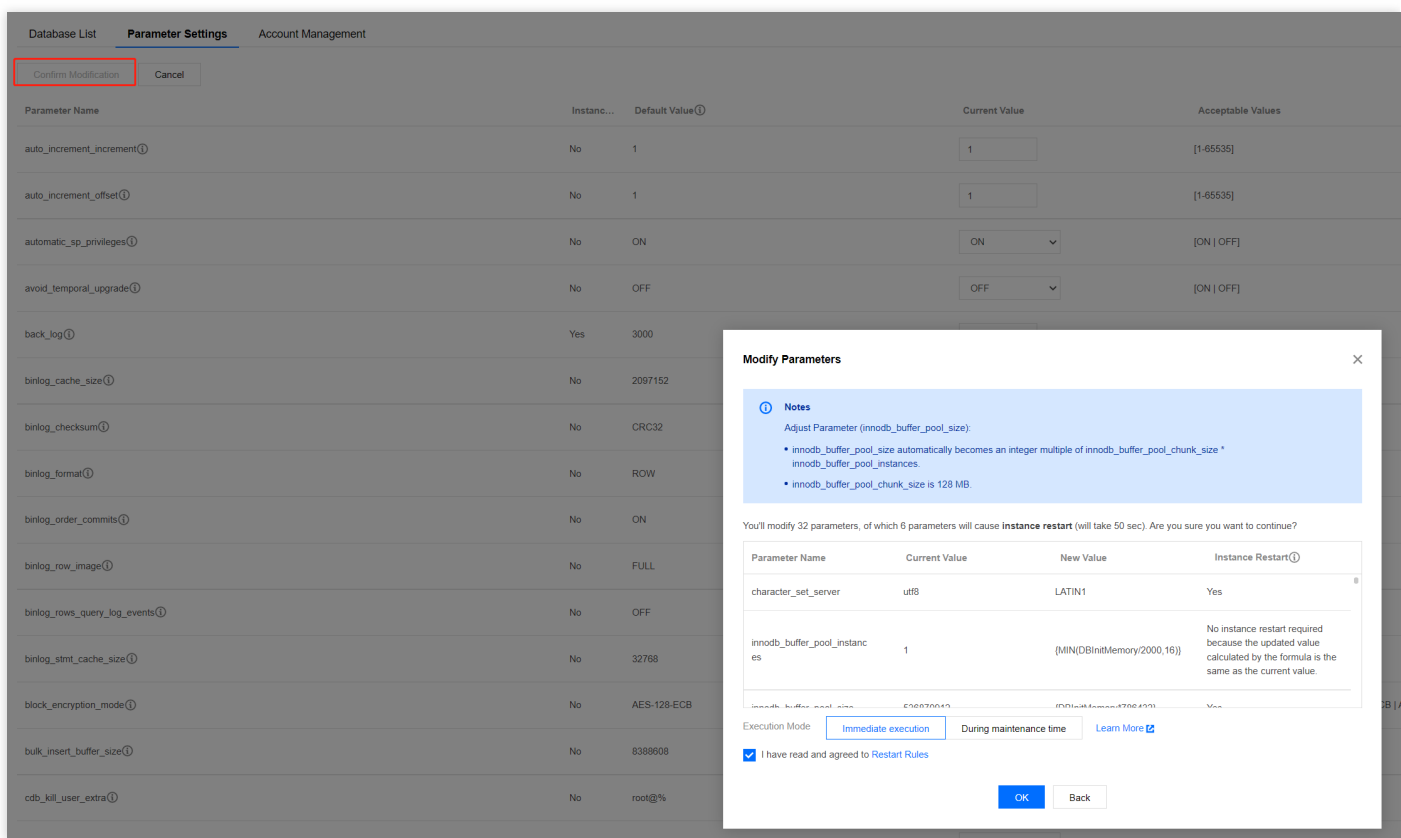

4. 팝업 창에서 매개변수 작업의 실행 방식을 선택하고, **재시작 규칙**을 읽고 체크한 후, 확인을 클릭합니다.

설명:

- 즉시 실행을 선택하면 선택된 인스턴스의 매개변수 수정 작업이 즉시 실행 및 적용됩니다.
- 점검 시간 내를 선택하면 인스턴스의 [점검](https://www.tencentcloud.com/document/product/236/10929) 시간 내에 매개변수 수정 작업이 실행 및 적용됩니다.

### 매개변수 공식

인스턴스의 매개변수 설정은 수식 사용을 지원하며 인스턴스 사양과 관련된 매개변수는 수식으로 설정됩니다. 인스 턴스 사양이 변경되면 여기에서 설정한 매개변수 값이 동적으로 변경됩니다. 변경된 사양이 그대로 적용되어 인스턴 스가 항상 비즈니스 운영에 필요한 최상의 상태를 유지합니다.

innodb\_buffer\_pool\_size 파라미터 설정 참고: {DBinitMemory\*786432} 인스턴스 사양의 DBinitMemory가 변경되면 여 기에서 파라미터 설정을 수정할 필요가 없으며, innodb buffer pool size 값은 자동으로 변경됩니다.

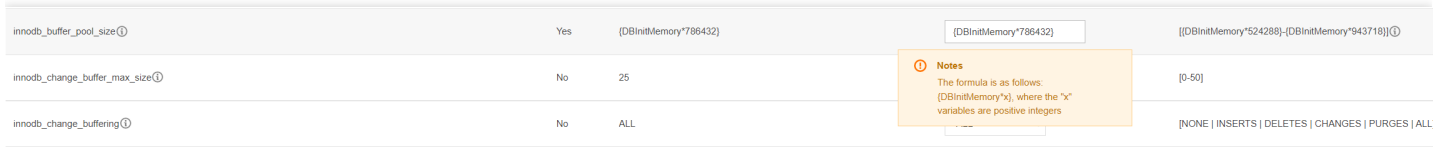

표현식 구문 관련 내용은 다음 표를 참고하십시오.

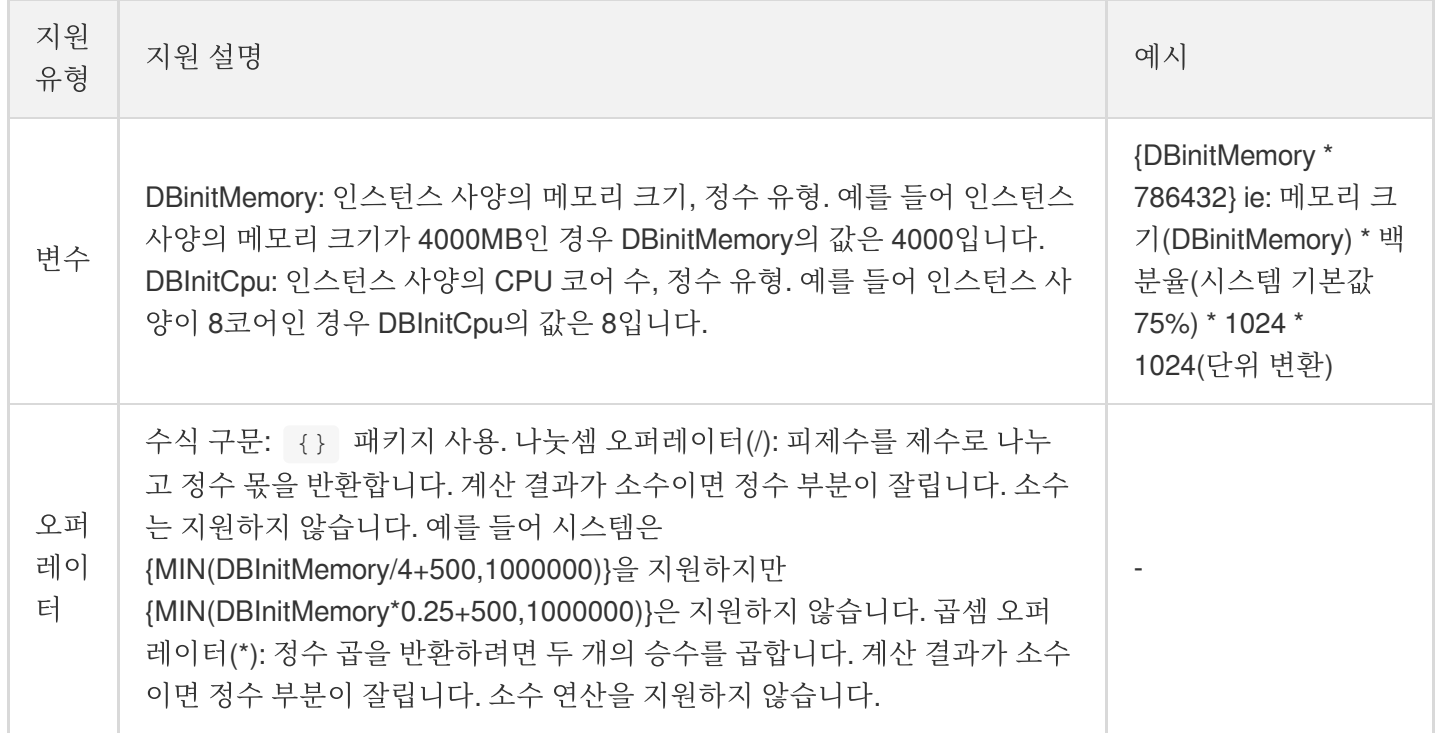

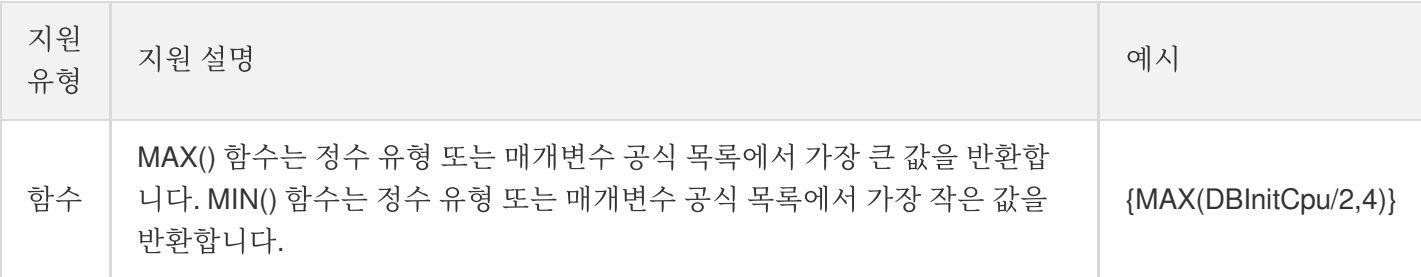

#### 매개변수 공식을 지원하는 매개변수

#### 설명:

TencentDB for MySQL은 매개변수 설정을 지속적으로 최적화합니다. 다음은 매개변수 공식을 지원하는 일부 매개변수 입니다. 매개변수 공식에 대한 자세한 내용은 콘솔 매개변수 템플릿에서 확인할 수 있습니다.

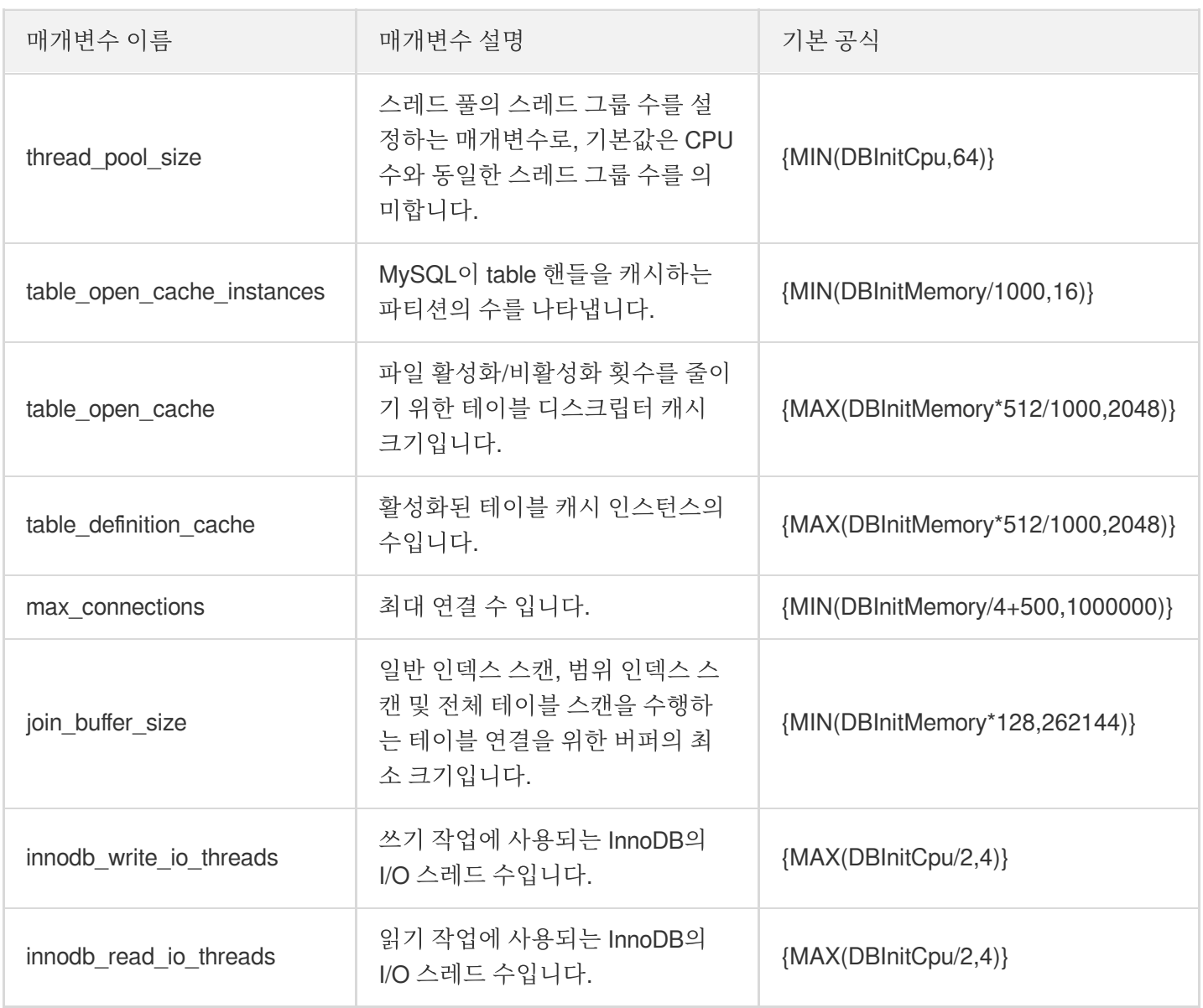

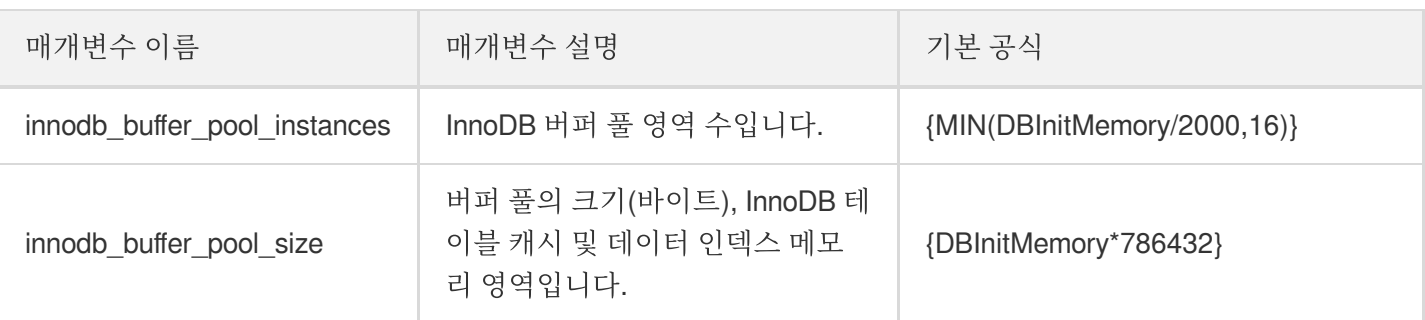

### 매개변수 설정 파일 내보내기

1. [MySQL](https://console.tencentcloud.com/cdb) 콘솔에 로그인한 후, 인스턴스 리스트에서 인스턴스 ID를 클릭하여 인스턴스 관리 페이지로 이동합니다. 2. 데이터베이스 관리 > 매개변수 설정 탭을 선택하고 매개변수 내보내기를 클릭하여 매개변수 구성 파일을 내보냅 니다.

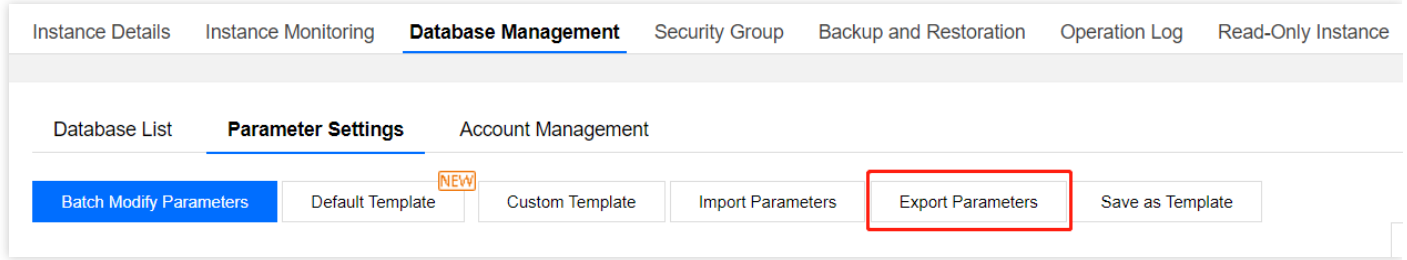

# 매개변수 설정을 매개변수 템플릿으로 내보내기

- 1. [MySQL](https://console.tencentcloud.com/cdb) 콘솔에 로그인한 후, 인스턴스 리스트에서 인스턴스 ID를 클릭하여 인스턴스 관리 페이지로 이동합니다. 2. 데이터베이스 관리 > 매개변수 설정 탭을 선택하고 템플릿으로 저장을 클릭하여 기존 매개변수 구성을 매개변수
- 템플릿으로 저장합니다.

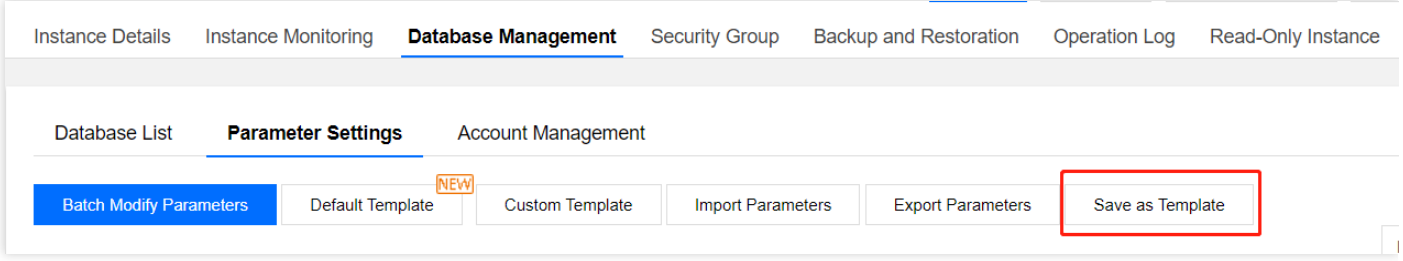

# 사용자 정의 시간에 매개변수 수정

매개변수 수정 작업 마지막 단계를 수행할 때 팝업 창에서 매개변수의 수정 시간을 설정할 수 있습니다.

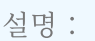

점검 시간 내를 선택하면 인스턴스의 [점검](https://www.tencentcloud.com/document/product/236/10929) 시간 내에 매개변수 수정 작업이 실행 및 적용됩니다.

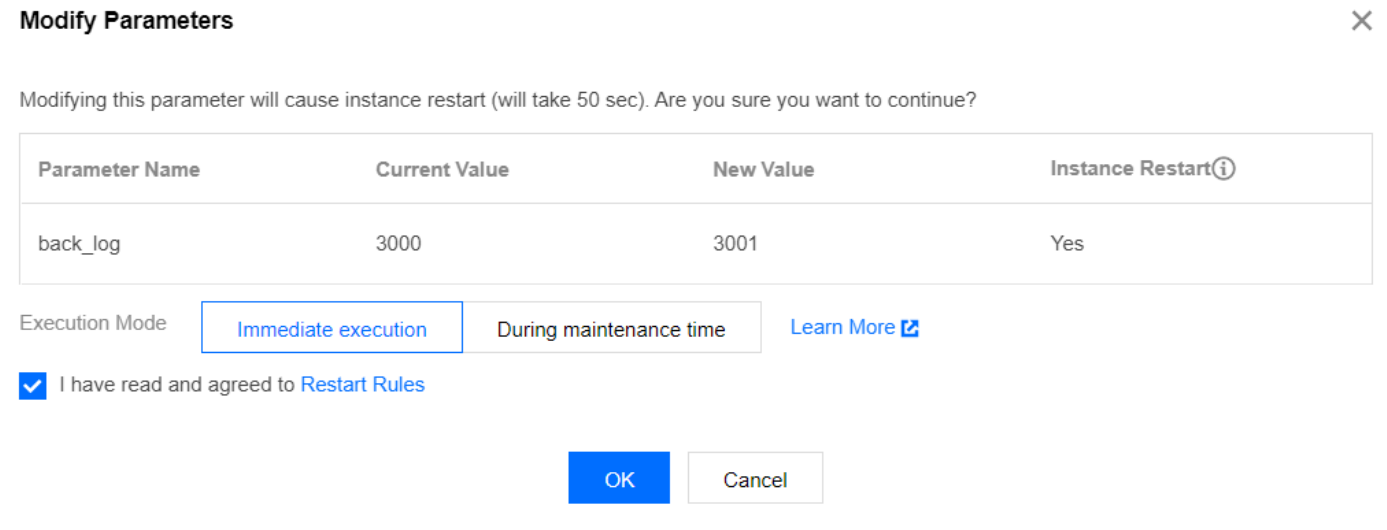

# 매개변수 수정 작업 취소

점검 시간 내의 매개변수 수정 작업을 제출한 후 매개변수의 수정을 취소하고 싶다면, 작업이 실행되기 전에(실행 대 기 상태) 왼쪽 사이드바의 작업 [리스트](https://console.tencentcloud.com/mysql/task) 페이지에서 작업열의 취소를 클릭하여 매개변수 수정 작업을 취소할 수 있습 니다.

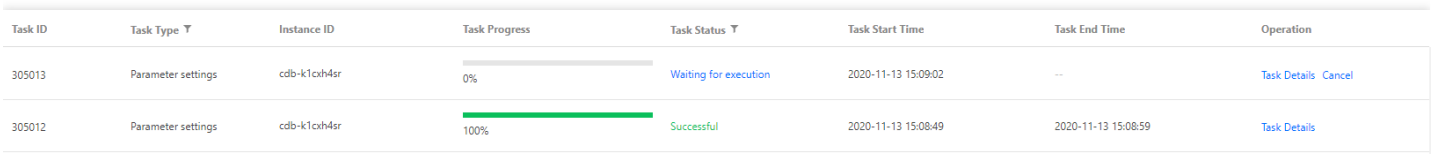

### 매개변수 수정 기록 조회

1. [MySQL](https://console.tencentcloud.com/cdb) 콘솔에 로그인한 후, 인스턴스 리스트에서 인스턴스 ID를 클릭하여 인스턴스 관리 페이지로 이동합니다.

2. 데이터베이스 관리 > 매개변수 설정 탭을 선택하고, 우측의 최근 수정 기록을 클릭합니다.

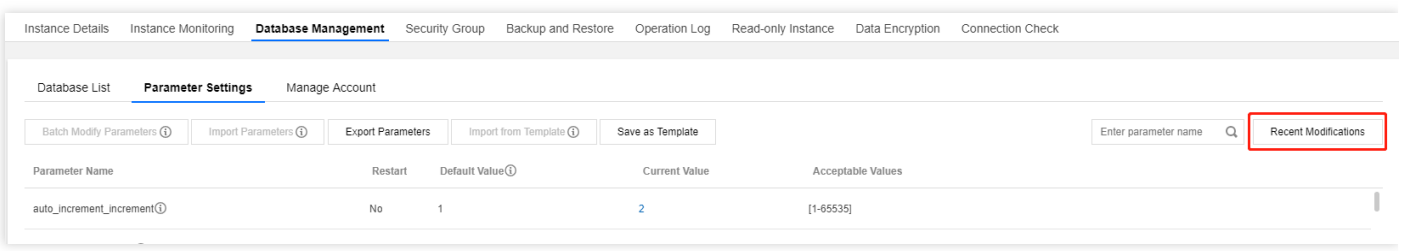

3. 아래의 이미지와 같이 최근 매개변수 수정 기록을 조회할 수 있습니다.

# 후속 작업

- 데이터베이스 매개변수 템플릿을 사용하여 데이터베이스의 매개변수 설정을 일괄적으로 관리할 수 있으며, 자세 한 내용은 [매개변수](https://www.tencentcloud.com/document/product/236/31906) 템플릿 사용을 참고하십시오.
- 중요 매개변수 설정에 대한 내용은 [매개변수](https://www.tencentcloud.com/document/product/236/38056) 설정 제안을 참고하십시오.

# 매개변수 템플릿 사용

최종 업데이트 날짜::2021-02-26 10:00:50

TencentDB for MySQL은 시스템 매개변수 템플릿 외에도 사용자 정의 매개변수 템플릿 생성 기능을 제공합니다. 업 무 환경에 따라 다양한 매개변수 설정을 생성해 보십시오.

데이터베이스 매개변수 템플릿을 사용하면 데이터베이스 엔진의 매개변수 설정을 관리할 수 있습니다. 데이터베이 스 매개변수 조합은 엔진 설정값의 컨테이너와 동일하며, 하나 또는 다수의 데이터베이스 인스턴스에 적용할 수 있습 니다.

매개변수 템플릿은 다음 기능을 지원합니다. [TencentDB](https://console.tencentcloud.com/cdb) for MySQL 콘솔에 로그인하면 좌측 패널의 [매개변수 템플 릿] 페이지에서 매개변수를 조회할 수 있습니다.

- 시스템 매개변수 템플릿 기본 설정을 지워합니다.
- 탬플릿 생성을 지원하며, 기본 설정된 매개변수를 기반으로 하여 약간의 수정을 거치면 사용자 정의 매개변수 최 적화 솔루션을 생성할 수 있습니다.
- MvSQL 구성 파일 my.conf로부터 생성한 템플릿 가져오기 기능을 지원합니다.
- 매개변수 설정을 템플릿으로 저장하는 기능을 지원합니다.
- 하나 또는 다수의 인스턴스에서 매개변수 설정을 진행할 경우 템플릿에서 가져오기 기능을 지원합니다.

#### 주의:

매개변수 템플릿을 사용한 데이터베이스 인스턴스는 매개변수 템플릿 업데이트 시 동기화되지 않으며, 수 동으로 데이터베이스 인스턴스 업데이트를 진행해야 합니다.

새로운 매개변수를 대량의 인스턴스에 적용하는 경우, 대량 매개변수 설정 시 템플릿 가져오기를 통해 적용 할 수 있습니다.

### 매개변수 템플릿 생성

자신의 데이터베이스 매개변수 템플릿을 사용하는 경우, 새로운 데이터베이스 매개변수 템플릿을 생성하여 필요한 매개변수를 수정한 후 귀하의 데이터베이스에 적용하면 새로운 데이터베이스 매개변수 템플릿을 사용할 수 있습니 다.

1. [TencentDB](https://console.tencentcloud.com/mysql/parameter-templates) for MySQL 콘솔에 로그인한 뒤 왼쪽 메뉴에서 [매개변수 템플릿] 페이지를 선택한 후에 [템플릿 생성] 을 클릭합니다.

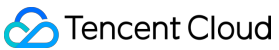

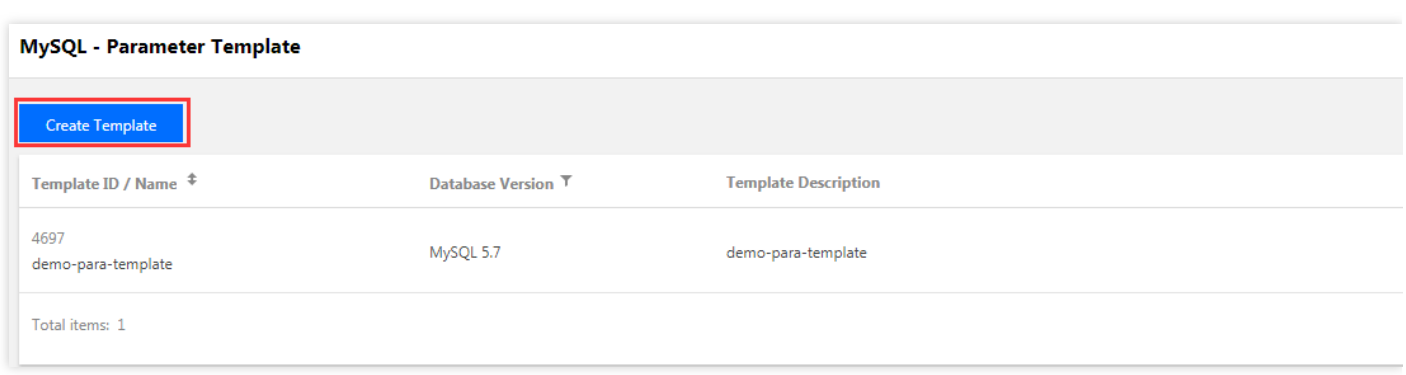

- 2. 팝업 대화 상자에서 다음과 같이 매개변수를 설정한 후에 [매개변수 생성 및 설정]을 클릭합니다.
	- 템플릿 이름: 매개변수 템플릿의 이름을 입력합니다. 매개변수 템플릿 이름은 중복되지 않아야 합니다.
	- 데이터베이스 버전: 필요한 데이터베이스 버전을 선택합니다.
	- 템플릿 설명: 매개변수 템플릿의 간략한 설명을 입력합니다.

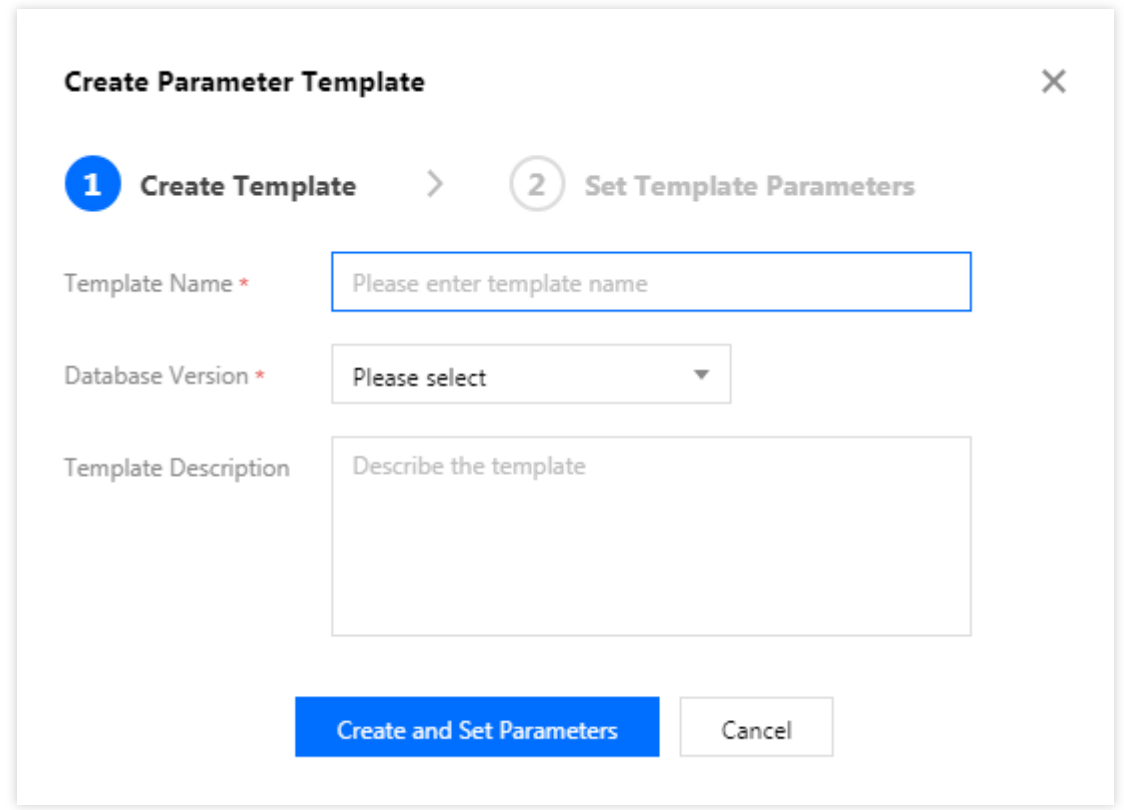

3. 생성을 완료하고 나면 템플릿 상세 페이지에서 매개변수 수정, 가져오기, 내보내기 등을 실행할 수 있습니다.

# 매개변수 템플릿을 인스턴스에 적용하기

1. [TencentDB](https://console.tencentcloud.com/mysql/parameter-templates) for MySQL 콘솔에 로그인한 뒤, 왼쪽 메뉴에서 [매개변수 템플릿] 페이지를 선택합니다.

2. 매개변수 템플릿 리스트에서 적용하고자 하는 템플릿을 선택한 후에 [인스턴스에 적용]을 클릭합니다.

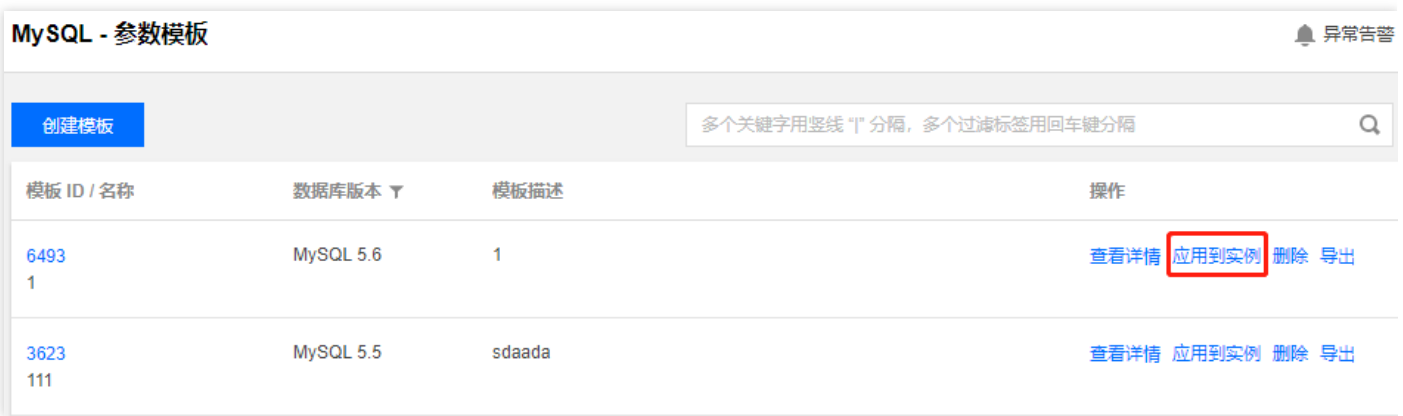

- 3. 팝업 페이지에서 매개변수의 실행 방식과 인스턴스, 매개변수 수정이 제대로 선택된 것을 확인한 후에 [제출]을 클 릭합니다.
	- 실행 방식: 기본 설정은 [지금 실행]입니다. [점검 시간 내]를 선택하면 인스턴스의 [점검](https://www.tencentcloud.com/document/product/236/10929) 시간 내에서 매개변수 수 정 작업이 실행 및 적용됩니다.
	- **MySQL** 인스턴스: 해당 리전과 매개변수 템플릿을 적용할 인스턴스를 선택합니다.
	- 매개변수 대조: 선택한 인스턴스 매개변수의 수정 전, 후 설정을 조회할 수 있습니다.

#### 주의:

매개변수 템플릿을 다수의 인스턴스에 적용할 경우 매개변수가 해당 인스턴스에 적용되었는지 여부를 반드시 확인하십시오.

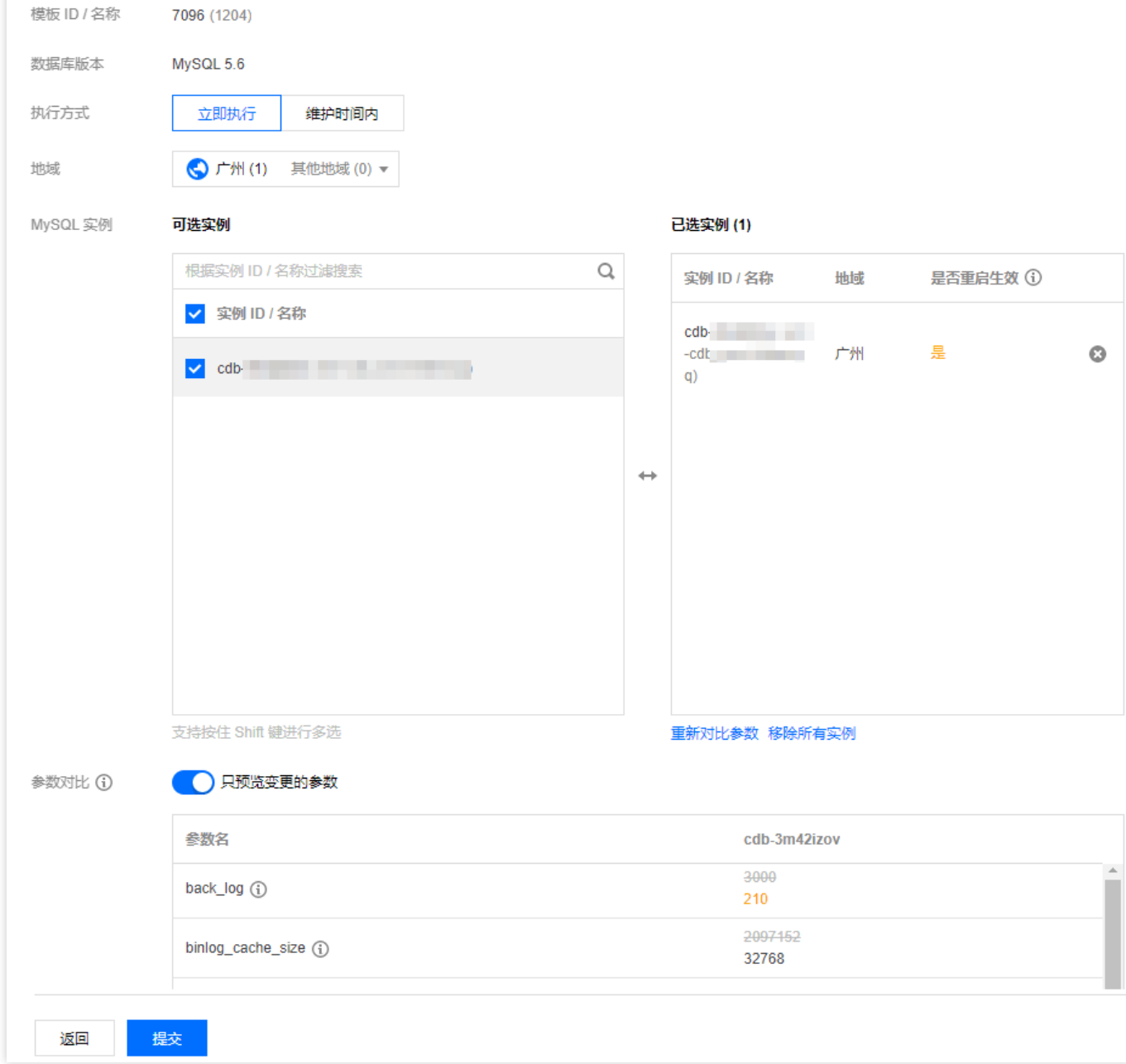

4. (선택 가능) 작업을 제출한 후, 매개변수의 수정을 취소하고 싶다면, 작업이 실행되기 전('Waiting for execution' 상 태)에 왼쪽 메뉴의 [작업 [리스트](https://console.tencentcloud.com/mysql/task)] 탭에서 '작업'열의 [취소]를 클릭하여 매개변수 수정을 취소할 수 있습니다.

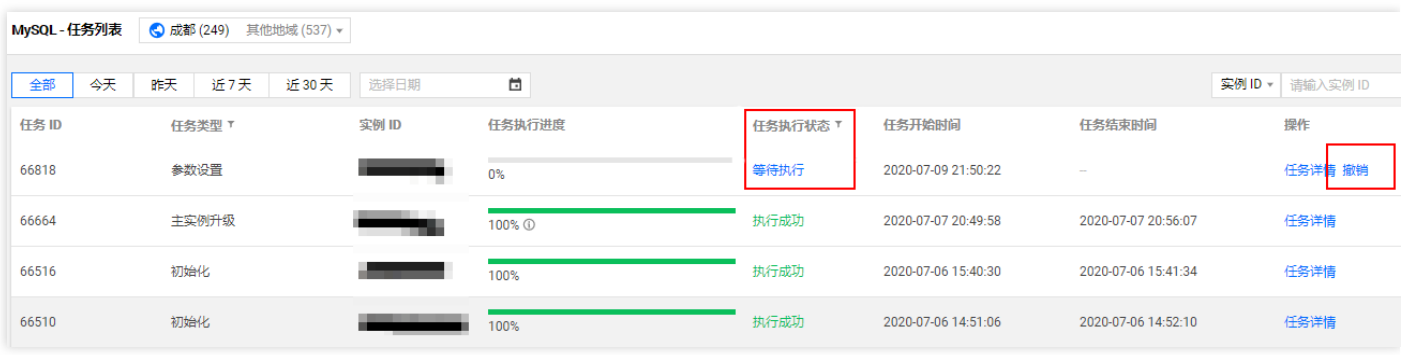

**C** Tencent Cloud

### 매개변수 템플릿 복사

데이터베이스 매개변수 템플릿을 생성한 이후에 사용자 정의 매개변수 대부분을 새로운 데이터베이스 매개변수 템 플릿에 포함시키고 싶을 경우, 매개변수 템플릿 복사 기능을 사용하면 편리합니다.

#### 방법 **1:** 이미 존재하는 매개변수 템플릿을 매개변수 템플릿에 복사

- 1. [TencentDB](https://console.tencentcloud.com/mysql/parameter-templates) for MySQL 콘솔에 로그인한 뒤, 왼쪽 메뉴에서 [매개변수 템플릿] 페이지를 선택한 후에 템플릿 이름 또는 '작업' 열의 [상세 보기]를 클릭하여 템플릿 상세 페이지로 들어갑니다.
- 2. 템플릿 상세 페이지에서 상단의 [더 많은 조작] > [템플릿으로 저장]을 선택합니다.
- 3. 팝업 대화 상자에서 다음과 같이 매개변수를 설정합니다.
	- 템플릿 이름: 매개변수 템플릿의 이름을 입력합니다. 매개변수 템플릿 이름은 중복되지 않아야 합니다.
	- 템플릿 설명: 매개변수 템플릿의 간략한 설명을 입력합니다.
- 4. 착오가 없는지 확인한 다음 [저장]을 클릭하면 현재 매개변수 템플릿이 새로운 매개변수 템플릿으로 저장되며, 복 사 작업이 끝나게 됩니다.

#### 방법 **2:** 인스턴스의 매개변수 설정 기능으로 매개변수 템플릿을 복사

- 1. [MySQL](https://console.tencentcloud.com/cdb) 콘솔에 로그인한 뒤, 왼쪽 메뉴에서 [인스턴스 리스트] 페이지를 선택한 이후에 인스턴스 이름을 클릭하여 관리 페이지로 들어갑니다.
- 2. [데이터베이스 관리]>[매개변수 설정]에서 [템플릿으로 저장]을 클릭합니다.
- 3. 팝업 대화 상자에서 다음과 같이 매개변수를 설정합니다.
	- 템플릿 이름: 매개변수 템플릿의 이름을 입력합니다. 매개변수 템플릿 이름은 중복되지 않아야 합니다.
	- 템플릿 설명: 매개변수 템플릿의 간략한 설명을 입력합니다.
- 4. 착오가 없는지 확인한 다음 [생성 및 저장]을 클릭하면 현재 매개변수 템플릿이 새로운 매개변수 템플릿으로 저장 되며, 복사 작업이 끝나게 됩니다.

### 매개변수 템플릿의 매개변수 값 수정

- 1. [TencentDB](https://console.tencentcloud.com/mysql/parameter-templates) for MySQL 콘솔에 로그인한 뒤, 왼쪽 메뉴에서 [매개변수 템플릿] 페이지를 선택한 후 템플릿 이름을 클릭하여 템플릿 상세 페이지로 들어갑니다.
- 2. 템플릿 상세 페이지에서 [매개변수 일괄 수정]을 클릭하거나 '매개변수 현재 값' 열에서 수 을 클릭하면 매개변수 값을 수정할 수 있습니다.

#### 주의:

[매개변수 가져오기]를 선택할 경우와 로컬 파일 가져오기 페이지에서 매개변수 구성 파일을 선택할 경우, 구성 파일의 포맷과 MySQL데이터베이스 서버의 구성 파일 포맷이 일치하는지 여부 또는 매개변수 내보내 기를 사용한 파일 템플릿인지를 확인해야 합니다. 그렇지 않을 경우 가져오기 실패 알림이 팝업됩니다.

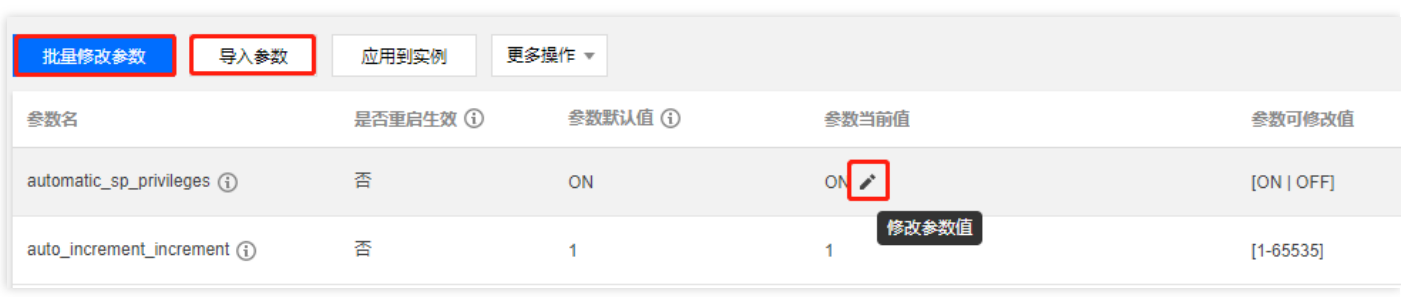

### 매개변수 템플릿 가져오기

- 1. [TencentDB](https://console.tencentcloud.com/mysql/parameter-templates) for MySQL 콘솔에 로그인한 뒤, 왼쪽 메뉴에서 [매개변수 템플릿] 페이지를 선택한 후 템플릿 이름을 클릭하여 템플릿 상세 페이지로 들어갑니다.
- 2. 템플릿 상세 페이지에서 [매개변수 가져오기]를 클릭합니다.

#### 주의:

[매개변수 가져오기]를 선택할 경우와 로컬 파일 가져오기 페이지에서 매개변수 구성 파일을 선택할 경우, 구성 파일의 포맷과 MySQL데이터베이스 서버의 구성 파일 포맷이 일치하는지 여부 또는 매개변수 내보내 기를 사용한 파일 템플릿인지를 확인해야 합니다. 그렇지 않을 경우 가져오기 실패 알림이 팝업됩니다.

3. 팝업 대화 상자에서 파일을 선택한 후, [가져오기 및 기존의 매개변수 덮어쓰기]를 클릭합니다.

### 매개변수 템플릿 내보내기

#### 방법 **1**

1. [TencentDB](https://console.tencentcloud.com/mysql/parameter-templates) for MySQL 콘솔에 로그인한 뒤, 왼쪽 메뉴에서 [매개변수 템플릿] 페이지를 선택합니다.

2. 매개변수 템플릿 리스트 - 필요한 템플릿의 '작업' 열에서 [내보내기]를 클릭합니다.

#### 방법 **2**

- 1. [TencentDB](https://console.tencentcloud.com/mysql/parameter-templates) for MySQL 콘솔에 로그인한 뒤, 왼쪽 메뉴에서 [매개변수 템플릿] 페이지를 선택한 후 템플릿 이름을 클릭하여 템플릿 상세 페이지로 들어갑니다.
- 2. 템플릿 상세 페이지에서 상단의 [더 많은 조작] > [매개변수 내보내기]를 선택합니다.

### 매개변수 템플릿 삭제

여분의 매개변수 템플릿을 생성했거나 해당 매개변수 템플릿이 더 이상 사용되지 않는 경우, 매개변수 템플릿 삭제 기능으로 사용하지 않는 매개변수 템플릿을 삭제할 수 있습니다.

1. [TencentDB](https://console.tencentcloud.com/mysql/parameter-templates) for MySQL 콘솔에 로그인한 뒤, 왼쪽 메뉴에서 [매개변수 템플릿] 페이지를 선택합니다.

2. 매개변수 템플릿 리스트 - 필요한 템플릿의 '작업' 열에서 [삭제]를 클릭합니다.

3. 팝업 대화 상자에서 [확인]을 클릭하면 매개변수 템플릿 삭제 작업이 완료됩니다.

# 후속 작업

중요 매개변수 설정에 대한 내용은 [매개변수](https://www.tencentcloud.com/document/product/236/38056) 설정 제안을 참조 바랍니다.

# 다양한 템플릿 매개변수 비교

최종 업데이트 날짜::2022-02-23 11:03:38

MySQL 콘솔을 통해 각 사용자 정의 매개 변수 템플릿 간의 차이점 또는 사용자 정의 매개 변수 템플릿과 시스템 기본 템플릿 간의 차이점을 비교해 볼 수 있습니다.

# 작업 단계

1. [TencentDB](https://console.tencentcloud.com/mysql/parameter-templates) for MySQL 콘솔에 로그인한 뒤, 왼쪽 사이드바에서 매개변수 템플릿을 선택합니다. 비교할 사용자 정 의 템플릿을 선택하고 비교를 클릭합니다.

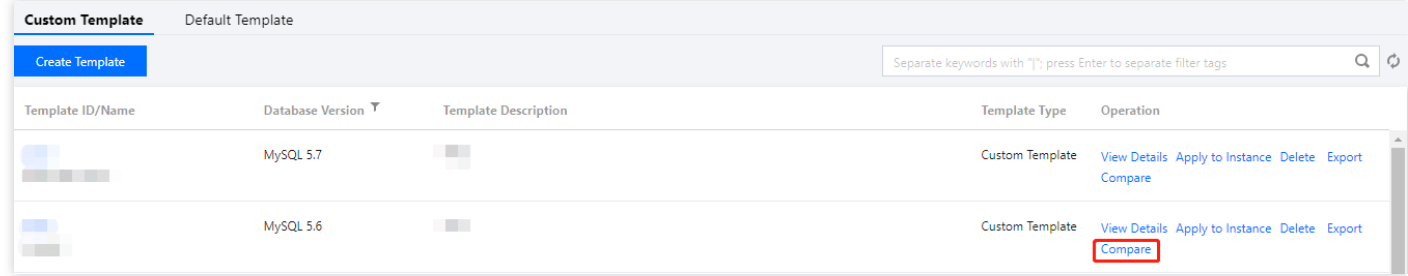

2. 팝업 창에서 매개변수 템플릿 선택을 통해 비교할 타깃 템플릿을 선택합니다.

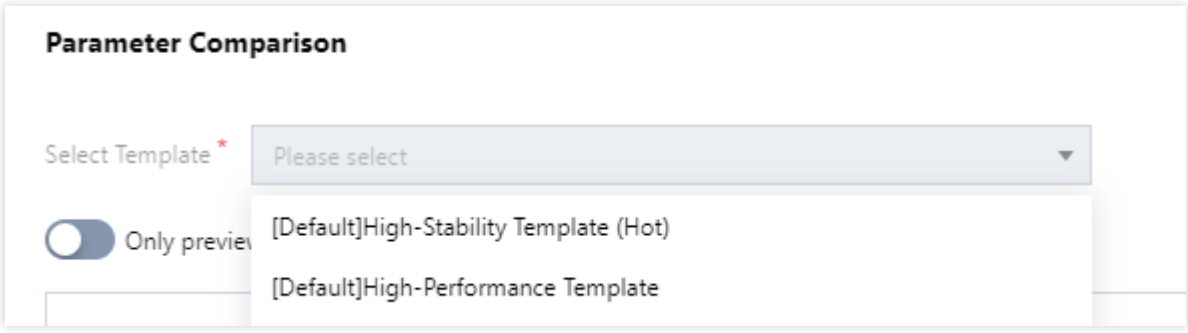

3. 매개변수 템플릿 선택 후 비교 결과를 확인합니다.

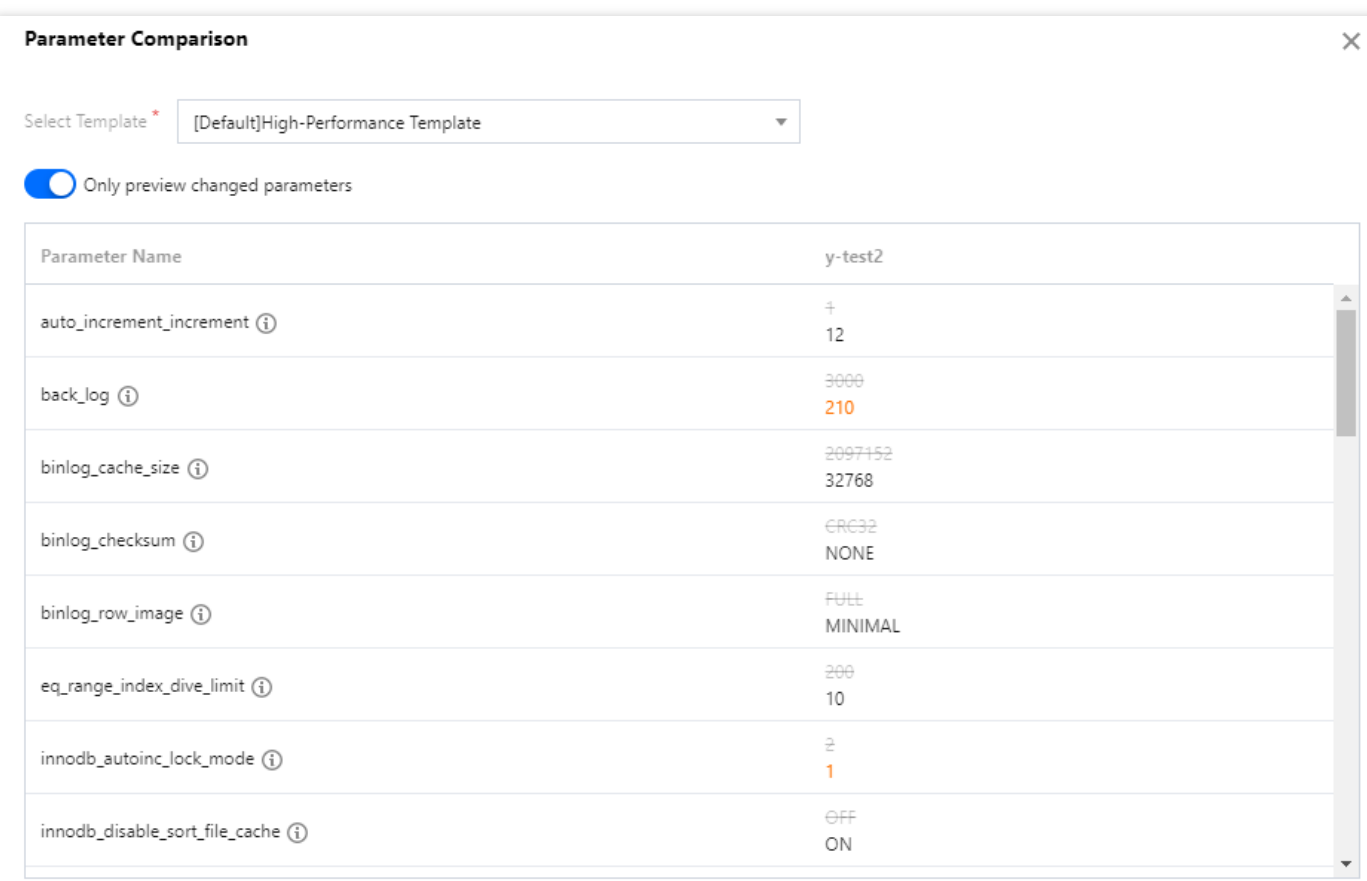

Total items: 35

 $\mathsf{OK}^{\perp}$ 

# 매개변수 템플릿 성능 비교

최종 업데이트 날짜::2023-03-13 11:56:24

테스트 툴

데이터베이스의 표준 성능 테스트는 sysbench 1.0.20로 진행합니다.

#### 툴 설치

본 문서의 테스트에서는 Sysbench 1.0.20 버전을 사용하며, 설치 방법은 아래와 같습니다.

```
git clone https://github.com/akopytov/sysbench.git
git checkout 1.0.20
yum install gcc gcc-c++ autoconf automake make libtool bzr mysql-devel git mysql
cd sysbench
./autogen.sh
./configure
make -jmake install
```
설명:

상기 내용은 부하 테스트를 CVM(CentOS 시스템)에 설치하는 방법입니다. 다른 운영 체제에 설치하려면 [Sysbench](https://github.com/akopytov/sysbench?spm=a2c4g.11186623.2.12.36061072oZL2qS) 공식 문서를 참고하십시오.

### 테스트 환경

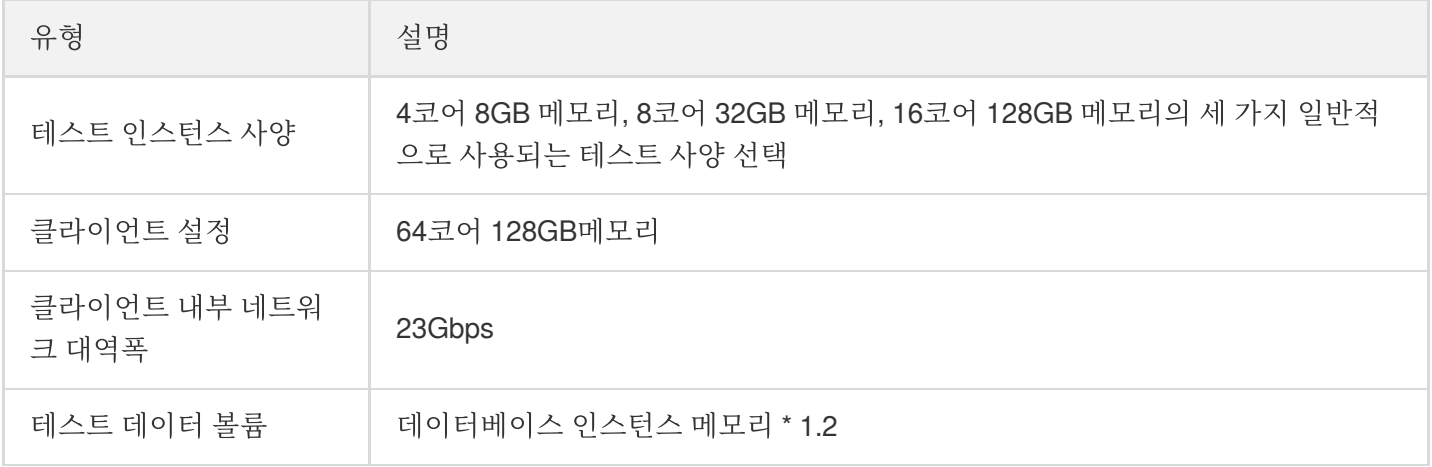

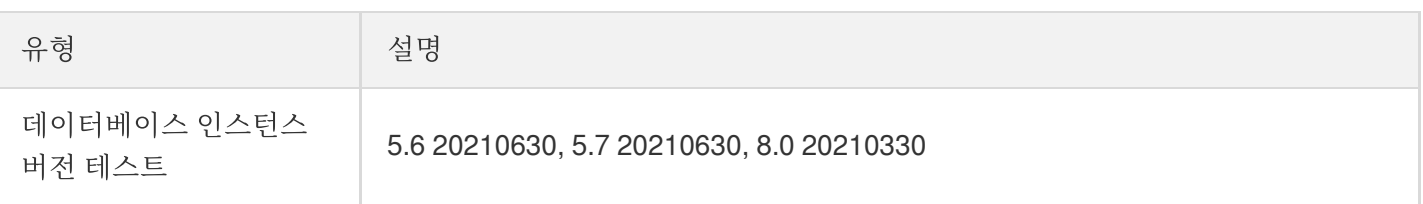

- 클라이언트 사양 설명: 비교적 높은 사양의 클라이언트 기기를 사용하여 단일 클라이언트도 데이터베이스 인스턴 스의 성능 부하 테스트를 수행할 수 있습니다. 클라이언트의 사양이 낮은 경우, 인스턴스에 대해 여러 클라이언트 로 동시에 부하 테스트를 수행하여 데이터의 합계를 구하는 것을 권장합니다.
- 네트워크 딜레이 설명: 테스트 환경은 클라이언트 기기와 데이터베이스 인스턴스가 동일한 가용존에 있도록 설정 해야 합니다. 테스트 결과는 네트워크 환경의 영향을 받지 않습니다.

### 테스트 방법

테스트 데이터 준비

sysbench --db-driver=mysql --mysql-host=xxxx --mysql-port=xxxx --mysql-user=xxxx --mysql-password=xxxx --mysql-db=sbtest --table size=xxxx --tables=xxxx --events= 0 --time=600 --threads=xxxx --percentile=95 --report-interval=1 oltp\_read\_write p repare

#### 성능 부하 테스트 명령어

sysbench --db-driver=mysql --mysql-host=xxxx --mysql-port=xxxx --mysql-user=xxxx --mysql-password=xxxx --mysql-db=sbtest --table\_size=xxxx --tables=xxxx --events= 0 --time=600 --threads=xxxx --percentile=95 --report-interval=1 oltp\_read\_write r un

성능 부하 테스트 매개변수 설명:

- oltp\_read\_write , /usr/share/sysbench/oltp\_read\_write.lua 스크립트를 호출하여 oltp 모드 테스트 진행.
- --tables=xxxx , 이 테스트에 사용된 테이블 수.
- $-$ -table\_size=xxxx , 이 테스트에 사용된 테이블 행의 수.
- --num-threads=128 , 이 테스트의 클라이언트 동시 접속 수.
- --report-interval=1 , 테스트 결과가 1초마다 출력됨.
- --percentile=95 , 샘플링 비율 설정. 기본값: 95%.
- --time=600 , 이 테스트의 실행 시간. 600은 600초를 나타냄.

시나리오 모델

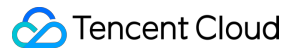

본문의 사용 사례는 모두 sysbench의 lua 스크립트를 사용합니다.

테스트 결과

일반적인 구성 유형의 각 매개변수 템플릿에 대한 성능 테스트를 수행합니다. 테스트 결과는 다음을 참고하십시오.

**5.6 20210630** 버전

©2013-2022 Tencent Cloud. All rights reserved. Page 166 of 325

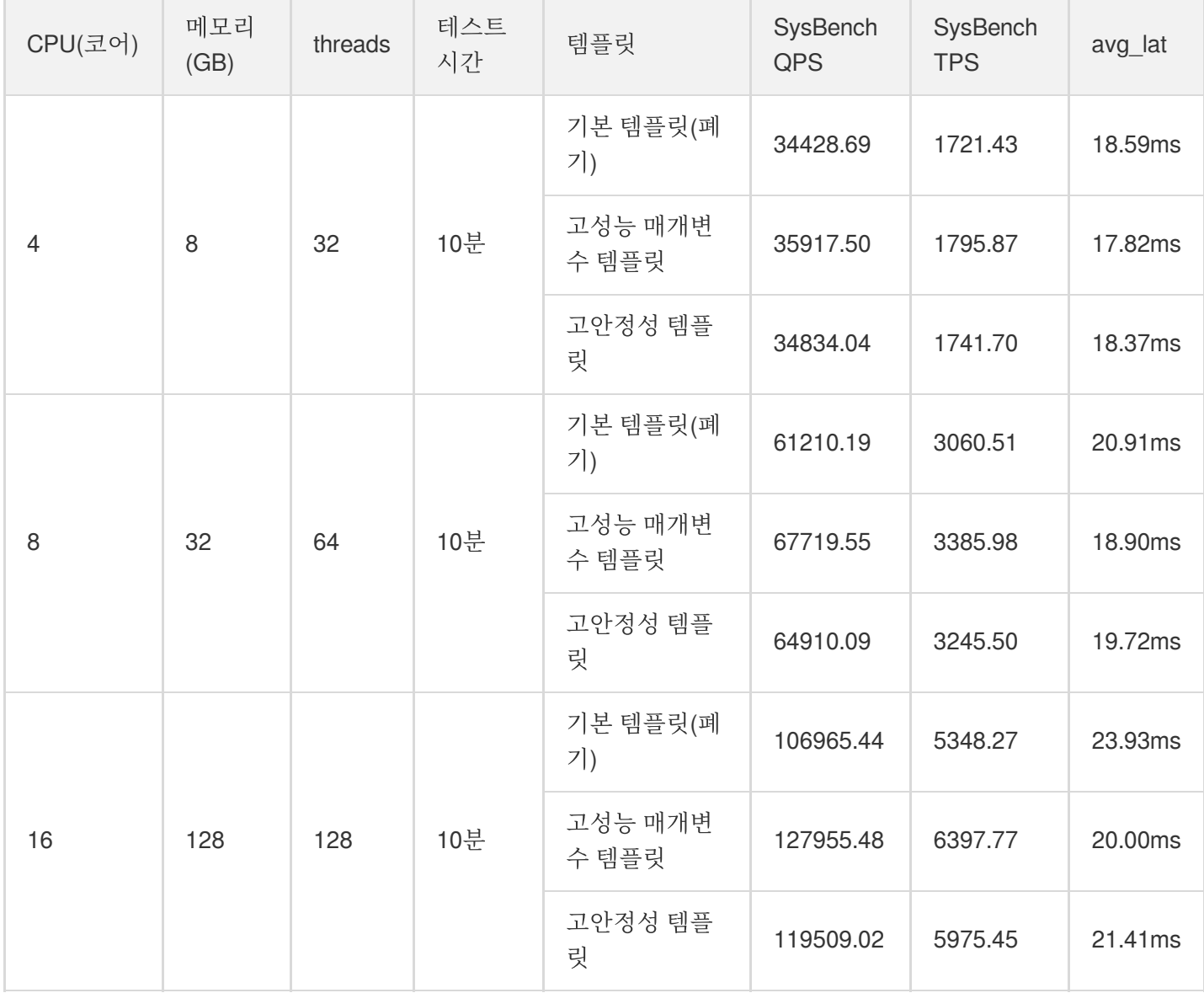

#### **5.7 20210630** 버전

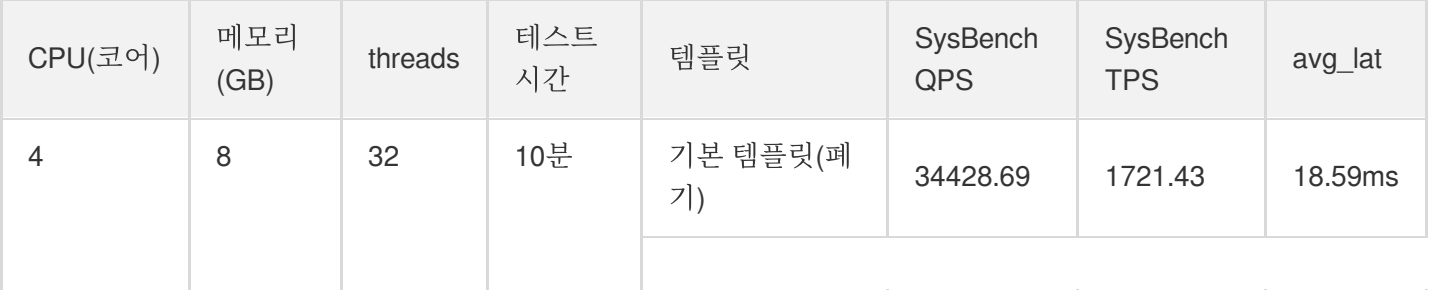

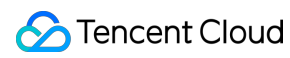

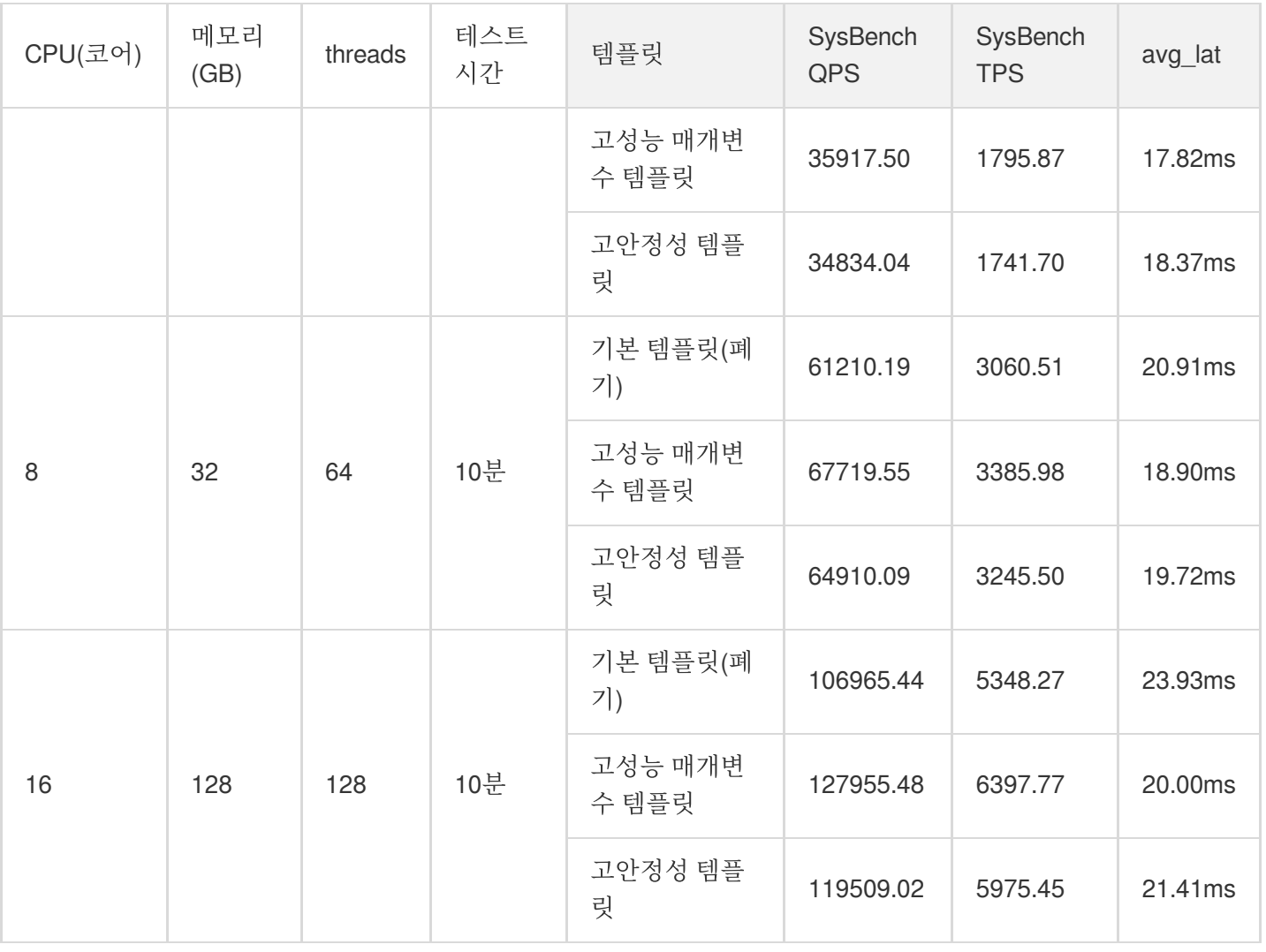

#### **8.0 20210330** 버전

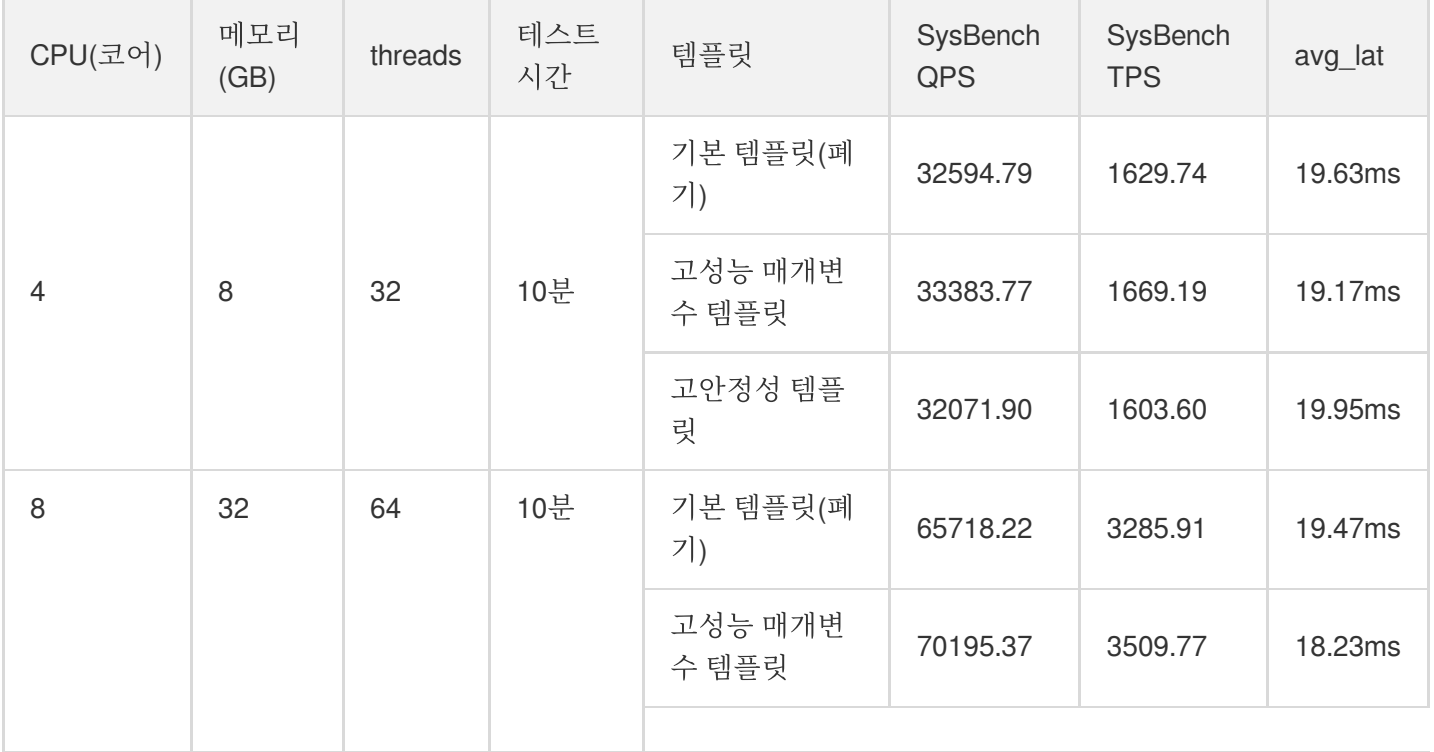

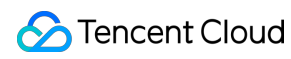

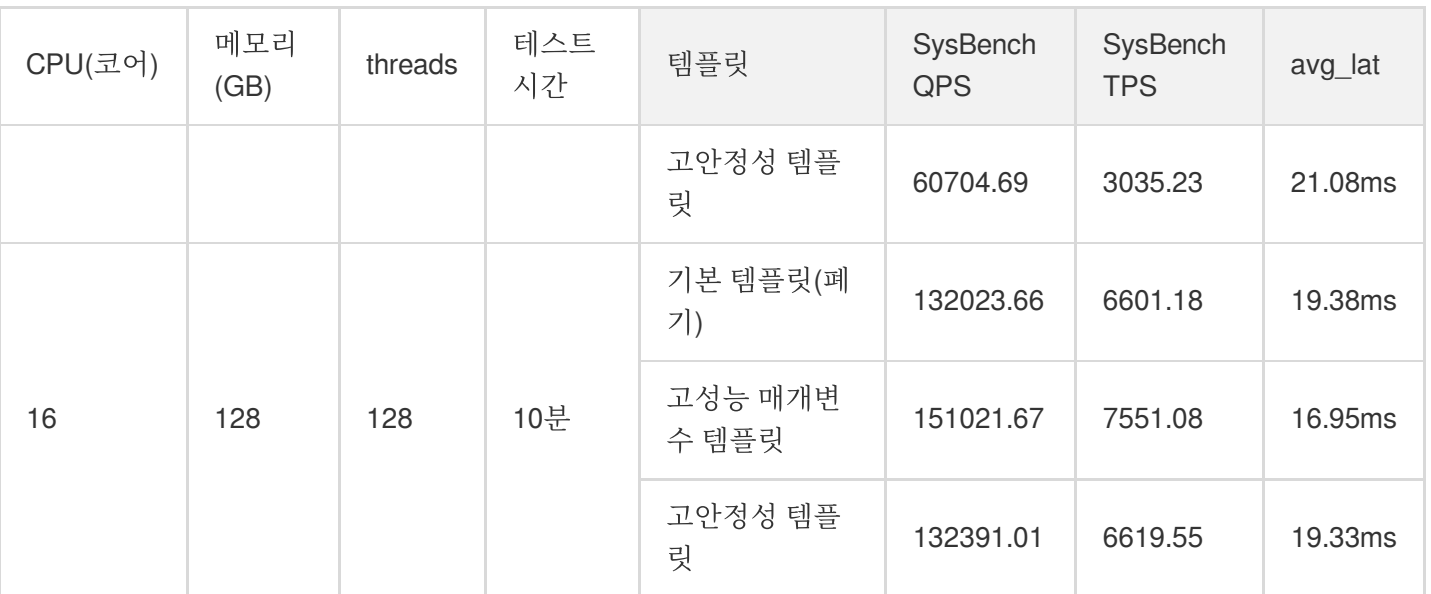

# 매개변수 설정 제안

최종 업데이트 날짜::2023-04-10 16:09:48

TencentDB for MySQL은 MySQL의 공식 기본값을 기반으로 최적화되었습니다. 비즈니스 시나리오에 따라 구매 후 TencentDB for MySQL 인스턴스에 대해 다음 매개변수를 구성하는 것이 좋습니다.

#### **character\_set\_server**

- 기본값: UTF8
- 재시작 필요 여부: 필요
- 설명: MySQL 서버의 기본 문자 세트를 구성합니다. TencentDB for MySQL은 LATIN1, UTF8, GBK, UTF8MB4의 네 가지 문자 세트를 제공합니다. 그 중 LATIN1은 영어 문자를 지원하며 하나의 문자는 1바이트입니다. UTF8은 일반적으로 모든 국가에서 사용되는 모든 문자를 포함하는 국제 인코딩에 사용되며 하나의 문자는 3바이트입니 다. GBK에서 모든 문자는 2바이트입니다. UTF8MB4(UTF8의 상위 집합)는 이전 버전과 완벽하게 호환되며 한 문 자가 4바이트인 이모티콘(emoji)을 지원합니다.
- 권장 사항: 인스턴스를 구매한 후 비즈니스에 필요한 데이터 형식을 기반으로 적절한 문자 세트를 선택하여, 클라 이언트와 서버가 동일한 문자 세트를 사용하도록 하여, 텍스트 왜곡 및 불필요한 재시작을 방지합니다.

#### **lower\_case\_table\_names**

- 기본값: 0
- 재시작 필요 여부: 필요
- 설명: 데이터베이스 또는 테이블을 생성할 때 저장 및 쿼리 작업의 대소문자 구분 여부를 설정할 수 있습니다. 이 매개변수는 0(대소문자 구분) 또는 1(대소문자 구분 안 함)로 설정할 수 있습니다. 기본값은 0입니다.
- 권장 사항: TencentDB for MySQL은 기본적으로 대소문자를 구분합니다. 비즈니스 요구 사항 및 사용 습관에 따라 이 매개변수를 구성하는 것이 좋습니다.

#### **sql\_mode**

기본값:

NO\_ENGINE\_SUBSTITUTION(5.6버전), ONLY\_FULL\_GROUP\_BY, STRICT\_TRANS\_TABLES, NO\_ZE RO\_IN\_DATE, NO\_ZERO\_DATE, ERROR\_FOR\_DIVISION\_BY\_ZERO, NO\_AUTO\_CREATE\_USER, NO\_E NGINE\_SUBSTITUTION(5.7버전)

- 재시작 필요 여부: 불필요
- 설명: TencentDB for MySQL은 지원해야 하는 sql 구문 및 데이터 검사를 정의하는 여러 SQL 모드에서 작동할 수 있습니다.
- v5.6에서 이 매개변수의 기본값은 NO\_ENGINE\_SUBSTITUTION 입니다. 즉, 사용된 스토리지 엔진이 비활성화 되거나 컴파일되지 않으면 오류가 발생합니다.
- v5.7, 8.0에서 기본값은 ONLY\_FULL\_GROUP\_BY, STRICT\_TRANS\_TABLES, NO\_ZERO\_IN\_DATE, NO\_ZERO\_DATE, ERROR\_FOR\_DIVISION\_BY\_ZERO, NO\_AUTO\_CREATE\_USER, NO\_ENGINE\_SUBSTITUTION 입니다. 이 중,
	- 'ONLY\_FULL\_GROUP\_BY'는 GROUP BY 집계 작업에서 SELECT, HAVING 또는 ORDER BY 절의 열이 GROUP BY에 나타나거나 GROUP BY 열에 종속되는 함수 열이어야 함을 나타냅니다.
	- o STRICT\_TRANS\_TABLES 는 SQL Strict mode를 활성화합니다. NO\_ZERO\_IN\_DATE는 날짜의 월 또는 일 부분에 0 포함 허용 여부를 제어합니다. NO\_ZERO\_IN\_DATE의 효과는 SQL Strict mode의 활성화 여부에 따라 다릅니다.
	- NO ZERO DATE 는 날짜에 0 삽입 허용 여부를 제어합니다. 그 효과는 SQL Strict mode가 활성화 여부에 따라 다릅니다.
	- o ERROR FOR DIVISION BY ZERO 는 SQL Strict mode에서 INSERT 또는 UPDATE 프로세스 중에 데이터를 0으로 나누면 경고가 아닌 오류가 발생하고, SQL Strict mode가 아닌 경우 NULL이 반환됨을 의미합니다.
	- o NO AUTO CREATE USER 는 GRANT 문이 비밀번호가 비어 있는 사용자를 생성하는 것을 금지합니다.
	- o NO ENGINE SUBSTITUTION 은 스토리지 엔진이 비활성화되거나 컴파일되지 않으면 오류가 발생함을 의미 합니다.
- 권장 사항: 각각의 SQL 모드는 서로 다른 SQL 구문을 지원하므로 비즈니스 요구 사항과 개발 습관에 따라 구성하 는 것이 좋습니다.

#### **long\_query\_time**

- 기본값: 10
- 재시작 필요 여부: 불필요
- 설명: 슬로우 쿼리에 대한 시간 임계값을 정의하는 데 사용되며 기본값은 10s입니다. 쿼리 실행에 10s 이상이 소요 되면 향후 분석을 위해 실행 세부 정보가 슬로우 로그에 기록됩니다.
- 권장 사항: 비즈니스 시나리오 및 성능 민감도가 다를 수 있으므로 향후 성능 분석을 고려하여 값을 설정하는 것이 좋습니다.

# 스마트 매개변수 튜닝

최종 업데이트 날짜::2023-11-15 16:36:09

본 문서는 [TencentDB](https://console.tencentcloud.com/cdb) for MySQL 콘솔에서 스마트 매개변수 튜닝을 구현하는 방법을 설명합니다.

### 배경

'딥 러닝'이라는 개념은 일반 사용자들 사이에서 인기를 얻고 있습니다. 관련 기술이 점점 성숙해짐에 따라 TencentDB 팀은 딥 러닝을 사용하여 데이터베이스의 운영 효율성을 향상시키는 방법을 구상하고 있습니다. 가장 먼 저 떠오르는 것은 데이터베이스 매개변수 튜닝입니다. 비즈니스 시스템의 큰 차이로 인해 SQL 최적화와 같이 세분화 된 방식으로 타깃형 튜닝을 수행하는 것이 불가능하며 이는 DBA의 과제입니다. 더 나은 성능의 매개변수 템플릿 세 트를 구축하기 위해서는 종종 경험을 활용해야 합니다. 데이터베이스 매개변수 튜닝 기능은 전문 DBA의 독점 기술에 가깝습니다.

2019년과 2021년 사이에 TencentDB 팀은및이라는 제목의 두 논문을 각각 발표했으며 이론에 대한 국제 특허를 출원 했습니다. 이제 이 이론은 논문을 기반으로 실제 사용 사례에서 매개변수를 튜닝하여 데이터베이스 성능을 향상시키 는 사용 가능한 시스템으로 개발되었습니다.

데이터베이스 매개변수 튜닝이 필요한 이유**:**

많은 수의 매개변수: 예를 들어 MySQL에는 수백 개의 구성 항목이 있으므로 튜닝이 어렵습니다.

높은 인건비: 전임 DBA가 필요하고 전문적인 경험이 필요하므로 인건비가 많이 듭니다.

**빈약한 도구 보편성**: 기존 도구는 기능이 제한되고 작업 시간이 많이 소요되어 효과가 좋지 않습니다.

클라우드의 새로운 니즈: 일부 사용자는 전임 운영팀이 없어 매개변수 튜닝을 구현하는 것이 불가능합니다.

### 전제 조건

실행 중인 TencentDB for MySQL 인스턴스가 있습니다.

### 사용 제한

시나리오 기반 스마트 튜닝은 인스턴스당 월 3회만 수행할 수 있습니다. 이 한도는 매월 1일에 재설정됩니다. AI 기반 스마트 분석(출시 예정)은 인스턴스당 월 1회만 수행할 수 있습니다. 이 한도는 매월 1일에 재설정됩니다.

스마트 매개변수 튜닝은 CPU 코어가 4개 이상인 인스턴스에 대해서만 수행할 수 있습니다.

스마트 매개변수 튜닝 작업 목록은 최근 15개의 튜닝 결과만 유지합니다.

인스턴스가 종료/반환되거나 만료되면 해당 인스턴스에서 진행 중인 스마트 매개변수 조정 작업이 자동으로 중단되 고 삭제됩니다.

인스턴스당 한 번에 하나의 튜닝 작업만 실행할 수 있습니다.

스마트 매개변수 튜닝 기능은 현재 베이징, 상하이 및 광저우 리전에서만 지원되며 향후 더 많은 리전에서 사용할 수 있습니다.

### 작업 단계

#### 이전에 구매한 **MySQL** 인스턴스

1. [TencentDB](https://console.tencentcloud.com/cdb) for MySQL 콘솔에 로그인하여 상단의 리전을 선택합니다. 인스턴스 목록에서 인스턴스 ID 또는 작업 열의 관리를 클릭하여 인스턴스 관리 페이지로 들어갑니다.

2. 인스턴스 관리 페이지에서 데이터베이스 관리 > 매개변수 설정 > 스마트 매개변수 튜닝을 선택합니다.

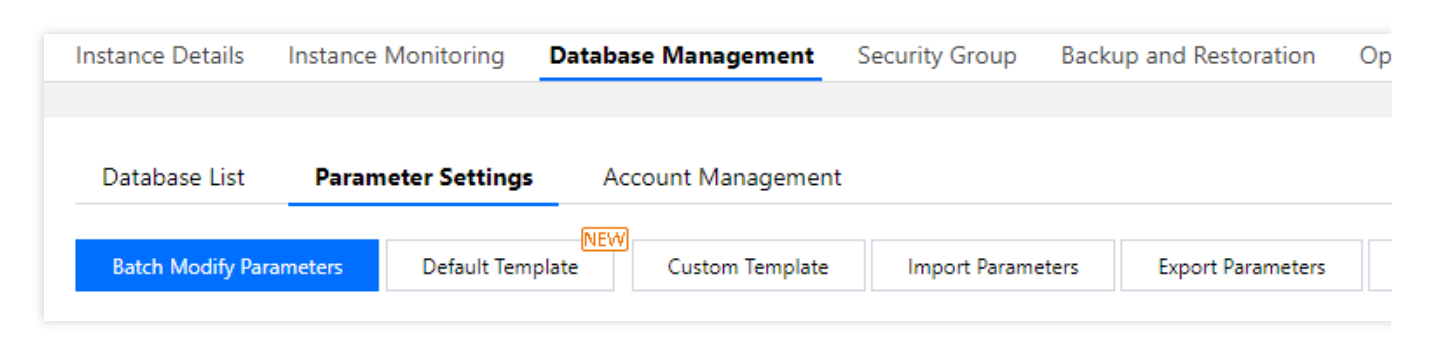

3. 스마트 매개변수 튜닝 팝업 창에서 시나리오 기반 스마트 튜닝 또는 **AI** 기반 스마트 분석을 튜닝 방법으로 선택하 고 분석을 클릭합니다.

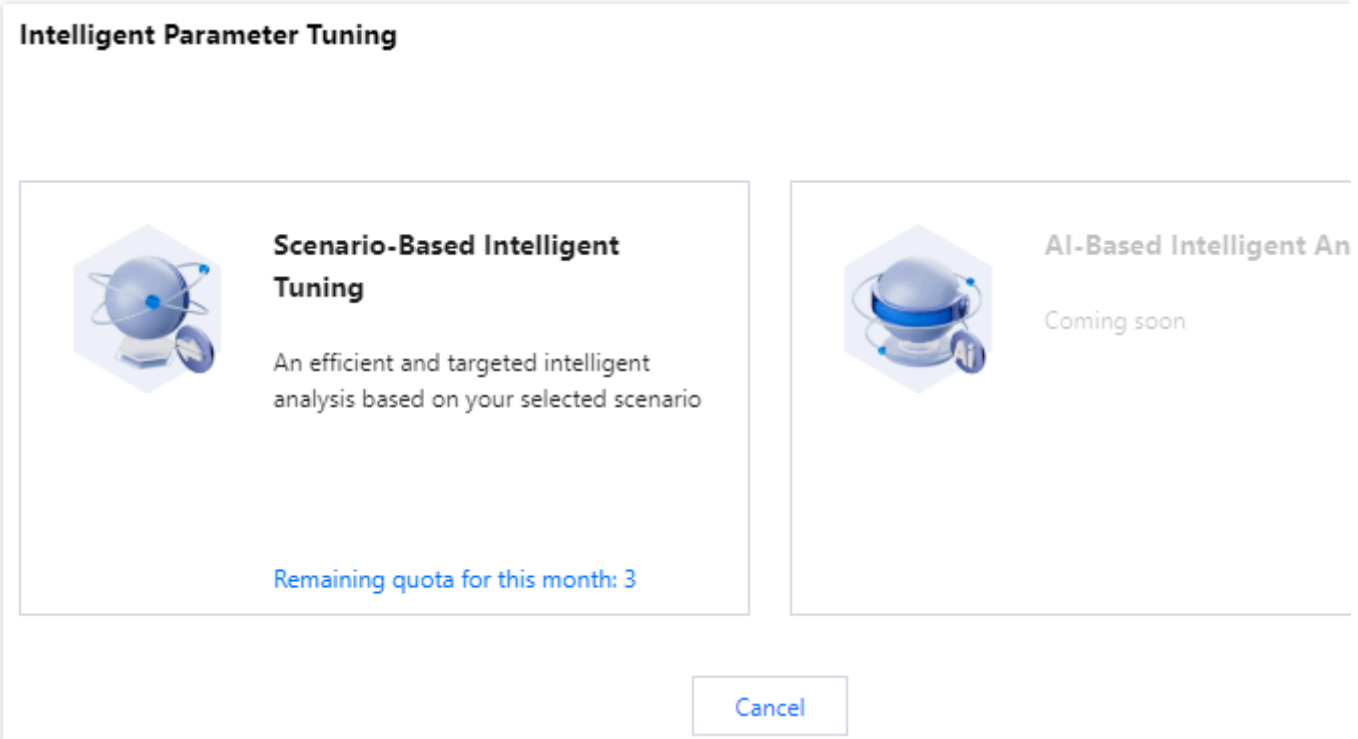

시나리오 기반 스마트 튜닝을 선택한 경우 다음 단계를 진행합니다.

시나리오 기반 스마트 튜닝: 선택한 시나리오를 기반으로 하는 효율적이고 표적화된 스마트 분석입니다.

시나리오 드롭다운 목록에서 비즈니스 시나리오(주문 트랜잭션, OLTP 성능 테스트 또는 압력 테스트)를 선택합니 다.

시나리오 선택 후 보다 정확한 시스템 분석을 위해 시나리오 내 비즈니스 비율을 사용자 정의 할 수 있습니다. 구성 완료 후 분석을 클릭합니다.

주문 트랜잭션(TPCC)

사용자 정의 항목: 주문 처리(높음), 결제(높음), 주문 조회(낮음), 물류(낮음), 창고(낮음)

데이터 읽기 모드: 캐시(기본값), 디스크 + 캐시

동시성: 낮음, 중간, 높음(기본값)

OLTP 성능 테스트(Sysbench)

사용자 정의 항목: 데이터 읽기(높음), 데이터 쓰기(기본값 없음)

데이터 읽기 모드: 캐시(기본값), 디스크 + 캐시

동시성: 낮음, 중간, 높음(기본값)

압력 테스트(myslap)

동시성: 낮음, 중간, 높음(기본값)

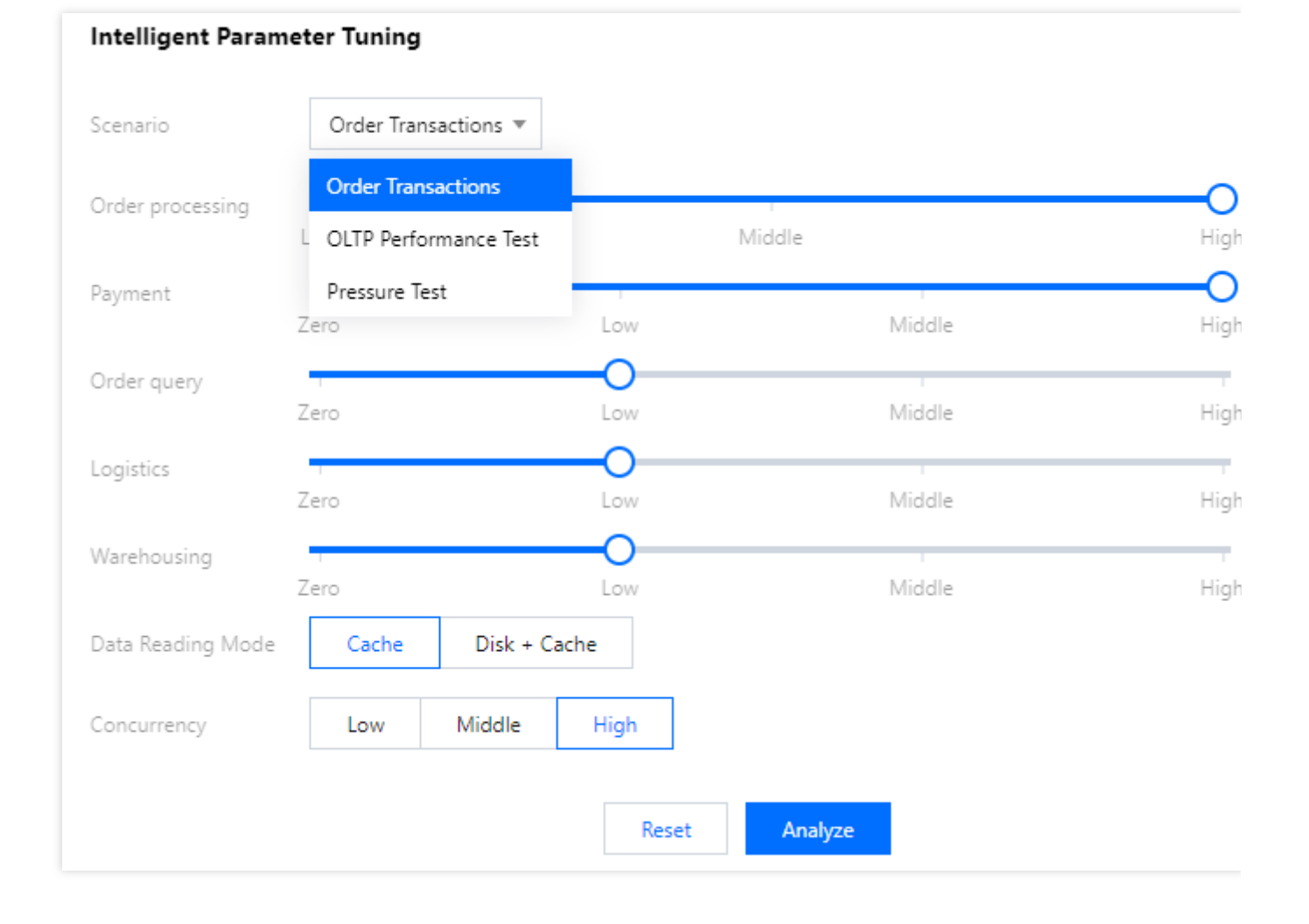

**AI** 기반 스마트 분석(출시 예정)을 선택한 경우 다음 단계를 따릅니다.

**AI** 기반 스마트 분석: 데이터베이스 운영 메트릭에 대한 심층 분석을 통해 데이터베이스 비즈니스 유형을 결정하고 특정 시나리오에서 다양한 매개변수의 성능을 딥 러닝 알고리즘으로 분석한 후 매개변수 권장 사항을 제시합니다. AI 기반 스마트 분석을 선택한 후 분석을 클릭합니다.

#### 주의:

AI 기반 스마트 분석은 개선 중이며 곧 제공될 예정입니다.

딥 러닝 알고리즘과 빅 데이터 분석을 기반으로 스마트 분석으로, 시간이 많이 소요됩니다. 사용량이 적은 시간에 수 행하는 것이 좋습니다.

4. 분석이 시작되면 매개변수 튜닝 작업이 시작됩니다. 매개변수 설정 페이지에서 스마트 매개변수 튜닝 > 작업 보기 를 선택하여 작업 세부정보를 볼 수 있습니다.

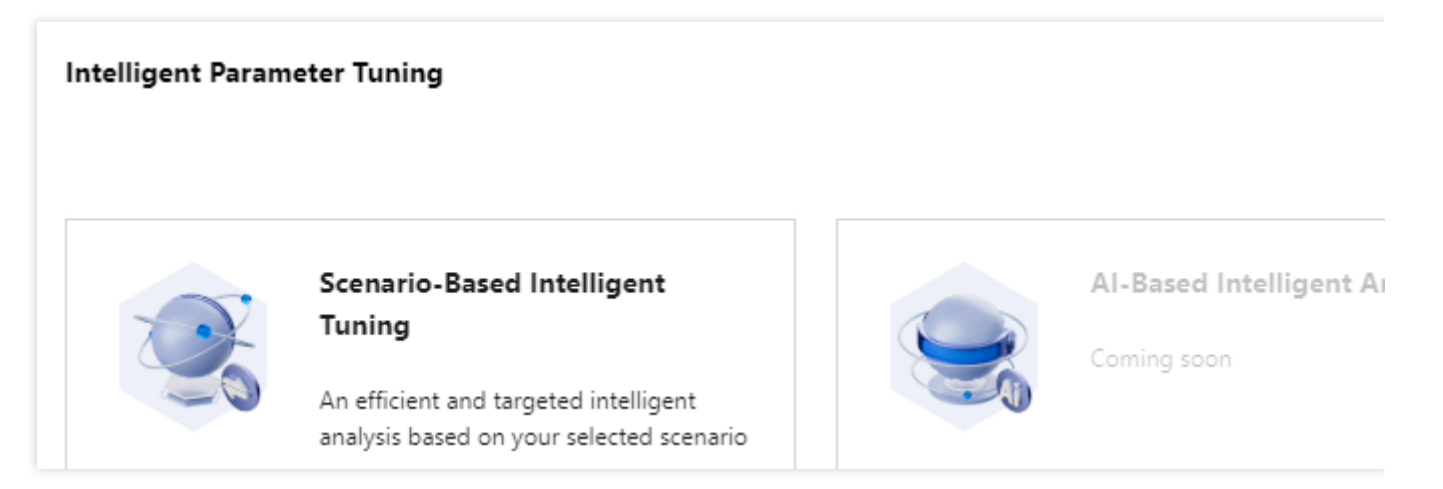

5. 매개변수 튜닝 작업이 완료된 후 스마트 매개변수 튜닝 > 작업 보기의 작업 열에서 결과 보기를 클릭할 수 있습니 다.

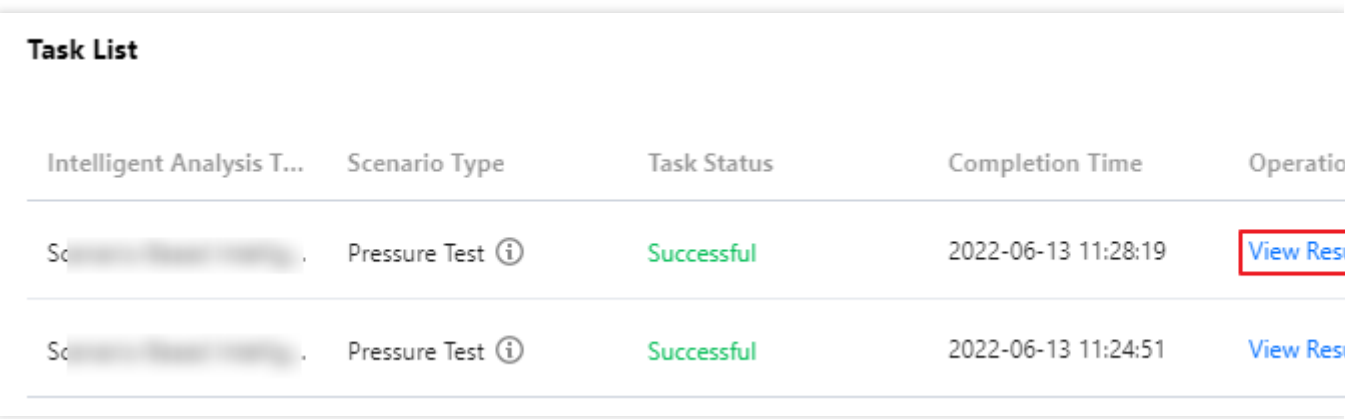

6. 매개변수 튜닝 권장 사항을 확인한 후 인스턴스에 적용를 클릭합니다.

**Parameter Tuning Suggestion** 

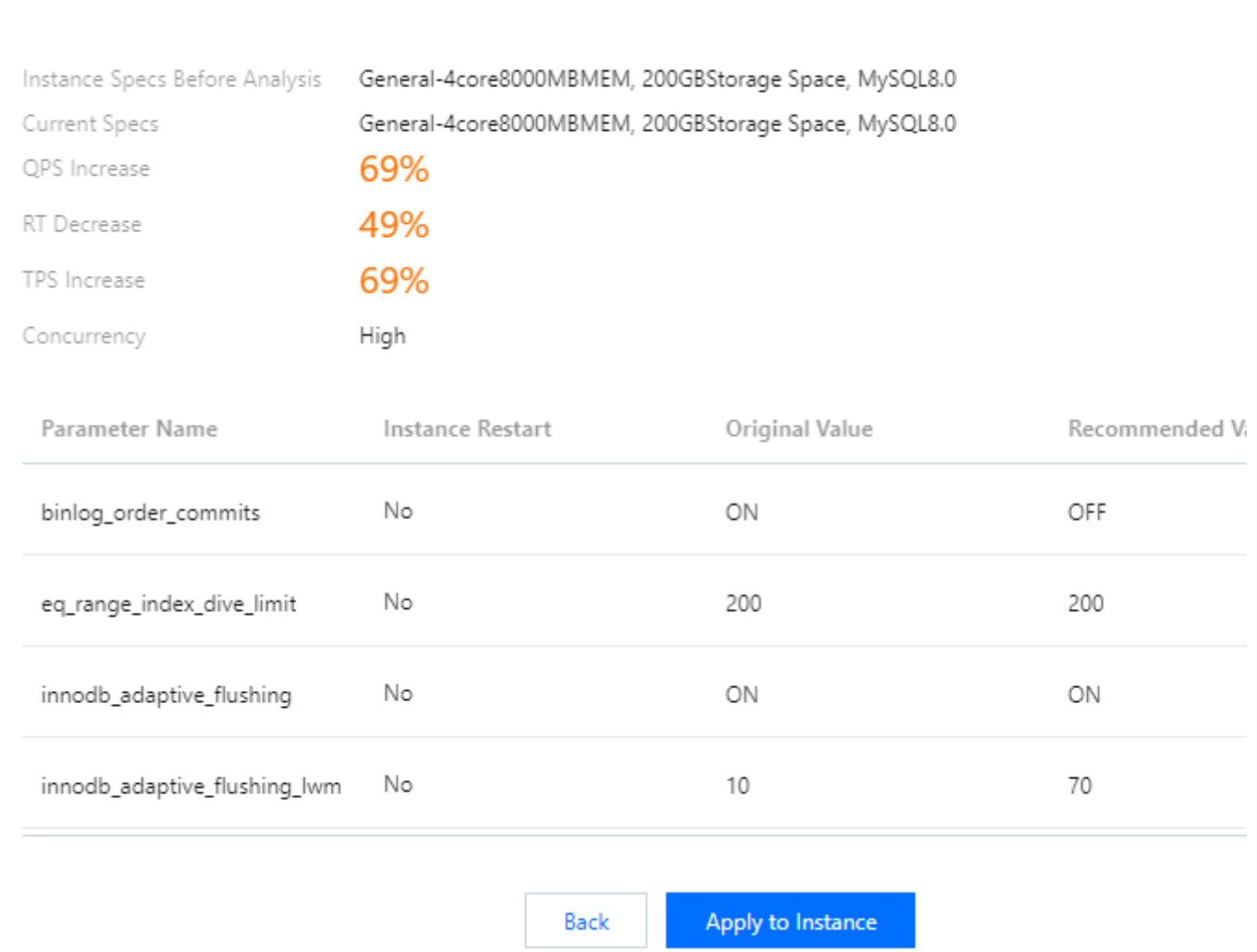

7. 팝업 창에서 매개변수 변경을 확인하고 실행 모드를 선택하고 재시작 규칙을 읽고 동의 체크한 후 확인을 클릭합니 다.

실행 모드:

즉시 실행 : 확인 후 즉시 인스턴스에 변경 사항이 적용됩니다.

점검 시간 중: 점검 시간 동안 인스턴스에 변경 사항이 적용되며, 인스턴스 세부 정보 페이지에서 수정할 수 있습니다.

#### 새로 구매한 **MySQL** 인스턴스

TencentDB for MySQL 인스턴스를 구매할 때 매개변수 템플릿을 선택한 후 매개변수 적응 활성화 여부를 선택할 수 있습니다. 이 기능이 활성화되면 시스템은 주문 트랜잭션, OLTP 성능 테스트 또는 압력 테스트가 될 수 있는 선택된 비즈니스 시나리오에 따라 2차 조정을 수행합니다.

매개변수 설정 > 스마트 매개변수 튜닝 > 작업 보기에서 변경 결과를 볼 수 있습니다.

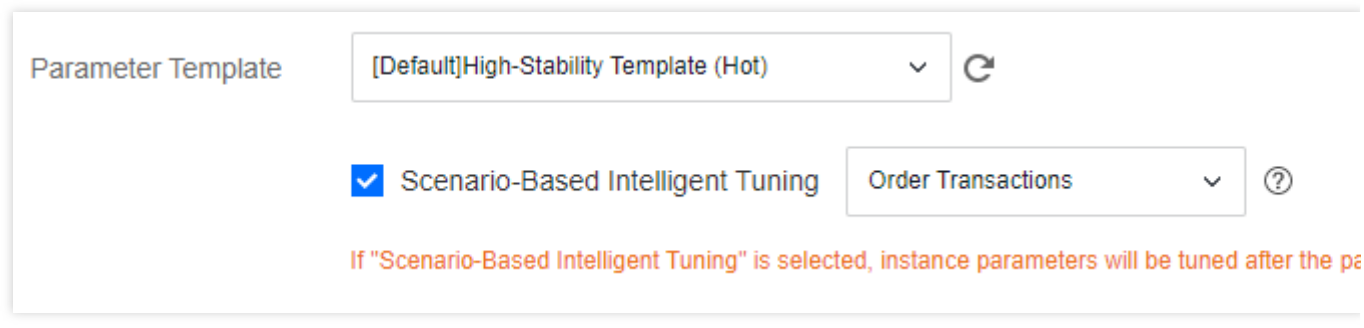

# 시스템 매개변수 템플릿 변경 기록

최종 업데이트 날짜::2023-03-13 11:56:24

TencentDB for MySQL은 배치 매개변수 설정을 위한 시스템 매개변수 템플릿을 제공합니다. 시스템 매개변수 템플릿 의 매개변수는 MySQL 반복을 통해 최적화되고 업데이트될 수 있습니다. 본 문서는 시스템 매개변수 템플릿에 있는 매개변수의 업데이트 이력에 대해 설명합니다.

설명:

- 시스템 매개변수 템플릿의 매개변수 변경 사항은 이미 템플릿을 적용한 데이터베이스 인스턴스에 영향을 미치지 않습니다. 인스턴스 배치에 새 매개변수를 적용해야 하는 경우 매개변수를 배치로 설정할 때 업데이 트된 템플릿을 가져올 수 있습니다.
- 시스템 매개변수 템플릿 사용법은 [매개변수](https://www.tencentcloud.com/document/product/236/31906) 템플릿 사용을 참고하십시오.

### 2023년 01월

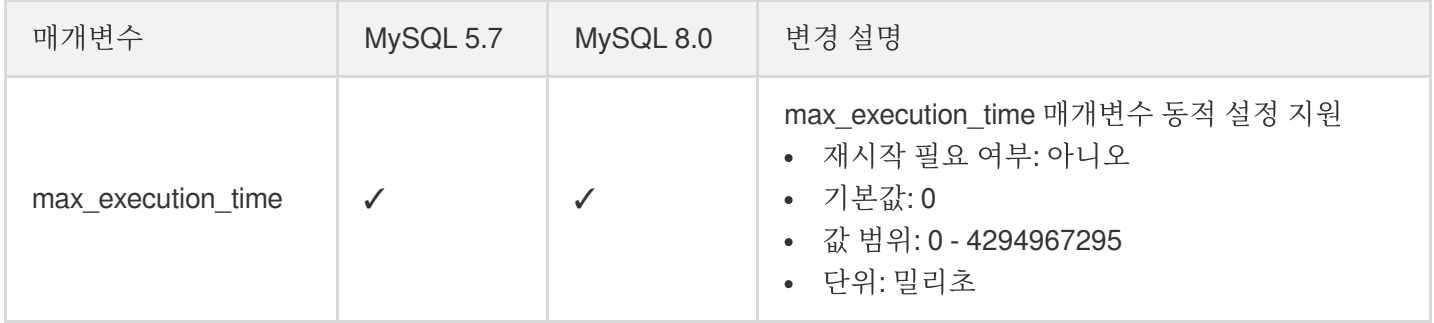

### 2022년 08월

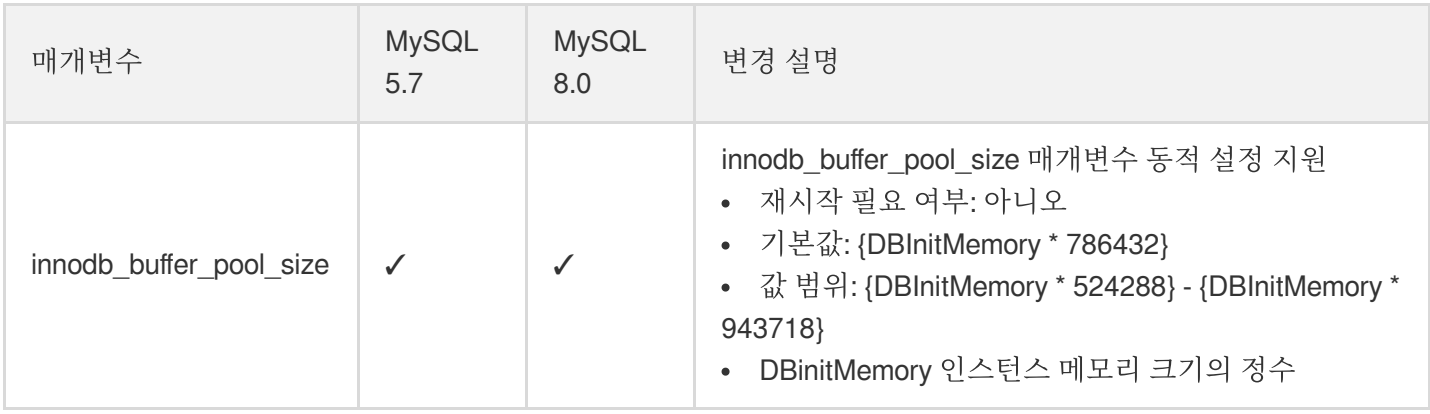

## 2022년 07월

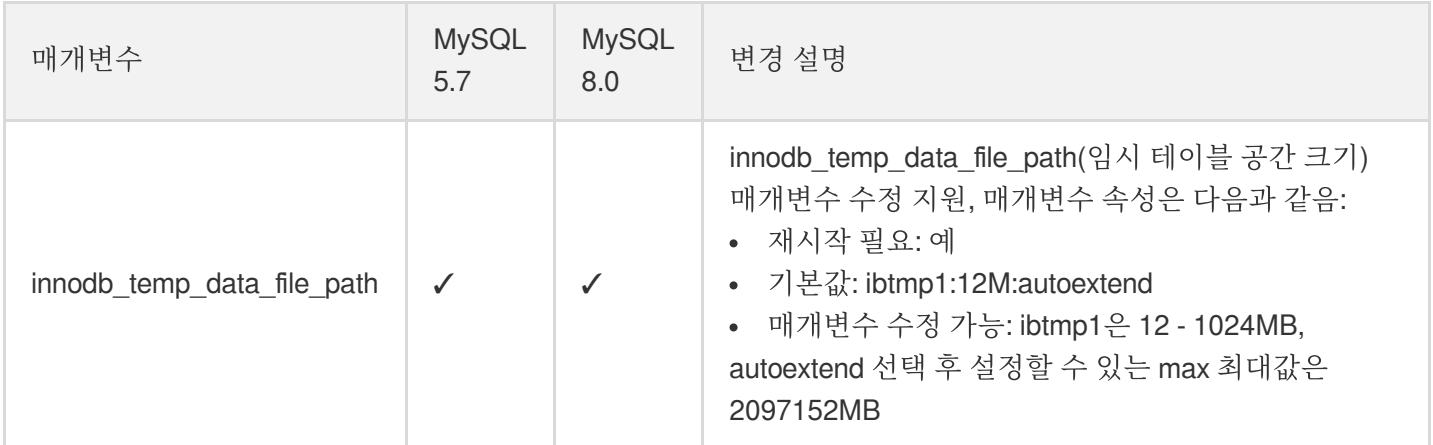

# 2022년 03월

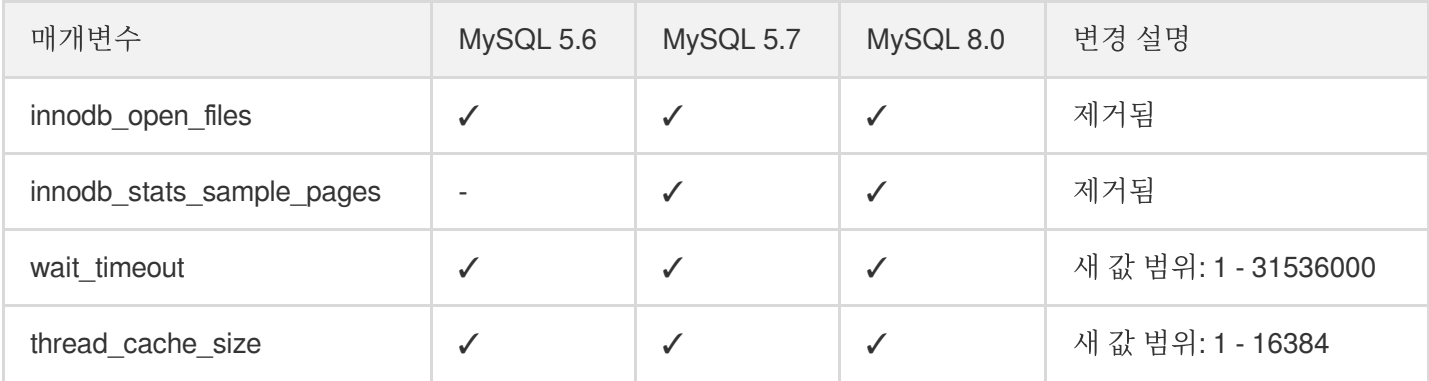

## 2021년 12월

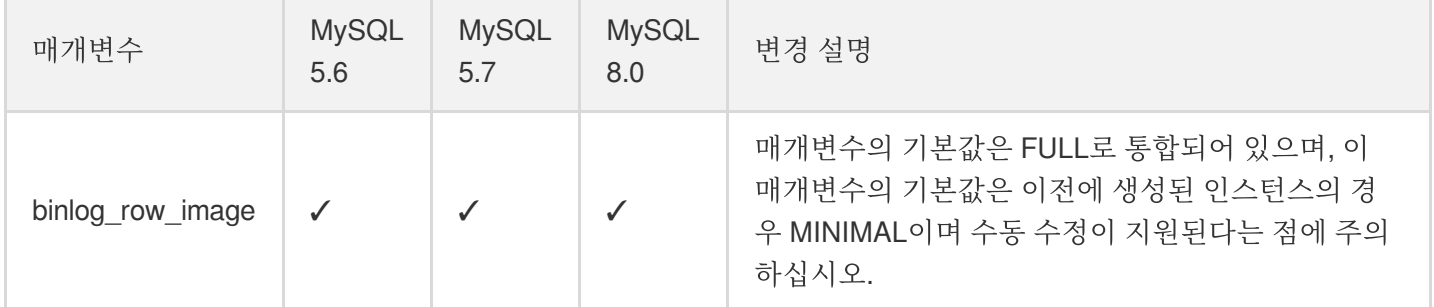

# 2020년 11월

Tencent Cloud

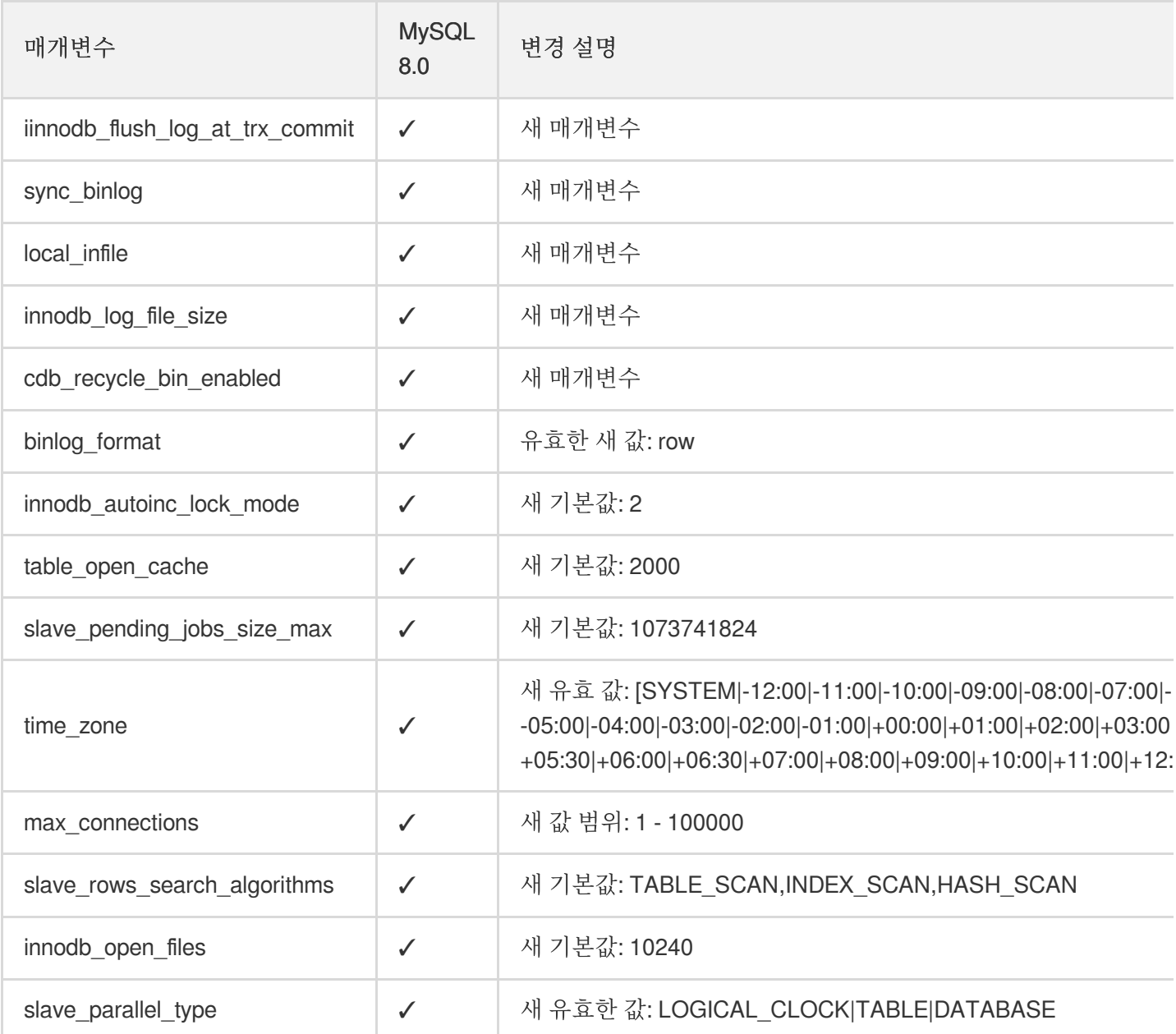

# 2020년 08월

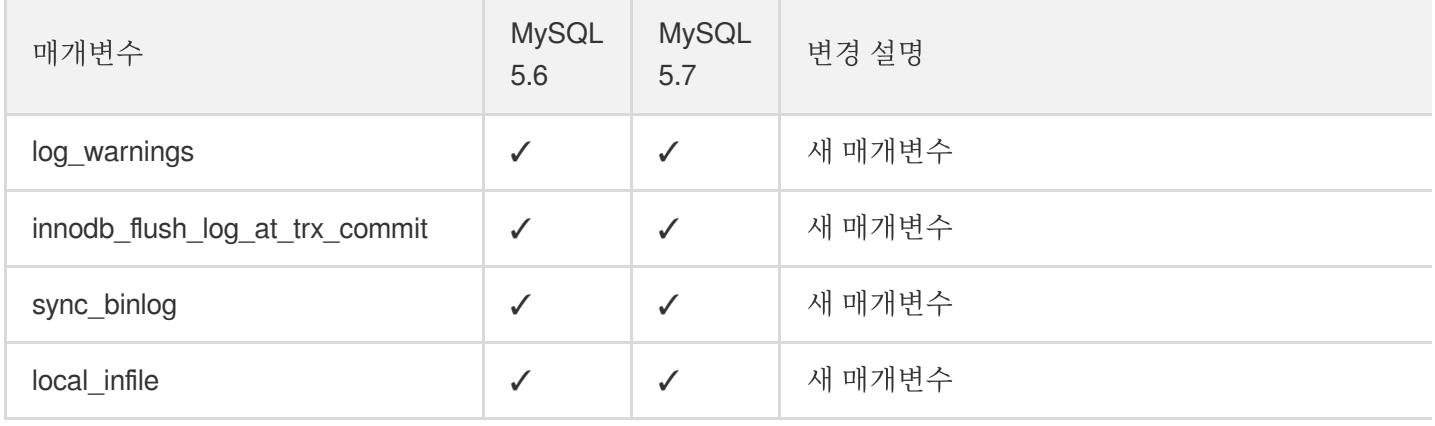

Tencent Cloud

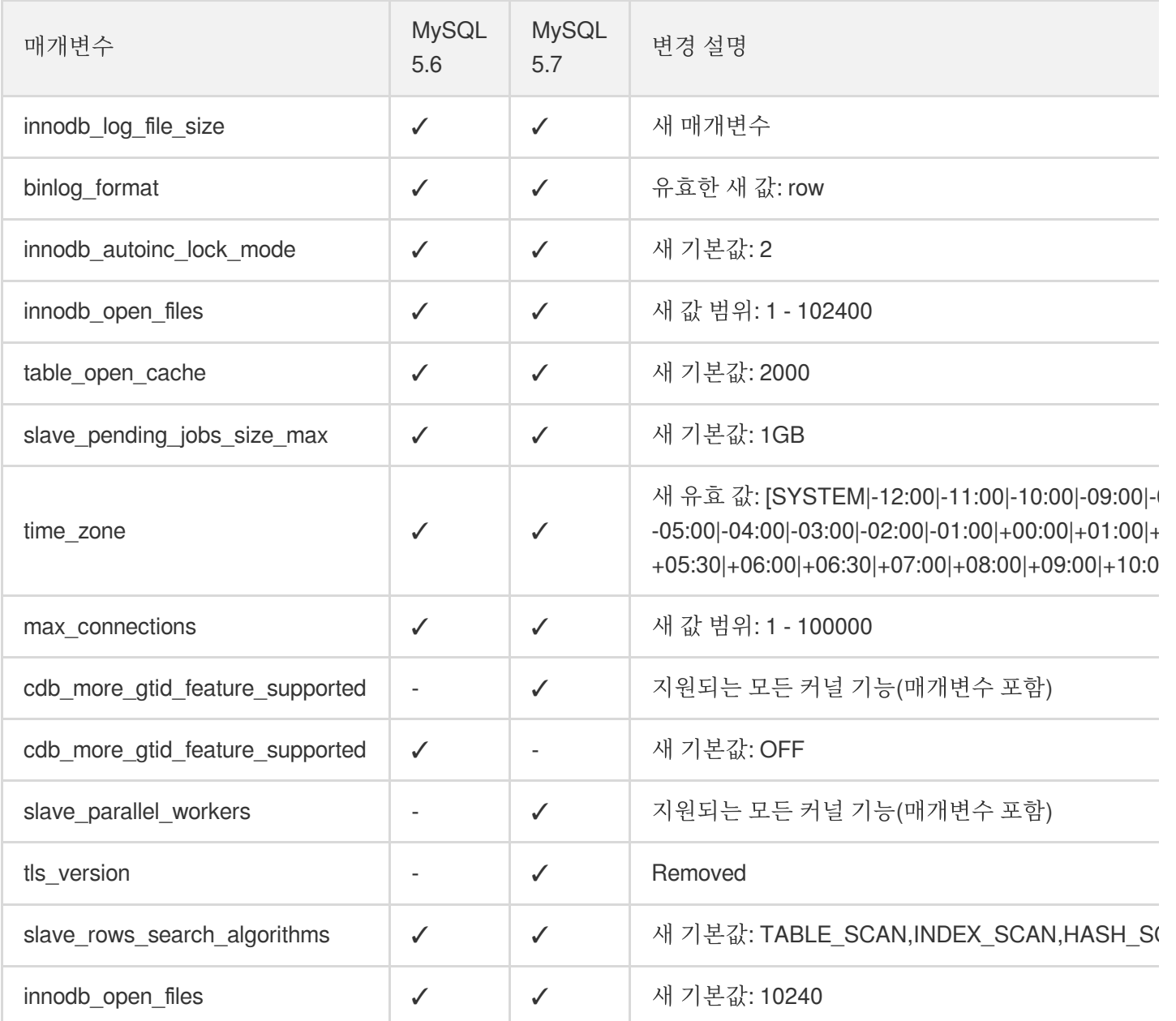

## 2020년 08월

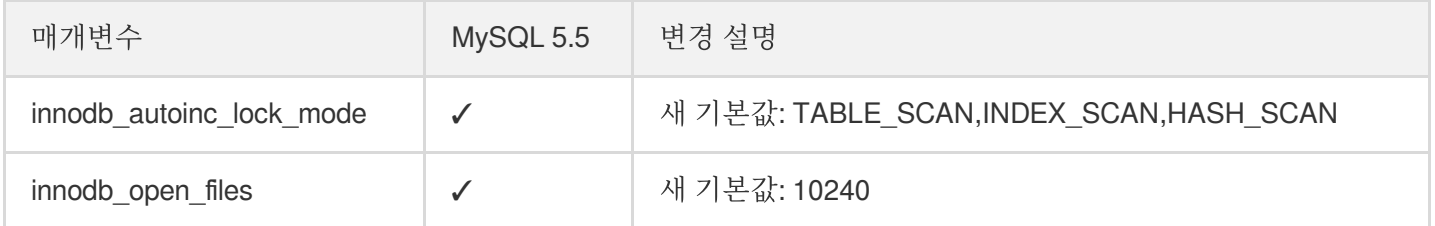
# 네트워크 및 보안

# **CAM** CAM 개요

최종 업데이트 날짜::2023-04-10 16:09:48

## 기존 문제

Tencent Cloud 계정 키를 공유하는 다른 사용자가 관리하는 CVM, VPC 및 TencentDB와 같은 여러 Tencent Cloud 서 비스를 사용하는 경우 다음과 같은 문제가 발생할 수 있습니다.

- 여러 사용자가 키를 공유하므로 유출 리스크가 높습니다.
- 다른 사용자의 액세스 권한을 제한할 수 없으므로 오작업으로 인한 보안 리스크 발생 가능성이 높습니다.

## 솔루션

상기 문제를 피하기 위해 다른 사용자가 서브 계정을 통해 다른 서비스를 관리하도록 할 수 있습니다. 기본적으로 서 브 계정에는 Tencent Cloud 서비스 또는 관련 리소스를 사용할 수 있는 권한이 없습니다. 따라서 서브 계정에 필요한 권한을 부여하는 정책을 생성해야 합니다.

[CAM](https://www.tencentcloud.com/document/product/598/10583)(Cloud Access Management)은 Tencent Cloud 리소스에 대한 액세스 권한을 안전하게 관리하고 제어하는 데 도 움이 되는 Web 기반 Tencent Cloud 서비스입니다. CAM을 사용하여 사용자(그룹)를 생성, 관리 및 종료할 수 있으며 ID 및 정책 관리를 통해 지정된 사용자가 사용할 수 있는 Tencent Cloud 리소스를 제어할 수 있습니다.

CAM을 사용하여 정책을 사용자 또는 사용자 그룹과 연결하여 지정된 리소스를 사용하여 지정된 작업을 완료하는 것 을 허용하거나 금지할 수 있습니다. CAM 정책 관련 더 많은 정보는 Element [Reference](https://www.tencentcloud.com/document/product/598/10603)를 참고하십시오.

서브 계정에 대한 TencentDB 리소스에 대한 액세스 권한을 관리할 필요가 없는 경우 이 장을 건너뛸 수 있습니다. 이 는 설명서의 다른 부분에 대한 이해 및 사용에 영향을 미치지 않습니다.

#### 시작하기

CAM 정책은 하나 이상의 CDB 작업 사용을 승인 또는 거부해야 합니다. 동시에 작업에 사용할 수 있는 리소스(특정 작업에 대한 전체 리소스 또는 부분 리소스일 수 있음)를 지정해야 합니다. 정책에는 작업된 리소스에 대해 설정된 조 건도 포함될 수 있습니다.

설명:

- CAM 정책을 통해 CDB 리소스를 관리하고 CDB 작업을 승인하는 것이 좋습니다. 프로젝트별로 권한이 부 여된 기존 사용자의 경험은 동일하게 유지되지만 프로젝트 기반 방식으로 리소스를 계속 관리하고 작업에 권한을 부여하는 것은 권장되지 않습니다.
- 현재 CDB에 대한 유효성 조건을 설정할 수 없습니다.

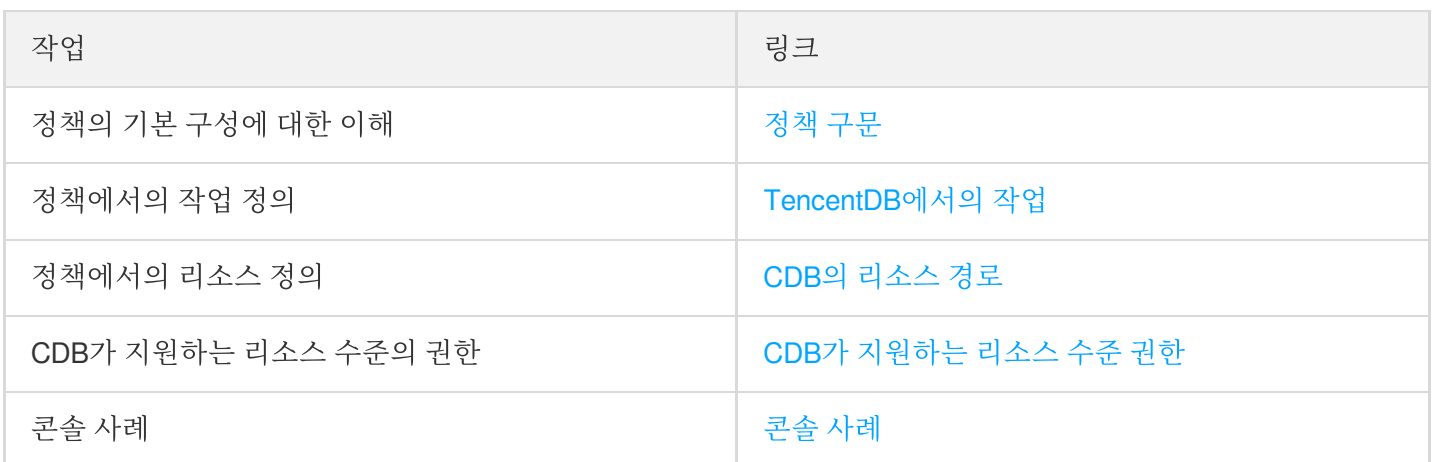

# 권한 부여 정책 구문

최종 업데이트 날짜::2023-01-12 16:02:47

정책 구문

CAM 정책:

```
{
"version":"2.0",
"statement":
\Gamma{
"effect":"effect",
"action":["action"],
"resource":["resource"],
"condition": {"key":{"value"}}
}
]
}
```
- 버전 **version**: 필수 작성 항목입니다. 현재는 "2.0"만 허용합니다.
- 명령 **statement**: 하나 또는 다수의 권한과 관련한 자세한 정보를 설명하는 데 사용합니다. 이 요소에는 effect, action, resource, condition 등 기타 여러 요소의 권한 또는 권한 집합이 포함됩니다. 하나의 정책은 하나의 statement 요소만 가지고 있습니다.
- 영향 **effect**: 필수 작성 항목입니다. 선언으로 발생한 결과가 '허용'인지 '명시적 거절'인지 설명합니다. allow(허용) 및 deny(명시적 거절) 두 가지 상황을 포함합니다.
- 작업 **action**: 필수 작성 항목입니다. 허용 또는 거절의 작업을 설명하는 데 사용합니다. action은 API(접두사 cdb로 표시)가 가능합니다.
- 리소스 **resource**: 필수 작성 항목입니다. 권한 부여의 구체적인 데이터를 설명합니다. resource는 6단식 기술을 사 용하며, 모든 제품마다 리소스의 정보 정의에 차이가 있습니다.
- 효력 발생 조건 **condition**: 필수 작성 항목입니다. 정책의 효력이 발생하는 규제 조건을 설명합니다. condition에는 오퍼레이터, 작업 키와 작업 값 구성이 포함됩니다. 작업 값은 시간, IP 주소 등의 정보를 포함합니다. 어떤 서비스 는 조건에 기타 값을 지정하는 것을 허용합니다.

## TencentDB에서의 작업

CDB 정책 명령어에서 CDB를 지원하는 특정 서비스로부터 임의의 API 작업을 지정할 수 있습니다. CDB의 경우 cdb: 는 접두사 API입니다. 예시로 cdb:CreateDBInstance 또는 cdb:CreateAccounts가 있습니다.

만약 단일 명령어에 여러 개의 작업을 지정하고 싶을 경우, 다음과 같이 쉼표를 사용하여 작업을 분리하십시오.

```
"action":["cdb:action1","cdb:action2"]
```
와일드카드를 사용해서도 여러 항목의 작업을 지정할 수 있습니다. 예를 들어, 다음과 같이 표시해 명칭이 단어 "Describe"로 시작하는 모든 작업을 지정할 수 있습니다.

```
"action":["cdb:Describe*"]
```
만약 CDB의 모든 작업을 지정할 경우, 다음과 같이 \* 와일드카드를 사용하십시오.

```
"action":["cdb:*"]
```
### TencentDB 리소스

각각의 CAM 정책 명령어는 모두 자신에게 적용되는 리소스가 있습니다. 리소스의 일반 형식은 아래와 같습니다.

**qcs**:project\_id:service\_**type**:region:account:resource

- project id: 프로젝트 정보 설명은 CAM 초기 로직을 호환하기 위한 것이므로 입력하지 않아도 됩니다.
- **service\_type**: cdb와 같은 제품 약칭
- **region**: ap-guangzhou와 같은 리전 정보
- **account**: uin/65xxx763과 같은 리소스 소유자의 루트 계정 정보입니다.
- **resource**: instanceId/instance\_id1 또는 instanceId/\*와 같은 각 제품의 구체적인 리소스 정보

예를 들어, 명령 중인 특정 인스턴스(cdb-k05xdcta)를 사용하여 아래와 같이 리소스를 지정할 수 있습니다.

"resource":[ "qcs::cdb:ap-guangzhou:uin/65xxx763:instanceId/cdb-k05xdcta"]

와일드카드를 사용할 경우에도 아래와 같이 특정 계정의 모든 인스턴스를 지정할 수 있습니다.

"resource":[ "qcs::cdb:ap-guangzhou:uin/65xxx763:instanceId/\*"]

모든 리소스를 지정해야 하거나 특정 API 작업이 리소스 권한을 지원하지 않을 경우, 아래와 같이 resource 요소에서 \* 와일드카드를 사용하십시오.

```
"resource": ["*"]
```
단일 명령어에 동시에 여러 리소스를 지정하고 싶을 경우, 쉼표를 이용해 분리하십시오. 다음은 두 개의 리소스를 지 정한 예시를 보여 줍니다.

"resource":["resource1","resource2"]

아래의 표에서는 CDB가 사용할 수 있는 리소스와 대응하는 리소스의 설명 방법이 나타나 있습니다. 이 중 \$가 접두사 인 단어는 모두 별명이며 region은 리전, account는 계정 ID입니다.

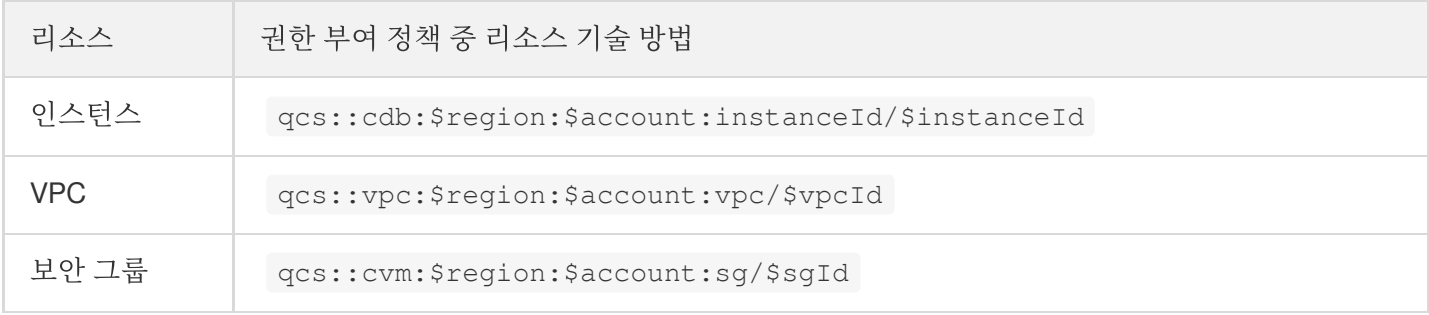

# 권한을 부여할 수 있는 리소스 유형

최종 업데이트 날짜::2023-04-10 16:09:49

리소스 수준 권한을 사용하여 사용자가 조작할 수 있는 리소스를 지정할 수 있습니다. TencentDB는 일부 리소스 수준 권한을 지원합니다. 즉, 리소스 수준 권한을 지원하는 TencentDB 작업의 경우 사용자의 작업 수행 가능 시간 또는 지 정된 리소스 사용 가능 시간을 제어할 수 있습니다. 다음 표에서는 CAM에서 권한을 부여할 수 있는 리소스 유형을 설 명합니다.

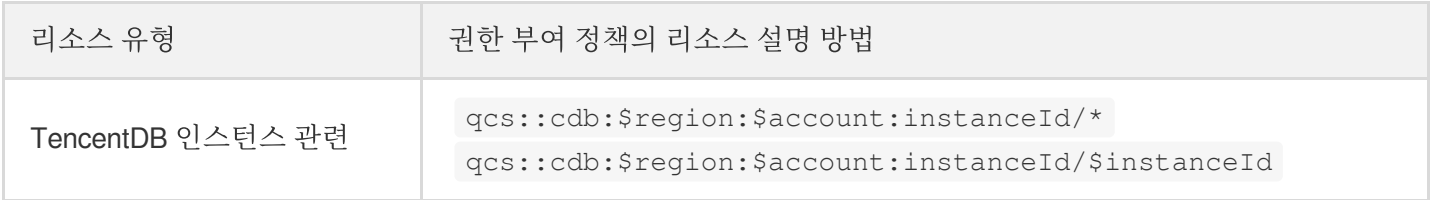

아래 표는 현재 리소스 수준 권한 제어를 지원하는 TencentDB API 작업과 각 작업에서 지원되는 리소스 및 조건 키가 나열되어 있습니다. 리소스 경로를 지정할 때 \* 와일드카드를 사용할 수 있습니다.

## 리소스 수준에서 권한 부여를 지원하는 API 리스트

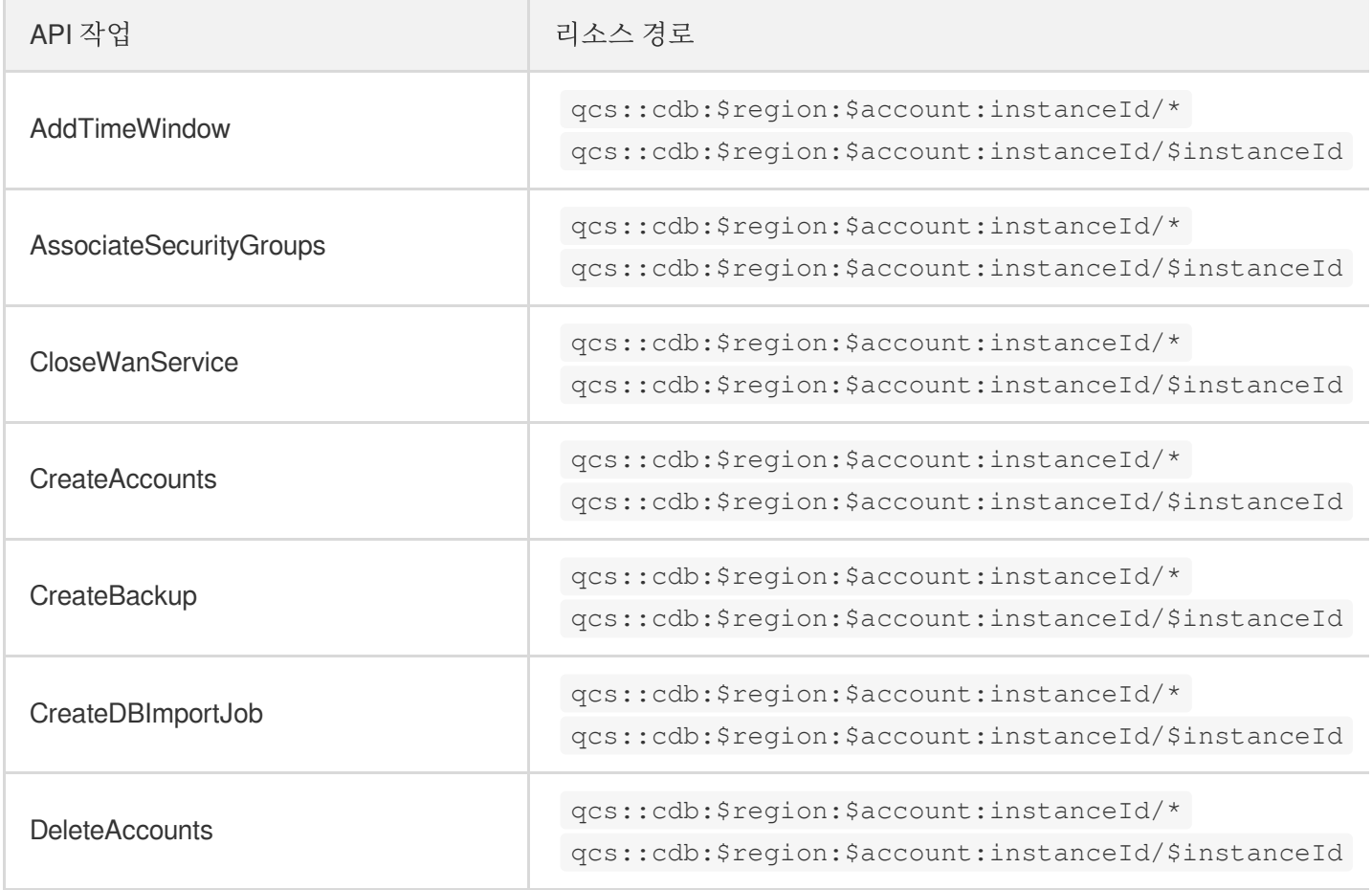

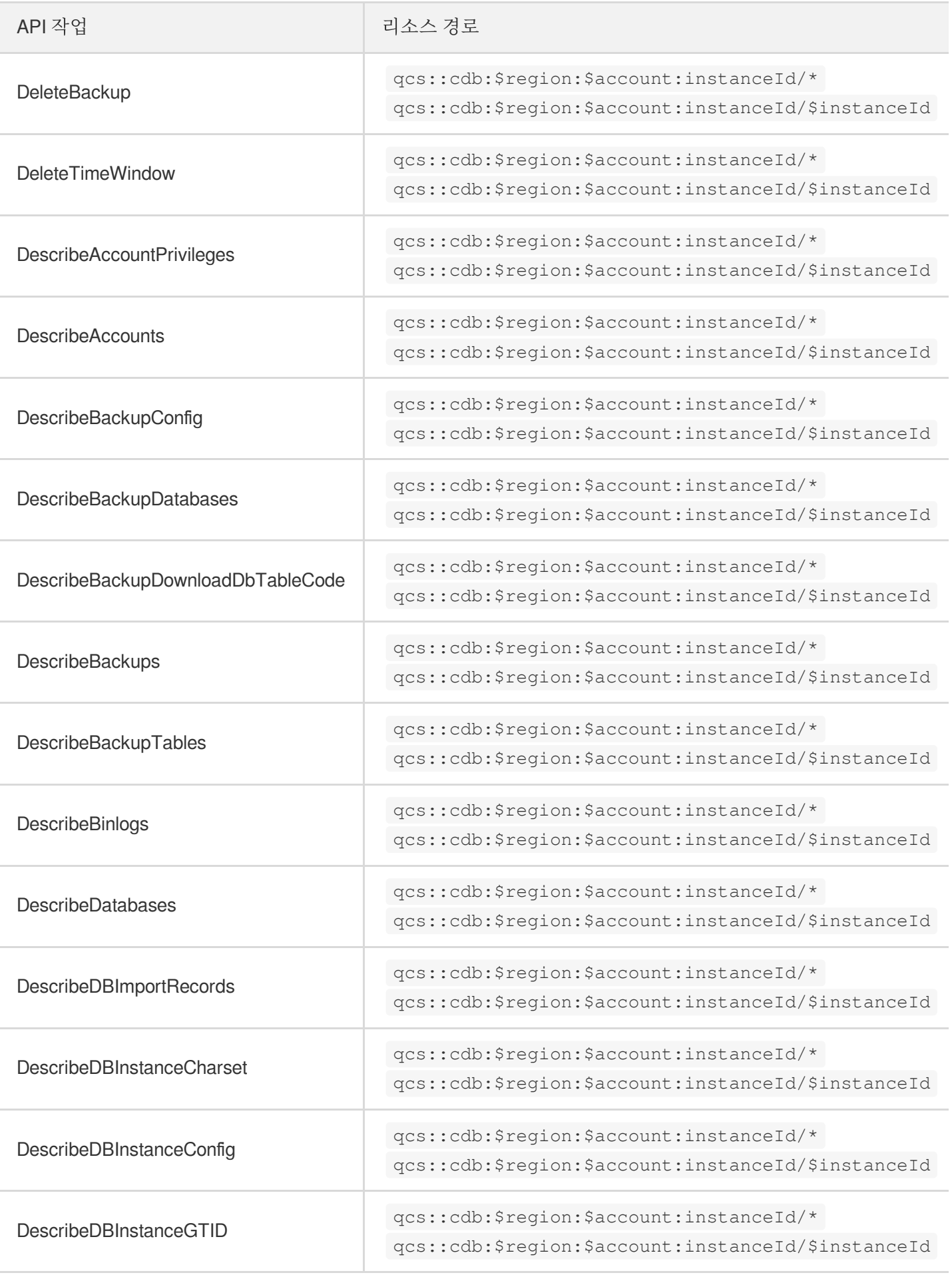

Tencent Cloud

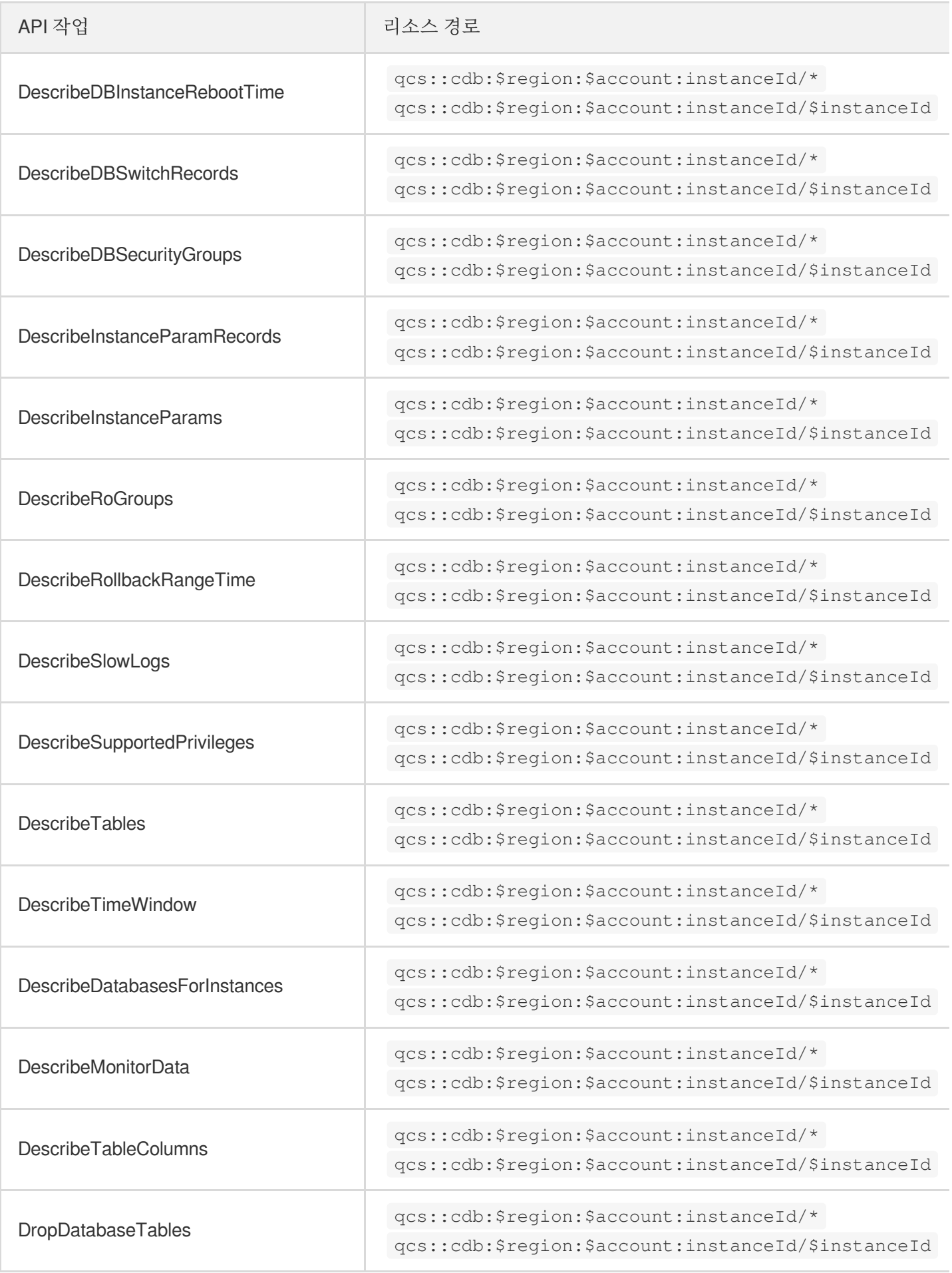

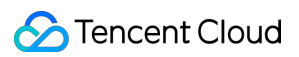

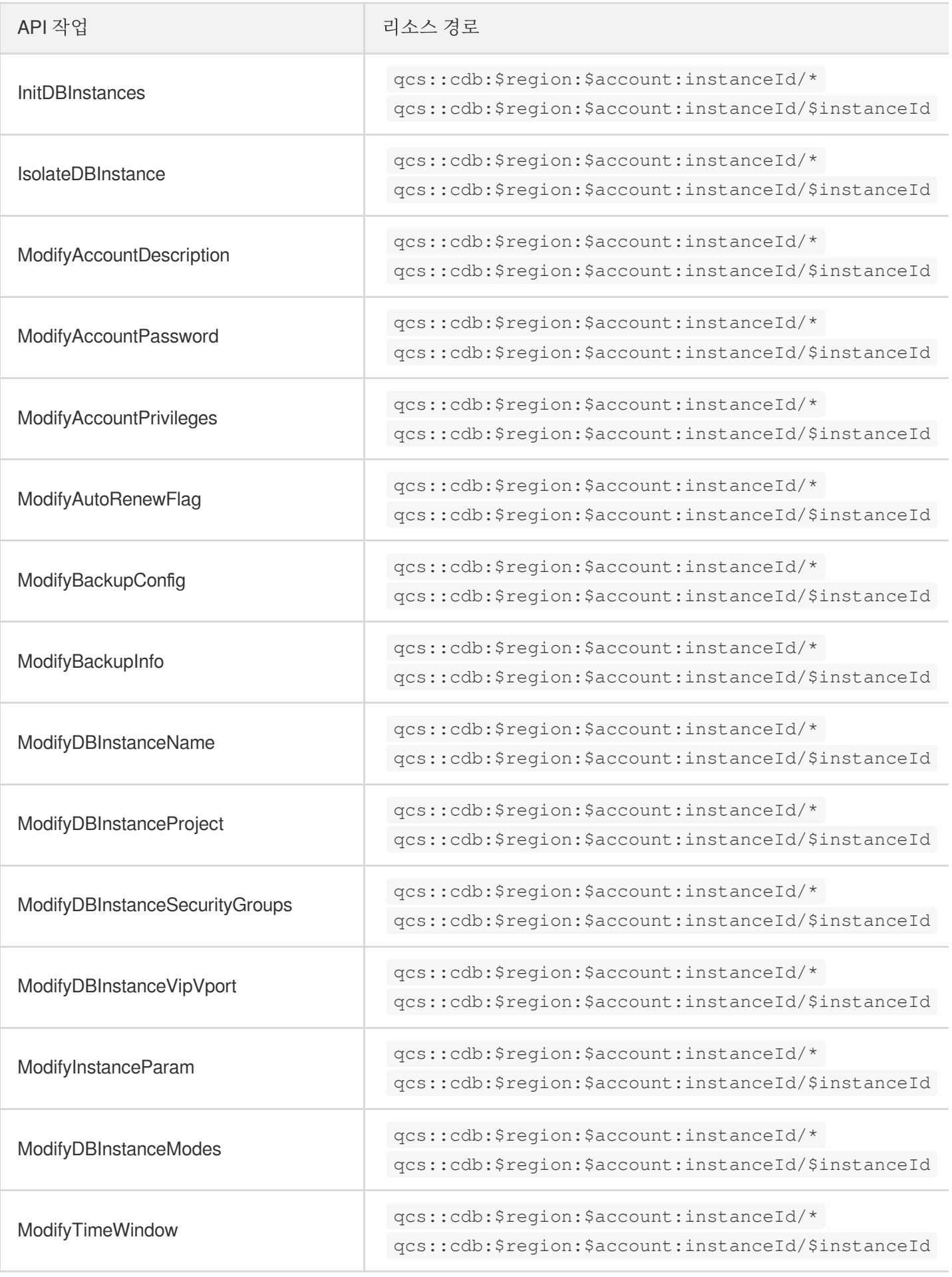

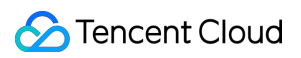

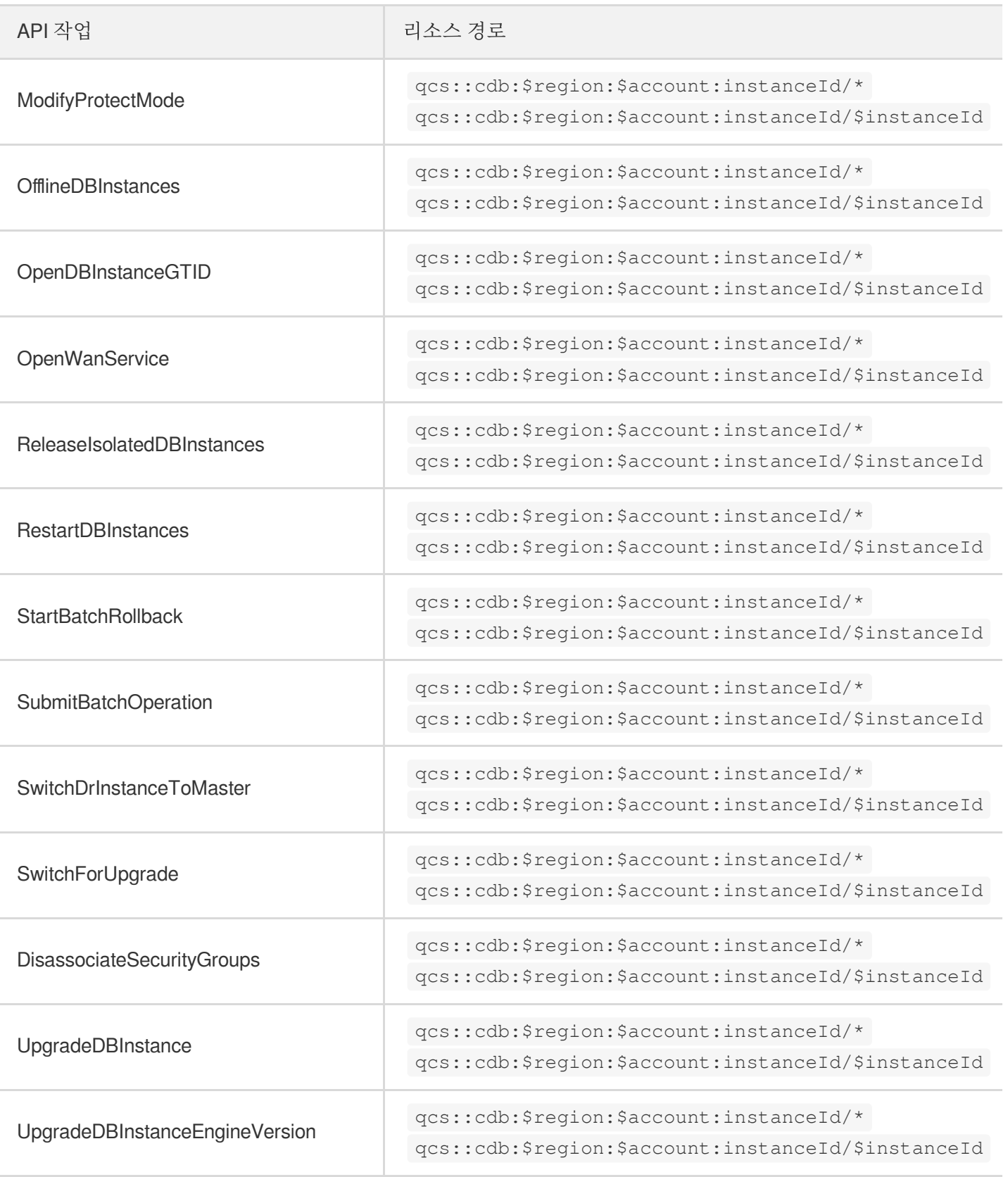

## 리소스 수준에서 권한 부여를 지원하지 않는 API 리스트

리소스 권한을 지원하지 않는 TencentDB API에 대해서도 해당 작업의 사용 권한을 사용자에게 부여할 수는 있지만, 이때 정책 명령의 리소스 엘리먼트(Resource Element)를 반드시 \*로 지정해야 합니다.

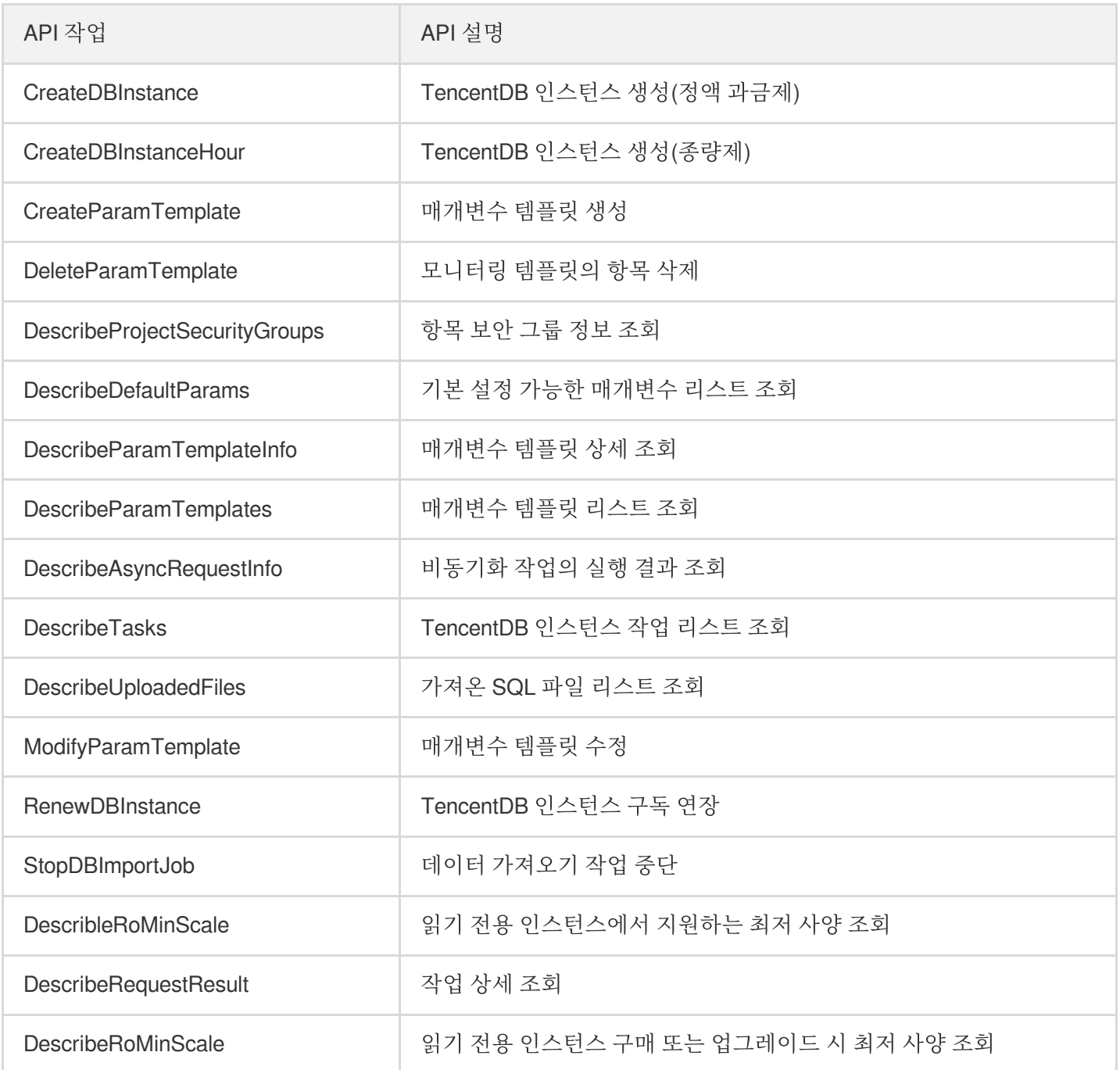

# 콘솔 예시

최종 업데이트 날짜::2021-04-30 11:14:18

CAM 정책을 통해 사용자에게 CDB 콘솔에서 특정 리소스에 대한 조회 및 사용 권한을 부여할 수 있습니다. 이 예시는 사용자가 콘솔에서 특정 정책을 사용할 수 있도록 설정하는 방법에 관해 설명합니다.

### CDB의 전체 읽기/쓰기 정책

사용자에게 CDB 인스턴스에 대한 생성 및 관리 권한을 부여할 경우, 해당 사용자에게 QcloudCDBFullAccess 정책을 사용할 수 있습니다.

[정책](https://console.tencentcloud.com/cam/policy) 관리 인터페이스로 이동해 오른쪽 상단 검색창에서 QcloudCDBFullAccess를 검색하면 해당 정책을 찾을 수 있 습니다.

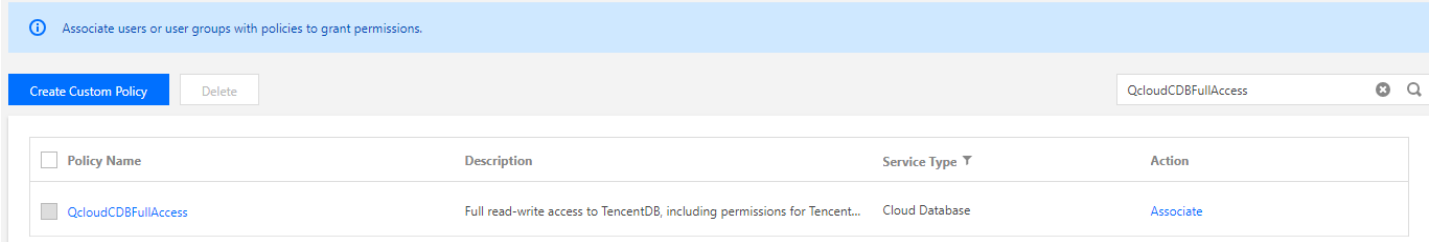

정책 구문은 아래와 같습니다.

```
{
"version": "2.0",
"statement": [
{
"action": [
"cdb:*"
\frac{1}{\sqrt{2}}"resource": "*",
"effect": "allow"
},
{
"action": [
"vpc:*"
\frac{1}{2},
"resource": "*",
"effect": "allow"
},
{
"action": [
```

```
"cvm: *"
\frac{1}{2}"resource": "qcs::cvm:::sg/*",
"effect": "allow"
},
{
"action": [
"cos: *"
],
"resource": "*",
"effect": "allow"
},
{
"effect": "allow",
"action": "monitor:*",
"resource": "*"
},
{
"action": [
"kms:CreateKey",
"kms:GenerateDataKey",
"kms:Decrypt",
"kms:ListKey"
],
"resource": "*",
"effect": "allow"
}
]
}
```
위 정책은 CAM 정책으로 CDB, VPC, 보안 그룹, COS, KMS, Monitor의 모든 리소스에 대한 권한을 사용자에게 부여 합니다.

### CDB의 읽기 전용 정책

사용자에게 CDB 인스턴스에 대한 생성, 삭제, 수정 권한 없이 조회 권한만 부여할 경우, 해당 사용자에게 QcloudCDBInnerReadOnlyAccess 정책을 사용할 수 있습니다.

#### 설명:

CDB의 읽기 전용 정책 설정을 권장합니다.

[정책](https://console.tencentcloud.com/cam/policy) 관리 인터페이스로 이동해 [서비스 유형] 항목을 클릭하고, 드롭다운 메뉴에서 [TencentDB for MySQL]을 선택 하면 해당 정책을 찾을 수 있습니다.

정책 구문은 아래와 같습니다.

```
{
"version": "2.0",
"statement": [
{
"action": [
"cdb:Describe*"
],
"resource": "*",
"effect": "allow"
}
]
}
```
### CDB 관련 리소스의 읽기 전용 정책

사용자에게 CDB 인스턴스에 대한 생성, 삭제, 수정 권한 없이 인스턴스 및 관련 리소스(VPC, 보안 그룹, COS, Monitor) 조회 권한만 부여할 경우, 해당 사용자에게 QcloudCDBReadOnlyAccess 정책을 사용할 수 있습니다.

[정책](https://console.tencentcloud.com/cam/policy) 관리 인터페이스로 이동해 [서비스 유형] 항목을 클릭하고, 드롭다운 메뉴에서 [TencentDB for MySQL]을 선택 하면 해당 정책을 찾을 수 있습니다.

정책 구문은 아래와 같습니다.

```
{
"version": "2.0",
"statement": [
{
"action": [
"cdb:Describe*"
\frac{1}{2},
"resource": "*",
"effect": "allow"
},
{
"action": [
"vpc:Describe*",
"vpc:Inquiry*",
"vpc:Get*"
],
```
"resource": "\*",

```
"effect": "allow"
},
{
"action": [
"cvm:DescribeSecurityGroup*"
\left| \right|,
"resource": "*",
"effect": "allow"
},
{
"action": [
"cos:List*",
"cos:Get*",
"cos:Head*",
"cos:OptionsObject"
],
"resource": "*",
"effect": "allow"
},
{
"effect": "allow",
"action": "monitor:*",
"resource": "*"
}
]
}
```
위 정책은 CAM 정책으로 다음 작업에 대한 권한을 사용자에게 부여합니다.

- CDB에서 'Describe'로 시작되는 모든 작업
- VPC에서 'Describe', 'Inquiry', 'Get'으로 시작되는 모든 작업
- 보안 그룹에서 'DescribeSecurityGroup'으로 시작되는 모든 작업
- COS에서 'List', 'Get', 'Head', 'OptionsObject'로 시작되는 모든 작업
- Monitor에 있는 모든 작업

# 사용자에게 리소스 레벨 이외의 API 인터페이스 작업 권한을 부여하는 정책

사용자에게 리소스 레벨 이외의 API 인터페이스에 대한 작업 권한을 부여할 경우, 해당 사용자에게 QcloudCDBProjectToUser 정책을 사용할 수 있습니다.

[정책](https://console.tencentcloud.com/cam/policy) 관리 인터페이스로 이동해 [서비스 유형] 항목을 클릭하고 드롭다운 메뉴에서 [TencentDB for MySQL]을 선택하

면 해당 정책을 찾을 수 있습니다. 정책 구문은 아래와 같습니다.

```
{
"version": "2.0",
"statement": [
{
"action": [
"cdb:BalanceRoGroupLoad",
"cdb:CancelBatchOperation",
"cdb:CreateBatchJobFiles",
"cdb:CreateDBInstance",
"cdb:CreateDBInstanceHour",
"cdb:CreateMonitorTemplate",
"cdb:CreateParamTemplate",
"cdb:DeleteBatchJobFiles",
"cdb:DeleteMonitorTemplate",
"cdb:DeleteParamTemplate",
"cdb:DescribeBatchJobFileContent",
"cdb:DescribeBatchJobFiles",
"cdb:DescribeBatchJobInfo",
"cdb:DescribeProjectSecurityGroups",
"cdb:DescribeDefaultParams",
"cdb:DescribeMonitorTemplate",
"cdb:DescribeParamTemplateInfo",
"cdb:DescribeParamTemplates",
"cdb:DescribeRequestResult",
"cdb:DescribeRoGroupInfo",
"cdb:DescribeRoMinScale",
"cdb:DescribeTasks",
"cdb:DescribeUploadedFiles",
"cdb:ModifyMonitorTemplate",
"cdb:ModifyParamTemplate",
"cdb:ModifyRoGroupInfo",
"cdb:ModifyRoGroupVipVport",
"cdb:StopDBImportJob",
"cdb:UploadSqlFiles"
],
"effect": "allow",
"resource": "*"
}
]
}
```
## 사용자에게 특정 CDB 작업 권한을 부여하는 정책

사용자에게 특정 CDB에 대한 작업 권한을 부여할 경우, 아래 정책을 해당 사용자에게 연결할 수 있습니다. 아래 정책 은 사용자에게 ID가 cdb-xxx인 광저우 리전의 CDB 인스턴스에 대한 작업 권한을 허용합니다.

```
{
"version": "2.0",
"statement": [
{
"action": "cdb:*",
"resource": "qcs::cdb:ap-guangzhou::instanceId/cdb-xxx",
"effect": "allow"
}
]
}
```
### 사용자에게 일괄 CDB 작업 권한을 부여하는 정책

사용자에게 CDB에 대한 일괄 작업 권한을 부여할 경우, 아래 정책을 해당 사용자에게 연결할 수 있습니다. 아래 정책 은 사용자에게 ID가 cdb-xxx, cdb-yyy인 광저우 리전의 CDB 인스턴스 및 ID가 cdb-zzz인 베이징 리전의 CDB 인스턴 스에 대한 작업 권한을 허용합니다.

```
{
"version": "2.0",
"statement": [
{
"action": "cdb:*",
"resource": ["qcs::cdb:ap-guangzhou::instanceId/cdb-xxx", "qcs::cdb:ap-guangzho
u::instanceId/cdb-yyy", "qcs::cdb:ap-beijing::instanceId/cdb-zzz"],
"effect": "allow"
}
]
}
```
## 사용자에게 특정 리전 CDB 작업 권한을 부여하는 정책

사용자에게 특정 리전의 CDB에 대한 작업 권한을 부여할 경우, 아래 정책을 해당 사용자에게 연결할 수 있습니다. 아 래 정책은 사용자에게 광저우 리전의 CDB 디바이스에 대한 작업 권한을 허용합니다.

```
{
"version": "2.0",
"statement": [
{
"action": "cdb:*",
"resource": "qcs::cvm:ap-guangzhou::*",
"effect": "allow"
}
]
}
```
### 사용자 정의 정책

사전 설정 정책이 원하는 정책을 충족하지 못할 경우 사용자 정의 정책을 생성할 수 있습니다. 리소스에 따른 권한 부 여 시, 리소스 레벨의 권한을 지원하지 않는 CDB API 작업에 대해서도 해당 작업에 대한 사용 권한을 부여할 수 있습 니다. 단, 정책 명령의 리소스 엘리먼트는 반드시 \*로 지정해야 합니다.

사용자 정의 정책 구문은 아래와 같습니다.

```
{
"version": "2.0",
"statement": [
{
"action": [
"Action"
\frac{1}{\sqrt{2}}"resource": "Resource",
"effect": "Effect"
}
]
}
```
- Action에서 허용 또는 거부할 작업으로 변경합니다.
- Resource에서 권한을 부여할 구체적인 리소스로 변경합니다.
- Effect에서 허용 또는 거부로 변경합니다.

# CDB 보안 그룹 관리

최종 업데이트 날짜::2022-11-22 15:42:36

## 작업 시나리오

[보안](https://www.tencentcloud.com/document/product/213/12452) 그룹은 필터링 기능을 갖춘 일종의 스테이트풀 가상 방화벽으로, 단일 또는 다중 CDB의 네트워크 액세스 제어 설정에 사용되며 Tencent Cloud에서 제공하는 중요한 네트워크 보안 격리 방법입니다. 보안 그룹은 하나의 로직 그룹 으로, 한 리전 내에서 같은 수준의 네트워크 보안 격리가 필요한 CDB 인스턴스를 동일한 보안 그룹에 넣을 수 있습니 다. CDB, CVM 등은 보안 그룹 리스트를 공유하며, 보안 그룹 안에서 규칙에 따라 매칭됩니다. 구체적인 규칙과 제한 에 대한 자세한 내용은 보안 그룹 상세 [설명을](https://www.tencentcloud.com/document/product/215/38750) 참고하십시오.

설명:

- TencentDB for MvSQL 보안 그룹은 현재 VPC의 내부 네트워크 및 외부 네트워크 액세스에 대한 제어만 지 원하며, 기본 네트워크에 대한 제어는 지원하지 않습니다.
- CDB에는 아웃바운드 트래픽이 없으므로, 아웃바운드 규칙은 CDB에 적용되지 않습니다.
- TencentDB for MySQL 보안 그룹은 마스터 인스턴스, 읽기 전용 인스턴스, 재해 복구 인스턴스를 지원합니 다.

### CDB 보안 그룹 설정

#### **1**단계**:** 보안 그룹 생성

- 1. [CVM](https://console.tencentcloud.com/cvm/securitygroup) 콘솔에 로그인합니다.
- 2. 왼쪽 사이드바에서 보안 그룹 탭을 누르고, 리전을 선택한 후, 생성을 클릭합니다.
- 3. 팝업 창에서 다음과 같은 설정 및 확인을 완료하고, 확인을 클릭합니다.
- 템플릿: 보안 그룹 내의 데이터베이스 인스턴스 수요에 따라 배포되는 서비스로, 아래와 같이 적합한 템플릿을 선 택해 보안 그룹 규칙을 설정하는 과정을 간소화할 수 있습니다.

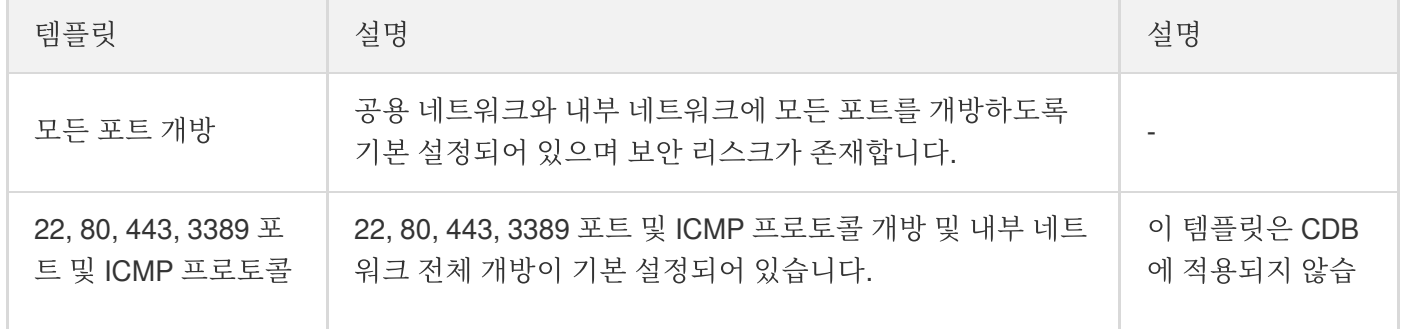

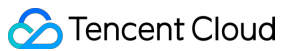

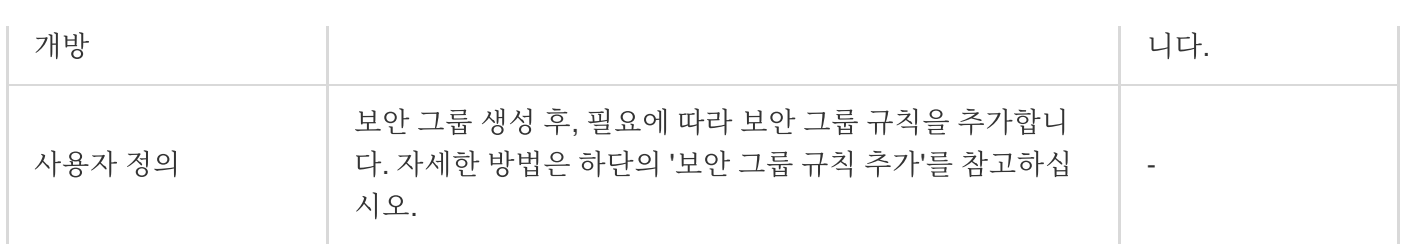

- 이름: 보안 그룹 이름을 사용자 정의합니다.
- 서브 프로젝트: **기본 프로젝트**로 기본 설정되어 있으며, 이후 관리상 편의를 위해 다른 프로젝트로 지정할 수도 있 습니다.
- 비고: 사용자 정의 항목으로 이후 관리상 편의를 위해 보안 그룹에 대해 간략한 설명을 남길 수 있습니다.

#### **2**단계**:** 보안 그룹 규칙 추가

1. 보안 그룹 [페이지에](https://console.tencentcloud.com/cvm/securitygroup)서 규칙을 설정할 보안 그룹 행 중 작업 열의 규칙 수정을 클릭합니다.

- 2. 보안 그룹 규칙 페이지에서 **인바운드 규칙> 규칙 추가**를 선택합니다.
- 3. 팝업 창에서 규칙을 설정합니다.
- 유형: 사용자 정의로 기본 설정되어 있으며, 다른 시스템의 규칙 템플릿을 선택할 수도 있습니다. MySQL(3306) 템 플릿을 권장합니다.
- 출처: 트래픽의 소스(인바운드 규칙) 또는 타깃(아웃바운드 규칙)입니다. 다음 옵션 중 하나를 지정하십시오.

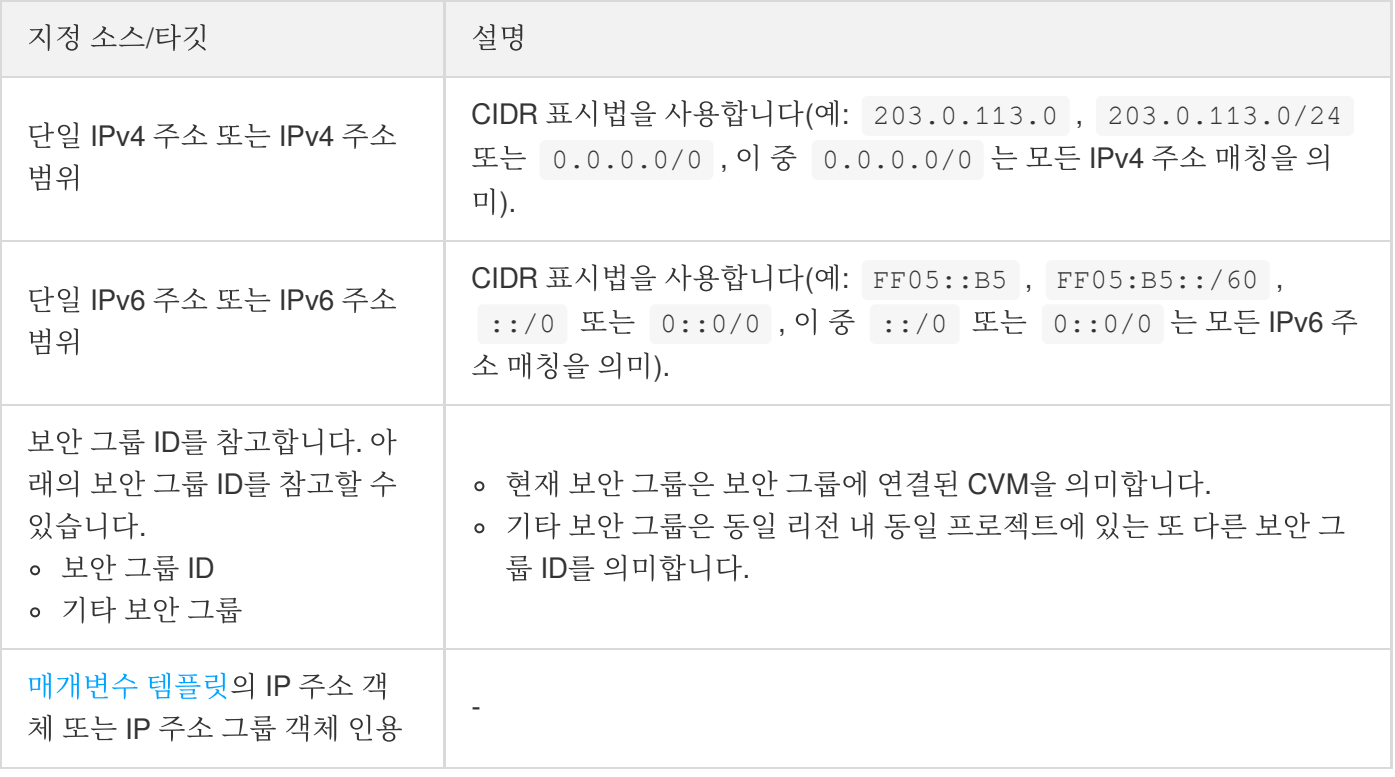

프로토콜 포트: 프로토콜 유형과 포트 범위를 입력하면 [매개변수](https://www.tencentcloud.com/document/product/215/31867) 템플릿의 프로토콜 포트 또는 프로토콜 포트 그 룹을 참조할 수 있습니다.

주의:

TencentDB for MySQL에 연결하려면 MySQL 인스턴스 포트를 개방해야 합니다. [MySQL](https://console.tencentcloud.com/cdb/) 콘솔에 로그인한 뒤, 인스턴스 ID를 클릭하여 인스턴스 상세 페이지에서 포트를 조회할 수 있습니다.

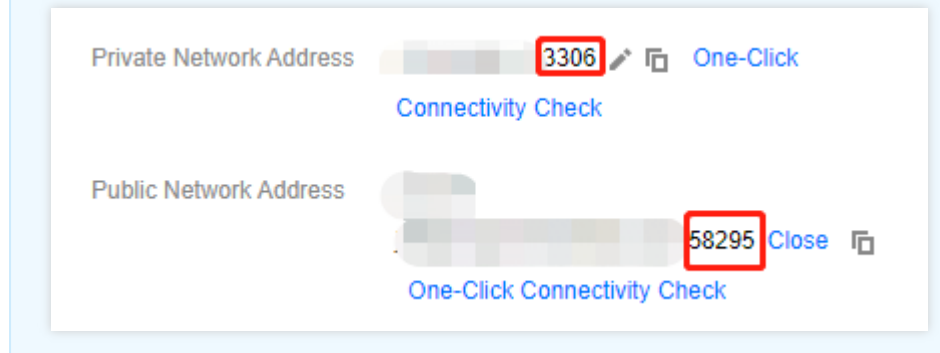

- MvSQL 내부 네트워크의 기본 포트는 3306이며 사용자 정의 포트도 지원합니다. 기본 포트 번호를 수정 했다면, 보안 그룹에서 MySQL의 새로운 포트 정보를 다시 개방해야 합니다.
- MySQL 외부 네트워크 포트는 시스템에 의해 자동으로 할당되며 사용자 정의를 지원하지 않습니다. 외 부 네트워크 활성화 후 보안 그룹의 네트워크 액세스 정책에 의해 제어됩니다. 보안 정책 구성 시 내부 네 트워크 액세스 포트 3306을 개방해야 합니다.
- MySQL 콘솔의 보안 그룹 페이지에 설정된 보안 그룹 규칙은 내부 네트워크 주소와 외부 네트워크 주소 (활성화된 경우) 모두에 대해 동일 적용됩니다.
- 정책: 허용으로 기본 설정됩니다.
	- 허용: 이 포트에 해당하는 액세스 요청을 허용합니다.
	- 거부: 즉시 데이터 패킷을 거부하고, 어떠한 응답 정보도 반환하지 않습니다.
- 비고: 사용자 정의 항목으로, 이후 관리상 편의를 위해 규칙에 대해 간략한 설명을 남길 수 있습니다.

4. 완료를 클릭하여 보안 그룹 인바운드 규칙 추가를 완료합니다.

#### 사례

시나리오**:** TencentDB for MySQL을 생성한 후, CVM을 통해 TencentDB for MySQL에 액세스하려는 경우. 해결 방법**:** 보안 그룹 규칙을 추가할 때 유형에서 MySQL(3306)을 선택하여 3306번 프로토콜 포트를 활성화합니다. 이외에도 실제 필요에 따라 전체 IP 또는 지정 IP(IP대역)를 개방하여, CVM을 통해 TencentDB for MySQL의 IP 출처 에 액세스하도록 설정할 수 있습니다.

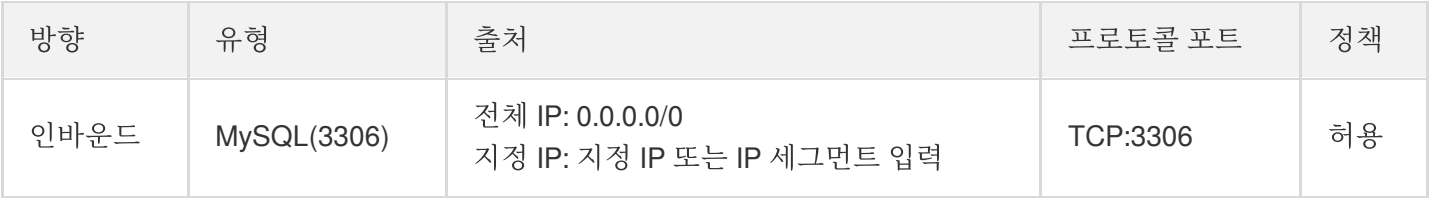

#### **3**단계**:** 보안 그룹 설정

보안 그룹은 Tencent Cloud에서 제공하는 인스턴스 레벨 방화벽으로, CDB의 인바운드 트래픽을 제어할 수 있습니 다. 인스턴스 구매 시 보안 그룹을 바인딩하거나 구매 이후 콘솔에서 바인딩할 수 있습니다.

주의:

현재 TencentDB for MySQL의 보안 그룹은 **VPC CDB** 설정만 지원합니다.

1. [MySQL](https://console.tencentcloud.com/cdb) 콘솔에 로그인한 후, 인스턴스 리스트에서 인스턴스 ID를 클릭하여 인스턴스 관리 페이지로 이동합니다. 2. 인스턴스 관리 페이지에서 보안 그룹 탭을 선택하고 보안 그룹 설정을 클릭합니다.

3. 팝업 창에서 바인딩할 보안 그룹을 선택하고 확인을 클릭하면 보안 그룹을 CDB에 바인딩할 수 있습니다.

### 보안 그룹 규칙 가져오기

1. 보안 그룹 [페이지에](https://console.tencentcloud.com/cvm/securitygroup)서 필요한 보안 그룹을 선택하고 보안 그룹 ID/이름을 클릭합니다.

2. 인바운드/아웃바운드 규칙 탭에서 규칙 가져오기를 클릭합니다.

3. 팝업 창에서 편집이 완료된 인바운드/아웃바운드 규칙 템플릿 파일을 선택하고 가져오기를 클릭합니다.

설명:

이미 규칙이 있는 보안 그룹에 새 규칙을 가져오면 기존 규칙을 덮어쓰므로, 새로 가져오기 전에 기존 규칙 을 먼저 내보내기 하는 것을 권장합니다.

#### 보안 그룹 클론

1. 보안 그룹 [페이지로](https://console.tencentcloud.com/cvm/securitygroup) 이동하고, 리스트의 작업 열에서 더보기>클론을 선택합니다.

2. 팝업 창에서 타깃 리전, 타깃 프로젝트를 선택한 다음 확인을 클릭합니다. 새 보안 그룹에 CVM을 연결해야 하는 경우, 다시 보안 그룹 관리로 이동해 CVM을 연결하시기 바랍니다.

#### 보안 그룹 삭제

1. 보안 그룹 [페이지에](https://console.tencentcloud.com/cvm/securitygroup)서 삭제할 보안 그룹을 선택하고, 작업 열에서 더보기>삭제를 클릭합니다.

2. 팝업 창의 확인을 클릭합니다. 현재 보안 그룹에 연결된 CVM이 있다면 먼저 보안 그룹 연결을 해제해야 삭제할 수 있습니다.

## 네트워크 변경

최종 업데이트 날짜::2023-11-15 16:54:58

### 작업 시나리오

Tencent Cloud의 네트워크는 classic [network](https://www.tencentcloud.com/document/product/215/31807) and VPC로 구분되며, 사용자에게 다양한 고품질 서비스를 제공하고 있 습니다. 이를 바탕으로 네트워크 연결을 쉽게 관리할 수 있도록 아래와 같이 보다 유연한 서비스를 제공합니다.

- 네트워크 스위치
	- 클래식 네트워크에서 VPC로 전환: 단일 TencentDB 원본 인스턴스를 클래식 네트워크에서 VPC로 전환할 수 있 습니다.
	- VPC A에서 VPC B로 전환: 단일 TencentDB 원본 인스턴스를 VPC A에서 VPC B로 전환할 수 있습니다.
- 사용자 정의 **IP** 포트
	- 사용자 정의 원본 인스턴스 IP 및 포트: 콘솔의 인스턴스 세부 정보 페이지에서 원본 인스턴스의 IP 및 포트를 사 용자 정의할 수 있습니다.
	- 사용자 정의 읽기 전용 인스턴스 IP 및 포트: 읽기 전용 인스턴스의 IP 및 포트는 콘솔의 인스턴스 세부 정보 페 이지에서 사용자 정의할 수 있습니다.

### 주의 사항

- 클래식 네트워크에서 VPC로 전환한 후 동일한 VPC에 있는 클라이언트만 서로 연결할 수 있습니다. VPC IP 범위 를 [설정하](https://www.tencentcloud.com/document/product/215/31805)여 VPC IP를 클래식 네트워크 IP와 동일하게 유지할 수 있습니다.
- 기존 IP 주소의 보관 시간은 기본 24시간이며, 최대 168시간까지 지원됩니다. 기존 IP 주소의 회수 시간을 0시간으 로 설정하면 네트워크 전환 후 기존 IP 주소가 즉시 릴리스됩니다.
- 클래식 네트워크에서 VPC로의 전환은 되돌릴 수 없습니다. VPC로 전환한 후 TencentDB 인스턴스는 다른 VPC 또 는 클래식 네트워크의 Tencent Cloud 서비스와 통신할 수 없습니다.
- 원본 인스턴스의 네트워크를 전환한 후 원본 인스턴스와 연결된 읽기 전용 인스턴스 또는 재해 복구 인스턴스의 네트워크는 자동으로 전환되지 않습니다. 수동으로 전환해야 합니다.

### 서브넷 설명

- 서브넷은 VPC의 논리적 네트워크 공간입니다. 기본적으로 사설망을 통해 서로 통신하는 동일한 VPC의 서로 다른 가용존에 서브넷을 생성할 수 있습니다.
- 네트워크를 선택하면 선택한 인스턴스의 AZ에 있는 서브넷 IP가 기본적으로 표시됩니다. 인스턴스 리전의 다른 가 용존에서 서브넷 IP를 선택할 수도 있습니다. 비즈니스 연결은 근거리 액세스를 채택하므로 네트워크 대기 시간이

증가하지 않습니다.

# 작업 단계

#### 네트워크 스위치

- 1. [TencentDB](https://console.tencentcloud.com/cdb) for MySQL 콘솔에 로그인한 후, 인스턴스 리스트에서 인스턴스 ID 또는 작업 열의 관리를 클릭하여 인 스턴스 상세 페이지로 이동합니다.
- 2. 인스턴스 기본 정보의 네트워크에서 네트워크 간 전환 유형에 따라 **VPC**로 스위치 또는 네트워크 변경을 클릭합니 다.
- 3. 팝업 창에서 VPC 및 해당 서브넷을 선택한 후 확인을 클릭합니다.

설명:

- IP 주소가 지정되지 않은 경우 시스템에서 자동으로 할당합니다.
- 인스턴스 리전에서만 VPC를 선택할 수 있지만 모든 AZ에서 서브넷을 선택하고 해당 IP 범위를 볼 수 있 습니다.
- CVM이 있는 리전의 VPC를 선택하시길 권장합니다. 그러지 않으면, CVM에서는 내부 네트워크를 통해 TencentDB for MySQL(2개의 VPC 사이에 Peering [Connection](https://www.tencentcloud.com/document/product/553/18827) 또는 [CCN](https://www.tencentcloud.com/document/product/1003/30049)을 생성한 경우는 제외)에 액세 스할 수 없습니다.

#### 클래식 네트워크에서 **VPC**로 전환

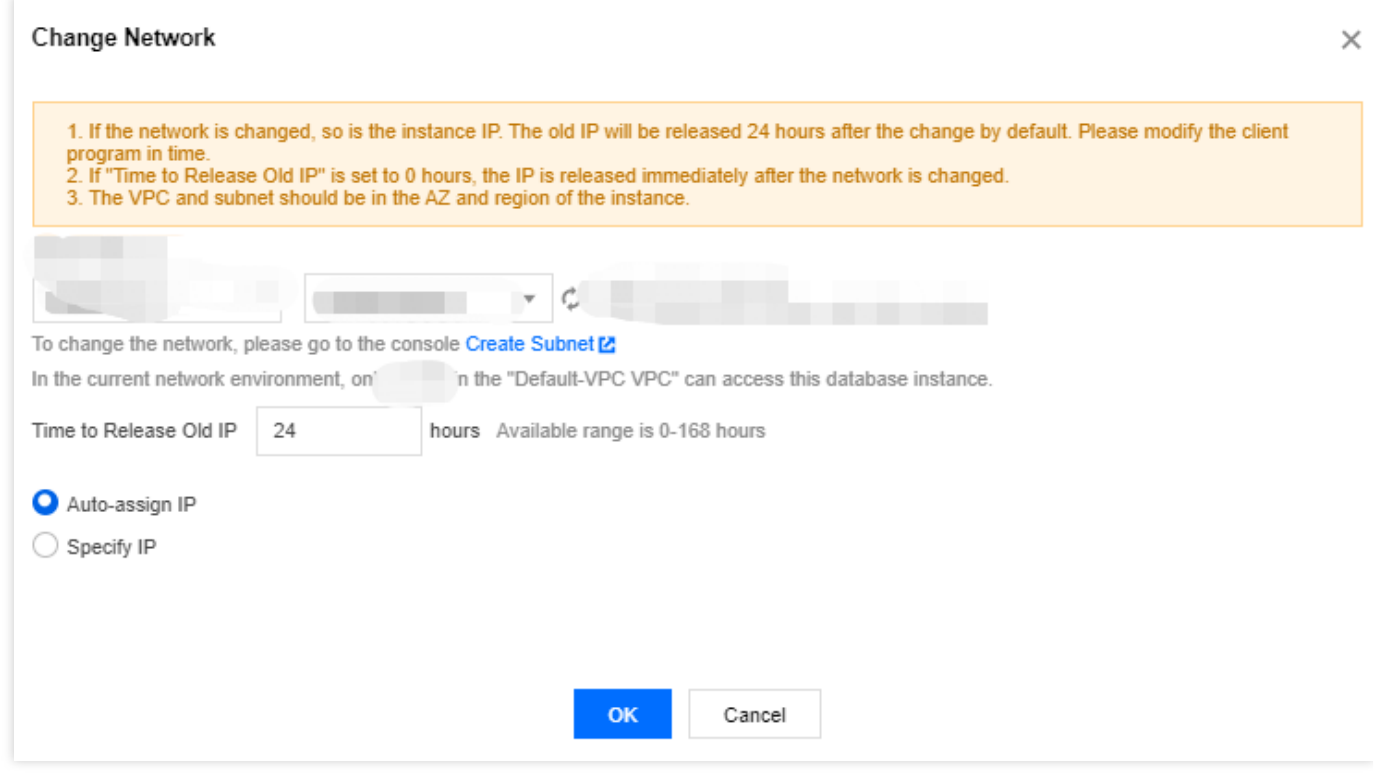

#### **VPC A**에서 **VPC B**로 전환

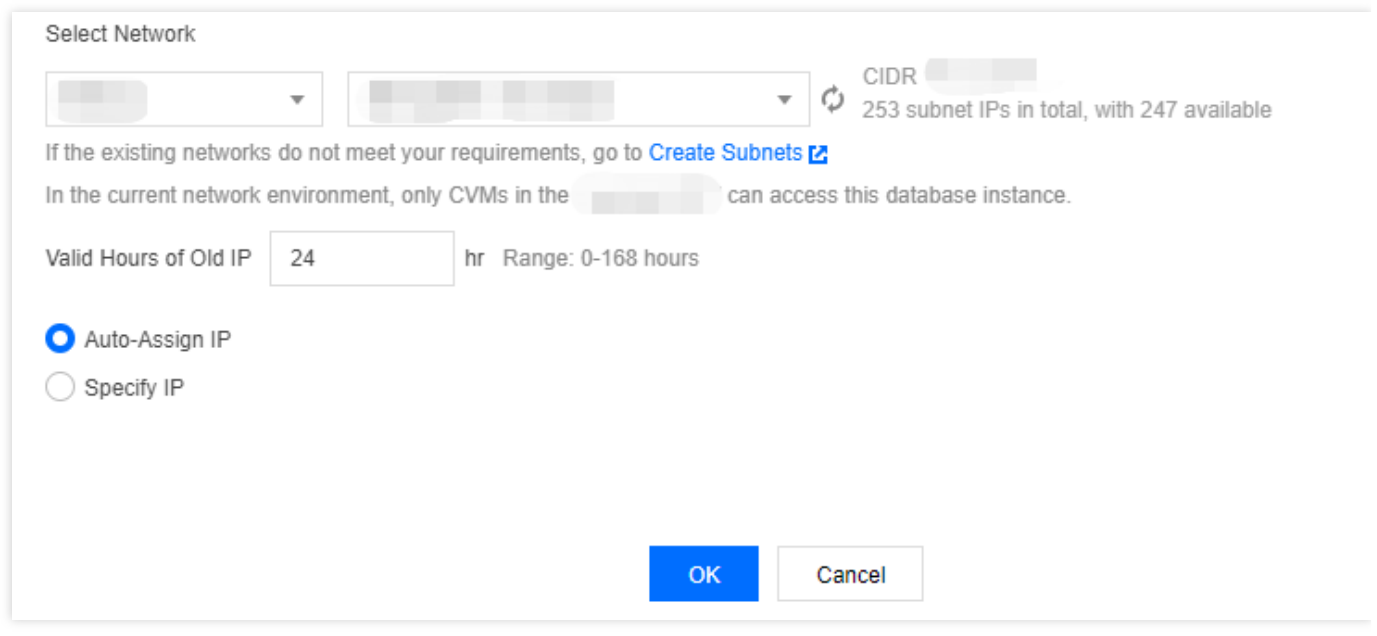

4. 인스턴스 상세 페이지로 돌아가면 인스턴스의 네트워크를 확인할 수 있습니다.

#### **RO** 그룹 네트워크 스위치

- 1. [TencentDB](https://console.tencentcloud.com/cdb) for MySQL 콘솔에 로그인한 후, 인스턴스 리스트에서 인스턴스 ID 또는 작업 열의 관리를 클릭하여 인 스턴스 상세 페이지로 이동합니다.
- 2. 읽기 전용 인스턴스의 **RO** 그룹 정보에서 네트워크 스위치 유형(클래식 네트워크에서 VPC 또는 VPC에서 VPC)에 따라 서브넷 변경 또는 **VPC**로 스위치를 클릭합니다.
- 3. 팝업 창에서 VPC와 서브넷을 선택한 후 확인을 클릭합니다.

설명:

- IP 주소가 지정되지 않은 경우 시스템에서 자동으로 할당합니다.
- 인스턴스 리전에서만 VPC를 선택할 수 있지만 모든 AZ에서 서브넷을 선택하고 해당 IP 범위를 볼 수 있 습니다.
- CVM이 있는 리전의 VPC를 선택하시길 권장합니다. 그러지 않으면, CVM에서는 내부 네트워크를 통해 TencentDB for MySQL(2개의 VPC 사이에 Peering [Connection](https://www.tencentcloud.com/document/product/553/18827) 또는 [CCN](https://www.tencentcloud.com/document/product/1003/30049)을 생성한 경우는 제외)에 액세 스할 수 없습니다.

#### **IP** 및 포트 사용자 정의

- 1. [TencentDB](https://console.tencentcloud.com/cdb) for MySQL 콘솔에 로그인한 후, 인스턴스 리스트에서 인스턴스 ID 또는 작업 열의 관리를 클릭하여 인 스턴스 상세 페이지로 이동합니다.
- 2. 인스턴스 기본 정보의 내부 네트워크 주소 및 포트에서 을(를) 클릭합니다.

주의:

내부 네트워크 주소와 포트를 변경하면 현재 액세스 중인 데이터베이스 작업에 영향을 줍니다.

3. 팝업 창에서 IP와 포트를 사용자 정의하고, 오류가 없는지 확인한 다음 확인을 클릭합니다.

# CLB를 통한 공중망 액세스 활성화

최종 업데이트 날짜::2023-03-13 11:57:34

TencentDB for SQL Server는 사설망 및 공중망 주소를 모두 지원하며 전자는 사설망을 통해 인스턴스에 액세스할 수 있도록 기본적으로 활성화되어 있고 후자는 필요에 따라 활성화 또는 비활성화됩니다. 공중망을 통해 Linux 또는 Windows CVM 인스턴스에서 데이터베이스 인스턴스에 액세스하려면 공중망 주소를 활성화할 수 있습니다. CLB를 통해 공중망 액세스를 활성화할 수도 있지만 이 경우 보안 그룹 규칙을 구성해야 합니다.

본문은 CLB를 통해 공중망 액세스를 활성화하고 MySQL workbench를 통해 인스턴스에 연결하는 방법을 설명합니 다.

### 전제 조건

백엔드 서비스 기능 사용을 신청 완료해야 합니다.

1. 리전 간 CLB 바인딩 2.0 애플리케이션 페이지 로 이동합니다.

2. 신청서를 작성하여 제출합니다.

3. 계정에 허용되는 유형을 추가하려면 [티켓](https://console.tencentcloud.com/workorder/category?level1_id=6&level2_id=163&source=14&data_title=%E8%B4%9F%E8%BD%BD%E5%9D%87%E8%A1%A1%20CLB&level3_id=1068&radio_title=%E9%85%8D%E9%A2%9D/%E7%99%BD%E5%90%8D%E5%8D%95&queue=96&scene_code=41669&step=2) 제출하십시오.

- CLB 및 MvSQL 인스턴스가 동일한 VPC에 있는 경우: CLB\_IP\_VPCGW 및 CLB\_IP\_LB 유형을 추가합니다.
- CLB와 MySQL 인스턴스가 서로 다른 VPC에 있는 경우: CLB\_IP\_User 유형을 추가합니다.

### 1단계: CLB 인스턴스 구매

설명:

TencentDB for MySQL과 동일한 리전에 CLB 인스턴스가 이미 있는 경우 이 단계를 건너뜁니다.

CLB 구매 [페이지](https://buy.tencentcloud.com/clb)로 이동하여 구성을 선택하고 즉시 구매를 클릭합니다.

주의:

- 리전: TencentDB for MySQL 인스턴스가 있는 리전을 선택해야 합니다.
- 네트워크: 동일한 VPC를 인스턴스로 선택하거나 다른 VPC를 선택할 수 있습니다.

## 2단계: CLB 인스턴스 구성

다음은 CLB 인스턴스를 데이터베이스 인스턴스와 동일한 VPC와 다른 VPC에 각각 구성하는 방법을 설명합니다.

#### 시나리오**1: MySQL** 인스턴스와 동일한 **VPC**에 **CLB** 인스턴스 배포

1. CLB 인스턴스가 다른 사설망 IP에 바인딩될 수 있도록 교차 VPC 액세스를 활성화합니다.

a. CLB [콘솔에](https://console.tencentcloud.com/cdb/instance) 로그인하여 리전을 선택하고 인스턴스 목록에서 대상 인스턴스 ID를 클릭하여 인스턴스 관리 페이 지로 이동합니다.

b. 기본 정보 페이지의 리얼 서버 섹션에서 구성을 클릭합니다.

c. 팝업 창에서 제출을 클릭합니다.

2. 공중망 리스너 포트를 구성합니다.

a. CLB [콘솔에](https://console.tencentcloud.com/cdb/instance) 로그인하여 리전을 선택하고 인스턴스 목록에서 대상 인스턴스 ID를 클릭하여 인스턴스 관리 페이 지로 이동합니다.

b. 인스턴스 관리 페이지에서 리스너 관리 탭을 선택하고 **TCP/UDP/TCP SSL** 리스너 아래에서 생성을 클릭합니 다.

c. 팝업 창에서 설정을 완료하고 제출을 클릭합니다.

#### 시나리오**2: CLB** 및 **MySQL** 인스턴스로 다른 **VPC**에 **CLB** 인스턴스 배포

1. CLB 인스턴스가 다른 사설망 IP에 바인딩될 수 있도록 교차 VPC 액세스를 활성화합니다.

a. CLB [콘솔에](https://console.tencentcloud.com/cdb/instance) 로그인하여 리전을 선택하고 인스턴스 목록에서 대상 인스턴스 ID를 클릭하여 인스턴스 관리 페이 지로 이동합니다.

b. 기본 정보 페이지의 리얼 서버 섹션에서 구성을 클릭합니다.

c. 팝업 창에서 제출을 클릭합니다.

d. 백엔드 서비스에서 **SNAT IP** 추가를 클릭합니다.

e. 팝업 창에서 서브넷을 선택하고 할당 IP 옆에 있는 추가를 클릭한 후 자동을 선택하거나 할당된 IP를 수동으로 입력하고 저장을 클릭합니다.

2. 공중망 리스너 포트를 구성합니다.

a. CLB [콘솔에](https://console.tencentcloud.com/cdb/instance) 로그인하여 리전을 선택하고 인스턴스 목록에서 대상 인스턴스 ID를 클릭하여 인스턴스 관리 페이 지로 이동합니다.

b. 인스턴스 관리 페이지에서 리스너 관리 탭을 선택하고 **TCP/UDP/TCP SSL** 리스너 아래에서 생성을 클릭합니 다.

c. 팝업 창에서 설정을 완료하고 제출을 클릭합니다.

### 3단계: MySQL 인스턴스 바인딩

1. 리스너를 생성한 후 **리스너 관리**를 클릭하고 오른쪽의 바인딩을 클릭합니다.

2. 팝업 창에서 객체 유형을 기타 사설망 **IP**로 선택하고 MySQL 인스턴스의 IP 주소와 포트를 입력하고 확인을 클릭 합니다.

#### 주의:

로그인 계정은 표준 계정(IP별 과금)이어야 합니다. 바인딩에 실패하면 티켓 [제출](https://console.tencentcloud.com/workorder/category)하여 도움을 받으십시오.

### 4단계: MySQL 보안 그룹 구성

- 1. [TencentDB](https://console.tencentcloud.com/cdb/instance) for MySQL 콘솔 로그인 후 리전을 선택하고, 인스턴스 리스트에서 인스턴스 ID 또는 **작업** 열의 **관리**를 클릭하여 인스턴스 관리 페이지로 이동합니다.
- 2. 인스턴스 관리 페이지에서 보안 그룹 탭을 선택하고 보안 그룹 구성을 클릭하여 모든 포트를 열도록 보안 그룹 규 칙을 구성한 후, 보안 그룹이 퍼블릭 IP에서 액세스를 허용하는지 확인합니다. 구성에 대한 자세한 내용은 CDB 보 안 그룹 관리를 [참고하십시오](https://www.tencentcloud.com/document/product/236/14470).

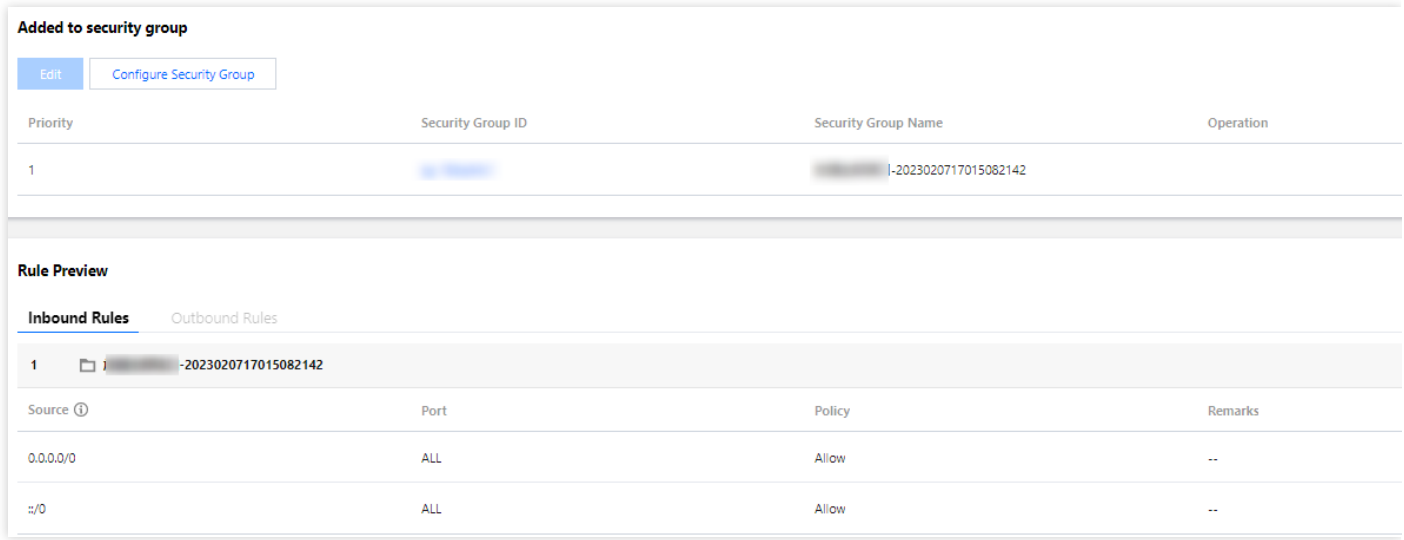

## 5단계: MySQL Workbench 클라이언트를 통해 인스턴스에 연결

- 1. MySQL [커뮤니티](https://dev.mysql.com/downloads/) 다운로드에서 MySQL Workbench를 다운로드하여 설치합니다.
- 2. 다운로드 페이지로 이동하여 **MySQL Workbench**를 클릭합니다.
- 3. Windows (x86, 64-bit), MSI Installer 다음에 **Downloads**를 클릭합니다.
- 4. **No thanks, just start my download**를 클릭합니다.

5. MySQL Workbench가 설치되면 열고 MySQL Connections 뒤의 더하기 기호를 클릭하여 대상 인스턴스의 정보를 추가합니다.

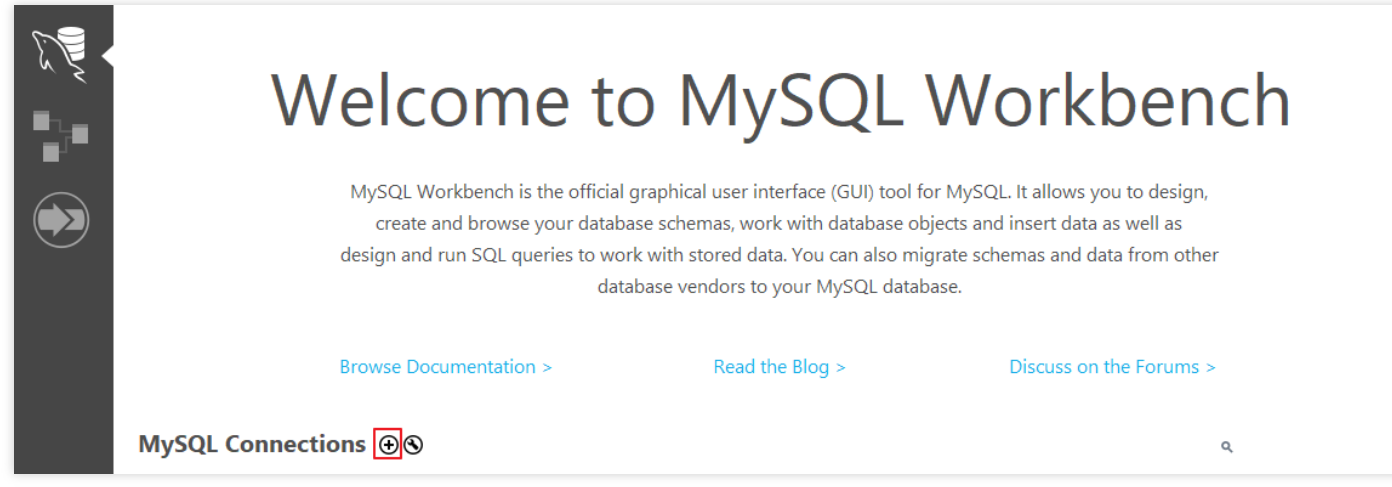

6. 팝업 창에서 다음 항목을 구성하고 **ok**를 클릭합니다.

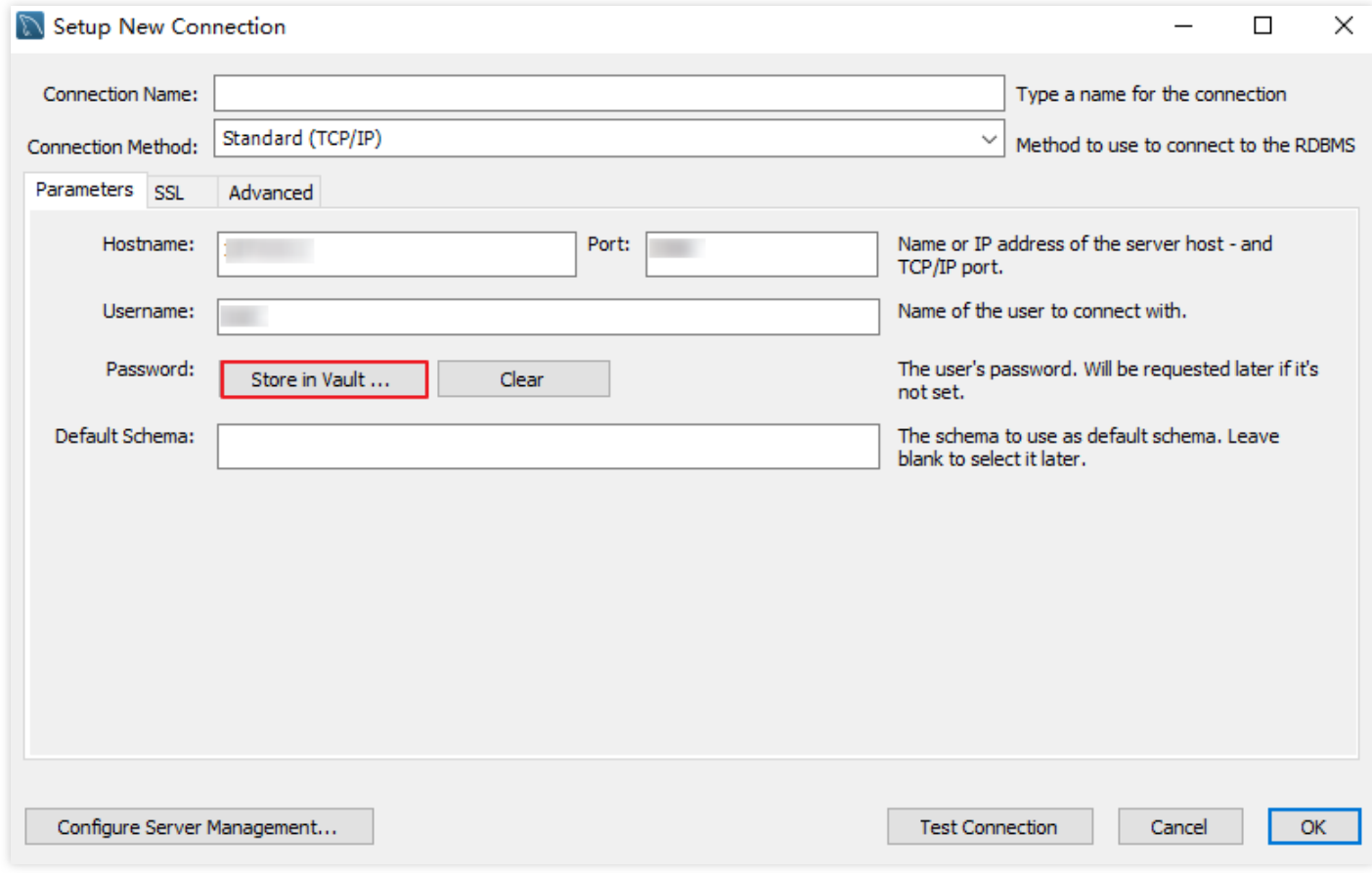

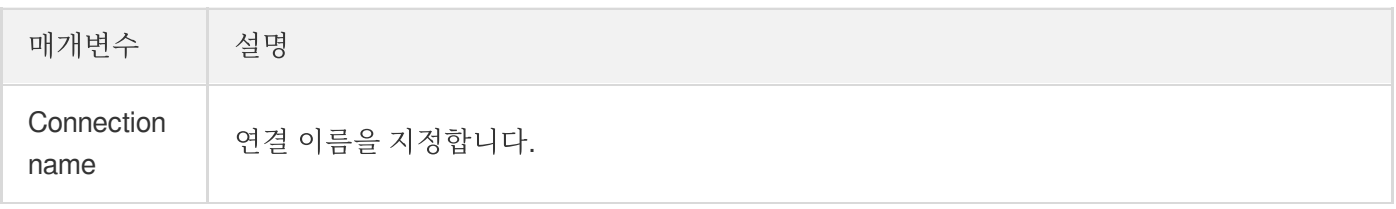

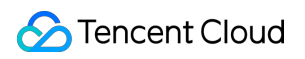

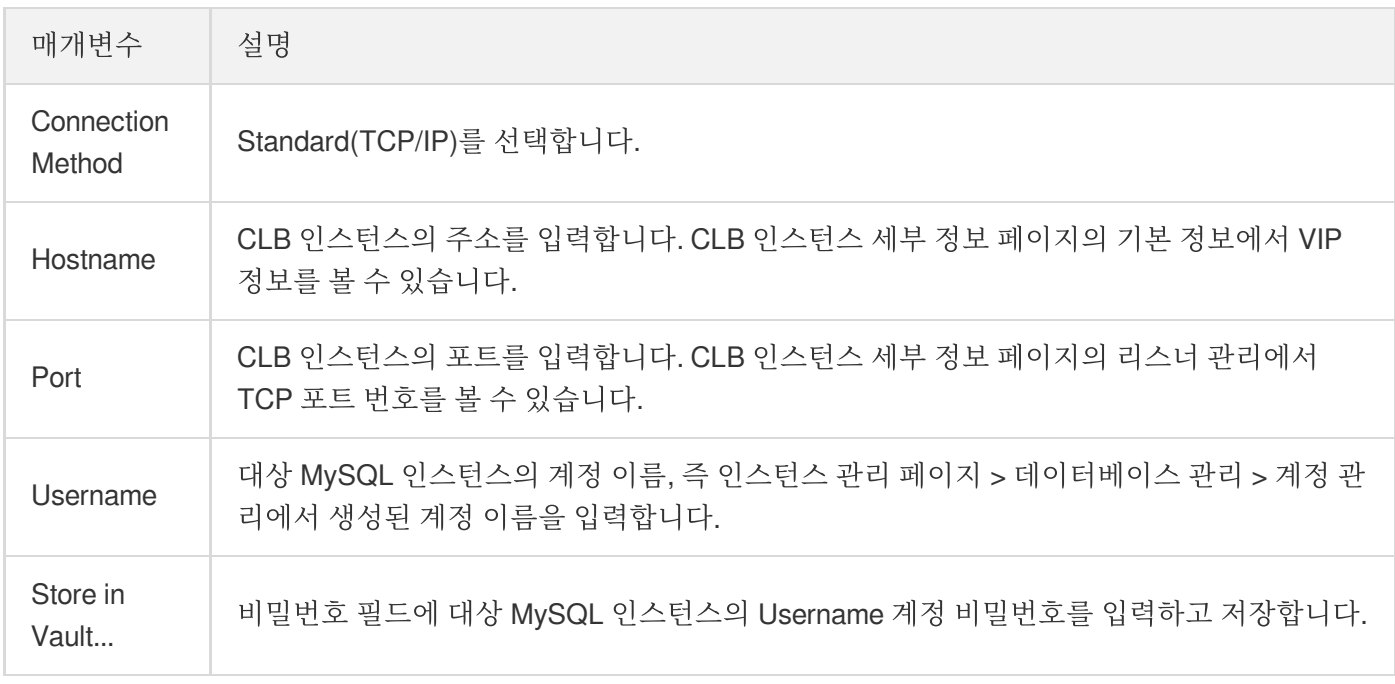

7. MySQL Workbench 홈페이지로 돌아가 방금 구성된 인스턴스를 클릭하여 연결합니다.

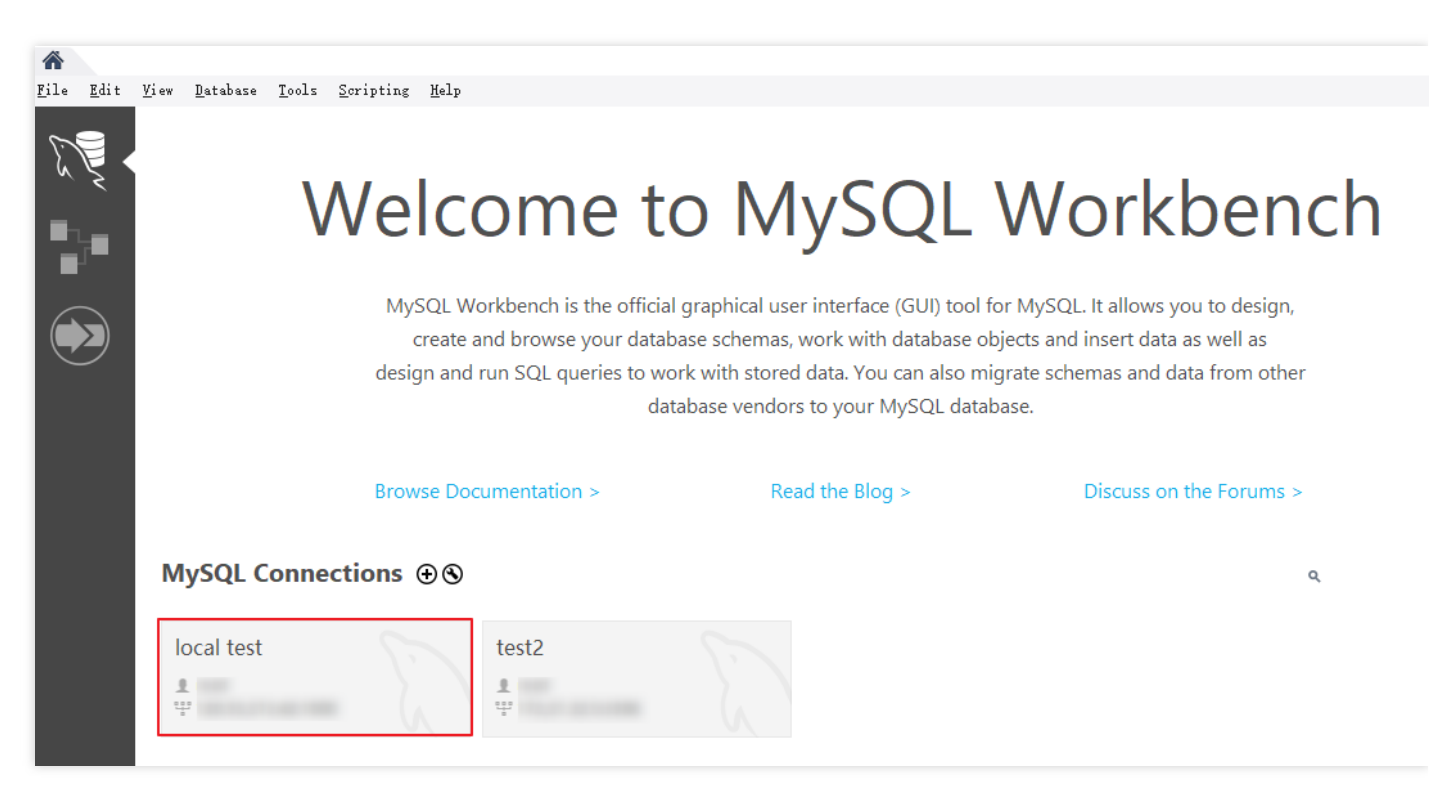

#### 8. 연결 완료 후의 UI는 다음과 같습니다.

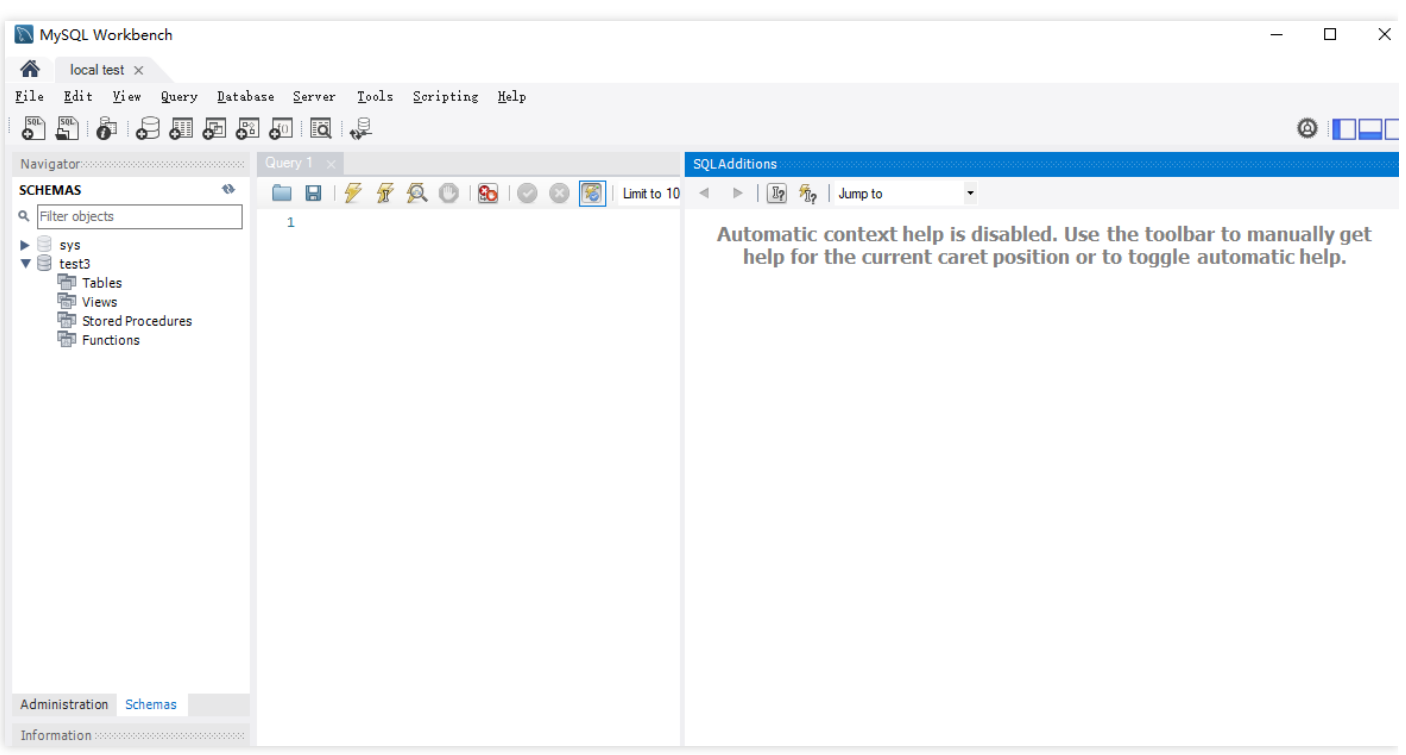

# TDE 활성화

최종 업데이트 날짜::2023-01-31 16:36:05

## 개요

TencentDB for MySQL은 TDE(Transparent Data Encryption) 기능을 지원합니다. TDE란 데이터의 암호화, 복호화 작 업을 사용자에게 투명하게 보여주는 것으로, 데이터 파일에 대한 I/O 암호화 및 복호화를 실시간으로 진행합니다. 데 이터를 디스크에 입력하기 전에 암호화하고 디스크에서 메모리를 읽을 때 복호화함으로써 정적 데이터 암호화의 컴 플라이언스 요구를 충족할 수 있습니다.

## 전제 조건

- 인스턴스 아키텍처는 2노드/3노드여야 합니다.
- 인스턴스 유형은 반드시 MySQL 5.7, MySQL 8.0여야 합니다.
- KMS가 활성화되어 있어야 합니다. KMS를 활성화하지 않았다면 데이터 암호화의 활성화 과정에서 안내에 따라 활성화할 수 있습니다.
- KMS 키 권한을 부여 받아야 합니다. 부여 받지 않았다면 데이터 암호화 활성화 과정에서 안내에 따라 권한을 부여 받을 수 있습니다.
- 작업 계정에 QcloudAccessForMySQLRole 권한이 있어야 하며, 권한이 없다면 데이터 암호화 활성화 과정에서 안 내에 따라 권한을 부여 받을 수 있습니다.

설명:

- 암호화에 사용하는 키는 [KMS](https://www.tencentcloud.com/document/product/1030/32774)를 통해 생성 및 관리되며, TencentDB for MySQL은 암호화에 필요한 키 및 인증서를 제공하지 않습니다.
- TDE(Transparent Data Encryption) 기능은 추가 요금이 발생하지 않지만 KMS는 요금이 발생할 수 있습 니다. 자세한 내용은 Billing [Overview](https://www.tencentcloud.com/document/product/1030/31966)를 참고하십시오.
- 계정 연체 시 KMS에서 키를 획득할 수 없어 마이그레이션, 업그레이드 등의 작업에 실패할 수 있습니다. Notes on Arrears를 [참고하십시오](https://www.tencentcloud.com/document/product/1030/31968).

## 주의 사항

부여된 권한 관계를 취소한 후 재시작하면 MySQL 데이터베이스를 사용할 수 없게 됩니다.

- 활성화한 TDE 암호화 기능은 비활성화할 수 없습니다.
- TDE 암호화 기능을 활성화한 후, 사용자가 데이터를 로컬에 복구해야 하는 경우에는 먼저 데이터를 복호화해야 합니다.
- TDE 암호화 기능을 활성화하면 정적 데이터의 보안성은 향상되지만 암호화된 데이터베이스에 액세스 시 읽기 및 쓰기 성능에 영향을 미치므로, 실제 상황에 따라 TDE 암호화 기능의 활성화 여부를 선택하시기 바랍니다.
- 워본 인스턴스를 읽기 전용 인스턴스 또는 재해 복구 인스턴스에 연결하려면 워본 인스턴스의 데이터 암호화 기능 만 활성화하면 되며, 읽기 전용 인스턴스와 재해 복구 인스턴스의 데이터 암호화는 함께 활성화됩니다.
- TDE 암호화 기능을 활성화한 후 계정이 연체된 경우 KMS에서 키를 획득할 수 없어 마이그레이션, 업그레이드 등 의 작업에 실패할 수 있습니다.
- TDE가 활성화되면 더 많은 CPU 리소스가 소비되고 성능의 약 5%가 영향을 받습니다.
- TDE가 활성화되면 인증된 애플리케이션과 사용자가 데이터에 투명하게 액세스할 수 있습니다.

### 작업 단계

#### **TDE** 암호화 기능 활성화

- 1. [MySQL](https://console.tencentcloud.com/cdb) 콘솔 로그인 후, 인스턴스 리스트에서 인스턴스 ID 또는 **작업**열의 **관리**를 클릭하여 관리 페이지로 이동합 니다.
- 2. 데이터 암호화를 선택하고, 암호화 상태 뒤에 있는 스위치를 클릭합니다.

주의:

- 데이터 암호화 기능을 활성화한 인스턴스는 물리 백업으로 다른 CVM의 자체 구축 데이터베이스에 복구 할 수 없습니다.
- 데이터 암호화를 활성화한 후에는 비활성화할 수 없습니다.

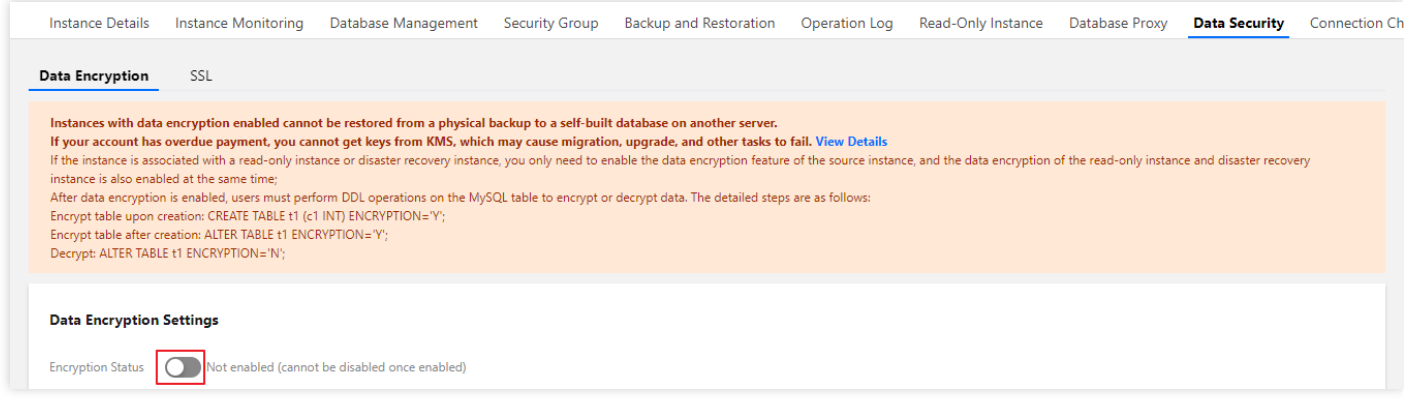

3. 팝업 창에서 KMS 서비스 활성화 및 KMS 키 권한을 부여받고, 키를 서택한 후에 **악호화**를 클릭합니다.

**Tencent Cloud**에서 자동 생성한 키 사용을 선택하면 Tencent Cloud에서 키를 자동으로 생성합니다.

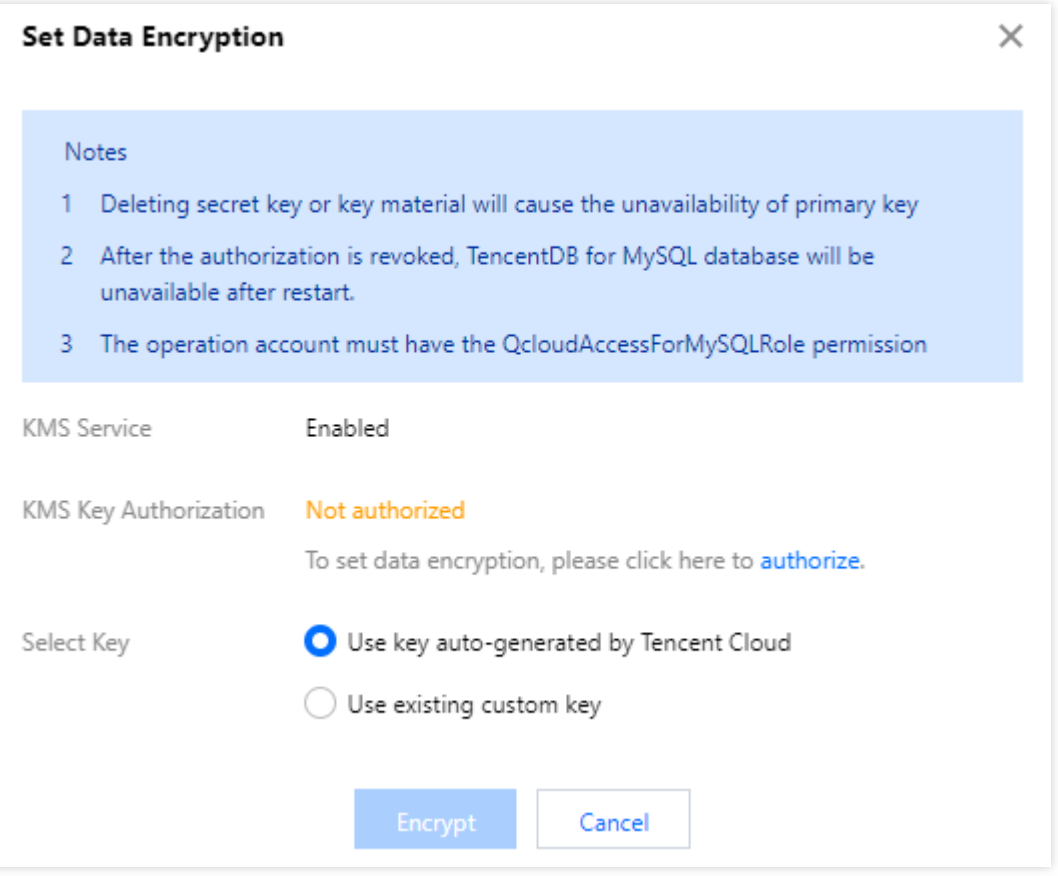

사용자 지정 키 사용을 선택하면 직접 생성한 키를 선택할 수 있습니다.

설명:

사용자 지정 키가 없을 경우 생성하기를 클릭하여 키 관리 시스템 콘솔에서 키를 생성해야 합니다. 자세 한 내용은 [Creating](https://www.tencentcloud.com/document/product/1030/31971) a Key를 참고하십시오.

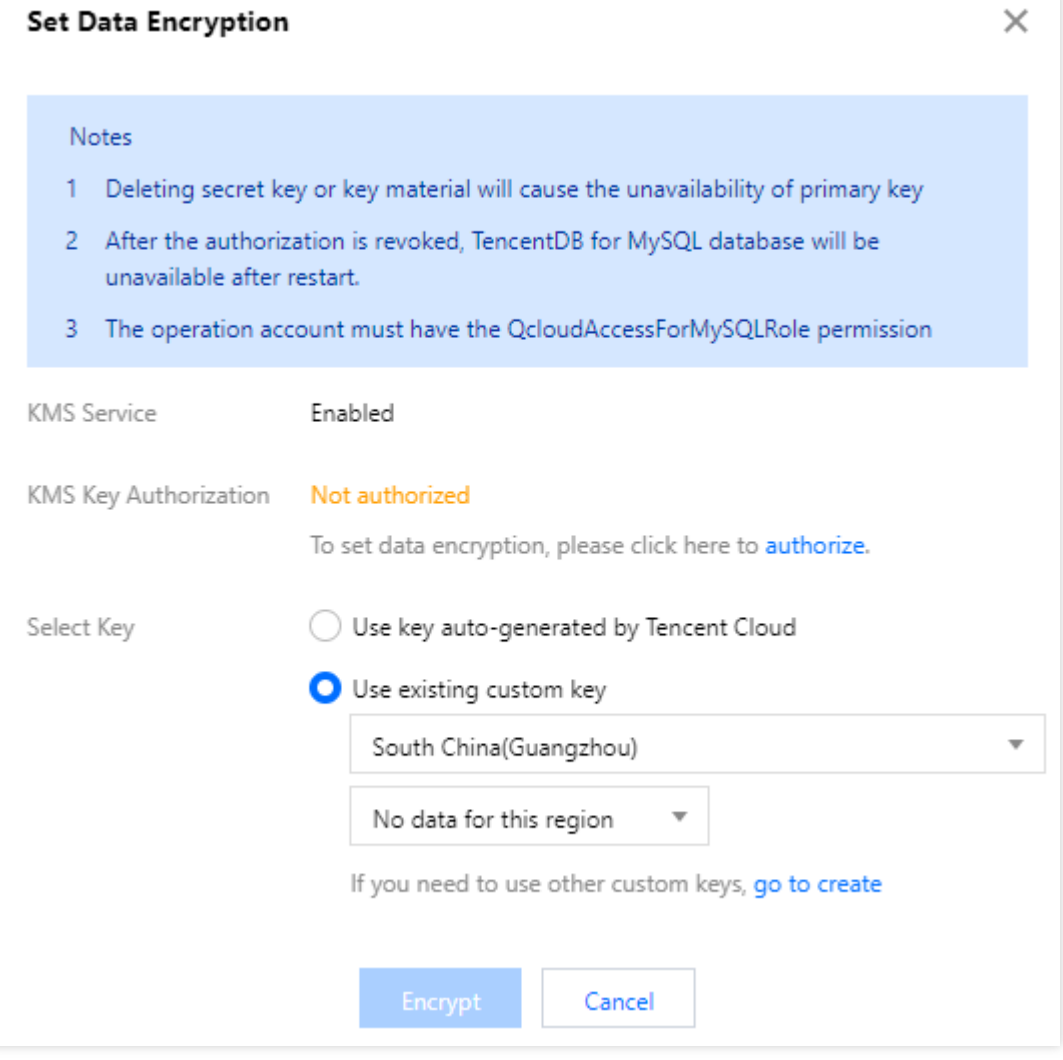

#### 데이터 테이블 암호화

TDE 암호화 기능을 활성화한 후, 사용자는 MySQL 테이블에 다음의 DDL 작업을 실행해야 데이터를 암호화할 수 있 습니다.

생성 중인 테이블을 암호화하려면 다음 명령어를 실행하시기 바랍니다.

```
CREATE TABLE t1 (c1 INT) ENCRYPTION='Y';
```
이미 생성한 테이블을 암호화하려면 다음 명령어를 실행하시기 바랍니다.

```
ALTER TABLE t1 ENCRYPTION='Y';
```
#### 데이터 테이블 복호화
TDE 암호화 기능을 활성화한 후, 사용자는 MySQL 테이블에 다음의 DDL 작업을 실행해야 데이터를 복호화할 수 있 습니다.

암호화된 테이블을 복호화하려면 다음 명령어를 실행하시기 바랍니다.

**ALTER TABLE** t1 ENCRYPTION='N';

# SSL 암호화 설정

최종 업데이트 날짜::2023-11-15 18:03:43

# SSL 암호화 개요

SSL(Secure Sockets Layer) 인증은 클라이언트에서 클라우드 데이터베이스 서버로의 인증으로 사용자와 서버를 인 증합니다. SSL 암호화를 활성화하여 CA 인증서를 얻고 CA 인증서를 서버에 업로드합니다. 클라이언트가 데이터베 이스에 액세스하면 SSL 프로토콜이 활성화되고 클라이언트와 데이터베이스 서버 사이에 SSL 보안 터널이 설정되어 암호화된 데이터 정보 전송을 실현하며, 전송 중 데이터 가로채기, 변조 및 도청을 방지하고 양측이 전송하는 정보의 보안성을 보증합니다.

SSL 프로토콜은 신뢰할 수 있는 전송 제어 프로토콜(TCP)에 기반을 두고 구축되어야 하며, 응용 레이어 프로토콜과 독립적이며, 높은 레이어의 응용 레이어 프로토콜(예시: HTTP, FTP, TELNET 등)은 SSL 프로토콜 위에 투명하게 구 축될 수 있다는 장점이 있습니다. SSL 프로토콜은 응용 레이어 프로토콜의 통신 전에 암호화 알고리즘, 통신 키 협상 및 서버 인증을 완료한 후 응용 레이어 프로토콜이 전송하는 데이터를 암호화하여 통신의 비밀성을 보장합니다.

# 배경

비암호화 방식으로 데이터베이스에 연결할 경우, 네트워크에서 전송되는 모든 정보는 플레인 텍스트이기 때문에 불 법 사용자로부터 도청, 변조, 사칭의 3가지 리스크가 있으며 SSL 프로토콜은 이러한 3가지 리스크를 해결하도록 설 계되어 이론상 다음을 달성할 수 있습니다:

정보는 암호화되어 전송되며 제 3자가 도청할 수 없습니다.

인증 메커니즘을 사용하여 변조되면 통신의 양측은 즉시 알 수 있습니다.

본인 인증을 통해 명의 도용을 방지합니다.

TencentDB for MySQL은 SSL 암호화를 활성화하고 SSL CA 인증서를 필요한 애플리케이션 서비스에 다운로드 및 설치하여 연결 보안성을 향상할 수 있도록 지원합니다.

### 주의:

SSL 암호화는 데이터 자체를 보호하지 않습니다. 대신 데이터베이스와 서버 간의 트래픽 보안을 보장합니다. 전송 레 이어에서 네트워크 연결을 암호화하면 통신 데이터의 보안성과 완정성을 향상시킬 수 있지만 네트워크 연결의 응답 시간이 늘어납니다.

# 전제 조건

인스턴스 버전은 MySQL 5.6/5.7/8.0입니다. 인스턴스 아키텍처는 2노드/3노드입니다.

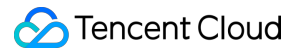

인스턴스 엔진은 InooDB/RocksDB입니다.

# SSL 암호화 활성화

1. [TencentDB](https://console.tencentcloud.com/cdb/instance) for MySQL 콘솔 로그인 후, 인스턴스 리스트에서 인스턴스 ID 또는 작업 열의 관리를 클릭하여 인스턴 스 관리 페이지로 이동합니다.

2. 인스턴스 관리 페이지의 데이터 보안 페이지에서 **SSL** 페이지를 선택합니다.

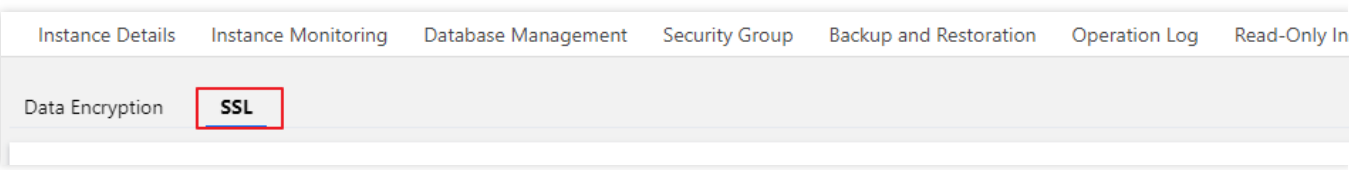

3. 이 기능은 기본적으로 비활성화되어 있으며 스위치를 활성화하여 확인을 클릭하고 SSL 암호화를 활성화합니다. 원본 인스턴스는 다음과 같이 SSL 창을 활성화합니다.

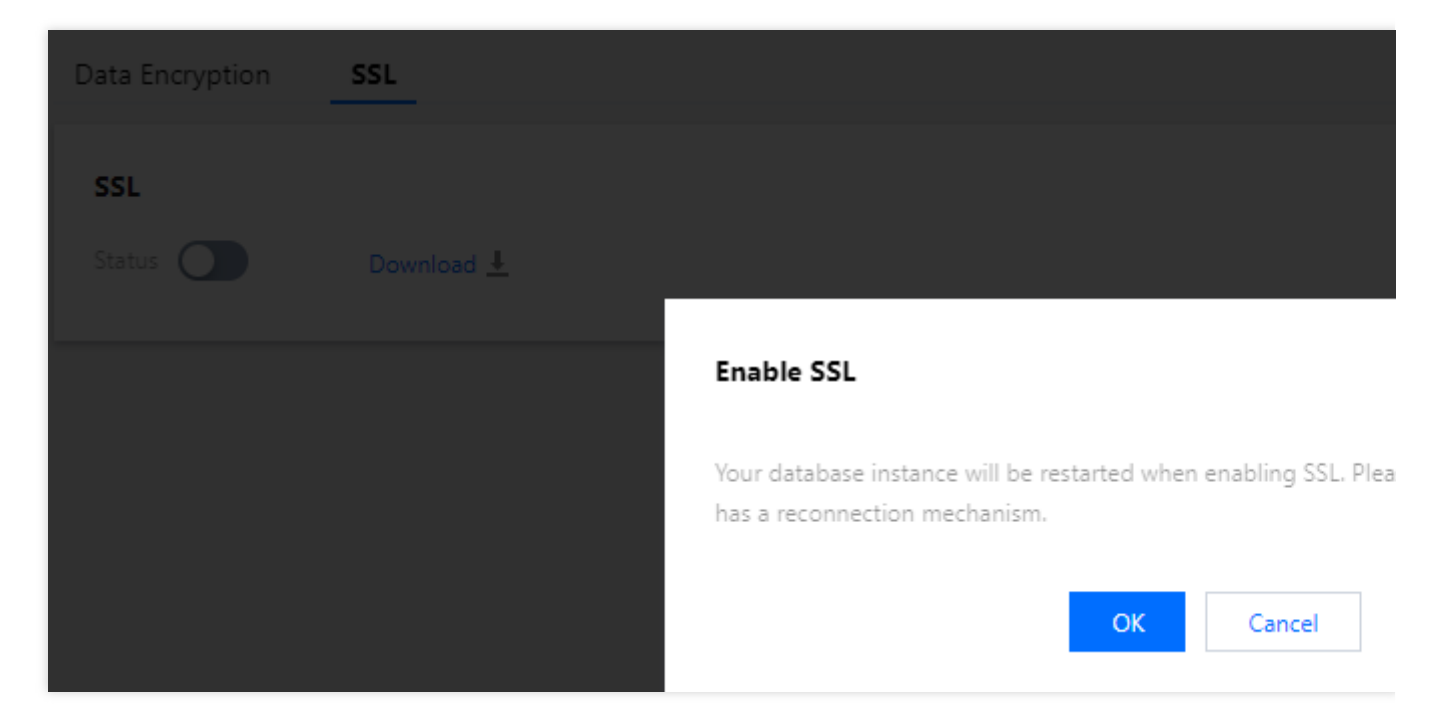

### 주의:

SSL 활성화 과정 중 데이터베이스 인스턴스가 재시작되어 SSL 인증서를 로딩합니다. 비즈니스에 재연결 메커니즘 이 있는지 확인하십시오.

RO 인스턴스는 다음과 같이 SSL 인터페이스를 활성화합니다.

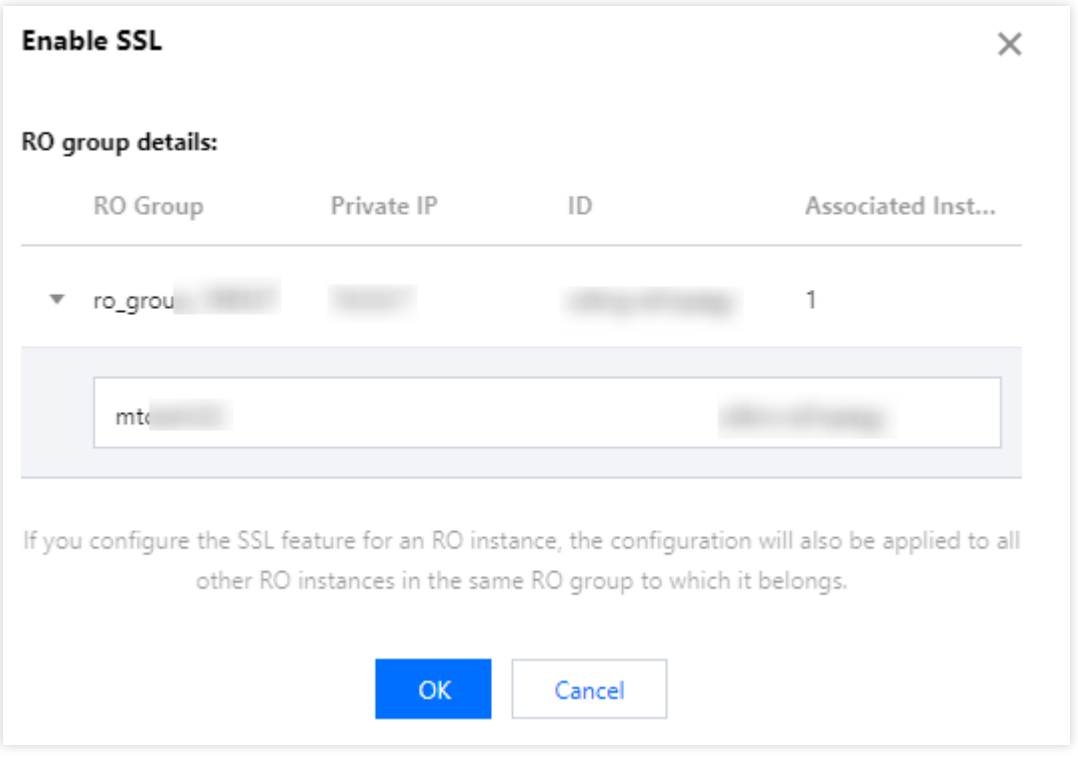

### 주의:

RO 인스턴스를 구성하는 SSL 기능은 동일한 RO 그룹의 다른 RO 인스턴스의 구성을 동기화합니다.

4. 다운로드를 클릭하여 SSL CA 인증서를 다운로드합니다.

다운로드한 파일은 압축 패키지(TencentDB-CA-Chain.zip)이며 다음 세개의 파일이 포함되어 있습니다:

p7b 파일: Windows 시스템에서 CA 인증서를 가져오기 위해 사용됩니다.

jks 파일: Java의 truststore 인증서 저장 파일, 비밀번호는 tencentdb로 통합되어 Java 프로그램에서 CA 인증서 링크 를 가져오는 데 사용됩니다.

pem 파일: 다른 시스템이나 애플리케이션에서 CA 인증서를 가져오기 위해 사용됩니다.

# SSL CA 인증서 구성

SSL 암호화를 활성화한 후 클라이언트를 사용하여 클라우드 데이터베이스에 연결할 때 SSL CA 인증서를 구성해야 합니다. 다음은 Navicat을 예로 들어 SSL CA 인증서를 설치하는 방법을 소개합니다. 다른 애플리케이션이나 클라이 언트의 경우 해당 제품의 사용 설명서를 참고하십시오.

설명:

TencentDB for MySQL에 대해 SSL 암호화가 활성화 또는 비활성화될 때마다 새 인증서가 생성됩니다.

1. Navicat을 엽니다.

2. 해당 데이터베이스를 우클릭하고 연결 편집을 선택합니다.

3. SSL 탭을 선택하고 .pem 형식의 CA 인증서 경로를 선택합니다. 아래 이미지의 설정을 완료한 후 **확인**을 클릭합니 다.

### 설명:

connection is being used 오류가 발생하면 이전 세션이 연결 해제되지 않았기 때문일 수 있습니다. Navicat을 비활성 화하고 다시 시도하십시오.

4. 해당 데이터베이스를 더블 클릭하여 연결이 정상인지 테스트합니다.

# SSL 암호화 비활성화

1. [TencentDB](https://console.tencentcloud.com/cdb/instance) for MySQL 콘솔 로그인 후, 인스턴스 리스트에서 인스턴스 ID 또는 작업 열의 관리를 클릭하여 인스턴 스 관리 페이지로 이동합니다.

2. 인스턴스 관리 페이지의 데이터 보안 페이지에서 **SSL** 페이지를 선택합니다.

3. 활성화 됨 앞의 스위치 버튼을 클릭하고 팝업 창에서 확인을 클릭합니다.

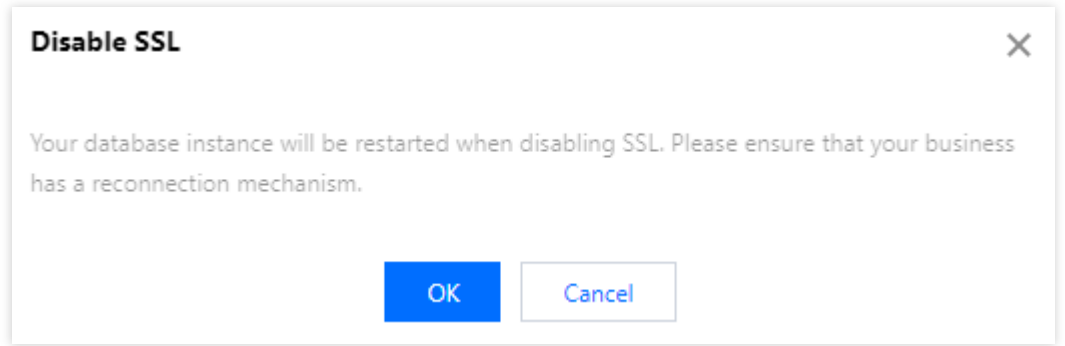

### 설명:

SSL 비활성화 중 데이터베이스 인스턴스가 재시작되어 SSL 인증서를 언마운트합니다. 비즈니스에 재연결 메커니즘 이 있는지 확인하십시오.

# SSL 연결 암호화가 활성화된 인스턴스에 연결

SSL 연결 암호화를 사용하여 다음과 같이 데이터베이스 SQL에 연결합니다:

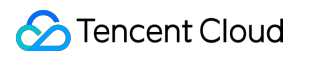

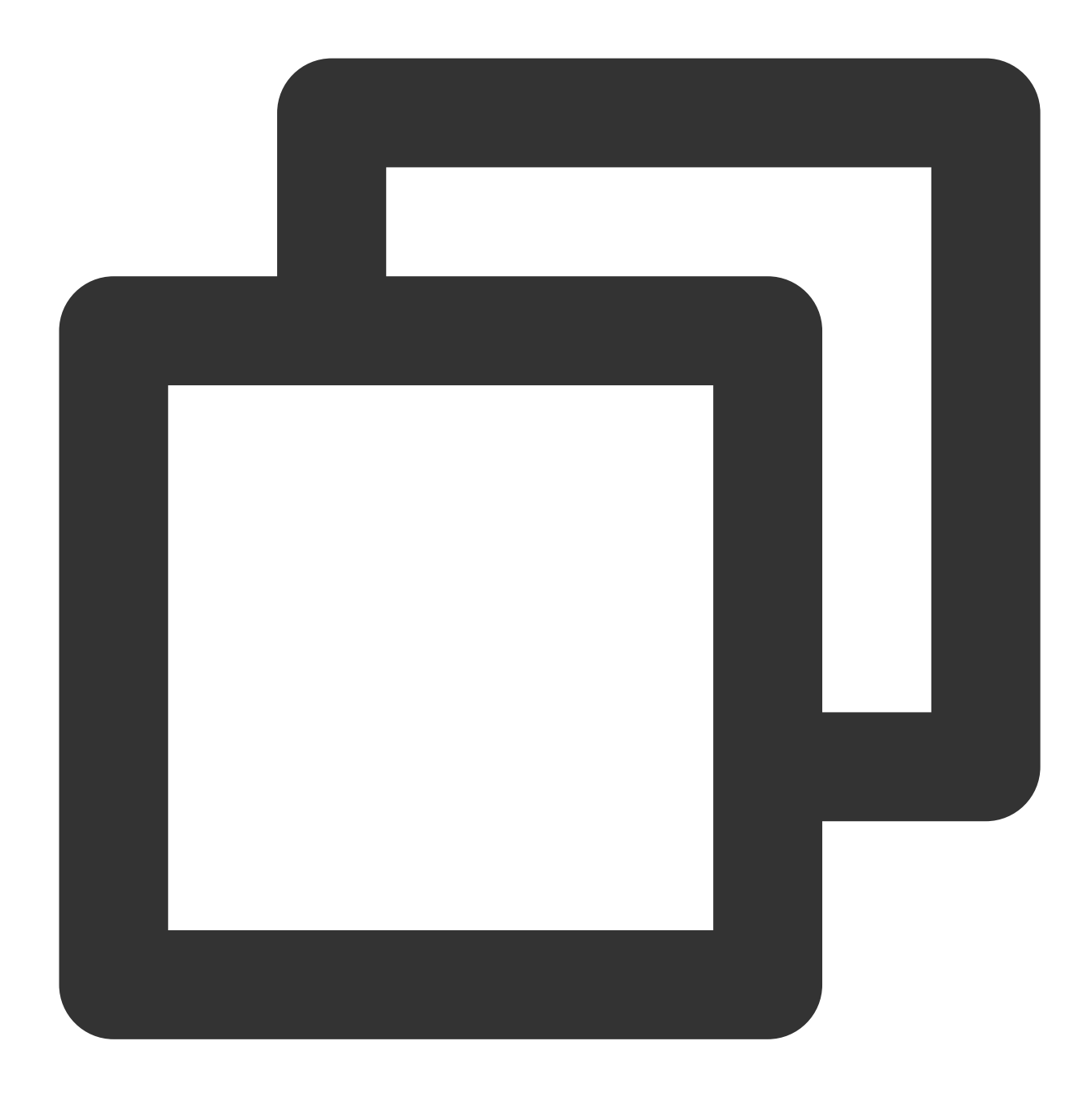

mysql -P <포트 번호> -h <IP 주소> -u <사용자 이름> -p<비밀번호> --ssl-ca<ca 인증서>

# 일반 프로그램에서 SSL가 활성화된 인스턴스 연결을 위한 예시 코드 PHP

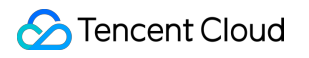

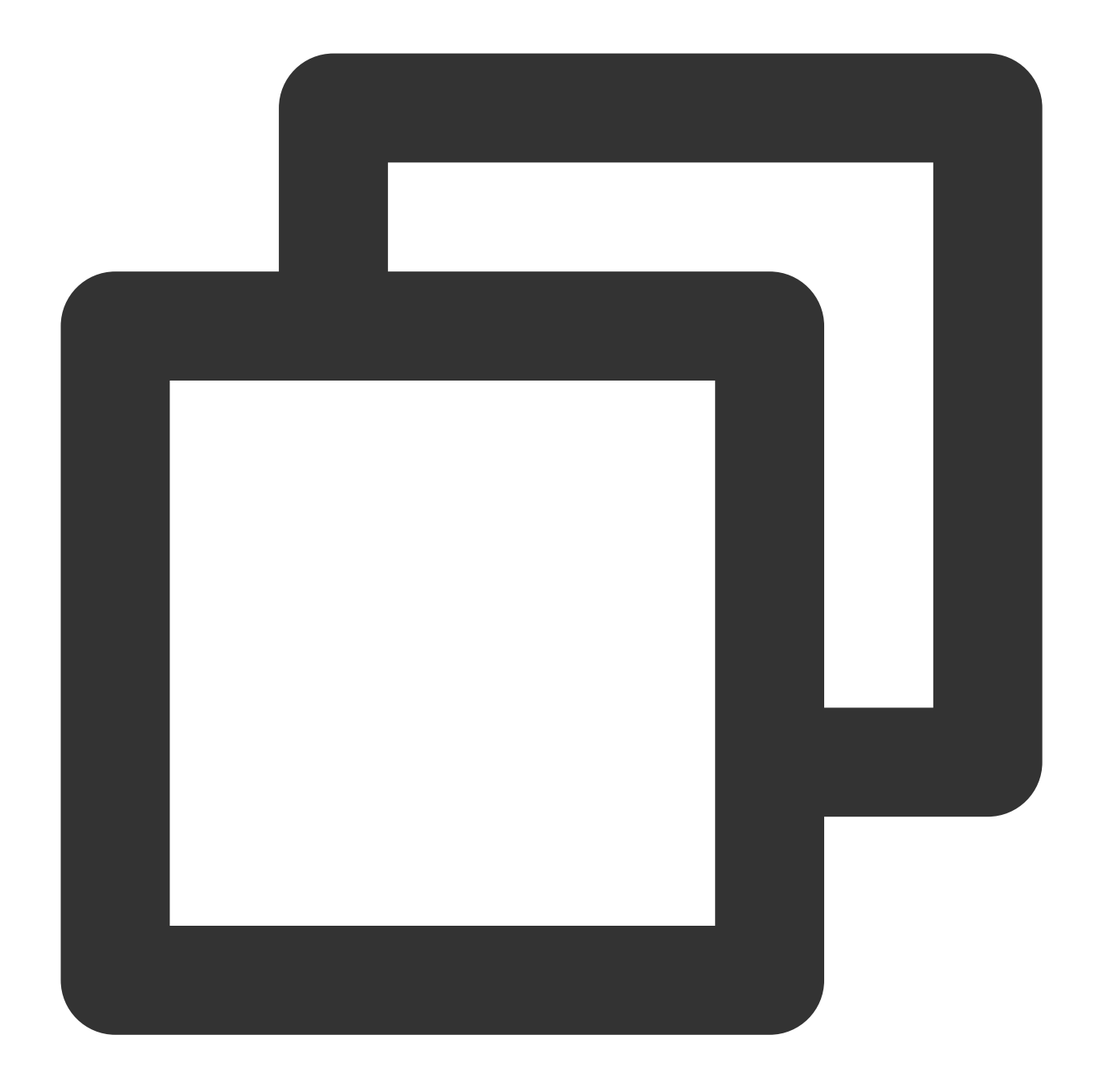

```
$conn = mysqli_init();
mysqli_ssl_set($conn,NULL,NULL, "<다운로드된 인증서 경로>", NULL, NULL);
mysqli_real_connect($conn, '<데이터베이스 액세스 주소>', '<데이터베이스 액세스 사용자 이름>
if (mysqli_connect_errno($conn)) {
die('Failed to connect to MySQL: '.mysqli_connect_error());
}
```
PHP (Using PDO)

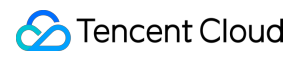

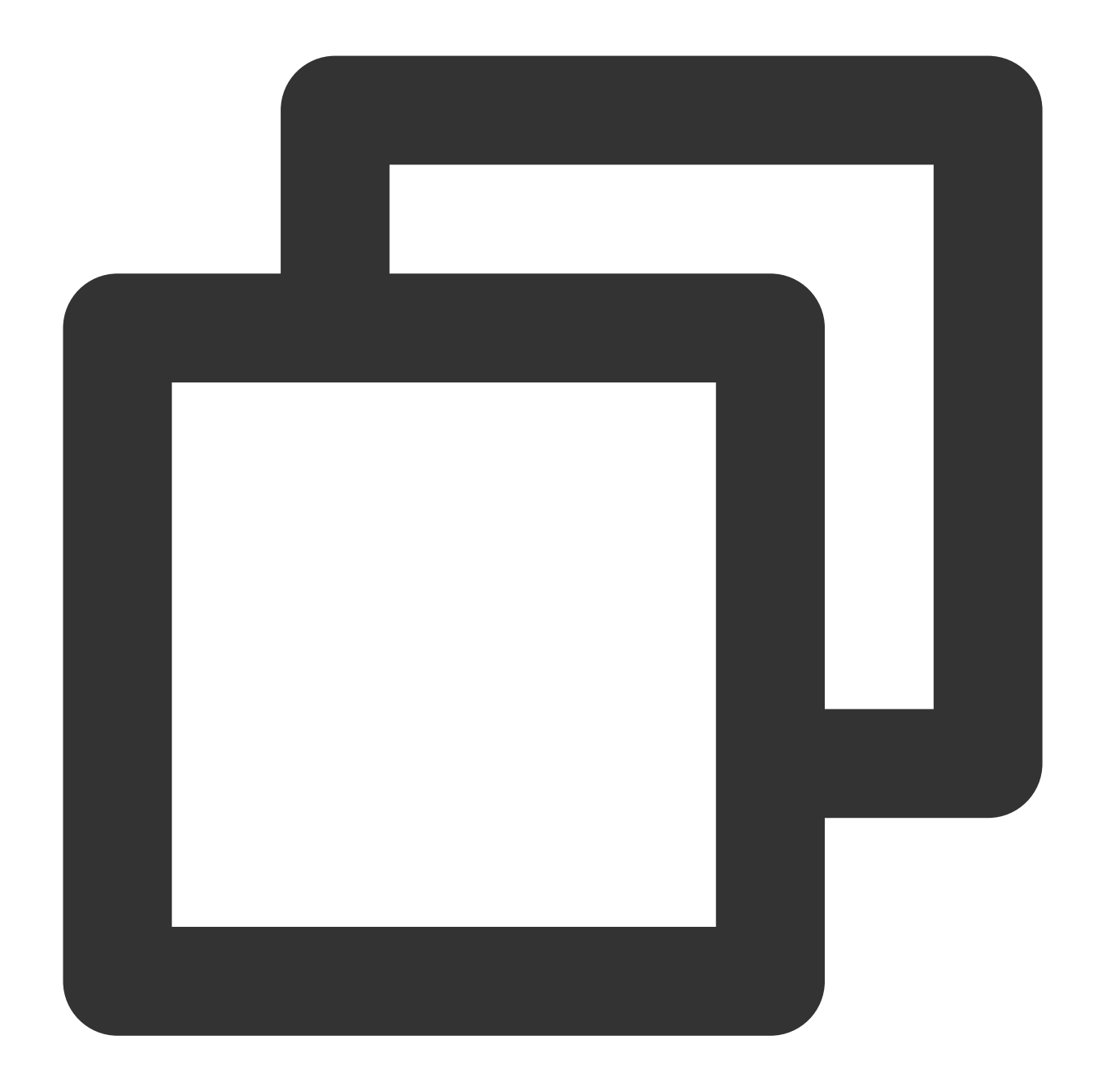

```
$options = array(
 PDO::MYSQL_ATTR_SSL_CA => '<다운로드된 인증서의 경로>'
);
$db = new PDO('mysql:host=<데이터베이스 액세스 주소>;port=<액세스 포트>;dbname=<액세스할 지
```

```
Java (MySQL Connector for Java)
```
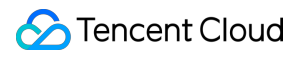

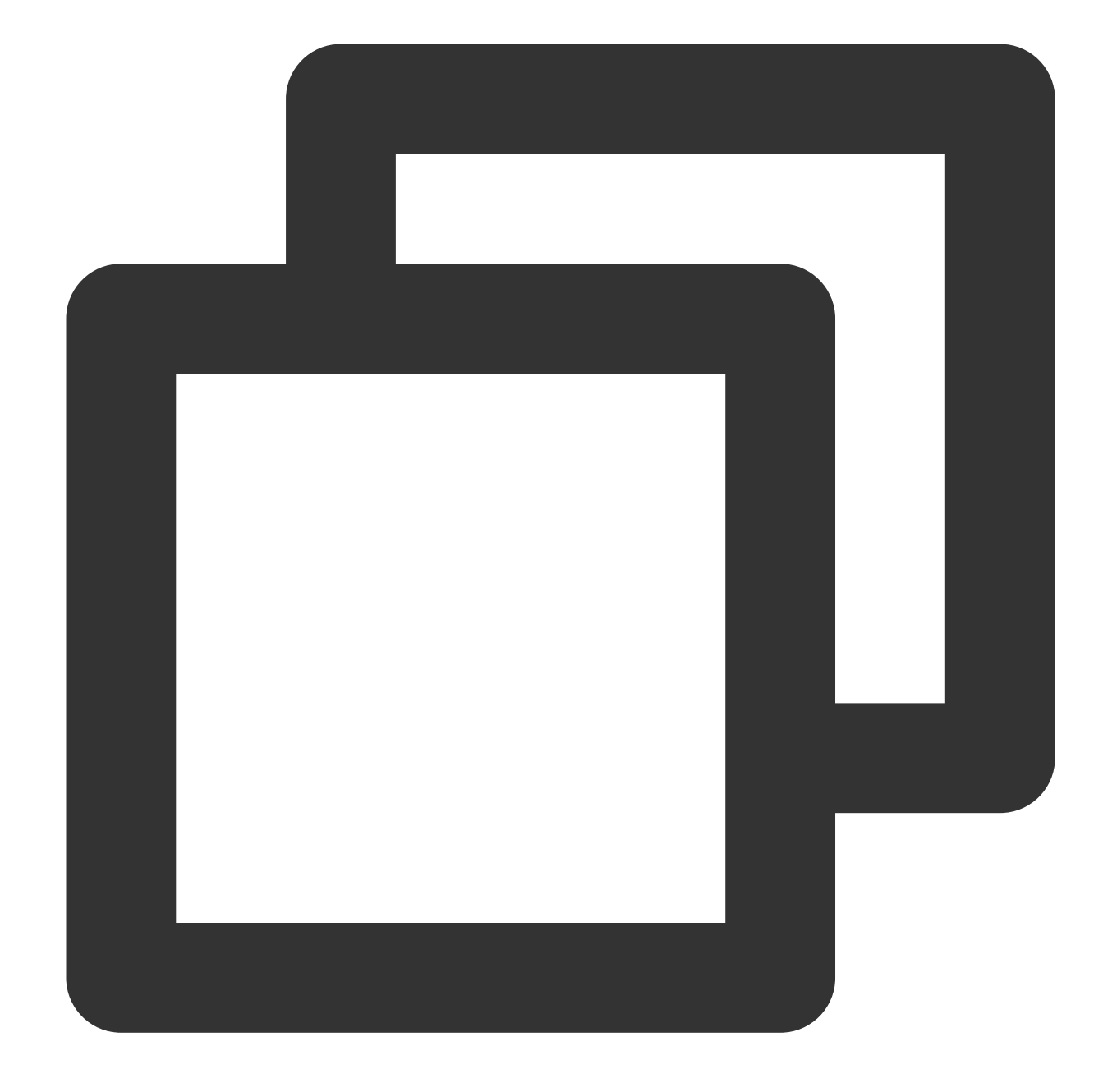

```
# generate truststore and keystore in code
String importCert = " -import "+
  " -alias mysqlServerCACert "+
 " -file " + ssl_ca +
  " -keystore truststore "+
  " -trustcacerts " +
  " -storepass password -noprompt ";
String genKey = " -genkey -keyalg rsa " +
  " -alias mysqlClientCertificate -keystore keystore " +
  " -storepass password123 -keypass password " +
```

```
" -dname CN=MS ";
sun.security.tools.keytool.Main.main(importCert.trim().split("\\\\s+"));
sun.security.tools.keytool.Main.main(genKey.trim().split("\\\\s+"));
# use the generated keystore and truststore
System.setProperty("javax.net.ssl.keyStore","<다운로드한 인증서의 경로>");
System.setProperty("javax.net.ssl.keyStorePassword","tencentdb");
System.setProperty("javax.net.ssl.trustStore","<다운로드된 인증서의 경로>");
System.setProperty("javax.net.ssl.trustStorePassword","tencentdb");
url = String.format("jdbc:mysql://%s/%s?serverTimezone=UTC&useSSL=true", '<데이터베이
properties.setProperty("user", '<데이터베이스 액세스 사용자 이름>');
properties.setProperty("password", '<데이터베이스 액세스 비밀번호>');
conn = DriverManager.getConnection(url, properties);
```

```
.NET (MySqlConnector)
```
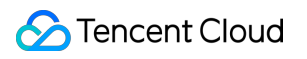

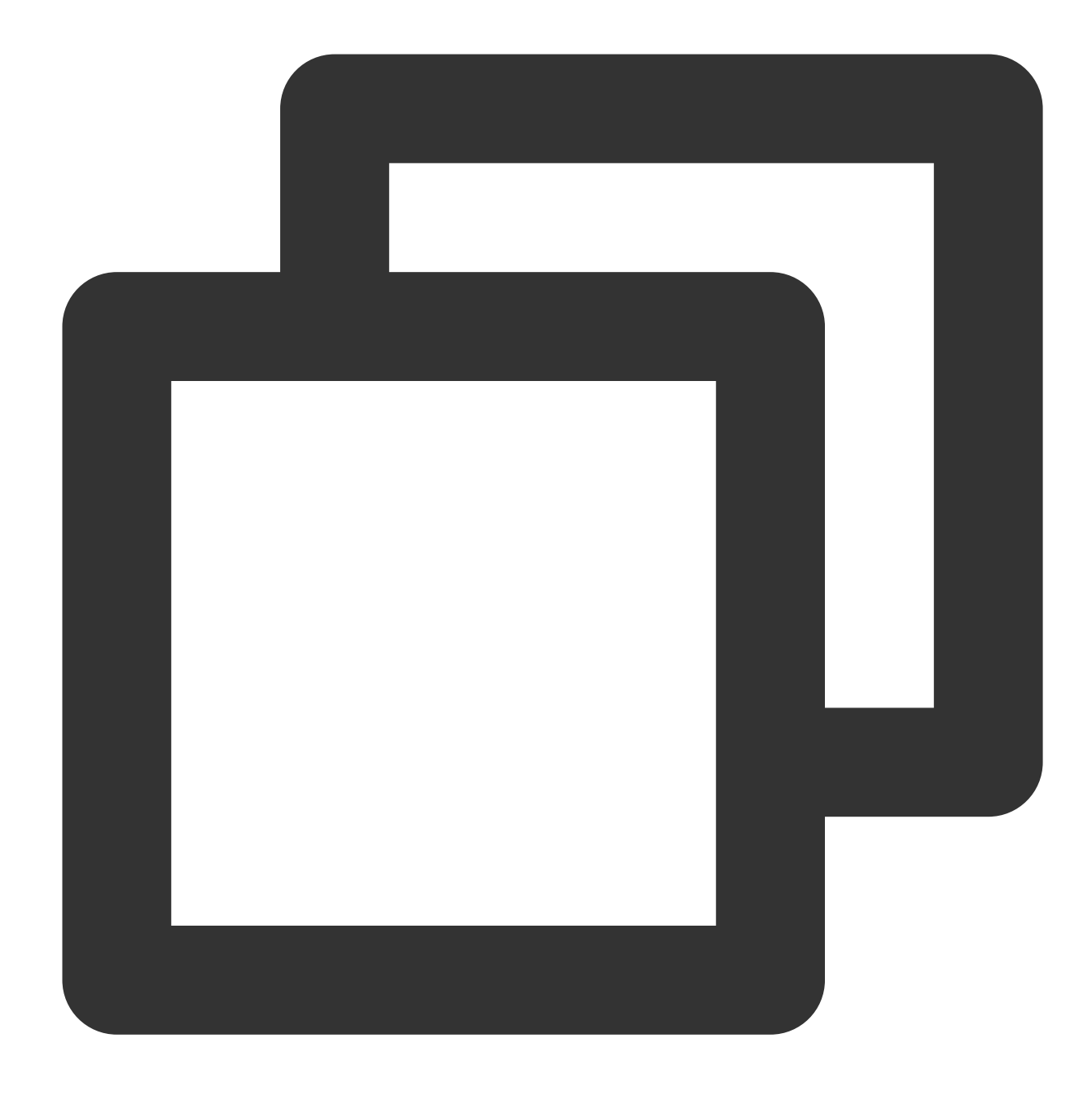

```
var builder = new MySqlConnectionStringBuilder
{
 Server = "<데이터베이스 액세스 주소>",
 UserID = "<데이터베이스 액세스 사용자 이름>",
 Password = "<데이터베이스 액세스 비밀번호>",
 Database = "<액세스할 지정된 데이터베이스>",
 SslMode = MySqlSslMode.VerifyCA,
 SslCa = "<다운로드된 인증서>",
};
using (var connection = new MySqlConnection(builder.ConnectionString))
{
```
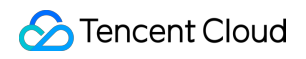

TencentDB for MySQL

```
connection.Open();
}
```
Python (MySQLConnector Python)

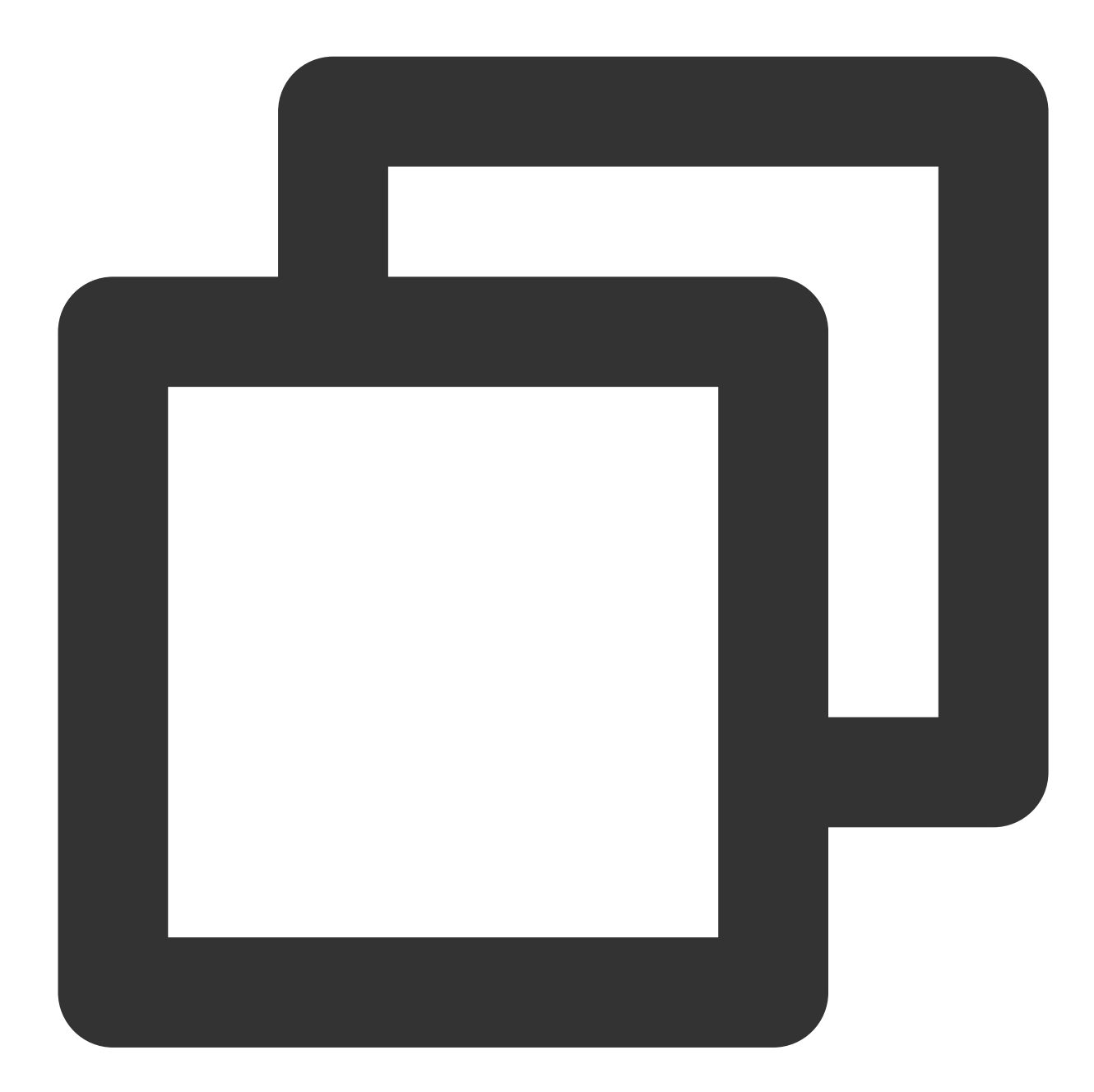

```
try:
 conn = mysql.connector.connect(user='<데이터베이스 액세스 사용자 이름>',
                           password='<데이터베이스 액세스 비밀번호>',
                           database='<액세스할 지정된 데이터베이스>',
                           host='<데이터베이스 액세스 주소>',
                            ssl_ca='<다운로드한 인증서 경로>')
except mysql.connector.Error as err:
```
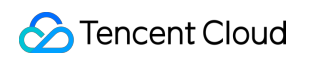

print(err)

Python (PyMySQL)

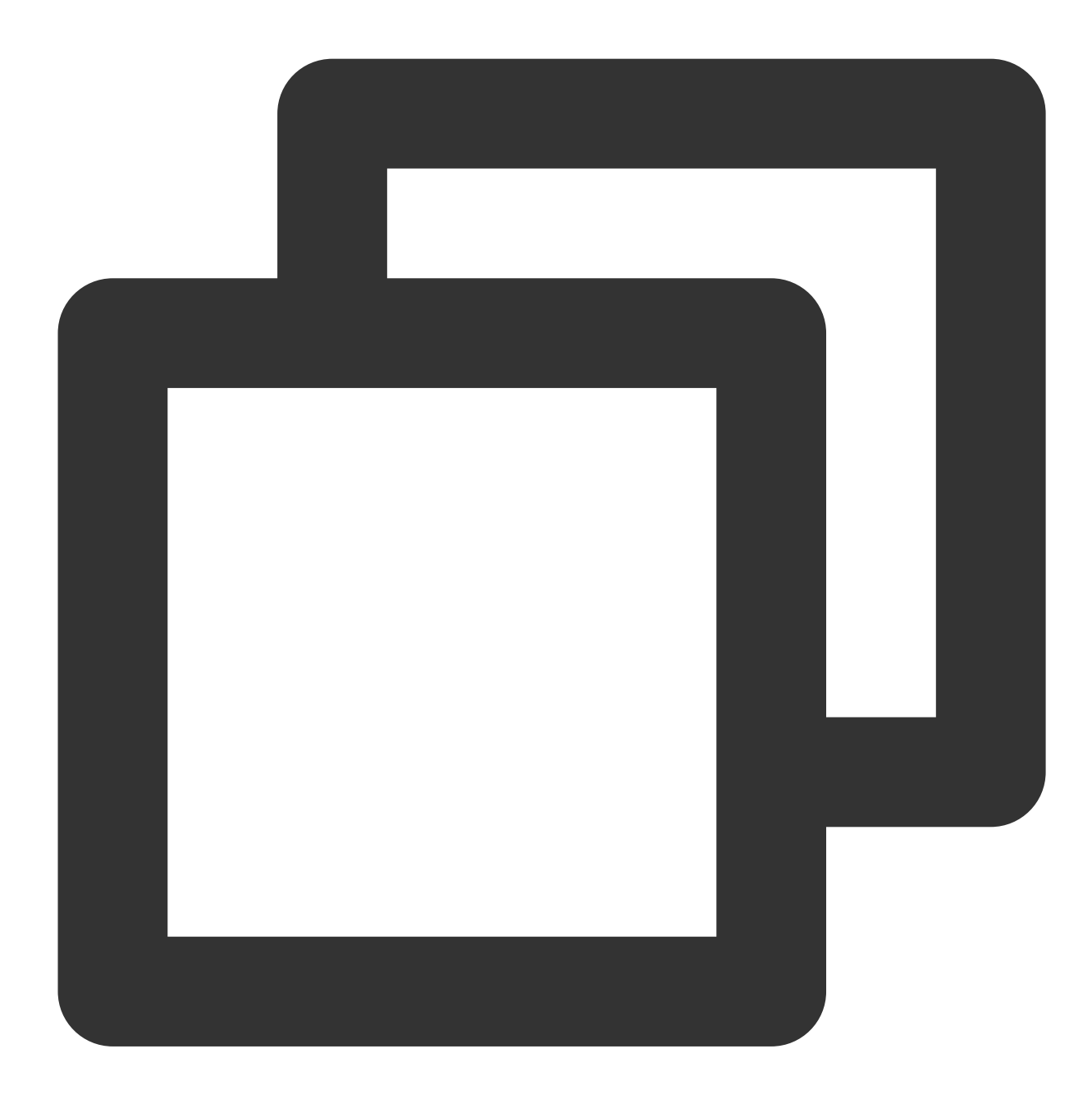

conn = pymysql.connect(user='<데이터베이스 액세스 사용자 이름>', password='<데이터베이스 액세스 비밀번호>', database='<액세스할 지정된 데이터베이스>', host='<데이터베이스 액세스 주소>', ssl={'ca': '<다운로드한 인증서 경로>'})

Django (PyMySQL)

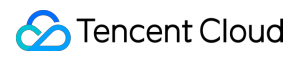

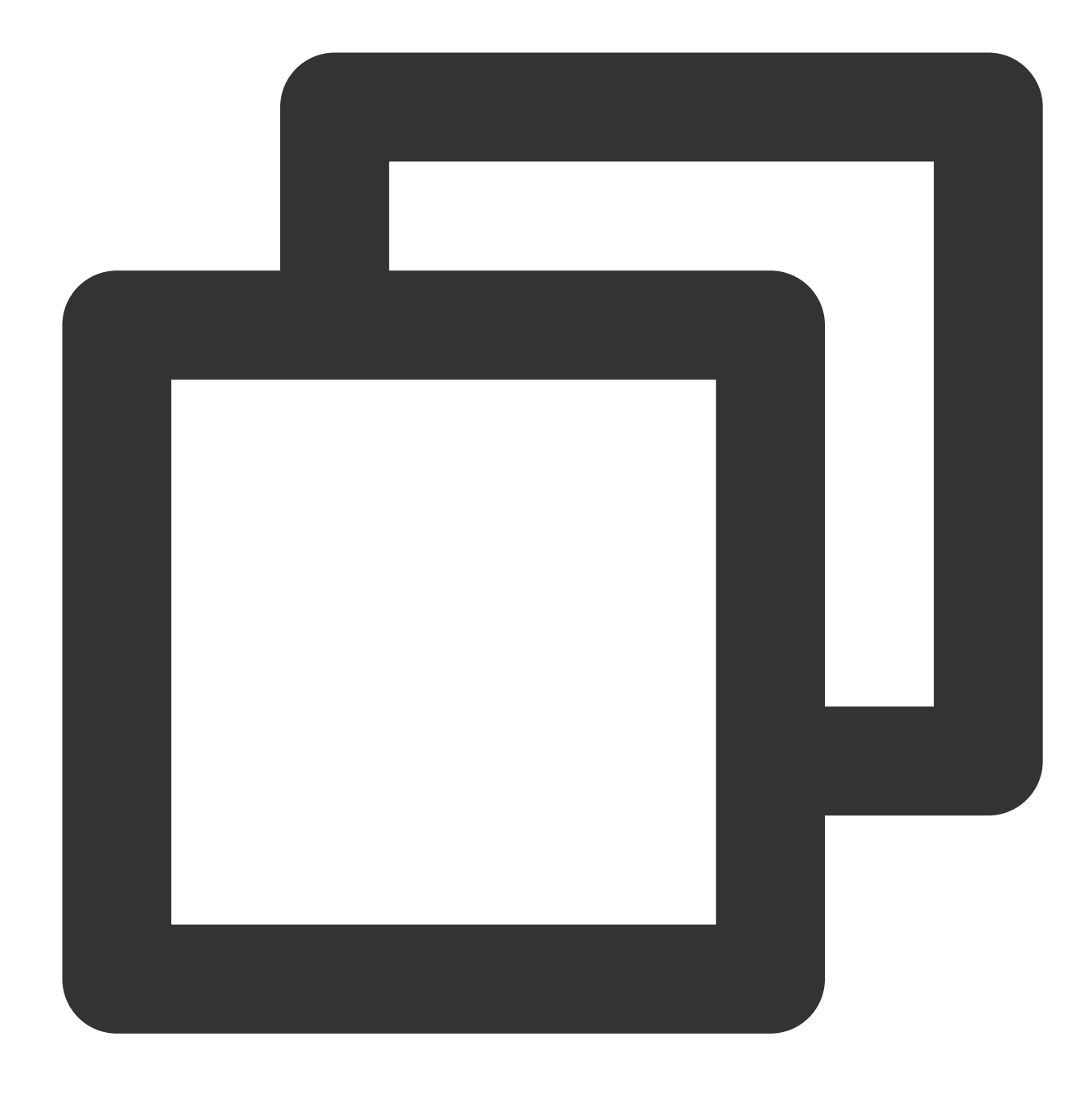

```
DATABASES = {
 'default': {
     'ENGINE': 'django.db.backends.mysql',
     'NAME': '<액세스할 지정된 데이터베이스>',
     'USER': '<데이터베이스 액세스 사용자 이름>',
     'PASSWORD': '<데이터베이스 액세스 비밀번호>',
     'HOST': '<데이터베이스 액세스 주소>',
     'PORT': '<액세스 포트>',
     'OPTIONS': {
        'ssl': {'ca': '<다운로드한 인증서의 경로>'}
     }
```
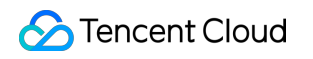

TencentDB for MySQL

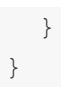

Node.js

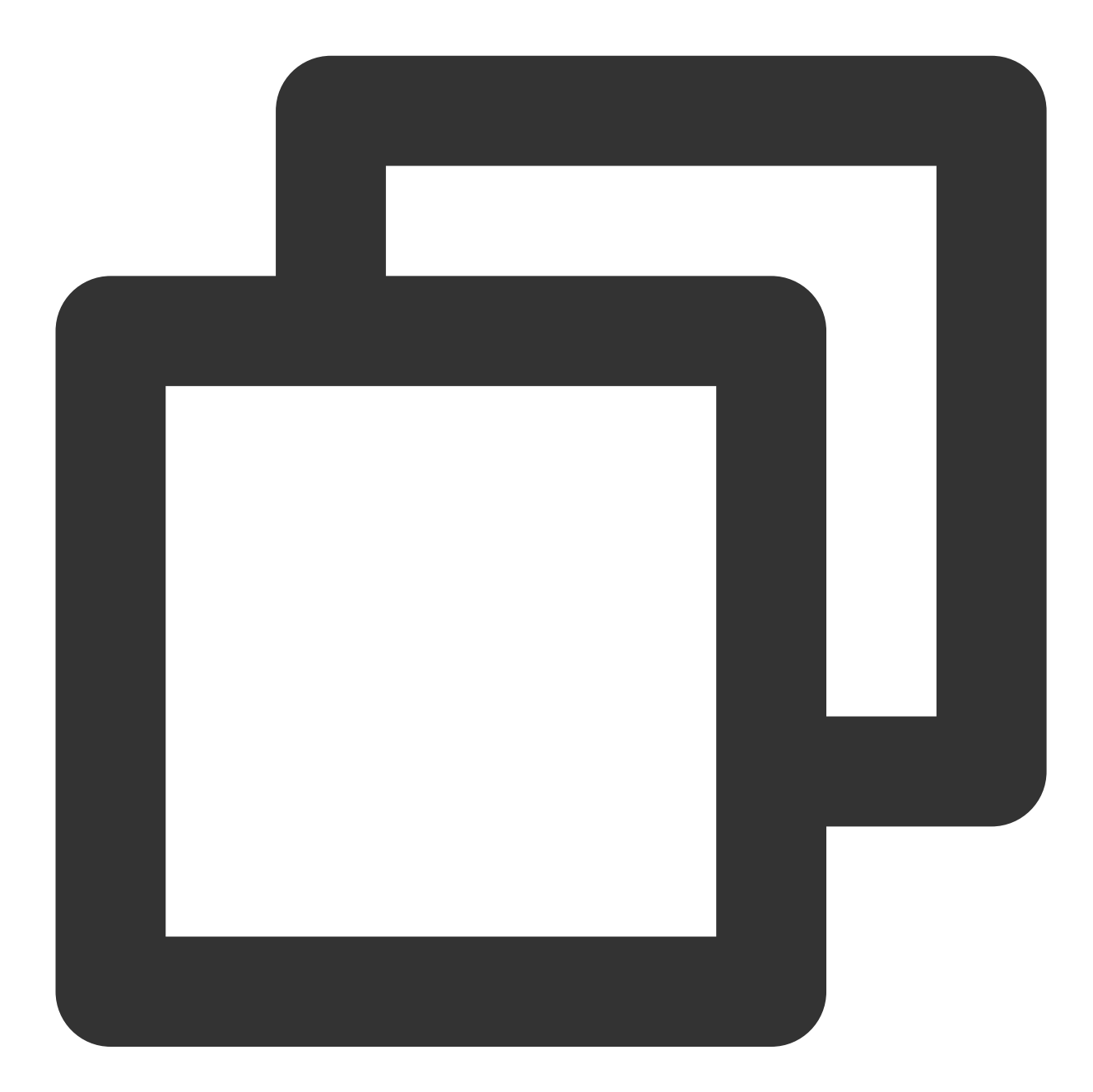

```
var fs = require('fs');
var mysql = require('mysql');
const serverCa = [fs.readFileSync("<다운로드된 인증서의 경로>", "utf8")];
var conn=mysql.createConnection({
 host:"<데이터베이스 액세스 주소>",
 user:"<데이터베이스 액세스 사용자 이름>",
 password:"<데이터베이스 액세스 비밀번호>",
```

```
database:"<액세스할 지정된 데이터베이스>",
 port:<액세스 포트>,
 ssl: {
     rejectUnauthorized: true,
     ca: serverCa
 }
});
conn.connect(function(err) {
if (err) throw err;
});
```
Golang

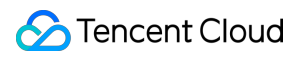

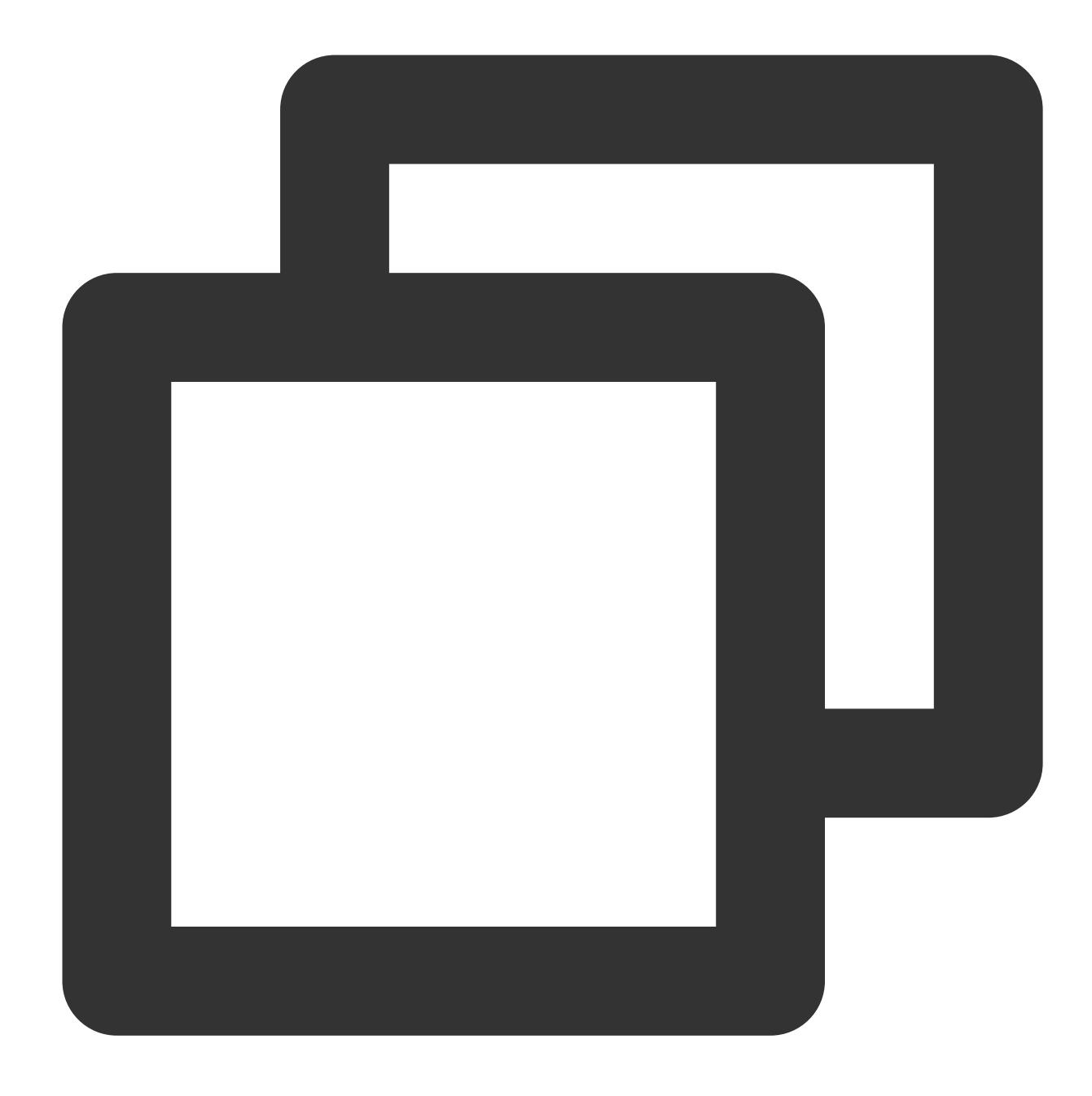

```
rootCertPool := x509.NewCertPool()
pem, _ := ioutil.ReadFile("<다운로드된 인증서의 경로>")
if ok := rootCertPool.AppendCertsFromPEM(pem); !ok {
  log.Fatal("Failed to append PEM.")
}
mysql.RegisterTLSConfig("custom", &tls.Config{RootCAs: rootCertPool})
var connectionString string
connectionString = fmt.Sprintf("%s:%s@tcp(%s:<액세스 포트>)/%s?allowNativePasswords=t
db, _ := sql.Open("mysql", connectionString)
```
Ruby

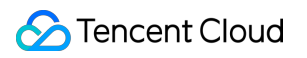

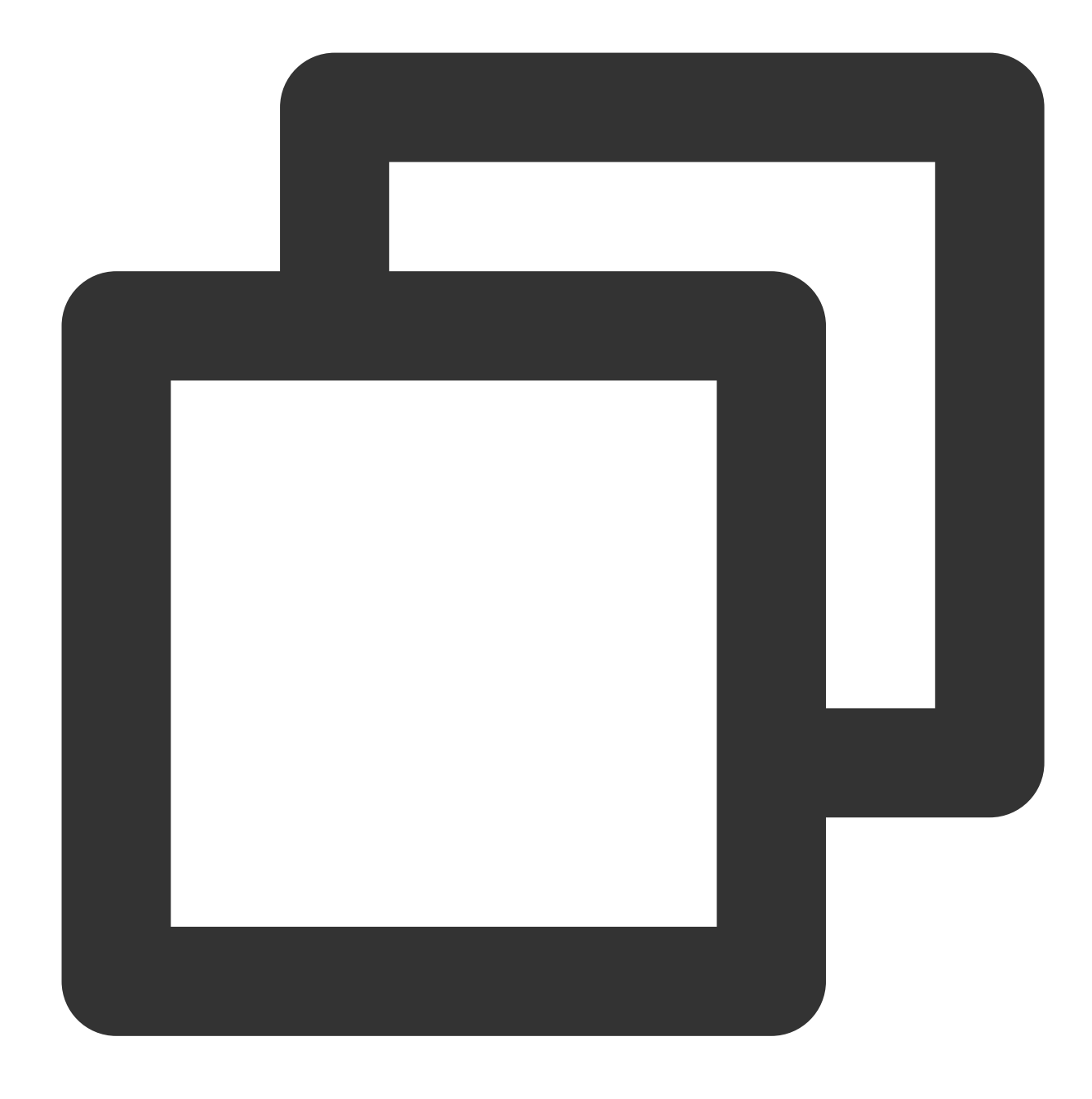

```
client = Mysql2::Client.new(
    :host => '<데이터베이스 액세스 주소>',
    :username => '<데이터베이스 액세스 사용자 이름>',
    :password => '<데이터베이스 액세스 비밀번호>',
    :database => '<액세스할 지정된 데이터베이스>',
    :sslca => '<다운로드된 인증서의 경로>'
 )
```
# 백업과 롤백 데이터베이스 백업

최종 업데이트 날짜::2023-04-10 16:09:48

데이터 손실이나 손상을 방지하기 위해 데이터베이스를 자동 또는 수동으로 백업할 수 있습니다.

## 백업 개요

### 백업 방식

단일 노드(클라우드 디스크), 2노드(로컬 디스크) 및 3노드(로컬 디스크) TencentDB for MySQL 인스턴스는 데이터베 이스의 자동 백업 및 수동 백업을 지원합니다.

### 백업 유형

#### **2**노드 및 **3**노드 **TencentDB for MySQL** 인스턴스는 두 가지 백업 유형을 지원합니다.

- 물리적 백업: 물리적 데이터의 저체 복사본입니다(자동 백업 및 수동 백업 모두 지워).
- 논리적 백업: SQL 문을 백업합니다(수동 백업의 경우에만 지원).

설명:

- 물리적 백업에서 데이터베이스를 복원하려면 먼저 xbstream을 사용하여 패키지의 압축을 해제해야 합 니다. 자세한 내용은 물리 백업을 사용하여 [데이터베이스](https://www.tencentcloud.com/document/product/236/31910) 복구를 참고하십시오.
- 단일 인스턴스의 테이블 수가 100만 개를 초과하면 백업이 실패하고 데이터베이스 모니터링이 영향을 받을 수 있습니다. 단일 인스턴스의 테이블 수를 적절하게 제어하고 100만 미만이 되도록 해야 합니다.
- Memory 스토리지 엔진에 의해 생성된 테이블의 데이터는 Memory에 저장되므로 이러한 테이블에 대한 물리적 백업을 생성할 수 없습니다. 데이터 손실을 방지하려면 InnoDB 테이블로 교체하는 것이 좋습니 다.
- 인스턴스에 기본 키가 없는 테이블이 많은 경우 백업에 실패할 수 있으며 인스턴스의 고가용성에 영향을 줄 수 있습니다. 이러한 테이블에 대한 기본 키 또는 보조 인덱스를 적시에 생성해야 합니다.

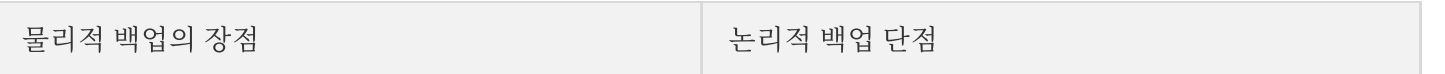

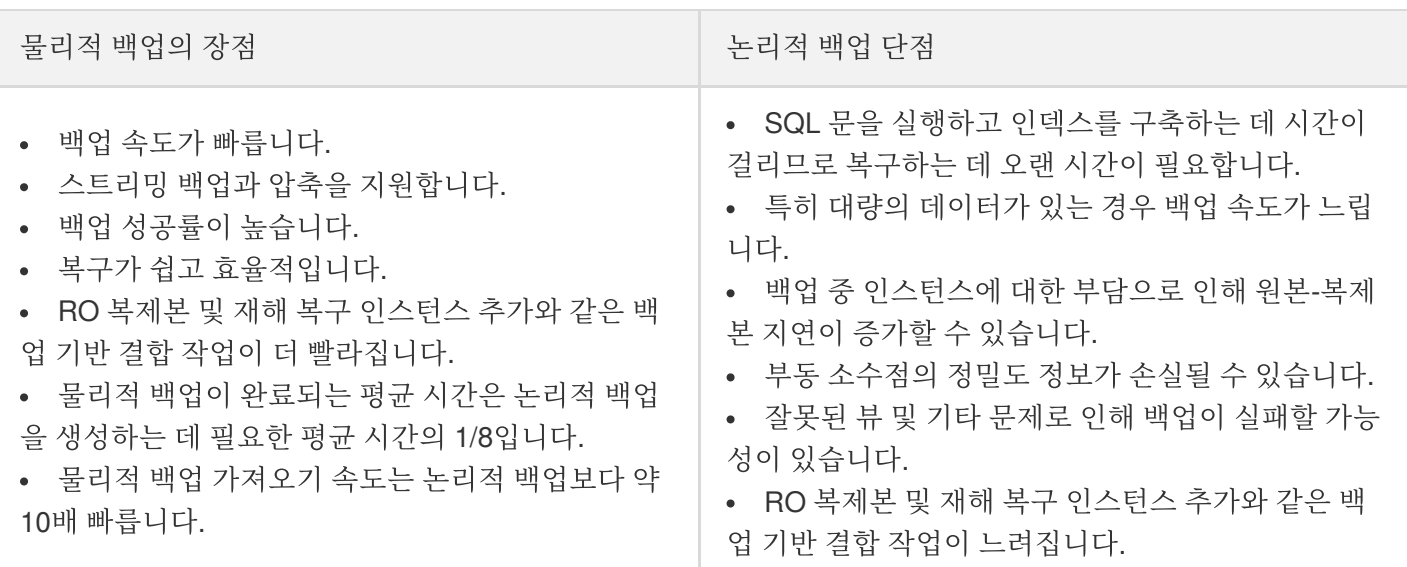

### **TencentDB for MySQL** 클라우드 디스크 버전의 단일 노드 인스턴스는 스냅샷 백업을 지원합니다.

스냅샷 백업: 스토리지 레이어 디스크의 스냅샷을 생성하여 데이터를 백업합니다(자동 및 수동 백업 모두 지원).

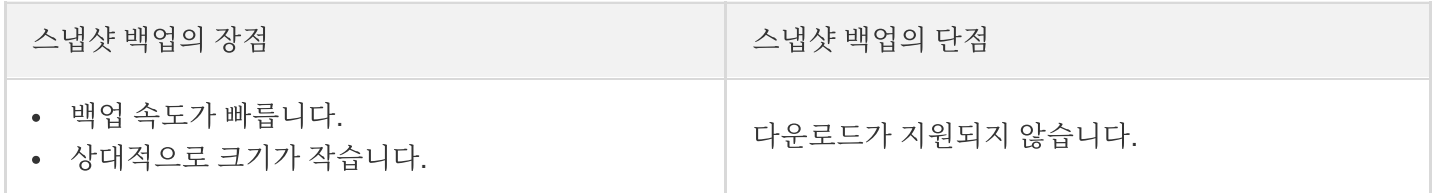

### 백업 객체

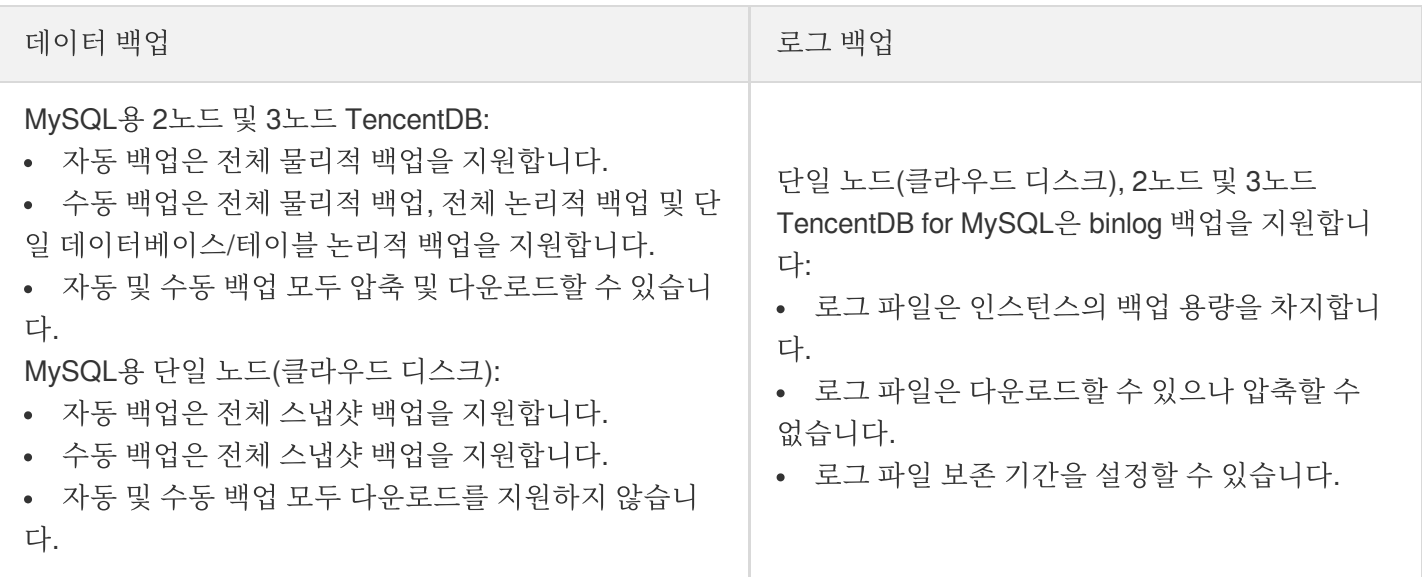

# 참고 사항

2019년 2월 26일부터 TencentDB for MySQL의 자동 백업 기능은 물리적 백업(기본 유형)만 지원하고 더 이상 논리 적 백업을 제공하지 않습니다. 기존 자동 논리적 백업은 자동으로 물리적 백업으로 전환됩니다.

비즈니스 액세스에는 영향을 미치지 않지만 자동 백업 습관에는 영향을 미칠 수 있습니다. 논리적 백업이 필요한 경우 [TencentDB](https://console.tencentcloud.com/cdb) for MySQL 콘솔에서 수동 백업 방법을 사용하거나 [CreateBackup](https://www.tencentcloud.com/document/product/236/15844) API를 호출하여 논리적 백업을 생성할 수 있습니다.

- 인스턴스 백업 파일은 백업 공간을 차지합니다. 백업 공간 사용을 적절하게 계획하는 것이 좋습니다. 프리 티어를 초과하는 백업 공간 사용에는 요금이 부과됩니다. 자세한 내용은 백업 [공간](https://www.tencentcloud.com/document/product/236/32344) 과금 안내를 참고하십시오.
- 사용량이 적은 시간에 데이터베이스를 백업하는 것이 좋습니다.
- 보존 기간 경과 후 필요한 백업 파일이 삭제되는 상황을 방지하기 위해 적시에 로컬 파일 시스템에 다운로드해야 합니다.
- 테이블 잠금으로 인한 백업 실패를 방지하기 위해 백업 프로세스 중에 DDL 작업을 수행하지 마십시오.
- 단일 노드 TencentDB for MySQL 인스턴스는 백업할 수 없습니다.

# MySQL 데이터 자동 백업

자동 백업 설정

1. MvSQL 콘솔에 로그인한 뒤 인스턴스 리스트에서 인스턴스 ID를 클릭하고, 관리 페이지로 이동하여 백업 복구 > 자동 백업 설정을 선택합니다.

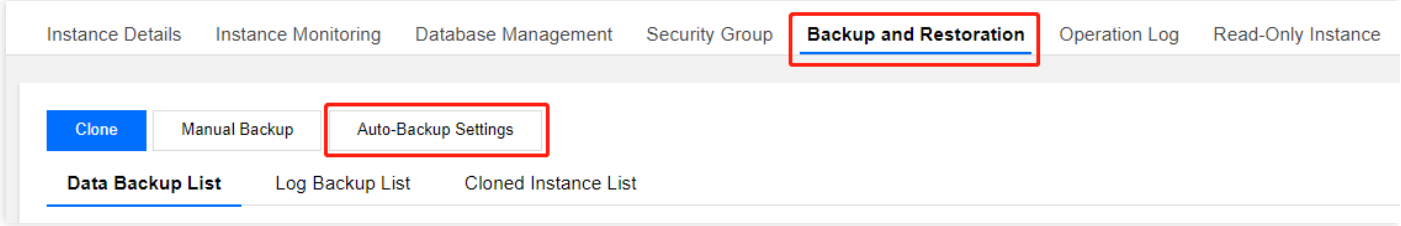

2. 백업 설정 팝업 창에서, 각 백업 매개변수를 선택하고 확인을 클릭합니다. 매개변수 설명은 다음과 같습니다.

설명:

롤백 기능은 데이터 백업 및 로그 백업(binlog)의 백업 주기 및 보관 날짜에 의존합니다. 자동 백업 빈도 및 보관 기간을 줄이면 롤백이 영향을 받습니다. 필요에 따라 매개변수를 선택할 수 있습니다. 자세한 내 용은 [데이터베이스](https://www.tencentcloud.com/document/product/236/7276) 롤백을 참고하십시오.

예를 들어 백업 주기를 월요일과 목요일로 설정하고 보존 기간을 7일로 설정하면 7일 이내(데이터 백업 및 로그 백업의 실제 보존 일수) 어느 시점으로든 데이터베이스를 롤백할 수 있습니다.

- 자동 백업은 수동으로 삭제할 수 없으며, 백업 보존 기간을 설정할 수 있습니다. 백업이 만료되면 자동으 로 삭제됩니다.
- 데이터 백업 및 로그 백업 보존 일수를 늘리면 백업 공간에 대한 추가 요금이 발생할 수 있습니다.
- ㅇ 로그 백업의 보존 일수를 줄이면 인스턴스의 데이터 롤백 주기에 영향을 미칠 수 있습니다.

자동 백업 설정에서 데이터 백업 설정은 정기 보관 활성화를 지원합니다. 정기 보관 미활성화 설정은 일반 백업 설정 이라고 지칭합니다. 다음은 일반 백업 설정 및 정기 백업 활성화 설정의 매개변수에 대한 설명입니다.

## 일반 백업 설정 설명

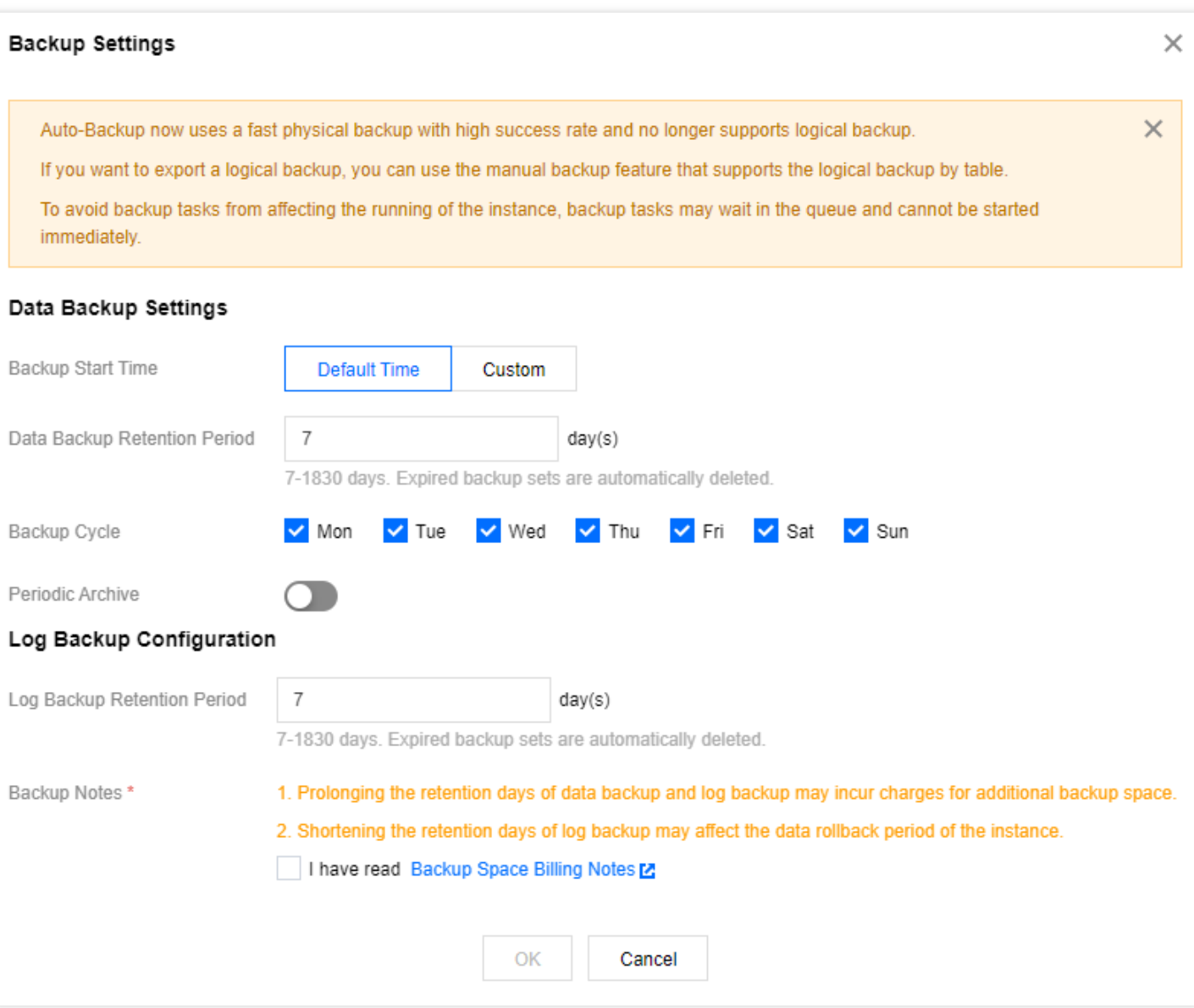

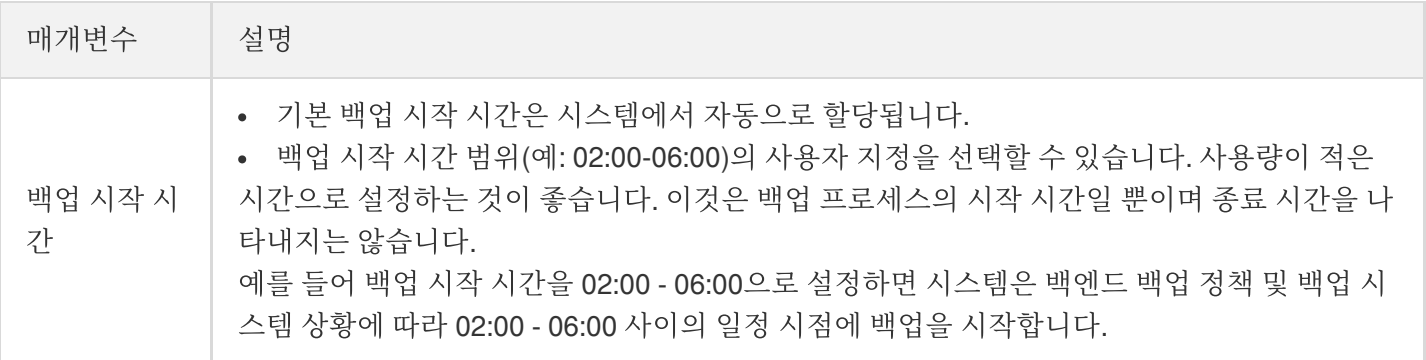

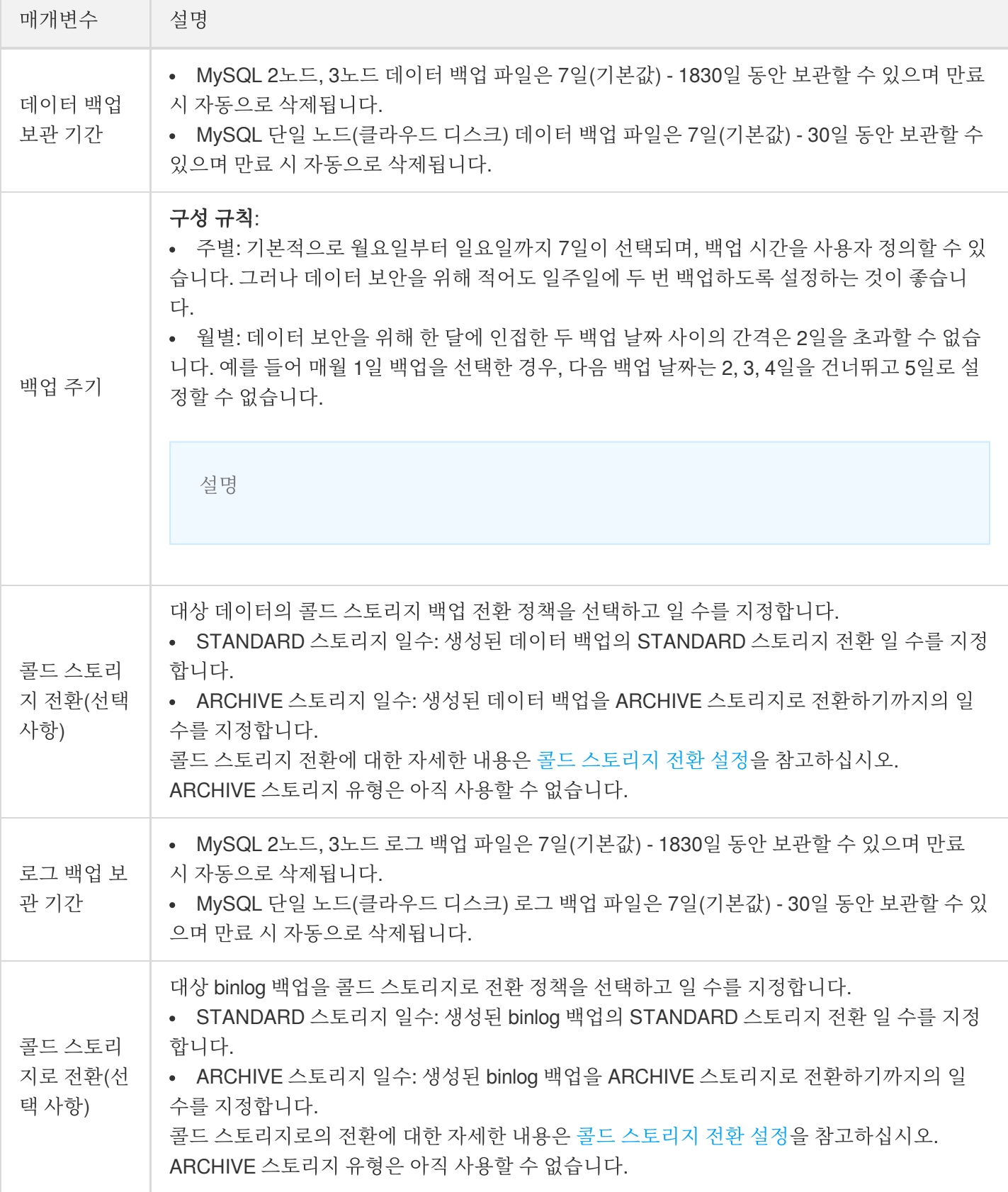

## 아카이브 백업 설정

설명:

- 단일 노드(클라우드 디스크) 인스턴스는 현재 아카이브 백업 설정 기능을 지원하지 않습니다.
- 정기 백업 보존 시간은 일반 백업에 대해 설정된 보존 시간보다 클 수 있습니다.

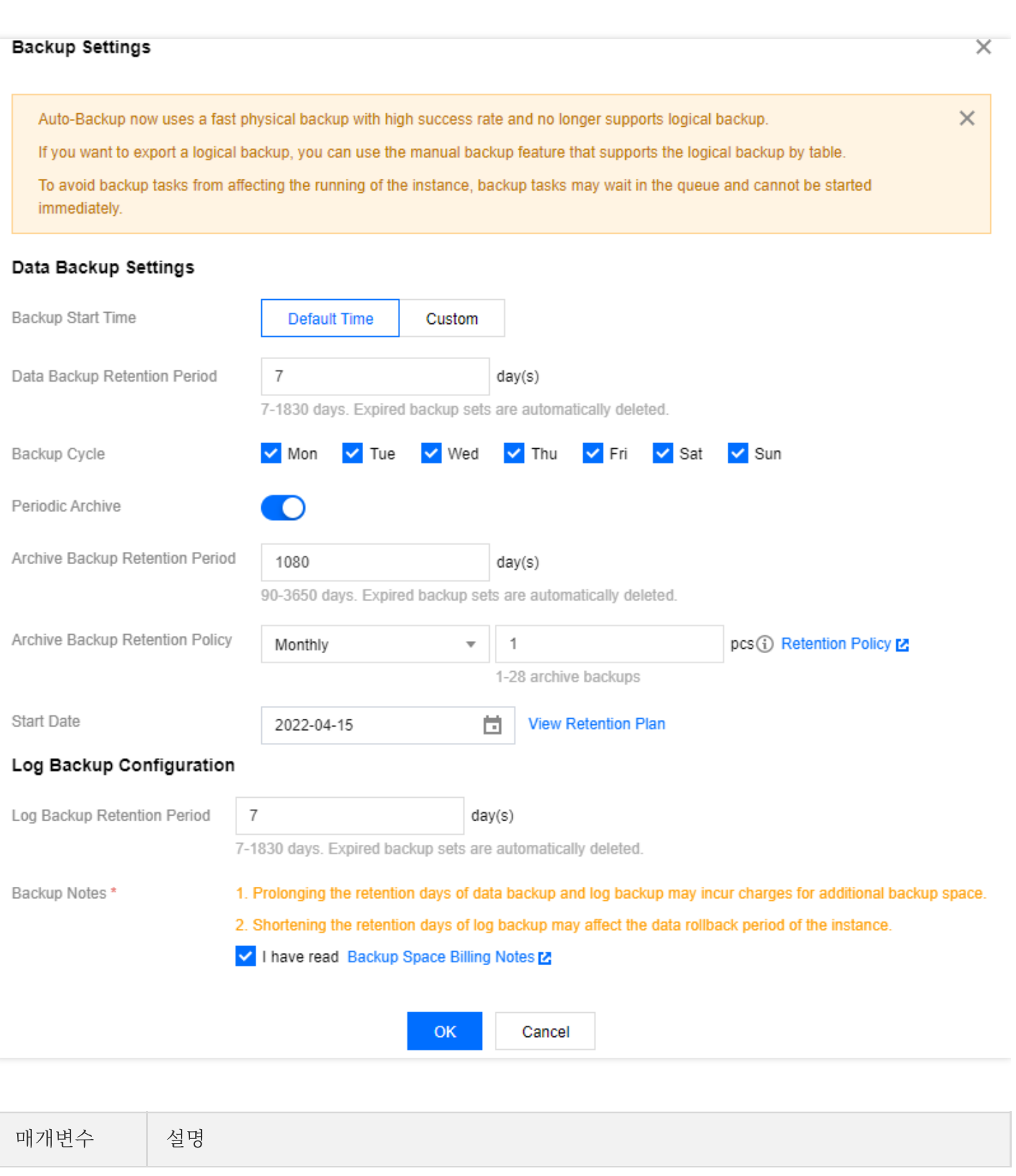

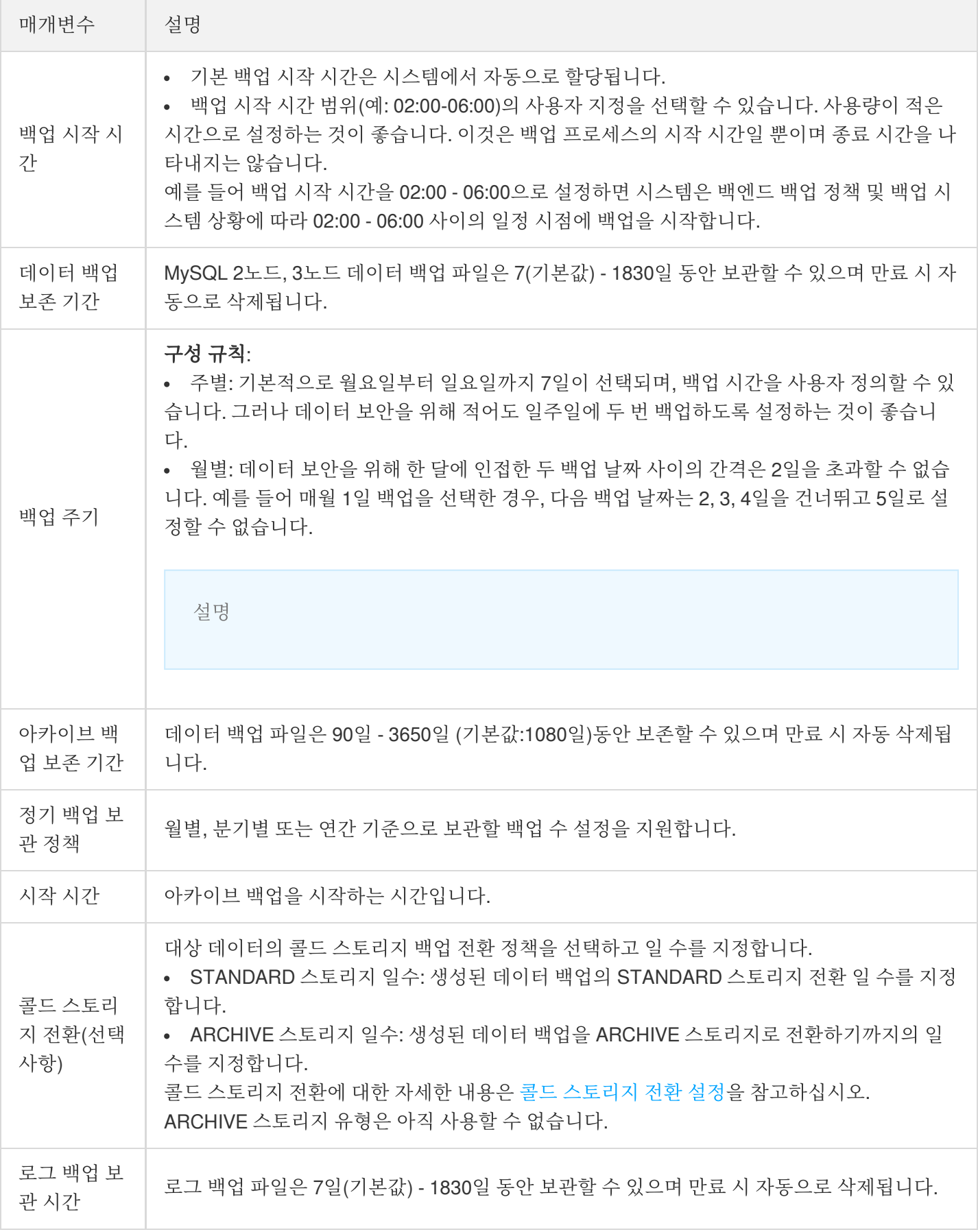

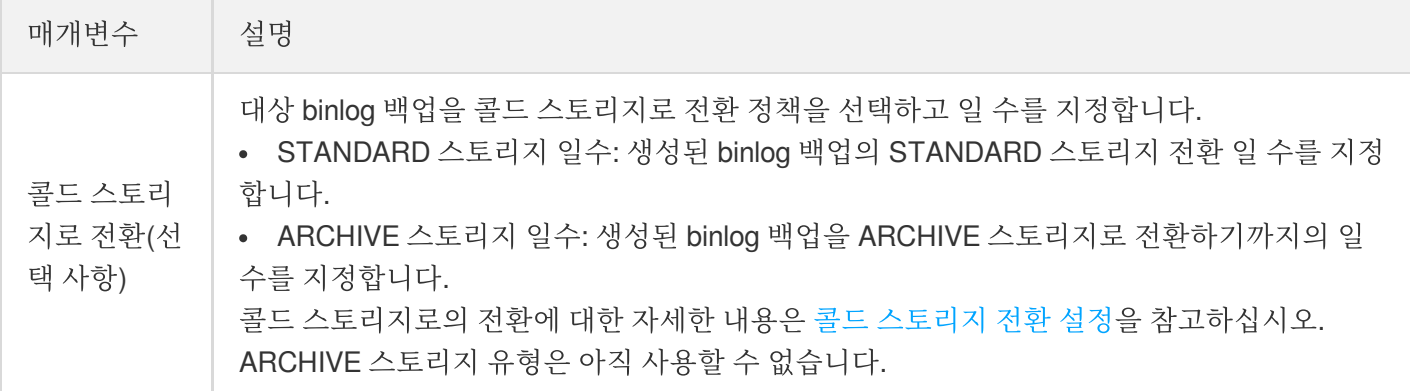

## 보존 계획 보기

백업 설정에서 정기 백업 보존 정책을 선택한 후 보존 계획 보기를 클릭하여 미리 볼 수 있습니다.

- 파란색 날짜는 비 아카이브 백업용입니다.
- 빨간색 날짜는 아카이브 백업용입니다.
- 비 아카이브 백업 또는 아카이브 백업을 클릭하여 해당 날짜를 숨기고 미리 볼 수 있습니다.
- 백업 계획 미리보기는 현재 향후 1년의 백업용이며 참고용으로만 제공됩니다.

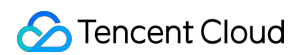

데모1: 백업 주기는 월요일, 수요일, 금요일, 일요일입니다. 2022년 1월 11일부터 매월 1개의 백업을 유지합니다.

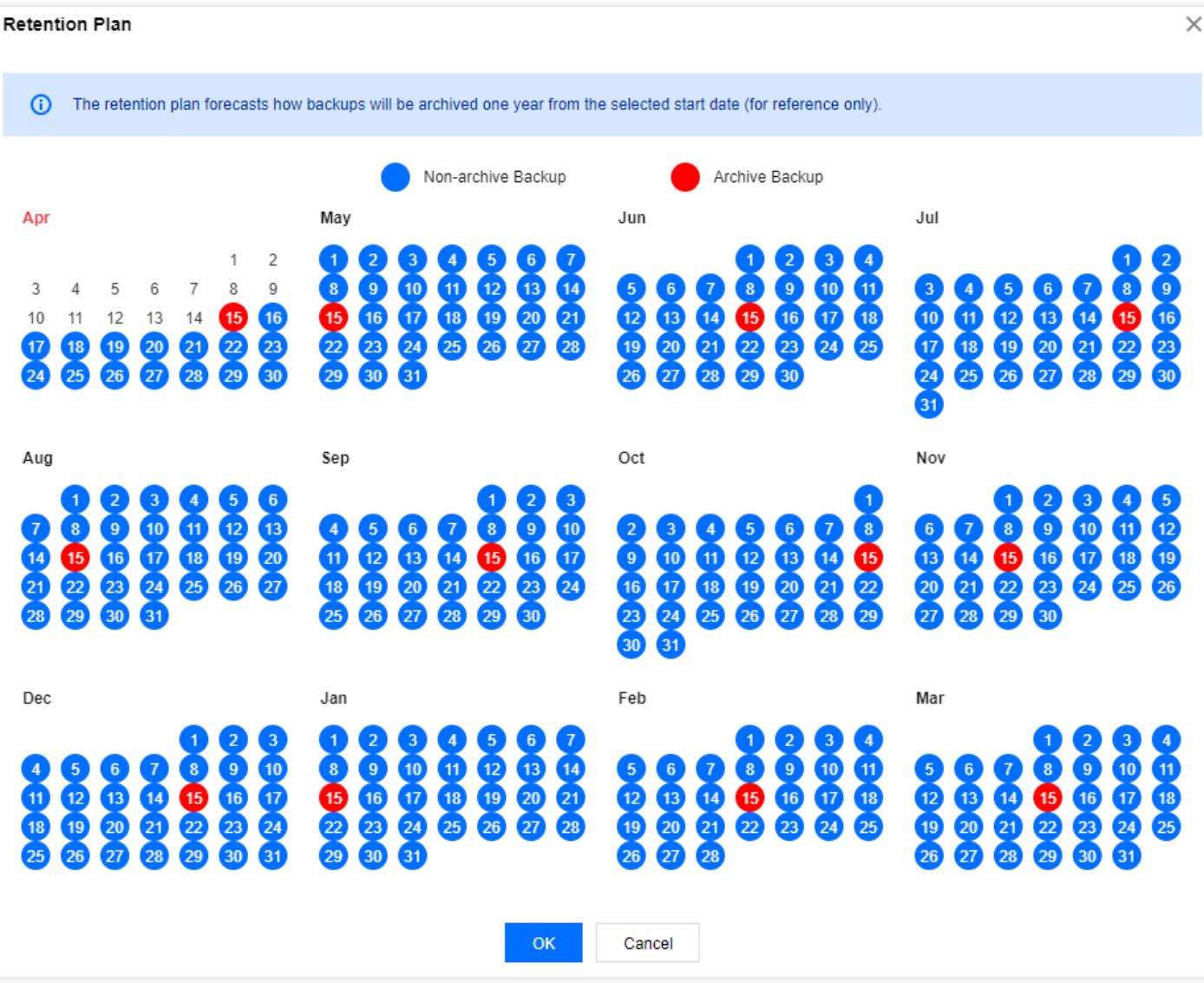

데모2: 백업 주기는 월요일, 수요일, 금요일입니다. 2022년 1월 11일부터 분기당 3개의 백업을 유지합니다.

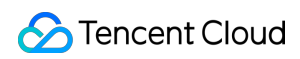

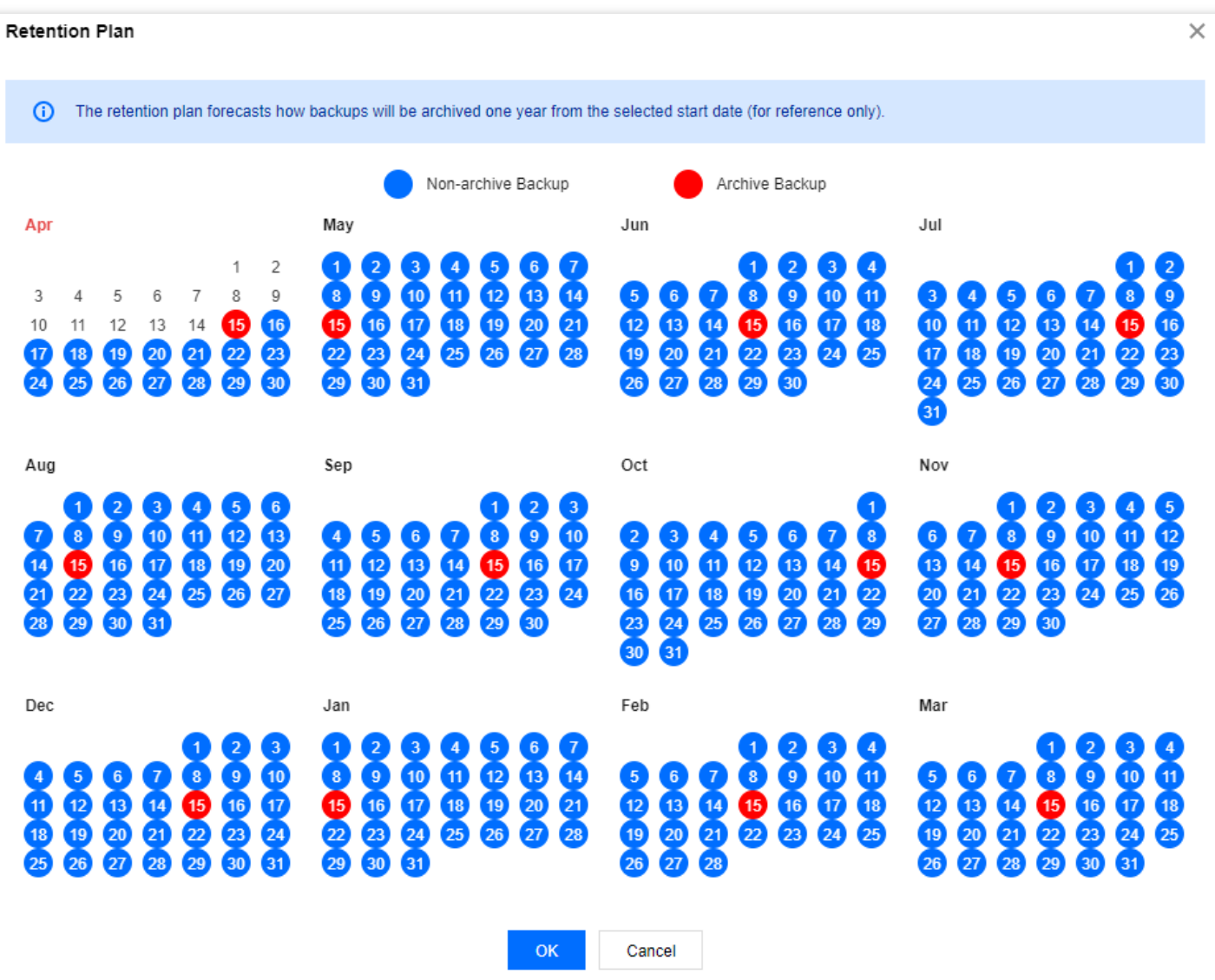

데모3: 아카이브 백업만 표시합니다.

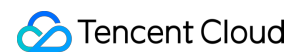

**Retention Plan** 

 $\times$ 

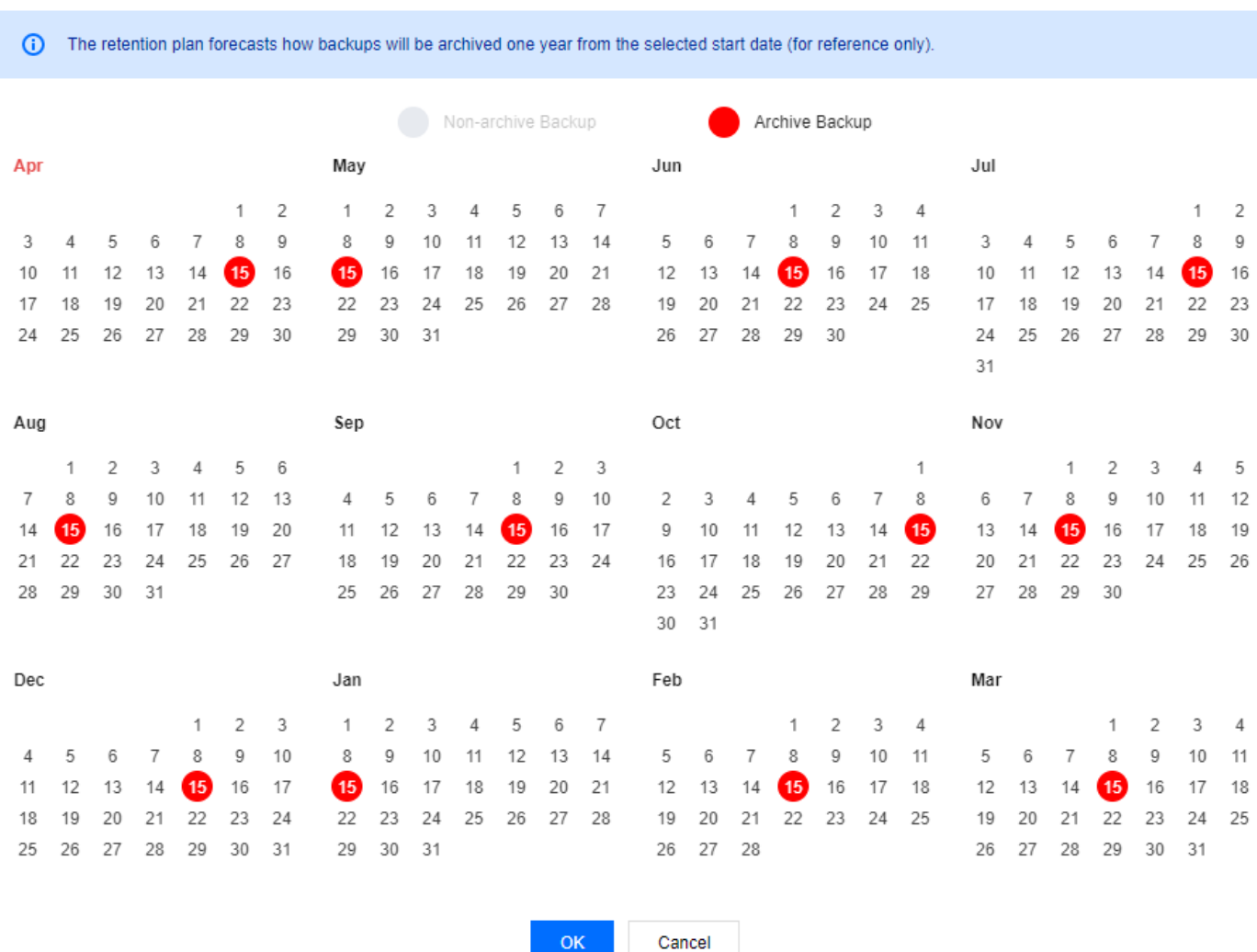

# MySQL 데이터 수동 백업

수동 백업 기능을 사용하면 백업 작업을 수동으로 시작할 수 있습니다.

설명:

- MySQL 2노드, 3노드 인스턴스 수동 백업은 전체 물리적 백업, 전체 논리적 백업 및 단일 데이터베이스/테 이블 논리적 백업을 지원합니다.
- MySQL 2노드, 3노드 인스턴스 수동 백업은 콘솔의 백업 목록에서 수동으로 삭제할 수 있습니다. 더 이상 사용하지 않는 수동 백업을 삭제하여 공간을 확보할 수 있습니다. 수동 백업은 데이터베이스 인스턴스가 비 활성화될 때까지 삭제되지 않는 한 보관될 수 있습니다.
- MySQL 단일 노드(클라우드 디스크) 인스턴스 수동 백업은 전체 스냅샷 백업을 지원합니다.
- MySQL 단일 노드(클라우드 디스크) 인스턴스 수동 백업은 삭제를 지원하지 않습니다.
- 인스턴스가 매일 자동 백업을 수행하는 경우 수동 백업 작업을 시작할 수 없습니다.

### **MySQL 2**노드**, 3**노드 인스턴스 작업 단계

- 1. [TencentDB](https://console.tencentcloud.com/cdb) for MySQL 콘솔에 로그인하고 인스턴스 리스트 페이지에서 인스턴스 ID를 클릭하여 관리 페이지로 이 동한 후 백업 복구 > 수동 백업을 선택합니다.
- 2. 백업 설정 팝업 창에서 백업 모드와 객체를 선택하고 별칭을 입력한 후 확인을 클릭합니다.

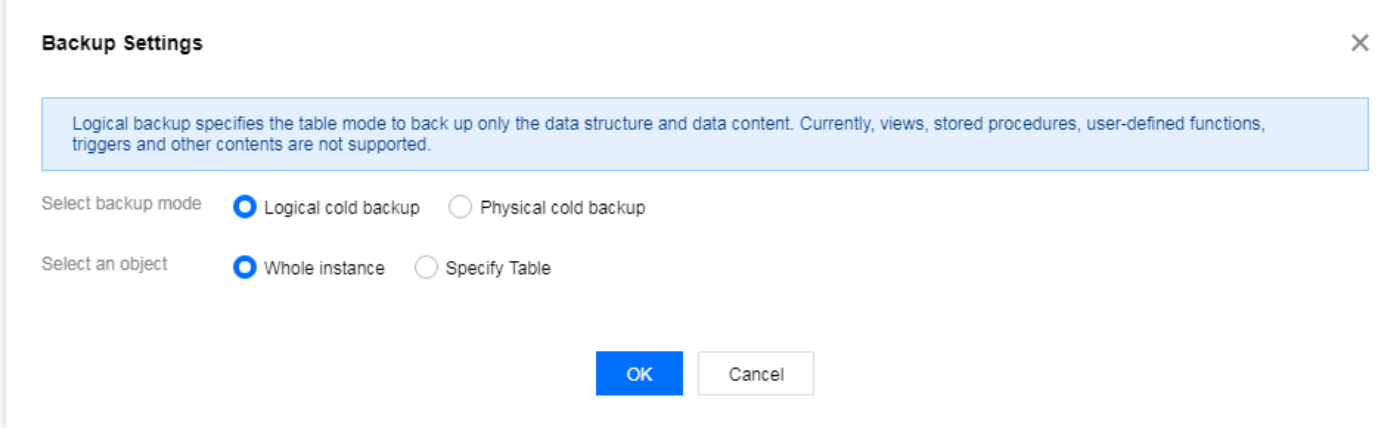

설명:

단일 데이터베이스/테이블 논리적 백업의 경우 왼쪽 열의 데이터베이스 및 테이블 선택에서 백업할 데이터 베이스 또는 테이블을 선택하고 선택한 항목을 오른쪽 열에 추가합니다. 데이터베이스가 없으면 먼저 데이 터베이스/테이블을 생성하십시오.

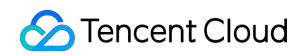

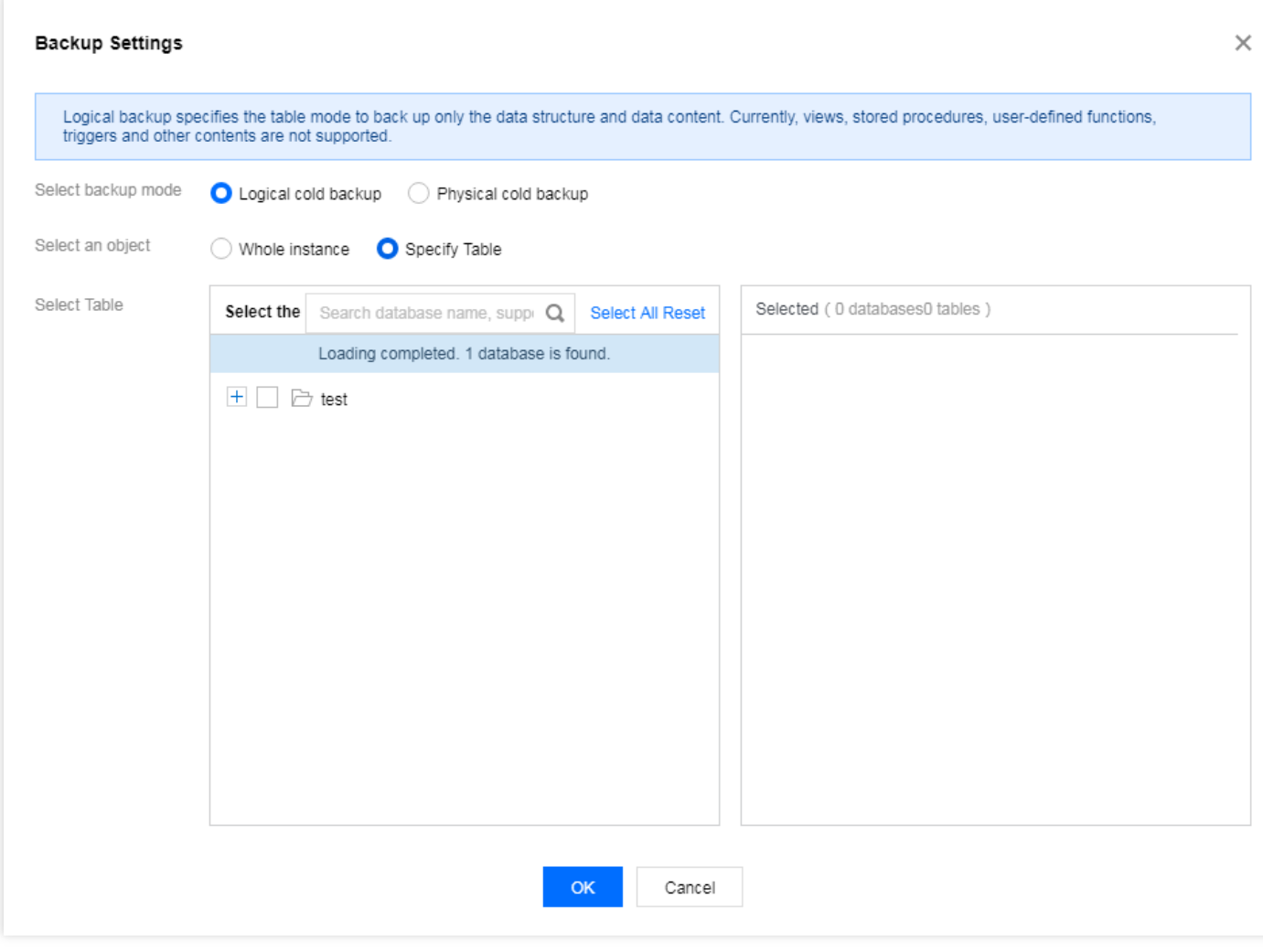

### **MySQL** 단일 노드**(**클라우드 디스크**)** 인스턴스 작업 단계

1. [TencentDB](https://console.tencentcloud.com/cdb) for MySQL 콘솔에 로그인하고 인스턴스 리스트 페이지에서 대상 인스턴스 ID를 클릭하여 관리 페이지 로 이동한 후 **백업 복구 > 수동 백업**을 선택합니다.

### 2. 비고명을 입력하고 확인을 클릭합니다.

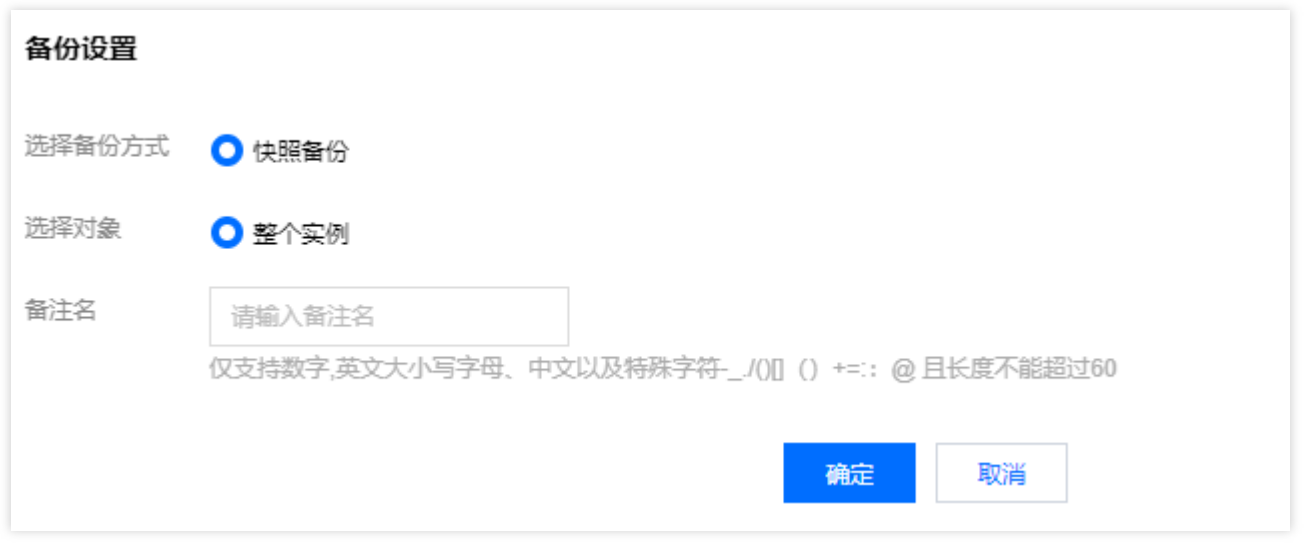

# FAQ

### **1.** 보관 기간이 지난 백업 파일을 다운로드하거나 복원할 수 있나요**?**

만료된 백업 세트는 자동으로 삭제되며 다운로드 및 복원할 수 없습니다.

- 필요에 따라 백업 보관 기간을 적절하게 설정하거나 [MySQL](https://console.tencentcloud.com/cdb) 콘솔에서 백업 파일을 로컬에 다운로드하시길 권장합 니다(단일 노드 클라우드 디스크 인스턴스의 백업 파일은 현재 다운로드를 지원하지 않음).
- 콘솔에서 인스턴스 데이터를 수동으로 백업할 수 있습니다. 수동 백업 파일은 영구 저장됩니다.

설명:

수동 백업도 백업 공간을 차지합니다. 비용을 줄이기 위해 백업 공간 사용을 적절하게 계획하는 것이 좋습 니다.

### **2.** 백업을 수동으로 삭제할 수 있나요**?**

- 자동 백업은 수동으로 삭제할 수 없습니다. 자동 백업의 보존 기간을 설정할 수 있으며 만료되면 자동으로 삭제됩 니다.
- 2노드 및 3노드 인스턴스의 경우 [TencentDB](https://console.tencentcloud.com/cdb) for MySQL 콘솔의 백업 목록에서 수동 백업을 수동으로 삭제할 수 있 습니다. 수동 백업은 삭제되지 않는 한 영구적으로 보관됩니다. 클라우드 디스크 버전의 단일 노드 인스턴스의 경 우 수동 백업을 삭제할 수 없습니다.

**3.** 데이터 백업과 로그 백업을 비활성화할 수 있나요**?**

아니요. 그러나 백업 빈도를 줄이고 [TencentDB](https://console.tencentcloud.com/cdb) for MySQL 콘솔에서 더 이상 사용하지 않는 수동 백업을 삭제하여 공 간 사용량을 줄일 수 있습니다(단일 노드 클라우드 디스크 인스턴스의 수동 백업은 현재 삭제를 지원하지 않음).

### **4.** 어떻게 하면 백업 용량 요금을 절약할 수 있나요**?**

- 더 이상 사용하지 않는 수동 백업 데이터를 삭제합니다. [TencentDB](https://console.tencentcloud.com/cdb) for MySQL 콘솔에 로그인하고 인스턴스 ID/이 름을 클릭하여 인스턴스 관리 페이지로 이동한 후 백업 및 복원 탭에서 수동 백업을 삭제할 수 있습니다. 단일 노드 클라우드 디스크 인스턴스의 수동 백업은 현재 삭제를 지원하지 않으니 유의하십시오.
- 비핵심 업무에 대한 자동 데이터 백업 빈도를 줄입니다(콘솔에서 백업 주기 및 백업 파일 보관 기간을 조정할 수 있 으며 최소 주 2회 이상이어야 합니다).

설명:

롤백 기능은 데이터 백업 및 로그 백업(binlog)의 백업 주기 및 보존 일수에 의존합니다. 자동 백업 빈도 및 보존 기간을 줄이면 롤백이 영향을 받습니다. 필요에 따라 매개변수를 선택할 수 있습니다. 자세한 내용은 [데이터베이스](https://www.tencentcloud.com/document/product/236/7276) 롤백을 참고하십시오.

- 비핵심 업무에 대한 데이터 및 로그 백업의 보관 기간을 단축합니다(보관 기간은 7일로 대부분의 경우 요구 사항을 충족할 수 있습니다).
- 콜드 스토리지 전환 정책을 구성하여 백업 파일 스토리지 유형을 전환하고 스토리지 비용을 줄입니다. 자세한 내 용은 콜드 [스토리지](https://www.tencentcloud.com/document/product/236/53949) 전환 설정을 참고하십시오.

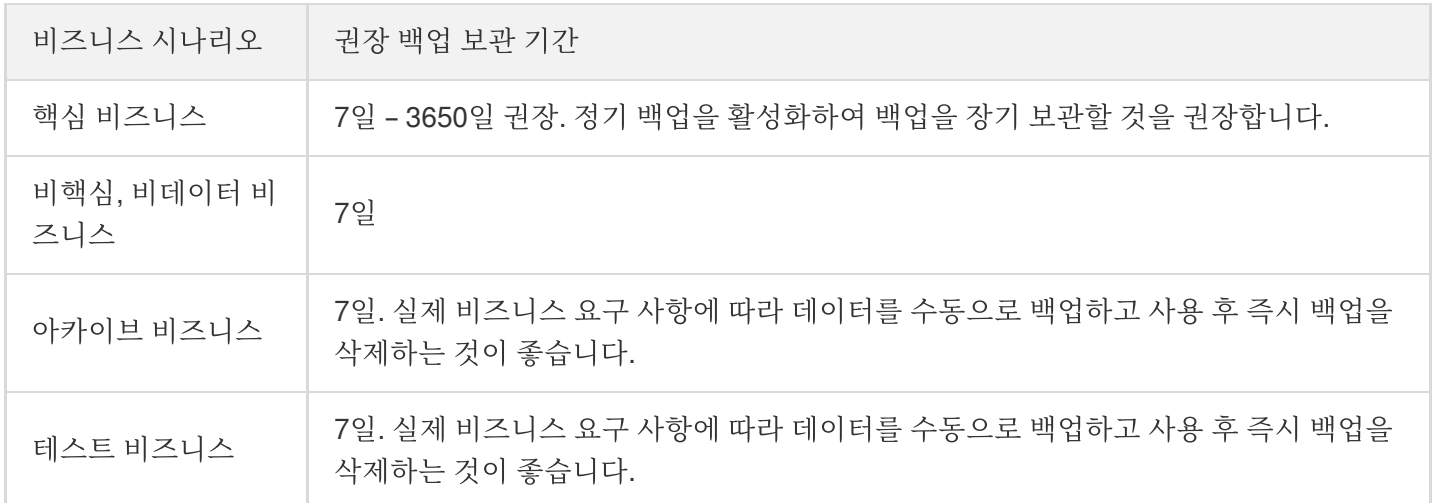

# 콜드 스토리지 전환 설정

최종 업데이트 날짜::2023-04-10 16:09:48

TencentDB for MySQL은 백업 파일의 콜드 스토리지 전환을 지원하여 백업 스토리지 비용을 줄입니다. 본 문서는 이 기능을 사용하는 방법을 설명합니다.

설명:

- 콜드 스토리지로 전환된 백업에는 증정된 무료 공간을 사용할 수 없습니다.
- ARCHIVE 유형은 아직 사용할 수 없습니다.

# 개요

콜드 스토리지 전환: 이 기능은 생성된 데이터 백업 파일 및 binlog 백업 파일의 스토리지 유형을 전환하여 스토리지 비용을 줄입니다. TencentDB for MySQL은 설정된 콜드 스토리지 전환 규칙에 따라 설정된 시간이 초과되면 자동으 로 백업 파일 스토리지 유형을 전환합니다.

자동 백업 설정 **>** 백업 보관 기간 설정 후, 백업 정책에 따라 백업 파일이 저장됩니다. 설정된 보관 기간 내에 콜드 스 토리지 전환 기능을 통해, 생성된지 N일(사용자 지정 가능)이 경과된 백업 파일을 STANDARD로 전환하고, 더 나아 가 생성된지 X일(사용자 지정 가능)이 경과된 백업 파일을 ARCHIVE로 전환할 수 있습니다. 이 과정을 백업 콜드 스 토리지 전환이라고 지칭합니다.

### 백업 파일 스토리지 유형

- STANDARD: 자주 액세스하고 사용하는 비즈니스 시나리오에 적합합니다. 롤백 및 복제에 사용할 수 있고 여유 공 간을 사용하지 않으며 사설망을 통한 다운로드만 지원됩니다.
- ARCHIVE: 자주 액세스하지 않는 비즈니스 시나리오에 적합합니다. 최소 저장 기간은 180일이며 다운로드가 지워 되지 않습니다.

# 기능 설명

- 지정된 일 수가 경과되면 생성된 백업 파일을 STANDARD로 전환하도록 설정할 수 있습니다. 숫자의 범위는 30일 에서 설정된 백업 보관 일 수까지입니다.
- 지정된 일 수가 경과되면 생성된 백업 파일을 ARCHIVE로 전환하도록 구성할 수 있습니다. 숫자의 범위는 180일 에서 설정된 백업 보관 일 수까지입니다.
- 백업 스토리지 유형은 핫에서 콜드로만 전환할 수 있습니다(일반 스토리지 > STANDARD > ARCHIVE).
- 설정된 모든 콜드 스토리지 전환 정책은 다음 날 00:00(GMT+08:00)에 실행됩니다. 라이프사이클 작업이 비동기적 으로 실행되기 때문에 규칙이 구성된 후 백업 실행은 일반적으로 다음 날 24:00 이전에 완료됩니다. 시간은 콜드 스토리지 전환 구성의 수정 시간을 기준으로 계산됩니다.
- 콜드 스토리지 전환은 데이터 파일 백업 및 binlog 파일 백업에 개별적으로 설정할 수 있습니다.
- 콜드 스토리지 전환은 정기 아카이브와 함께 사용할 수 있습니다.

# 과금 안내

전환된 백업은 스토리지 비용을 줄이기 위해 낮은 가격으로 저장됩니다. 자세한 과금 정보는 백업 공간 과금 [안내를](https://www.tencentcloud.com/document/product/236/32344) 참고하십시오.

# 콜드 스토리지 전환 정책

1. 백업 보관 기간 ≤ 30일: 콜드 스토리지 전환을 설정할 수 없습니다. 설정하려면 백업 보관 기간을 30일 이상으로 설 정하십시오.

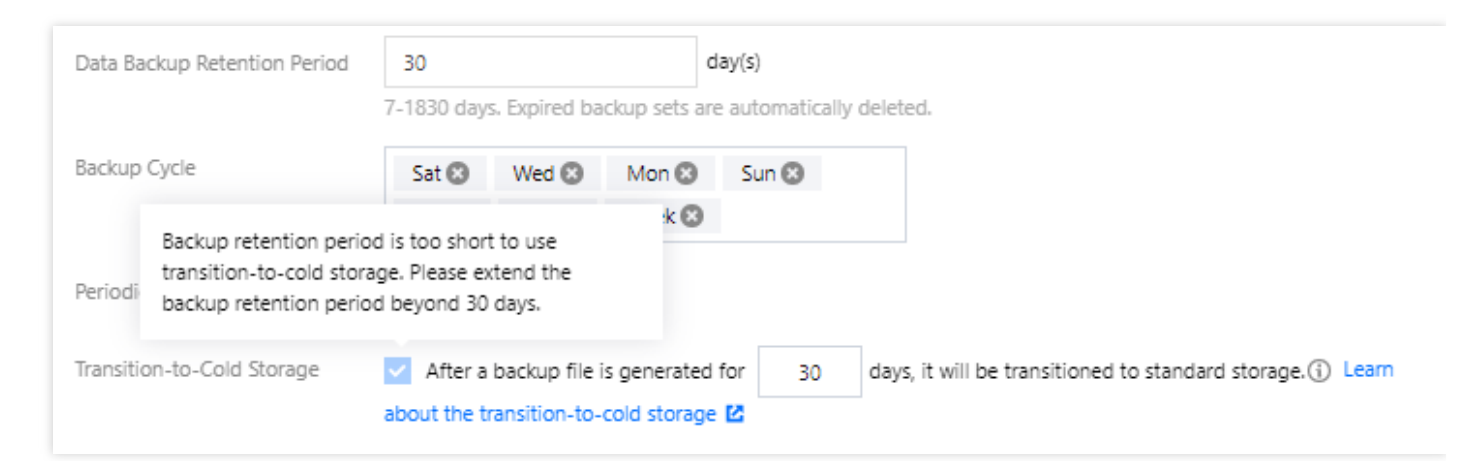

2. 콜드 스토리지 전환 규칙은 선택한 후에만 적용됩니다. 선택하지 않으면 전환되지 않습니다.

# 콜드 스토리지 전환 설정

1. [MySQL](https://console.tencentcloud.com/cdb) 콘솔에 로그인한 뒤 인스턴스 리스트에서 인스턴스 ID를 클릭하고, 관리 페이지로 이동하여 백업 복구 > 자동 백업 설정을 선택합니다.

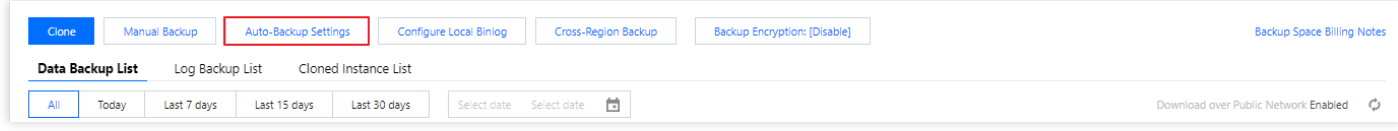

2. 백업 설정 팝업 창에서 데이터 백업 보관 기간 및 주기를 설정하거나 로그 백업 보관 기간을 설정하고, 대상 콜드 스토리지로의 전환 정책을 선택한 후 일 수를 지정합니다.

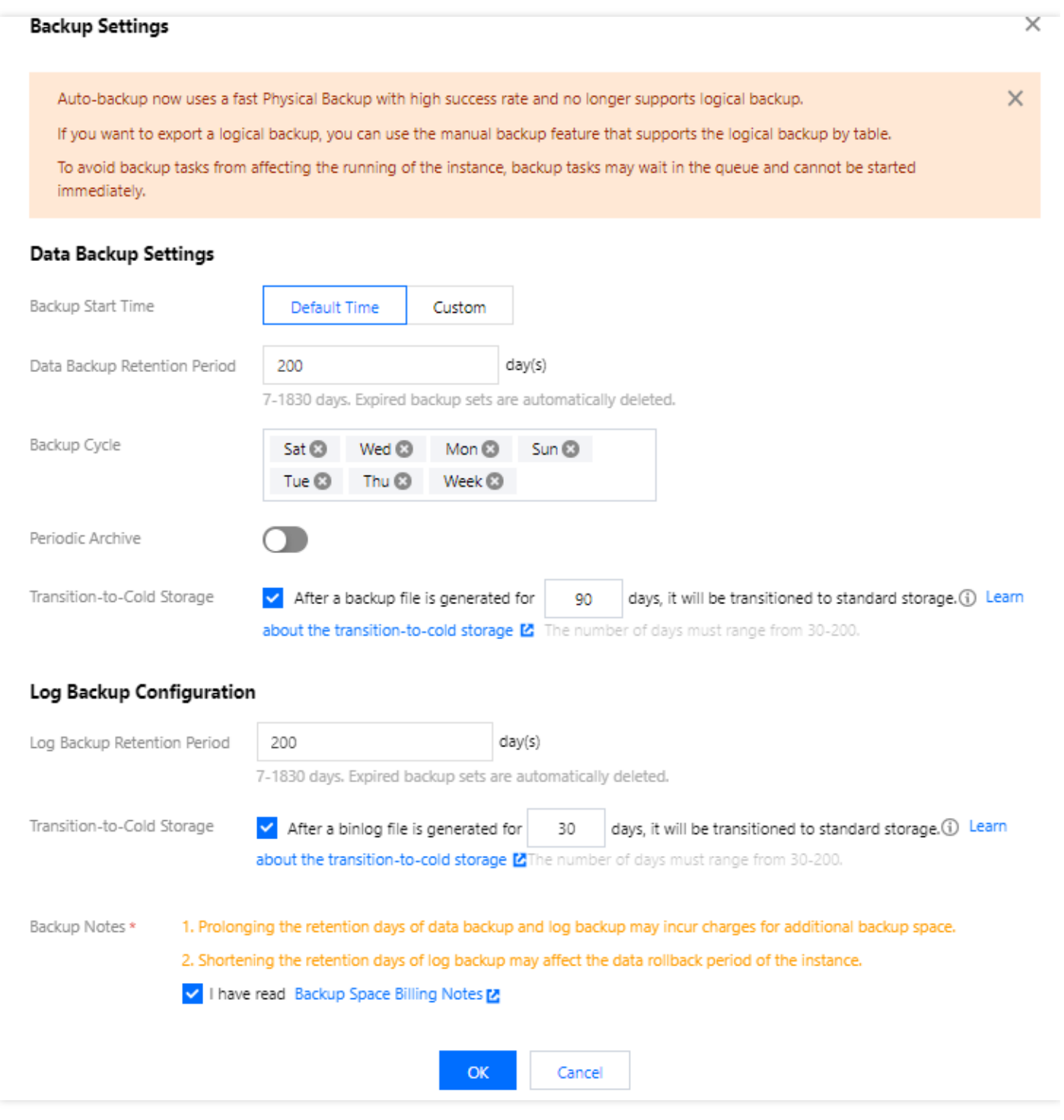

### 3. 백업 공간 과금 안내를 읽고 체크한 후 확인을 클릭합니다.

# 콜드 스토리지 전환 예시
#### 예시**1:** 일반 백업 **+** 콜드 스토리지 전환 설정

#### 배경

회사 A는 광저우 리전에 TencentDB for MySQL 인스턴스를 보유하고 있습니다. 데이터 백업 보관 기간은 200일이며 일반 백업 주기는 매주 월, 수, 금, 일요일입니다. 2022년 12월 31일에 다음과 같은 콜드 스토리지 전환 정책을 설정하 였습니다: 백업 파일이 생성된지 90일/180일이 경과되면 각각 STANDARD/ARCHIVE 스토리지로 전환. 전환 예정

- 콜드 스토리지 전환 정책은 2023년 1월 1일부터 시행됩니다.
- 기존 백업 파일: 2023년 1월 1일부터, 생성된지 90일/180일이 경과된 기존 백업 파일은 각각 STANDARD/ARCHIVE 스토리지로 전환됩니다.
- 새 백업 파일: 2023년 1월 1일부터, 새 백업 파일은 생성된지 90일/180일이 경과되면 각각 STANDARD/ARCHIVE 스토리지로 전환됩니다.

#### 예시**2:** 아카이브 백업 **+** 콜드 스토리지 전환 설정

배경

B사는 광저우 리전에 TencentDB for MySQL 인스턴스를 보유하고 있습니다. 데이터 백업 보관 기간은 365일, 일반 백업 주기는 매주 월, 수, 금, 일요일, 아카이브 백업 보관 기간은 365일이며 매월 1개의 백업 파일이 주기적으로 보관 됩니다. 2023년 1월 31일에 다음과 같은 콜드 스토리지 전환 정책을 설정하였습니다: 백업 파일이 생성된지 90 일/180일이 경과되면 각각 STANDARD/ARCHIVE 스토리지로 전환.

#### 전환 예정

- 콜드 스토리지 전환 정책은 2023년 2월 1일부터 시행됩니다.
- 기존 백업 파일: 2023년 2월 1일부터, 생성된지 90일/180일이 경과된 기존 백업 파일은 각각 STANDARD/ARCHIVE 스토리지로 전환됩니다.
- 새 백업 파일: 2023년 2월 1일부터, 새 백업 파일은 생성된지 90일/180일이 경과되면 각각 STANDARD/ARCHIVE 스토리지로 전환됩니다.

아래 이미지에 표시된 백업 보관 일정 중, 새로 생성된 각 백업 파일은 콜드 스토리지 전환 정책에 설정된 시간에

따라 전환되며, 백업은 핫에서 콜드로만 전환될 수 있습니다.

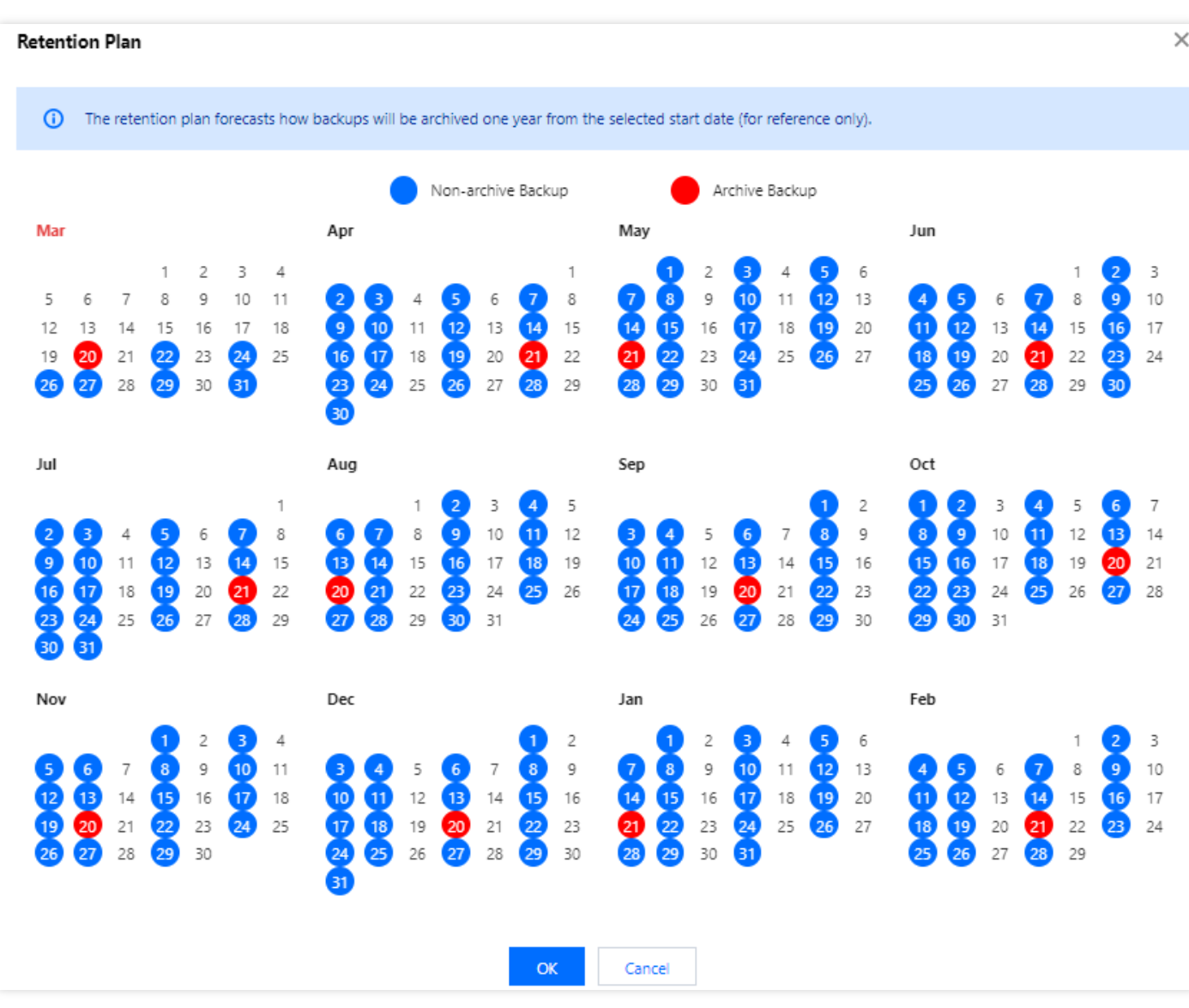

# 리전 간 백업

최종 업데이트 날짜::2022-11-28 18:12:12

본문은 TencentDB for MySQL의 리전 간 백업 기능에 대해 설명합니다. 이 기능을 사용하면 백업 파일을 다른 리전에 저장할 수 있으므로 규정 준수 및 재해 복구 기능과 데이터 안정성이 향상됩니다.

### 배경 정보

데이터는 기업 운영의 중요한 부분입니다. 정보 기술은 편리함을 가져다주지만, 전자적 데이터와 저장된 정보는 훼손 이나 손실에 매우 취약합니다. 천재지변, 시스템 장애, 오작동 또는 바이러스와 같은 모든 사고는 비즈니스 중단 또는 치명적인 손실을 초래할 수 있습니다. 따라서 핵심 데이터의 보안과 무결성을 보장하는 것은 모든 기업의 최우선 과 제입니다.

TencentDB for MySQL의 리전 간 백업 기능을 사용하여 다른 리전에 백업 파일을 저장하여 자연 재해 또는 시스템 장 애로 인한 데이터 손상을 최소화할 수 있습니다. 이 기능은 데이터의 고가용성, 보안 및 복구 가능성을 보장하고 원격 백업 및 복원, 원격 재해 복구, 장기 데이터 아카이브, 규정 준수와 같은 다양한 기능을 구현합니다.

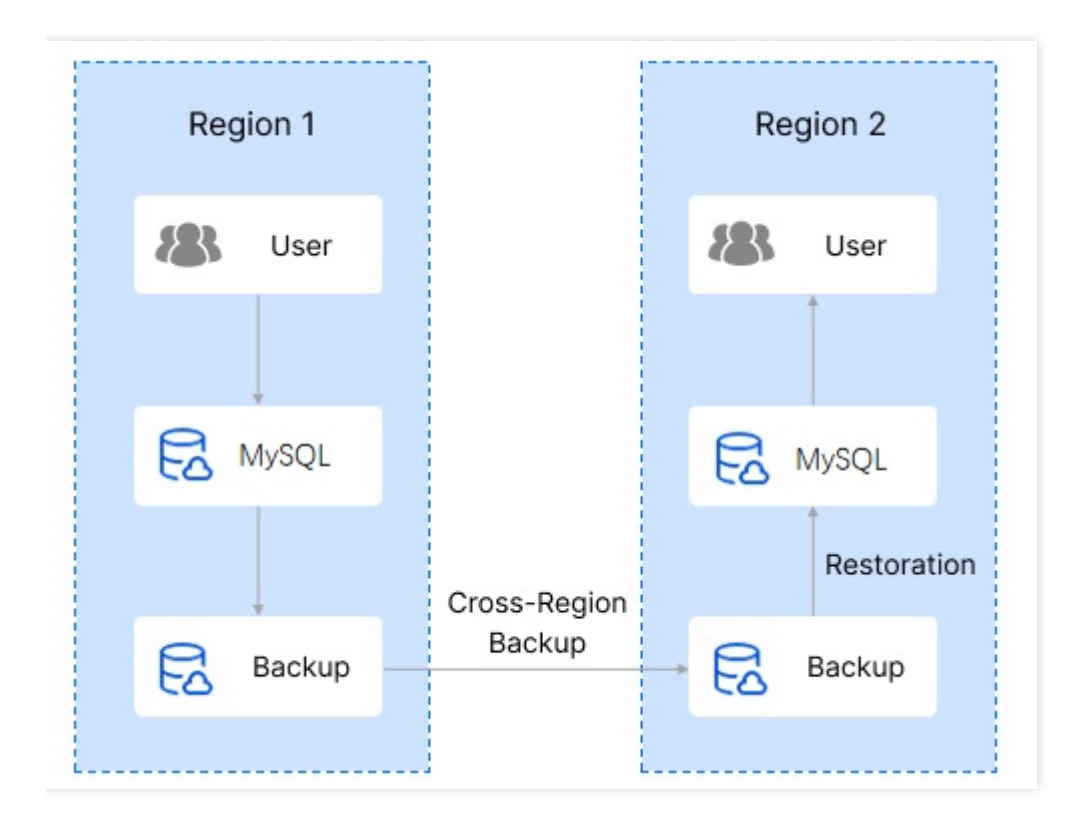

### 리전 간 백업 설명

- 리전 간 백업은 인스턴스가 위치한 리전 또는 백업이 위치한 리전으로 데이터를 복구할 수 있습니다.
- 활성화되면 리전 간 백업이 로컬 기본 백업에 영향을 미치지 않으며 둘 다 공존하게 됩니다.
- 로컬 자동 백업이 완료되면 리전 간 백업이 실행되고 자동 백업은 리전 간 백업 스토리지 장치에 덤프됩니다.
- 리전 간 백업의 보관 기간은 리전 간 스토리지의 백업 라이프사이클에만 영향을 미칩니다.
- 원격 리전에 저장된 백업 및 binlog는 여유 저장 공간을 사용할 수 없으며, 리전 간 백업은 원본 인스턴스의 백업 리 전에 있는 공간을 사용합니다.
- 리전 간 백업을 확성화/비활성화하거나 리전을 변경해도 기존 백업에는 영향을 미치지 않습니다.
- 리전 간 백업을 활성화하면 가장 최근의 유효 백업과 가장 최근의 유효 백업 시간부터 현재 시간까지의 binlog가 대 상 리전에 동기화됩니다.
- 리전 간 백업을 다시 확성화하면 확성화 이전에 생성된 원격 백업을 사용하여 지정된 시점으로 데이터를 복원할 수 없습니다.

### 과금 안내

리전 간 백업 결제에 대한 자세한 내용은 백업 [공간](https://www.tencentcloud.com/document/product/236/32344) 과금 안내를 참고하십시오.

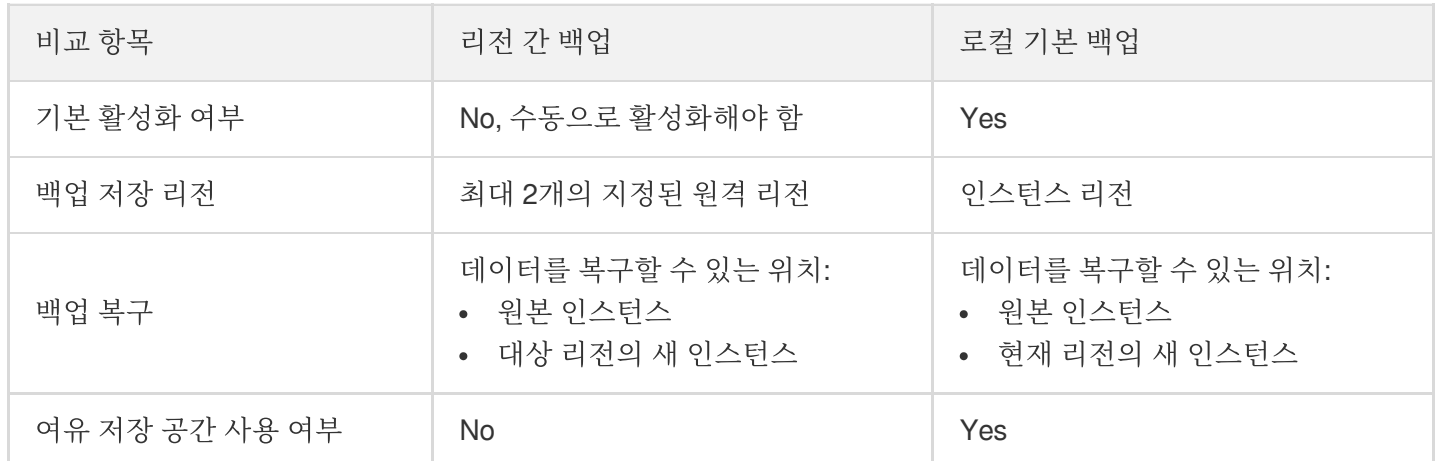

### 리전 간 백업과 로컬 기본 백업의 차이점

### 지원 리전

이 기능은 현재 베이징, 상하이, 광저우, 선전 및 청두 리전에서 사용할 수 있으며 앞으로 더 많은 리전에서 사용할 수 있게 될 것입니다.

```
리전 간 백업 활성화
```
- 1. [TencentDB](https://console.tencentcloud.com/cdb) for MySQL 콘솔에 로그인 후, 인스턴스 리스트에서 인스턴스 ID 또는 **작업**열의 **관리**를 클릭하여 인스 턴스 관리 페이지로 이동합니다.
- 2. 인스턴스 관리 페이지에서 백업 및 복구 > 리전 간 백업을 선택합니다.
- 3. 리전 간 백업 창에서 구성을 완료하고 확인을 클릭하여 리전 간 백업을 활성화합니다.
- 리전 간 백업: 기본적으로 비활성화되어 있습니다.
- binlog 백업: 리전 간 백업이 활성화되면 자동으로 활성화되며 개별적으로 비활성화할 수 있습니다.
- 백업 리전: 원본 인스턴스 리전과 다른 리전을 하나 또는 두 개 선택합니다.
- 백업 보존 기간: 기본값은 7일이며, 값 범위는 3 1830일입니다. 백업 세트는 만료 시 자동으로 삭제됩니다.
- 4. 리전 간 백업이 완료되면 백업이 대상 리전에 동기화되며 원본 인스턴스의 백업 목록에서 조회할 수 있습니다. 리전 간 백업 파일의 경우 선택한 모든 백업 리전이 백업 리전 열에 표시됩니다.

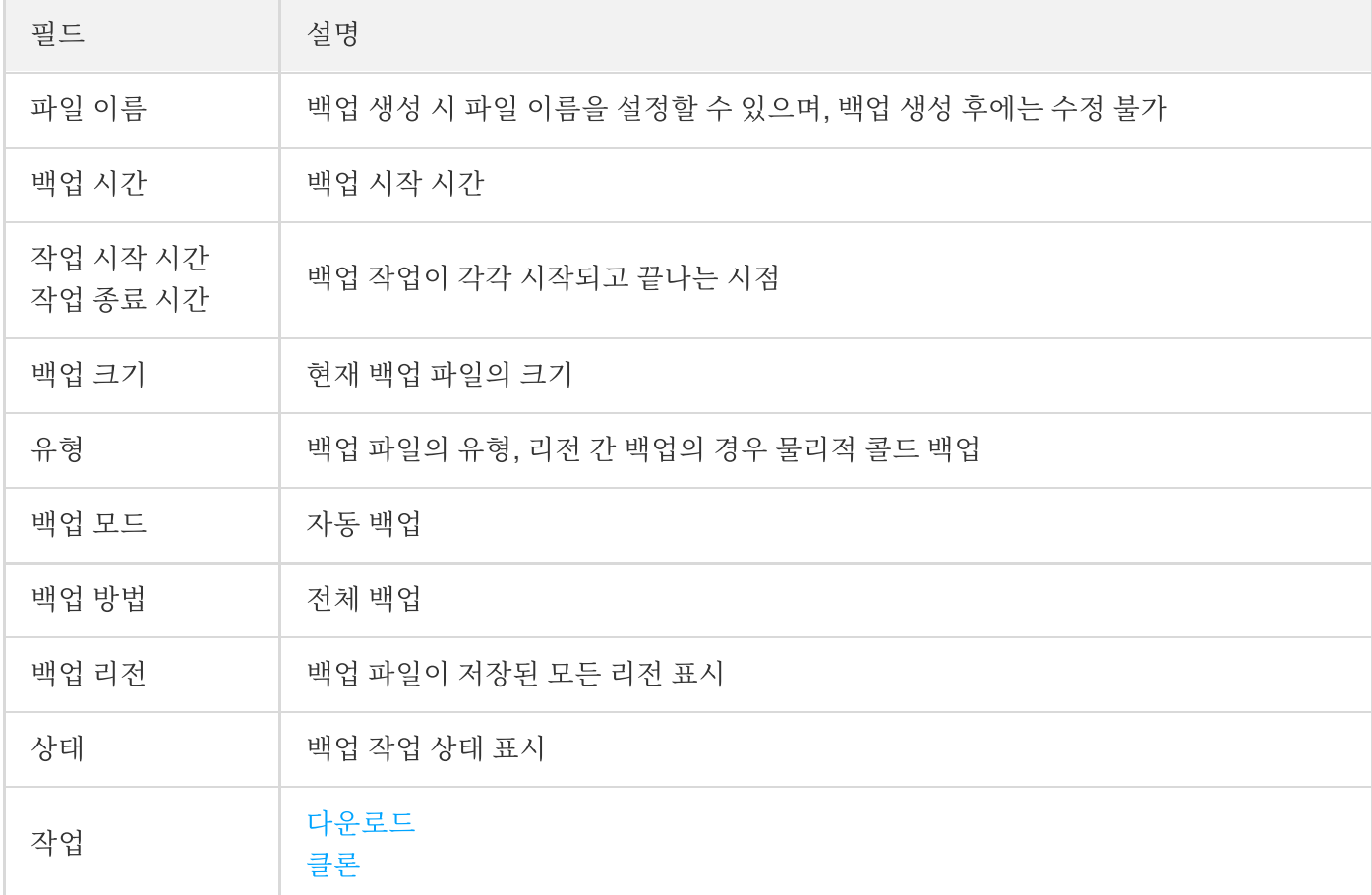

백업 목록에는 다음 필드가 있습니다.

### 리전 간 백업 비활성화

콘솔에서 리전 간 백업 기능을 비활성화할 수 있습니다. 비활성화된 후에는 리전 간 백업 파일이 즉시 삭제되지 않으 며 라이프사이클 만료 시 자동으로 삭제됩니다.

- 1. [TencentDB](https://console.tencentcloud.com/cdb) for MySQL 콘솔에 로그인 후, 인스턴스 리스트에서 인스턴스 ID 또는 작업열의 관리를 클릭하여 인스 턴스 관리 페이지로 이동합니다.
- 2. 인스턴스 관리 페이지에서 백업 및 복구 > 리전 간 백업을 선택합니다.
- 3. 리전 간 백업 창에서 기능을 비활성화하고 확인을 클릭합니다.

### FAQ

#### 리전 간 백업을 비활성화한 후에도 요금이 계속 발생하는 이유는 무엇입니까**?**

데이터 볼륨이 여유 저장 공간을 초과하면 초과분이 과금됩니다. 리전 간 백업이 비활성화되면 더 이상 새 백업이 생 성되지 않지만 기존 백업은 즉시 삭제되지 않습니다. 기존 백업은 보존 기간 만료 전까지 보존되며 저장 공간을 사용 하므로 요금이 발생합니다. 만료된 모든 백업 파일을 자동으로 지우도록 백업 보존 기간을 설정할 수 있으며, 그러면 더 이상 리전 간 백업 요금이 발생하지 않습니다.

## 백업 암호화

최종 업데이트 날짜::2023-01-12 15:28:18

TencentDB for MySQL은 백업 암호화를 지원합니다. 암호화된 백업을 사용하려면 해당 백업과 암호 해독을 위한 암 호화 키를 다운로드해야 합니다. 본문은 백업 암호화 기능을 활성화 또는 비활성화하고 키를 다운로드하는 방법을 설 명합니다.

### 전제 조건

MySQL 인스턴스 아키텍처는 2노드/3노드입니다.

### 주의 사항

- 백업 암호화가 활성화되면 이전 백업은 암호화되지 않지만 새로운 물리적 백업 파일은 자동으로 암호화되어 저장 됩니다.
- 백업 암호화 키는 수정할 수 없습니다.
- 백업 암호화가 활성화된 후에는 복제와 같은 관련 작업 전에 백엔드가 자동으로 백업을 해독하므로 콘솔에서 백업 을 수동으로 해독할 필요가 없습니다. 그러나 암호화된 백업을 다운로드하는 경우 암호 해독을 위해 해당 키를 다 운로드해야 합니다. 자세한 내용은 물리 백업을 사용하여 [데이터베이스](https://www.tencentcloud.com/document/product/236/31910) 복구를 참고하십시오.

### 백업 암호화 활성화

- 1. [TencentDB](https://console.tencentcloud.com/cdb) for MySQL 콘솔 로그인 후, 인스턴스 리스트에서 인스턴스 ID 또는 작업열의 관리를 클릭하여 인스턴 스 관리 페이지로 이동합니다.
- 2. 인스턴스 관리 페이지에서 백업 및 복구를 선택하고 백업 암호화를 클릭합니다.

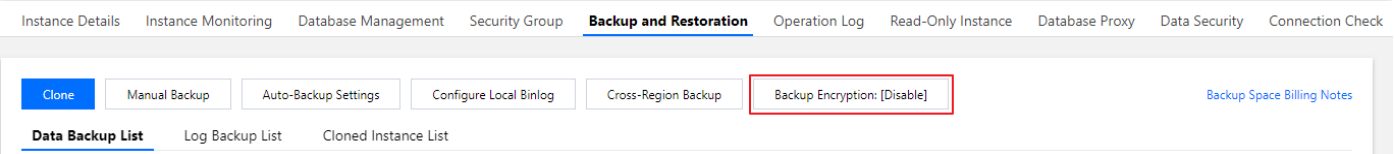

#### 3. 팝업 창에서 확인을 클릭합니다.

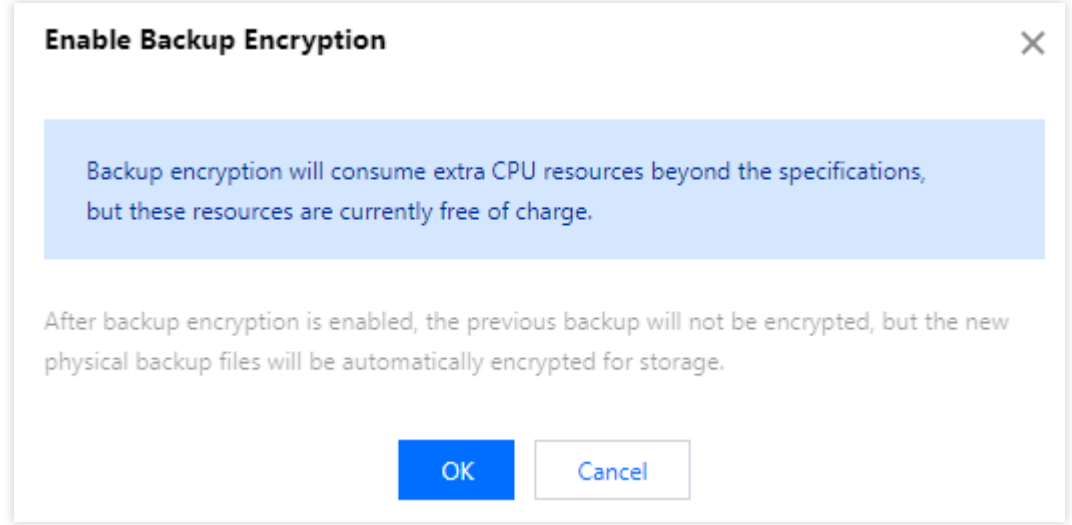

- 4. 백업 암호화가 활성화된 후 백업 및 복구 탭에서 수동 백업을 클릭합니다.
- 5. 수동 백업 설정 페이지에서 구성을 선택하고 확인을 클릭하면 새로운 물리적 백업이 암호화됩니다.

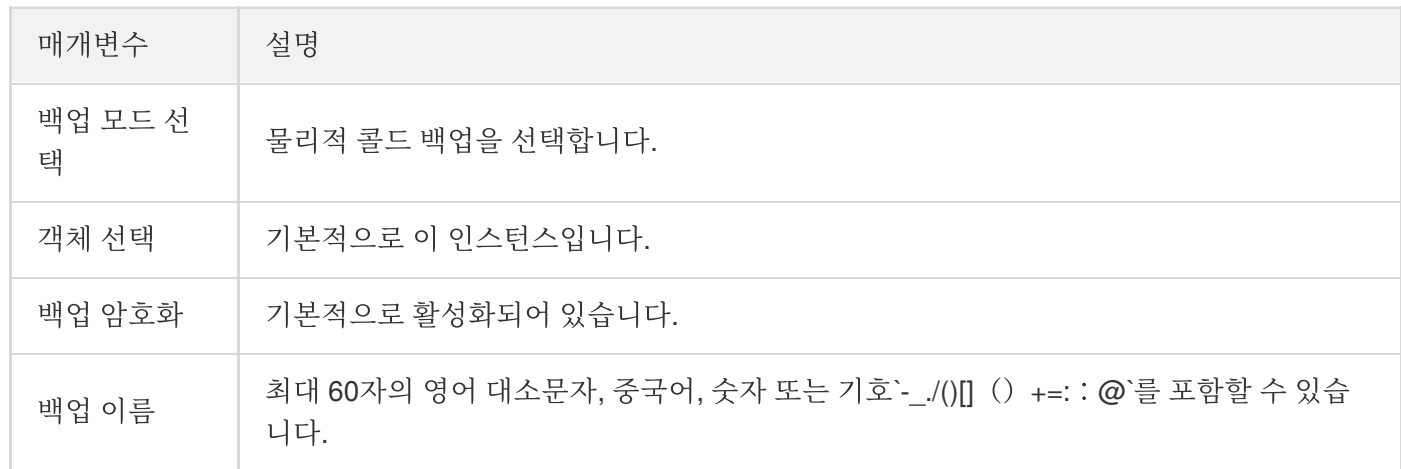

### 백업 암호화 비활성화

설명:

백업 암호화가 비활성화된 후에는 이전 백업이 해독되지 않으며 새 물리적 백업 파일이 저장을 위해 암호화되 지 않습니다.

- 1. [TencentDB](https://console.tencentcloud.com/cdb) for MySQL 콘솔에 로그인 후, 인스턴스 리스트에서 대상 인스턴스 ID 또는 작업열의 관리를 클릭하여 인스턴스 관리 페이지로 이동합니다.
- 2. 인스턴스 관리 페이지에서 백업 및 복구를 선택하고 백업 암호화를 클릭합니다.

3. 팝업 창에서 확인을 클릭합니다.

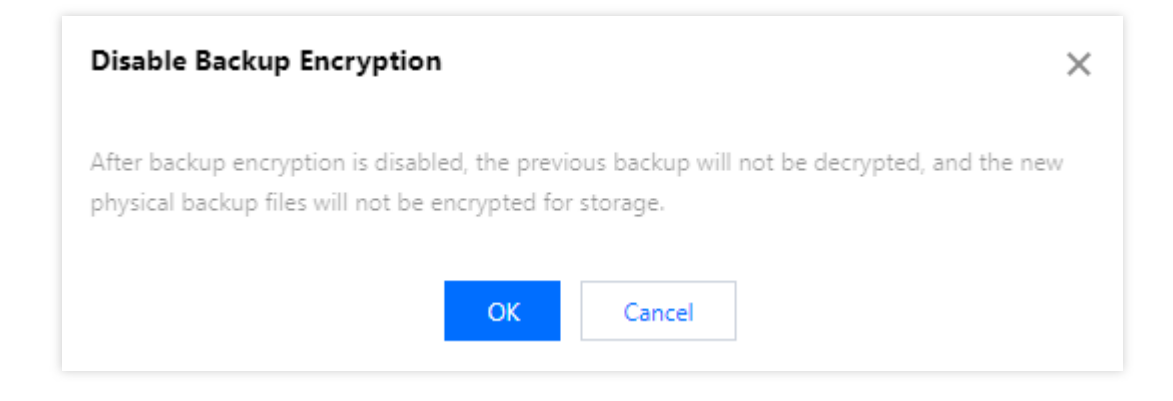

# 백업 키 다운로드

- 1. [TencentDB](https://console.tencentcloud.com/cdb) for MySQL 콘솔에 로그인 후, 인스턴스 리스트에서 대상 인스턴스 ID 또는 작업열의 관리를 클릭하여 인스턴스 관리 페이지로 이동합니다.
- 2. 인스턴스 관리 페이지에서 백업 및 복구 > 데이터 백업 리스트 탭을 선택하고 대상 백업을 찾은 후 작업 열에서 다 운로드 키를 클릭합니다.

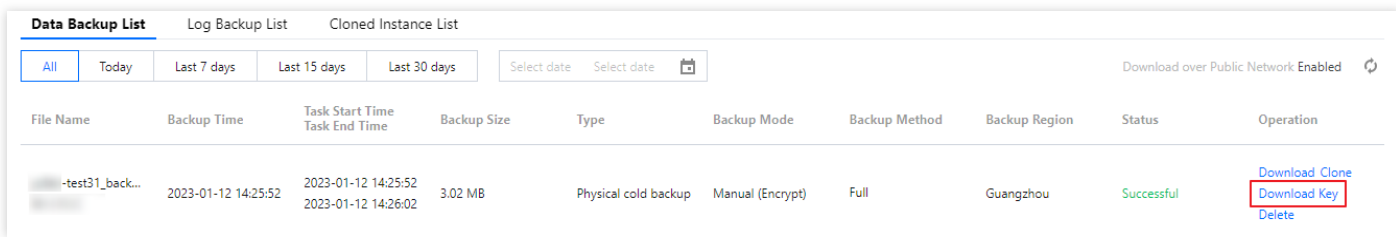

3. 팝업창에서 키를 저장할 파일 경로를 선택하고 다운로드를 클릭합니다.

# 백업 다운로드 규칙 설정

최종 업데이트 날짜::2023-07-06 16:42:59

기본적으로 공용 또는 내부 네트워크를 통해 TencentDB for MySQL 인스턴스의 백업 파일을 다운로드할 수 있습니 다. 다운로드를 제한하려면 백업 다운로드 설정을 조정할 수 있습니다.

설명:

• 데이터베이스 백업 다운로드 설정은 다음 리전에서 지워됩니다. 광저우, 상하이, 베이징, 선전, 청두, 충칭, 난징, 중국홍콩, 토론토, 싱가포르, 실리콘밸리, 프랑크푸르트, 서 울, 뭄바이, 방콕, 도쿄.

### 백업 다운로드 규칙 설정

- 1. [TencentDB](https://console.tencentcloud.com/cdb) for MySQL 콘솔에 로그인한 후, 왼쪽 사이드바에서 **데이터베이스 백업**을 선택하고 상단에서 리전을 선택합니다.
- 2. 다운로드 설정 탭에서 백업 다운로드 설정을 조회하고 편집을 클릭하여 수정합니다.

설명:

공용 네트워크를 통한 다운로드는 기본적으로 활성화되어 있으며 활성화되면 내부 네트워크를 통한 다운 로드도 허용됩니다.

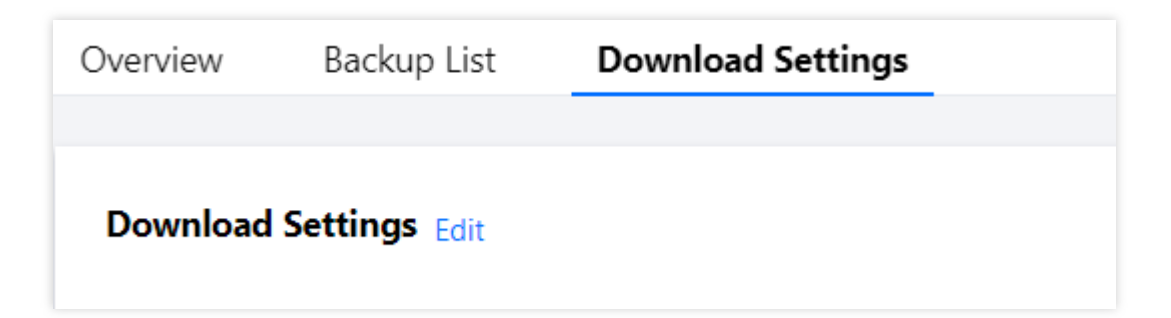

3. 표시된 페이지에서 다운로드 규칙을 설정하고 확인을 클릭합니다.

- 공용 네트워크를 통해 다운로드:
	- 활성화됨: 다운로드 규칙을 설정할 수 없습니다.
	- 비활성화됨: 특정 IP 및 VPC를 허용하거나 차단하여 다운로드 규칙을 설정할 수 있습니다.
- 다운로드 조건 설정:
	- 값을 지정하지 않으면 조건이 적용되지 않습니다.
	- IP 주소 조건 값은 ','로 구분합니다.
	- IP 조건의 값으로 IP 또는 IP 대역을 입력할 수 있습니다.
	- IP 및 VPC 요구 사항이 설정되지 않은 경우 내부 네트워크를 통한 다운로드에 제한이 없습니다.

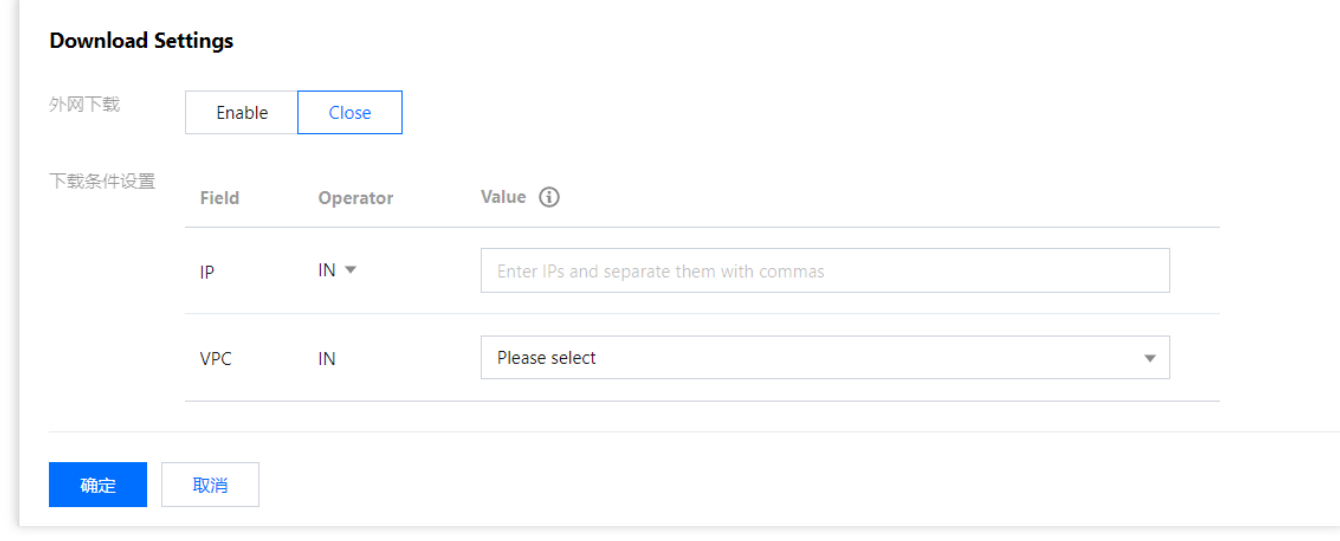

4. 구성이 완료되면 다운로드 설정 탭으로 돌아가 적용된 규칙을 확인합니다.

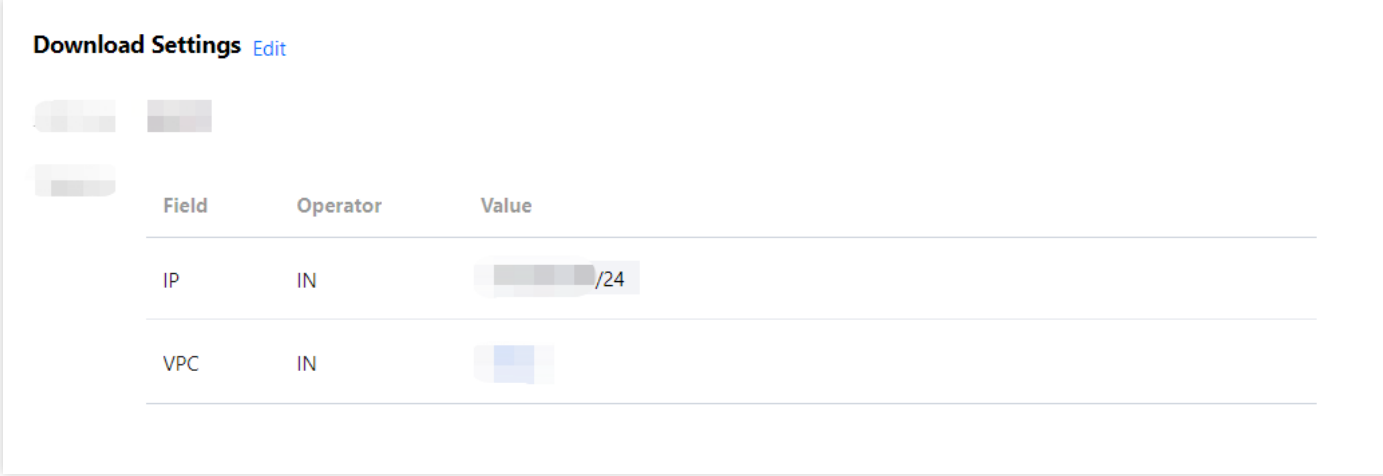

### 서브 계정에 백업 다운로드 규칙 설정 권한 부여

기본적으로 서브 계정에는 MySQL 인스턴스용 TencentDB에 대한 백업 다운로드 규칙을 설정할 수 있는 권한이 없습 니다. 따라서 특정 서브 계정에 권한을 부여하려면 CAM 정책을 생성해야 합니다.

Cloud Access [Management](https://www.tencentcloud.com/document/product/598/10583)(CAM)는 Tencent Cloud에서 제공하는 웹 서비스로, 사용자가 Tencent Cloud 계정의 리소 스에 대한 액세스 권한을 안전하게 관리하는 데 주로 사용합니다. CAM으로 사용자(그룹)를 생성, 관리 및 폐기할 수

있으며, 신분 관리 및 정책 관리를 통해 누가 어떤 Tencent Cloud 리소스를 사용할지 제어할 수 있습니다.

CAM 사용 시, 정책과 사용자(그룹)를 연결하여 사용자(그룹)가 지정된 리소스로 관련 작업을 완성하도록 인증하거나 거부할 수 있습니다. CAM 정책 관련 더 많은 정보는 정책 [구문을](https://www.tencentcloud.com/document/product/598/10603) 참고하십시오.

#### 서브 계정 권한부여

1. 루트 계정으로 [CAM](https://console.tencentcloud.com/cam) 콘솔에 로그인한 뒤 사용자 리스트에서 해당 서브 계정을 선택하고 인증을 클릭합니다.

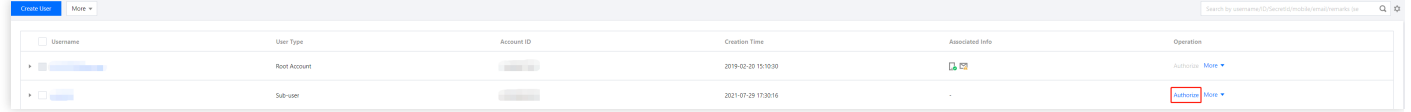

2. 팝업 창에서 **QcloudCDBFullAccess CDB** 전체 읽기**/**쓰기 액세스 권한 사전 설정 정책을 선택하고 확인을 클릭 하여 서브 계정 권한 부여를 완료합니다.

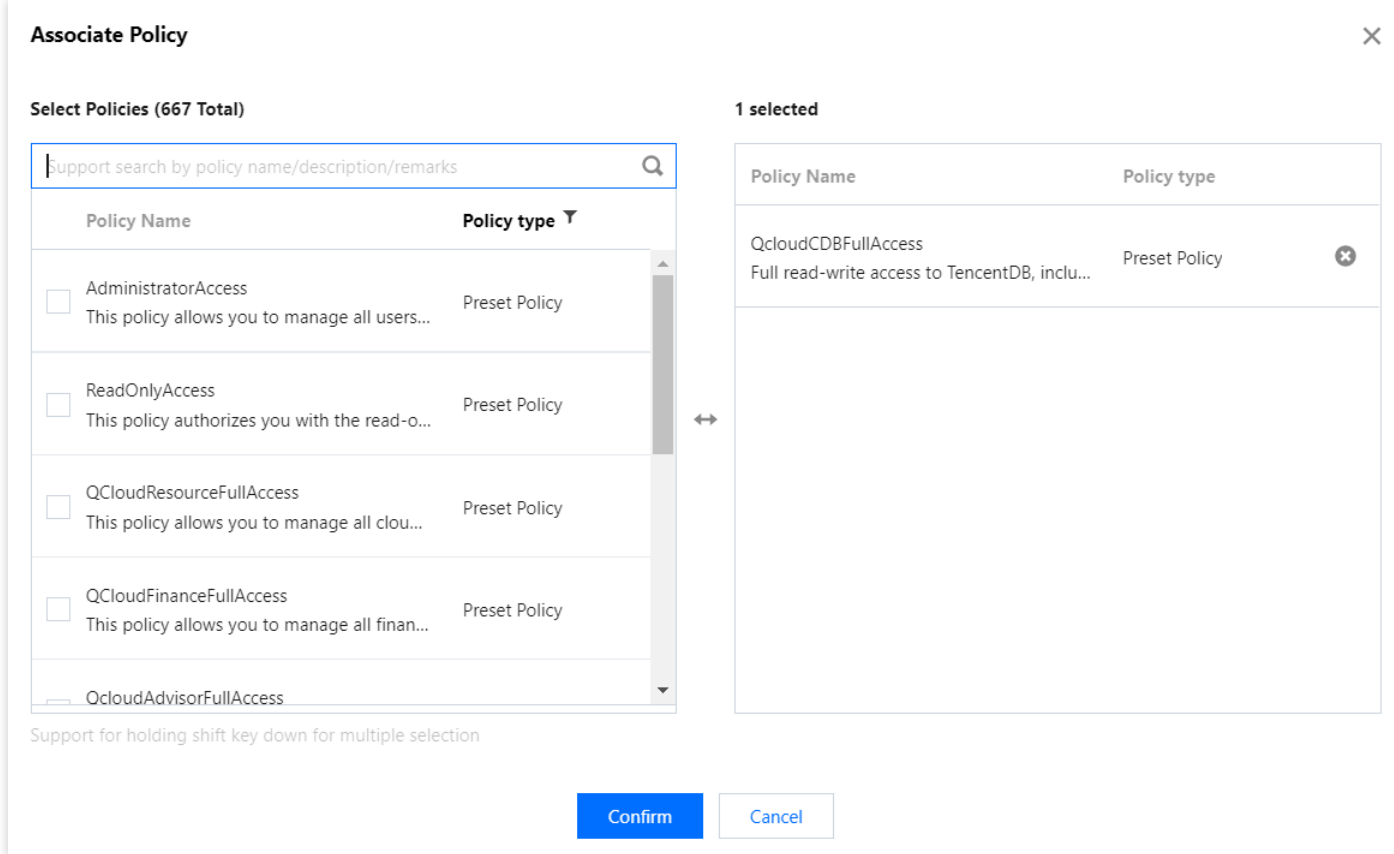

#### 정책 구문

MySQL 데이터베이스 설정 다운로드 백업 규칙에 대한 CAM 정책은 다음과 같습니다.

```
{
"version":"2.0",
"statement":
```
 $\lceil$ 

```
{
"effect":"effect",
"action":["action"],
"resource":["resource"]
}
]
}
```
- 버전 **version**: 필수 작성 항목입니다. 현재는 '2.0'만 허용합니다.
- 명령 **statement**: 하나 또는 다수의 권한과 관련한 자세한 정보를 설명하는 데 사용합니다. 이 요소에는 effect, action, resource 등 기타 여러 요소의 권한 또는 권한 집합이 포함됩니다. 하나의 정책은 하나의 statement 요소만 가집니다.
- 영향 **effect**: 필수 작성 항목입니다. 선언으로 발생한 결과가 '허용'인지 '명시적 거절'인지 설명합니다. allow(허용) 및 deny(명시적 거절) 두 가지 상황을 포함합니다.
- 작업 **action**: 필수 작성 항목입니다. 허용 또는 거절의 작업을 설명하는데 사용합니다. 작업은 API(접두사 name으 로 표시) 또는 기능 집합(특정한 API 조합, 접두사 permid로 표시)이 가능합니다.
- 리소스 **resource**: 필수 작성 항목입니다. 인증의 구체적인 데이터를 설명합니다.

#### **API** 작업

CAM 정책 명령에서 CAM 작업을 지원하는 모든 서비스에서 임의로 API 작업을 지정할 수 있습니다. 데이터베이스 감사 기능 API의 접두사는 name/cdb:을 사용하시기 바랍니다. 단일 명령어에서 다수의 작업을 지정할 경우, 쉼표로 다음과 같이 구분해 주시기 바랍니다.

"action":["name/cdb:action1","name/cdb:action2"]

와일드카드를 사용해서 여러 항목의 작업을 지정할 수 있습니다. 예를 들어, 다음과 같이 명칭이 단어 'Describe'로 시 작하는 모든 작업을 지정할 수 있습니다.

"action":["name/cdb:Describe\*"]

#### 리소스 경로

리소스 경로의 일반 형식은 다음과 같습니다.

qcs::service\_type::account:**resource**

- service type: 제품 약칭. 여기에서는 cdb.
- account: uin/326xxx46과 같은 리소스 소유자의 루트 계정 정보.
- resource: 제품의 리소스 상세 내용, MySQL 인스턴스 (instanceId) 한 개가 리소스 한 개에 해당합니다.

예시는 다음과 같습니다.

"resource": ["qcs::cdb::uin/326xxx46:instanceId/cdb-kfxxh3"]

그 중, cdb-kfxxh3이 MySQL 인스턴스 리소스 ID이며 여기에서는 CAM 정책 명령의 리소스 resource입니다.

예시

다음 예는 CAM의 사용법만을 보여줍니다. MySQL 백업 다운로드 규칙 설정에 사용되는 API 전체 목록은 API [문서를](https://www.tencentcloud.com/document/product/236/43327) 참고하십시오.

```
{
"version":"2.0",
"statement":
\sqrt{ }{
"effect":"allow",
"action": ["name/cdb: ModifyBackupDownloadRestriction"],
"resource": ["*"]
}
]
}
```
#### **MySQL** 백업 다운로드 규칙 설정을 위한 **CAM** 정책 사용자 정의

1. 루트 계정으로 [CAM](https://console.tencentcloud.com/cam/policy) 콘솔에 로그인한 후 정책 리스트에서 **사용자 정의 정책 생성**을 클릭합니다.

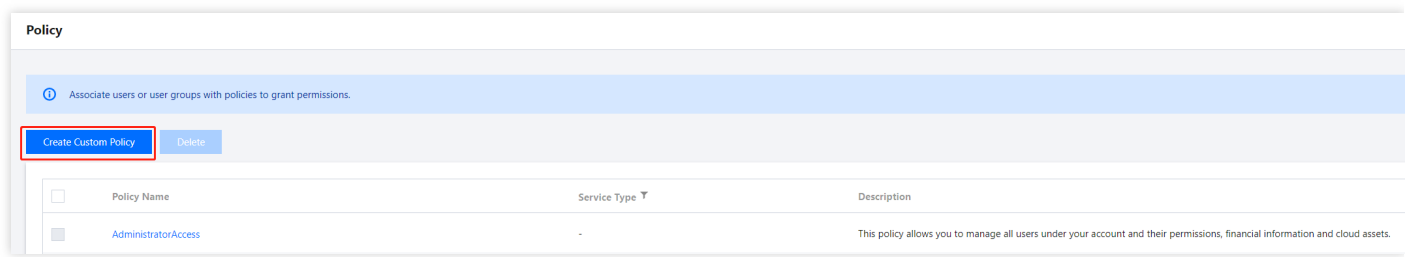

- 2. 팝업 창에서 정책 생성기에서 생성을 선택합니다.
- 3. 서비스와 작업 선택 페이지에서 각 항목의 설정을 선택하고 성명서 추가를 클릭한 후 다음 단계를 클릭합니다.
	- 효과(Effect): 허용 또는 거부를 선택하여 작업 항목 실행 권한을 나타냅니다.
	- 서비스(Service): TencentDB for MySQL를 선택합니다.
	- 작업(Action): MySQL 백업 다운로드 규칙을 설정하는 모든 API를 선택합니다. 자세한 내용은 API [문서](https://www.tencentcloud.com/document/product/236/43327)를 참고 하십시오.
	- 리소스(Resource): 자세한 내용은 [리소스](https://www.tencentcloud.com/document/product/598/10606) 설명 방법을 참고하십시오. \* 를 입력하면 지정된 리전에서 TencentDB for MySQL 인스턴스의 백업 다운로드 규칙을 설정할 수 있음을 나타낼 수 있습니다.

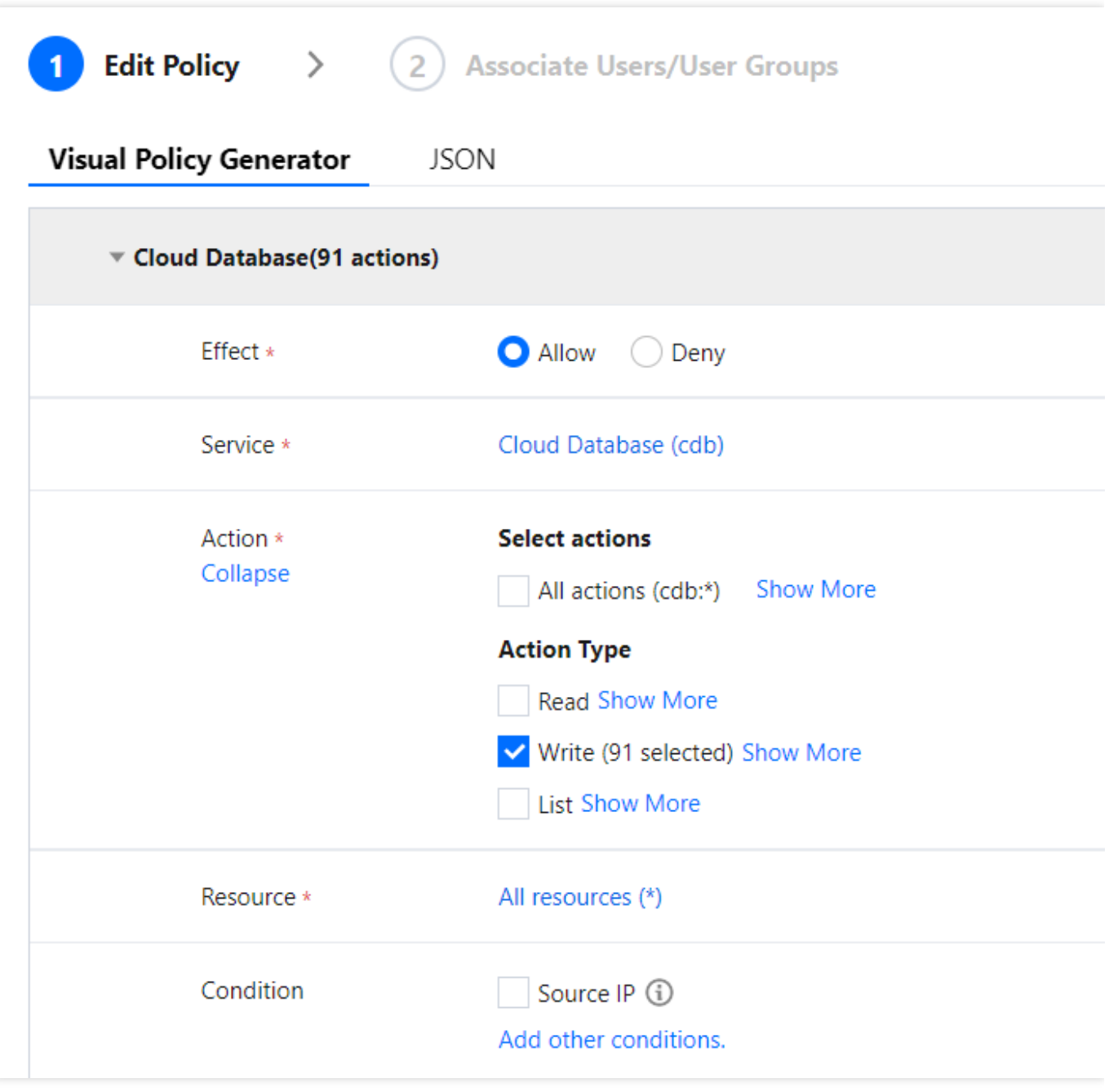

4. 정책 편집 페이지에서 필요에 따라 '정책 이름'(예시: BackupDownloadRestriction)과 '설명'을 입력하고 완료를 클 릭합니다.

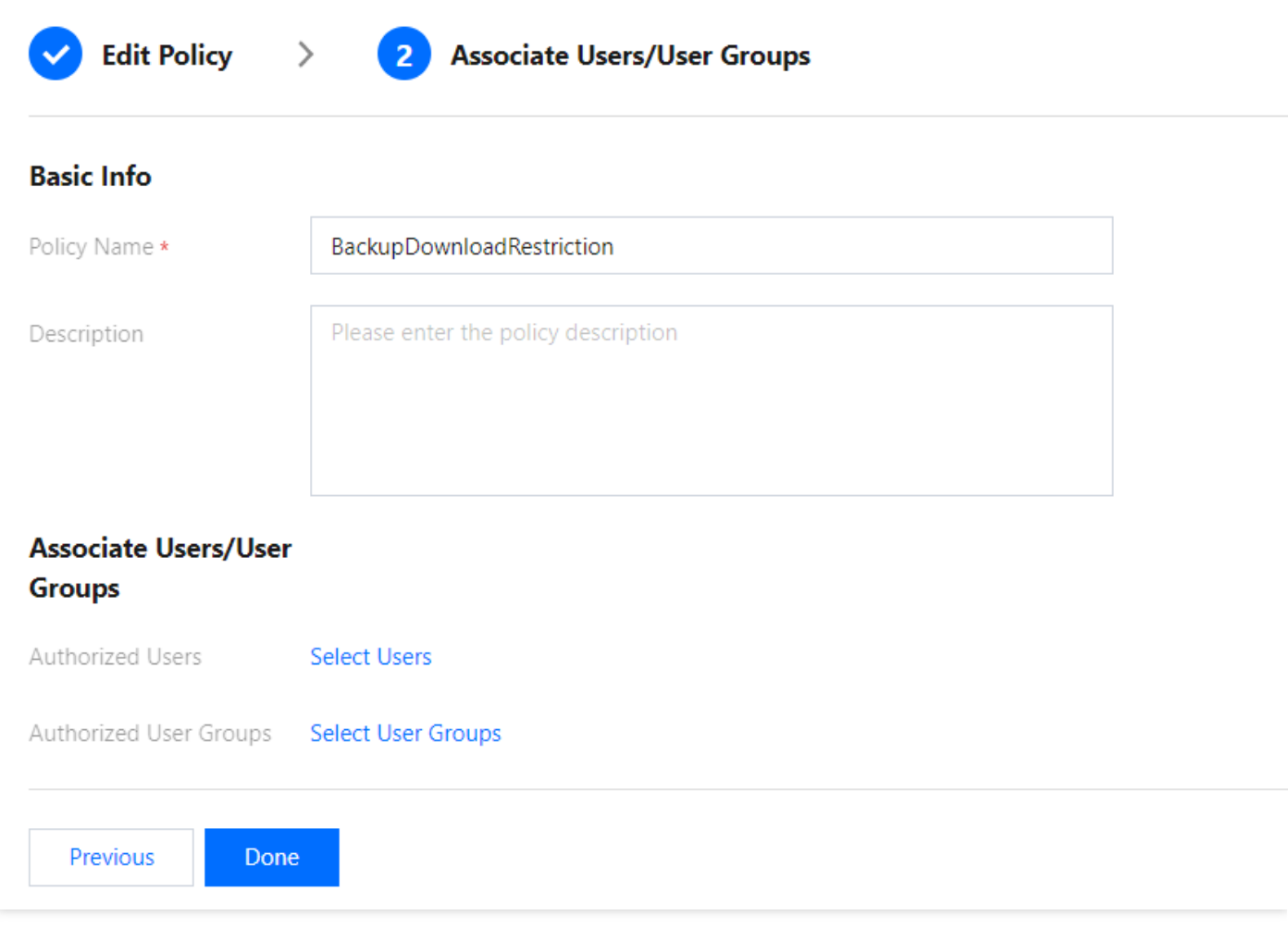

5. 정책 리스트로 돌아가면 방금 생성한 사용자 정의 정책을 조회할 수 있습니다.

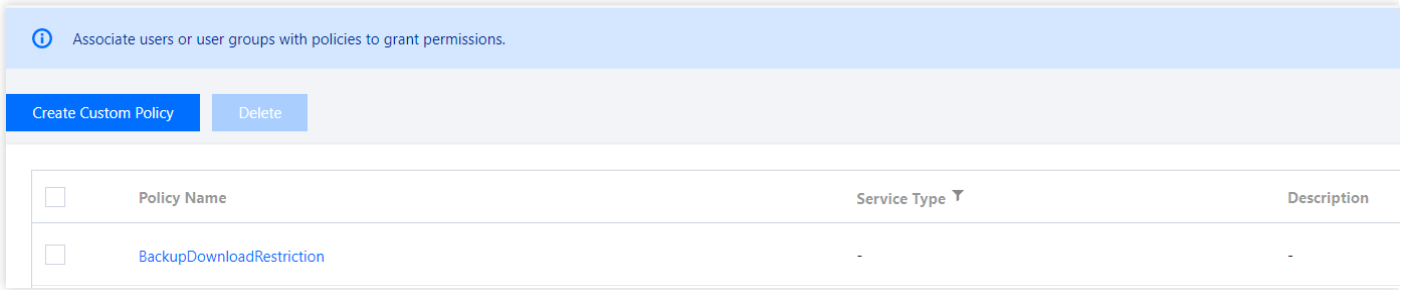

# 백업 용량 조회

최종 업데이트 날짜::2023-01-05 10:41:03

본문은 콘솔에서 MySQL 인스턴스 백업 공간 및 프리 티어를 보는 방법을 설명합니다.

### 개요

- 로컬 디스크 버전의 2노드 및 3노드 인스턴스의 경우 TencentDB for MySQL 인스턴스 백업 파일이 차지하는 백업 공간은 리전별로 할당됩니다. 자동 데이터 백업, 수동 데이터 백업 및 로그 백업을 포함하여 리전의 모든 데이터베 이스 백업에서 사용하는 총 스토리지 용량과 동일합니다. 백업 보존 기간 또는 수동 백업 빈도를 늘리면 더 많은 데 이터베이스 백업 공간이 사용됩니다.
- 클라우드 디스크 버전의 단일 노드 인스턴스의 경우 TencentDB for MySQL 인스턴스 백업 파일이 차지하는 백업 공간은 인스턴스별로 할당됩니다. 한 인스턴스의 여유 백업 공간은 스토리지 공간의 200%에 해당합니다.

### 로컬 디스크 버전 인스턴스의 백업 공간 및 프리 티어 보기

- 1. [TencentDB](https://console.tencentcloud.com/cdb) for MySQL 콘솔에 로그인한 후, 왼쪽 사이드바에서 데이터베이스 백업을 선택합니다.
- 2. 전체 백업, 백업 트랜드, 실시간 백업 통계 등 개요 탭에서 백업 정보를 보려면 상단에서 리전을 선택합니다.
- 전체 백업: 이 섹션에는 전체, 데이터 및 로그 백업의 크기와 수량은 물론 모든 백업이 차지하는 프리 티어가 표시 됩니다.

설명:

- 녹색: 사용된 총 백업 공간이 프리 티어를 초과하지 않습니다.
- 주황색: 사용된 총 백업 공간이 프리 티어를 초과하여 비용이 발생했습니다. 자세한 내용은 백업 공간 과 금 안내를 [참고하십시오](https://www.tencentcloud.com/document/product/236/32344).

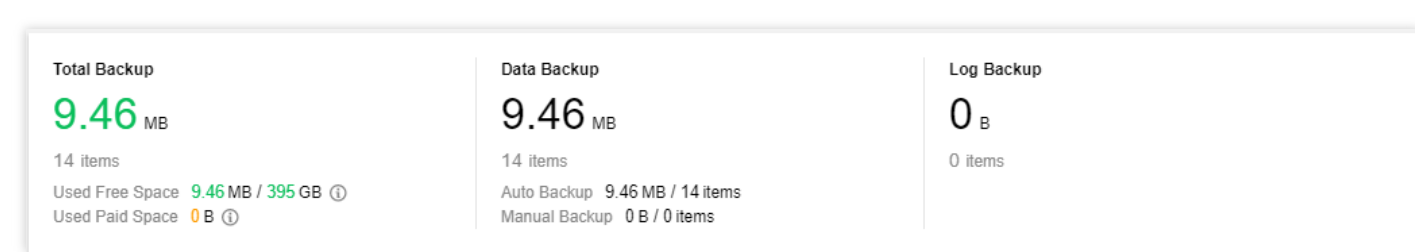

- 백업 추이: 전체, 데이터, 로그 백업의 추이와 여유 공간을 표시하는 섹션입니다.
- 실시간 백업 통계: 이 섹션에는 선택한 리전의 인스턴스 ID/이름(ID/이름을 클릭하여 인스턴스 세부 정보 페이지로 들어갈 수 있음), 백업 공간(크기별로 정렬 가능) 및 데이터/로그 백업이 표시됩니다. 오른쪽 상단의 검색창에서 ID/ 이름으로 인스턴스를 검색할 수 있습니다.
- 3. 상단에서 백업 리스트를 선택합니다. 백업 리스트는 데이터 백업 리스트와 로그 백업 리스트로 구분됩니다. 리스 트에서 인스턴스 이름을 클릭하면 인스턴스 상세 페이지로 이동합니다. 백업 리스트는 기간별 필터 및 인스턴스 이름/ID 퍼지 검색을 지원합니다.

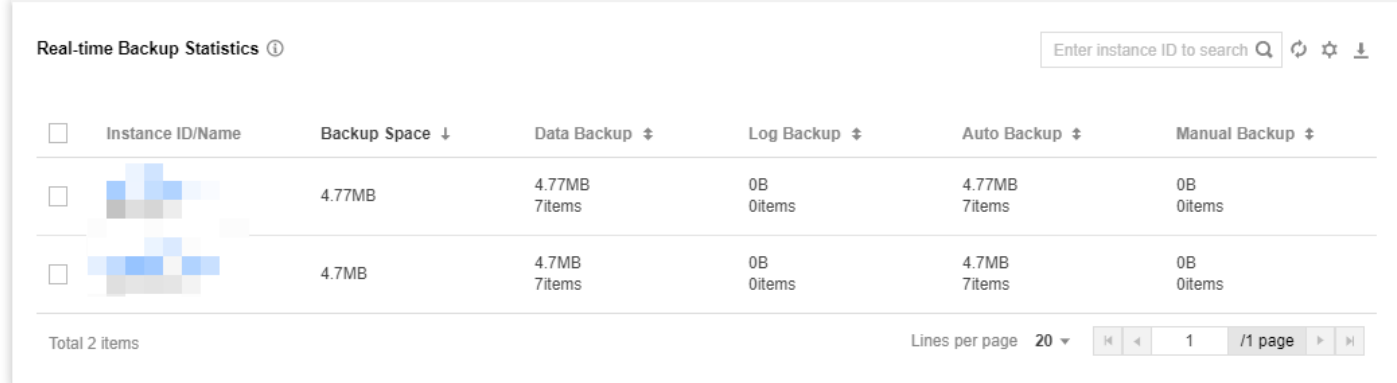

• 데이터 백업 리스트

Tencent Cloud

- 리스트 필드별 필터링을 지원합니다. 유형: 전체, 논리적 콜드 백업, 물리적 콜드 백업. 백업 모드: 전체, 자동, 수동. 백업 방법: 현재 전체 백업만 지원합니다.
- 백업은 백업 시점, 작업 시작 시간, 작업 종료 시간 또는 백업 크기별로 정렬할 수 있습니다.
- 작업 열에서 세부 정보를 클릭하여 백업 및 복원 탭으로 들어가 다운로드를 클릭하여 백업을 다운로드할 수 있 습니다. 수동 백업만 삭제할 수 있습니다.
- 로그 백업 리스트
	- 백업은 로그 데이터 시작 시간 또는 종료 시간으로 정렬할 수 있습니다.
	- 작업 열에서 세부 정보를 클릭하여 백업 및 복원 탭으로 들어가 다운로드를 클릭하여 로그를 다운로드할 수 있 습니다.

### 클라우드 디스크 버전 인스턴스의 백업 공간 및 프리 티어 보기

- 1. [TencentDB](https://console.tencentcloud.com/cdb) for MySQL 콘솔에 로그인 후, 인스턴스 리스트에서 대상 인스턴스 ID 또는 작업열의 관리를 클릭하여 인스턴스 관리 페이지로 이동합니다.
- 2. 인스턴스 관리 페이지에서 백업 및 복원을 선택하면 인스턴스의 백업 사용 공간과 여유 공간을 확인할 수 있습니 다.

FAQ

프리 티어를 초과하는 백업 공간은 어떻게 과금되나요**?** 백업 공간 비용을 줄이려면 어떻게 해야 합니까**?** 자세한 내용은 백업 공간 과금 [안내](https://www.tencentcloud.com/document/product/236/32344)를 참고하십시오.

# 로컬 binlog 보관 설정

최종 업데이트 날짜::2023-11-15 17:29:47

본 문서는 콘솔을 통해 MySQL 인스턴스의 binlog 보관 주기를 설정하는 방법에 대해 소개합니다.

설명:

- 단일 노드 클라우드 디스크 인스턴스는 로컬 binlog 보관 설정을 지원하지 않습니다.
- 원본 인스턴스에 재해 복구 인스턴스가 있는 경우 로컬 binlog 보관 시간은 120시간보다 짧을 수 없습니다.

### binlog 설명

TencentDB for MySQL 인스턴스는 대량의 트랜잭션 또는 대량의 DML 실행 시 비교적 많은 binlog를 생성합니다. 입 력량이 256MB에 도달한 binlog는 분할되고, 분할된 binlog 파일은 COS에 업로드됩니다. 콘솔의 로그 리스트에 업로 드된 binlog 파일이 표시됩니다.

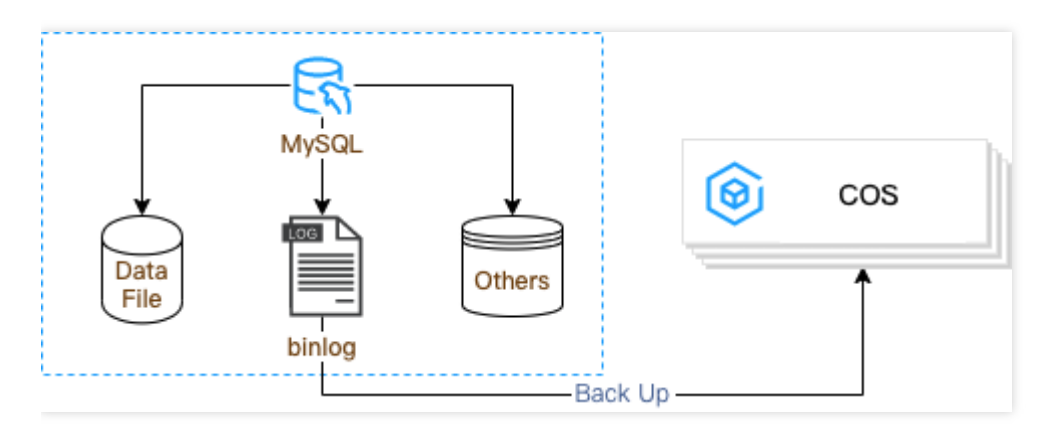

### 작업 시나리오

binlog는 COS에 업로드되기 전 인스턴스 디스크에 임시 저장되며, 이로 인해 디스크 사용 용량이 증가하게 됩니다. 콘솔에서 Binlog 보관 주기를 설정하여 점유 용량 비율을 조정하거나 디스크를 확장할 수 있습니다. 사용률을 80% 이 하로 유지하는 것을 권장하며, 사용하지 않는 데이터는 정리하시기 바랍니다.

- binlog는 MySQL 데이터 동기화의 기본입니다. TencentDB for MySQL은 데이터베이스의 복원성, 안정성, 고가용 성 유지를 위해 binlog 비활성화를 지원하지 않습니다.
- 생성된 binlog는 시스템의 [자동](https://www.tencentcloud.com/document/product/236/37796) 백업 기능을 통해 COS에 백업됩니다. 백업 후의 binlog는 설정된 로컬 binlog 보관 정책에 따라 삭제되며, 사용 중인 binlog는 오류 방지를 위해 삭제할 수 없습니다. 이에 따라 정리 과정에서 일정 시

간의 딜레이가 발생합니다. 설정 후 조금만 기다려 주십시오.

#### 설명:

만료된 binlog 로그 삭제 규칙

60초마다 한 번씩 로컬 binlog 로그를 점검하여 biglog의 시작 시간 혹은 점유한 공간이 설정한 보관 규칙에 부합하지 않을 경우 해당 binlog는 삭제 큐에 추가됩니다. 삭제 큐 중의 binlog는 시간 순서에 따라 가장 오래 된 것부터 삭제 대기 큐가 비워질 때까지 하나씩 삭제됩니다.

### 작업 단계

- 1. [MySQL](https://console.tencentcloud.com/cdb) 콘솔에 로그인한 후, 인스턴스 리스트 페이지에서 인스턴스 ID를 클릭하여 인스턴스 관리 페이지로 이동 합니다.
- 2. 인스턴스 관리 페이지에서 백업 및 복구 탭을 선택하고, 로컬 **Binlog** 구성을 클릭합니다.
- 3. 팝업 창에서 보관 기간 및 공간 활용 임계값을 지정하고 확인을 클릭합니다.

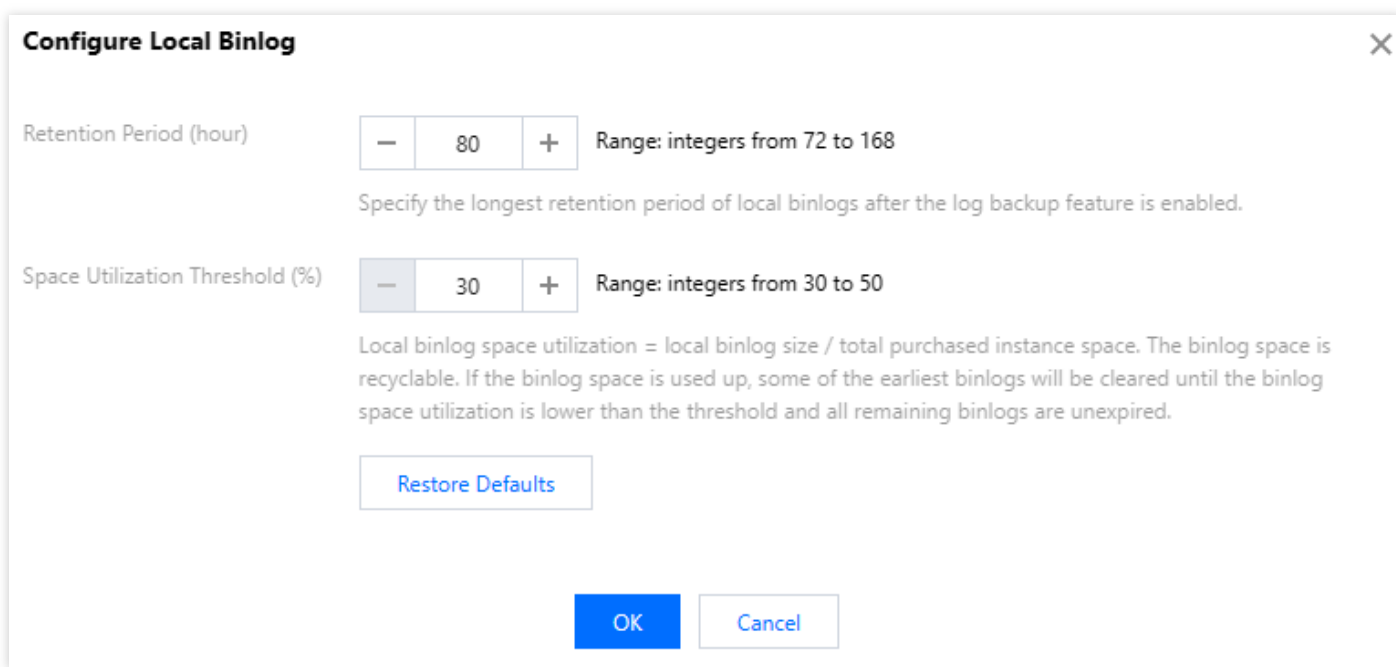

### FAQ

#### 로컬 **binlog** 보관 시간을 너무 짧게 설정하면 데이터베이스 복구에 영향을 미치나요**?**

영향을 미치지 않습니다. 생성된 binlog는 자동 백업 기능을 통해 최대한 빠르게 COS에 업로드되며, 업로드되기 전에 는 삭제되지 않습니다. 단, 로컬 binlog 보관 시간이 너무 짧으면 롤백 속도에 영향을 미치므로 적합하게 설정하시기

바랍니다.

#### 로컬 **binlog** 보관 시간은 기본적으로 몇 시간으로 설정되어 있나요**?**

기본적으로 로컬 binlog 보관 기간은 120시간이고 최대 binlog 공간 사용률은 30%입니다. 필요에 따라 보관 시간을 설 정할 수 있습니다. 원본 인스턴스에 재해 복구 인스턴스가 있는 경우 120시간보다 짧을 수 없습니다. 그렇지 않으면 시간 범위는 72~168시간입니다.

#### **binlog**는 인스턴스 디스크 용량을 점유하나요**?**

점유합니다. 생성된 binlog는 COS에 자동 백업되며, 백업 후의 binlog는 설정된 보관 정책에 따라 삭제됩니다. 그동안 binlog는 인스턴스 디스크에 임시 저장됩니다.

# 백업 파일을 사용하여 데이터베이스 복구 물리 백업을 사용하여 데이터베이스 복구

최종 업데이트 날짜::2023-07-13 16:57:49

### 개요

설명:

스토리지 공간을 절약하기 위해 TencentDB for MySQL의 물리적 및 논리적 백업은 qpress로 압축된 다음 Percona에서 제공하는 xbstream으로 압축됩니다.

오픈 소스 Percona XtraBackup을 사용하여 데이터베이스를 백업하고 복원할 수 있습니다. 이 문서는 XtraBackup을 사용하여 TencentDB for MySQL 인스턴스의 물리적 백업 파일을 CVM 기반 자체 구축 데이터베이스로 복원하는 방 법을 설명합니다.

주의:

TDE 또는 Instant DDL 기능을 사용하는 경우 자체 구축 시스템의 물리적 백업에서 데이터를 복원할 수 없습니 다.

- XtraBackup은 Linux 플랫폼만 지원하며, Windows 플랫폼은 지원하지 않습니다.
- Windows 플랫폼의 데이터 복구는 TCCLI로 데이터 [마이그레이션](https://www.tencentcloud.com/document/product/236/8464)을 참고하십시오.

### 전제 조건

- XtraBackup 툴을 다운로드 및 설치합니다.
- MySQL 5.6, 5.7의 경우 Percona XtraBackup 2.4.6 이상 버전을 선택하십시오[\(Percona](https://www.percona.com/downloads/Percona-XtraBackup-2.4/LATEST/) 공식 웹 사이트). 설치 관련 자세한 내용은 Red Hat Enterprise Linux 및 CentOS에 [Percona XtraBackup](https://docs.percona.com/percona-xtrabackup/2.4/installation/yum_repo.html) 설치를 참고하십시오.
- MySQL 8.0의 경우 Percona XtraBackup 8.0.22-15 이상을 선택하십시오(Percona 공식 [웹사이트](https://www.percona.com/downloads/Percona-XtraBackup-LATEST/#)).
- 지원되는 인스턴스 아키텍처: 2노드 또는 3노드 MySQL.
- TDE가 활성화된 인스턴스는 물리적 백업에서 복원할 수 없습니다.

설명:

본 문서는 CentOS 운영 체제의 CVM과 MySQL 5.7 버전을 예로 들어 소개합니다.

### 1단계: 백업 파일 다운로드

콘솔에서 TencentDB for MySQL 인스턴스의 데이터 백업 및 로그 백업을 다운로드할 수 있습니다.

설명:

각 IP는 기본적으로 최대 10개의 다운로드 링크를 가질 수 있으며 다운로드 속도 제한은 각각 20Mpbs - 30Mpbs입니다.

- 1. [TencentDB](https://console.tencentcloud.com/cdb) for MySQL 콘솔 로그인 후, 인스턴스 리스트에서 인스턴스 ID 또는 작업열의 관리를 클릭하여 인스턴 스 관리 페이지로 이동합니다.
- 2. 인스턴스 관리 페이지에서 **백업 복구 > 데이터 백업 리스트** 페이지를 선택하고 다운로드할 백업을 선택한 후 **작업** 열에서 다운로드를 클릭합니다.
- 3. 팝업창에서 권장 다운로드 주소를 복사하고 CDB가 속한 VPC의 [CVM\(Linux](https://www.tencentcloud.com/zh/document/product/213/10517#.E6.AD.A5.E9.AA.A43.EF.BC.9A.E7.99.BB.E5.BD.95.E4.BA.91.E6.9C.8D.E5.8A.A1.E5.99.A8) 시스템)에 로그인한 후, wget 명령어 로 내부 네트워크 고속 다운로드를 사용하면 보다 효율적입니다.

설명:

- 또한 로컬 다운로드를 선택하여 직접 다운로드할 수 있지만, 다소 긴 시간이 소요될 수 있습니다.
- wget 명령어 포맷: wget -c '백업 파일 다운로드 주소' -O 사용자 정의 파일명.xb

예시는 다음과 같습니다.

```
wget -c 'https://mysql-database-backup-sh-1218.cos.ap-nanjing.myqcloud.com/1242
7%2Fmysql%2F0674-ffba-11e9-b592-70bd%2Fdata%2Fautomatic-delete%2F2019-12-03%2Fa
utomatic%2Fxtrabackup%2Fbk_61_156758150%2Fcdb-293fl9ya_backup_20191203000202.x
b?sign=q-sign-algorithm%3Dsha1%26q-ak%3DAKzxfbLJ1%26q-sign-time%3D1575374119%3B
1575417319%26q-key-time%3D1575374119%3B1575417319%26q-header-list%3D%26q-url-pa
ram-list%3D%26q-signature%3Dba959757&response-content-disposition=attachment%3B
filename%3D%22yuan177685_backup_20191203000202.xb%22&response-content-type=appl
ication%2Foctet-stream' -O /data/test.xb
```
### 2단계: 백업 복호화 키 다운로드(백업 암호화 기능이 활성화된 경우에 만 필요)

콘솔에서 TencentDB for MySQL 인스턴스의 데이터 백업 및 복호화 키를 다운로드할 수 있습니다.

설명:

암호 해독 키는 각 데이터베이스 백업에 대해 개별적으로 생성됩니다. 백업 암호화 기능이 활성화된 경우 복호 화 키와 함께 백업 파일을 다운로드하여 저장해야 합니다.

- 1. [TencentDB](https://console.tencentcloud.com/cdb) for MySQL 콘솔 로그인 후, 인스턴스 리스트에서 인스턴스 ID 또는 작업열의 관리를 클릭하여 인스턴 스 관리 페이지로 이동합니다.
- 2. 인스턴스 관리 페이지에서 백업 및 복구 > 데이터 백업 리스트 탭에서 다우로드할 백업 파일에 해당하는 복호화 키 를 찾은 후 **작업** 열에서 키 다운로드를 클릭합니다.

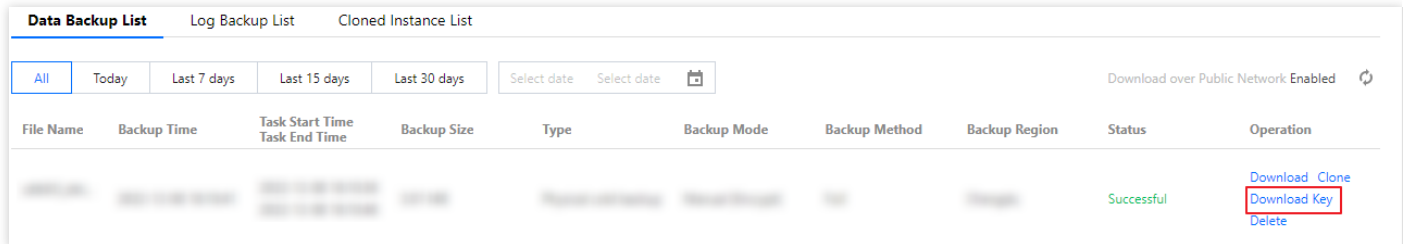

3. 팝업창에서 키를 저장할 파일 경로를 선택하고 다운로드를 클릭합니다.

### 3단계: 데이터 복구

#### **3.1** 백업 파일 압축 풀기

xbstream 명령을 실행하여 대상 디렉터리에 백업 파일의 압축을 풉니다.

```
xbstream -x --decrypt=AES256 --encrypt-key-file=<백업 키 파일> --parallel=2 -C /da
ta/mysql < /data/test.xb
```
설명:

- 본 문서에서는 타깃 디렉터리 /data/mysql 를 예시로 사용합니다. 백업 파일을 저장하는 데 실제로 사 용하는 디렉터리로 바꿀 수 있습니다.
- /data/test.xb 를 백업 파일로 변경합니다.

압축 해제 결과는 아래와 같습니다.

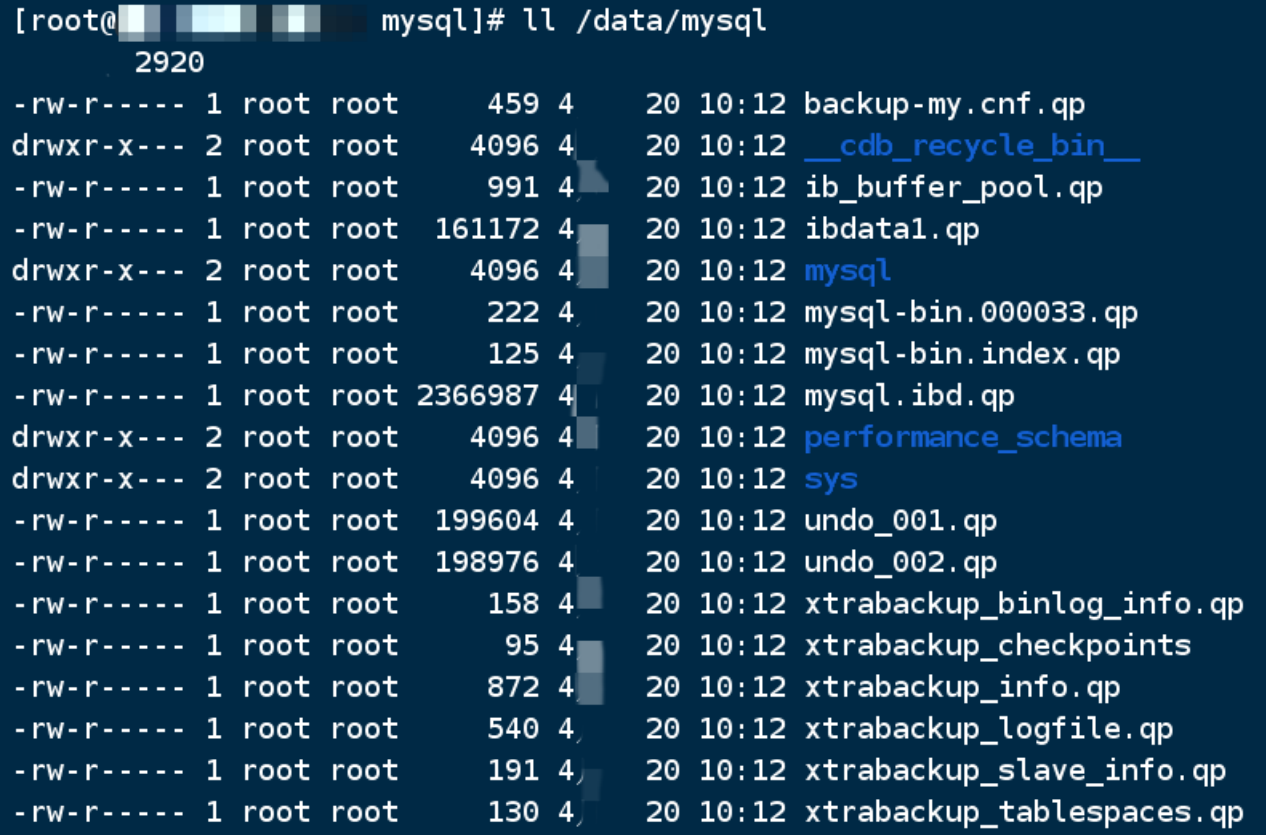

#### **3.2** 백업 파일 압축 해제

1. 다음 명령어를 사용해 qpress 툴을 다운로드합니다.

```
wget -d --user-agent="Mozilla/5.0 (Windows NT x.y; rv:10.0) Gecko/20100101 Fire
fox/10.0" https://docs-tencentdb-1256569818.cos.ap-guangzhou.myqcloud.com/qpres
s-11-linux-x64.tar
```
설명:

wget 다운로드 중 오류가 표시되면 qpress 툴 [다운로드를](https://docs-tencentdb-1256569818.cos.ap-guangzhou.myqcloud.com/qpress-11-linux-x64.tar) 클릭하여 로컬로 다운로드한 후, qpress 툴을 Linux CVM 인스턴스에 업로드합니다. 자세한 내용은 Linux 또는 MacOS 시스템에서 SCP를 사용하여 Linux CVM에 파일 업로드를 [참고하십시오](https://www.tencentcloud.com/document/product/213/2133).

2. 다음 명령어를 사용해 qpress 바이너리 파일을 압축 해제합니다.

```
tar -xf qpress-11-linux-x64.tar -C /usr/local/bin
source /etc/profile
```
3. 그 다음 아래 명령을 실행하여 대상 디렉터리의 모든 .qp 파일의 압축을 해제합니다.

```
xtrabackup --decompress --target-dir=/data/mysql
```
설명:

- /data/mysql 은 이전에 백업 파일이 저장된 대상 디렉토리입니다. 실제로 사용하는 디렉터리로 교체할 수 있습니다.
- Percona Xtrabackup는 2.4.6 이상 버전에서만 --remove-original 옵션을 지원합니다.
- xtrabackup 은 압축 해제 시 원본 압축 파일을 삭제하지 않도록 기본 설정되어 있습니다. 압축 해제 후 에 원본 압축 파일을 삭제하려면, 상기 명령어에 --remove-original 매개변수를 추가하십시오.

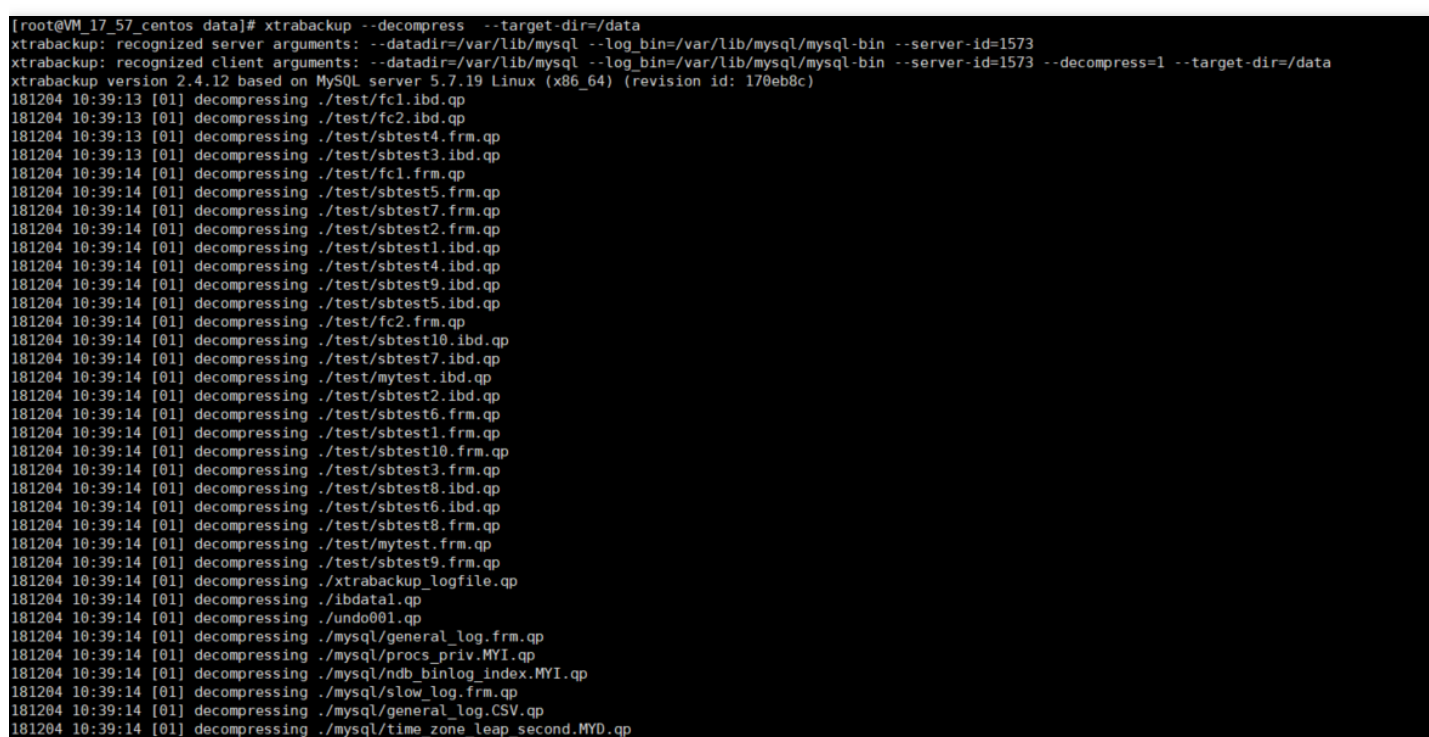

#### **3.3 Prepare** 백업 파일

백업 파일의 압축을 해제한 후 다음 명령을 실행하여 apply log 작업을 수행합니다.

xtrabackup --prepare --target-dir=/data/mysql

실행 후 출력 결과에 다음 사항이 포함되어 있다면 prepare 성공을 뜻합니다.

[nnoDB: Starting shutdown.. 

#### **3.4** 구성 파일 수정

1. 다음 명령을 실행하여 backup-my.cnf 파일을 엽니다.

vi /data/mysql/backup-my.cnf

설명:

본 문서는 대상 디렉터리 /data/mysql 를 예로 들며, 실제 사용하는 디렉터리로 교체할 수 있습니다.

2. 기존 버전 문제를 감안하여 추출된 backup-my.cnf 파일에서 다음 매개변수를 주석 처리해야 합니다.

- innodb checksum algorithm
- innodb\_log\_checksum\_algorithm
- innodb\_fast\_checksum
- innodb\_page\_size  $\bullet$
- innodb\_log\_block\_size
- redo\_log\_version

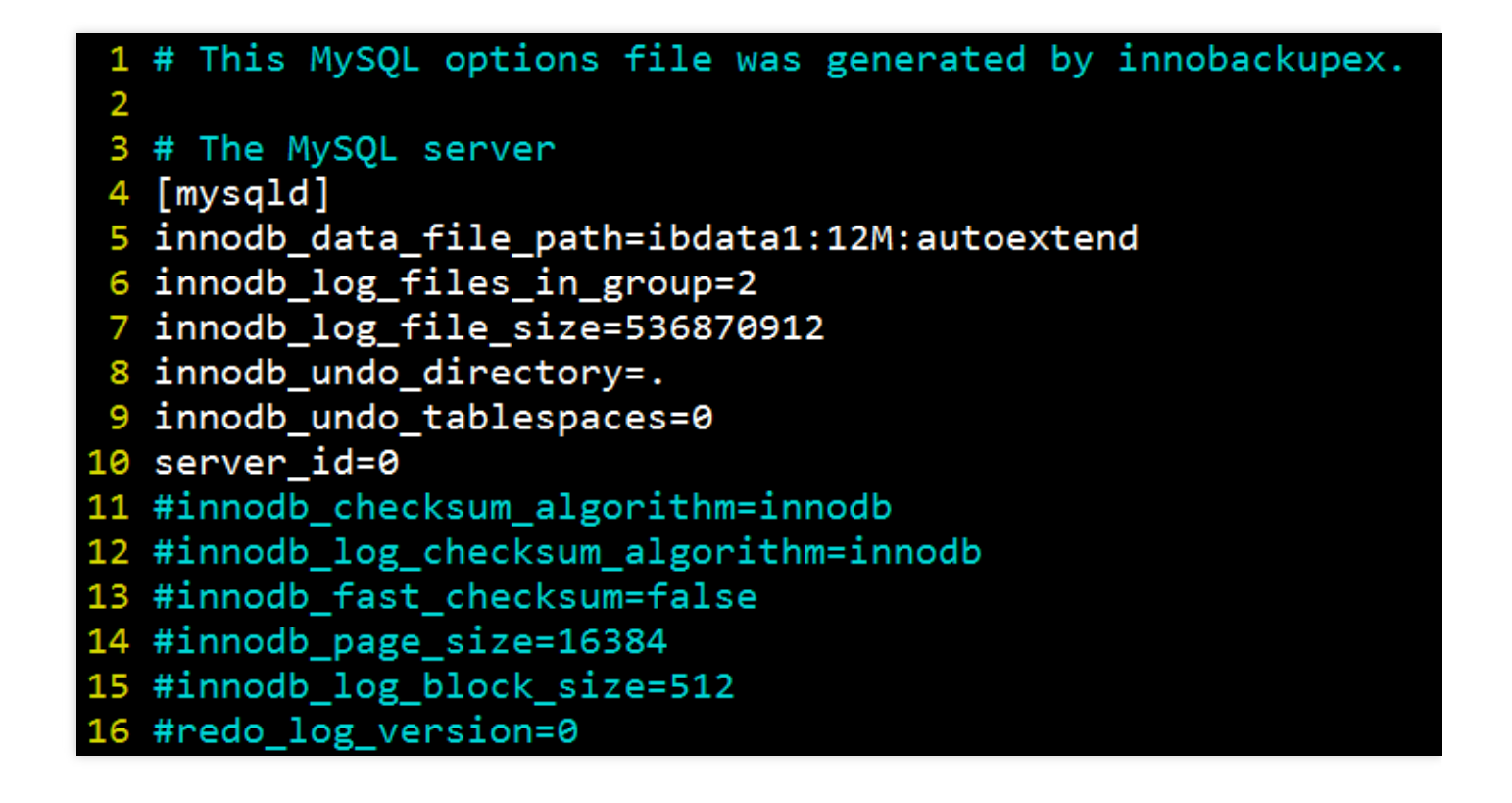

#### **3.5** 파일 속성 수정

파일 속성을 수정하고 파일이 mysql 사용자의 소유인지 확인합니다.

```
chown -R mysql:mysql /data/mysql
rw-r----- 1 mysql mysql
                               424 119 18:15 backup-my.cnf
rw-r----- 1 mysql mysql 12582912 11
                                         9 18:12 ibdata1
rw-r----1 mysql mysql 12582912 11
                                         9 16:30 ibtmp1
rw-r----- 1 mysql mysql 10485760 11
                                        9 16:30 undo001
drwxr-x--- 2 mysql mysql
                              4096 119 16:30 mysql
drwxr-x--- 2 mysql mysql
                              4096 11
                                         9 16:30 test
drwxr-x--- 2 mysql mysql
                              4096 11<sup>\blacksquare</sup>
                                         9 16:30 performance schema
drwxr-x--- 2 mvsal mvsal
                              4096 11
                                         9 16:30 sbtest
```
### 4단계: mysqld 프로세스를 실행하고 확인을 위해 로그인

1. mysqld 프로세스를 시작합니다.

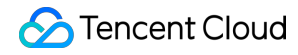

mysqld\_safe --defaults-file=/data/mysql/backup-my.cnf --user=mysql --datadir=/d ata/mysql &

2. 확인을 위해 MySQL 클라이언트에 로그인합니다.

```
mysql -uroot
```

```
\blacksquare......154822]$ mysql -S /tmp/mysql 3307.sock
Welcome to the MySQL monitor.
                                Commands end with ; or \gtrsimYour MySQL connection id is 2
Server version: 5.6.23 Source distribution
Copyright (c) 2000, 2011, Oracle and/or its affiliates. All rights reserved.
Oracle is a registered trademark of Oracle Corporation and/or its
affiliates. Other names may be trademarks of their respective
owners.
Type 'help;' or '\h' for help. Type '\c' to clear the current input statement.
mysql> show databases:
 Database
 information_schema
 test
2 rows in set (0.00 sec)
mysq\geq
```
### 백업 관련 문제

백업 [FAQ](https://www.tencentcloud.com/document/product/236/9036) 및 백업 실패 [원인](https://www.tencentcloud.com/document/product/236/34394)을 참고하십시오.

# 로직 백업으로 데이터베이스 복구

최종 업데이트 날짜::2022-10-20 17:15:50

### 작업 시나리오

설명:

스토리지 용량을 절약하기 위해 TencentDB for MySQL의 물리 백업과 로직 백업 파일은 먼저 qpress 압축을 거친 다음 xbstream(Percona의 패킹/언패킹 툴)으로 압축 및 패킹(Packing)합니다.

TencentDB for MySQL은 [로직](https://www.tencentcloud.com/document/product/236/37796) 백업 방식을 지원합니다. 사용자는 콘솔 수동 백업을 통해 로직 백업 파일을 생성하고, 전체 인스턴스/일부 DB 테이블의 로직 백업 파일을 다운로드하여 가져올 수 있습니다. 본 문서는 로직 백업 파일을 사 용한 수동 복구 방법을 소개합니다.

- 본 문서에서 소개하는 복구 방식은 Linux 플랫폼에서만 적용되며, 현재 Windows 플랫폼은 지원하지 않습니다.
- Windows 플랫폼의 데이터 복구는 TCCLI로 데이터 [마이그레이션](https://www.tencentcloud.com/document/product/236/8464)을 참고하십시오.
- 지원하는 인스턴스 버전: MySQL 이중 노드, 3중 노드

### 작업 단계

#### **1**단계**:** 백업 파일 다운로드

- 1. [MySQL](https://console.tencentcloud.com/cdb) 콘솔 로그인 후, 인스턴스 리스트에서 인스턴스 ID 또는 작업열의 관리를 클릭하여 인스턴스 관리 페이지 로 이동합니다.
- 2. 인스턴스 관리 페이지에서 백업 복구 > 데이터 백업 리스트 페이지를 선택하고 다운로드할 백업을 선택한 후 작업 열에서 다운로드를 클릭합니다.
- 3. 팝업창에서 다운로드 주소를 복사하고 CDB가 속한 VPC의 CVM에 [로그인](https://www.tencentcloud.com/document/product/213/10517)(Linux 시스템)하고, wget 명령어로 내부 네트워크 고속 다운로드를 사용하면 보다 효율적입니다.

설명:

- 또한 로컬 다운로드를 선택하여 직접 다운로드할 수 있지만, 다소 긴 시간이 소요될 수 있습니다.
- wget 명령어 포맷: wget -c '백업 파일 다운로드 주소' -O 사용자 정의 파일명.xb

예시는 다음과 같습니다.

wget -c 'https://mysql-database-backup-bj-118.cos.ap-beijing.myqcloud.com/12427 %2Fmysql%2F42d-11ea-b887-6c0b82b%2Fdata%2Fautomatic-delete%2F2019-11-28%2Fautom atic%2Fxtrabackup%2Fbk\_204\_10385%2Fcdb-1pe7bexs\_backup\_20191128044644.xb?sign=q -sign-algorithm%3Dsha1%26q-ak%3D1%26q-sign-time%3D1574269%3B1575417469%26q-keytime%3D1575374269%3B1517469%26q-header-list%3D%26q-url-param-list%3D%26q-signat ure%3Dfb8fad13c4ed&response-content-disposition=attachment%3Bfilename%3D%214173 1\_backup\_20191128044644.xb%22&response-content-type=application%2Foctet-stream' -O test0.xb

#### **2**단계**:** 백업 파일 언패킹

xbstream을 사용해 백업 파일을 언패킹합니다.

설명:

xbstream 툴은 Percona [XtraBackup](https://www.percona.com/downloads/Percona-XtraBackup-2.4/LATEST/) 공식 홈페이지에서 다운로드할 수 있습니다. Percona XtraBackup 2.4.6 이상의 버전을 선택하십시오. 설치에 대한 자세한 내용은 Percona [XtraBackup](https://docs.percona.com/percona-xtrabackup/2.4/installation/yum_repo.html) 2.4를 참고하십시오.

xbstream -x < test0.xb

설명:

test0.xb 를 백업 파일로 변경합니다.

패킷 압축 해제 결과는 하기 스샷을 참고하십시오.

```
ubuntu@VM-15-106-ubuntu:~$ xbstream -x < test0.xb
ubuntu@VM-15-106-ubuntu:~$ 11
total 1090720
drwxr-xr-x 9 ubuntu ubuntu
                                    4096 Dec 2 18:30 ./
drwxr-xr-x 3 root root
                                    4096 Oct 26 2016 ../
                                 702901 Nov 23 08:37 1254408587%2Fmysql%2F7f129d66-ac5f-lle9-b8bc-6c0b
-rw-rw-r-- 1 ubuntu ubuntu
kuoSr
-rw-rw-r-- 1 ubuntu ubuntu
                                     419 Nov 25 21:40 backup-my.cnf
                                     396 Nov 25 20:06 backup-my.cnf.qp
-rw-rw---- 1 ubuntu ubuntu
rw-r--r-- 1 ubuntu ubuntu
                                   23576 Dec 2 18:30 .bash history
rw-r--r-- 1 ubuntu ubuntu
                                     220 Oct 26
                                                  2016 .bash logout
                                    3773 Mar 16
-rw-r--r-- 1 ubuntu ubuntu
                                                  2018 .bashrc
                                 4096 Nov 28 2017 cache/<br>408724 Dec 2 18:30 cache/<br>408724 Dec 2 18:30 cdb-jp0zua5k_backup_20191202182218.sql.qp
irwx------ 2 ubuntu ubuntu<br>-rw-rw---- 1 ubuntu ubuntu
drwx-
-rw-rw-r-- 1 ubuntu ubuntu
                              12582912 Nov 25 21:42 ibdatal
```
**3**단계**:** 백업 파일 압축 해제

1. 다음 명령어를 사용해 qpress 툴을 다운로드합니다.

```
wget -d --user-agent="Mozilla/5.0 (Windows NT x.y; rv:10.0) Gecko/20100101 Fire
fox/10.0" https://docs-tencentdb-1256569818.cos.ap-guangzhou.myqcloud.com/qpres
s-11-linux-x64.tar
```
설명:

wget 다운로드 중 오류가 표시되면 qpress 툴 [다운로드를](https://docs-tencentdb-1256569818.cos.ap-guangzhou.myqcloud.com/qpress-11-linux-x64.tar) 클릭하여 로컬로 다운로드하고, qpress 툴을 Linux CVM에 업로드합니다. 자세한 내용은 Linux 또는 MacOS 시스템에서 SCP를 사용하여 Linux CVM에 파일 업 로드를 [참고하십시오](https://www.tencentcloud.com/document/product/213/2133).

2. 다음 명령어를 사용해 qpress 바이너리 파일을 압축 해제합니다.

```
tar -xf qpress-11-linux-x64.tar -C /usr/local/bin
source /etc/profile
```
3. qpress로 백업 파일을 압축 해제합니다.

```
qpress -d cdb-jp0zua5k_backup_20191202182218.sql.qp .
```
설명:

압축 해제 시간을 참고하여 확장자가 .sql.qp 인 백업 파일을 찾은 다음 cdbjp0zua5k\_backup\_20191202182218 을 해당 파일 이름으로 변경합니다.

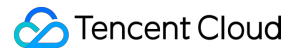

압축 해제 결과는 아래 이미지와 같습니다.

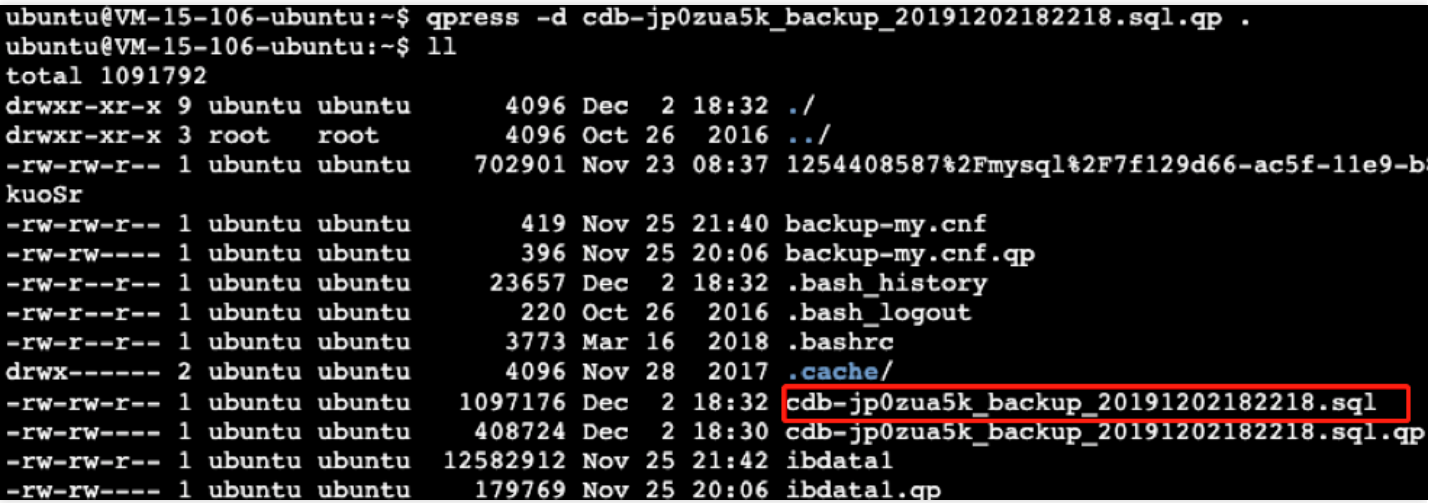

#### **4**단계**:** 백업을 타깃 데이터베이스로 가져오기

다음 명령어를 실행하여 sql 파일을 타깃 데이터베이스로 가져옵니다.

mysql -uroot -P3306 -h127.0.0.1 -p < cdb-jp0zua5k\_backup\_20191202182218.sql

설명:

- 본 문서는 로컬 3306 포트의 MySQL 가져오기를 예로 들었으며, 실제 상황에 따라 변경할 수 있습니다.
- cdb-jp0zua5k\_backup\_20191202182218.sql 을 qpress를 통해 압축 해제한 sql 파일로 변경합니 다.

# 백업 다운로드

최종 업데이트 날짜::2023-03-13 11:56:24

TencentDB for MySQL 콘솔은 다운로드할 수 있는 백업 파일 목록을 제공합니다. 다운로드한 백업을 사용하여 한 데 이터베이스에서 다른 데이터베이스(예: 자체 구축 데이터베이스)로 데이터를 복구할 수 있습니다.

본문은 콘솔에서 백업 파일을 다운로드하는 방법을 설명합니다.

주의:

- 다운로드 규칙은 리전에 따라 다릅니다. 리전 간 백업 기능을 활성화한 후 백업을 위해 선택한 각 리전에 대 한 다운로드 규칙을 구성해야 합니다.
- 클라우드 디스크 버전의 단일 노드 인스턴스를 수동 백업하여 생성된 데이터 백업은 다운로드할 수 없는 스 냅샷 백업입니다.

### 다운로드/압축 해제/삭제가 지원되는 파일 유형

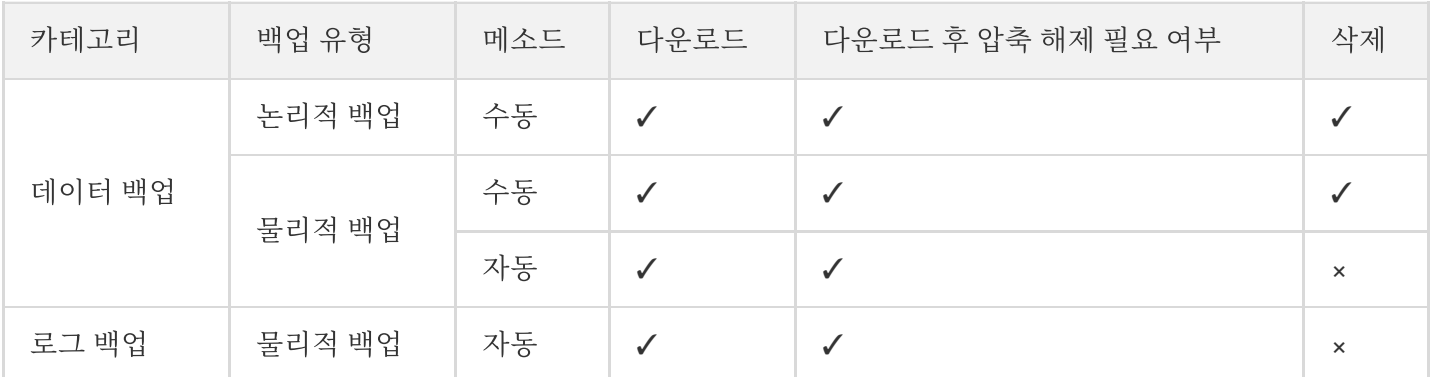

### 데이터 백업 파일 다운로드

- 1. [TencentDB](https://console.tencentcloud.com/cdb) for MySQL 콘솔에 로그인합니다.
- 2. 상단의 리전을 선택하여 대상 인스턴스를 찾은 후, 인스턴스 ID 또는 작업 열의 관리를 클릭하여 인스턴스 관리 페 이지로 이동합니다.

3. 인스턴스 관리 페이지에서 백업 복구 탭을 선택하고 데이터 백업 리스트를 클릭합니다.

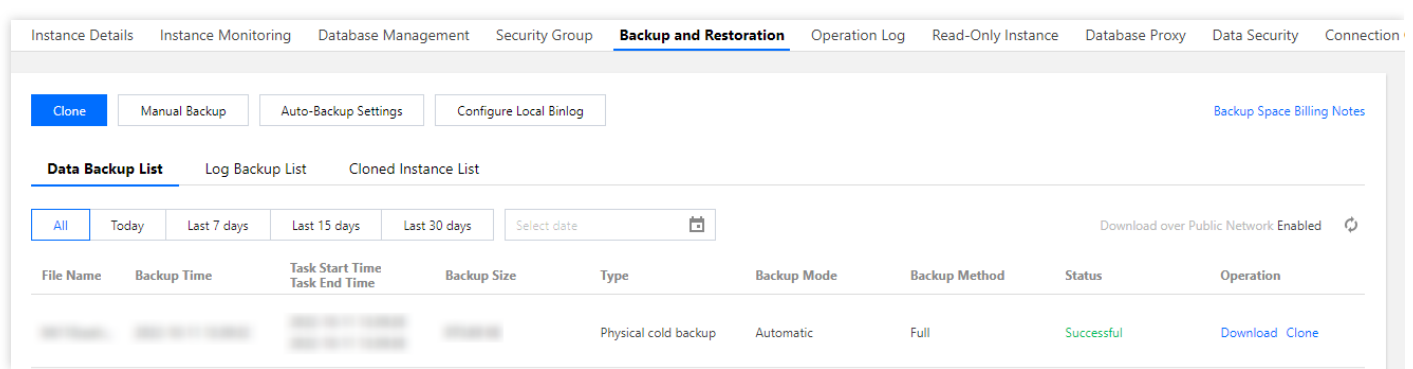

4. 백업 목록의 작업 열에서 다운로드를 클릭하여 다운로드 페이지로 이동합니다. 그 다음 대상 리전에서 백업 파일 을 선택하고 다운로드 **URL** 복사를 클릭하여 wget 명령으로 고속 다운로드하거나 로컬 다운로드를 클릭합니다.

설명:

- 권장 다운로드 주소를 복사하고 CDB가 속한 VPC의 [CVM\(Linux](https://www.tencentcloud.com/document/product/213/10517#.E6.AD.A5.E9.AA.A43.EF.BC.9A.E7.99.BB.E5.BD.95.E4.BA.91.E6.9C.8D.E5.8A.A1.E5.99.A8) 시스템)에 로그인한 후, wget 명령어로 내부 네트워크 고속 다운로드를 사용하면 보다 효율적입니다.
- 다운로드 주소는 12시간 동안 유효하며, 그 이후에는 다운로드 페이지에 다시 들어가야 새 주소를 얻을 수 있습니다.
- wget을 사용하여 다운로드할 때 URL에 따옴표를 추가해야 합니다.
- wget 명령어 형식: wget -c '백업 파일 다운로드 주소' -O 사용자 정의 파일명.xb .

5. 다운로드한 파일을 봅니다.

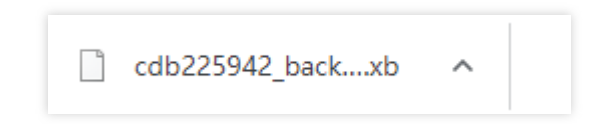

### 로그 백업 파일 다운로드

- 1. [TencentDB](https://console.tencentcloud.com/cdb) for MySQL 콘솔에 로그인합니다.
- 2. 상단의 리전을 선택하여 대상 인스턴스를 찾은 후, 인스턴스 ID 또는 작업 열의 관리를 클릭하여 인스턴스 관리 페 이지로 이동합니다.
3. 인스턴스 관리 페이지에서 백업 복구 탭을 선택하고 로그 백업 리스트를 클릭합니다.

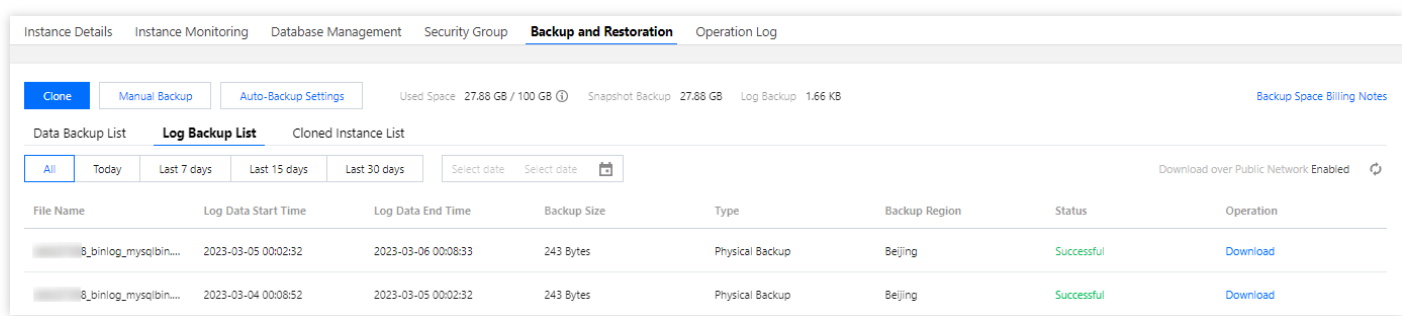

4. 백업 목록의 작업 열에서 다운로드를 클릭하여 다운로드 페이지로 이동합니다. 그 다음 대상 리전에서 백업 파일 을 선택하고 다운로드 **URL** 복사를 클릭하여 wget 명령으로 고속 다운로드하거나 로컬 다운로드를 클릭합니다.

설명:

- 다운로드 주소를 복사하여 Linux CVM 구성 [사용자](https://www.tencentcloud.com/document/product/213/10517#.E6.AD.A5.E9.AA.A43.EF.BC.9A.E7.99.BB.E5.BD.95.E4.BA.91.E6.9C.8D.E5.8A.A1.E5.99.A8) 지정 사설망을 통한 빠른 다운로드를 위해 wget 명령 을 실행합니다.
- 다운로드 주소는 12시간 동안 유효하며, 그 이후에는 다운로드 페이지에 다시 들어가야 새 주소를 얻을 수 있습니다.
- wget 명령을 사용하여 다운로드할 때 URL을 따옴표로 묶어야 합니다.
- o wget 명령 형식: wget -c '<백업 파일 다운로드 주소>' -0 &lt;사용자 지정 파일 이름  $>$  .
- 5. 다운로드한 파일을 봅니다.

B\_binlog\_mysqlbin.000031

### 백업 파일 압축 해제

- 물리적 백업 파일의 압축 해제 방법에 대한 자세한 내용은 물리 백업을 사용하여 [데이터베이스](https://www.tencentcloud.com/document/product/236/31910) 복구를 참고하십시 오.
- 논리적 백업 파일의 압축 해제 방법에 대한 자세한 내용은 로직 백업으로 [데이터베이스](https://www.tencentcloud.com/document/product/236/31909) 복구를 참고하십시오.

## 데이터베이스 롤백

최종 업데이트 날짜::2023-01-05 10:41:03

## 작업 시나리오

TencentDB for MySQL은 사용자의 데이터를 수정하지 않습니다. 개인적인 이유로 손상된 데이터는 자체적으로 롤백 을 통해 복구할 수 있습니다. 데이터 백업 및 binlog 백업을 기반으로 Tencent Cloud의 데이터베이스 또는 테이블을 롤백하는 롤백 기능이 제공되며, 실시간 데이터 롤백이 지원됩니다.

TencentDB for MySQL 롤백 기능은 주기적 이미지와 실시간 트랜잭션을 재구성함으로써 데이터베이스 또는 테이블 을 지정된 시점으로 롤백할 수 있으며 모든 데이터의 타임 슬라이스가 동일하도록 보장됩니다. 원본 인스턴스에서 새 로운 데이터베이스나 테이블이 생성되며, 이 과정에서 원본 데이터베이스나 테이블에 정상적으로 접근할 수 있습니 다. 롤백이 완료되면 새 데이터베이스와 원본 데이터베이스 또는 테이블을 모두 볼 수 있습니다.

### 기능 원리

롤백 기능은 콜드 데이터 백업 + 해당 binlog 백업 을 기반으로 데이터베이스 또는 테이블을 지정된 시점으 로 롤백할 수 있습니다.

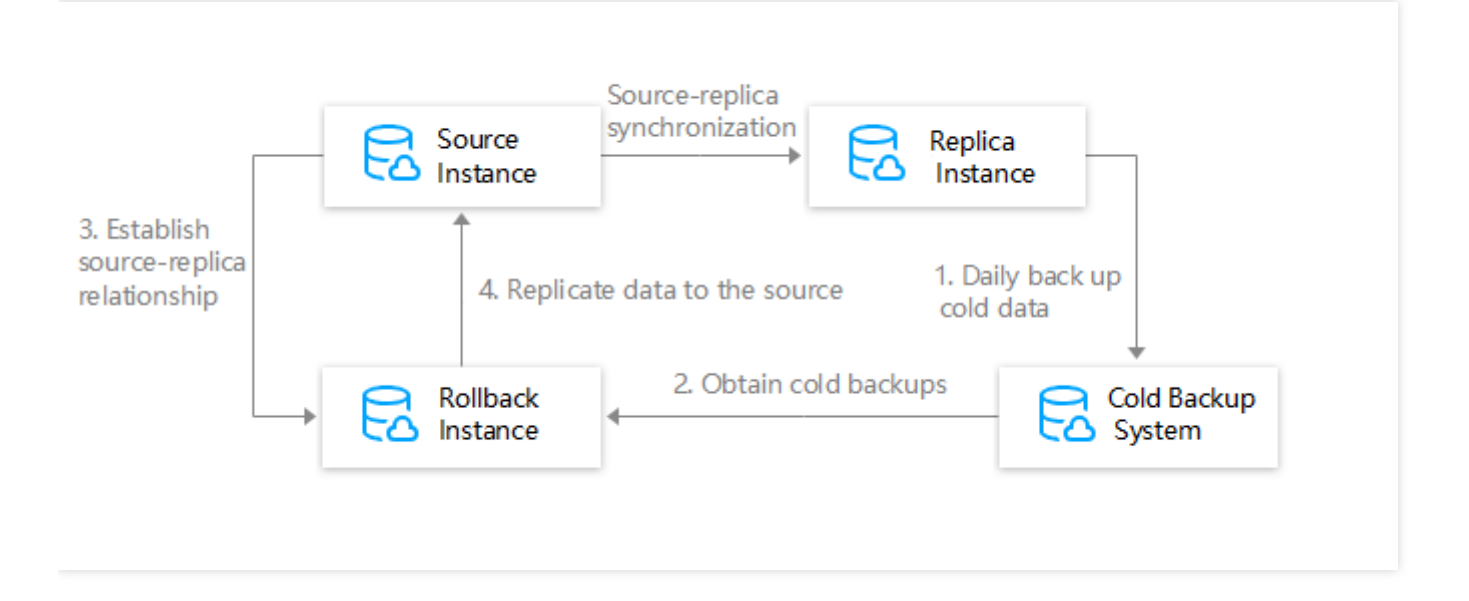

1. MySQL 복제본에서 데이터를 내보내고 매일 콜드 백업 시스템으로 가져옵니다.

2. 데이터베이스 또는 테이블을 롤백하려면 롤백 시스템에서 임시 롤백 인스턴스를 요청합니다. 콜드 백업 시스템에 서 콜드 데이터를 내보내고 임시 롤백 인스턴스로 가져옵니다(가져온 데이터 유형은 롤백 방법에 따라 다름).

- 3. 롤백 인스턴스와 MySQL 원본 인스턴스 간에 원본-복제본 관계를 설정하고 롤백 시간을 설정하고 롤백할 데이터 베이스 또는 테이블을 지정합니다.
- 4. 롤백 데이터베이스 또는 테이블을 MySQL 원본 인스턴스에 복제합니다.

## 기능 제한

- 클라우드 디스크 버전의 단일 노드 인스턴스는 롤백할 수 없습니다.
- 원본 인스턴스만 롤백할 수 있습니다. 읽기 전용 또는 재해 복구 인스턴스는 롤백할 수 없습니다.
- 지정된 데이터베이스 또는 테이블만 롤백할 수 있습니다. 롤백 후 데이터베이스 또는 테이블은 이름이 바뀌고 원 본 인스턴스에 복제됩니다.
- MySQL 5.6, 5.7, 8.0 버전은 롤백을 지원하므로, MySQL 5.5는 빠른 시일 내에 상위 버전으로 업그레이드하는 것이 좋습니다. 업그레이드는 [데이터베이스](https://www.tencentcloud.com/document/product/236/8126) 엔진 업그레이드를 참고하십시오.

### 주의 사항

- 롤백 기능은 자동 백업을 위해 설정한 백업 주기 및 보관 일수를 따르며, 데이터 백업을 기반으로 한 데이터 롤백과 구성된 보관일과 백업 주기를 기반으로 하는 binlog 백업을 가능하게 합니다. 백업 주기 설정은 [데이터베이스](https://www.tencentcloud.com/document/product/236/37796) 백업 을 참고하십시오. MySQL 데이터 보안을 위해 자동 백업 주기를 주 2회 이상으로 설정하십시오.
- 정액 과금제 인스턴스가 만료되지 않았지만 계정이 연체된 경우 백업 서비스는 롤백이 비활성화된 상태로 다운그 레이드됩니다. 롤백하려면 계정 잔액을 충전하십시오.
- 롤백할 데이터베이스 또는 테이블이 존재하지 않거나 삭제된 경우, 콘솔에서 롤백을 수행하기 전에 먼저 TencentDB 인스턴스에 로그인하여 생성해야 합니다.
- 롤백 전 콜드 백업에 테이블이 포함되어 있지 않으면 롤백에 실패합니다.

## 작업 단계

1. [TencentDB](https://console.tencentcloud.com/cdb) for MySQL 콘솔에 로그인하여 인스턴스 목록에서 롤백할 인스턴스를 하나 이상 선택한 후 더 보기 > 롤백을 선택합니다.

- 하나의 인스턴스에서만 롤백을 수행하려면 인스턴스 관리 페이지로 이동하여 오른쪽 상단의 롤백을 클 릭하여도 됩니다.
- 동일한 APPID에서 한 번에 최대 5개의 롤백 작업을 시작할 수 있습니다.

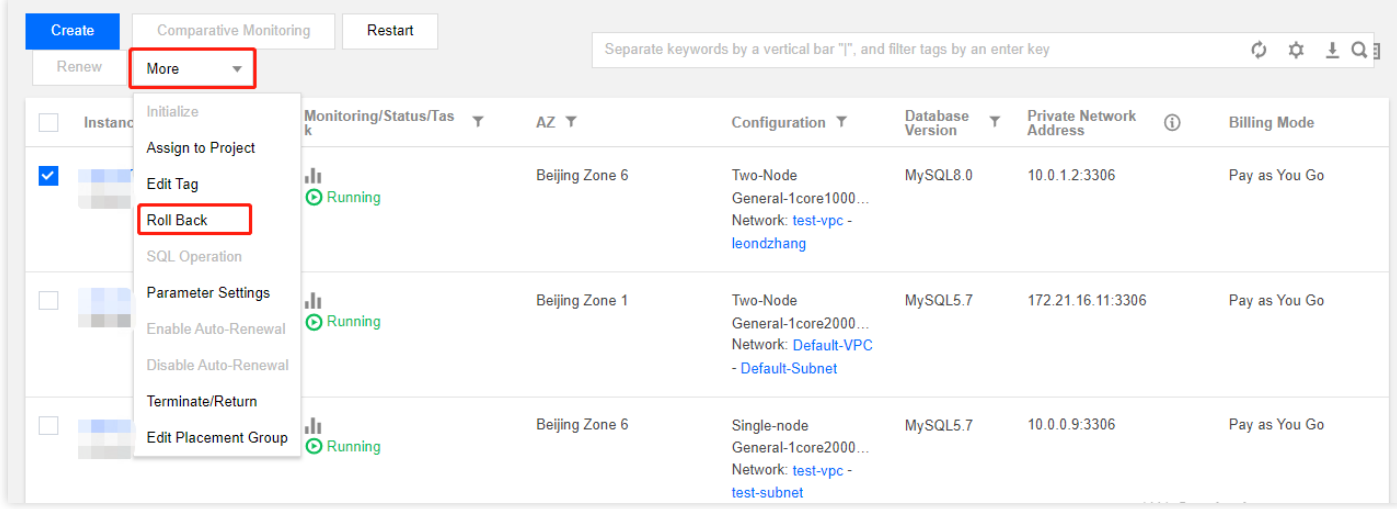

- 2. 롤백 페이지에서 원본 데이터베이스 테이블을 선택하고 다음**:** 롤백 시간 및 데이터베이스 테이블 이름 설정을 클 릭합니다.
	- 일반 모드: 인스턴스의 전체 백업을 가져오고 선택한 데이터베이스 또는 테이블을 롤백합니다. 이 롤백 모드는 느리지만 제한이 없습니다.
	- 고속 모드: 전체 백업 및 데이터베이스 수준 binlog를 가져옵니다. 데이터베이스 간 작업의 경우 연결된 데이터 베이스를 동시에 선택하지 않으면 롤백이 실패할 수 있습니다.
	- 초고속 모드: 전체 백업 및 테이블 수준 binlog를 가져옵니다. 테이블 간의 작업의 경우 연결된 테이블을 동시에 선택하지 않으면 롤백이 실패할 수 있습니다.

- 이름에 숫자, 문자, 언더바 또는 그 조합이 포함된 테이블만 롤백할 수 있으며 이름에 특수 기호가 포 함된 테이블은 지원되지 않습니다.
- 지정된 테이블이 있는 롤백 모드에서 동일한 인스턴스에 있는 최대 500개의 데이터베이스 또는 테이 블을 한 번에 롤백할 수 있습니다.
- 롤백이 binlog 실행 중 다른 데이터베이스 또는 테이블에 대한 복합 작업을 포함하는 경우 SQL 문이 실패할 수 있습니다.
- 롤백에 binlogs 추적 중 테이블의 외래 키 및 기타 제약 조건이 포함되는 경우 SQL 문이 실패할 수 있 습니다.

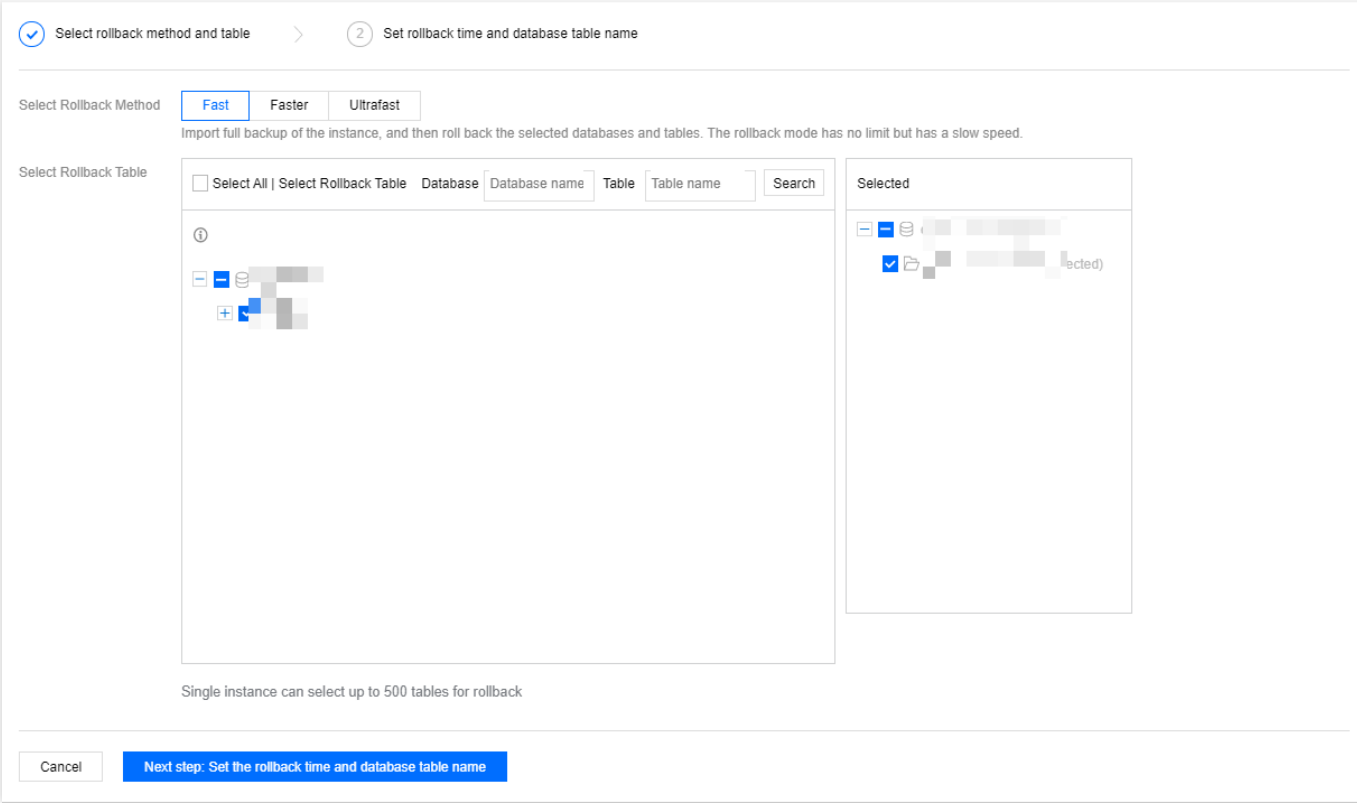

3. 롤백 이후의 테이블 이름과 롤백 시간을 설정하고 롤백을 클릭합니다.

- 각 인스턴스당 하나의 롤백 시간만 설정할 수 있습니다.
- 일괄 롤백 시간을 설정을 선택하면 모든 데이터베이스 또는 테이블이 지정된 시간에 롤백됩니다.
- 단일 테이블 롤백 시간 설정을 선택하면 테이블이 해당 롤백 시간에 롤백됩니다.
- 롤백 이후의 데이터베이스 또는 테이블 이름은 최대 64자, 영어, 숫자 또는 기호(.-\_\$)를 포함할 수 있습 니다.

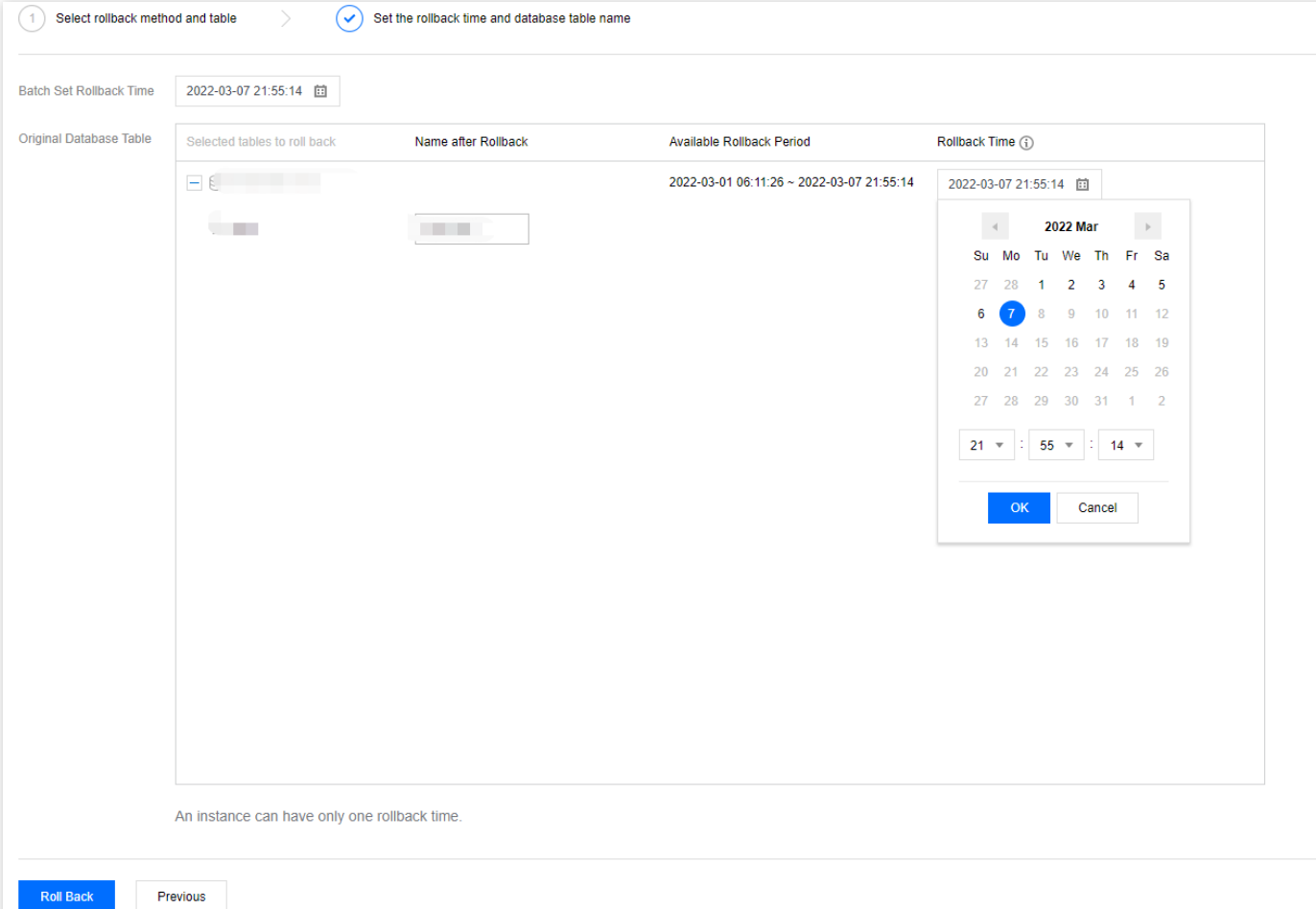

4. 제출 후 작업 로그 > 롤백 로그로 이동하여 롤백 진행 상황을 확인합니다. 롤백 로그를 실시간으로 보려면 자세히 보기를 클릭하십시오.

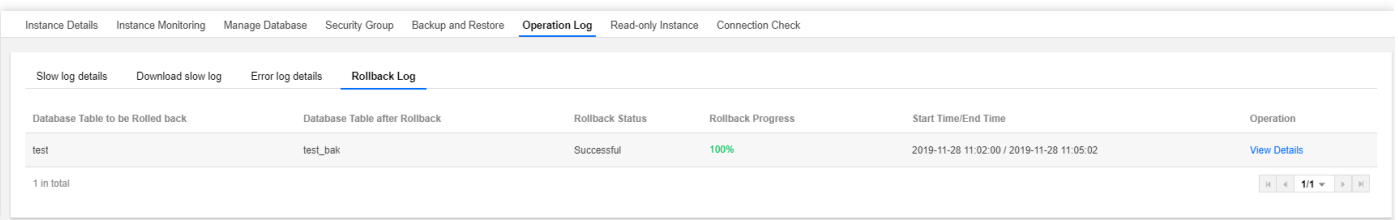

5. 롤백이 완료된 후 **데이터베이스 관리 > 데이터베이스 목록**을 선택하면 기존 인스턴스에서 롤백된 새 테이블을 볼 수 있습니다.

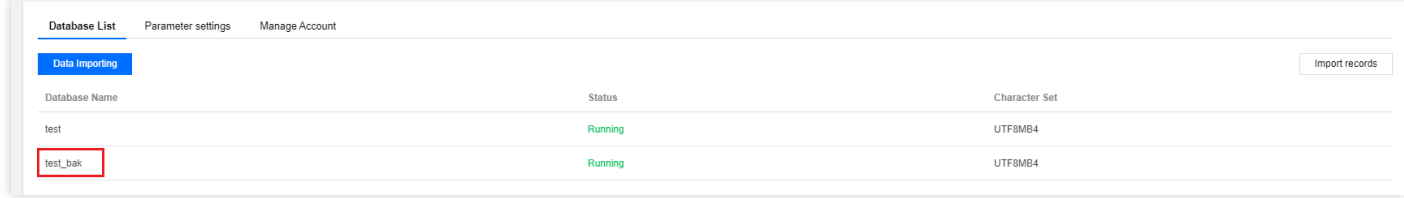

## 백업 삭제

최종 업데이트 날짜::2021-02-25 09:34:44

데이터베이스 백업을 삭제해 백업 용량 비용을 절약할 수 있습니다.

#### 설명:

자동 백업은 수동으로 삭제할 수 없으며, 수동 백업만 백업 리스트에서 수동으로 삭제할 수 있습니다.

## 작업 순서

- 1. [MySQL](https://console.tencentcloud.com/cdb) 콘솔에 로그인한 뒤, 인스턴스 리스트에서 인스턴스 이름을 클릭하여 인스턴스 관리 페이지에 접속합니 다.
- 2. 인스턴스 관리 페이지에서 [백업 복구] 페이지를 선택하고, 백업 리스트의 '작업' 열에서 [삭제]를 클릭합니다.

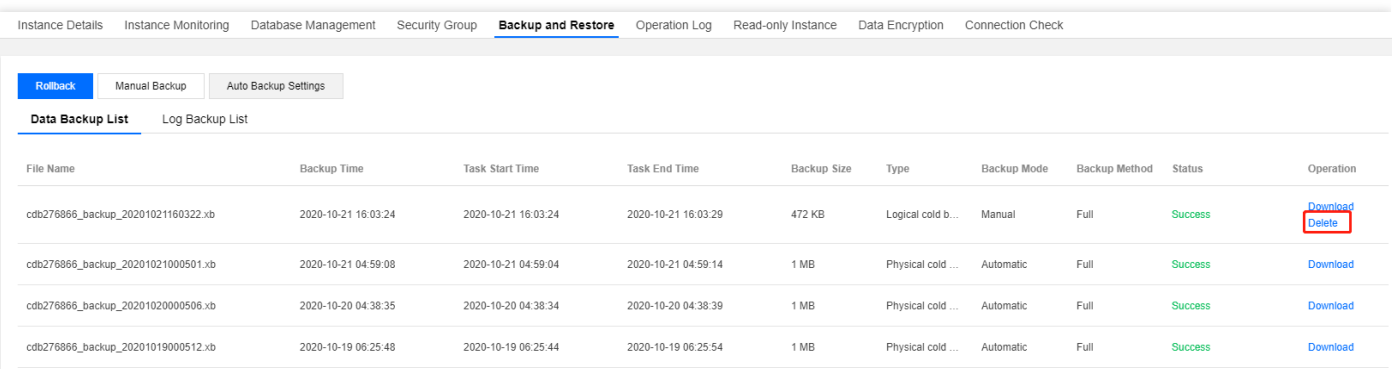

3. 팝업 대화 상자에서 삭제할 백업 파일을 확인하고 [확인]을 클릭합니다.

### 주의:

삭제한 후에는 백업 파일을 복구할 수 없습니다.

## 클론 인스턴스

최종 업데이트 날짜::2023-02-07 11:16:22

본 문서에서는 콘솔 클론 MySQL 인스턴스를 이용해서, 새로 구매한 MySQL 인스턴스에 사용자가 어떻게 빠르게 롤 백할 수 있는지 소개합니다.

### 개요

TencentDB for MySQL은 클론 인스턴스 기능을 제공하여 클론을 통해 인스턴스를 로그 백업 보관 시간의 임의의 시 간으로 복구합니다. 또한 지정한 물리적 콜드 백업의 백업 세트로 복구할 수 있습니다. 클론은 사용자가 선택한 시간 에 따라 백업 데이터를 통해 새 인스턴스를 생성합니다. 새 인스턴스를 인증한 후, 사용자는 다시 데이터를 [DTS](https://www.tencentcloud.com/document/product/571/13709)를 통 해 원본 인스턴스로 이동시키거나 직접 클론한 새 인스턴스를 사용합니다.

#### 클론 방식

- 시간에 따른 클론: 인스턴스를 임의의 시간으로 복구하고, 시간의 선택 범위는 사용자가 설정한 로그 보관 시간으 로 결정합니다.
- 백업 세트에 따른 클론: 인스턴스를 임의의 물리적 콜드 백업의 백업 세트로 복구하고, 백업 세트의 선택 범위는 사 용자가 설정한 데이터 백업의 보관 시간으로 결정합니다.

#### 새 인스턴스 요금

- 새 클론 인스턴스 과금 방식은 종량제입니다. 종량제 소개와 요금은 과금 [개요](https://www.tencentcloud.com/document/product/236/18335)를 참조 바랍니다.
- 새 클론 인스터스는 완전히 클론에 성공한 후 과금합니다.

### 전제 조건

- 지원되는 인스턴스 아키텍처: 단일 노드, 2노드 또는 3노드 MySQL.
- 기존 인스턴스의 상태는 실행 중이여야 합니다.
- 클론 방식을 **백업 세트**에 따른 클론으로 선택하면, 기존 인스턴스는 물리적 콜드 백업을 완료한 상태여야 합니다. 물리적 콜드 백업은 [콘솔](https://console.tencentcloud.com/cdb)의 백업 리스트에서 조회할 수 있습니다.
- 계정 내 자액은 0보다 커야 합니다.

### 주의 사항

- 새 클론 인스턴스 크기는 원본 인스턴스 크기 이상이어야 합니다.
- 새 클론 인스턴스의 디스크 용량은 클론할 데이터의 크기보다 커야 하고, 그렇지 않으면 클론에 실패합니다.

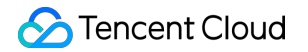

- 새 클론 인스턴스의 가용존, 데이터베이스 버전, 복사 방식, 디폴트 데이터베이스 매개변수는 기존 인스턴스와 동 일해야 합니다.
- 클론 과정에서 새 클론 인스턴스는 콘솔 리스트에 표시되지 않고 클론 성공 후 표시됩니다.

## 작업 단계

- 1. [TencentDB](https://console.tencentcloud.com/cdb) for MySQL 콘솔 로그인 후, 인스턴스 리스트에서 인스턴스 ID 또는 작업열의 관리를 클릭하여 인스턴 스 관리 페이지로 이동합니다.
- 2. 백업 및 복구 > 데이터 백업 목록을 선택하고 왼쪽 상단 모서리에서 클론을 클릭하거나 원하는 백업을 찾아 '작업' 열에서 클론을 클릭합니다.

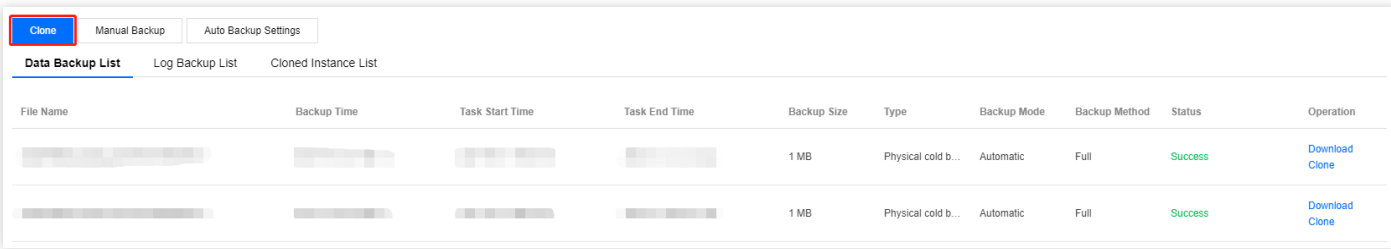

- 3. 구매 페이지에서 클론 인스턴스의 클론 방식과 해당 설정을 선택합니다. 오류가 없는지 확인한 후 즉시 구매를 클 릭합니다.
- 지정 시간 복구: 기존 데이터베이스 인스턴스에서 구체적인 시간의 데이터베이스 인스턴스로 복구할 수 있습니다. 시간 선택 범위는 사용자가 설정한 로그 백업 보관 시간에 따라 결정합니다.
- 백업 세트 복구: 지정한 백업 세트에서 새 인스터스를 백업합니다. 백업 세트의 선택 범위는 사용자가 설정한 데이 터 백업 보관 시간에 따라 결정합니다.

설명: 백업 보관 시간은 [콘솔의](https://console.tencentcloud.com/cdb) 백업 리스트에서 확인할 수 있습니다.

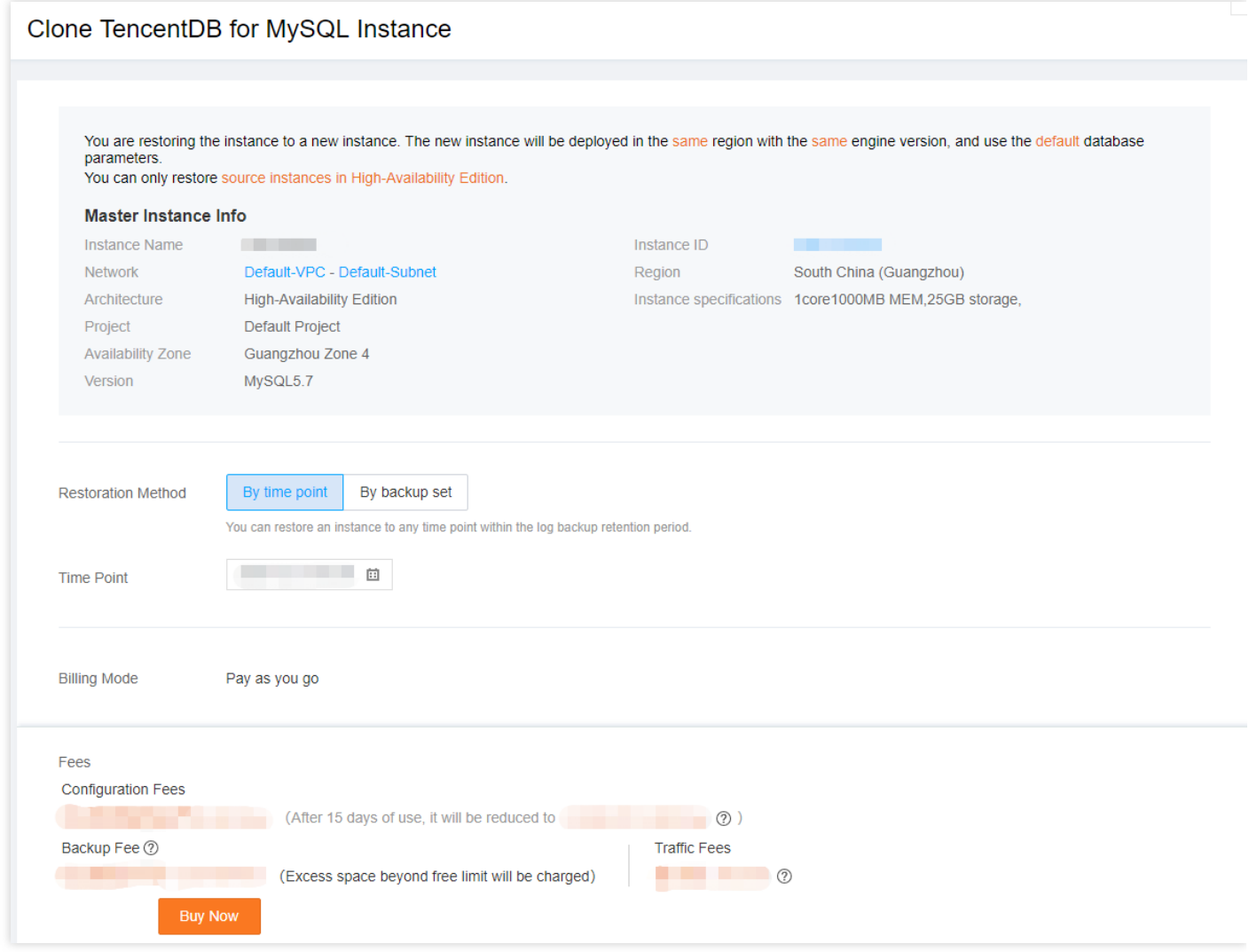

#### 4. 구매 후 백업 및 복구 > 클론된 인스턴스 목록 탭에서 클론 세부 정보를 볼 수 있습니다.

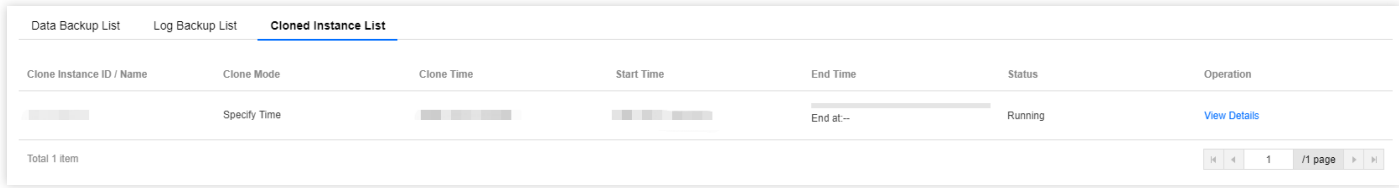

5. 인스턴스 클론 성공 후 인스턴스 리스트 페이지에서 구매한 인스턴스의 상세정보를 확인할 수 있습니다.

## 관련 문서

- [데이터베이스](https://www.tencentcloud.com/document/product/236/7276) 단일 라이브러리 및 단일 테이블 레벨의 데이터베이스 복구는 데이터베이스 롤백을 참고 바랍니다.
- 자체구축 [데이터베이스로의](https://www.tencentcloud.com/document/product/236/31909) 데이터 복구는 물리 백업을 사용하여 [데이터베이스](https://www.tencentcloud.com/document/product/236/31910) 복구 및 로직 백업으로 데이터베 이스 복구를 참고 바랍니다.

### FAQ

#### 클론 과정 중 원본 인스턴스의 액세스에 영향을 주나요**?**

클론 프로세스는 기존의 백업 세트 및 COS에 업로드된 binlog를 사용하여 클론을 진행하므로 기존 인스턴스의 액세 스에는 영향을 주지 않습니다.

# 데이터 마이그레이션 DTS 서비스로 마이그레이션

최종 업데이트 날짜::2023-04-10 16:09:48

Data [Transmission](https://www.tencentcloud.com/document/product/571) Service는 로컬 IDC, 서드 파티 클라우드 벤더 및 TencentDB for MySQL의 MySQL로의 마이그레 이션을 지원하는 동시에 구조 마이그레이션, 전체 데이터 마이그레이션 및 증분 데이터 마이그레이션을 지원하여, 무 정지 상태로 TencentDB for MySQL로 원활하게 데이터를 마이그레이션할 수 있습니다.

- 다른 Tencent Cloud 계정의 API 간 [마이그레이션](https://www.tencentcloud.com/document/product/571/42646)
- MySQL에서 MySQL로 [마이그레이션](https://www.tencentcloud.com/document/product/571/42645)
- MySQL [마이그레이션](https://www.tencentcloud.com/document/product/571/48458) FAQ

## SQL 파일 가져오기

최종 업데이트 날짜::2023-03-13 12:05:14

## 작업 시나리오

TencentDB for MySQL은 콘솔을 통한 SQL 파일 가져오기를 지원합니다. 본 기능은 선택한 데이터베이스에서 SQL 명령을 실행할 수 있습니다. 해당 기능을 통해 데이터베이스/테이블을 생성하거나 테이블 아키텍처를 변경하여 인스 턴스 초기화 또는 변경이 가능합니다.

설명:

TencentDB for MySQL 2노드와 3노드 인스턴스만 SQL 파일 가져오기 기능을 지원합니다.

## 작업 단계

- 1. [TencentDB](https://console.tencentcloud.com/cdb) for MySQL 콘솔 로그인 후, 인스턴스 리스트에서 인스턴스 ID 또는 작업열의 관리를 클릭하여 인스턴 스 관리 페이지로 이동합니다.
- 2. 데이터베이스 관리 > 데이터베이스 목록을 선택하고 데이터 가져오기를 클릭합니다.

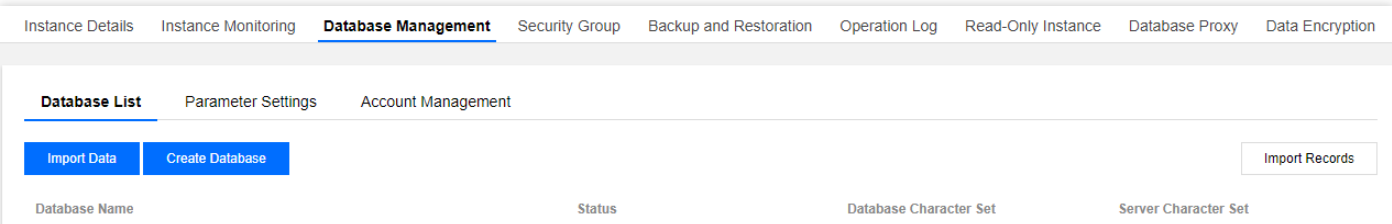

3. 팝업 페이지에서 신규 파일 생성을 클릭해 파일을 가져와 업로드한 후 다음 단계를 클릭합니다.

- 시스템 테이블 손상으로 데이터베이스를 가져올 수 없는 상황을 방지하기 위해, 시스템 테이블의 데이터 를 가져오지 마십시오(예: mysql.user 테이블).
- 증분 데이터 가져오기만 지원합니다. 데이터베이스 내 폐기된 데이터가 있는 경우, 데이터를 삭제한 후 가져오기를 실행하십시오.
- zip 압축 파일 가져오기가 제한적으로 지원됩니다. 현재 암호화된 압축 파일이나 압축 해제 후 5GB를 초 과하는 압축 파일은 지원되지 않으며, 압축 해제 후 용량이 5GB 미만인 SQL 파일만 지원됩니다.
- 일반 파일 1개당 10GB를 초과하지 않으며(압축했을 경우 압축 해제 후 5GB를 초과하지 않도록 주의), 파일 이름에는 영어, 숫자 및 언더바만 사용할 수 있습니다.
- 업로드한 파일의 유효기간은 14일이며, 기간 만료 후 자동으로 삭제됩니다.

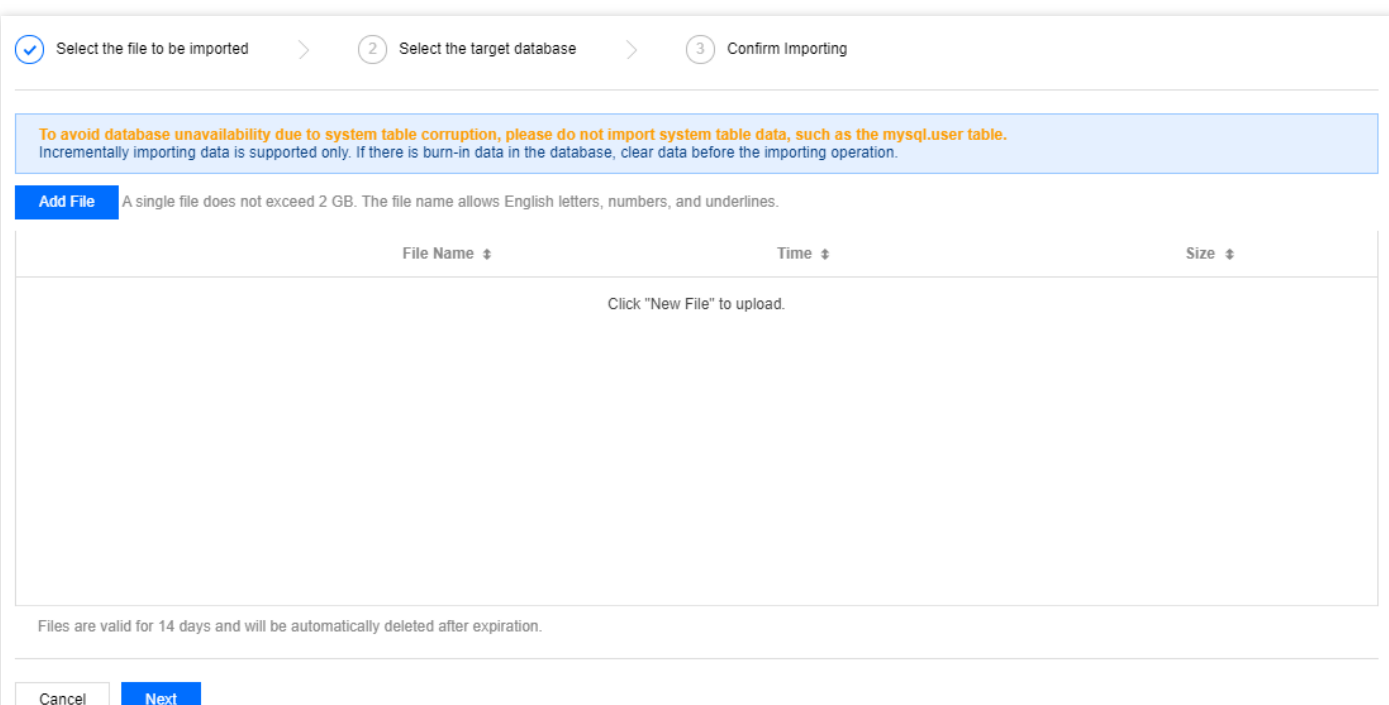

- 4. 대상 데이터베이스 선택 페이지에서 대상 데이터베이스를 선택하고 다음 단계를 클릭합니다.
- 5. 확인 페이지에서 가져올 데이터를 확인한 후, 계정 비밀번호를 입력하고 가져오기를 클릭합니다.

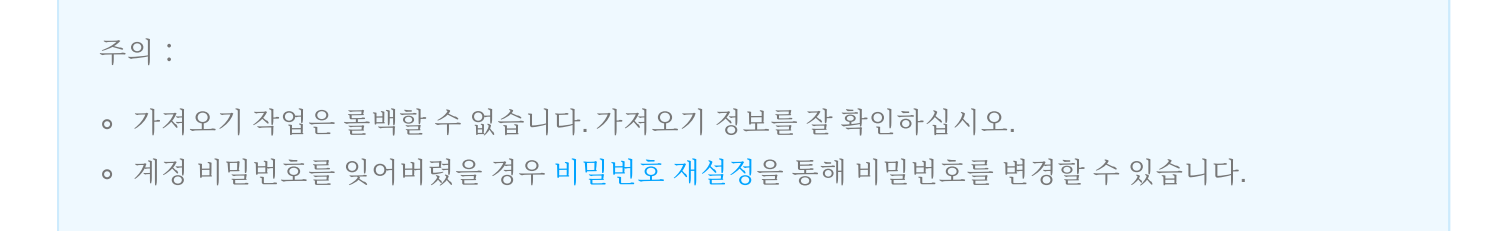

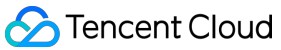

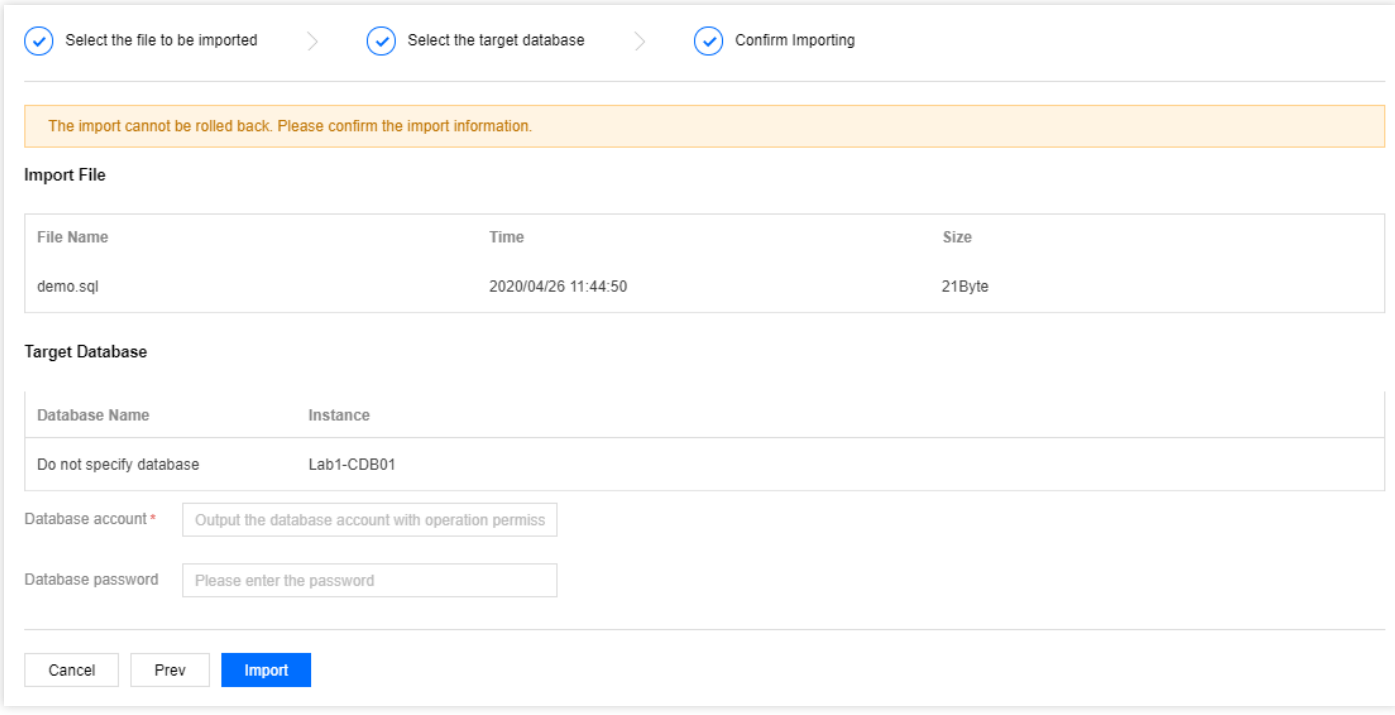

# 오프라인 데이터 마이그레이션

최종 업데이트 날짜::2021-02-26 10:42:15

본 문서에서는 콘솔 및 TCCLI를 통한 두 가지 데이터 마이그레이션 방법에 대해 소개합니다.

## 콘솔로 데이터 마이그레이션

콘솔을 통해 데이터를 물리적 백업 혹은 로직 백업하여 마이그레이션할 수 있으며, 자세한 작업 내용은 다음을 참조 바랍니다.

- 물리 백업을 사용하여 [데이터베이스](https://www.tencentcloud.com/document/product/236/31910) 복구
- 로직 백업으로 [데이터베이스](https://www.tencentcloud.com/document/product/236/31909) 복구

### <span id="page-303-0"></span>TCCLI로 데이터 마이그레이션

1. 다음의 방식처럼, MySQL의 TCCLI인 mysqldump로 가져올 SQL 파일을 생성합니다.

#### 주의:

- mysqldump로 내보낸 데이터 파일은 구매한 TencentDB for MySQL 버전의 SQL 규격과 호환되어야 하 며, CDB에 로그인한 뒤 'select version();'을 통해 MySQL 버전 정보를 확인할 수 있습니다. 생성한 SQL 파일 이름은 영어/숫자/언더바로 구성되어야 하며, 'test'란 단어는 포함할 수 없습니다.
- 원본 데이터베이스와 타깃 데이터베이스의 버전 및 문자 세트, mysqldump 툴의 버전이 일치해야 합니 다. --default-character-set 와 같은 매개변수를 통해 문자 세트를 지정할 수 있습니다.

**shell** > **mysqldump** [options] **db\_name** [tbl\_name ...] > **bak\_pathname**

options는 내보내기 옵션, db\_name은 데이터베이스 이름, tbl\_name은 테이블 명칭, bak\_pathname은 내보내기 경 로를 각각 나타냅니다.

mysqldump로 데이터 내보내기에 관한 자세한 설명은 [MySQL](https://dev.mysql.com/doc/refman/5.6/en/mysqldump.html) 공식 매뉴얼을 참조 바랍니다. 2. 다음의 방식처럼, MySQL의 TCCLI를 통해 타깃 데이터베이스로 데이터를 가져옵니다.

shell > mysql -h hostname -P port -u username -p < bak\_pathname

그중 hostname은 데이터를 복원할 타깃 CVM, port는 타깃 CVM의 포트, username은 타깃 CVM 데이터베이스의 사용자 이름, bak\_pathname은 백업 파일의 전체 경로를 각각 나타냅니다.

#### 데이터 마이그레이션**(Windows** 시스템**)**

- 1. Windows 시스템의 [mysqldump](#page-303-0) 툴로 가져올 SQL 파일을 생성합니다. 자세한 내용은 TCCLI로 데이터 마이그레이 션의 설명을 참조 바랍니다.
- 2. 명령 프롬프트에서 MySQL TCCLI를 통해 타깃 데이터베이스로 데이터를 가져옵니다.

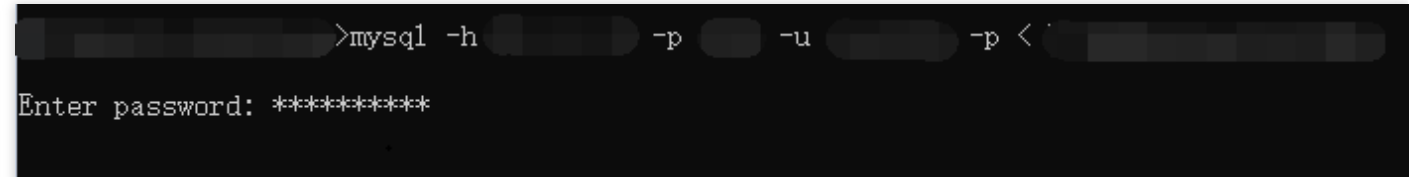

3. 타깃 MySQL [데이터베이스에](https://dev.mysql.com/doc/refman/5.7/en/connecting.html) 로그인하여, 'show databases;' 명령어를 실행하면, 타깃 데이터베이스로 가져온 백 업 데이터베이스를 확인할 수 있습니다.

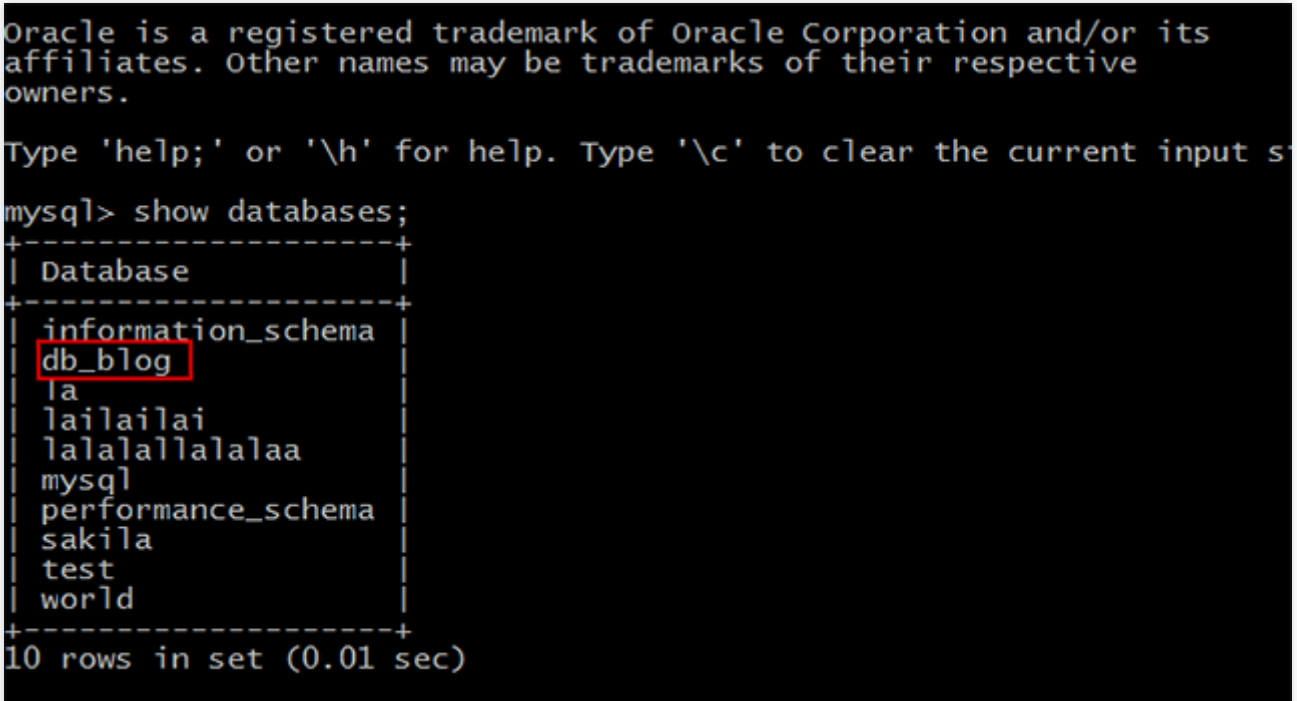

### 데이터 마이그레이션**(Linux** 시스템**)**

본 문서는 Linux 시스템의 CVM을 예로 들고 있습니다. CVM에서의 데이터베이스 액세스의 경우 을 참조하여 MySQL [데이터베이스로](https://www.tencentcloud.com/document/product/236/3130) 액세스할 수 있습니다.

1. CVM에 [로그인](https://www.tencentcloud.com/document/product/213/2936)한 뒤, MySQL TCCLI인 mysqldump로 가져올 SQL 파일을 생성합니다. CDB의 db blog 데이터베이 스를 예시로 사용합니다.

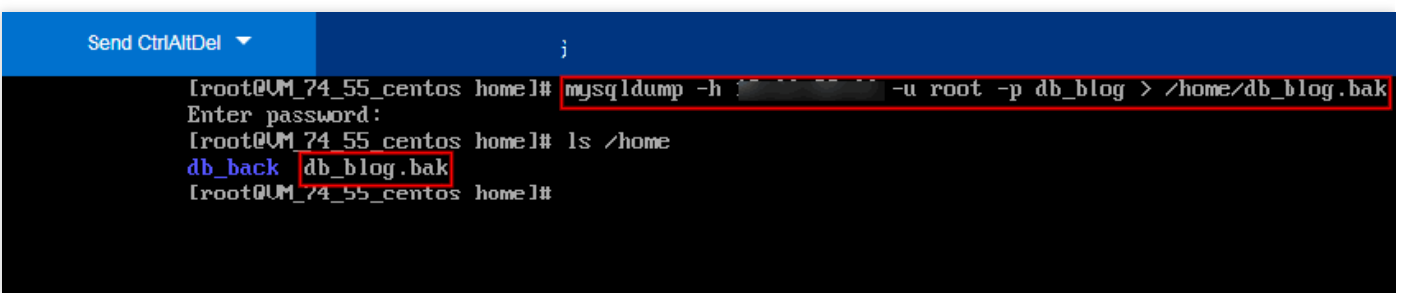

- 2. MySQL TCCLI를 통해 타깃 데이터베이스로 데이터를 복원합니다.
- 3. 타깃 MySQL 데이터베이스에 로그인하여 'show databases;' 명령어를 실행하면 타깃 데이터베이스로 가져온 백업 데이터베이스를 확인할 수 있습니다.

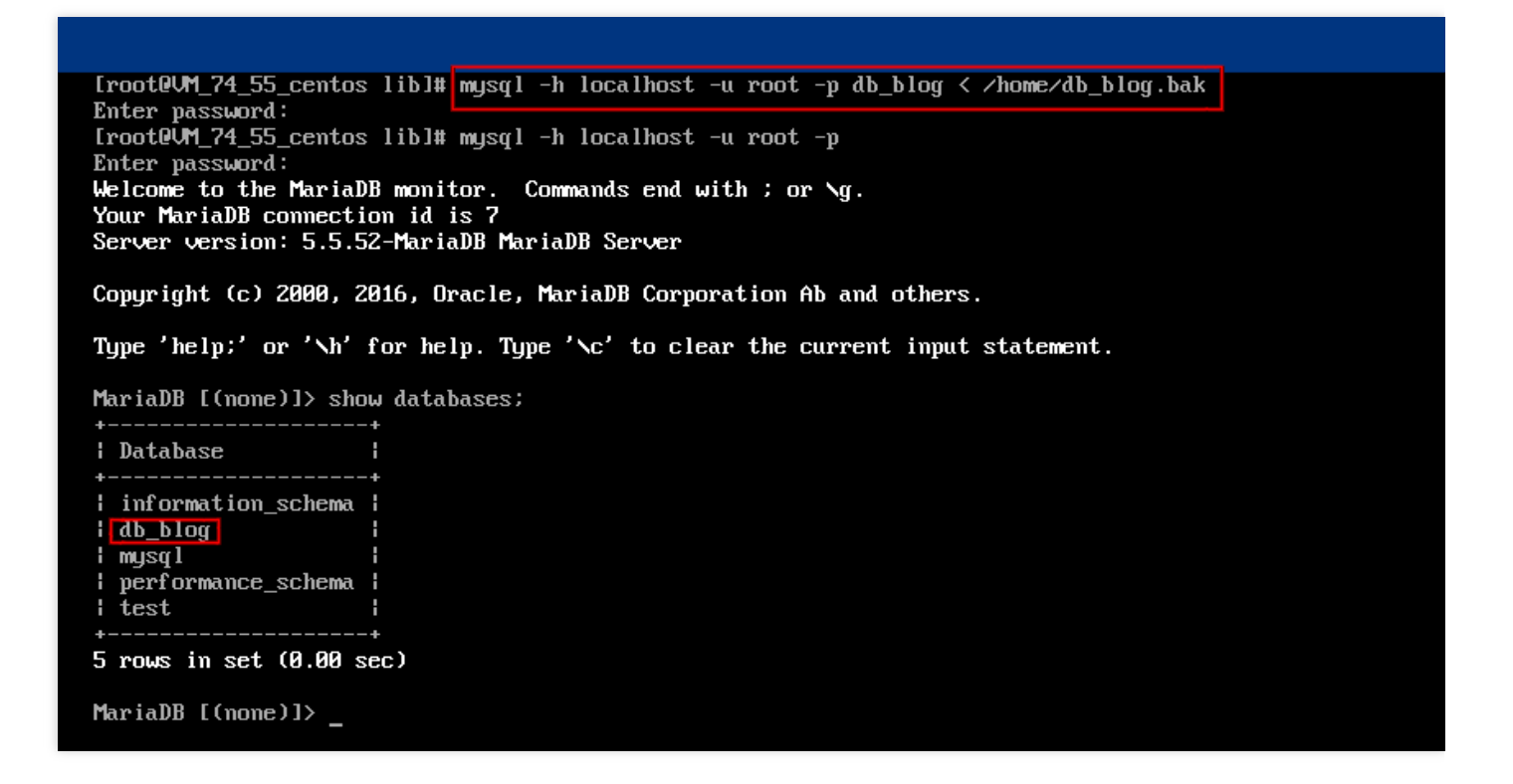

### 가져온 데이터 파일 문자 세트의 인코딩 문제

- 1. CDB에 가져온 데이터 파일에 지정된 문자 세트 인코딩이 없다면, CDB에 설정된 문자 세트로 인코딩이 실행됩니 다.
- 2. 가져온 데이터 파일에 지정된 문자 세트 인코딩이 있다면, 지정된 문자 세트로 인코딩이 실행됩니다.
- 3. 가져온 데이터 파일의 문자 세트 인코딩과 CDB의 문자 세트 인코딩이 다를 경우 글자가 깨질 수 있습니다.

문자 세트 인코딩 문제에 관한 더 자세한 내용은 사용 [제한](https://www.tencentcloud.com/document/product/236/7259)의 문자 세트 설명을 참조 바랍니다.

# 모니터링 및 알람 모니터링 기능

최종 업데이트 날짜::2023-02-22 16:19:17

TencentDB for MySQL은 사용자가 인스턴스 실행 정보를 쉽게 조회하도록 다양한 성능 모니터링 항목과 편리한 모니 터링 기능(사용자 정의 뷰, 시간 비교, 병합된 모니터링 메트릭 등). [TencentDB](https://console.tencentcloud.com/cdb) for MySQL 콘솔에 로그인하여 인스턴 스 관리 페이지의 인스턴스 모니터링에서 확인할 수 있습니다.

설명:

- [GetMonitorData](https://www.tencentcloud.com/document/product/248/33881) API를 호출하거나 클라우드 모니터링에서 TencentDB for MySQL [모니터링](https://www.tencentcloud.com/document/product/248/11006) 메트릭을 사용 하여 인스턴스 모니터링 메트릭을 얻을 수 있습니다.
- 모니터링 메트릭을 위한 [Dashboard](https://console.tencentcloud.com/monitor/dashboard2/default?channel=10) 생성을 통해 모니터링된 데이터를 동적으로 분석할 수 있습니다.
- 단일 인스턴스의 테이블 수가 100만을 초과하면 데이터베이스 모니터링에 영향을 줄 수 있습니다. 단일 인 스턴스의 테이블 수가 100만 미만인지 확인하십시오.

## 모니터링이 지원되는 인스턴스 유형

TencentDB for MySQL 원본, 읽기 전용 및 재해 복구 인스턴스와 데이터베이스 프록시 노드를 모니터링할 수 있으며 각 인스턴스에는 간편한 쿼리를 위해 별도의 모니터링 뷰가 제공됩니다.

## 모니터링 유형

TencentDB for MySQL은 리소스 모니터링, 엔진 모니터링(일반), 엔진 모니터링(확장) 및 배포 모니터링의 네 가지 모 니터링 유형이 포함됩니다. 다양한 모니터링 유형의 메트릭을 확인하여 인스턴스 성능과 실행 상태를 빠르고 정확하 게 파악할 수 있습니다.

설명:

TencentDB for MySQL 단일 노드 클라우드 디스크 에디션 인스턴스는 현재 리소스 모니터링 및 엔진 모니터링 (일반)을 지원하지만 엔진 모니터링(확장) 및 배포 모니터링은 지원하지 않습니다.

• 리소스 모니터링: CPU, 메모리, 디스크 및 네트워크의 모니터링 데이터를 제공합니다.

- 엔진 모니터링**(**일반**)**: 연결, 잠금, 핫스팟 테이블 및 슬로우 쿼리 수에 대한 모니터링 데이터를 제공하여 문제를 해 결하고 성능을 최적화하는 데 도움을 줍니다.
- 엔진 모니터링**(**확장**)**: 다양한 엔진 관련 모니터링 메트릭을 제공하여 데이터베이스에 존재하거나 잠재하는 문제를 최대한 식별할 수 있도록 합니다.
- 배포 모니터링: 원본-복제 딜레이와 관련된 모니터링 메트릭을 제공합니다. 배포 모니터링은 원본 모니터링과 복 제본 모니터링으로 나뉩니다.
- 인스턴스가 원본 인스턴스인 경우 인스턴스 배포 모니터링의 객체는 원본 인스턴스와 숨겨진 복제본 간의 연결이 며, 배포 모니터링은 숨겨진 복제본의 IO 및 SQL 스레드 상태를 표시합니다. 원본-복제본 딜레이 거리(MB) 및 원 본-복제본 딜레이 시간(초)은 원본 인스턴스와 숨겨진 복제본 간의 딜레이에 대한 것입니다.

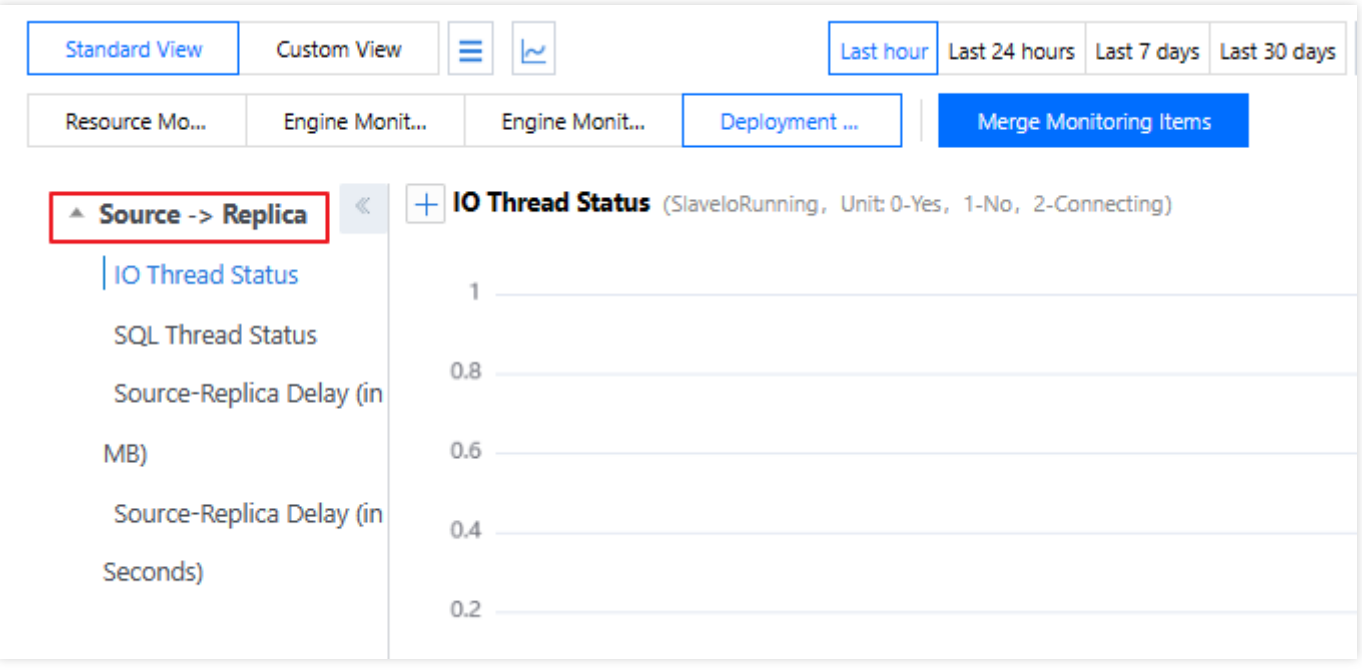

- 인스턴스가 읽기 전용 인스턴스인 경우 인스턴스 배포 모니터링의 객체는 원본 인스턴스와 읽기 전용 인스턴스 간 의 연결이며, 배포 모니터링은 읽기 전용 인스턴스의 IO, SQL 스레드 상태를 표시합니다. 원본-복제본 딜레이 거리 (MB) 및 원본-복제본 딜레이 시간(초)은 읽기 전용 인스턴스와 원본 인스턴스 간의 딜레이에 대한 것입니다.
- 인스턴스가 재해 복구 인스턴스인 경우: a. 인스턴스 배포 모니터링(원본)의 객체는 재해 복구 인스턴스와 원본 인스턴스 간의 연결이며, 배포 모니터링은 재해 복구 인스턴스의 IO, SQL 스레드 상태를 표시합니다. 원본-복제본 딜레이 거리(MB) 및 원본-복제본 딜레이 시간(초)은 재해 복구 인스턴스와 원본 인스턴스 간의 딜레이에 대한 것입니다.
	- b. 인스턴스 배포 모니터링(복제본)의 객체는 재해 복구 인스턴스와 숨겨진 복제본 간의 연결이며 배포 모니터링 은 숨겨진 복제본의 IO, SQL 스레드 상태를 표시합니다. 원본-복제본 딜레이 거리(MB) 및 원본-복제본 딜레이 시 간(초)은 재해 복구 인스턴스와 숨겨진 복제본 간의 딜레이에 대한 것입니다.

### 모니터링 세분성

TencentDB for MySQL은 2018년 8월 11일부터 모니터링 세분성에 대해 어댑티브 정책을 채택했습니다. 즉, 당분간 모니터링 세분성을 원하는 대로 선택할 수 없습니다. 어댑티브 정책은 다음과 같습니다.

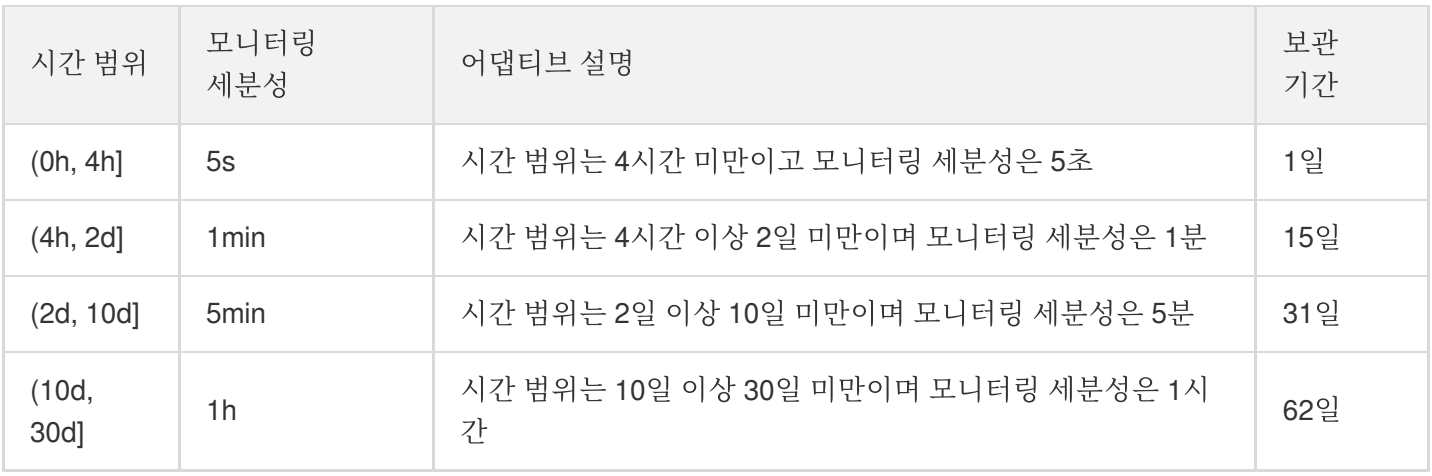

#### 설명:

현재 TencentDB for MySQL의 지난 30일 동안의 모니터링 데이터를 볼 수 있습니다.

## 모니터링 메트릭

클라우드 모니터링은 인스턴스 차원에서 TencentDB for MySQL 인스턴스에 대해 다음과 같은 모니터링 메트릭을 제 공합니다.

설명:

TencentDB 모니터링 메트릭 사용 방법에 대한 자세한 내용은 [Cloud Monitor](https://www.tencentcloud.com/document/product/248/48735) API 중의 TencentDB for MySQL API를 참고하십시오.

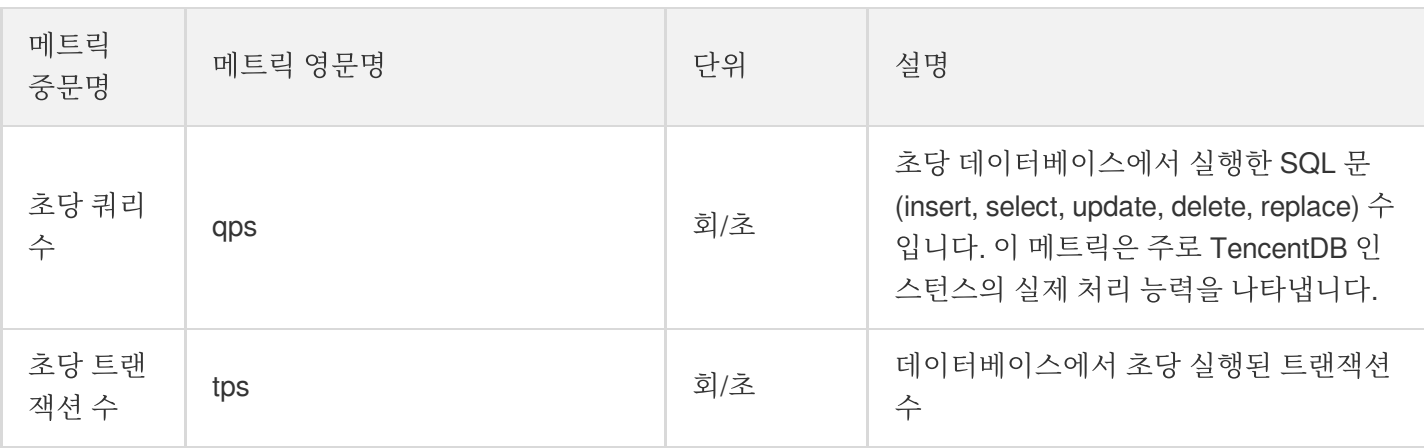

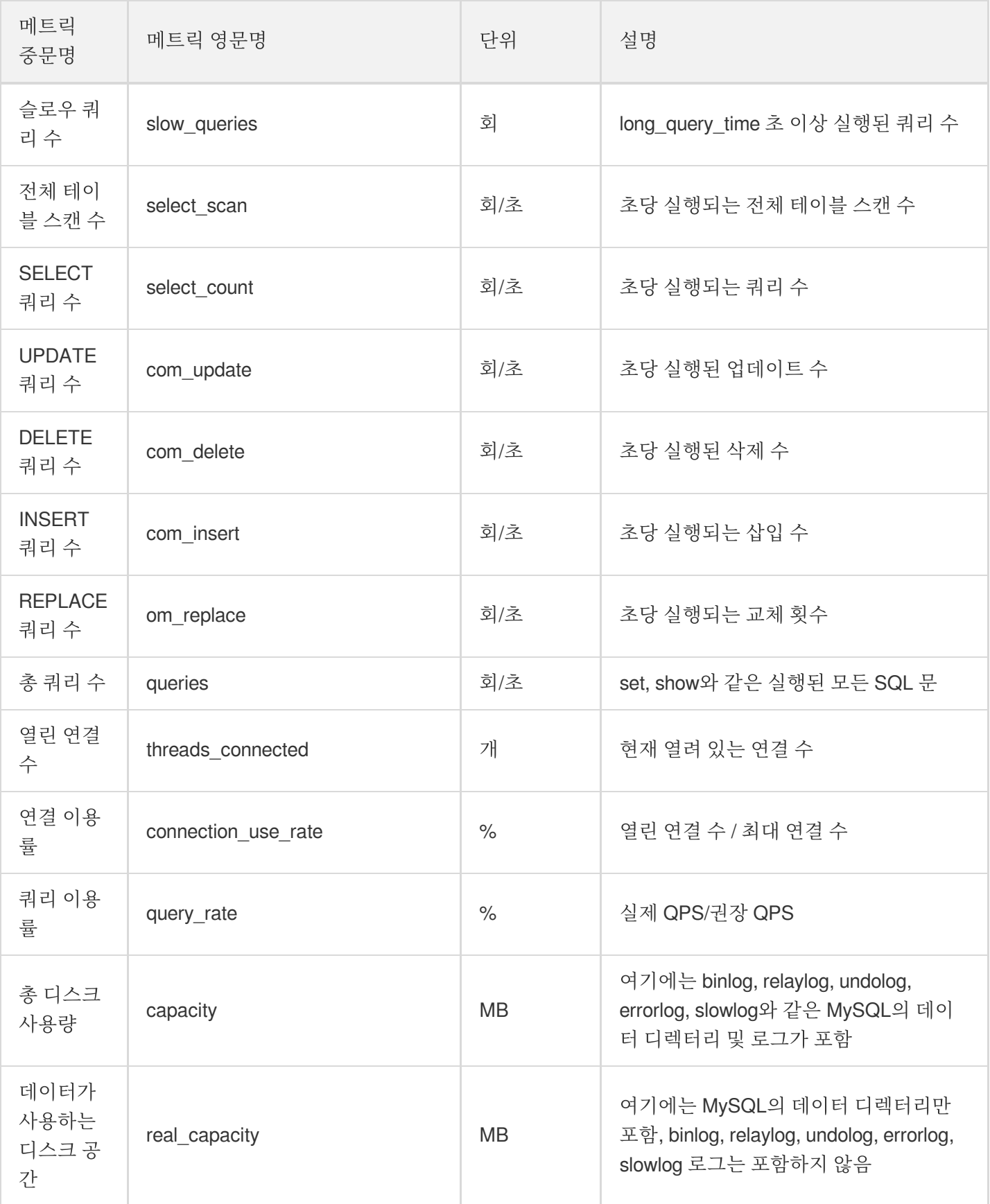

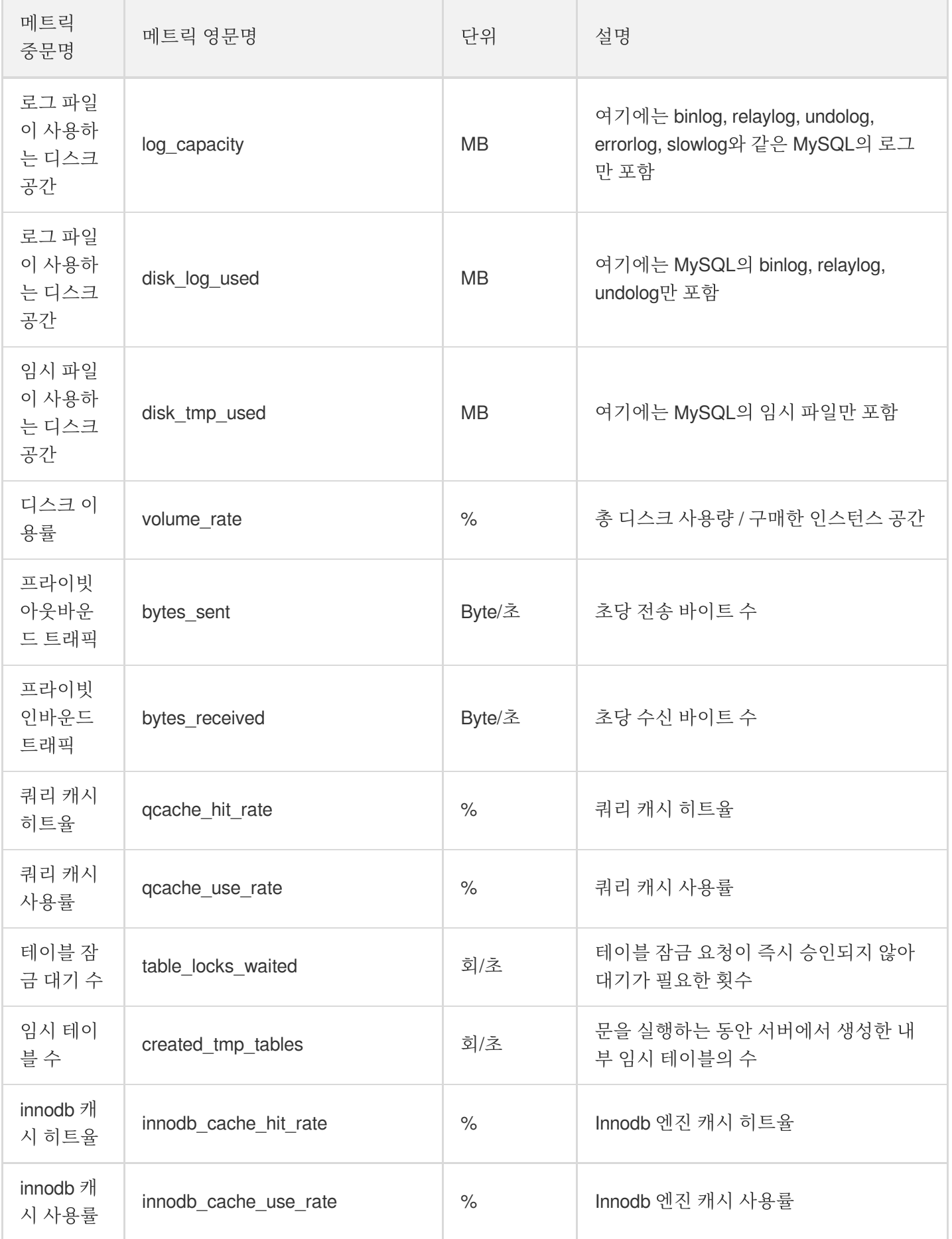

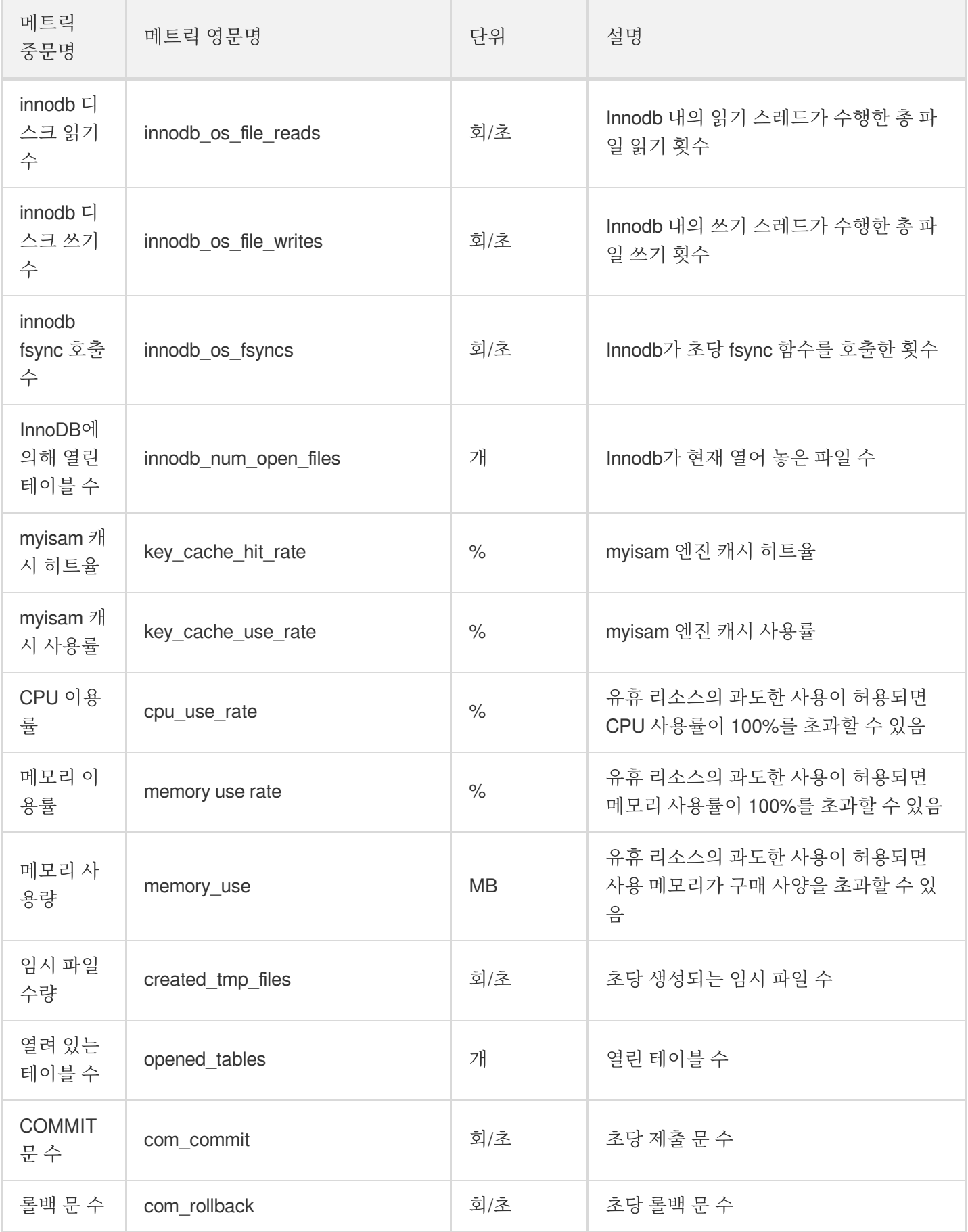

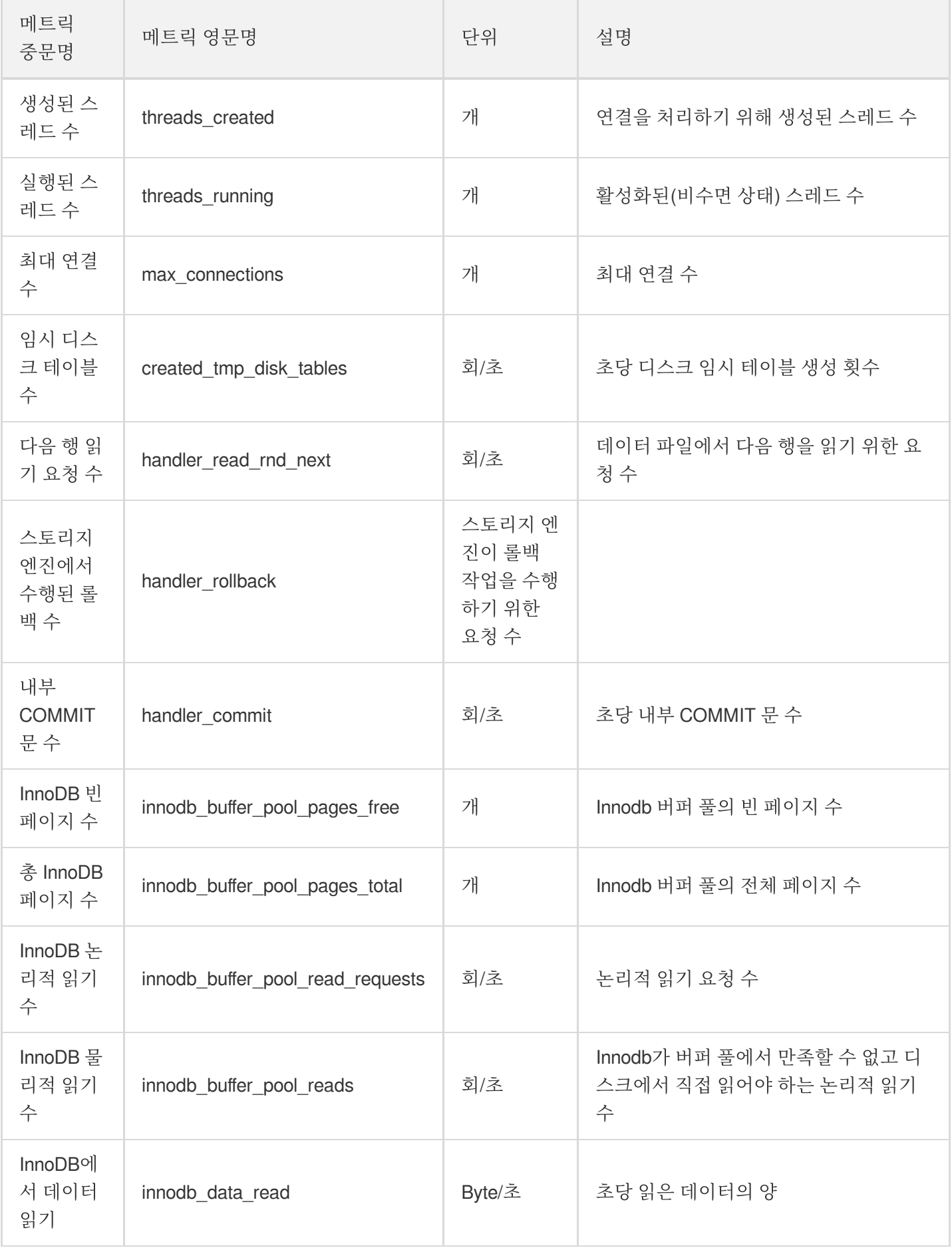

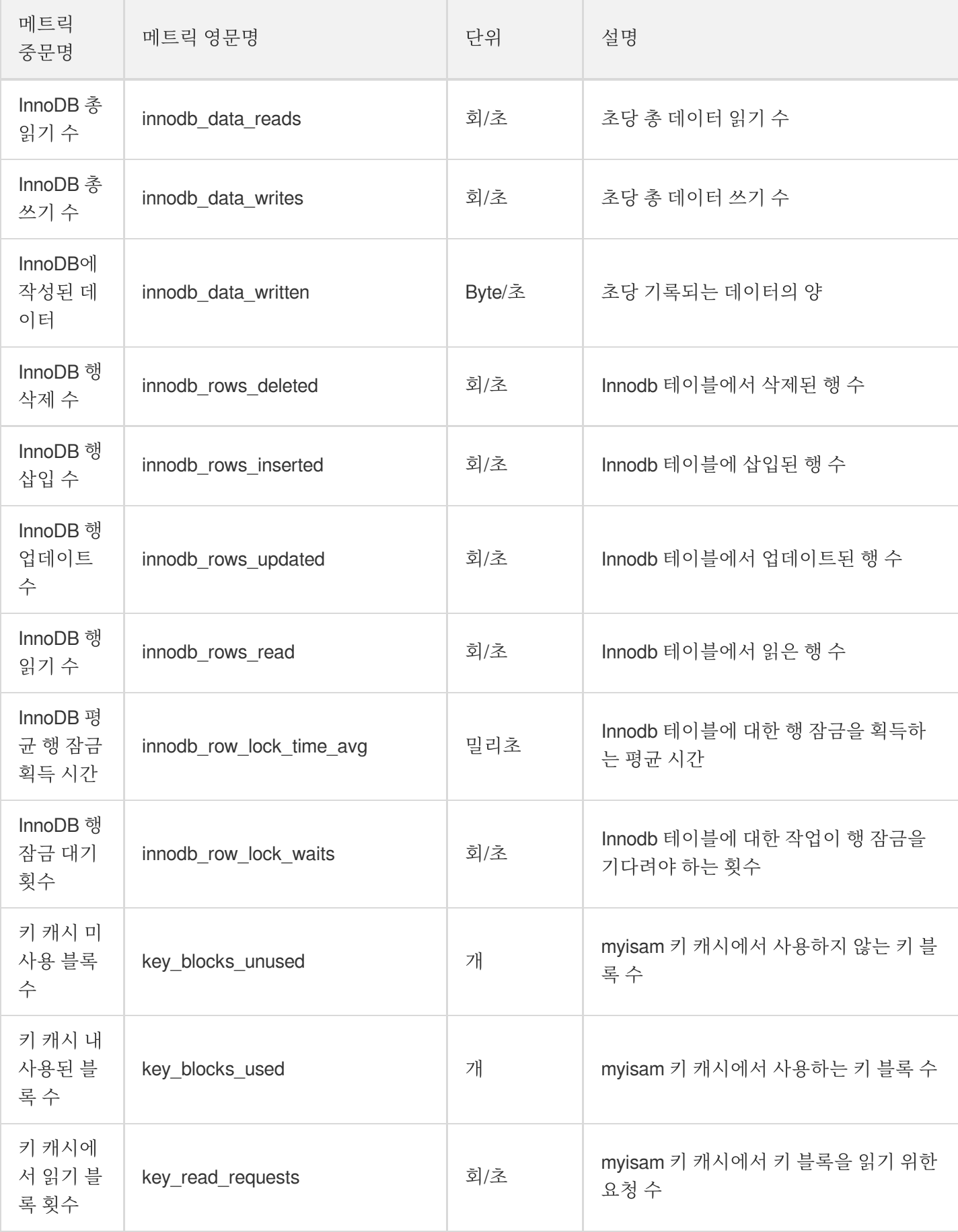

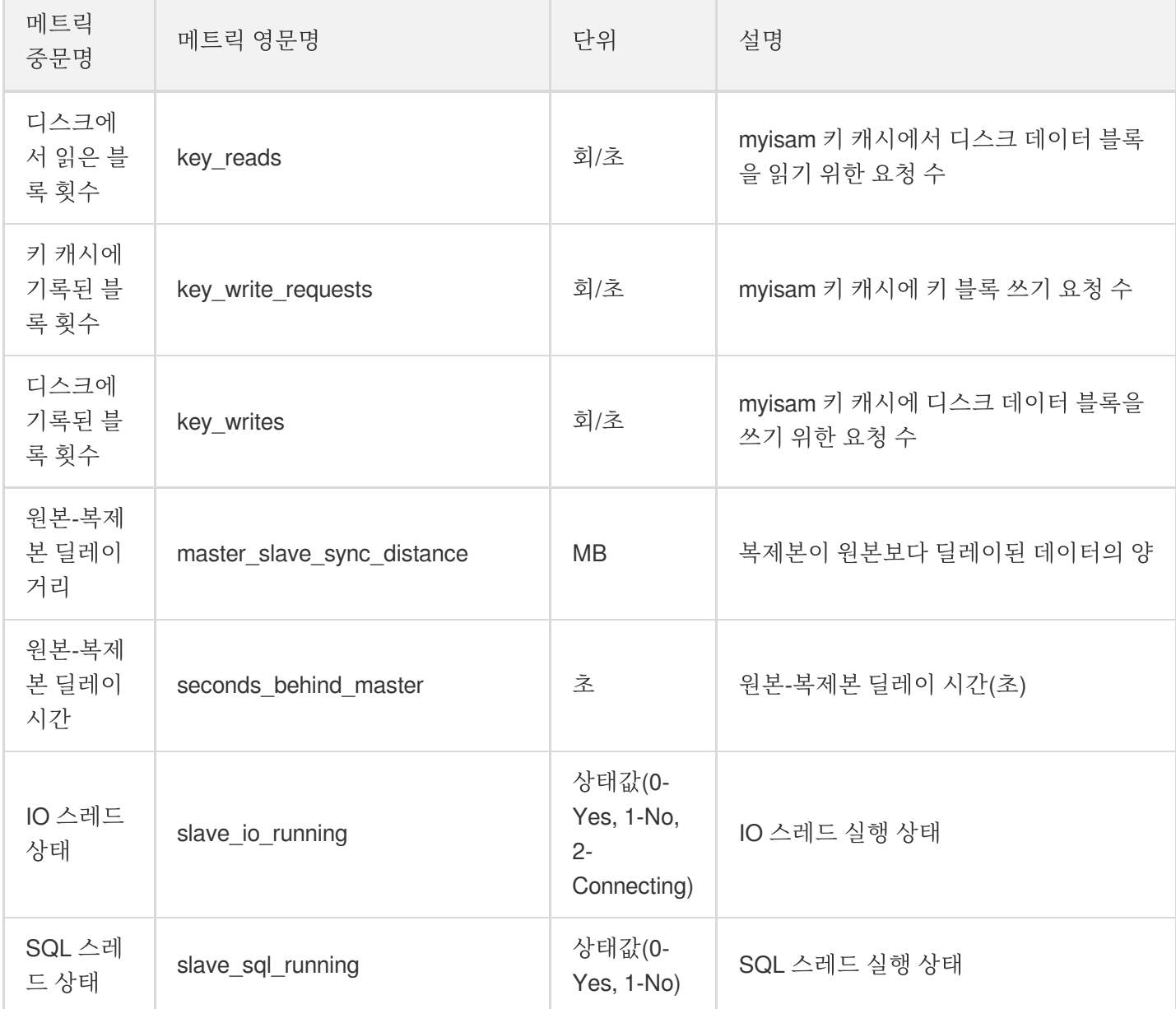

## 알람 정책(Cloud Monitoring)

최종 업데이트 날짜::2022-05-27 15:10:06

본 문서는 클라우드 모니터링 콘솔을 통해 알람 정책을 생성하고 알람 객체를 연결하는 방법을 소개합니다.

### 작업 시나리오

클라우드 서비스 상태 변경 시 경고를 트리거하고 관련 메시지를 발송하는 알람을 생성할 수 있습니다. 생성된 알람 은 일정 시간마다 모니터링한 지표를 설정된 임계값과 비교하여 관련 공지 트리거 여부를 판단합니다. 상태 변경 시 알람이 트리거되도록 설정하면 상황에 맞는 예방 및 보완 조치를 즉시 취할 수 있습니다. 적절한 알람 생 성은 응용 프로그램의 안정성 및 신뢰성 향상에 도움이 됩니다. 알람에 관한 자세한 정보는 클라우드 모니터링의 [Creating](https://www.tencentcloud.com/document/product/248/38916) Alarm Policy를 참조하십시오.

제품의 특정 상태에 대한 알람 발송이 필요한 경우, 먼저 알람 정책을 생성해야 합니다. 알람 정책은 이름, 유형, 알람 트리거 조건의 세 가지 필수 조건으로 구성되어 있습니다. 모든 알람 정책은 알람 트리거 조건의 집합으로, 알람 트리 거 조건 간에는 'or' 관계가 성립되어 하나의 조건만 충족해도 알람이 발송됩니다. 알람은 해당 알람 정책에 관련된 모 든 사람에게 발송되며, 사용자는 알람을 받는 즉시 문제를 확인하고 적절한 조치를 취할 수 있습니다.

주의:

기본 알람 수신자를 설정했는지 확인하십시오. 그렇지 않으면 TencentDB의 기본 알람 정책이 알림을 보낼 수 없습니다.

## 작업 단계

#### 알람 정책 생성

1. 클라우드 [모니터링](https://console.tencentcloud.com/monitor/overview) 콘솔에 로그인한 후, 왼쪽 사이드바에서 **알람 설정 > 알람 정책**을 선택합니다.

2. 알람 정책 목록 페이지에서 생성을 클릭합니다.

3. '정책 생성' 페이지에서 정책 이름, 정책 유형, 알람 객체, 트리거 조건 등의 내용을 설정합니다.

- \*\* 정책 유형\*\*: 호스트 모니터링과 복제본 모니터링으로 분류되며 각각 다른 인스턴스 유형에 활용됩니다.
	- 호스트 모니터링 배포 유형: 모니터링 인스턴스가 원본 인스턴스일 경우, 해당 원본 인스턴스는 어떠한 인스턴 스의 복제본 인스턴스도 아니므로 해당 호스트에서의 복사 관련 모니터링 데이터는 유효하지 않습니다. 이때 IO, SQL 스레드는 미실행 상태입니다. 모니터링 인스턴스가 재해 복구 인스턴스와 읽기 전용 인스턴스일 경우 에만 복사 관련 모니터링 데이터가 유효하며, IO, SQL 스레드는 실행 상태가 됩니다.
- 복제본 모니터링 배포 유형: 이중 노드, 3중 노드의 원본 인스턴스와 재해 복구 인스턴스는 기본적으로 원본/복 제본 아키텍처입니다. 따라서 모니터링 인스턴스가 원본 인스턴스 및 재해 복구 인스턴스일 경우에만 해당 복제 본에서의 복사 관련 모니터링 데이터가 유효합니다. 원본 인스턴스, 재해 복구 인스턴스와 숨겨진 복제본 노드 간의 딜레이 거리 및 시간 반영에 사용할 경우, 복제본 내 관련 모니터링 데이터에 유의하시기 바랍니다. 원본 인스턴스 및 재해 복구 인스턴스에 장애가 있을 경우, 모니터링 인스턴스의 숨겨진 복제본 노드를 빠르게 원본 인스턴스로 업그레이드할 수 있습니다.
- 알람 객체: 객체가 속한 리전을 선택하거나 객체의 인스턴스 ID를 검색하면, 연결이 필요한 객체 인스턴스를 찾을 수 있습니다.
- **트리거 조건**: 지표, 비교 관계, 임계값, 통계 주기, 지속 주기로 구성된 semantic 조건입니다. 예를 들어 지표는 디스 크 사용률, 비교 관계는 >이며, 임계 값은 80%, 통계 주기는 5분, 지속 주기는 2주인 경우, 5분마다 디스크 사용률 데이터를 수집합니다. CDB의 디스크 사용률이 두 번 연속 80%를 초과할 경우 알람이 트리거됩니다.
- 알람 공지 구성: 사전 설정 또는 사용자 지정 공지 템플릿을 선택할 수 있습니다. 각 알람 정책에 최대 3개의 공지 템플릿을 바인딩할 수 있습니다. 자세한 내용은 Creating [Notification](https://www.tencentcloud.com/document/product/248/38922) Template을 참고하십시오.

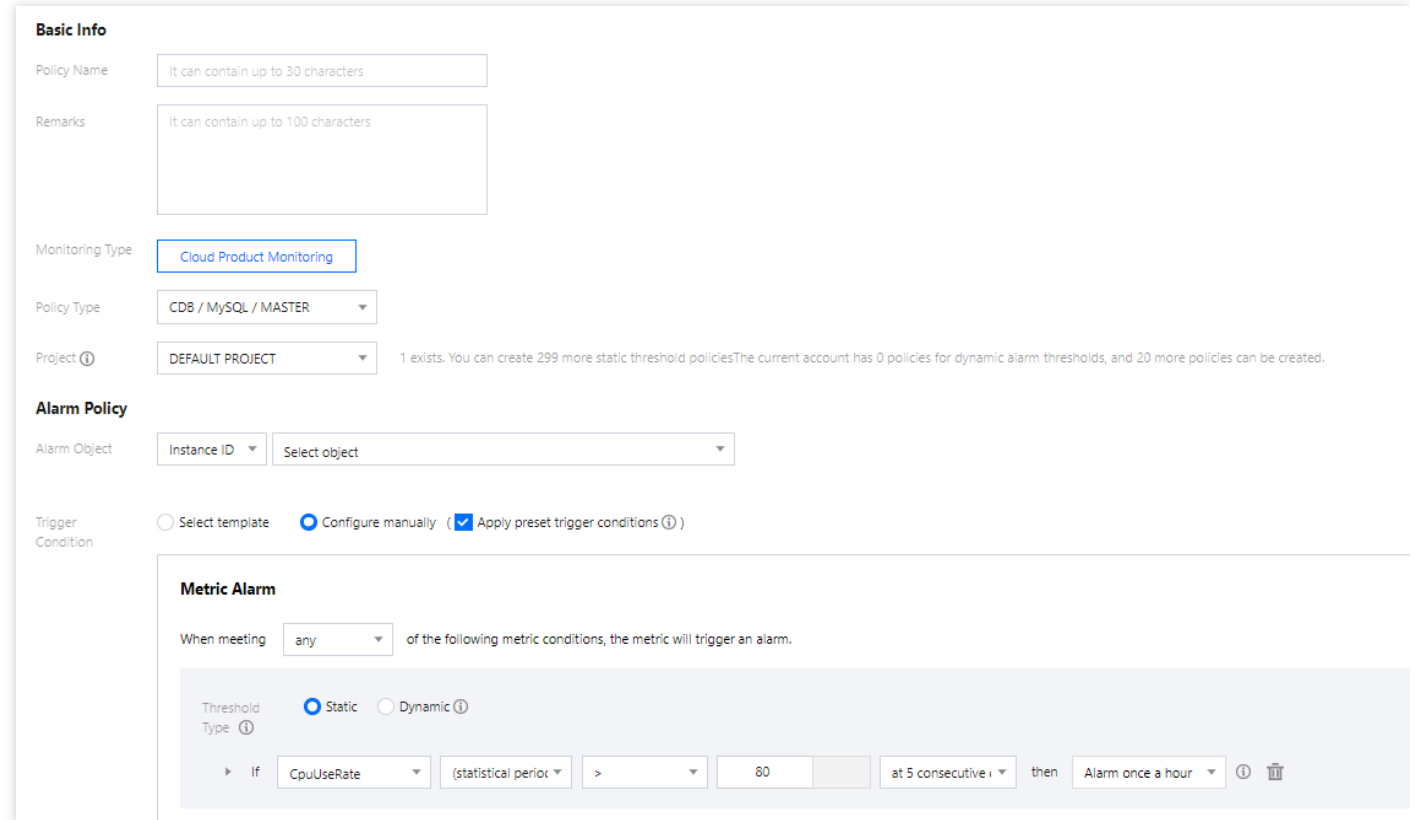

4. 모든 것이 올바른지 확인한 후 완료를 클릭합니다.

#### 알람 객체 연결

알람 정책 생성을 완료하면 알람 객체를 연결할 수 있습니다. 해당 객체의 알람 트리거 조건이 충족되면 알람이 발송 됩니다.

1. 알람 정책 목록 [페이지](https://console.tencentcloud.com/monitor/alarm2/policy)에서 알람 정책 이름을 클릭하여, 알람 정책 관리 페이지로 이동합니다.

2. 알람 정책 관리 페이지의 **알람 객체**에서 **객체 추가**를 클릭합니다.

3. 팝업 창에서 연결할 알람 객체를 선택한 후에 확인을 클릭하면 알람 객체가 연결됩니다.

# 알람 공지(DBbrain)

최종 업데이트 날짜::2021-11-30 15:22:04

본 문서는 MySQL 콘솔에서 이상 경고(DBbrain) 메시지를 조회하는 방법에 대해 소개합니다.

이상 경고[\(DBbrain\)](https://www.tencentcloud.com/document/product/1035/37177) 공지 서비스는 즉각적이고 간편하게 데이터베이스 오류를 확인할 수 있도록 사용자에게 MySQL 인스턴스 이상 경고 메시지를 실시간으로 전송합니다.

오류 알람 메시지 기록에 모든 이상 알람 푸시 메시지가 보관되므로, 사용자는 이전 오류 및 진단 기록에 대해 조회할 수 있습니다.

### 알람 조회

#### 방법**1**

[MySQL](https://console.tencentcloud.com/cdb) 콘솔에 로그인한 뒤, 인스턴스에 로그인 시점에 이상 진단 문제가 발생했다면 콘솔 오른쪽 상단에서 실시간 이상 알람 팝업 메시지를 확인할 수 있습니다. 메시지에는 데이터베이스 인스턴스의 인스턴스ID/이름, 진단 항목, 시 작 시간 등의 정보가 포함되어 있어 데이터베이스 인스턴스의 진단 사항을 쉽고 빠르게 파악할 수 있습니다.

- 메시지 내의 이상 진단 상세 보기를 클릭하면 해당 인스턴스에 대한 구체적인 진단 사항 및 그에 맞는 해결 방안을 확인할 수 있습니다.
- 메시지 안의 오늘 하루 보지 않기를 체크하면 하루 동안 계정의 데이터베이스 인스턴스에서 발생하는 오류 진단 문제에 대한 이상 경고 팝업 메시지를 표시하지 않습니다.

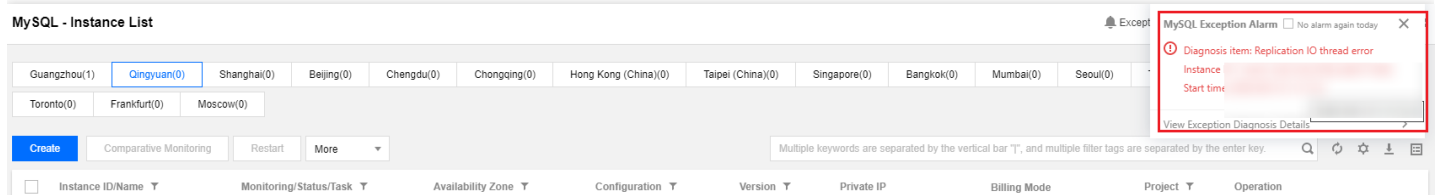

#### 방법**2**

[MySQL](https://console.tencentcloud.com/cdb) 콘솔에 로그인하고 왼쪽 사이드바에서 인스턴스 리스트, 작업 리스트, 매개변수 템플릿, 휴지통 또는 배치 그 **륾**을 선택하고 오른쪽 상단 모서리에 있는 **이상 경고**를 클릭하여 과거 예외 경보 메시지 목록을 펼칩니다. 계정의 인

스턴스에서 생성된 알람 수가 버튼 옆에 표시됩니다.

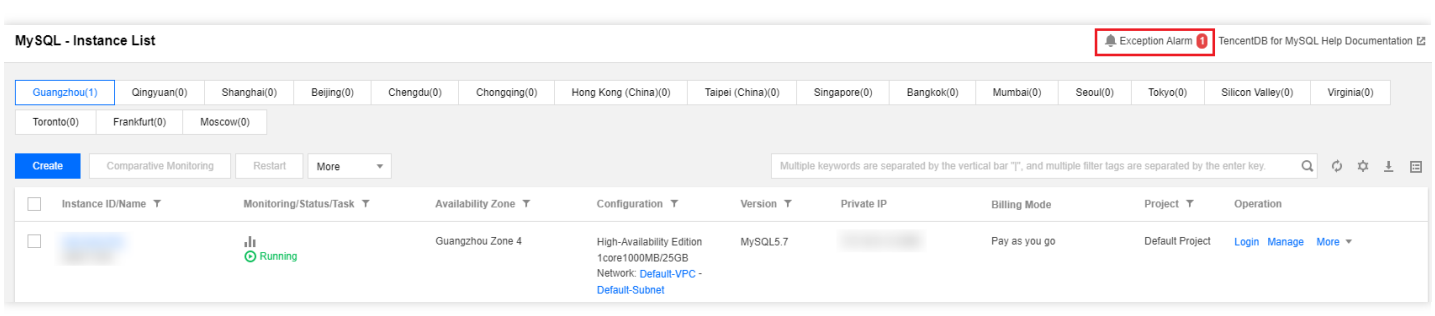

펼쳐진 이상 경고 메시지 기록에서 모든 이상 경고 푸시 메시지를 확인할 수 있으며, 다른 리전의 메시지도 조회할 수 있습니다. 또한, 각 알람 메시지를 클릭하면 해당 오류에 대한 진단 사항도 확인할 수 있습니다.

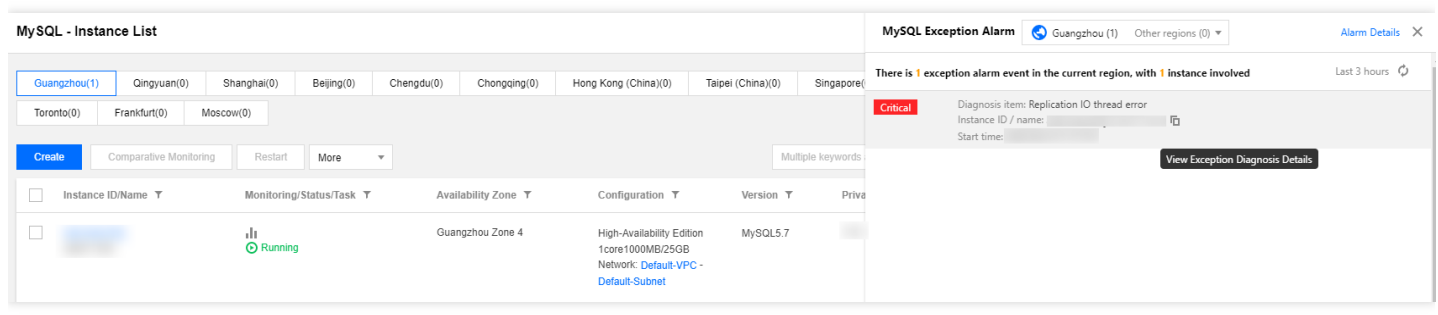

# 작업 로그 작업 로그

최종 업데이트 날짜::2022-10-28 10:37:20

## 작업 시나리오

지정 시간을 초과한 SQL 명령 쿼리를 '슬로우 쿼리'라고 하며, 그와 상응하는 명령을 '슬로우 쿼리 명령'이라고 합니 다. 그리고 Database Administrator(DBA)가 슬로우 쿼리 명령에 대해 분석하고 슬로우 쿼리가 발생한 원인을 찾는 과 정을 '슬로우 쿼리 분석'이라고 합니다.

콘솔의 작업 로그 페이지에서 인스턴스의 슬로우 로그 상세, 오류 로그 상세, 롤백 로그를 확인할 수 있으며, 슬로우 로그를 다운로드할 수 있습니다. 이외에도 명령 라인 인터페이스(CLI)혹은 CDB API를 사용하여 데이터베이스 로그 를 확인 및 다운로드할 수 있습니다. 자세한 내용은 [DescribeSlowLogs](https://www.tencentcloud.com/document/product/236/15845)와 [DescribeBinlogs](https://www.tencentcloud.com/document/product/236/15843)를 참고 바랍니다.

설명:

TencentDB for MySQL 인스턴스 단일 노드 클라우드 디스크 인스턴스는 현재 다운로드 슬로우 로그 및 롤백 기능을 지원하지 않습니다.

#### **MySQL** 슬로우 쿼리 관련 설명

- long\_query\_time: 슬로우 쿼리 임계값 매개변수로, 정확도가 마이크로초 수준에 달하며 기본 10s로 설정되어 있습 니다. SQL 명령 실행 시간이 해당 값을 초과하면 슬로우 로그로 기록됩니다. long\_query\_time 매개변수를 조정할 경우 기존 슬로우 로그에는 영향을 주지 않습니다. 예를 들어, 슬로우 로그 임 계 값 매개변수가 10s였고, 10s를 초과한 슬로우 로그 기록이 리포트되는 상황에서, 이를 1s로 변경해도 기존에 리 포트한 로그는 그대로 표시됩니다.
- log\_queries\_not\_using\_indexes: 인덱스를 사용하지 않은 쿼리를 기록할지 여부로서, 기본 설정 값은 OFF입니다.

## 작업 단계

- 1. [MySQL](https://console.tencentcloud.com/cdb) 콘솔 로그인 후, 인스턴스 리스트에서 인스턴스 ID 또는 작업열의 관리를 클릭하여 인스턴스 관리 페이지 로 이동합니다.
- 2. 인스턴스 관리 페이지의 작업 로그를 선택하면 인스턴스의 슬로우 로그 상세, 오류 로그 상세, 롤백 로그의 확인 할 수 있으며, 슬로우 로그를 다운로드 할 수 있습니다.

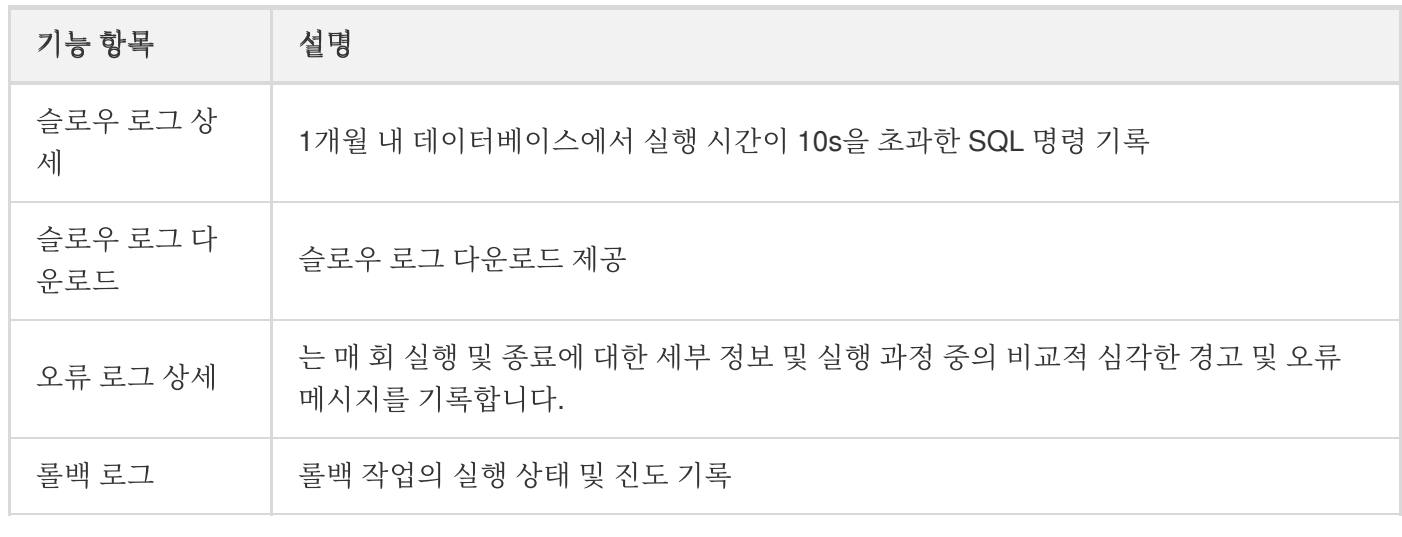

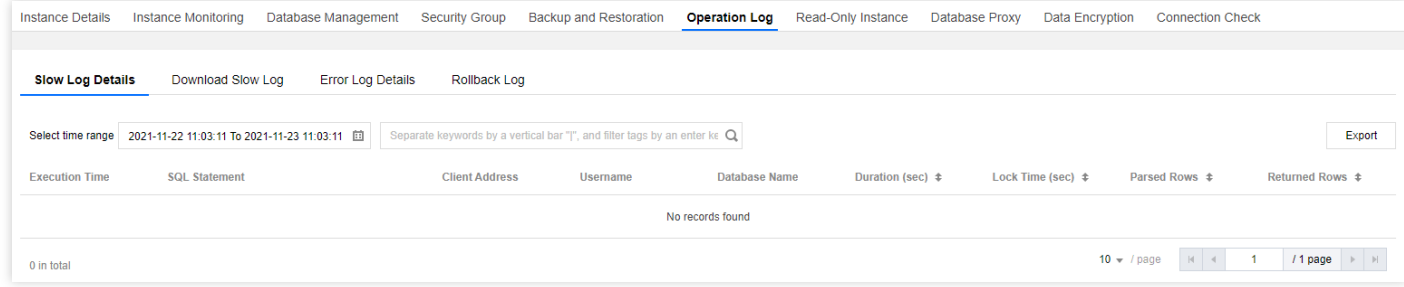

3. 슬로우 로그 다운로드 페이지에서 작업 열의 다운로드를 클릭하여 슬로우 로그를 다운로드합니다.

4. 팝업 창에서 다운로드 주소를 복사하고 CDB가 속한 VPC의 CVM에 로그인(Linux [시스템](https://www.tencentcloud.com/document/product/213/10517))하고, wget 명령어로 내 부 네트워크 고속 다운로드를 사용하면 보다 효율적입니다.

설명:

- 로그 용량이 0KB일 경우, 다운로드할 수 없습니다.
- 또한 로컬 다운로드를 선택하여 직접 다운로드할 수 있지만, 다소 긴 시간이 소요될 수 있습니다.
- wget 명령어 형식: wget -c '로그 파일 다운로드 주소' -O 사용자 정의 파일 이름.log

예시는 다음과 같습니다.

wget -c 'http://szx.dl.cdb.tencentyun.com:303/cfdee?appid=1210&time=1591&sign=a IGM%3D' -O test.log

# 태그 태그 개요

최종 업데이트 날짜::2021-08-26 15:43:10

### 소개

태그는 Tencent Cloud가 클라우드 상의 리소스 식별을 위해 제공하는 표기로, 키-값 쌍(Key-Value)을 뜻합니다. 자세 한 사항은 태그 [개요를](http://www.tencentcloud.com/document/product/651/13334) 참조 바랍니다.

태그를 사용하여 다양한 각도(예: 비즈니스, 용도, 담당자 등)에서 TencentDB for MySQL 리소스를 분류 및 관리할 수 있습니다. 태그를 통해 해당하는 리소스를 손쉽게 필터링할 수 있습니다. 태그 키 값 쌍은 Tencent Cloud에 어떠한 semantic meaning도 가지지 않으며 문자열에 따라 엄격하게 리졸브 매칭이 [이루어집니다](http://www.tencentcloud.com/document/product/651/13354). 따라서 사용 중에는 사용 제한에만 유의하시면 됩니다.

구체적인 사례를 통해 태그 사용법에 대해 소개하겠습니다.

#### 사례 배경

모 회사는 Tencent Cloud에 총 10대의 TencentDB for MySQL를 보유하고 있습니다. 전자상거래, 게임, 문화 엔터테 인먼트 3개 부서에 걸쳐 마케팅 이벤트와 게임 A, 게임 B, 후반 작업 등의 업무를 수행하고 있으며, 홍길동, 심청이, 왕 씨가 각 부서의 유지보수 담당자로 활동하고 있습니다.

#### 태그 설정

이 회사는 용이한 관리를 위해 TencentDB for MySQL 리소스를 분류 및 관리하는 태그를 사용하여 다음 태그 키/값을 정의했습니다.

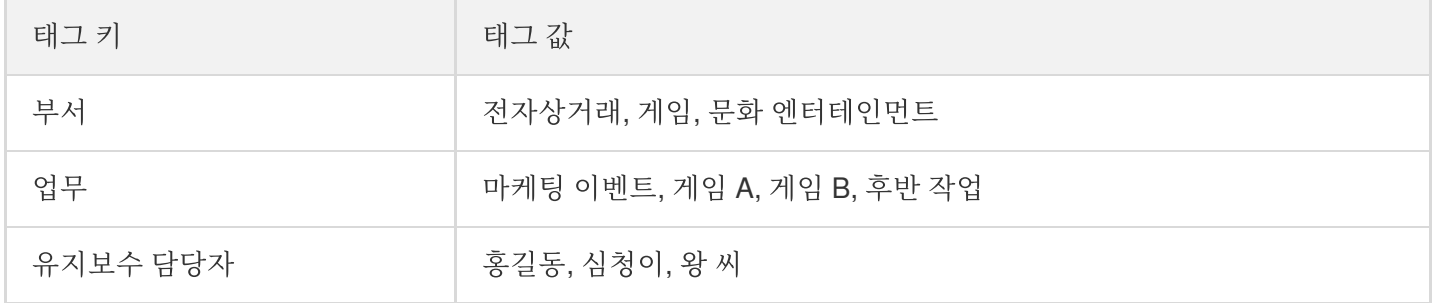

이 태그 키/값들은 TencentDB for MySQL에 바인딩되어 있습니다. 리소스와 태그 키/값의 관계는 다음 표와 같습니 다.

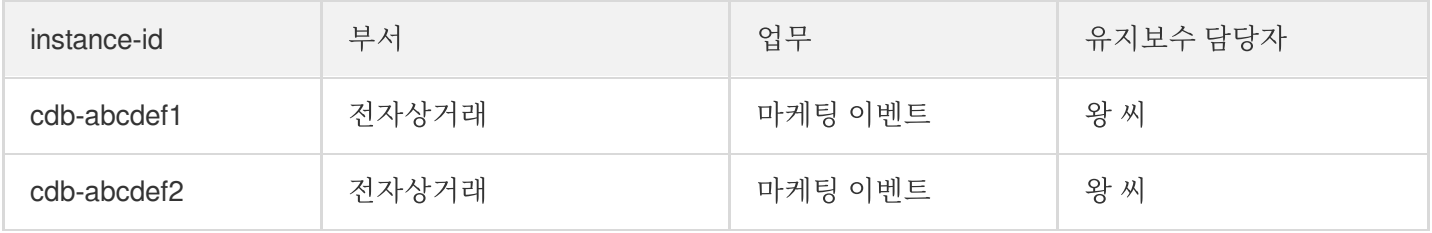

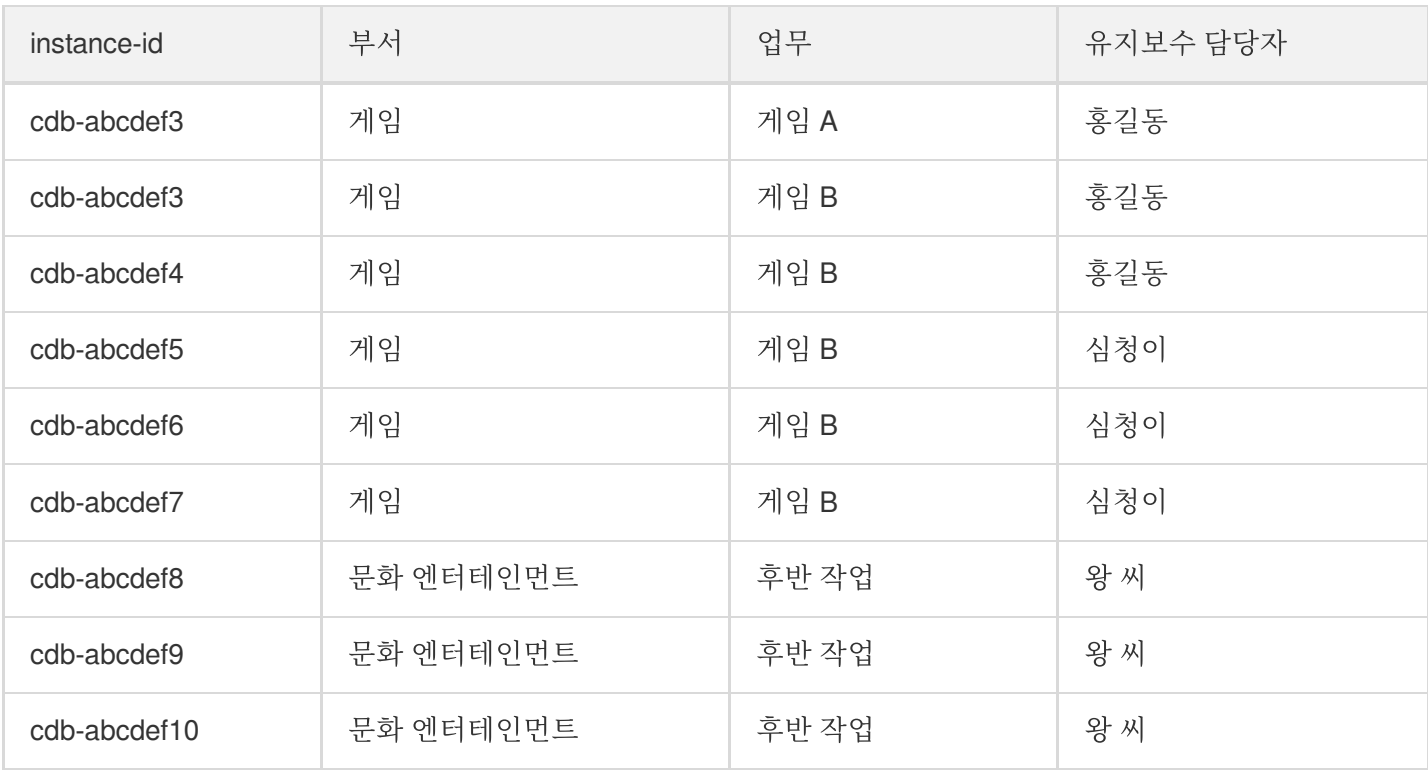

### 태그 사용

태그 생성과 삭제 방법은 운영 [가이드](https://www.tencentcloud.com/document/product/651/41684)를 참조 바랍니다.

TencentDB for MySQL 태그 편집 방법은 태그 [편집을](https://www.tencentcloud.com/document/product/236/31918) 참조 바랍니다.
## 태그 편집

최종 업데이트 날짜::2021-11-09 17:01:41

다음 작업을 통해 리소스 태그를 편집할 수 있습니다.

## 단일 인스턴스에 대한 태그 편집

1. [MySQL](https://console.tencentcloud.com/cdb) 콘솔에 로그인한 후, 인스턴스 리스트에서 '작업' 열의 더보기>태그 편집을 클릭합니다. 2. 팝업 대화 상자에서 태그를 추가, 수정, 삭제하고 오류가 없는지 확인한 다음 확인을 클릭합니다.

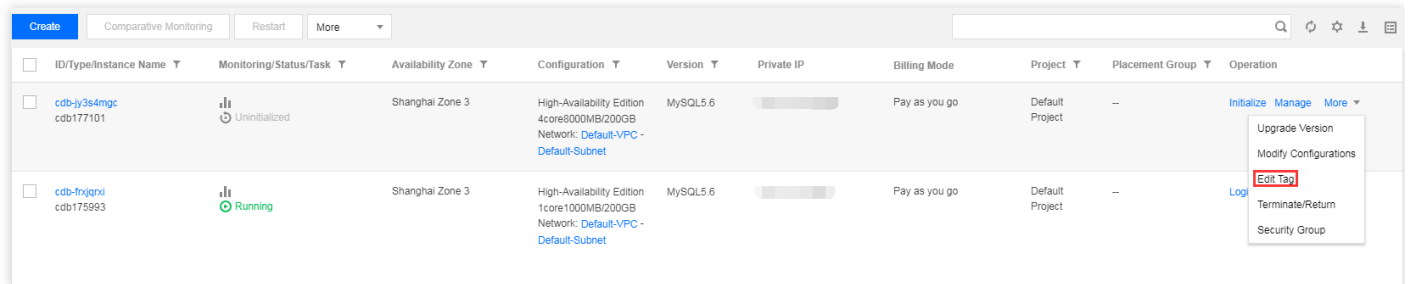

## 여러 인스턴스에 대한 태그 편집

1. [MySQL](https://console.tencentcloud.com/cdb) 콘솔에 로그인한 후, 인스턴스 리스트에서 태그를 편집할 인스턴스를 선택한 다음 리스트 상단의 더 많은 조작>태그 편집을 선택합니다.

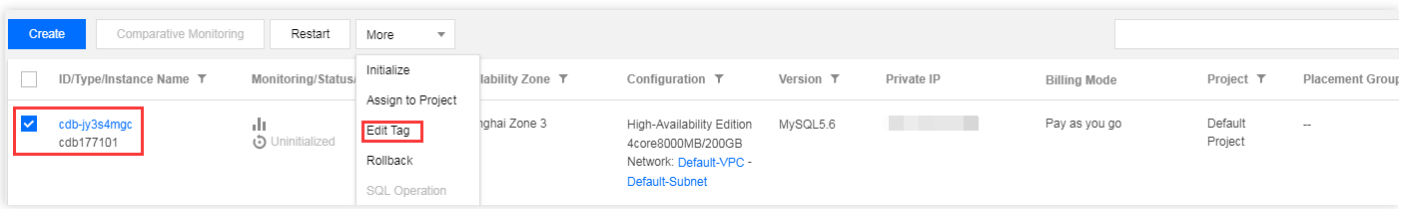

2. 팝업 대화 상자에서 태그를 추가, 수정, 삭제하고 오류가 없는지 확인한 다음 확인을 클릭합니다.